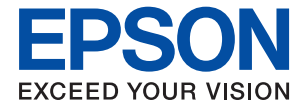

# AL-C9500DN AL-C9400DN **Lietotāja rokasgrāmata**

**[Drukāšana](#page-34-0)**

**[Printera apkope](#page-88-0)**

**[Problēmu novēršana](#page-102-0)**

NPD6470-01 LV

## *Satura rādītājs*

## *[Šīs rokasgrāmatas apraksts](#page-4-0)*

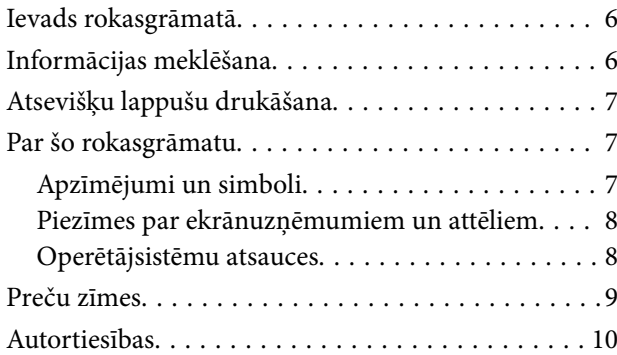

## *[Svarīgas instrukcijas](#page-10-0)*

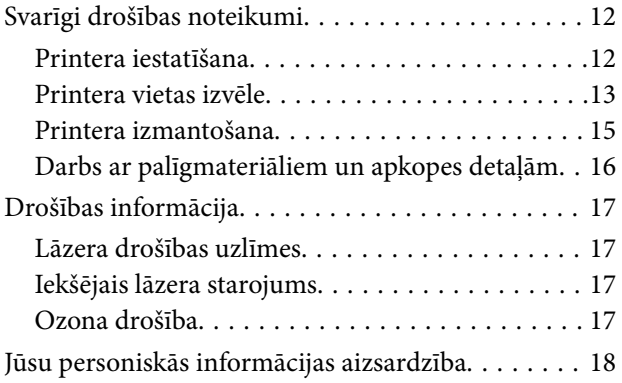

## *[Daļu nosaukumi un funkcijas](#page-18-0)*

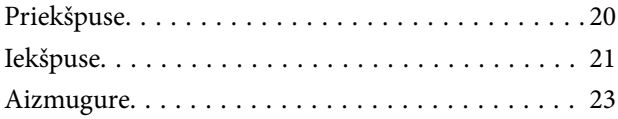

## *[Vadības paneļa apraksts](#page-23-0)*

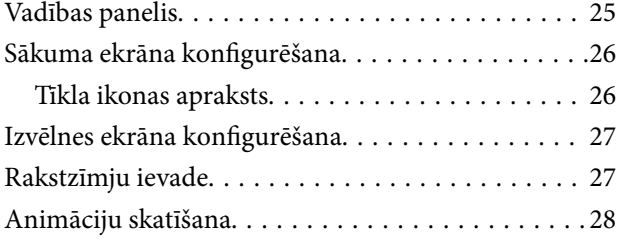

## *[Papīra ievietošana](#page-28-0)*

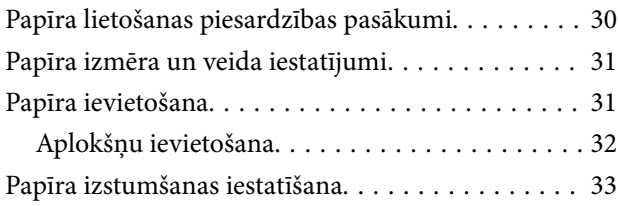

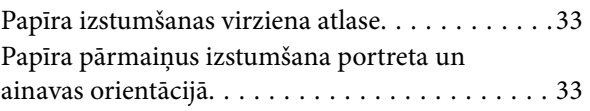

### *[Drukāšana](#page-34-0)*

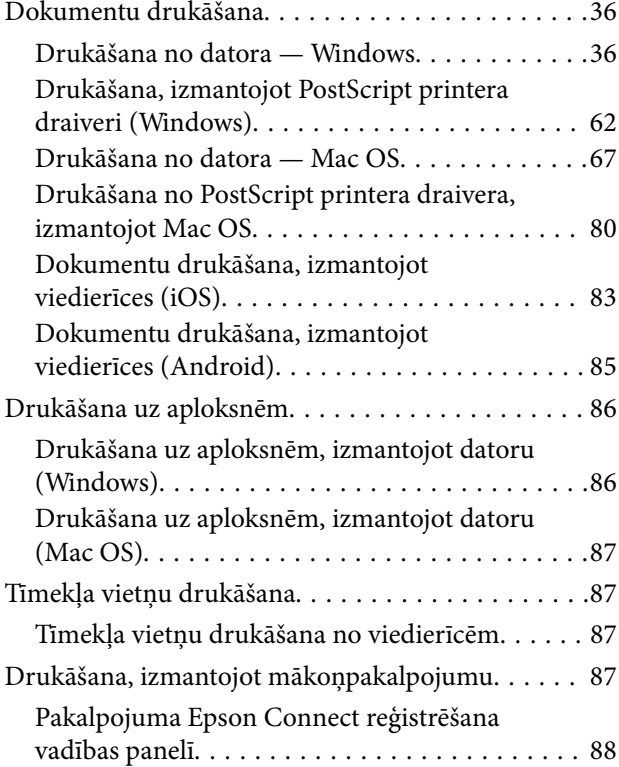

## *[Printera apkope](#page-88-0)*

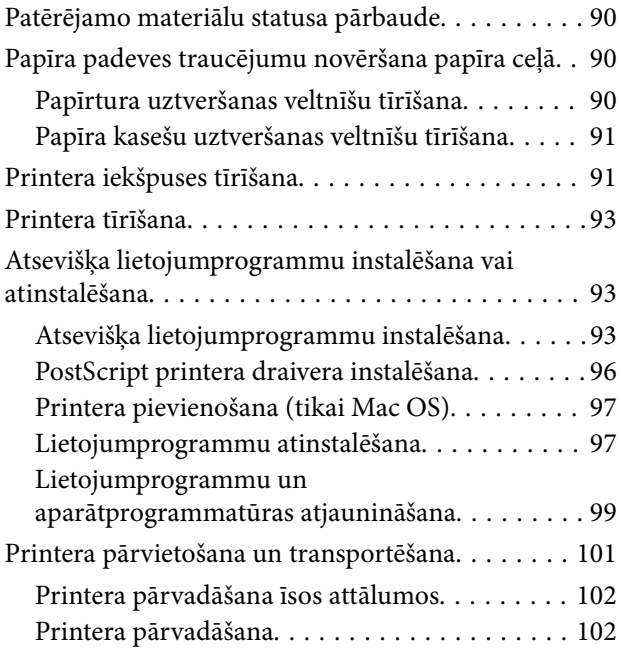

## *[Problēmu novēršana](#page-102-0)*

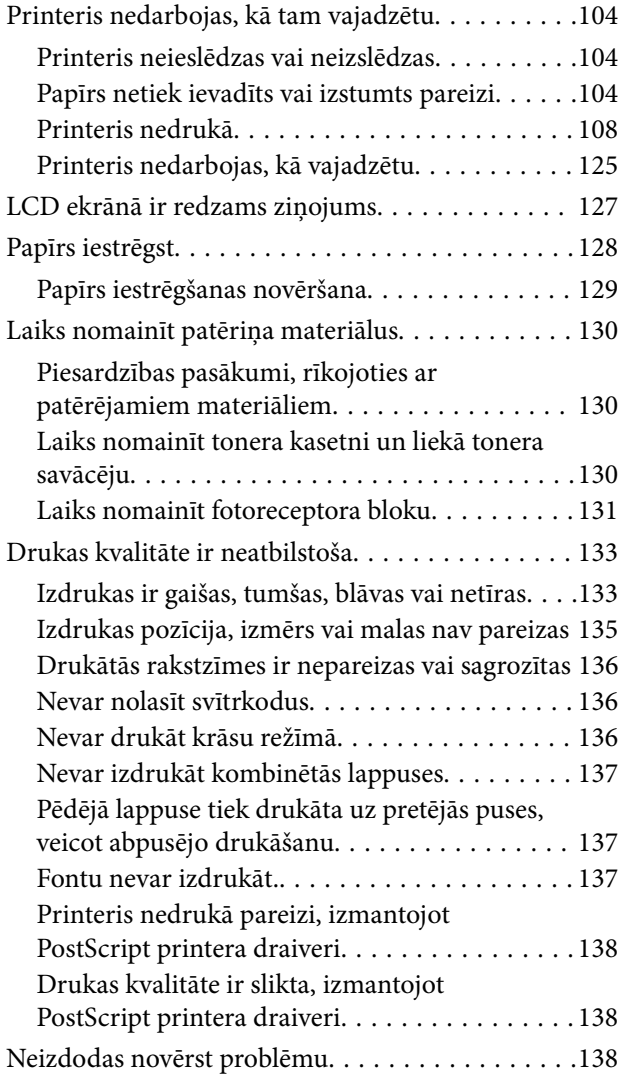

### *[Datora vai ierīču pievienošana vai](#page-138-0)  [nomaiņa](#page-138-0)*

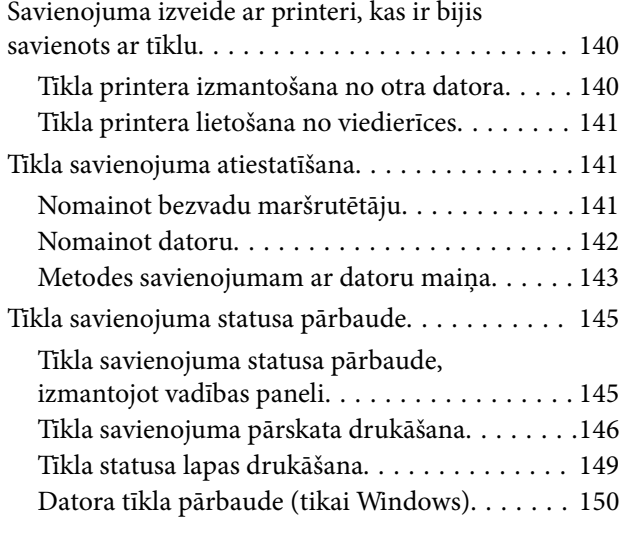

## *[Papildu vienumu lietošana](#page-150-0)*

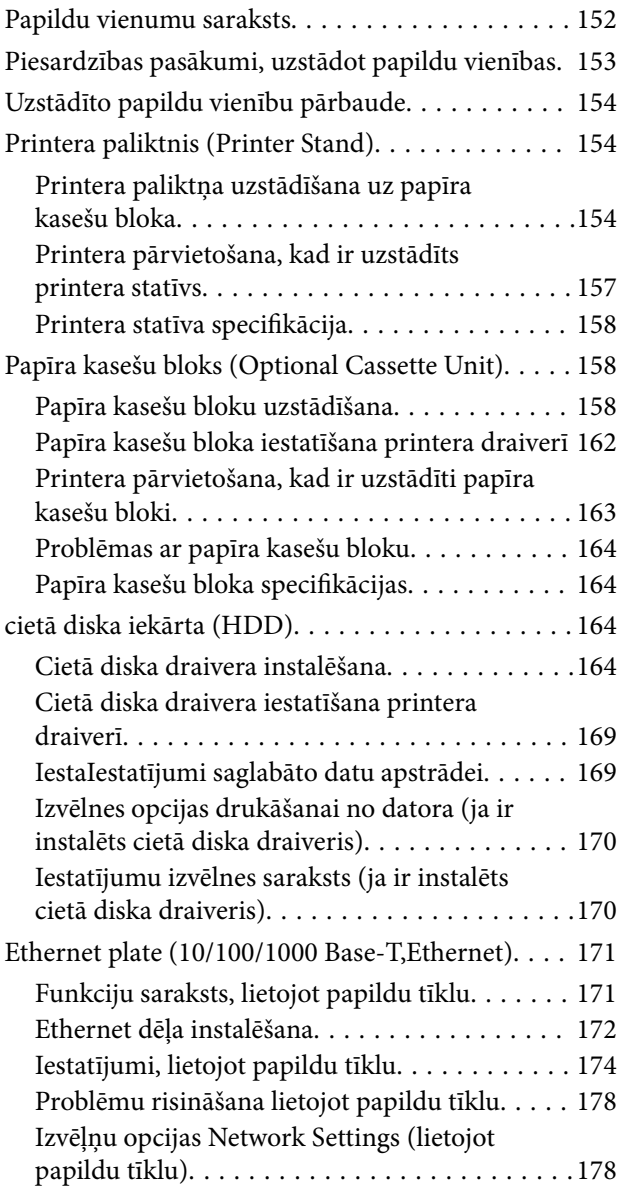

## *[Informācija par izstrādājumu](#page-179-0)*

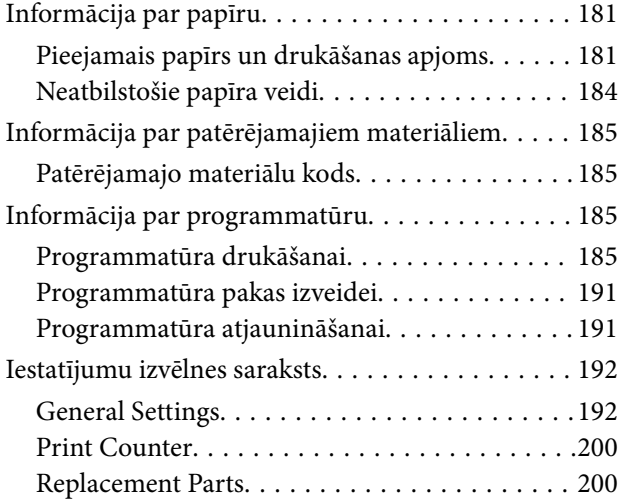

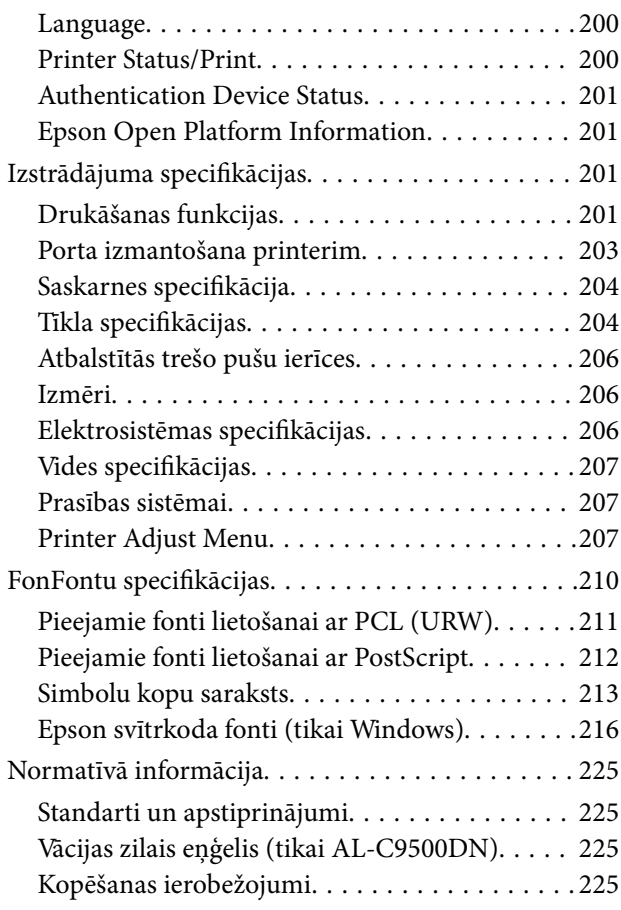

## *[Administratora informācija](#page-226-0)*

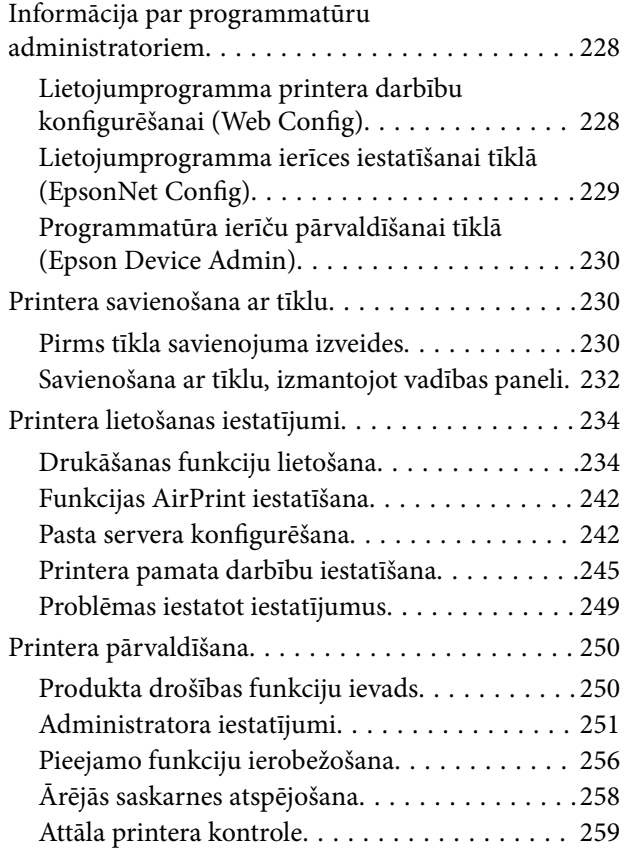

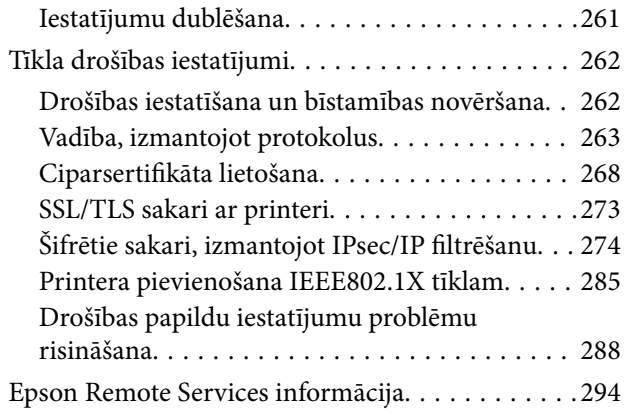

## *[Palīdzības iegūšana](#page-294-0)*

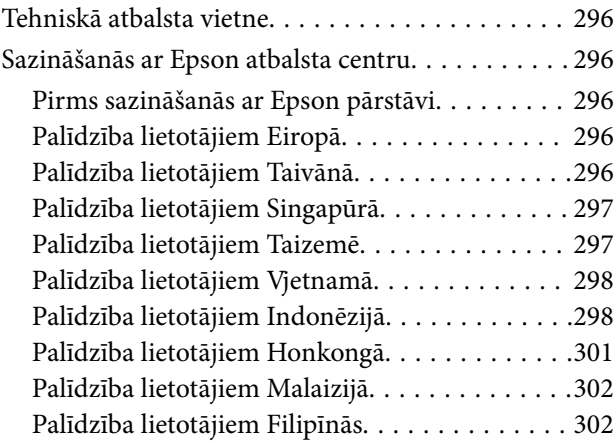

# <span id="page-4-0"></span>**Šīs rokasgrāmatas apraksts**

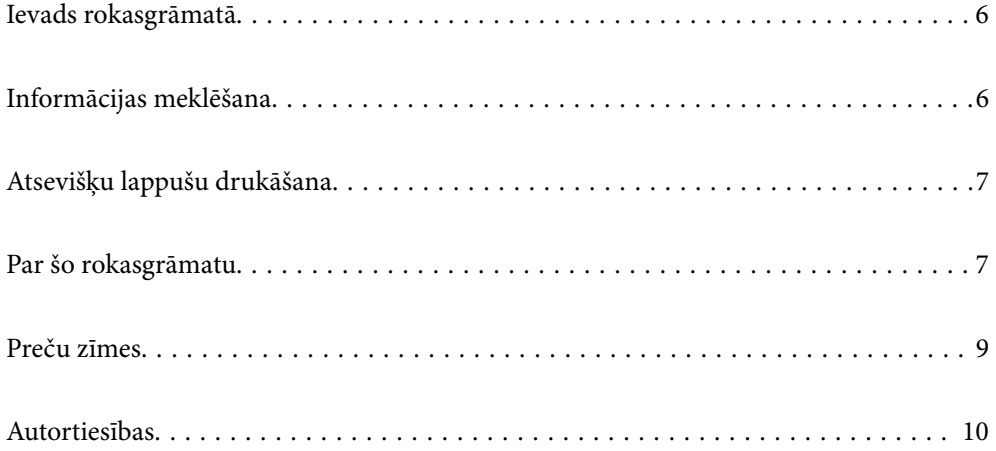

# <span id="page-5-0"></span>**Ievads rokasgrāmatā**

Kopā ar Epson printeri tiek piegādātas šādas rokasgrāmatas. Papildus rokasgrāmatām skatiet dažāda veida palīdzības informāciju, kas pieejama printerī un Epson lietojumprogrammās.

❏ Uzstādīšanas instrukcija (papīra rokasgrāmata)

Sniedz informāciju par printera iestatīšanu un programmatūras instalāciju.

❏ Lietotāja rokasgrāmata (digitālā rokasgrāmata)

Šī rokasgrāmata. Šī rokasgrāmata ir pieejama PDF un tīmekļa formātos. Sniedz vispārīgu informāciju un norādījumus par printera lietošanu, par tīkla iestatījumiem, kad printeris tiek izmantots tīklā, un problēmu risināšanu.

Iepriekš minēto rokasgrāmatu jaunākās versijas varat iegūt ar tālāk norādītajiem paņēmieniem.

❏ Papīra rokasgrāmata

Apmeklējiet Epson Eiropas atbalsta vietni:<http://www.epson.eu/support>, vai Epson vispasaules atbalsta vietni: [http://support.epson.net/.](http://support.epson.net/)

❏ Digitālā rokasgrāmata

Lai skatītu tīmekļa rokasgrāmatu, apmeklējiet tālāk norādīto tīmekļa vietni, ievadiet produkta nosaukumu un tad dodieties uz **Atbalsts**.

<http://epson.sn>

## **Informācijas meklēšana**

PDF rokasgrāmata sniedz iespēju meklēt informāciju pēc atslēgvārda vai pāriet tieši uz konkrētām sadaļām, izmantojot grāmatzīmes. Šajā sadaļā ir skaidrots, kā izmantot PDF formāta rokasgrāmatu, atverot to datorā lietojumprogrammā Adobe Acrobat Reader DC.

#### **Meklēšana, izmantojot atslēgvārdus**

Noklikšķiniet uz **Rediģēt** > **Papildu meklēšana**. Ievadiet meklēšanas lodziņā atslēgvārdu (tekstu), kas saistās ar meklējamo informāciju, un tad noklikšķiniet uz **Meklēt**. Rezultāti tiek parādīti sarakstā. Noklikšķiniet uz parādītajiem rezultātiem, lai pārietu uz attiecīgajām lappusēm.

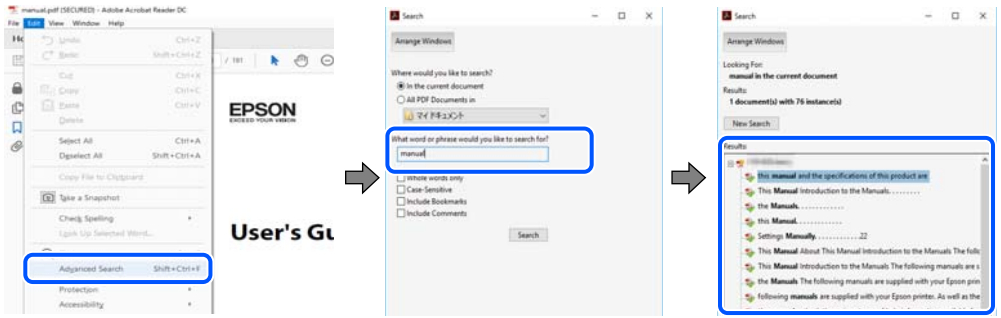

#### **Sadaļu atvēršana, izmantojot grāmatzīmes**

Noklikšķiniet uz nosaukuma, lai atvērtu attiecīgo lappusi. Noklikšķiniet uz + vai >, lai skatītu zemāka līmeņa virsrakstus attiecīgajā sadaļā. Lai atgrieztos iepriekšējā lappusē, veiciet tālāk norādītās darbības, izmantojot tastatūru.

❏ Windows: turiet nospiestu taustiņu **Alt** un tad nospiediet **←**.

<span id="page-6-0"></span>❏ Mac OS: turiet nospiestu komandtaustiņu un tad nospiediet **←**.

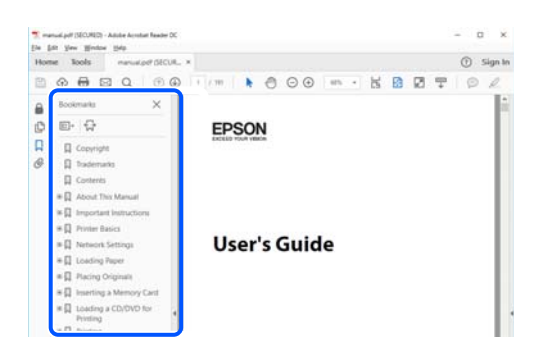

## **Atsevišķu lappušu drukāšana**

Varat arī izvilkt un izdrukāt tieši jūs interesējošās lappuses. Noklikšķiniet uz **Drukāt** izvēlnē **Fails** un tad norādiet, kuras lappuses vēlaties drukāt, lauciņā **Lapas** sadaļā **Drukājamās lapas**.

❏ Lai norādītu lappušu grupas, ievadiet defisi starp pirmās un pēdējās lappuses numuriem.

Piemērs: 20–25

❏ Lai norādītu lappuses, kas neietilpst secīgā grupā, atdaliet lappušu numurus ar komatiem.

Piemērs: 5, 10, 15

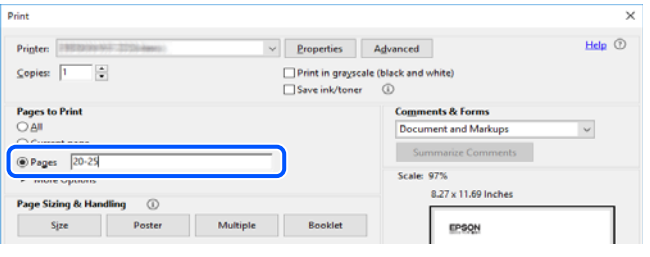

## **Par šo rokasgrāmatu**

Šajā sadaļā ir izskaidrotas rokasgrāmatā lietotās atzīmes un simboli, piezīmes pie aprakstiem un operētājsistēmu atsauces informācija.

## **Apzīmējumi un simboli**

!*Brīdinājums:* Norādījumi, kas ir rūpīgi jāievēro, lai izvairītos no nopietnām traumām.

!*Brīdinājums:*

Norādījumi, kas ir rūpīgi jāievēro, lai izvairītos no traumām.

#### <span id="page-7-0"></span>c*Svarīga informācija:*

Norādījumi, kas ir jāievēro, lai izvairītos no aprīkojuma bojājumiem.

#### *Piezīme:*

Sniedz papildu un atsauces informāciju.

#### **Saistītā informācija**

 $\blacktriangleright$  Saites uz saistītām sadaļām.

#### **Piezīmes par ekrānuzņēmumiem un attēliem**

- ❏ Printera draivera ekrānuzņēmumi ir no operētājsistēmas Windows 10 vai macOS High Sierra. Ekrānos redzamais saturs var atšķirties atkarībā no modeļa un situācijas.
- ❏ Šajā rokasgrāmatā izmantotie attēli ir tikai piemēri. Lai gan var būt nelielas atšķirības atkarībā no modeļa, darbības metode ir tāda pati.
- ❏ Daži no izvēlnes vienumiem LCD ekrānā ir atkarīgi no modeļa un iestatījumiem.
- ❏ Jūs varat nolasīt QR kodu, izmantojot tam paredzētu lietotni.

### **Operētājsistēmu atsauces**

#### **Windows**

Šajā rokasgrāmatā termini "Windows 10", "Windows 8.1", "Windows 8", "Windows 7", "Windows Vista", "Windows XP", "Windows Server 2019", "Windows Server 2016", "Windows Server 2012 R2", "Windows Server 2012", "Windows Server 2008 R2", "Windows Server 2008", "Windows Server 2003 R2" un "Windows Server 2003" attiecas uz zemāk norādītajām operētājsistēmām. Turklāt termins "Windows" tiek lietots kā atsauce uz visām šo operētājsistēmu versijām.

- ❏ Operētājsistēma Microsoft® Windows® 10
- ❏ Operētājsistēma Microsoft® Windows® 8.1
- ❏ Operētājsistēma Microsoft® Windows® 8
- ❏ Operētājsistēma Microsoft® Windows® 7
- ❏ Operētājsistēma Microsoft® Windows Vista®
- ❏ Operētājsistēma Microsoft® Windows® XP
- ❏ Operētājsistēma Microsoft® Windows® XP Professional x64 Edition
- ❏ Operētājsistēma Microsoft® Windows Server® 2019
- ❏ Operētājsistēma Microsoft® Windows Server® 2016
- ❏ Operētājsistēma Microsoft® Windows Server® 2012 R2
- ❏ Operētājsistēma Microsoft® Windows Server® 2012
- ❏ Operētājsistēma Microsoft® Windows Server® 2008 R2
- ❏ Operētājsistēma Microsoft® Windows Server® 2008
- ❏ Operētājsistēma Microsoft® Windows Server® 2003 R2

<span id="page-8-0"></span>❏ Operētājsistēma Microsoft® Windows Server® 2003

#### **Mac OS**

Šajā rokasgrāmatā termins "Mac OS" tiek lietots, lai apzīmētu Mac OS X v10.6.8 vai jaunāku versiju.

## **Preču zīmes**

- ❏ EPSON® ir reģistrēta preču zīme, un EPSON EXCEED YOUR VISION vai EXCEED YOUR VISION ir Seiko Epson Corporation preču zīme.
- ❏ Epson and Epson ESC/P are registered trademarks and Epson AcuLaser and Epson ESC/P 2 are trademarks of Seiko Epson Corporation.
- ❏ QR Code is a registered trademark of DENSO WAVE INCORPORATED in Japan and other countries.
- ❏ The SuperSpeed USB Trident Logo is a registered trademark of USB Implementers Forum, Inc.
- ❏ Microsoft®, Windows®, Windows Server®, and Windows Vista® are registered trademarks of Microsoft Corporation.
- ❏ Apple, Mac, macOS, OS X, Bonjour, ColorSync, Safari, AirPrint, iPad, iPhone, iPod touch, iTunes, TrueType, and iBeacon are trademarks of Apple Inc., registered in the U.S. and other countries.
- ❏ Use of the Works with Apple badge means that an accessory has been designed to work specifically with the technology identified in the badge and has been certified by the developer to meet Apple performance standards.
- ❏ Chrome, Google Play, and Android are trademarks of Google LLC.
- ❏ Adobe, Acrobat, Photoshop, PostScript®3™, and Reader are either registered trademarks or trademarks of Adobe in the United States and/or other countries.
- ❏ Albertus, Arial, Coronet, Gill Sans, Joanna and Times New Roman are trademarks of The Monotype Corporation registered in the United States Patent and Trademark Office and may be registered in certain jurisdictions.
- ❏ ITC Avant Garde Gothic, ITC Bookman, Lubalin Graph, Mona Lisa, ITC Symbol, Zapf Chancery and Zapf Dingbats are trademarks of International Typeface Corporation registered in the U.S. Patent and Trademark Office and may be registered in certain other jurisdictions.
- ❏ Clarendon, Eurostile and New Century Schoolbook are trademarks of Linotype GmbH registered in the U.S. Patent and Trademark Office and may be registered in certain other jurisdictions.
- ❏ Wingdings is a registered trademark of Microsoft Corporation in the United States and other countries.
- ❏ CG Omega, CG Times, Garamond Antiqua, Garamond Halbfett, Garamond Kursiv, Garamond Halbfett Kursiv are trademarks of Monotype Imaging, Inc. and may be registered in certain jurisdictions.
- ❏ Antique Olive is a trademark of M. Olive.
- ❏ Marigold and Oxford are trademarks of AlphaOmega Typography.
- ❏ Helvetica, Optima, Palatino, Times and Univers are trademarks of Linotype Corp. registered in the U.S. Patent and Trademark Office and may be registered in certain other jurisdictions in the name of Linotype Corp. or its licensee Linotype GmbH.
- ❏ ITC Avant Garde Gothic, Bookman, Zapf Chancery and Zapf Dingbats are trademarks of International Typeface Corporation registered in the United States Patent and Trademark Office and may be registered in certain jurisdictions.
- ❏ PCL is the registered trademark of Hewlett-Packard Company.

#### <span id="page-9-0"></span>❏ Arcfour

This code illustrates a sample implementation of the Arcfour algorithm.

Copyright © April 29, 1997 Kalle Kaukonen. All Rights Reserved.

Redistribution and use in source and binary forms, with or without modification, are permitted provided that this copyright notice and disclaimer are retained.

THIS SOFTWARE IS PROVIDED BY KALLE KAUKONEN AND CONTRIBUTORS ''AS IS'' AND ANY EXPRESS OR IMPLIED WARRANTIES, INCLUDING, BUT NOT LIMITED TO, THE IMPLIED WARRANTIES OF MERCHANTABILITY AND FITNESS FOR A PARTICULAR PURPOSE ARE DISCLAIMED. IN NO EVENT SHALL KALLE KAUKONEN OR CONTRIBUTORS BE LIABLE FOR ANY DIRECT, INDIRECT, INCIDENTAL, SPECIAL, EXEMPLARY, OR CONSEQUENTIAL DAMAGES (INCLUDING, BUT NOT LIMITED TO, PROCUREMENT OF SUBSTITUTE GOODS OR SERVICES; LOSS OF USE, DATA, OR PROFITS; OR BUSINESS INTERRUPTION) HOWEVER CAUSED AND ON ANY THEORY OF LIABILITY, WHETHER IN CONTRACT, STRICT LIABILITY, OR TORT (INCLUDING NEGLIGENCE OR OTHERWISE) ARISING IN ANY WAY OUT OF THE USE OF THIS SOFTWARE, EVEN IF ADVISED OF THE POSSIBILITY OF SUCH DAMAGE.

- ❏ Firefox is a trademark of the Mozilla Foundation in the U.S. and other countries.
- ❏ HP and HP LaserJet are registered trademarks of the Hewlett-Packard Company.
- ❏ Mopria® and the Mopria® Logo are registered and/or unregistered trademarks and service marks of Mopria Alliance, Inc. in the United States and other countries. Unauthorized use is strictly prohibited.
- ❏ Vispārīga norāde. Citi šeit izmantotie produktu nosaukumi ir paredzēti tikai identificēšanai, un tie var būt to attiecīgo īpašnieku preču zīmes.Epson nepretendē uz jebkādām šo preču zīmju tiesībām.

## **Autortiesības**

Nevienu šīs publikācijas daļu bez iepriekšējas Seiko Epson Corporation rakstveida atļaujas nedrīkst reproducēt, uzglabāt izgūšanas sistēmā vai jebkādā formā vai izmantojot jebkādus līdzekļus — elektroniskus, mehāniskus, fotokopēšanas, ierakstīšanas vai citus — nodot citiem. Mēs neuzņemamies nekāda veida atbildību par patentu pārkāpumiem, kas saistīti ar šajā dokumentā esošo informāciju. Mēs arī neuzņemamies nekāda veida atbildību par zaudējumiem, kas var rasties, izmantojot šajā dokumentā sniegto informāciju. Šeit sniegtā informācija paredzēta tikai lietošanai ar šo Epson ierīci. Epson neuzņemas atbildību par šīs informācijas izmantošanu saistībā ar citām ierīcēm.

Seiko Epson Corporation un tās filiāles neuzņemas atbildību par šī produkta bojājumiem, zaudējumiem vai izmaksām, kas pircējam vai trešajām personām radušās negadījuma dēļ, šo produktu nepareizi lietojot, ļaunprātīgi to izmantojot vai veicot tajā neapstiprinātas izmaiņas, to remontējot vai pārveidojot, vai (izņemot ASV) nerīkojoties saskaņā ar Seiko Epson Corporation lietošanas un apkopes instrukciju.

Seiko Epson Corporation un tā filiāles neatbild par jebkādu kaitējumu vai problēmām, kas radušās jebkuru papildpiederumu vai patērējamo produktu lietošanas dēļ, kas nav Seiko Epson Corporation Oriģinālie Epson vai Epson Apstiprinātie produkti.

Seiko Epson Corporation neatbild par jebkādu kaitējumu, kas radies elektromagnētisko traucējumu ietekmē, izmantojot tos saskarnes kabeļus, kurus Seiko Epson Corporation nav apzīmējusi kā Epson Apstiprinātos produktus.

© 2020 Seiko Epson Corporation

Šīs rokasgrāmatas saturs un šī produkta specifikācijas var tikt mainītas bez iepriekšēja paziņojuma.

# <span id="page-10-0"></span>**Svarīgas instrukcijas**

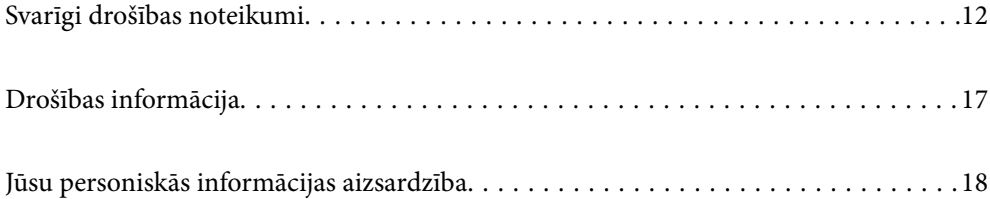

# <span id="page-11-0"></span>**Svarīgi drošības noteikumi**

## **Printera iestatīšana**

❏ Printeris ir smags, un to nedrīkst celt vai pārvietot viena persona. Ceļot printeri, divām personām ir jāieņem pareizas pozīcijas, kā redzams turpinājumā.

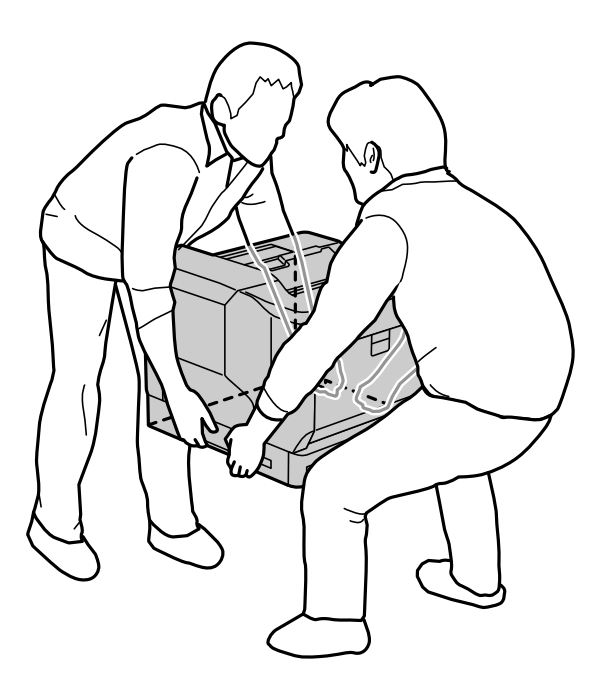

- ❏ Pārvietojot printeri, vienmēr turiet to horizontāli.
- ❏ Ja maiņstrāvas kontaktdakšu nevar ievietot kontaktrozetē, sazinieties ar elektriķi.
- ❏ Nepievienojiet nepārtrauktam barošanas avotam. Ja pievienojat šādam barošanas avotam, tas var radīt darbības traucējumus vai bojājumus.
- ❏ Pārliecinieties, ka maiņstrāvas elektrības vads atbilst attiecīgajiem vietējiem drošības standartiem. Izmantojiet tikai elektrības vadu, kas ietverts šī produkta komplektācijā. Cita elektrības vada izmantošana var izraisīt ugunsgrēku vai elektriskās strāvas triecienu. Šī produkta elektrības vads paredzēts izmantošanai tikai ar šo produktu. Izmantošana ar citu aprīkojumu var izraisīt ugunsgrēku vai elektriskās strāvas triecienu.
- ❏ Ja kontaktdakša ir bojāta, nomainiet elektrības vada komplektu vai sazinieties ar profesionālu elektriķi. Ja kontaktdakšai ir drošinātāji, nomainiet tos ar pareiza izmēra un stipruma drošinātājiem.
- ❏ Izmantojiet iezemētu kontaktrozeti, kas atbilst printera kontaktdakšai. Neizmantojiet adaptera kontaktdakšu.
- ❏ Neizmantojiet kontaktrozetes, kuras tiek kontrolētas ar sienas slēdžiem vai automātiskiem taimeriem. Nejauša strāvas padeves pārtraukuma rezultātā var tikt dzēsta vērtīga informācija no datora un printera atmiņas.
- ❏ Pārliecinieties, ka ligzdā nav putekļu.
- ❏ Pārliecinieties, vai kontaktdakša ir pilnībā ievietota kontaktrozetē.
- ❏ Neaiztieciet kontaktdakšu ar mitrām rokām.
- ❏ Atvienojiet printeri no sienas kontaktrozetes un nododiet to apkopei profesionālam servisa pārstāvim tālāk minētajos gadījumos.
	- A. Ja strāvas vads vai kontaktdakša ir bojāti vai saplēsti.

<span id="page-12-0"></span>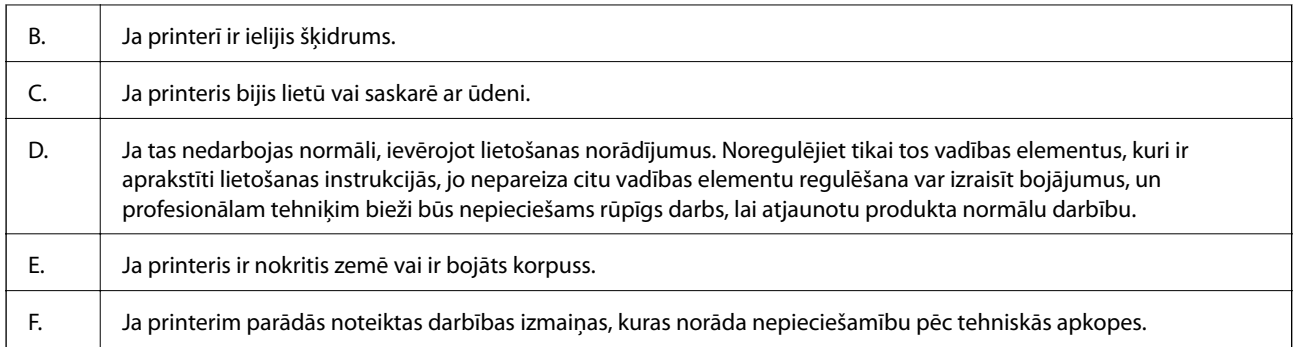

❏ Neizmantojiet kontaktrozetes ar citām ierīcēm.

- ❏ Visu aprīkojumu pievienojiet pareizi iezemētām strāvas kontaktrozetēm. Neizmantojiet kontaktrozetes, kas atrodas vienā ķēdē ar fotokopētājiem vai gaisa vadības sistēmām, kuras regulāri tiek izslēgtas un ieslēgtas.
- ❏ Pievienojiet printeri strāvas kontaktrozetei, kas atbilst šī printera strāvas padeves prasībām. Printera strāvas prasības ir norādītas uz printera uzlīmes. Ja neesat pārliecināts par sava reģiona energoapgādes prasībām, sazinieties ar vietējo elektroapgādes uzņēmumu vai izplatītāju.
- ❏ Ja printerim izmantojat pagarinātāju, pārliecinieties, vai visu pagarinātājā iesprausto ierīču kopējā ampēru vērtība nepārsniedz pagarinātāja ampēru vērtību.
- ❏ Ja printeris tiek savienots ar datoru vai citu ierīci, izmantojot kabeli, nodrošiniet pareizu savienotāju orientāciju. Katram savienotājam ir tikai viena pareiza orientācija. Ievietojot savienotāju nepareizā orientācijā, var sabojāt abas ar kabeli savienotās ierīces.
- ❏ Izmantojiet tikai papildu produktus, piemēram, papīra kasešu blokus un printera statīvu, kas paredzēti tieši šim printerim. Izmantojot produktus, kuri paredzēti citām ierīcēm, printeris var apgāzties vai izraisīt savainojumus.
- ❏ Ceļot printeri uz papildu printera statīva, nofiksējiet statīva ritenīšus.

### **Printera vietas izvēle**

Pārvietojot printeri, vienmēr izvēlieties novietojumu, kurā pietiek vietas ērtai lietošanai un apkopei. Lai nodrošinātu vienmērīgu darbību, izmantojiet šo ilustrāciju kā paraugu vietas atbrīvošanai ap printeri.

#### *Piezīme:*

Skaitļus noapaļo līdz tuvākajam veselajam skaitlim.

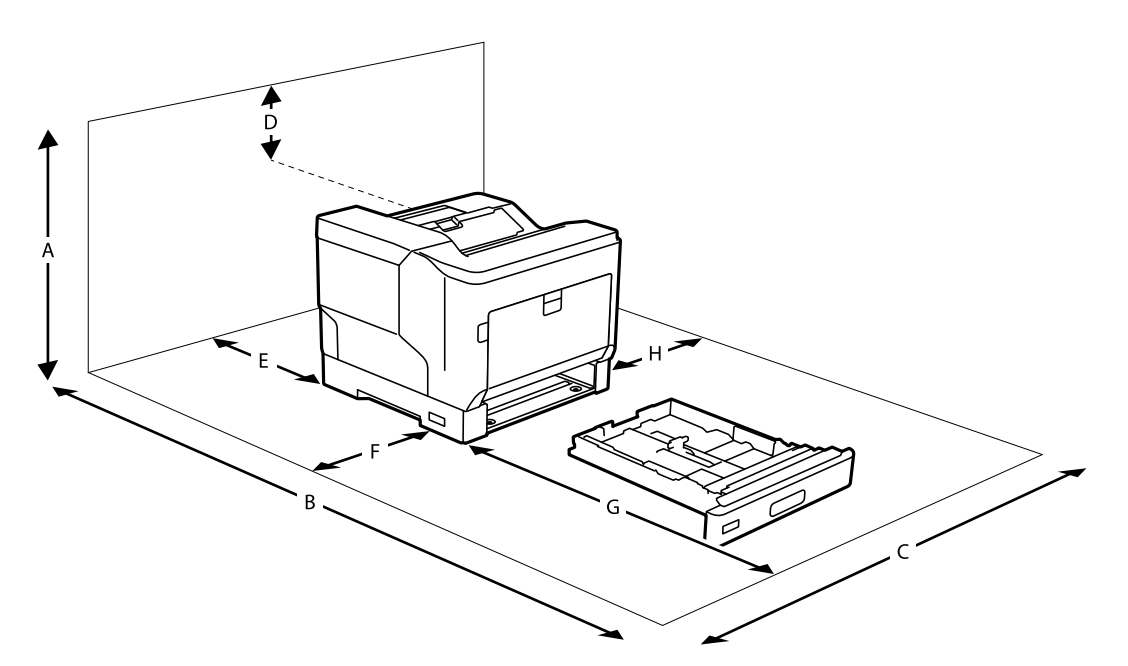

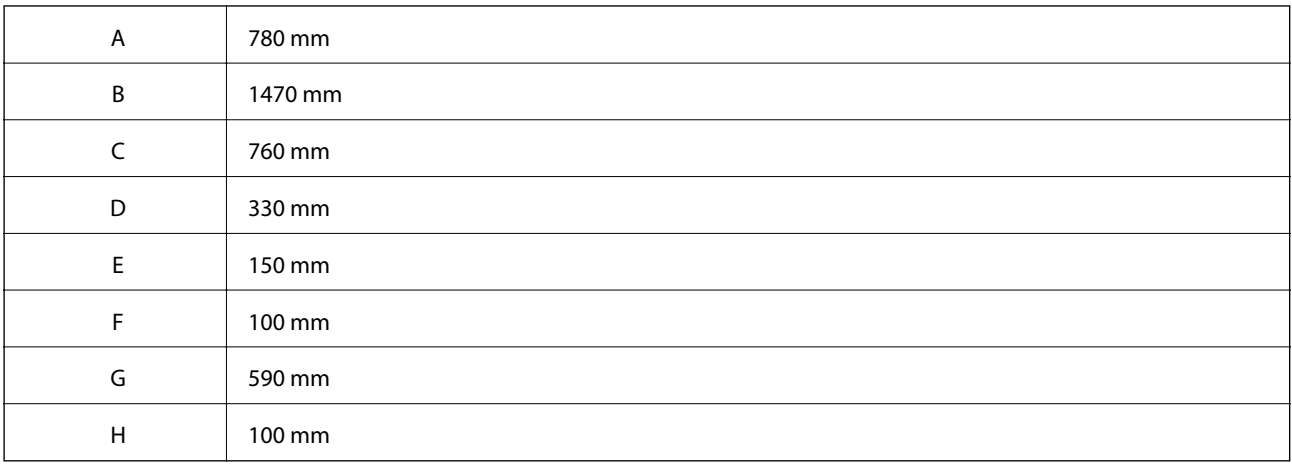

Papildus printera vietas izvēlei vienmēr ievērojiet tālāk norādītos piesardzības pasākumus.

- ❏ Novietojiet printeri pie strāvas kontaktrozetes, kur var viegli pievienot un atvienot strāvas vadu.
- ❏ Nenovietojiet printeri tur, kur var uzkāpt virsū vadam.
- ❏ Nelietojiet printeri mitrā vidē.
- ❏ Izvairieties no vietām, kas pakļautas tiešai saules iedarbībai, pārmērīgam karstumam, mitrumam, eļļas tvaikiem vai putekļiem.
- ❏ Izvairieties no vietām, kas pakļautas gaisa plūsmai tieši no gaisa kondicionētāja.
- ❏ Nenovietojiet printeri uz nestabilas virsmas.
- ❏ Spraugas un atveres uz korpusa un aizmugurē vai apakšā ir paredzētas ventilācijai. Nebloķējiet un nenosedziet tās. Nenovietojiet printeri uz gultas, dīvāna, paklāja vai citas līdzīgas virsmas vai iebūvētā instalācijā, ja nav nodrošināta pareiza ventilācija.
- ❏ Visai datorsistēmai un printerim ir jāatrodas drošā attālumā no iespējamiem traucējumu avotiem, piemēram, skaļruņiem vai bezvadu tālruņu pamatvienībām.
- ❏ Atstājiet ap printeri pietiekami daudz vietas, lai nodrošinātu atbilstošu ventilāciju.

### <span id="page-14-0"></span>**Printera izmantošana**

❏ Daži simboli uz printera tiek lietoti ar mērķi nodrošināt drošību un pareizu printera izmantošanu. Apmeklējiet tālāk norādīto tīmekļa vietni, lai uzzinātu simbolu nozīmi.

<http://support.epson.net/symbols>

❏ Uzmanieties, lai nepieskartos ar brīdinājuma uzlīmi apzīmētajai kausēšanas iekārtai vai ap to. Ja printeris ticis lietots, kausēšanas iekārta un apkārtējās zonas var būt ļoti karstas. Ja jāpieskaras kādai no šīm zonām, izslēdziet printeri un pirms tam nogaidiet 40 minūtes, lai tās atdzistu.

Atverot priekšējo pārsegu ar A sviras palīdzību, var redzēt kausēšanas iekārtu. Zvaigznīte (\*) norāda vietu, kur atrodas brīdinājuma uzlīme.

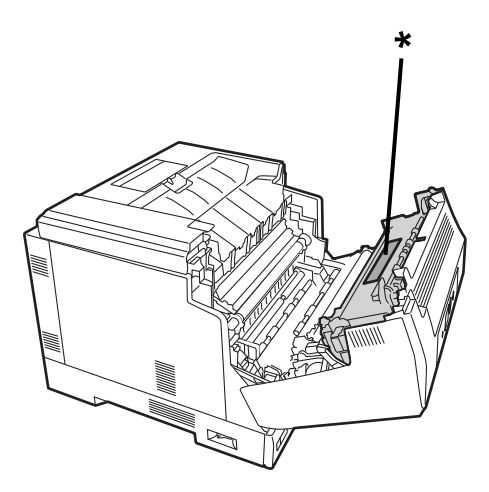

Atverot priekšējo pārsegu ar B pogas palīdzību, var redzēt dupleksēšanas ierīci un dupleksēšanas ierīces pārsegu. Zvaigznīte (\*) norāda vietu, kur atrodas brīdinājuma uzlīme.

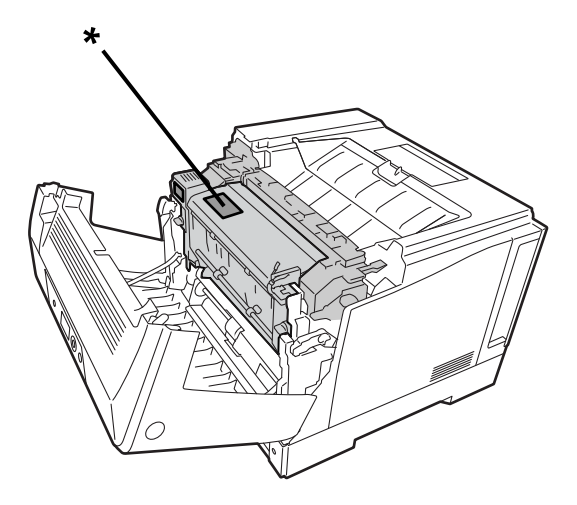

- ❏ Neievietojiet roku dziļi kausēšanas iekārtā, jo daži komponenti ir asi un var radīt traumas.
- ❏ Nekādā gadījumā neievietojiet priekšmetus korpusa atverēs, jo tādējādi var pieskarties bīstamiem sprieguma punktiem vai radīt īsslēgumu, izraisot ugunsgrēka vai elektriskās strāvas trieciena risku.
- ❏ Nesēdiet uz printera un neatbalstieties uz tā. Nelieciet uz printera smagus priekšmetus.
- ❏ Uzstādot papildu papīra kasetes, neatveriet divas vai vairākas papīra kasetes vienlaikus, kamēr ir atvērts priekšējais pārsegs. Atvērtās kasetes padara printeri nestabilu, un, radot spiedienu uz tā aizmugurējās daļas, tas var apgāzties un radīt savainojumus.
- ❏ Printera iekšpusē vai tā tuvumā neizmantojiet aerosolus, kas satur uzliesmojošas gāzes.
- <span id="page-15-0"></span>❏ Nekad ar spēku nemēģiniet iespiest printera komponentus vietā. Kaut arī printeris ir izturīgs, neuzmanīga apiešanās var to sabojāt.
- ❏ Neatstājiet printerī iestrēgušu papīru. Printeris var pārkarst.
- ❏ Nekādā gadījumā nelejiet uz printera jebkādu šķidrumu.
- ❏ Regulējiet tikai tos vadības elementus, kuri ir aprakstīti lietošanas instrukcijās. Nepareiza citu vadības elementu regulēšana var izraisīt bojājumus un var būt nepieciešams profesionāla servisa pārstāvja veikts remonts.
- ❏ Neizslēdziet printeri tālāk norādītajos gadījumos.
	- Pēc printera ieslēgšanas uzgaidiet, līdz displeja ekrānā tiek parādīts sākuma ekrāns.
	- Kad ir datu indikators deg vai mirgo.
	- Drukāšanas laikā.
- ❏ Neskarieties pie printerī esošajiem komponentiem, ja vien tas nav norādīts šajā pamācībā.
- ❏ Ievērojiet visus brīdinājumus un instrukcijas, kas norādīti uz printera.
- ❏ Nemēģiniet pats veikt šī produkta apkopi, ja vien tas nav īpaši aprakstīts printera dokumentācijā.
- ❏ Periodiski atvienojiet kontaktdakšu no elektrības kontaktrozetes un notīriet asmeņus.
- ❏ Neatvienojiet kontaktdakšu printera darbības laikā.
- ❏ Ja plānots ilgi neizmantot printeri, atvienojiet kontaktdakšu no elektrības kontaktrozetes.
- ❏ Pirms tīrīšanas atvienojiet printeri no sienas kontaktrozetes.
- ❏ Tīrīšanai izmantojiet labi nosusinātu drāniņu un nelietojiet šķidrumu vai aerosola tīrītājus.

### **Darbs ar palīgmateriāliem un apkopes detaļām**

- ❏ Nededziniet lietotus palīgmateriālus un apkopes detaļas, jo tie var eksplodēt un kādu savainot. Atbrīvojieties no tiem saskaņā ar vietējiem noteikumiem.
- ❏ Glabājiet palīgmateriālus un apkopes detaļas bērniem nepieejamā vietā.
- ❏ Tonera kasetni vienmēr novietojiet uz tīras, gludas virsmas.
- ❏ Nemēģiniet pārveidot vai izjaukt palīgmateriālus un apkopes detaļas.
- ❏ Nepieskarieties tonerim. Nekad neturiet toneri pie acīm. Ja toneris nokļūst uz ādas vai drēbēm, nekavējoties nomazgājiet to ar ziepēm un ūdeni.
- ❏ Ja toneris ir izšļakstījies, izmantojiet slotu un saslauku liekšķeri vai mitru drāniņu ar ziepēm un ūdeni, lai to notīrītu. Nelietojiet putekļsūcēju, jo smalkās daļiņas var izraisīt ugunsgrēku vai sprādzienu, ja tās nonāk saskarē ar dzirksteli.
- ❏ Pēc tam, kad tonera kasetne vai fotorezistors ir pārvietots no vēsas vides uz siltu vidi, nogaidiet vismaz vienu stundu, pirms tos izmantot, lai novērstu kondensācijas radīto kaitējumu.
- ❏ Lai iegūtu vislabāko drukas kvalitāti, neglabājiet tonera kasetni tiešā saules gaismā, putekļos, sāļā gaisā vai kodīgu gāzu vidē (piemēram, amonjaks). Nenovietojiet to vietās, kur ir vērojamas ārkārtējas un straujas temperatūras vai mitruma izmaiņas.
- ❏ Noņemot fotorezistoru, nepakļaujiet to saules gaismai un neatstājiet to istabas gaismā ilgāk par 3 minūtēm. Fotorezistorā ir gaismjutīgs veltnis. Gaismas iedarbība var sabojāt veltni, kā rezultātā drukātajā lappusē var parādīties tumši vai gaiši laukumi un samazināt veltņa lietošanas ilgumu. Ja fotorezistors ilgstoši jātur ārpus printera, nosedziet to ar gaismas necaurlaidīgu drānu.
- ❏ Uzmanieties, lai nesaskrāpētu veltni. Izņemot fotorezistoru no printera, vienmēr novietojiet to uz tīras, gludas virsmas. Nepieskarieties veltnim, jo ādas taukainums var neatgriezeniski sabojāt tā virsmu un ietekmēt drukas kvalitāti.
- <span id="page-16-0"></span>❏ Nepieskarieties pārvades veltnītim, lai to nesabojātu.
- ❏ Neļaujiet papīra malai slīdēt pār ādu, jo tā jūs varat sagriezties.

## **Drošības informācija**

#### **Lāzera drošības uzlīmes**

## !*Brīdinājums:*

Tādu darbību un pielāgojumu veikšana, kas nav norādīti printera dokumentācijā, var izraisīt bīstamu starojuma iedarbību. Printeris ir 1. klases lāzeriekārta, kā noteikts IEC60825 specifikācijās. Zemāk redzamajai līdzīga uzlīme ir piestiprināta printera aizmugurē valstīs, kur tas nepieciešams.

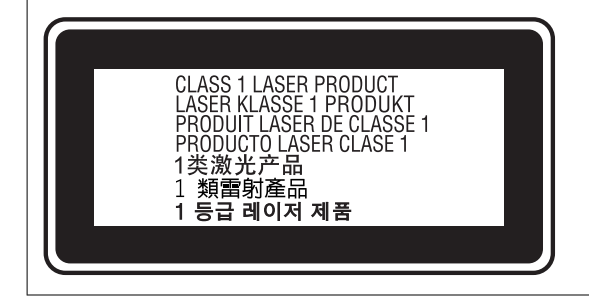

#### **Iekšējais lāzera starojums**

III B klases lāzera diodes drukas galviņas blokā ir neredzams lāzera stars. Drukas galviņas bloks NAV APKALPOJAMĀ VIENĪBA, tāpēc nekādā gadījumā nedrīkst atvērt drukas galviņas bloku. Printera iekšpusē ir pievienota papildu lāzera brīdinājuma uzlīme.

#### **Ozona drošība**

#### **Ozona emisija**

Lāzerprinteri veido ozonu kā iespiešanas procesa blakusproduktu. Ozons rodas tikai tad, kad printeris drukā.

#### **Ozona iedarbības robežvērtība**

EPSON lāzerprinteris, nepārtraukti drukājot, ģenerē mazāk par 3 mg/h.

#### **Riska samazināšana**

Lai samazinātu ozona iedarbības risku, jāizvairās no tālāk norādītajām darbībām.

- ❏ Vairāku lāzerprinteru izmantošana ierobežotā zonā
- ❏ Darbināšana īpaši zema mitruma apstākļos
- <span id="page-17-0"></span>❏ Slikta telpu ventilācija
- ❏ Ilga, nepārtraukta drukāšana kopā ar jebkuru no iepriekš minētajiem apstākļiem

#### **Printera atrašanās vieta**

Printeris jānovieto tā, lai izplūdes gāzes un radītais siltums:

- ❏ netiek izpūsts tieši lietotāja sejā
- ❏ kad vien iespējams, tiek novirzīts ārpus ēkas

# **Jūsu personiskās informācijas aizsardzība**

Kad atdodat printeri lietošanai citām personām vai utilizēšanai, izdzēsiet visu printera atmiņā saglabāto personisko informāciju, vadības panelī atlasot turpmāk norādītās izvēlnes.

- ❏ **Settings** > **General Settings** > **System Administration** > **Restore Default Settings** > **All Settings**
- ❏ **Settings** > **General Settings** > **System Administration** > **Clear Internal Memory Data** > **PDL Font, Macro, and Working Area**

# <span id="page-18-0"></span>Daļu nosaukumi un funkcijas

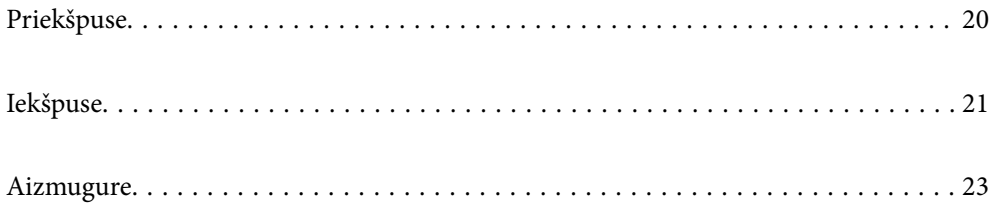

# <span id="page-19-0"></span>**Priekšpuse**

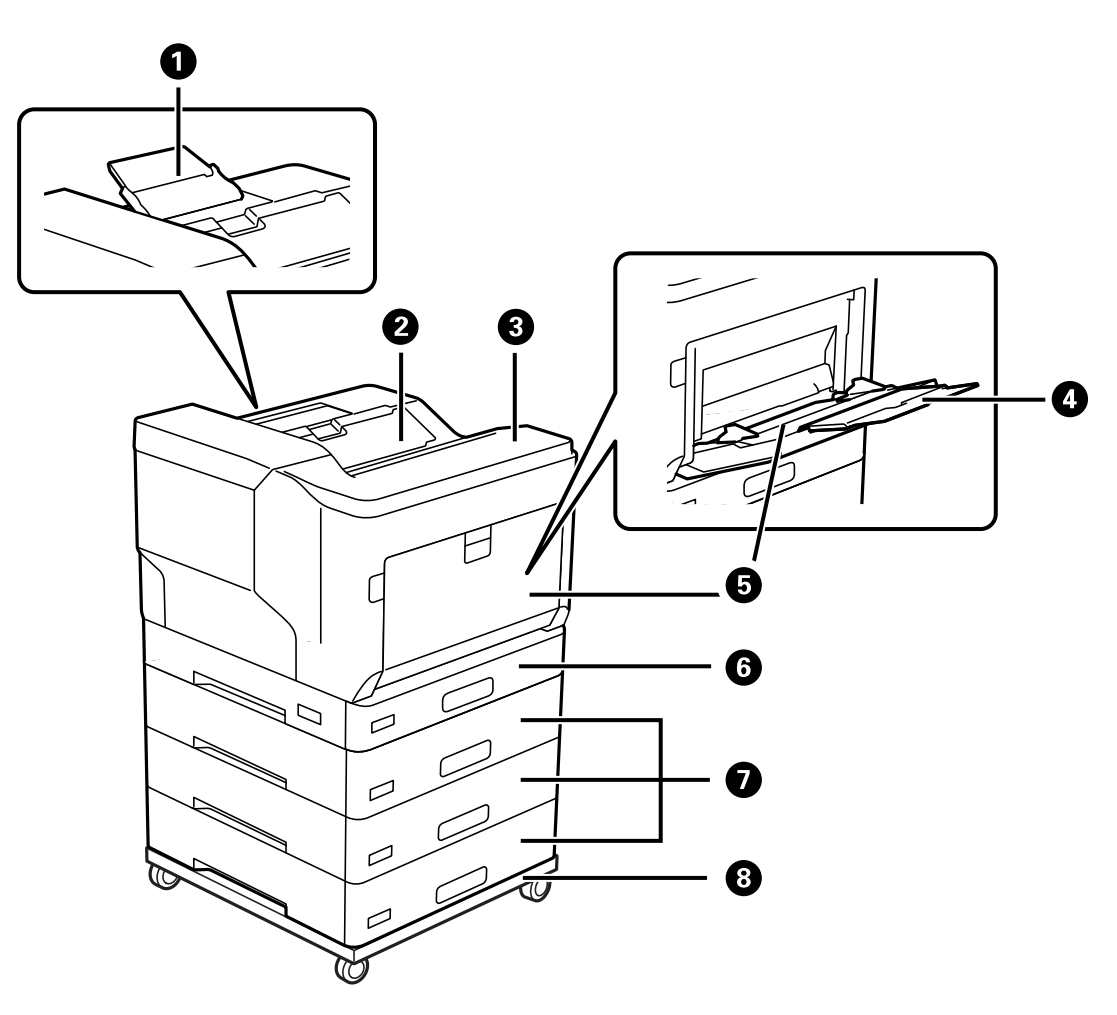

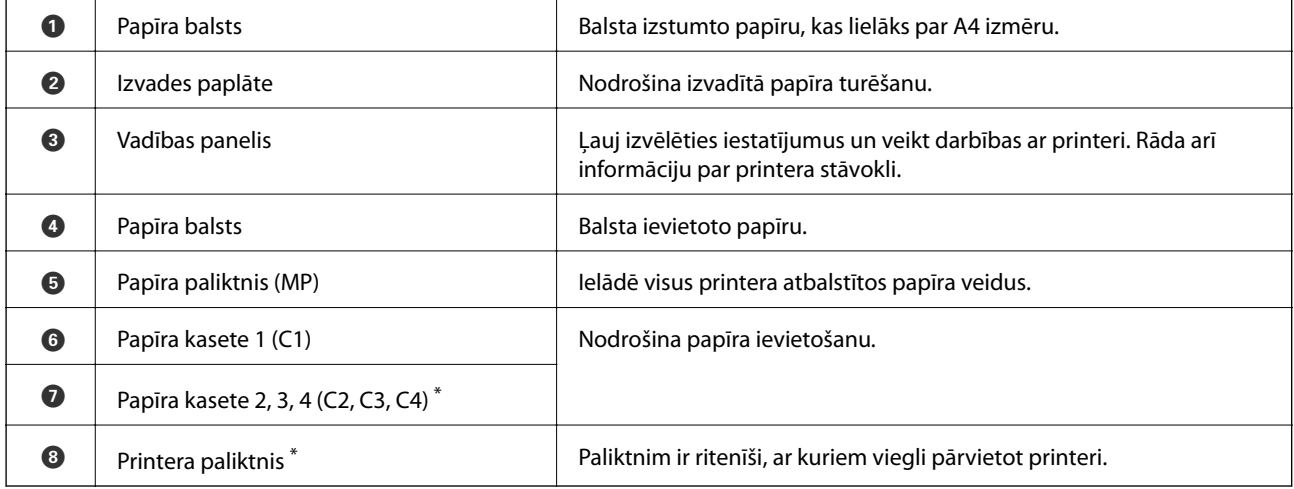

\* Papildu vienība. Detalizētu informāciju skatiet tālāk sadaļā Saistītā informācija.

#### **Saistītā informācija**

& ["Papildu vienumu saraksts" 152. lpp.](#page-151-0)

# <span id="page-20-0"></span>**Iekšpuse**

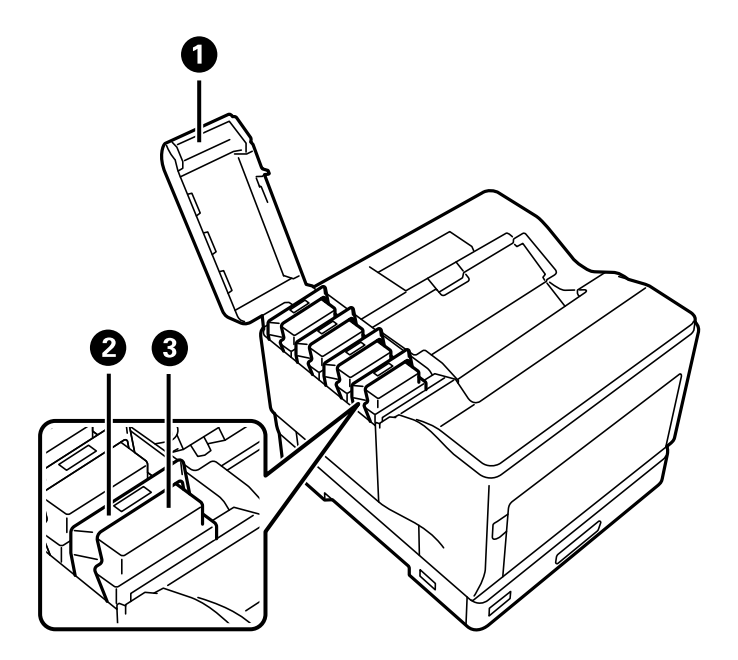

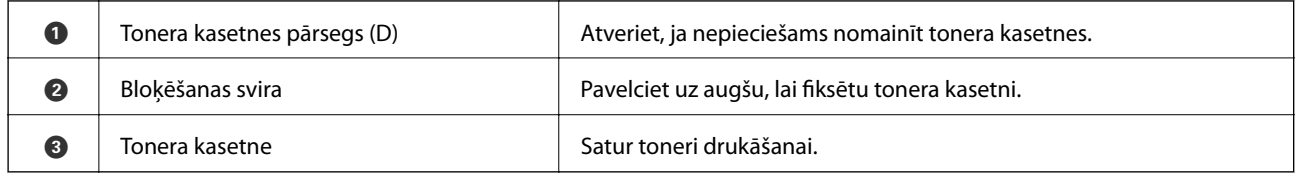

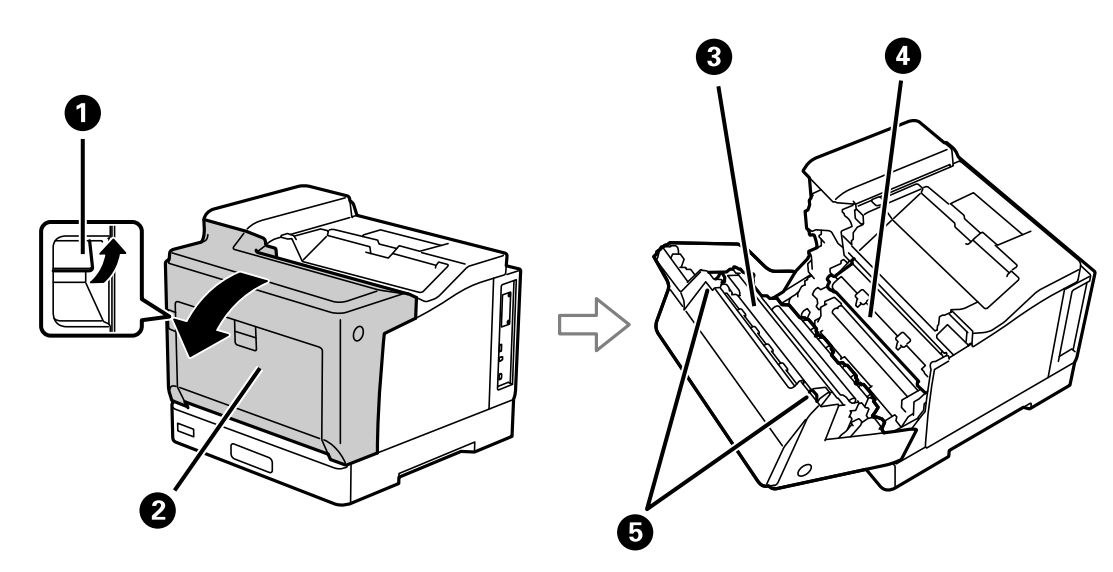

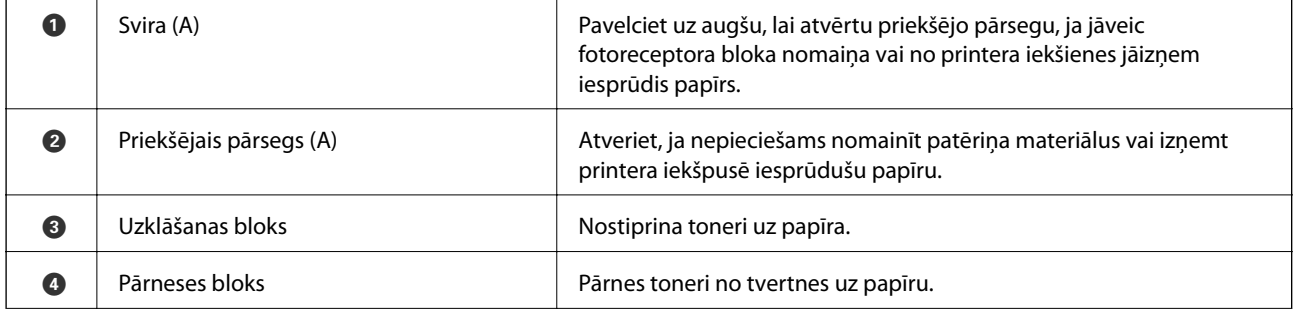

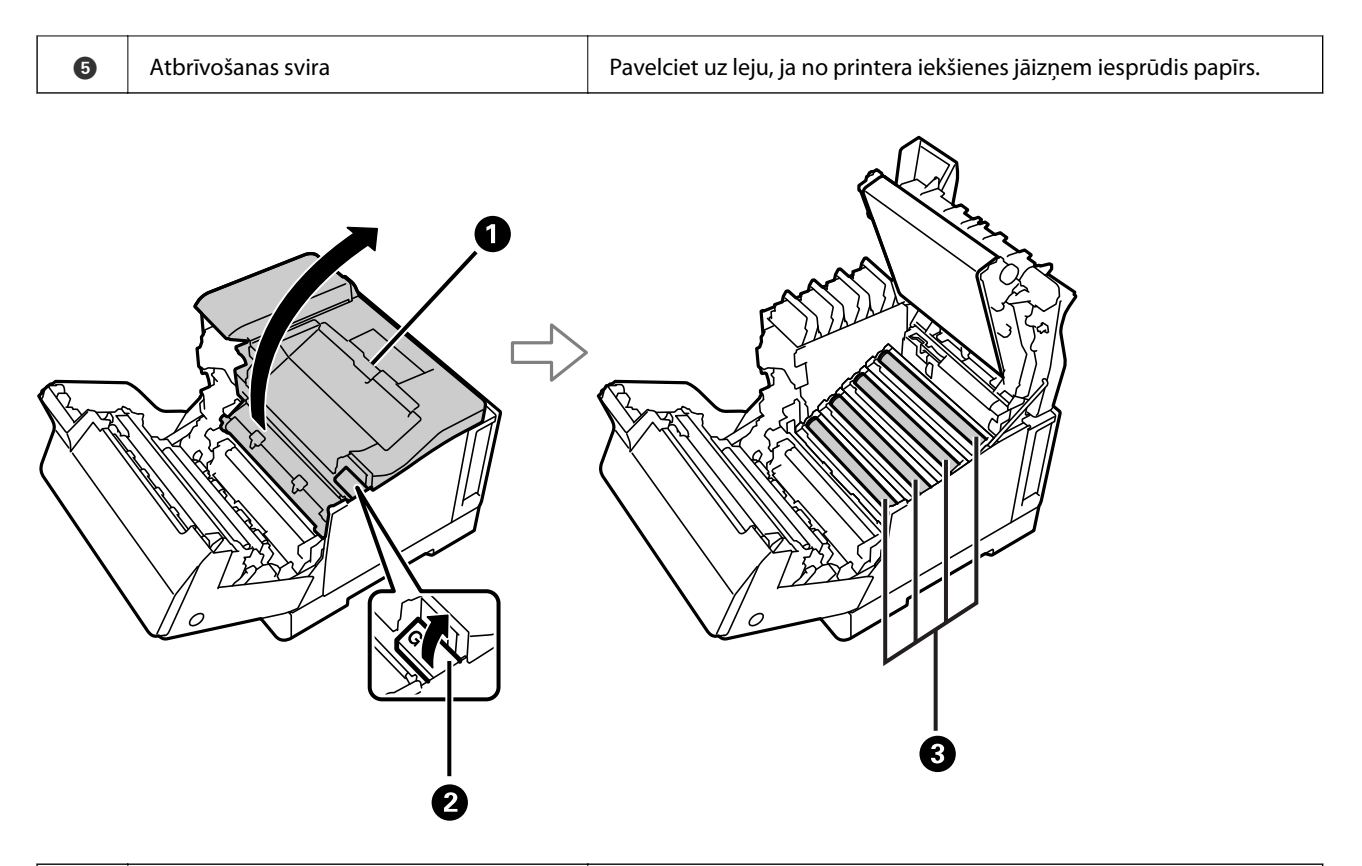

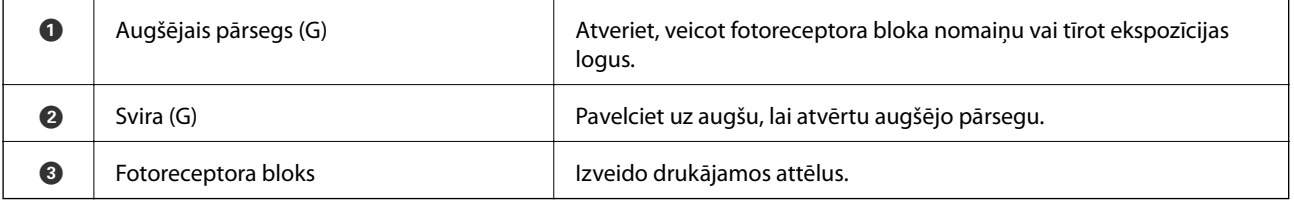

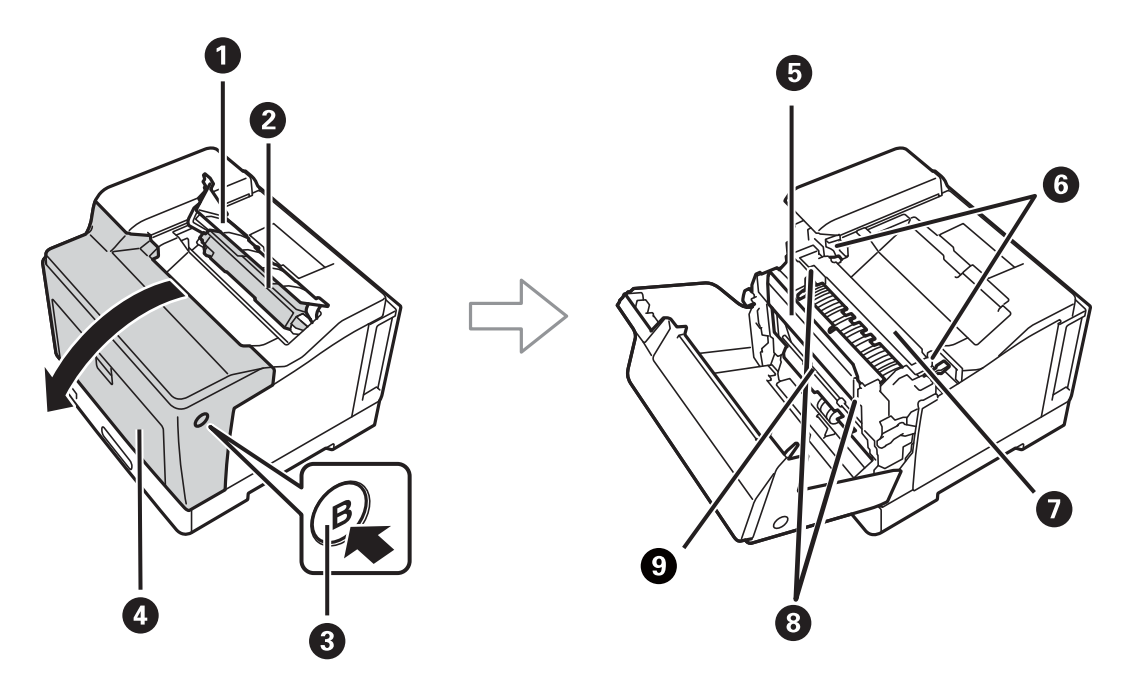

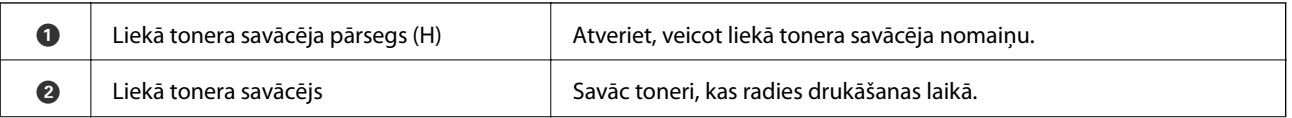

<span id="page-22-0"></span>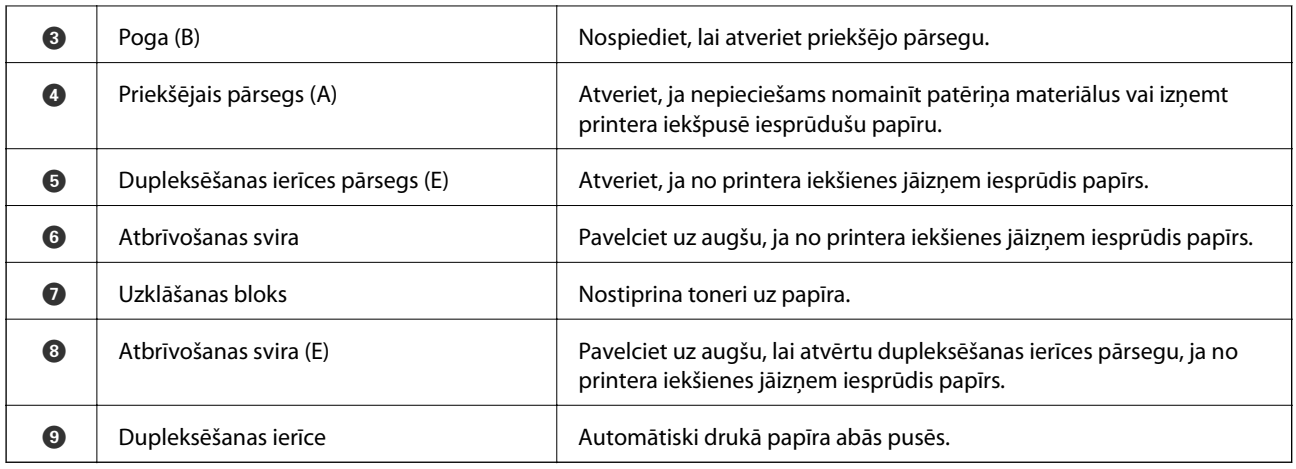

# **Aizmugure**

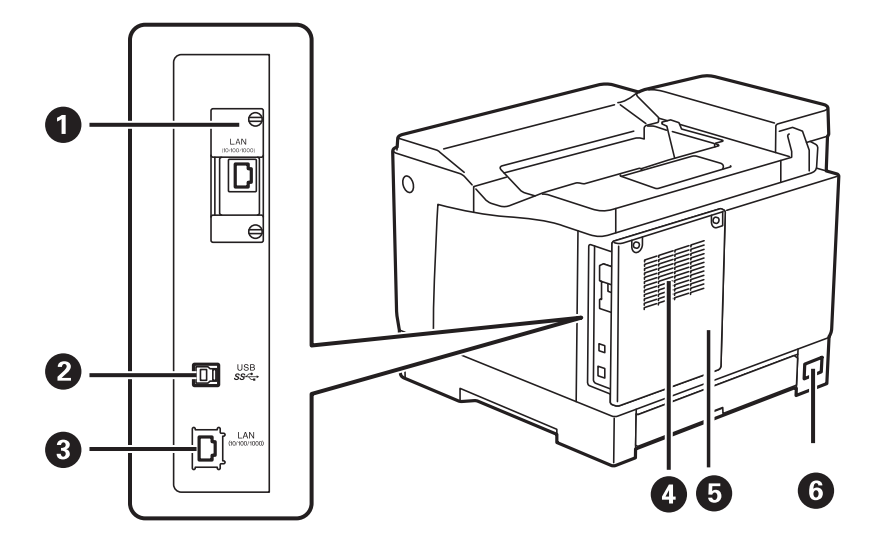

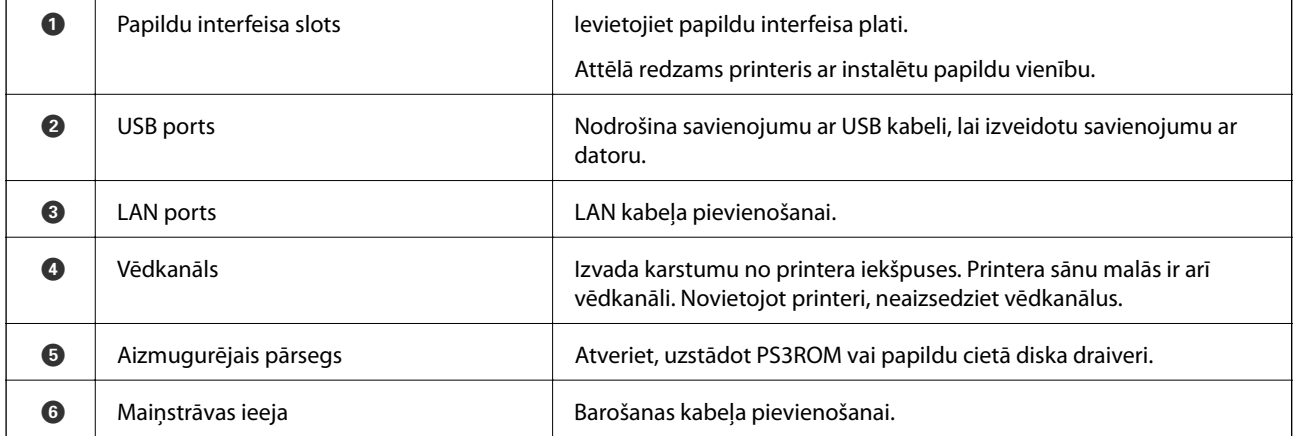

# <span id="page-23-0"></span>**Vadības paneļa apraksts**

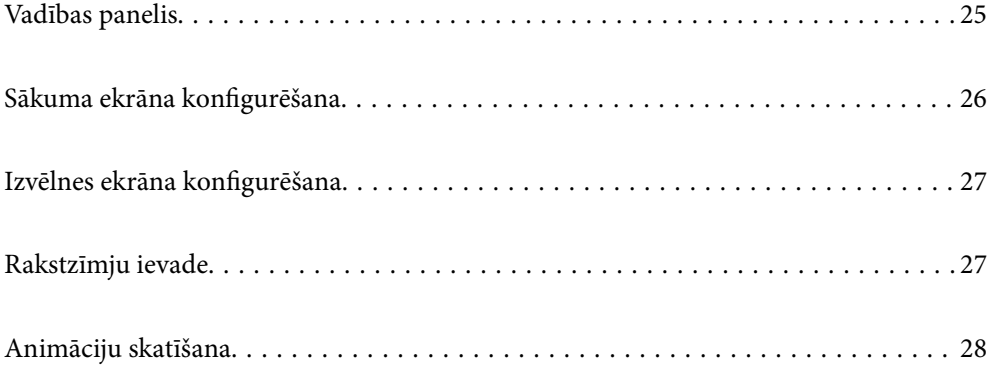

<span id="page-24-0"></span>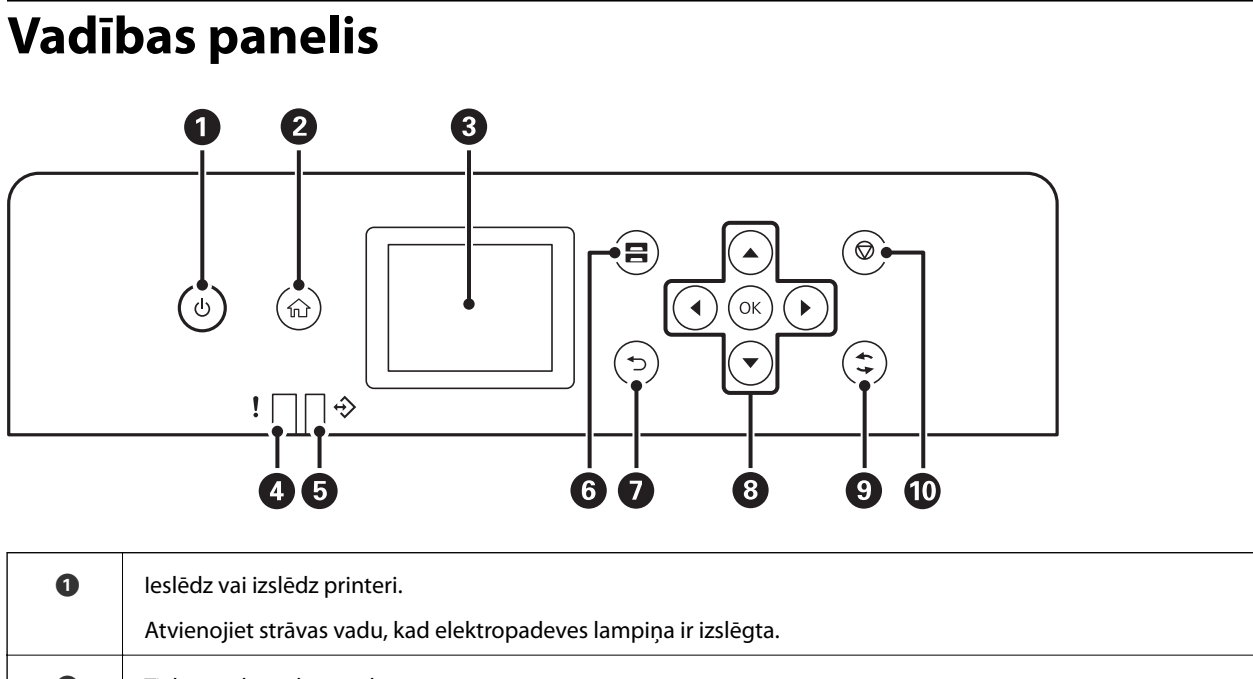

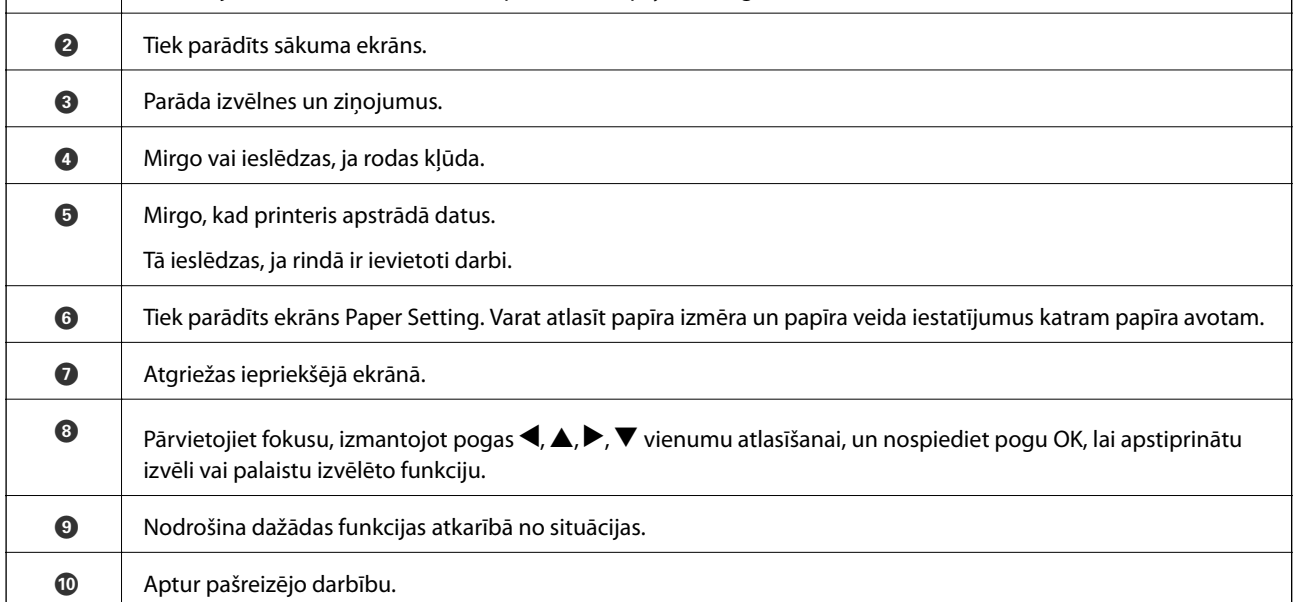

# <span id="page-25-0"></span>**Sākuma ekrāna konfigurēšana**

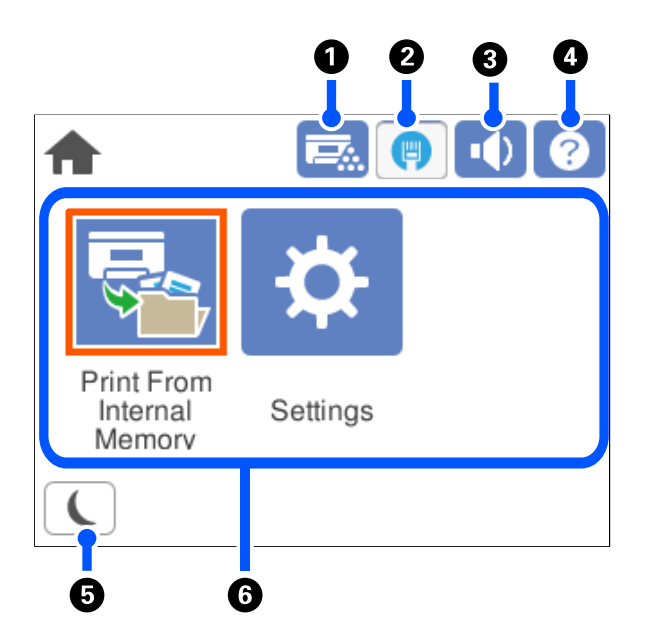

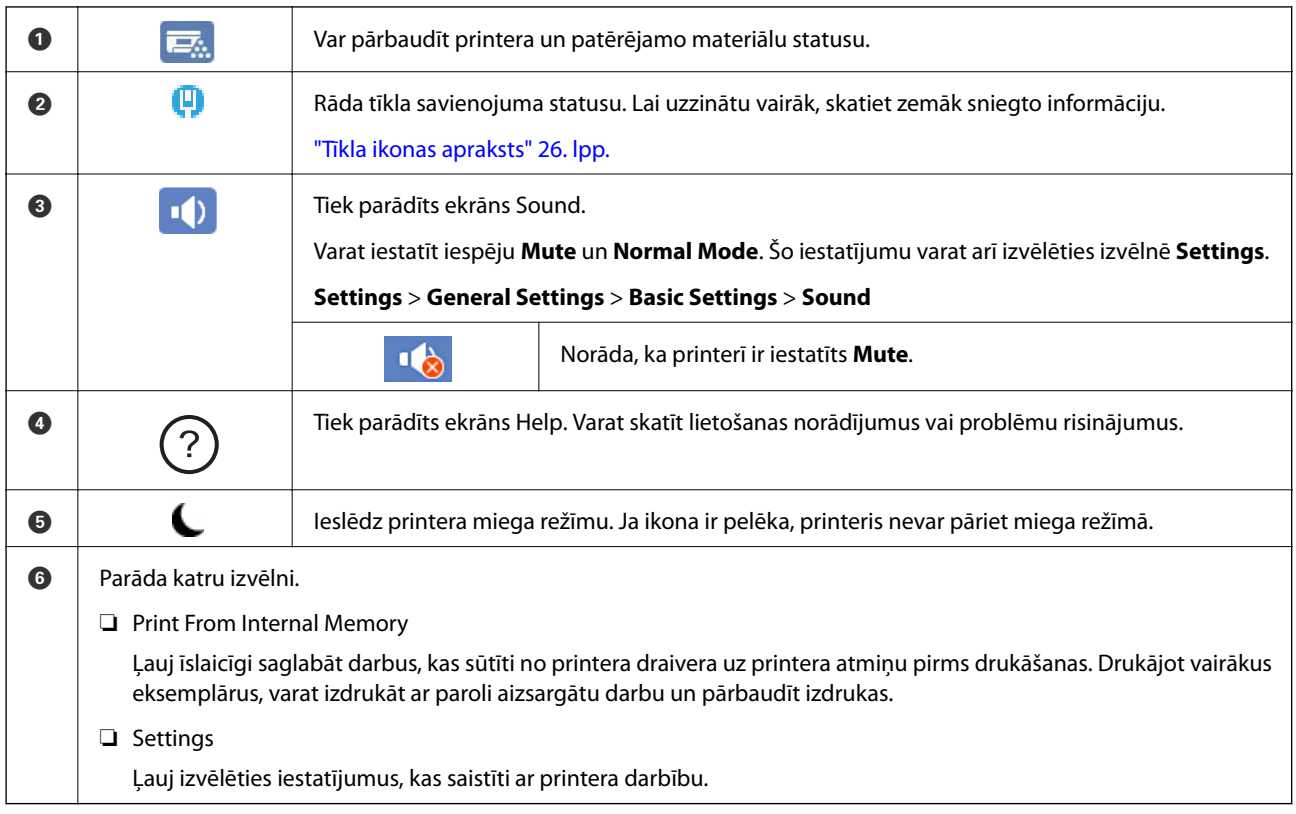

## **Tīkla ikonas apraksts**

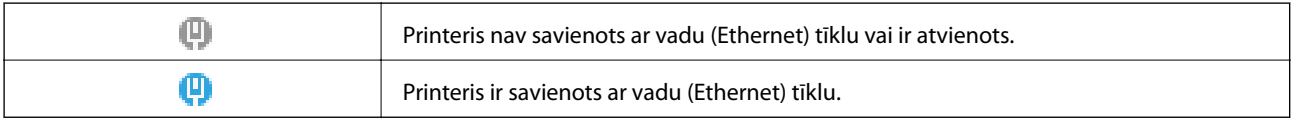

# <span id="page-26-0"></span>**Izvēlnes ekrāna konfigurēšana**

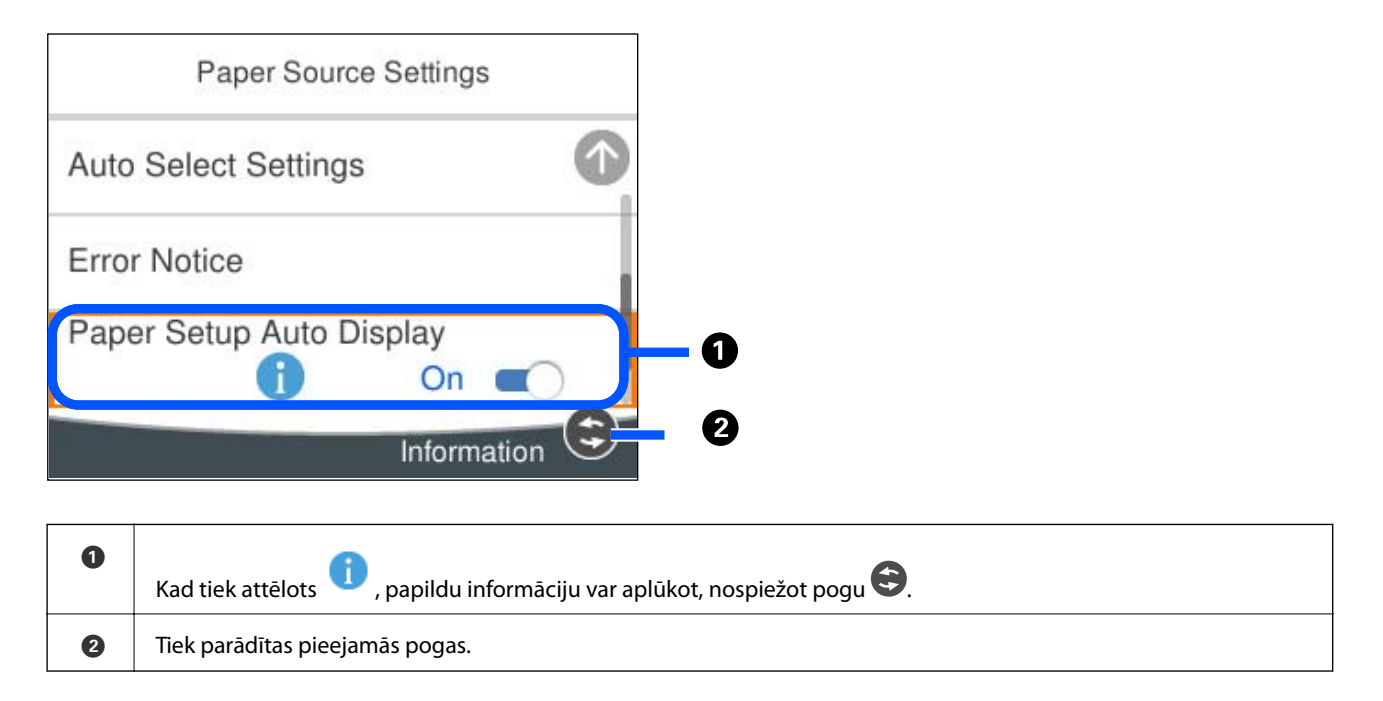

# **Rakstzīmju ievade**

Ar ekrāntastatūras palīdzību varat ievadīt rakstzīmes un simbolus, veicot tīkla iestatījumus un citas darbības.

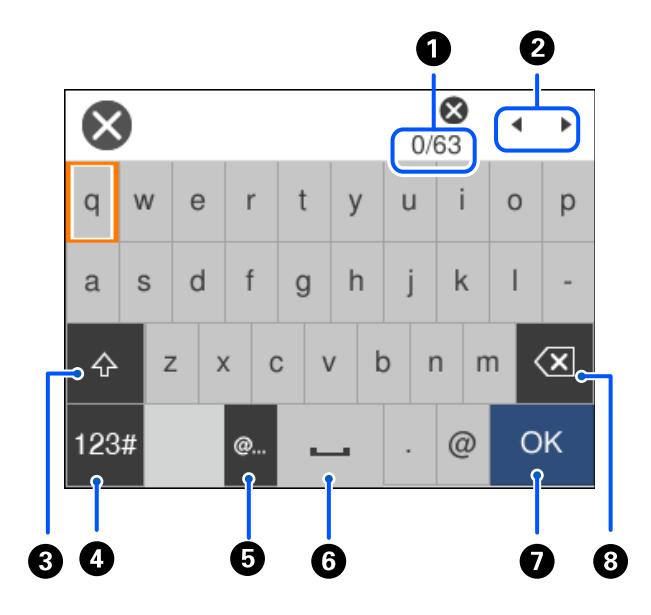

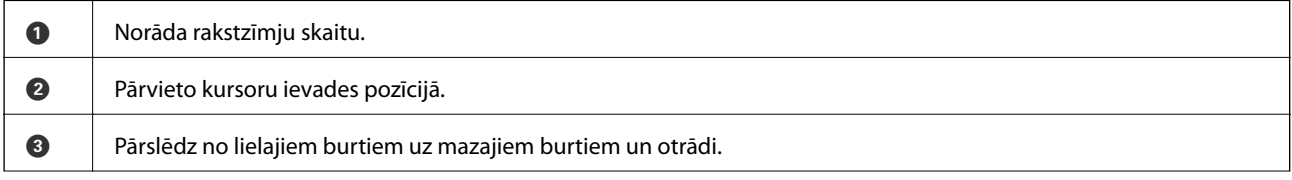

<span id="page-27-0"></span>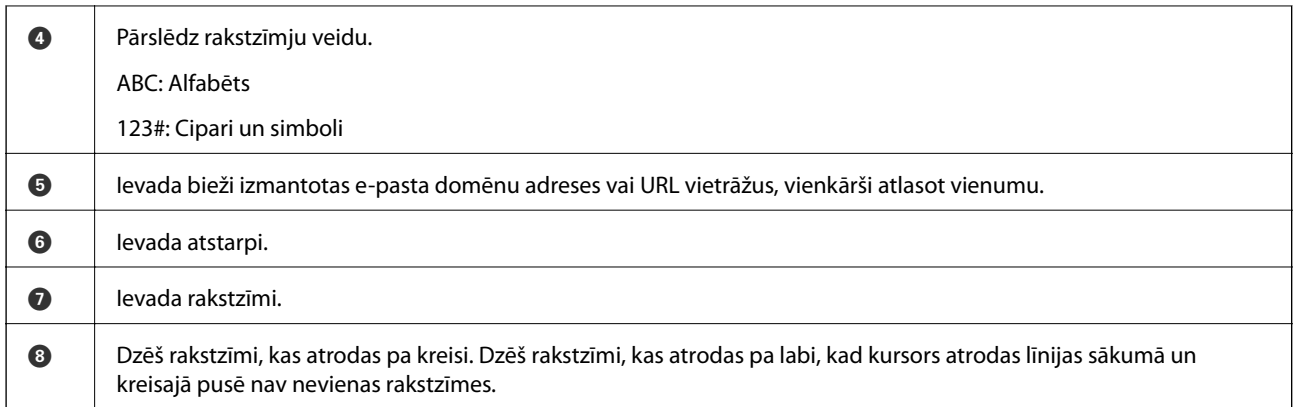

# **Animāciju skatīšana**

Varat skatīt LCD ekrānā animācijas ar lietošanas instrukcijām, piemēram, par papīra ievietošanu vai iestrēguša papīra izņemšanu.

- ❏ Atlasiet : tiek parādīts palīdzības ekrāns. Atlasiet **How To** un atlasiet vienumus, ko vēlaties skatīt.
- ❏ Atlasiet **How To** darbību ekrāna apakšpusē: tiek parādīta kontekstjutīgā animācija.

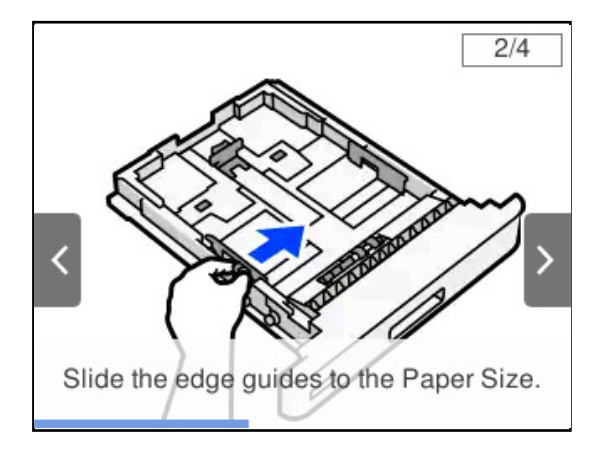

# <span id="page-28-0"></span>**Papīra ievietošana**

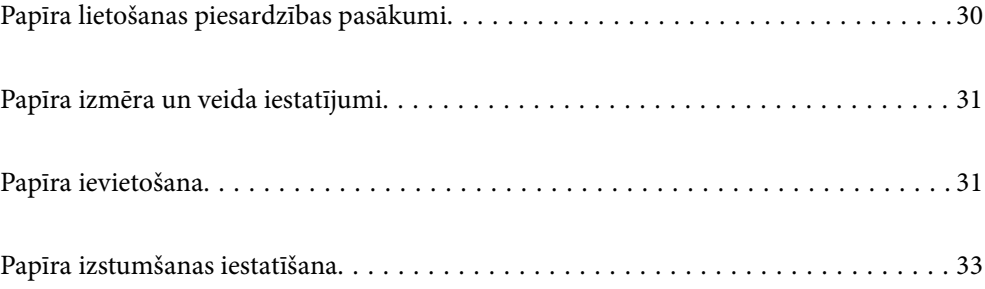

# <span id="page-29-0"></span>**Papīra lietošanas piesardzības pasākumi**

#### **Papīrs**

- ❏ Pārbaudiet pieejamo papīru un drukāšanas apjomu.
- ❏ Pirms papīra ievietošanas sakārtojiet papīra malas un atdaliet tās citu no citas.

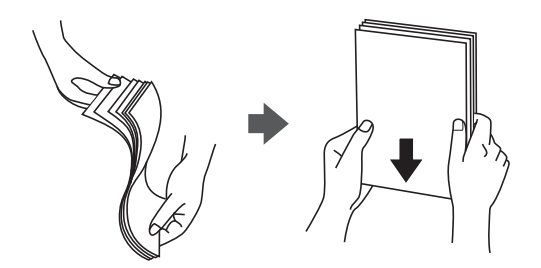

❏ Ja papīrs ir sarullēts, pirms tā ievietošanas izlīdziniet to, vai sarullējiet to pretējā virzienā.

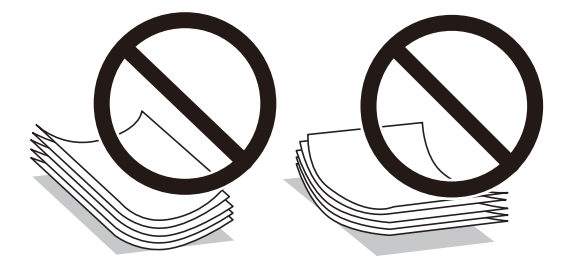

❏ Ja rodas papīra padeves problēmas, ievietojiet papīru ar augšpusi uz leju.

#### **Aploksne**

- ❏ Atkarībā no aploksnes veida, glabāšanas un drukāšanas vides, kā arī drukāšanas metodes var būt redzams burzījums. Ieteicams veikt pārbaudes izdruku.
- ❏ Ja nevar pareizi padot aploksnes, mēģiniet samazināt aplokšņu skaitu un, iespējams, tad tās varēs padot pareizi.
- ❏ Ja aploksnes nevar pareizi padot pat tad, ja aploksnes priekšējā mala ir stingri ievietota papīrturī, pārliecinieties, vai aploksnes priekšējā mala nav sarullējusies uz leju. Ja tā ir sarullējusies, izlīdziniet to un pēc tam atkārtoti ievietojiet.

#### **Saistītā informācija**

& ["Neatbilstošie papīra veidi" 184. lpp.](#page-183-0)

# <span id="page-30-0"></span>**Papīra izmēra un veida iestatījumi**

Reģistrējot papīra izmēru un veidu ekrānā, kas atveras, kad tiek ievietota papīra kasete, printeris jūs informē, ja reģistrētā informācija un drukas iestatījumi atšķiras. Tas var palīdzēt novērst sliktu tonera sapludināšanu vai papīra padeves problēmas, drukājot ar neatbilstošu papīra veidu, tādējādi ļaujot ietaupīt papīru un toneri.

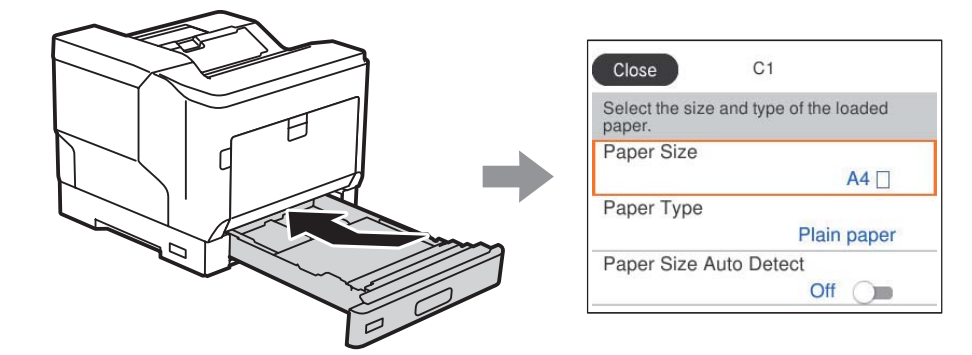

Ja parādītais papīra izmērs un veids atšķiras no ievietotā papīra, atlasiet šo vienumu, lai veiktu izmaiņas. Ja iestatījumi atbilst ievietotajam papīram, aizveriet ekrānu.

#### *Piezīme:*

Varat arī atvērt papīra izmēra un papīra veida iestatījumu ekrānu, nospiežot vadības paneļa pogu $\blacksquare$ .

# **Papīra ievietošana**

Papīru var ievietot, skatot animācijās printera LCD ekrānā.

Atlasiet un pēc tam atlasiet **How To** > **Load paper**. Atlasiet papīra veidu un papīra avotu, kuru vēlaties izmantot, lai parādītu animācijas. Atlasiet **Finish**, lai aizvērtu animāciju logu.

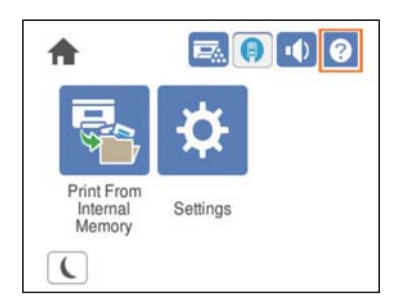

#### <span id="page-31-0"></span>c*Svarīga informācija:*

- ❏ Nevelciet vienlaicīgi divas vai vairākas papīra kasetes. Šādi rīkojoties, printeris var kļūt nestabils un var nokrist.
- ❏ Drukāšanas laikā neizvelciet papīra kaseti.
- ❏ Nespiediet papīra kaseti ar pārāk lielu spēku. Šādi rīkojoties, papīrs var tikt nepareizi izlīdzināts, izraisot šķību padevi vai iesprūdušu papīru.
- ❏ Neievietojiet vairāk par aploksnēm norādīto maksimālo vienību skaitu, jo tas var radīt papīra padeves problēmas.
- ❏ Papīrturī pa vienam ievietojiet krītpapīru.
- ❏ Pārliecinieties, vai malas vadotne ir pielāgota atbilstoši ievietojamā papīra izmēram. Ja papīra izmērs nav pareizs, tas var izraisīt papīra padeves problēmu, iesprūdušu papīru vai kļūdu.
- ❏ Ja papīra veids nav iestatīts pareizi, tas var radīt drukāšanas problēmas.
- ❏ Drukājot uz nestandarta papīra, pārliecinieties, vai printera draiverī ir norādīts papīra izmērs cilnē *User Defined Size (Windows)* / *Pārvaldīt pielāgoto izmēru (Mac OS)*. Turpinot drukāt ar atlasītu citu papīra izmēru, var sabojāt printeri.

#### **Aplokšņu ievietošana**

Ievietojiet aploksnes ar apdrukājamo pusi uz leju.

❏ Ja atverat aploksnes pārloku, veiciet tālāk norādīto.

Iestatiet printeri tā, lai pārloks būtu vērsts pret jums. Ieteicams izmantot šo iestatīšanas metodi.

Lai iestatītu aizmuguri ar atvērtu aploksnes pārloku, atlasiet **Rotate 180°** printera draivera (Windows) cilnē **More Options**.

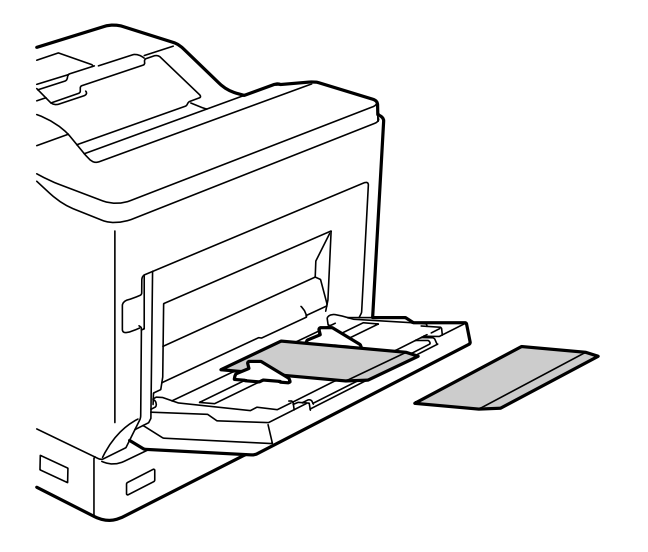

<span id="page-32-0"></span>❏ Ja aploksnes pārloks ir aizvērts, veiciet tālāk norādīto. Iestatiet printeri tā, lai pārloks būtu vērsts uz aizmuguri.

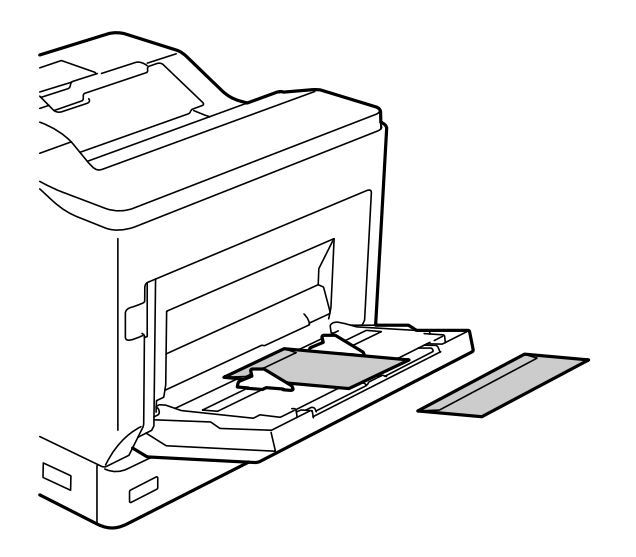

# **Papīra izstumšanas iestatīšana**

Izstumiet papīru ar apdrukājamo pusi uz leju. Izmantojot A4 formāta parasto papīru, vienlaikus var izstumt ne vairāk kā 250 loksnes. Papīram, ko var ievietot vertikāli vai horizontāli (A4/Letter), var mainīt izstumšanas virzienu. Turklāt, drukājot komplektus, tos var izvadīt pārmaiņus vertikāli un horizontāli, atvieglojot to sakraušanu kaudzē.

## **Papīra izstumšanas virziena atlase**

1. Ja papīrs ir ievietots papīrturī, vadības panelī iestatiet papīra izmēru (virzienu).

Vienumu iestatīšana: papīra izmēri

Vērtību iestatīšana:  $A4 \cup A4 \cup A$ , Letter  $\cup$  Letter

2. Norādiet papīra izvades virzienu printera draiverī.

Windows: **Main** > **Paper Output Settings**

Mac OS: **Print Settings** > Output Direction

Atlasot **Non-standard**, var drukāt un izstumt papīru uz papīra avota, kas ir ievietots citā virzienā nekā standarta (A4 ainavas orientācija/Letter ainavas orientācija).

## **Papīra pārmaiņus izstumšana portreta un ainavas orientācijā**

- 1. Ievietojiet A4 (vai Letter) izmēra papīru horizontāli vienā no papīra avotiem un vertikāli otrā papīra avotā.
- 2. Ja papīrs ir ievietots papīrturī, vadības panelī iestatiet papīra izmēru (orientāciju).

Vienumu iestatīšana: papīra izmēri

Vērtību iestatīšana:  $A4 \prod, A4 \prod, LT \prod, LT \prod$ 

- 3. Printera draiverī atlasiet **Collated** un iestatiet papīra avotu uz **Auto Select**. Windows: **Main** > **Paper Source** Mac OS: **Print Settings** > **Paper Source**
- 4. Izvades iestatījumos atlasiet **Standard and Non-standard Alternately**. Windows: **Main** > **Paper Output Settings** Mac OS: **Print Settings** > **Output Direction**
- 5. Iestatiet eksemplāru skaitu un pēc tam drukājiet.

# <span id="page-34-0"></span>**Drukāšana**

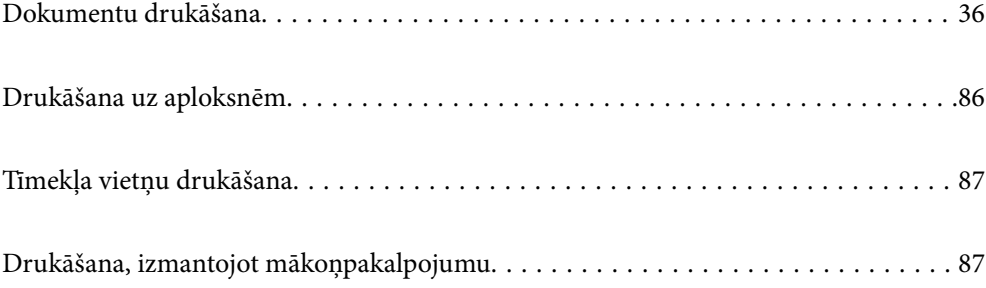

# <span id="page-35-0"></span>**Dokumentu drukāšana**

## **Drukāšana no datora — Windows**

Ja atsevišķus printera draivera iestatījumus nevarat mainīt, iespējams, administrators ir tos ierobežojis. Sazinieties ar printera administratoru, lai iegūtu palīdzību.

#### **Drukāšana, izmantojot vienkāršos iestatījumus**

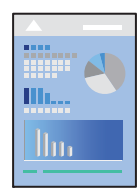

#### *Piezīme:*

Darbības var atšķirties atkarībā no programmas. Detalizētu informāciju skatiet lietojumprogrammas palīdzības sadaļā.

1. Ievietojiet papīru printerī.

["Papīra ievietošana" 31. lpp.](#page-30-0)

- 2. Atveriet failu, kuru vēlaties drukāt.
- 3. Izvēlieties **Drukāt** vai **Drukāšanas uzstādīšana** no **Fails** izvēlnē.
- 4. Izvēlieties printeri.
- 5. Izvēlieties **Preferences** vai **Rekvizīti**, lai piekļūtu printera draivera logam.

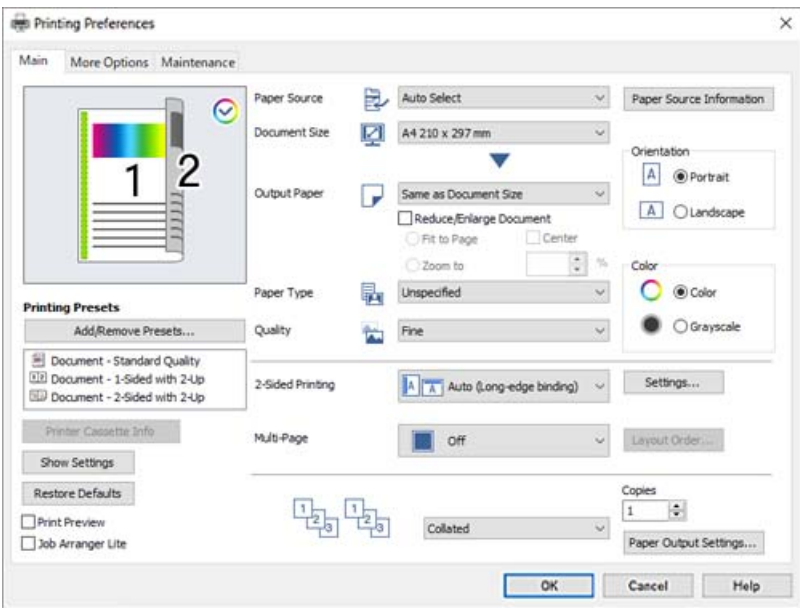
<span id="page-36-0"></span>6. Ja nepieciešams, mainiet iestatījumus.

Detalizētu informāciju skatiet printera draivera izvēļņu opcijās.

### *Piezīme:*

- ❏ Varat arī skatīt tiešsaistes palīdzību, lai iegūtu skaidrojumus par iestatījumu vienumiem. Noklikšķinot ar peles labo pogu uz vienuma, tiek atvērta sadaļa *Help*.
- ❏ Ja vēlaties drukāt uz papīra lapas aizmugures, kur nevar automātiski drukāt uz abām pusēm, tad drukājiet manuāli (nevar drukāt uz uzlīmju papīra aizmugures). Drukājot uz aizmugures, printera draiverī kā *Paper Type* atlasiet "(Aizmugure)".
- ❏ Ja jūs vēlaties drukāt tikai uz vienas papīra puses, iestatiet *2-Sided Printing* uz *Off*.
- ❏ Atlasot *Print Preview*, varat pirms drukāšanas apskatīt dokumenta priekšskatījumu.
- 7. Noklikšķiniet uz **OK**, lai aizvērtu printera draivera logu.
- 8. Noklikšķiniet uz **Drukāt**.

### *Piezīme:*

Ja vēlaties atcelt drukāšanu, datorā ar peles labo pogu noklikšķiniet uz sava printera sadaļā *Ierīces un printeri*, *Printeris* vai *Printeri un faksi*. Noklikšķiniet uz *Skatīt, kas drukājas*, ar peles labo pogu noklikšķiniet uz atceļamā darba un tad atlasiet *Atcelt*. Tomēr nav iespējams datorā atcelt drukas darbu, kad tas jau pilnībā nosūtīts uz printeri. Šādā gadījumā atceliet drukas darbu, izmantojot printera vadības paneli.

### **Saistītā informācija**

- & ["Pieejamais papīrs un drukāšanas apjoms" 181. lpp.](#page-180-0)
- & "Printera draivera izvēlnes opcijas" 37. lpp.

# *Printera draivera izvēlnes opcijas*

Atveriet drukas logu lietojumprogrammā, atlasiet printeri un tad atveriet printera draivera logu.

### *Piezīme:*

Izvēlnes atšķiras atkarībā no atlasītās opcijas.

# **Cilne Main**

Printing Presets:

Add/Remove Presets:

Varat pievienot vai noņemt individualizētus priekšiestatījumus, lai varētu ātri izvēlēties bieži izmantotus drukas iestatījumus. Sarakstā atlasiet priekšiestatījumu, kuru vēlaties izmantot.

## Printer Cassette Info:

Noklikšķiniet, lai atvērtu EPSON Status Monitor, kas var palīdzēt pārbaudīt printera statusu. Lai iespējotu šo funkciju, jāinstalē EPSON Status Monitor. Pieejams lejupielādei Epson atbalsta tīmekļa vietnē.

[http://www.epson.com](http://www.epson.com/)

### Show Settings/Hide Settings:

Parāda pašlaik cilnēs **Main** un **More Options** iestatīto vienumu sarakstu. Jūs varat parādīt vai paslēpt pašreizējo iestatījumu saraksta ekrānu.

### Restore Defaults:

Atjaunot visiem iestatījumiem rūpnīcas noklusējuma vērtības. Noklusējuma vērtības tiek atjaunotas arī iestatījumiem cilnē **More Options**.

### Print Preview:

Pirms drukāšanas parāda dokumenta priekšskatījumu.

### Job Arranger Lite:

Job Arranger Lite ļauj apvienot vairākus failus, kas izveidoti dažādās lietojumprogrammās, un drukāt tos kā vienu drukas darbu.

# Paper Source:

Atlasiet papīra avotu, no kura tiks padots papīts. Atlasiet **Auto Select**, lai automātiski atlasītu printera drukas iestatījumos izvēlēto papīra avotu.

# Document Size:

Atlasiet papīra, uz kura vēlaties drukāt, izmēru. Atlasot **User Defined Size**, ievadiet papīra platumu un garumu, un reģistrējiet izmēru.

# Output Paper:

Atlasiet papīra, uz kura vēlaties drukāt, izmēru. Ja **Document Size** atšķiras no **Output Paper**, automātiski tiek izvēlēts **Reduce/Enlarge Document**. Ja nesamazināt vai nepalielināt drukājamā dokumenta izmēru, jums šī opcija nav jāatlasa.

### Reduce/Enlarge Document:

Ļauj samazināt vai palielināt dokumentu.

### Fit to Page:

Automātiski samazināt vai palielināt dokumentu, lai tas ietilptu uz papīra, kura izmērs izvēlēts iestatījumā **Output Paper**.

## Zoom to:

Drukā, izmantojot noteiktu procentuālo attiecību.

### Center:

Drukā attēlus papīra loksnes vidū.

# Paper Type:

Atlasiet apdrukājamā papīra veidu. Ja jūs atlasīsiet **Unspecified** iestatījumu, drukāšana tiks veikta no papīra avota, kurā papīra tips printera iestatījumos ir iestatīts uz turpmāk minēto.

Plain, Letterhead, Recycled, Color, Preprinted, Semi-Thick, Biezais papīrs 1, Biezais papīrs 2, Labels vai Special

Tomēr papīru nevar padot no papīra avota, kuram printera **Auto Select Settings** iestatījumā ir izslēgta papīra avota funkcija.

# Quality:

Atlasiet vēlamo drukas kvalitāti. Pieejamie iestatījumi ir atkarīgi no atlasītā papīra veida. Atlasot **More Settings**, var izveidot papildu drukas kvalitātes iestatījumus.

### <span id="page-38-0"></span>Paper Source Information:

Attēlo katra papīra avota papīra informācijas kopu.

## Orientation:

Atlasiet vēlamo drukas orientāciju.

### Color:

Atlasiet, vai drukāt krāsu vai vienkrāsainā režīmā.

### 2-Sided Printing:

Ļauj veikt abpusējo drukāšanu.

### Settings:

Varat noteikt iesiešanas malu un iesiešanas malas izmērus. Drukājot dokumentus ar vairākām lappusēm, varat izvēlēties sākt drukāšanu no dokumenta sākuma vai beigām.

# Multi-Page:

Ļauj izdrukāt vairākas lappuses uz vienas papīra loksnes vai drukāt plakātus. Noklikšķiniet **Layout Order**, lai izvēlētos drukājamo lappušu secību.

# Collated/Uncollated:

Atlasiet **Collated**, lai drukātu vairāku lappušu dokumentus, kas secīgi sakārtoti komplektos.

### Copies:

Nosaka izdrukājamo eksemplāru skaitu.

### Paper Output Settings:

Atlasa papīra izvades orientāciju papīra izmēriem, kurus var padot gan portreta, gan ainavas orientācijā.

# **Cilne More Options**

#### Printing Presets:

### Add/Remove Presets:

Varat pievienot vai noņemt individualizētus priekšiestatījumus, lai varētu ātri izvēlēties bieži izmantotus drukas iestatījumus. Sarakstā atlasiet priekšiestatījumu, kuru vēlaties izmantot.

# Show Settings/Hide Settings:

Parāda pašlaik cilnēs **Main** un **More Options** iestatīto vienumu sarakstu. Jūs varat parādīt vai paslēpt pašreizējo iestatījumu saraksta ekrānu.

### Restore Defaults:

Atjaunot visiem iestatījumiem rūpnīcas noklusējuma vērtības. Noklusējuma vērtības tiek atjaunotas arī iestatījumiem cilnē **Main**.

### Job Type:

Atlasiet **Confidential Job**, lai iestatītu paroli konfidenciālu dokumentu aizsargāšanai drukāšanas laikā. Ja tiek izmantota šī funkcija, drukājamie dati tiek saglabāti printerī, un tos var izdrukāt tikai tad, ja iepriekš tiek ievadīta parole printera vadības panelī. Noklikšķiniet uz **Confidential Job Settings**, lai mainītu iestatījumus.

### Color Correction:

### Automatic:

Automātiski pielāgo attēlu toni.

### Custom:

Ļauj veikt krāsu labošanu manuāli. Noklikšķinot uz **Advanced**, atveras ekrāns Color Correction, kurā varat atlasīt detalizētu krāsu korekcijas metodi. Noklikšķiniet uz **Image Options**, lai iespējotu Color Universal Print, Edge Smoothing, un padarītu asāku tievu līniju drukāšanu.

### Additional Settings:

### Watermark Features:

Ļauj iestatīt pretkopēšanas rakstus, ūdenszīmes, galvenes un kājenes.

#### Add/Delete:

Ļauj pievienot vai noņemt pretkopēšanas rakstus vai ūdenszīmes, ko vēlaties izmantot.

### Settings:

Ļauj iestatīt pretkopēšanas rakstu vai ūdenszīmju drukas veidu.

### Header/Footer:

Galvenēs vai kājenēs var izdrukāt informāciju, piemēram, lietotājvārdu un drukāšanas datumu.

### Form Overlay:

Ļauj drukāt standarta veidlapu vai iespiedveidlapu uz oriģināliem dokumentiem.

# Rotate 180°:

Pirms drukāšanas pagriež lapas par 180 grādiem. Atlasiet šo funkciju, ja drukājat uz papīra, kas printerī tiek ievietots konkrētā virzienā, piemēram, uz aploksnēm.

### **Cilne Maintenance**

### Print Status Sheets:

Drukāt statusa lapu ar informāciju par printeri, patērējamiem materiāliem un lietošanas vēsturi.

# Job Arranger Lite:

Atver logu Job Arranger Lite. Šeit varat atvērt un rediģēt agrāk ievadītos datus.

### EPSON Status Monitor:

Tiek atvērts logs EPSON Status Monitor. Šeit varat pārbaudīt printera un patērējamo materiālu statusu. Lai iespējotu šo funkciju, jāinstalē EPSON Status Monitor. Pieejams lejupielādei Epson atbalsta tīmekļa vietnē.

# [http://www.epson.com](http://www.epson.com/)

# Monitoring Preferences:

Iestatiet EPSON Status Monitor pārvaldības nosacījumus. Lai iespējotu šo funkciju, jāinstalē EPSON Status Monitor. Pieejams lejupielādei Epson atbalsta tīmekļa vietnē.

### [http://www.epson.com](http://www.epson.com/)

# Extended Settings:

Ļauj izvēlēties dažādus iestatījumus. Noklikšķiniet uz katra vienuma ar peles labo pogu, lai skatītu plašāku informāciju sadaļā Help.

# Print Queue:

Parāda drukas uzdevumus, kas gaida izpildi. Drukas uzdevumus var skatīt, pauzēt vai atsākt.

# Printer and Option Information:

Var pārbaudīt printera iestatījumus un papildu ierīces iestatījumus.

# Language:

Maina printera draivera loga valodu. Lai lietotu iestatījumus, aizveriet printera draiveri un pēc tam to atkal atveriet.

# Software Update:

Atver rīku EPSON Software Updater, ko izmanto, lai internetā pārbaudītu lietojumprogrammu jaunāko versiju pieejamību.

# Technical Support:

Ja jūsu datorā ir instalēta rokasgrāmata, tā tiks atvēra. Ja tā nav instalēta, varat sazināties ar Epson tīmekļa vietnē, lai pārbaudītu rokasgrāmatu un pieejamo tehnisko atbalstu.

# **Drukas sākotnējo iestatījumu pievienošana vienkāršai drukāšanai**

Ja printera draiverī izveidojat bieži lietoto drukāšanas iestatījumu iepriekšnoteikto vērtību, varat ērti drukāt, izvēloties sarakstā attiecīgo iepriekšnoteikto vērtību.

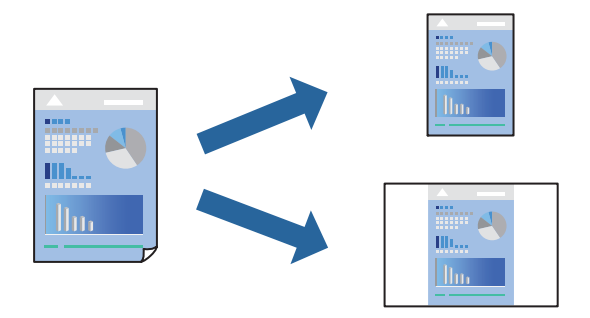

- 1. Printera draivera cilnē **Main** vai **More Options** iestatiet katru vienumu, (piemēram, **Document Size** un **Paper Type**).
- 2. Noklikšķiniet uz **Add/Remove Presets** sadaļā **Printing Presets**.
- 3. Ievadiet **Name** un nepieciešamības gadījumā ievadiet komentāru.

4. Noklikšķiniet uz **Save**.

# *Piezīme:*

Lai dzēstu pievienoto iepriekšnoteikto vērtību, uzklikšķiniet *Add/Remove Presets*, izvēlieties iepriekšnoteikto nosaukumu, kuru vēlaties dzēst no saraksta, un tad dzēsiet to.

["Cilne Main" 37. lpp.](#page-36-0)

["Cilne More Options" 39. lpp.](#page-38-0)

5. Noklikšķiniet uz **Drukāt**.

Nākamreiz, kad vēlaties drukāt, izmantojot tos pašus iestatījumus, atlasiet reģistrēto iestatījuma nosaukumu sarakstā **Printing Presets** un noklikšķiniet uz **OK**.

# **Saistītā informācija**

- & ["Papīra ievietošana" 29. lpp.](#page-28-0)
- & ["Drukāšana, izmantojot vienkāršos iestatījumus" 36. lpp.](#page-35-0)

# **Drukāšana uz abām pusēm**

Varat drukāt uz papīra abām pusēm.

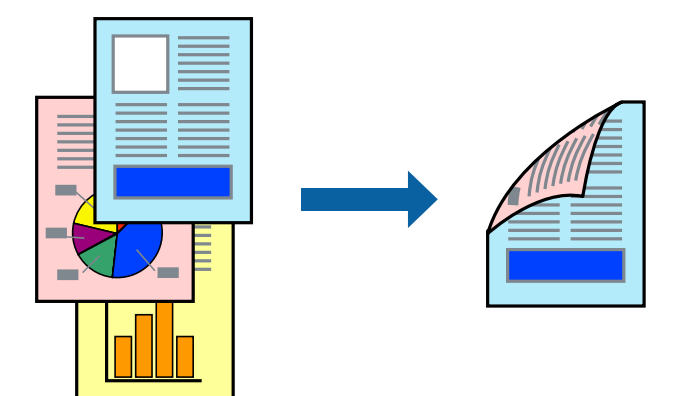

# *Piezīme:*

- ❏ Ja neizmantojat papīru, kas ir piemērots divpusējai drukāšanai, drukas kvalitāte var pasliktināties un papīrs var iestrēgt. ["Papīrs automātiskai abpusējai drukāšanai" 183. lpp.](#page-182-0)
- ❏ Tam jābūt instalētam, ja vēlaties pārbaudīt drukāšanas statusu ar *EPSON Status Monitor*. Pieejams lejupielādei Epson atbalsta tīmekļa vietnē.

# [http://www.epson.com](http://www.epson.com/)

- 1. Printera draivera cilnē **Main** atlasiet 2-Sided Printing.
- 2. Noklikšķiniet uz **Settings**, veiciet atbilstošos iestatījumus un pēc tam noklikšķiniet uz **OK**.

# *Piezīme:*

Ja vēlaties drukāt uz papīra lapas aizmugures, kur nevar automātiski drukāt uz abām pusēm, tad drukājiet manuāli (nevar drukāt uz uzlīmju papīra aizmugures). Drukājot uz aizmugures, printera draiverī kā *Paper Type* atlasiet "(Aizmugure)".

3. Pēc nepieciešamības iestatiet pārējos vienumus cilnēs **Main** un **More Options** un pēc tam noklikšķiniet uz **OK**.

["Cilne Main" 37. lpp.](#page-36-0) ["Cilne More Options" 39. lpp.](#page-38-0)

4. Noklikšķiniet uz **Drukāt**.

# **Saistītā informācija**

- & ["Pieejamais papīrs un drukāšanas apjoms" 181. lpp.](#page-180-0)
- & ["Papīra ievietošana" 29. lpp.](#page-28-0)
- & ["Drukāšana, izmantojot vienkāršos iestatījumus" 36. lpp.](#page-35-0)

# **Bukleta drukāšana**

Varat drukāt arī bukletu, ko var izveidot, mainot lappušu secību un salokot izdruku.

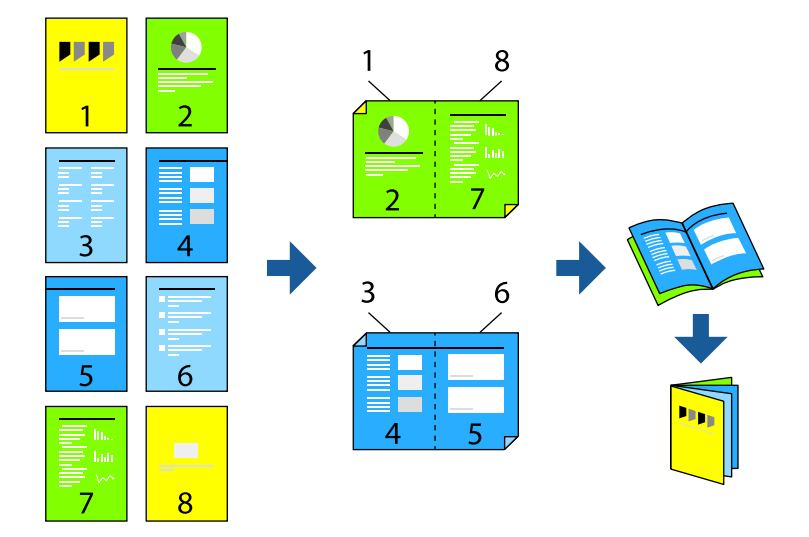

# *Piezīme:*

- ❏ Ja neizmantojat papīru, kas ir piemērots divpusējai drukāšanai, drukas kvalitāte var pasliktināties un papīrs var iestrēgt. ["Papīrs automātiskai abpusējai drukāšanai" 183. lpp.](#page-182-0)
- ❏ Tam jābūt instalētam, ja vēlaties pārbaudīt drukāšanas statusu ar *EPSON Status Monitor*. Pieejams lejupielādei Epson atbalsta tīmekla vietnē.

[http://www.epson.com](http://www.epson.com/)

- 1. Printera draivera cilnē **Main** atlasiet garās malas iesiešanas veidu, ko vēlaties izmantot ar **2-Sided Printing**.
- 2. Noklikšķiniet uz **Settings**, atlasiet **Booklet**, tad atlasiet **Center Binding** vai **Side Binding**.
	- ❏ Center Binding: izmantojiet šo metodi, kad drukājat mazu lappušu skaitu, ko iespējams sakraut kaudzē un viegli pārlocīt uz pusēm.
	- ❏ Side Binding. Izmantojiet šo metodi, kad vienlaicīgi drukājat vienu lapu (četras lapaspuses), un pēc tam savienojat tās vienā sējumā.
- 3. Noklikšķiniet uz **OK**.

4. Pēc nepieciešamības iestatiet pārējos vienumus cilnēs **Main** un **More Options** un pēc tam noklikšķiniet uz **OK**.

["Cilne Main" 37. lpp.](#page-36-0) ["Cilne More Options" 39. lpp.](#page-38-0)

5. Noklikšķiniet uz **Drukāt**.

# **Saistītā informācija**

- & ["Pieejamais papīrs un drukāšanas apjoms" 181. lpp.](#page-180-0)
- & ["Papīra ievietošana" 29. lpp.](#page-28-0)
- & ["Drukāšana, izmantojot vienkāršos iestatījumus" 36. lpp.](#page-35-0)

# **Vairāku lapu drukāšana uz vienas papīra loksnes**

Varat drukāt vairākas datu lapas uz vienas papīra loksnes.

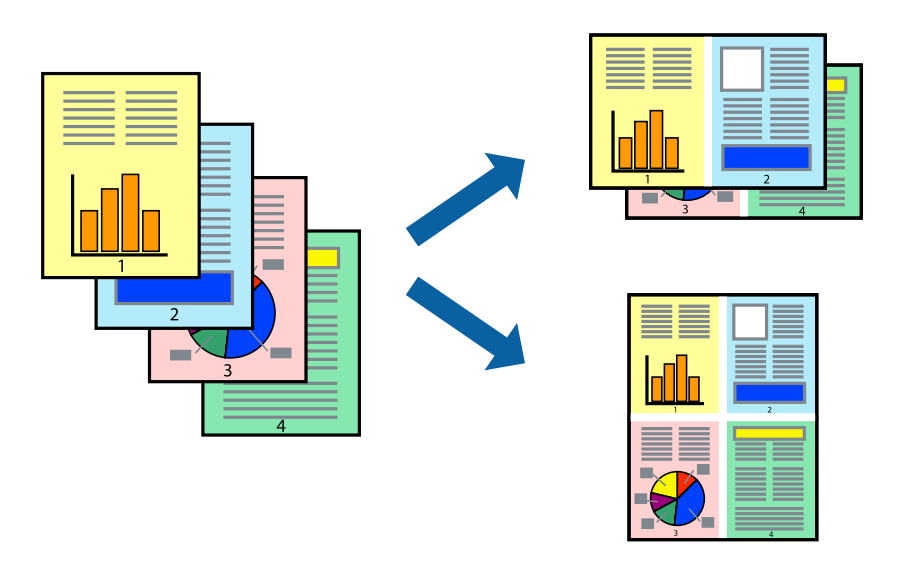

- 1. Printera draivera cilnē **Main** atlasiet **2-Up**, **4-Up**, **6-Up**, **8-Up**, **9-Up** vai **16-Up** pie iestatījuma **Multi-Page**.
- 2. Uzklikšķiniet uz **Layout Order**, veiciet atbilstošos iestatījumus un pēc tam uzklikšķiniet uz **OK**.
- 3. Pēc nepieciešamības iestatiet pārējos vienumus cilnēs **Main** un **More Options** un pēc tam noklikšķiniet uz **OK**.

["Cilne Main" 37. lpp.](#page-36-0) ["Cilne More Options" 39. lpp.](#page-38-0)

4. Noklikšķiniet uz **Drukāt**.

- & ["Papīra ievietošana" 29. lpp.](#page-28-0)
- & ["Drukāšana, izmantojot vienkāršos iestatījumus" 36. lpp.](#page-35-0)

# **Drukāšana atbilstoši papīra izmēram**

Atlasiet printerī ievietotā papīra izmēru kā vienuma Mērķa papīra izmērs iestatījumu.

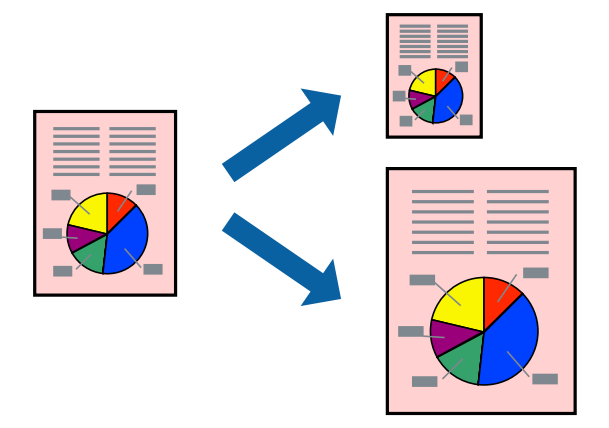

- 1. Printera draivera cilnē **Main** iestatiet tālāk norādītos vienumus.
	- ❏ Document Size: atlasiet lietojumprogrammā iestatītā papīra izmēru.
	- ❏ Output Paper: izvēlieties printerī ievietotā papīra izmēru. **Fit to Page** atlasīts automātiski.

# *Piezīme:*

Noklikšķiniet uz *Center*, lai samazināto attēlu izdrukātu lapas centrā.

2. Pēc nepieciešamības iestatiet pārējos vienumus cilnēs **Main** un **More Options** un pēc tam noklikšķiniet uz **OK**.

["Cilne Main" 37. lpp.](#page-36-0)

["Cilne More Options" 39. lpp.](#page-38-0)

3. Noklikšķiniet uz **Drukāt**.

- & ["Papīra ievietošana" 29. lpp.](#page-28-0)
- & ["Drukāšana, izmantojot vienkāršos iestatījumus" 36. lpp.](#page-35-0)

# **Samazināta vai palielināta dokumenta drukāšana ar jebkādu palielinājumu**

Varat samazināt vai palielināt dokumenta izmēru par noteiktu procentuālo vērtību.

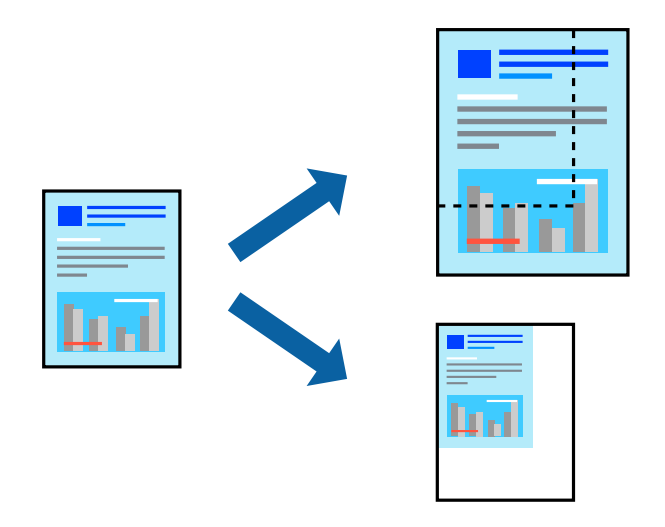

- 1. Printera draivera cilnē **Main** iestatījumā **Document Size** atlasiet dokumenta izmēru.
- 2. Iestatījumā **Output Paper** atlasiet apdrukājamā papīra izmēru.
- 3. Atlasiet **Zoom to** un pēc tam ievadiet procentuālo vērtību. Ja esat atlasījis **Same as Document Size** kā **Output Paper**, vispirms atlasiet **Reduce/Enlarge Document**.
- 4. Pēc nepieciešamības iestatiet pārējos vienumus cilnēs **Main** un **More Options** un pēc tam noklikšķiniet uz **OK**.

["Cilne Main" 37. lpp.](#page-36-0) ["Cilne More Options" 39. lpp.](#page-38-0)

5. Noklikšķiniet uz **Drukāt**.

- & ["Papīra ievietošana" 29. lpp.](#page-28-0)
- & ["Drukāšana, izmantojot vienkāršos iestatījumus" 36. lpp.](#page-35-0)

# **Viena attēla palielināta drukāšana uz vairākām lapām (plakāta izveide)**

Šī funkcija nodrošina iespēju drukāt vienu attēlu uz vairākām papīra lapām. Tās salīmējot, varat izveidot lielāku plakātu.

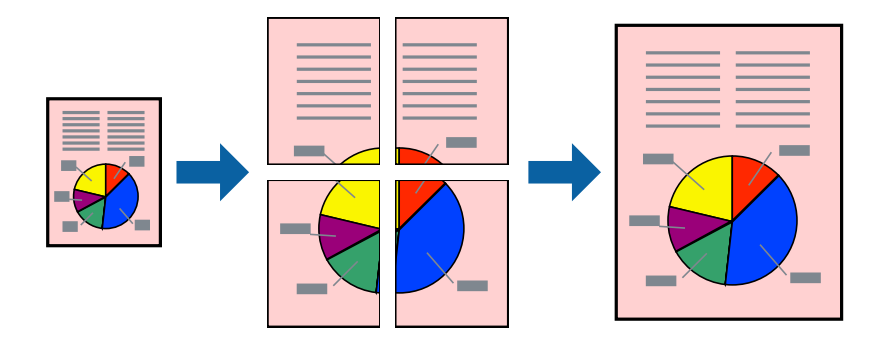

- 1. Printera draivera cilnē **Main** atlasiet **Off** sadaļā **2-Sided Printing**.
- 2. Atlasiet **2x1 Poster**, **2x2 Poster**, **3x3 Poster**, vai **4x4 Poster** kā **Multi-Page** iestatījumu.
- 3. Noklikšķiniet uz **Settings**, veiciet atbilstošos iestatījumus un pēc tam noklikšķiniet uz **OK**.

# *Piezīme:*

Izmantojot *Print Cutting Guides*, var drukāt griešanas šablonu.

4. Pēc nepieciešamības iestatiet pārējos vienumus cilnēs **Main** un **More Options** un pēc tam noklikšķiniet uz **OK**.

["Cilne Main" 37. lpp.](#page-36-0) ["Cilne More Options" 39. lpp.](#page-38-0)

5. Noklikšķiniet uz **Drukāt**.

- & ["Papīra ievietošana" 29. lpp.](#page-28-0)
- & ["Drukāšana, izmantojot vienkāršos iestatījumus" 36. lpp.](#page-35-0)

# *Plakātu veidošana, izmantojot pārklājošās salāgošanas atzīmes*

Turpinājumā ir sniegts piemērs, kā izveidot plakātu, ja ir atlasīta opcija **2x2 Poster**, un opcija **Overlapping Alignment Marks** ir atlasīta sadaļā **Print Cutting Guides**.

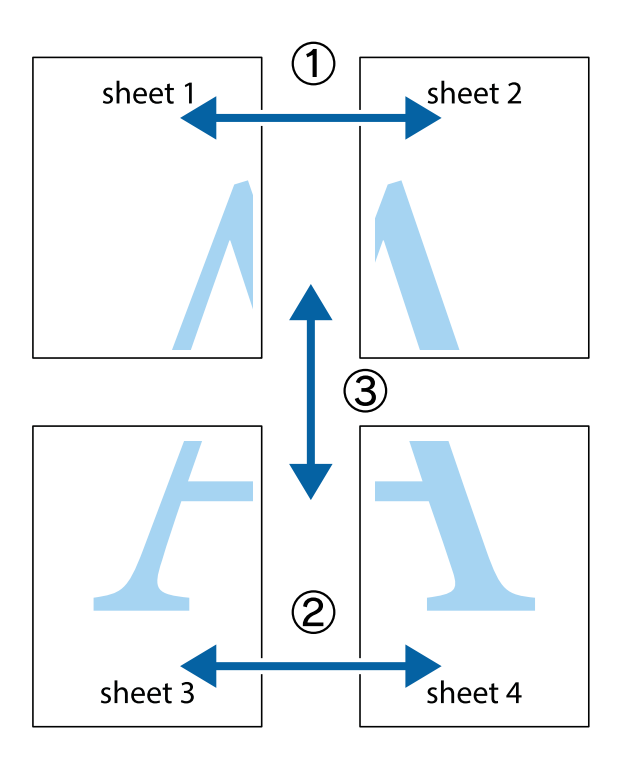

1. Sagatavojiet Sheet 1 un Sheet 2. Nogrieziet Sheet 1 malas, ņemot vērā vertikālo zilo līniju, kas virzās caur augšējā un apakšējā krustiņa atzīmju centram.

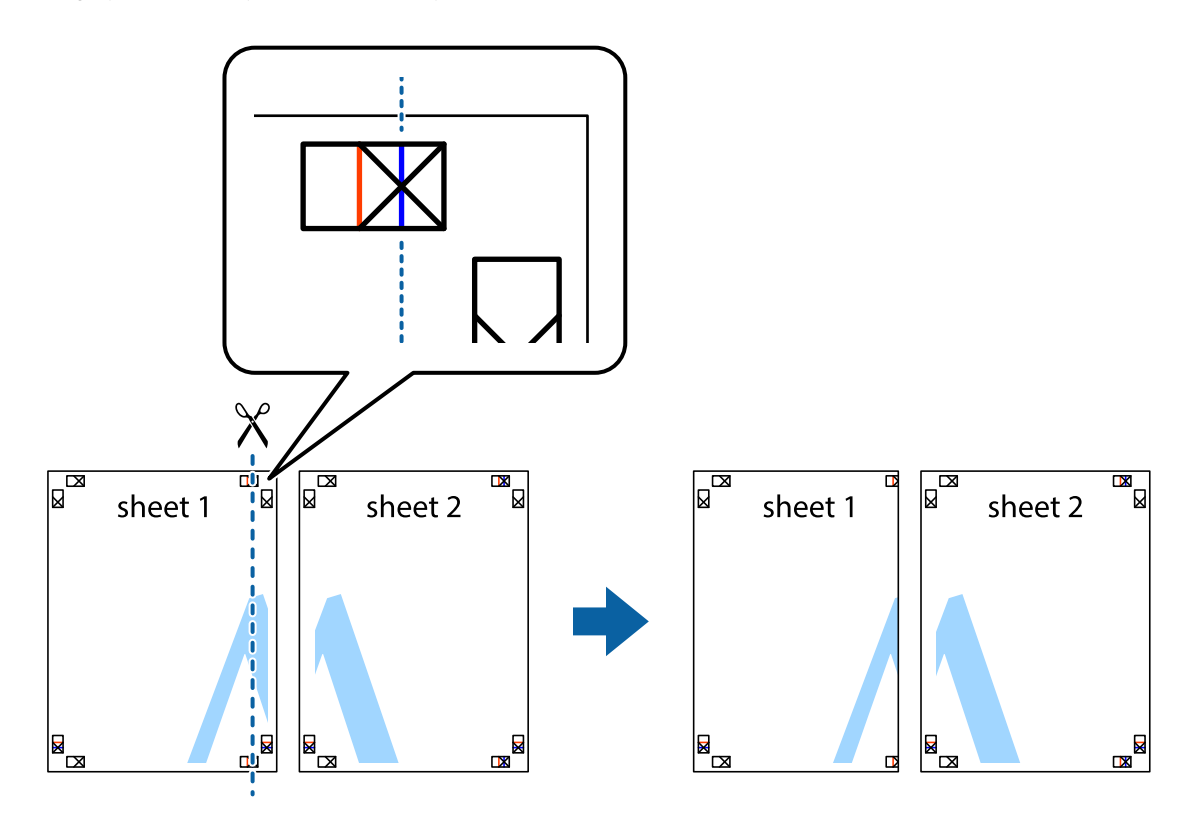

2. Novietojiet Sheet 1 malu uz Sheet 2 un nolīdziniet krustiņa atzīmes, pēc tam īslaicīgi abas papīra loksnes no aizmugures salīmējiet kopā.

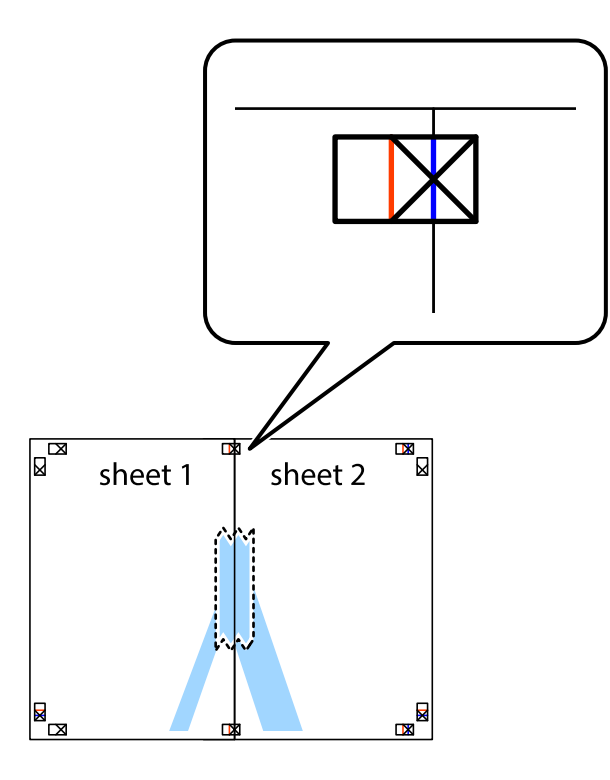

3. Sagrieziet salīmētās papīra loksnes divās daļās, ņemot vērā vertikālo sarkano līniju, kas virzās caur līdzināšanas marķieriem (šajā gadījumā tā ir līnija pa kreisi no krustiņa atzīmēm).

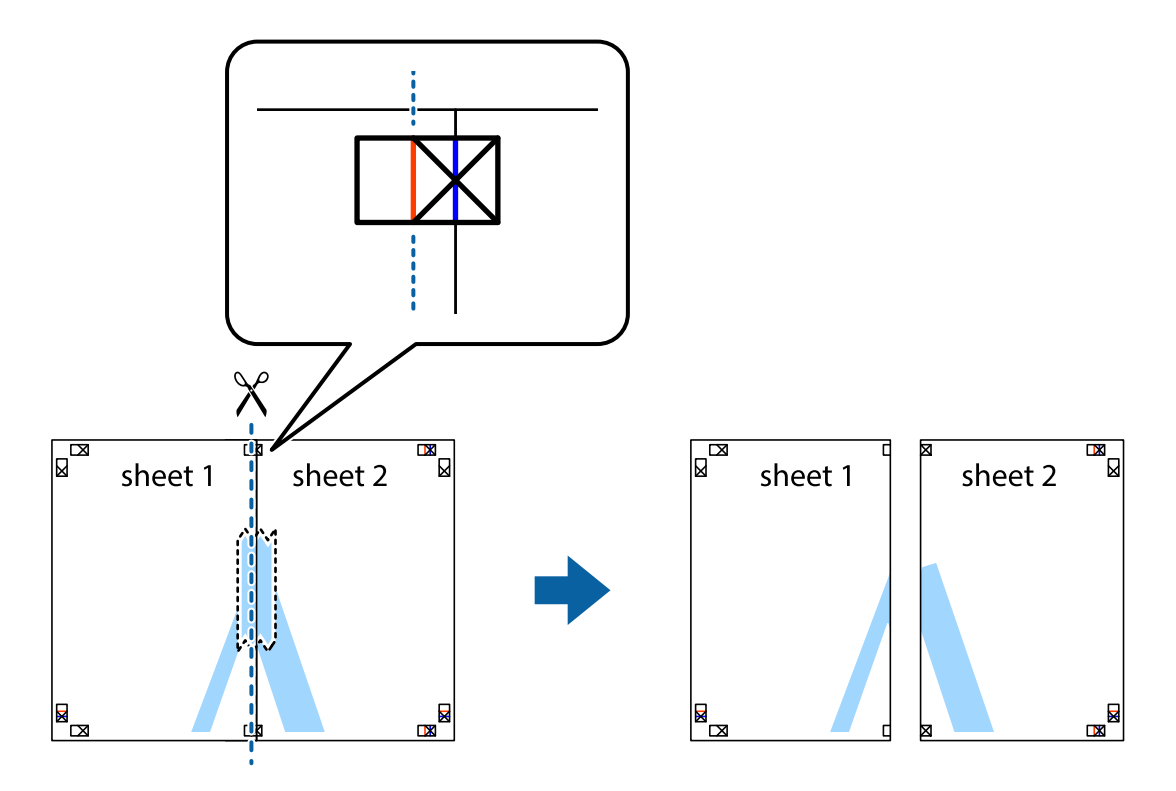

4. Salīmējiet papīra loksnes kopā no aizmugures.

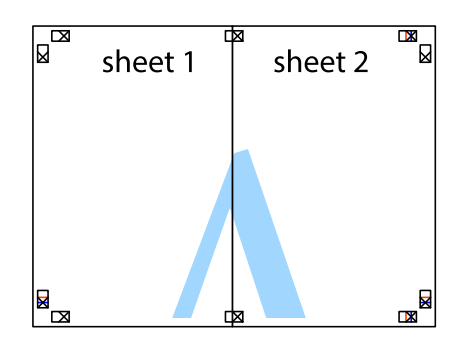

- 5. Atkārtoti veiciet 1.–4. darbību, lai salīmētu kopā Sheet 3 un Sheet 4.
- 6. Nogrieziet Sheet 1 un Sheet 2 malas, ņemot vērā horizontālo zilo līniju kreisās un labās puses krustiņa atzīmju centrā.

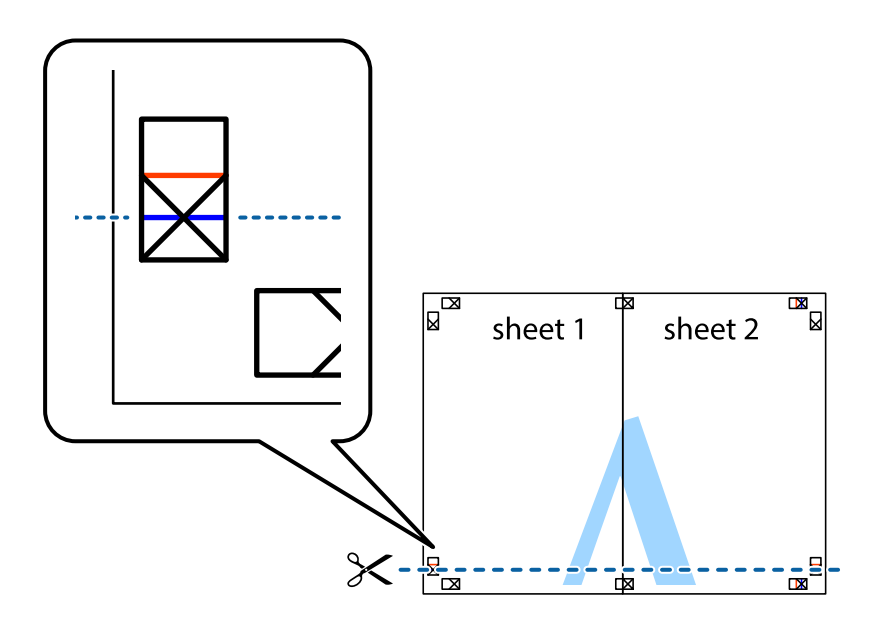

7. Novietojiet Sheet 1 un Sheet 2 malu uz Sheet 3 un Sheet 4 un nolīdziniet krustiņa atzīmes, pēc tam īslaicīgi no aizmugures salīmējiet tās kopā.

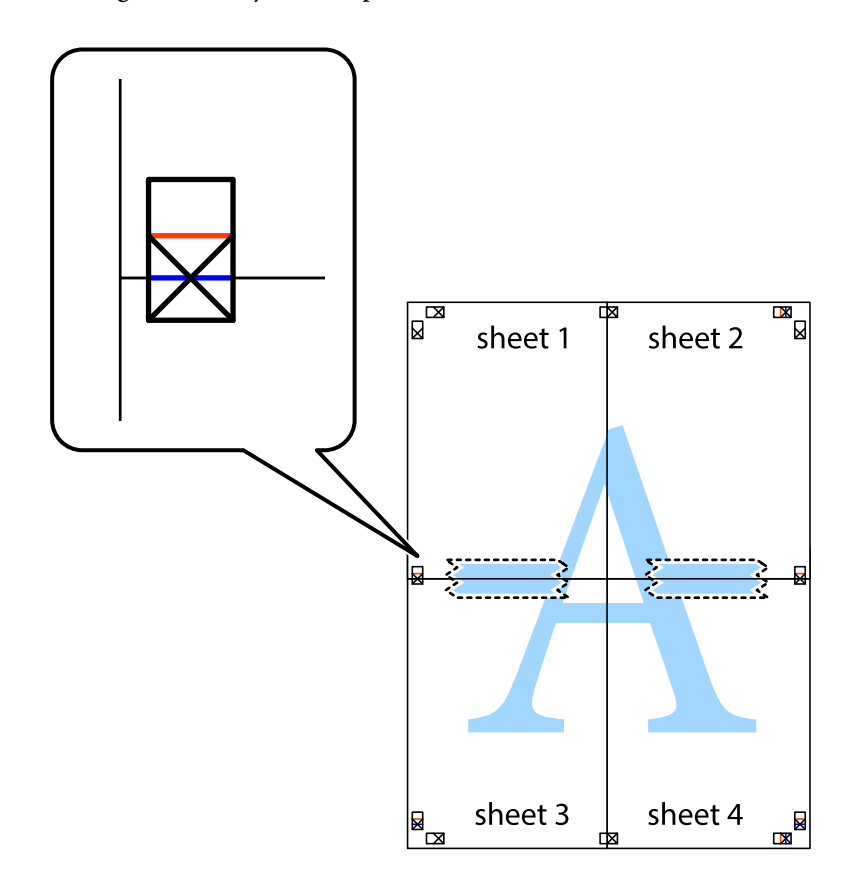

8. Sagrieziet salīmētās loksnes divās daļās, ņemot vērā horizontālo sarkano līniju, kas virzās caur līdzināšanas marķieriem (šajā gadījumā tā ir līnija virs krustiņa atzīmēm).

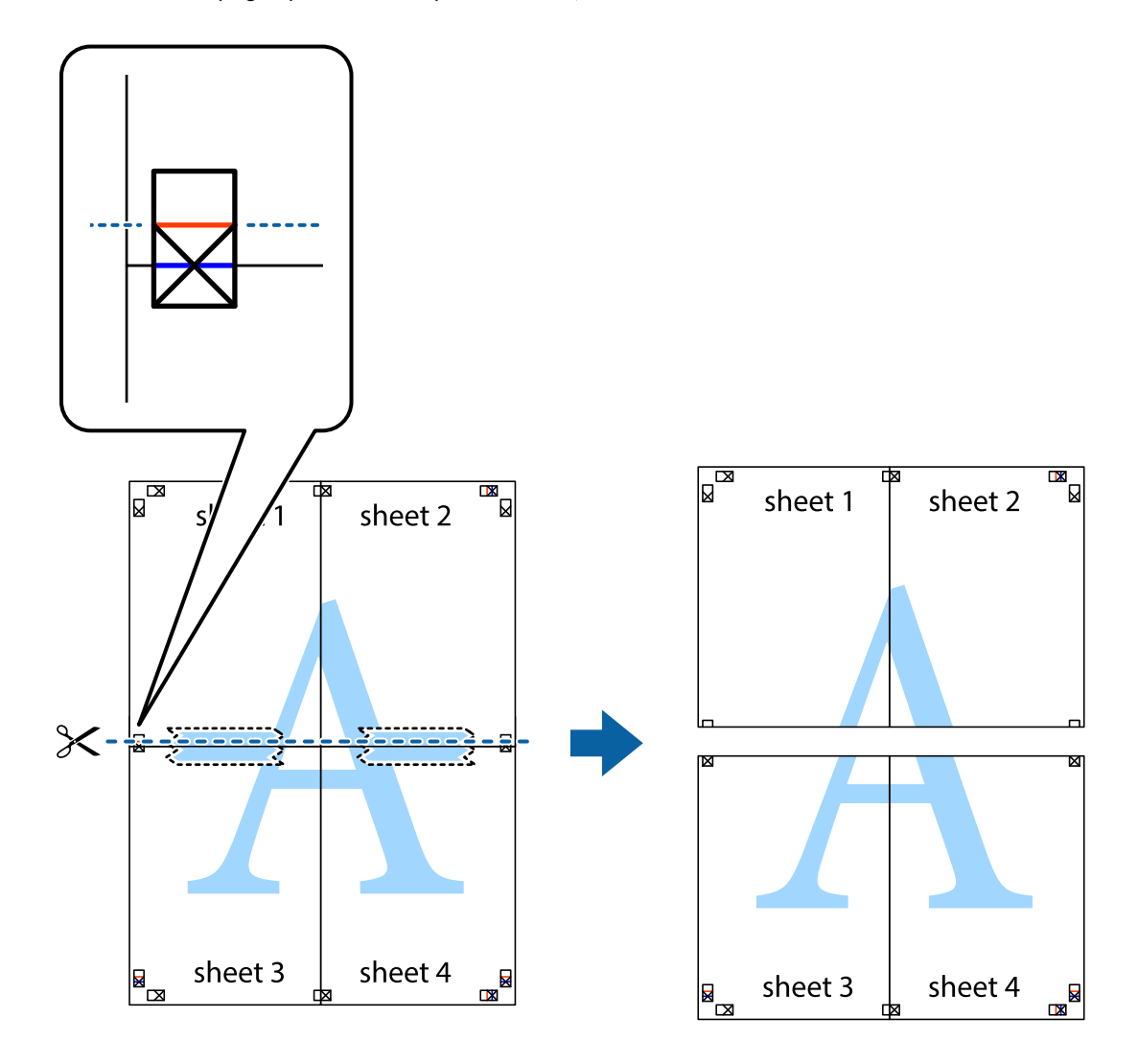

9. Salīmējiet papīra loksnes kopā no aizmugures.

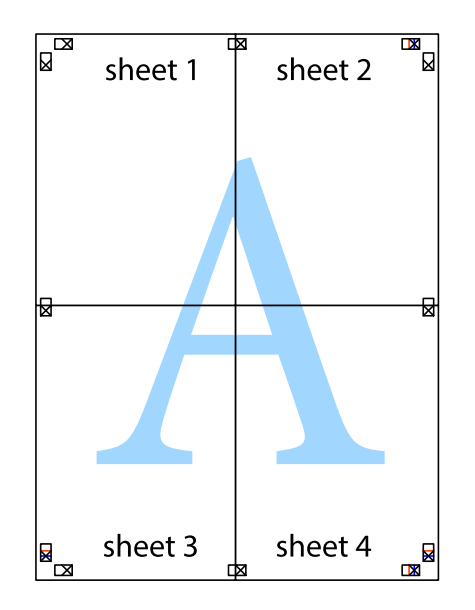

10. Nogrieziet atlikušās malas, kas ir gar ārējo vadotni.

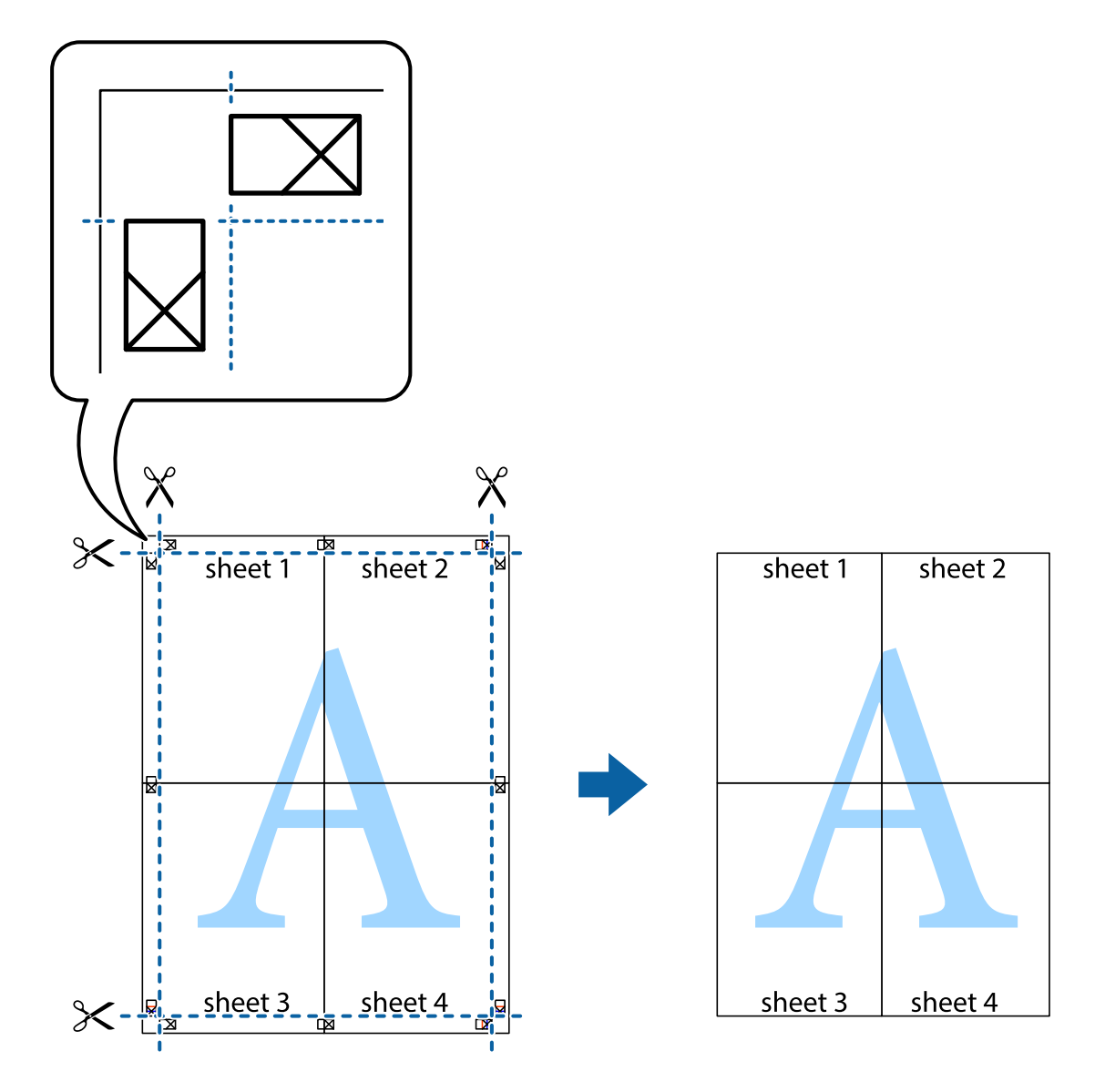

# **Izdrukas ar galveni un kājeni**

Galvenēs vai kājenēs var izdrukāt informāciju, piemēram, lietotājvārdu un drukāšanas datumu.

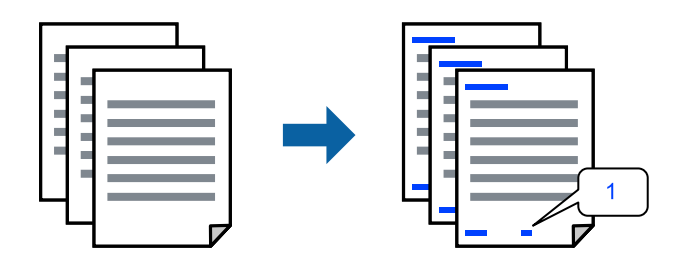

1. Printera draivera cilnē **More Options** noklikšķiniet **Watermark Features** un tad atlasiet rūtiņu **Header/ Footer**.

2. Atlasiet **Settings**, atlasiet vienumus, kurus vēlaties printēt, un noklikšķiniet OK.

### *Piezīme:*

- ❏ Lai noteiktu pirmo lapas numuru, atlasiet *Page Number* no drukāšanas pozīcijas galvenā vai kājenē, un pēc tam izvēlieties numuru *Starting number*.
- ❏ Ja vēlaties drukāt tekstu galvenā vai kājenē, atlasiet pozīciju, kurā vēlaties drukāt, un pēc tam atlasiet *Text*. Ievadiet tekstu, kuru vēlaties drukāt, teksta ievades lauciņā.
- 3. Pēc nepieciešamības iestatiet pārējos vienumus cilnēs **Main** un **More Options** un pēc tam noklikšķiniet uz **OK**.

["Cilne Main" 37. lpp.](#page-36-0)

["Cilne More Options" 39. lpp.](#page-38-0)

4. Noklikšķiniet uz **Drukāt**.

# **Saistītā informācija**

- & ["Papīra ievietošana" 29. lpp.](#page-28-0)
- & ["Drukāšana, izmantojot vienkāršos iestatījumus" 36. lpp.](#page-35-0)

# **Ūdenszīmju drukāšana**

Izdrukā var iekļaut ūdenszīmi, piemēram, "Konfidenciāls", vai izdrukāt pretkopēšanas rakstu. Ja izdrukā ir iekļauts pretkopēšanas raksts, tad uz šīs izdrukas kopijām būs redzami slēptie burti, lai varētu oriģinālu atšķirt no kopijām.

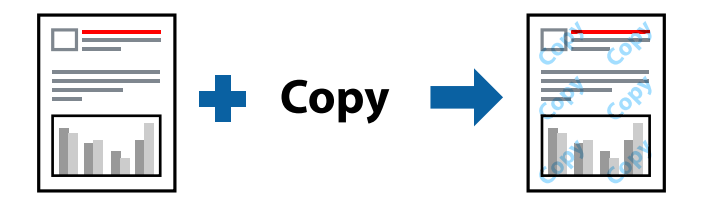

Funkcija Anti-Copy Pattern ir pieejama, ievērojot šādus nosacījumus:

- ❏ Papīra veids: Plain, Letterhead, Recycled, Color, Preprinted, Semi-Thick, Thick paper1, Thick paper2, Labels vai Special
- ❏ Quality: Fine

# *Piezīme:*

Varat arī pievienot savu ūdenszīmi vai pretkopēšanas rakstu.

- 1. Printera draivera cilnē **More Options** noklikšķiniet uz **Watermark Features** un tad atlasiet Anti-Copy Pattern vai Watermark.
- 2. Noklikšķiniet uz **Settings**, lai mainītu parametrus, piemēram, raksta vai marķējuma izmēru, blīvumu vai novietojumu.
- 3. Pēc nepieciešamības iestatiet pārējos vienumus cilnēs **Main** un **More Options** un pēc tam noklikšķiniet uz **OK**.

["Cilne Main" 37. lpp.](#page-36-0)

["Cilne More Options" 39. lpp.](#page-38-0)

4. Noklikšķiniet uz **Drukāt**.

# **Saistītā informācija**

- & ["Papīra ievietošana" 29. lpp.](#page-28-0)
- & ["Drukāšana, izmantojot vienkāršos iestatījumus" 36. lpp.](#page-35-0)

# **Ar paroli aizsargātu failu drukāšana**

Drukas darbam var iestatīt paroli, lai neatļautu drukāšanu, līdz printera vadības panelī tiek ievadīta parole.

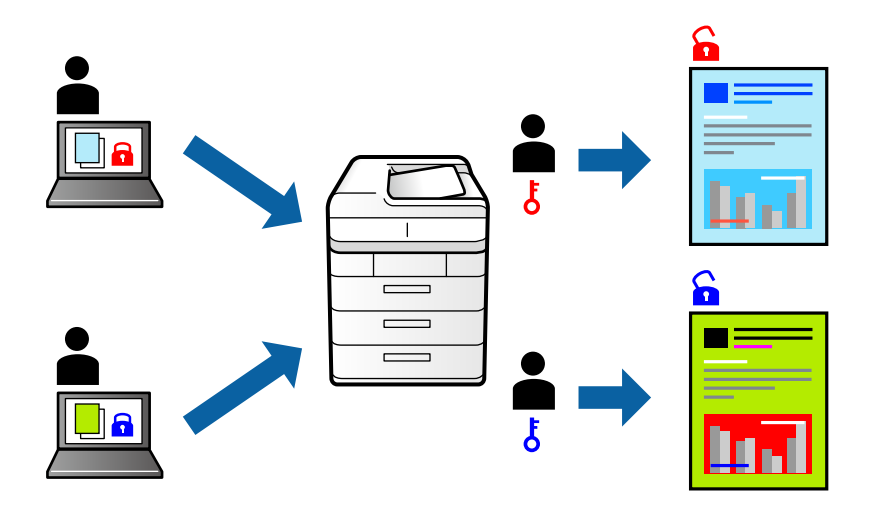

- 1. Printera draivera cilnes **More Options** sadaļā **Job Type** atlasiet **Confidential Job** un tad ievadiet paroli.
- 2. Pēc nepieciešamības iestatiet pārējos vienumus cilnēs **Main** un **More Options** un pēc tam noklikšķiniet uz **OK**.

["Cilne Main" 37. lpp.](#page-36-0)

["Cilne More Options" 39. lpp.](#page-38-0)

- 3. Noklikšķiniet uz **Drukāt**.
- 4. Lai izdrukātu darbu, printera vadības paneļa sākuma ekrānā atlasiet **Print From Internal Memory**. Atlasiet darbu, ko vēlaties izdrukāt, un tad ievadiet paroli.

- & ["Papīra ievietošana" 29. lpp.](#page-28-0)
- & ["Drukāšana, izmantojot vienkāršos iestatījumus" 36. lpp.](#page-35-0)

# **Vienas kopijas drukāšana pirms papildu kopiju drukāšanas**

Drukājot apjomīgus dokumentus, varat izdrukāt vienu kopiju, lai pārbaudītu saturu. Lai drukātu pēc otras kopijas izgatavošanas, izmantojiet printera vadības paneli. Šī funkcija ir pieejama, ja ir instalēts papildu cietā diska draiveris.

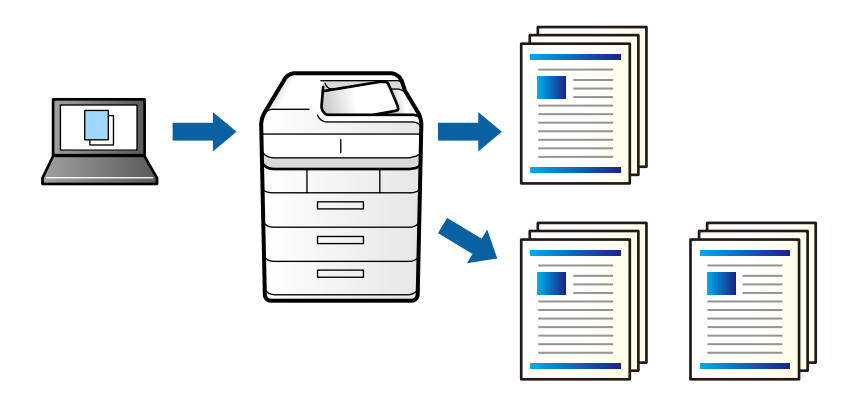

- 1. Printera draivera cilnē **More Options** atlasiet **Verify Job** pie iestatījuma **Job Type**.
- 2. Noklikšķiniet uz **Settings**, ievadiet **User Name** un **Job Name** un tad noklikšķiniet uz **OK**. Varat identificēt darbu, izmantojot darba nosaukumu printera vadības panelī.
- 3. Pēc nepieciešamības iestatiet pārējos vienumus cilnēs **Main** un **More Options** un pēc tam noklikšķiniet uz **OK**.

["Cilne Main" 37. lpp.](#page-36-0) ["Cilne More Options" 39. lpp.](#page-38-0)

4. Noklikšķiniet uz **Drukāt**.

Tiek izdrukāta tikai viena kopija, un drukas darbs tiek saglabāts printera atmiņā.

Izslēdzot printeri, saglabātais darbs tiek dzēsts.

- 5. Lai izdrukātu darbu, printera vadības paneļa sākuma ekrānā atlasiet **Print From Internal Memory**.
- 6. Atlasiet uzdevumu, kuru vēlaties drukāt.

Atlasiet lietotāju no saraksta un pēc tam atlasiet darbu. Ja tiek vaicāts ievadīt paroli, ievadiet to, kuru iestatījāt printera draiverī.

7. Ja tiek parādīta detalizēta informācija par darbu, aizveriet šo ekrānu un atlasiet **Print**.

*Piezīme:* Atlasiet *Delete*, lai izdzēstu darbu.

- & ["Papīra ievietošana" 29. lpp.](#page-28-0)
- & ["Drukāšana, izmantojot vienkāršos iestatījumus" 36. lpp.](#page-35-0)
- & ["cietā diska iekārta \(HDD\)" 164. lpp.](#page-163-0)

# **Drukas darbu saglabāšana printera atmiņā un atkārtota drukāšana**

Ļauj saglabāt drukas darbu printera atmiņā. Varat sākt drukāt, izmantojot printera vadības paneli. Šī funkcija ir pieejama, ja ir instalēts papildu cietā diska draiveris.

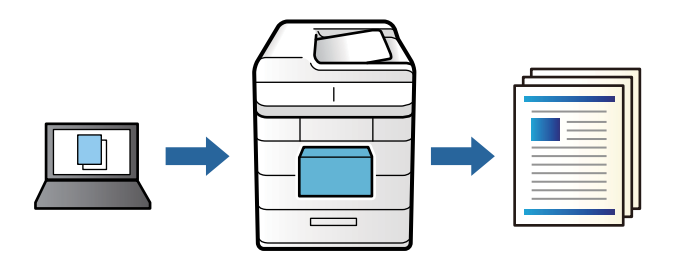

- 1. Printera draivera cilnē **More Options** atlasiet **Re-Print Job** pie iestatījuma **Job Type**.
- 2. Noklikšķiniet uz **Settings**, ievadiet **User Name** un **Job Name** un tad noklikšķiniet uz **OK**. Varat identificēt darbu, izmantojot darba nosaukumu printera vadības panelī.
- 3. Pēc nepieciešamības iestatiet pārējos vienumus cilnēs **Main** un **More Options** un pēc tam noklikšķiniet uz **OK**.

["Cilne Main" 37. lpp.](#page-36-0) ["Cilne More Options" 39. lpp.](#page-38-0)

- 4. Noklikšķiniet uz **Drukāt**.
- 5. Lai izdrukātu darbu, printera vadības paneļa sākuma ekrānā atlasiet **Print From Internal Memory**.
- 6. Atlasiet uzdevumu, kuru vēlaties drukāt.

Atlasiet lietotāju no saraksta un pēc tam atlasiet darbu. Ja tiek vaicāts ievadīt paroli, ievadiet to, kuru iestatījāt printera draiverī.

7. Ja tiek parādīta detalizēta informācija par darbu, aizveriet šo ekrānu un atlasiet **Print**.

*Piezīme:* Atlasiet *Delete*, lai izdzēstu darbu.

- & ["Papīra ievietošana" 29. lpp.](#page-28-0)
- & ["Drukāšana, izmantojot vienkāršos iestatījumus" 36. lpp.](#page-35-0)
- & ["cietā diska iekārta \(HDD\)" 164. lpp.](#page-163-0)

# **Vairāku failu vienlaicīga drukāšana**

Opcija Job Arranger Lite ļauj apvienot vairākus failus, kas izveidoti dažādās lietojumprogrammās, un drukāt tos kā vienu drukas darbu. Varat norādīt drukas iestatījumus apvienotiem failiem, piemēram, vairāklapu izkārtojumu un divpusēju druku.

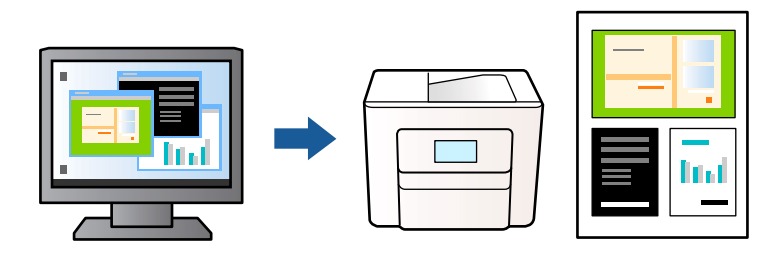

1. Printera draivera cilnē **Main** atlasiet **Job Arranger Lite**.

```
"Cilne Main" 37. lpp.
```
2. Noklikšķiniet uz **Drukāt**.

Uzsākt drukāšanu, ir redzams logs Job Arranger Lite.

- 3. Kad ir atvērts logs Job Arranger Lite, atveriet failu, kuru vēlaties apvienot ar esošo failu, un tad atkārtojiet augstāk minētās darbības.
- 4. Ja atlasāt drukas darbu, kas ir pievienots Drukāšanas projekts Lite, logā Job Arranger Lite, varat rediģēt lapas izkārtojumu.
- 5. Lai sāktu drukāt, noklikšķiniet uz **Drukāt** izvēlnē **Datne**.

# *Piezīme:*

Ja aizverat logu Job Arranger Lite, pirms ir pievienoti visi drukas darbi sadaļai Drukāšanas projekts, aktuālais drukas darbs tiek atcelts. Noklikšķiniet uz *Saglabāt* izvēlnē *Datne*, lai saglabātu pašreizējo darbu. Saglabāto failu paplašinājums ir "ecl".

Lai atvērtu iespēju Drukāt projektu, noklikšķiniet uz *Job Arranger Lite* printera draivera cilnē *Maintenance*, lai atvērtu logu Job Arranger Lite. Pēc tam izvēlieties *Atvērt* izvēlnē *Datne*, lai atlasītu datni.

# **Saistītā informācija**

- & ["Papīra ievietošana" 29. lpp.](#page-28-0)
- & ["Drukāšana, izmantojot vienkāršos iestatījumus" 36. lpp.](#page-35-0)

# **Drukāšana, izmantojot funkciju Universālā krāsu drukāšana**

Izdrukās var uzlabot teksta un attēlu redzamību.

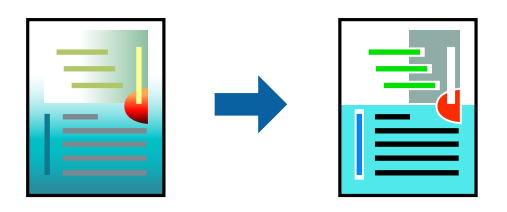

Funkcija Color Universal Print ir pieejama tikai tad, ja ir atlasīti tālāk minētie iestatījumi.

- ❏ Papīra veids: Plain, Letterhead, Recycled, Color, Preprinted, Semi-Thick, Thick paper1, Thick paper2, Labels vai Special
- ❏ Quality: Fine
- ❏ Krāsa: Color
- ❏ Lietojumprogrammas: Microsoft® Office 2007 vai jaunāka versija
- ❏ Teksta izmērs: 96 punkti vai mazāks
- 1. Printera draivera cilnē **More Options** noklikšķiniet uz **Image Options** pie iestatījuma **Color Correction**.
- 2. Atlasiet kādu no opcijām pie iestatījuma **Color Universal Print**.
- 3. **Enhancement Options**, lai iestatītu papildu iestatījumus.
- 4. Pēc nepieciešamības iestatiet pārējos vienumus cilnēs **Main** un **More Options** un pēc tam noklikšķiniet uz **OK**.

["Cilne Main" 37. lpp.](#page-36-0) ["Cilne More Options" 39. lpp.](#page-38-0)

5. Noklikšķiniet uz **Drukāt**.

# *Piezīme:*

- ❏ Dažu rakstzīmju izskatu var ietekmēt raksts, piemēram, "+" var izskatīties kā "±".
- ❏ Lietojumprogrammai raksturīgi raksti un pasvītrojumi var ietekmēt saturu, kas tiek drukāts, izmantojot šos iestatījumus.
- ❏ Drukas kvalitāte var pasliktināties, drukājot fotoattēlus un citus attēlus ar Color Universal Print iestatījumiem.
- ❏ Ja tiek izmantoti Color Universal Print iestatījumi, drukāšana notiek lēnāk.

# **Saistītā informācija**

- & ["Papīra ievietošana" 29. lpp.](#page-28-0)
- & ["Drukāšana, izmantojot vienkāršos iestatījumus" 36. lpp.](#page-35-0)

# **Drukas krāsas pielāgošana**

Varat pielāgot krāsas, kuras izmantojamas drukā. Šīs korekcijas netiek piemērotas oriģinālajiem datiem.

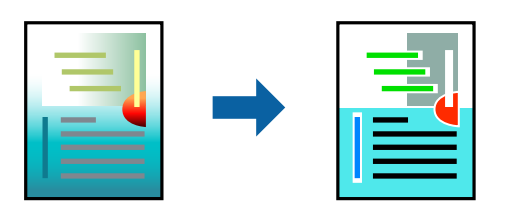

**PhotoEnhance** nodrošina asāku attēlu un krāsu spilgtumu, automātiski noregulējot oriģinālo attēla datu kontrastu, piesātinājumu un spilgtumu.

# *Piezīme:*

*PhotoEnhance* pielāgo krāsu, analizējot objekta atrašanās vietu. Tādējādi, ja esat mainījis objekta atrašanās vietu, samazinot, palielinot, apgriežot vai pagriežot attēlu, krāsa var negaidīti mainīties. Ja attēls nav fokusēts, tā tonis var būt nedabisks. Ja krāsa tiek mainīta vai kļūst nedabiska, drukājiet režīmā, kas nav *PhotoEnhance*.

- 1. Printera draivera cilnē **More Options** atlasiet vairāku krāsu korekcijas metodi, izmantojot iestatījumu **Color Correction**.
	- ❏ Automatic: ar šo iestatījumu tonis tiek automātiski pielāgots papīra veidam un drukas kvalitātes iestatījumiem.
	- ❏ Custom: noklikšķinot uz **Advanced**, varat veikt savus iestatījumus.
- 2. Pēc nepieciešamības iestatiet pārējos vienumus cilnēs **Main** un **More Options** un pēc tam noklikšķiniet uz **OK**.

["Cilne Main" 37. lpp.](#page-36-0) ["Cilne More Options" 39. lpp.](#page-38-0)

3. Noklikšķiniet uz **Drukāt**.

# **Saistītā informācija**

- & ["Papīra ievietošana" 29. lpp.](#page-28-0)
- & ["Drukāšana, izmantojot vienkāršos iestatījumus" 36. lpp.](#page-35-0)

# **Drukāšana, akcentējot smalkas līnijas**

Varat padarīt biezākas līnijas, kas ir pārāk smalkas drukāšanai.

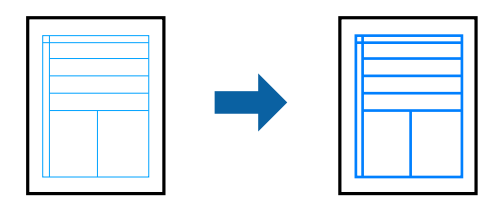

- 1. Printera draivera cilnē **More Options** noklikšķiniet uz **Image Options** pie iestatījuma **Color Correction**.
- 2. Atlasiet **Emphasize Thin Lines**.
- 3. Pēc nepieciešamības iestatiet pārējos vienumus cilnēs **Main** un **More Options** un pēc tam noklikšķiniet uz **OK**.

["Cilne Main" 37. lpp.](#page-36-0) ["Cilne More Options" 39. lpp.](#page-38-0)

4. Noklikšķiniet uz **Drukāt**.

- & ["Papīra ievietošana" 29. lpp.](#page-28-0)
- & ["Drukāšana, izmantojot vienkāršos iestatījumus" 36. lpp.](#page-35-0)

# **Drukāšana ar pārklājumu**

Ar šo funkciju var drukāt dokumentus uz veidlapu veidnēm, kuras iepriekš reģistrētas printerī.

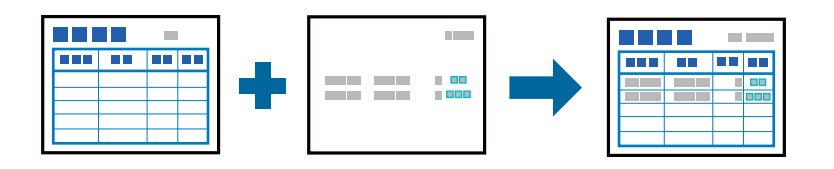

# *Piezīme:*

Šajās instrukcijās lietotā lietojumprogramma ir Microsoft WordPad. Drukājot no citām lietojumprogrammatūrām, procedūra var nedaudz atšķirties.

- 1. Printera draivera cilnē **More Options** atlasiet **Watermark Features** sadaļā **Additional Settings**.
- 2. Atlasiet **Form Overlay** un pēc tam noklikšķiniet uz **Settings**.
- 3. Veidlapas datu lodziņā atlasiet vienas veidlapas datus, atlasiet **Overlay** vai **Underlay** no Izkārtošanas saraksta un pēc tam noklikšķiniet uz **OK**.
- 4. Noklikšķiniet uz **OK**.
- 5. Noklikšķiniet uz **Drukāt**, lai drukātu dokumentu ar veidlapas datiem.

# **Saistītā informācija**

- & ["Papīra ievietošana" 29. lpp.](#page-28-0)
- & ["Drukāšana, izmantojot vienkāršos iestatījumus" 36. lpp.](#page-35-0)

# *Pārklājuma izveide*

# *Piezīme:*

- ❏ Vispirms ir jāinstalē EPSON FormOverlayUTL utilīta, lai izveidotu pārklājuma vai pamata datus.
- ❏ Jaunākās lietojumprogrammas varat lejupielādēt Epson tīmekļa vietnē. [http://www.epson.com](http://www.epson.com/)
- 1. Atveriet datus, lai tie būtu pārklājuma dati, izmantojot lietojumprogrammu.
- 2. Izvēnē Fails atlasiet **Drukāt**, atlasiet EPSON FormOverlayUTL un pēc tam noklikšķiniet uz **Preferences**.
- 3. Cilnē **Basic Settings** > **Form Overlay** > **Create Overlay Data** noklikšķiniet uz **More Settings**. Tiek parādīts dialoglodziņš Veidlapas izveide.
- 4. Ierakstiet veidlapas nosaukumu lodziņā Veidlapas dati un tās aprakstu lodziņā Apraksts.

# *Piezīme:*

Veidlapas nosaukumiem nevar izmantot tālāk norādītās 9 rakstzīmes:  $\setminus$  /:  $*$ ? "< >  $\setminus$ .

5. Atlasiet **Foreground Document** vai **Background Document**, lai norādītu, vai pārklājums tiks drukāts kā dokumenta priekšplāns vai fons, un pēc tam noklikšķiniet uz **OK**.

- <span id="page-61-0"></span>6. Veiciet vajadzīgos iestatījumus citiem iestatījumiem, piemēram, papīra izmēram, drukas kvalitātei vai orientācijai.
- 7. Noklikšķiniet uz **OK**.
- 8. Noklikšķiniet uz **Print**, lai izveidotu veidlapas datus.

### *Piezīme:*

Lai mainītu izveidotos pārklājuma veidlapas datu iestatījumus, pēc 1. un 2. soļa veikšanas un iestatījumiem cilnē *Basic Settings* > *Form Overlay* > *Create Overlay Data*, noklikšķiniet uz *Edit Form*.

# **Drukāšana, izmantojot PostScript printera draiveri (Windows)**

PostScript printera draiveris ir draiveris, kas raida drukāšanas komandas uz printeri, izmantojot PostScript lapu apraksta valodu.

1. Atveriet failu, kuru vēlaties drukāt.

Ja printerī vēl nav ievietots papīrs, izdariet to.

- 2. Izvēlieties **Drukāt** vai **Drukāšanas uzstādīšana** izvēlnē **Fails**
- 3. Izvēlieties printeri.
- 4. Izvēlieties **Preferences** vai **Rekvizīti**, lai piekļūtu printera draivera logam.

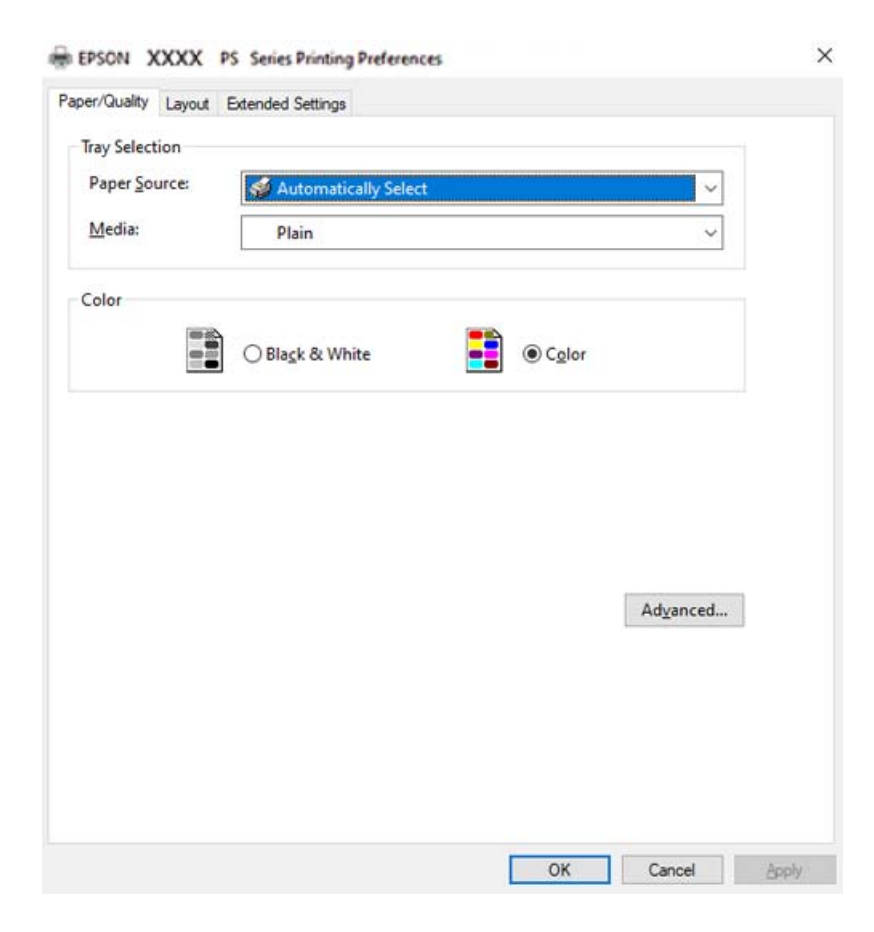

5. Ja nepieciešams, mainiet iestatījumus.

Detalizētu informāciju skatiet printera draivera izvēļņu opcijās.

- 6. Noklikšķiniet uz **OK**, lai aizvērtu printera draivera detalizēto informāciju.
- 7. Noklikšķiniet uz **Drukāt**.

# **Saistītā informācija**

- & ["Pieejamais papīrs un drukāšanas apjoms" 181. lpp.](#page-180-0)
- & ["Papīra ievietošana" 29. lpp.](#page-28-0)
- & ["Papīra/kvalitātes cilne" 64. lpp.](#page-63-0)
- $\blacktriangleright$  ["Cilne Layout" 64. lpp.](#page-63-0)

# **Izvēles ierīces izmantošana kopā ar PostScript printera draiveri**

Lai izmantotu izvēles ierīci, ir jāizvēlas atbilstoši iestatījumi PostScript printera draiverī.

# **Iestatījumi**

❏ Windows 10/Windows Server 2019/Windows Server 2016

Noklikšķiniet uz sākuma pogas un sadaļā **Aparatūra un skaņa** atlasiet **Operētājsistēma Windows** > **Vadības panelis** > **Skatīt ierīces un printerus**. Ar peles labo pogu noklikšķiniet uz printera vai nospiediet uz tā un turiet to nospiestu, pēc tam atlasiet **Printera rekvizīti**. Cilnē **Ierīces iestatījumi** atlasiet izvēles ierīci pie iestatījuma **Instalējamās opcijas**.

❏ Windows 8.1/Windows 8/Windows Server 2012 R2/Windows Server 2012

Sadaļā **Aparatūra un skaņa** atlasiet **Darbvirsma** > **Iestatījumi** > **Vadības panelis** > **Skatīt ierīces un printerus**. Ar peles labo pogu noklikšķiniet uz printera vai nospiediet uz tā un turiet to nospiestu, pēc tam atlasiet **Printera rekvizīti**. Cilnē **Ierīces iestatījumi** atlasiet izvēles ierīci pie iestatījuma **Instalējamās opcijas**.

❏ Windows 7/Windows Server 2008 R2

Noklikšķiniet uz sākuma pogas un sadaļā **Aparatūra un skaņa** atlasiet **Vadības panelis** > **Skatīt ierīces un printerus**. Ar peles labo pogu noklikšķiniet uz printera un atlasiet **Printera rekvizīti**. Cilnē **Ierīces iestatījumi** atlasiet izvēles ierīci pie iestatījuma **Instalējamās opcijas**.

❏ Windows Vista/Windows Server 2008

Noklikšķiniet uz sākuma pogas un sadaļā **Aparatūra un skaņa** atlasiet **Vadības panelis** > **Printeri**. Ar peles labo pogu noklikšķiniet uz printera un atlasiet **Rekvizīti**. Cilnē **Ierīces iestatījumi** atlasiet izvēles ierīci pie iestatījuma **Instalējamās opcijas**.

❏ Windows XP/Windows Server 2003 R2/Windows Server 2003

Noklikšķiniet uz sākuma pogas un izvēlieties **Vadības panelis** > **Printeri un cita aparatūra** > **Printeri un faksi**. Ar peles labo pogu noklikšķiniet uz printera un atlasiet **Rekvizīti**. Cilnē **Ierīces iestatījumi** atlasiet izvēles ierīci pie iestatījuma **Instalējamās opcijas**.

# **PostScript printera draivera izvēlnes opcijas**

Atveriet drukas logu lietojumprogrammā, atlasiet printeri un tad atveriet printera draivera logu.

# *Piezīme:*

Izvēlnes atšķiras atkarībā no atlasītās opcijas.

# <span id="page-63-0"></span>*Papīra/kvalitātes cilne*

### Nodalījuma izvēle:

Norādiet papīra avotu un materiālu.

### Paper Source:

Atlasiet papīra avotu, no kura tiks padots papīts.

Atlasiet **Automātiski atlasīt**, lai automātiski atlasītu papīra avotu printera sadaļā **Paper Setting**.

# Materiāls:

Atlasiet apdrukājamā papīra veidu. Ja jūs atlasīsiet **Nenoteikts**, drukāšana tiks veikta no papīra avota, kurā papīra tips printera iestatījumos ir iestatīts uz turpmāk minēto.

Plain, Letterhead, Recycled, Color, Preprinted, Semi-Thick, Biezs papīrs1, Biezs papīrs2, Labels, Coated, Envelope vai Special

Tomēr papīru nevar padot no papīra avota, kuram printera **Auto Select Settings** iestatījumā ir izslēgta papīra avota funkcija.

### Color:

Izvēlieties drukas krāsu.

# *Cilne Layout*

### Orientation:

Atlasiet vēlamo drukas orientāciju.

## Drukāšana uz abām pusēm:

Ļauj veikt abpusējo drukāšanu.

# Lappušu secība:

Atlasiet, lai drukātu, sākot ar pirmo vai pēdējo lappusi.

### Lapu formāts:

#### Pages per Sheet:

Lappušu izkārtojums loksnē:

Ļauj noteikt lapas izkārtojumu, drukājot vairākas lappuses vienā loksnē.

### Buklets:

Bukleta iesiešana:

Atlasiet iesējuma novietojumu bukletā.

### Apmaļu zīmēšana:

Atlasiet šo iespēju, ja, drukājot vienā lappusē vairākas lapas vai drukājot bukletu, vēlaties novilkt katras lapas robežlīniju.

# *Cilne Extended Settings*

### Job Settings:

Ja printera lietojumu ierobežo administrators, drukāšana ir pieejama pēc tam, kad ir reģistrēts konts printera draiverī. Saistībā ar savu lietotāja kontu sazinieties ar administratoru.

### Save Access Control settings:

Ļauj ievadīt lietotājvārdu un paroli.

# User Name:

Ievadiet lietotājvārdu.

#### Password:

Ievadiet paroli.

### Reserve Job Settings:

Saglabā drukas darbu iestatījumus printera atmiņā.

### Reserve Job Settings:

Ļauj veikt iestatījumus **Reserve Job Settings**, **Verify Job**, **Re-Print Job**, vai **Confidential Job**.

# Verify Job:

Drukājot vairākas kopijas, varat izdrukāt vienu kopiju, lai pārbaudītu saturu. Lai drukātu pēc otras kopijas izgatavošanas, izmantojiet printera vadības paneli.

### Re-Print Job:

Ļauj saglabāt drukas darbu printera atmiņā. Varat sākt drukāt, izmantojot printera vadības paneli.

## Confidential Job:

Atlasiet **Confidential Job** un ievadiet paroli. Printeris nedrukā, kamēr printera vadības panelī nav ievadīta parole.

### Password:

Ievadiet konfidenciālā darba paroli.

### User Name:

Ievadiet lietotājvārdu.

### Job Name:

Ievadiet darba nosaukumu.

# *Papildu opcijas*

# Papīrs/izvade:

Atlasiet papīra izmēru un kopiju skaitu.

# Paper Size:

Atlasiet papīra, uz kura vēlaties drukāt, izmēru.

### Eksemplāru skaits:

Nosaka izdrukājamo eksemplāru skaitu.

### Graphic:

Iestatiet turpmākos izvēlnes vienumus.

### Print Quality:

Atlasiet vēlamo drukas kvalitāti.

### Attēla krāsu pārvaldība:

Atlasiet ICM metodi vai uzdoto funkciju.

### Mērogošana:

Ļauj samazināt vai palielināt dokumentu.

### TrueType Font:

Iestata TrueType fontu kā aizstājējfontu.

# Dokumenta opcijas:

### Drukāšanas papildu funkcijas:

Ļauj veikt detalizētus iestatījumus drukāšanas funkcijām.

### PostScript opcijas:

Ļauj noteikt papildu iestatījumus.

# Printera funkcijas:

Iestatiet turpmākos izvēlnes vienumus.

# Color Mode:

Atlasiet, vai drukāt krāsu vai vienkrāsainā režīmā.

# Screen:

Atlasiet, vai piešķirt prioritāti gradācijas reproducējamībai vai palielināt izšķirtspēju.

## Tikai melns režīms:

Atlasiet, vai drukāt, izmantojot tikai melno toneri.

### Press Simulation:

Var atlasīt CMYK krāsu simulēšanu, ja drukājat, atveidojot ofsetpreses CMYK krāsas.

### RITech:

Lai drukātu robainas līnijas, piemēram, slīpas līnijas un līknes, var izmantot Epson oriģinālās kontūras korekcijas (RIT) funkciju. Tas ir efektīvāk, drukājot lielas rakstzīmes.

# <span id="page-66-0"></span>Tonera taupīšanas režīms:

Tonera taupīšanai var izmantot sašaurinātus laukumus, nevis kontūru. Šo funkciju izmantojiet, ja gradācija un drukas kvalitāte nav tik svarīgi aspekti, piemēram, pārbaudot izkārtojumu.

# Rotate by 180º:

Pirms drukāšanas pagriež datus par 180 grādiem.

# Output Direction:

Iestatiet papīra izvades virzienu atbilstoši papīra padevē ievietotā papīra virzienam.

# **Drukāšana no datora — Mac OS**

# **Drukāšana, izmantojot vienkāršos iestatījumus**

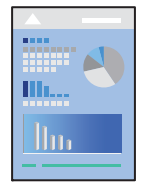

# *Piezīme:*

Darbības var atšķirties atkarībā no lietojumprogrammas. Detalizētu informāciju skatiet attiecīgās lietojumprogrammas palīdzības sadaļā.

1. Ievietojiet papīru printerī.

["Papīra ievietošana" 31. lpp.](#page-30-0)

- 2. Atveriet failu, kuru vēlaties drukāt.
- 3. Atlasiet opciju **Drukāt** izvēlnē **Fails** vai citu komandu, lai piekļūtu printera dialoglodziņam.

Ja nepieciešams, noklikšķiniet uz Rādīt detalizētu informāciju vai v, lai izvērstu drukas logu.

4. Izvēlieties printeri.

5. Uznirstošajā izvēlnē izvēlieties **Print Settings**.

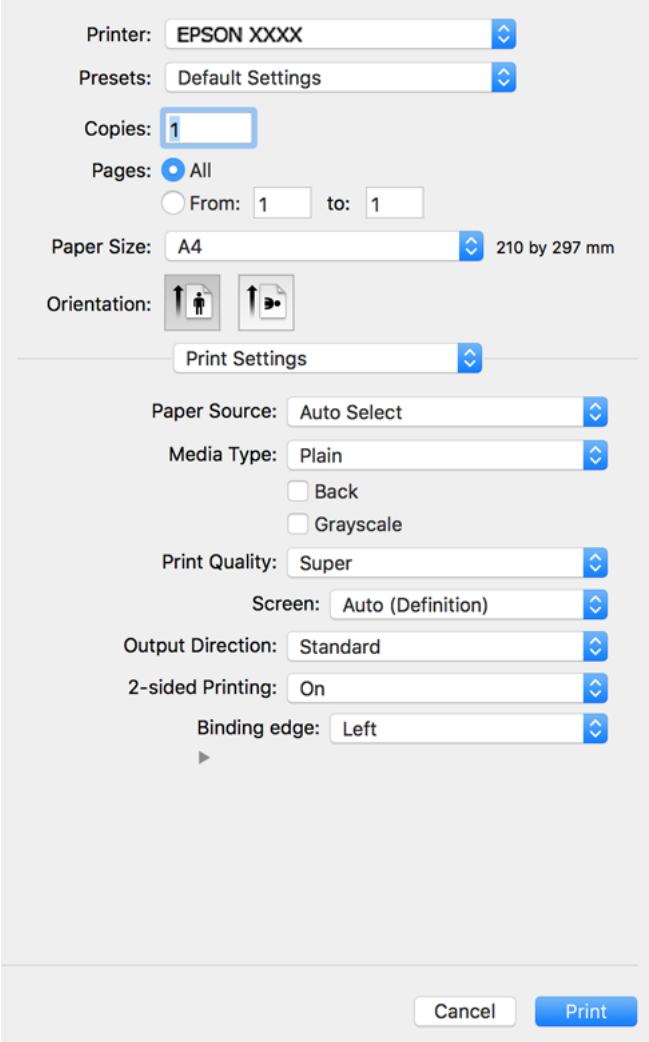

### *Piezīme:*

Ja, izmantojot macOS Catalina (10.15) vai jaunāku versiju, macOS High Sierra (10.13), macOS Sierra (10.12), OS X El Capitan (10.11), OS X Yosemite (10.10), OS X Mavericks (10.9), OS X Mountain Lion (10.8), izvēlne *Print Settings* netiek parādīta, Epson printera draiveris nav instalēts pareizi. Iespējojiet to zemāk norādītajā izvēlnē.

Izvēlnē Apple > *Printeri un skeneri* (vai *Drukāšana un skenēšana*, *Drukāšana un faksi*) atlasiet *Sistēmas preferences*, noņemiet printeri un tad atkal pievienojiet. Skatiet turpmāk norādīto informāciju, lai pieslēgtu printeri.

["Printera pievienošana \(tikai Mac OS\)" 97. lpp.](#page-96-0)

macOS Mojave (10.14) nevar piekļūt *Print Settings* Apple izdotajās lietojumprogrammās, piemēram, TextEdit.

6. Ja nepieciešams, mainiet iestatījumus.

Detalizētu informāciju skatiet printera draivera izvēļņu opcijās.

# 7. Noklikšķiniet uz **Drukāt**.

#### *Piezīme:*

Ja vēlaties atcelt drukāšanu, datora sadaļā *Dokstacija* noklikšķiniet uz printera ikonas. Atlasiet darbu, ko vēlaties atcelt, un tad veiciet kādu no zemāk norādītajām darbībām. Tomēr nav iespējams datorā atcelt drukas darbu, kad tas jau pilnībā nosūtīts uz printeri. Šādā gadījumā atceliet drukas darbu, izmantojot printera vadības paneli.

❏ OS X Mountain Lion (10.8) vai jaunāka versija

Blakus norises rādītājam noklikšķiniet uz  $\mathcal{\mathscr{B}}$ .

 $\Box$  Mac OS X v10.6.8 līdz v10.7.x

Noklikšķiniet uz *Dzēst*.

# **Saistītā informācija**

- & ["Pieejamais papīrs un drukāšanas apjoms" 181. lpp.](#page-180-0)
- & ["Izvēļņu iespējas Print Settings" 70. lpp.](#page-69-0)

# *Printera draivera izvēlnes opcijas*

Atveriet drukas logu lietojumprogrammā, atlasiet printeri un tad atveriet printera draivera logu.

### *Piezīme:*

Izvēlnes atšķiras atkarībā no atlasītās opcijas.

# **Izkārtojuma izvēlnes opcijas**

Lappuses vienā loksnē:

Izvēlieties vienā loksnē drukājamo lappušu skaitu.

## Izkārtojuma virziens:

Norādiet lappušu drukāšanas secību.

# Apmale:

Izdrukā apmali ap lapām.

### Apgriezta lappušu orientācija:

Pirms drukāšanas pagriež lapas par 180 grādiem. Atlasiet šo funkciju, ja drukājat uz papīra, kas printerī tiek ievietots konkrētā virzienā, piemēram, uz aploksnēm.

### Apvērst horizontāli:

Apgriež attēlu tā, lai drukājot tas būtu spoguļattēlā.

### **Krāsu saskaņošanas izvēlnes opcijas**

### ColorSync/EPSON Color Controls:

Atlasiet krāsu pielāgošanas metodi. Šīs opcijas pielāgo krāsas starp printeri un datora displeju, lai mazinātu krāsu atšķirības.

# <span id="page-69-0"></span>**Papīra lietošanas izvēlnes opcijas**

### Sakārtot lappuses:

Drukā dokumentus ar vairākām lappusēm, saliktus pa lappusēm un sakārtotus komplektos.

# Izdrukājamās lappuses:

Atlasiet, vai drukāt tikai pāra vai nepāra lappuses.

## Lappušu secība:

Atlasiet, lai drukātu, sākot ar pirmo vai pēdējo lappusi.

### Mainīt mērogu atbilstoši papīra izmēram:

Drukā atbilstoši ievietotā papīra izmēram.

- ❏ Vajadzīgā papīra izmērs: atlasiet papīra izmēru drukāšanai.
- ❏ Tikai samazināt mērogu:

Atlasiet šo opciju, ja vēlaties samazināt izmēru tikai tad, ja drukas dati ir par lielu printerī ievietotā papīra izmēram.

# **Titullapas izvēlnes opcijas**

#### Titullapas drukāšana:

Atlasiet, vai vēlaties drukāt titullapu. Ja vēlaties pievienot aizmugurējo vāku, atlasiet **Pēc dokumenta**.

### Titullapas veids:

Atlasiet titullapas saturu.

# **Izvēļņu iespējas Print Settings**

#### Paper Source:

Atlasiet papīra avotu, no kura tiks padots papīts. Atlasiet **Auto Select**, lai automātiski atlasītu printera drukas iestatījumos izvēlēto papīra avotu.

# Media Type:

Atlasiet apdrukājamā papīra veidu. Ja jūs atlasīsiet **Unspecified** iestatījumu, drukāšana tiks veikta no papīra avota, kurā papīra tips printera iestatījumos ir iestatīts uz turpmāk minēto.

Plain, Letterhead, Recycled, Color, Preprinted, Vidēji biezs, Thick paper1, Thick paper2, Labels, Coated, Envelope vai Special

Tomēr papīru nevar padot no papīra avota, kuram printera **Auto Select Settings** iestatījumā ir izslēgta papīra avota funkcija.

### Aizmugure:

Ja vēlaties drukāt uz papīra lapas aizmugures, kur nevar automātiski drukāt uz abām pusēm, tad drukājiet manuāli (nevar drukāt uz uzlīmju papīra vai aploksnes aizmugures).

## Grayscale:

Atlasiet, ja vēlaties drukāt melnā krāsā vai ar pelēku ēnojumu.

### Print Quality:

Atlasiet vēlamo drukas kvalitāti. Pieejamās opcijas ir atkarīgas no papīra veida.

### Screen:

Atlasiet, vai piešķirt prioritāti gradācijas reproducējamībai vai palielināt izšķirtspēju.

### Output Direction:

Iestatiet papīra izvades virzienu atbilstoši papīra padevē ievietotā papīra virzienam.

### 2-sided Printing:

Drukā papīra abās pusēs. Veidojot iesējumus, atlasiet **Booklet**.

### Binding edge:

Var noteikt iesējuma malu.

Noklikšķiniet uz  $\nabla$ , lai iestatītu iesējuma apmali. Drukājot dokumentu ar vairākām lappusēm, var iestatīt, vai drukāt no lappuses priekšpuses vai aizmugures. Atlasot **Booklet** cilnē **2-sided Printing**, var noklikšķināt uz  $\nabla$ , lai atlasītu brošūras iesējuma metodi.

# **Izvēļņu iespējas Color Options**

### Manual Settings:

Manuāli pielāgo krāsas. Sadaļā **Advanced Settings** varat atlasīt detalizētus iestatījumus.

## PhotoEnhance:

Nodrošina asāku attēlu un krāsu spilgtumu, automātiski noregulējot oriģinālo attēla datu kontrastu, piesātinājumu un spilgtumu.

## Off (No Color Adjustment):

Drukājiet bez jebkādas krāsu uzlabošanas vai pielāgošanas.

### **Izvēļņu iespējas Anti-Copy Pattern Settings**

Lai atšķirtu oriģinālus no kopijām, var drukāt dokumentus ar slēptiem burtiem, kuri parādās, kad šie dokumenti tiek kopēti.

# **Izvēļņu iespējas Watermark Settings**

Var atlasīt ūdenszīmi, piemēram, datumu vai atzīmēt dokumentu kā "Konfidenciāls", rediģēt izkārtojumu un fontu, un drukāt.

### **Izvēļņu iespējas Header/Footer Settings**

Galvenēs vai kājenēs var izdrukāt informāciju, piemēram, lietotājvārdu un drukāšanas datumu.

# **Izvēļņu iespējas Extension Settings**

Var uzlabot drukāšanu šaurām līnijām un rakstzīmēm.

# **Izvēļņu iespējas Confidential Job Settings**

Drukas darbam var iestatīt paroli, lai neatļautu drukāšanu, līdz printera vadības panelī tiek ievadīta parole.

# **Drukas sākotnējo iestatījumu pievienošana vienkāršai drukāšanai**

Ja printera draiverī izveidojat bieži lietoto drukāšanas iestatījumu iepriekšnoteikto vērtību, varat ērti drukāt, izvēloties sarakstā attiecīgo iepriekšnoteikto vērtību.

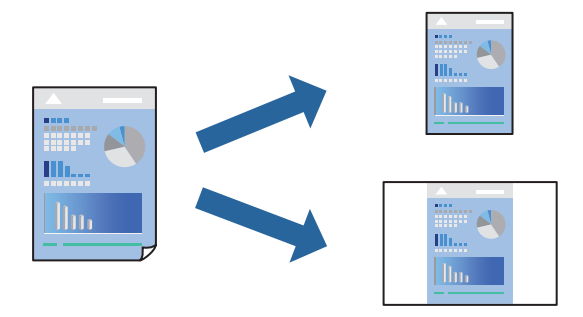

- 1. Iestatiet katru vienumu, piemēram, **Print Settings** un **Izkārtojums** (**Paper Size**, **Media Type** un citi).
- 2. Noklikšķiniet uz **Sākotnējie iestatījumi**, lai saglabātu pašreizējos iestatījumus kā sākotnējos iestatījumus.
- 3. Noklikšķiniet uz **OK**.

# *Piezīme:*

Lai dzēstu pievienoto iepriekšnoteikto vērtību, noklikšķiniet uz *Iepriekšnoteiktās vērtības* > *Rādīt iepriekšnoteiktās vērtības*, izvēlieties tās iepriekšnoteiktās vērtības nosaukumu, ko vēlaties dzēst no saraksta, un izdzēsiet to.

4. Noklikšķiniet uz **Drukāt**.

Nākamreiz, kad vēlaties drukāt, izmantojot tos pašus iestatījumus, atlasiet reģistrēto sākotnējā iestatījuma nosaukumu sadaļā **Sākotnējie iestatījumi**.

- & ["Papīra ievietošana" 29. lpp.](#page-28-0)
- & ["Drukāšana, izmantojot vienkāršos iestatījumus" 67. lpp.](#page-66-0)
# **Drukāšana uz abām pusēm**

Varat drukāt uz papīra abām pusēm.

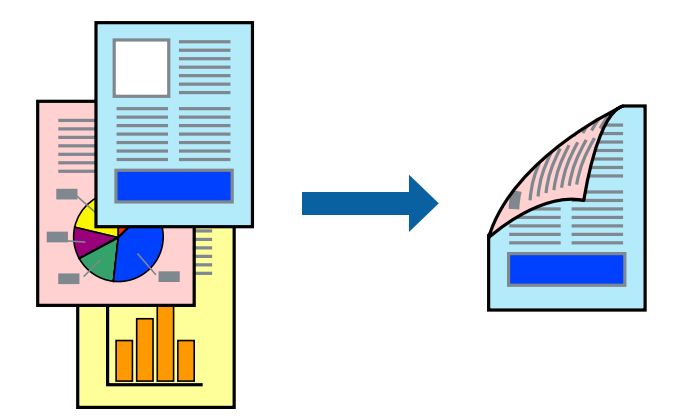

#### *Piezīme:*

Ja neizmantojat papīru, kas ir piemērots divpusējai drukāšanai, drukas kvalitāte var pasliktināties un papīrs var iestrēgt. ["Papīrs automātiskai abpusējai drukāšanai" 183. lpp.](#page-182-0)

- 1. Uznirstošajā izvēlnē atlasiet **Print Settings**.
- 2. Atlasiet **On** lietojumprogrammā **2-sided Printing**.
- 3. Ja nepieciešams, iestatiet citus vienumus.
- 4. Noklikšķiniet uz **Drukāt**.

#### **Saistītā informācija**

- & ["Pieejamais papīrs un drukāšanas apjoms" 181. lpp.](#page-180-0)
- & ["Papīra ievietošana" 29. lpp.](#page-28-0)
- & ["Drukāšana, izmantojot vienkāršos iestatījumus" 67. lpp.](#page-66-0)

# **Bukleta drukāšana**

Varat drukāt bukletu, ko var izveidot, mainot lappušu secību un salokot izdruku.

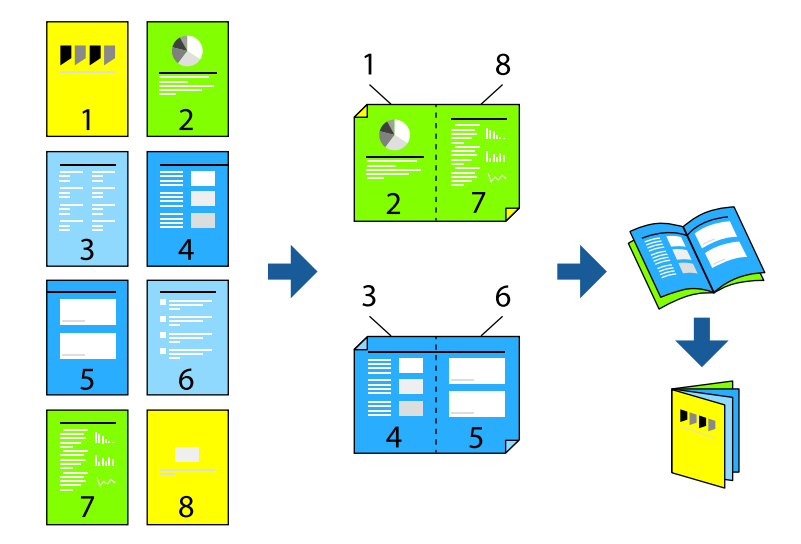

#### *Piezīme:*

Ja neizmantojat papīru, kas ir piemērots divpusējai drukāšanai, drukas kvalitāte var pasliktināties un papīrs var iestrēgt. ["Papīrs automātiskai abpusējai drukāšanai" 183. lpp.](#page-182-0)

- 1. Uznirstošajā izvēlnē atlasiet **Print Settings**.
- 2. Atlasiet **Booklet** lietojumprogrammā **2-sided Printing**.
- 3. Iestatiet iesējuma malu un noklikšķiniet uz  $\nabla$ , lai iestatītu brošūras iesējumu.
	- ❏ Centrēts iesējums: izmantojiet šo metodi, kad drukājat mazu lapaspušu skaitu, ko iespējams sakraut kaudzē un viegli pārlocīt uz pusēm.
	- ❏ Sāna iesējums. Izmantojiet šo metodi, kad vienlaicīgi drukājat vienu lapu (četras lapaspuses), un pēc tam savienojat tās vienā sējumā.
- 4. Ja nepieciešams, iestatiet citus vienumus.
- 5. Noklikšķiniet uz **Drukāt**.

#### **Saistītā informācija**

- & ["Pieejamais papīrs un drukāšanas apjoms" 181. lpp.](#page-180-0)
- & ["Papīra ievietošana" 29. lpp.](#page-28-0)
- & ["Drukāšana, izmantojot vienkāršos iestatījumus" 67. lpp.](#page-66-0)

# **Vairāku lapu drukāšana uz vienas papīra loksnes**

Varat drukāt vairākas datu lapas uz vienas papīra loksnes.

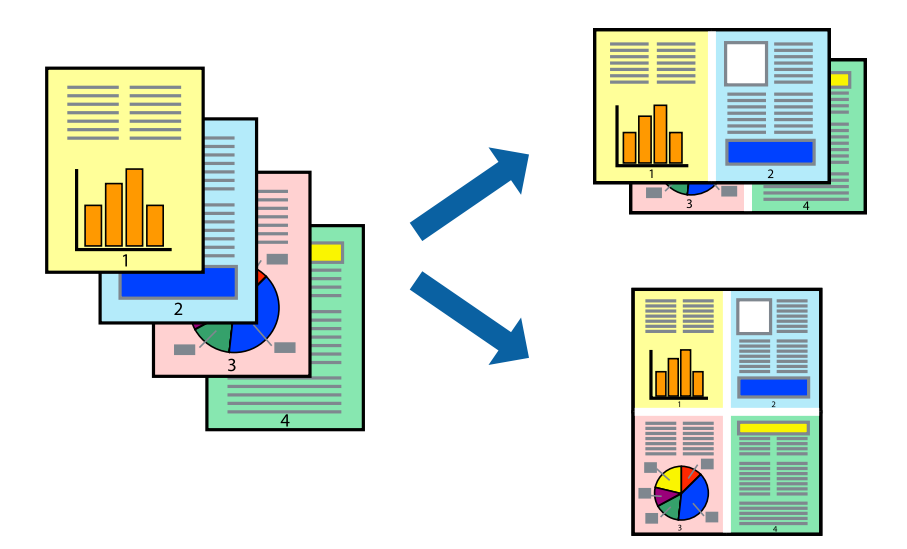

- 1. Uznirstošajā izvēlnē atlasiet **Izkārtojums**.
- 2. Iestatiet lapu skaitu opcijā **Lappuses vienā lapā**, vienumu **Izkārtojuma virziens** (lapu secība) un **Apmale**. ["Izkārtojuma izvēlnes opcijas" 69. lpp.](#page-68-0)
- 3. Ja nepieciešams, iestatiet citus vienumus.
- 4. Noklikšķiniet uz **Drukāt**.

#### **Saistītā informācija**

- & ["Papīra ievietošana" 29. lpp.](#page-28-0)
- & ["Drukāšana, izmantojot vienkāršos iestatījumus" 67. lpp.](#page-66-0)

# **Drukāšana atbilstoši papīra izmēram**

Atlasiet printerī ievietotā papīra izmēru kā vienuma Mērķa papīra izmērs iestatījumu.

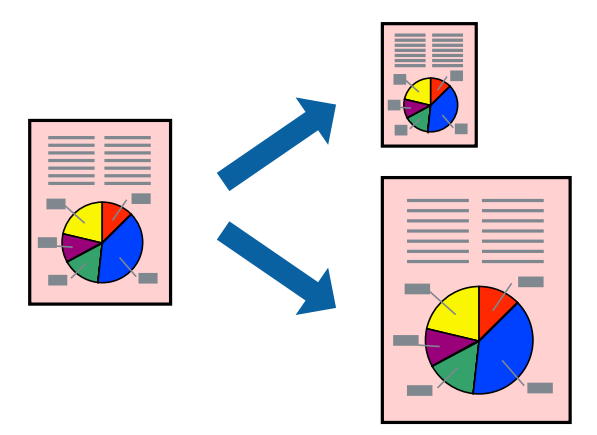

- 1. Atlasiet lietojumprogrammā iestatītā papīra izmēru kā vienuma **Paper Size** iestatījumu.
- 2. Uznirstošajā izvēlnē atlasiet iestatījumu **Papīra lietošana**.
- 3. Atlasiet mērogošanu atbilstoši papīra izmēram **Mainīt mērogu atbilstoši papīra izmēram**.
- 4. Atlasiet printerī ievietotā papīra izmēru kā vienuma **Mērķa papīra izmērs** iestatījumu.
- 5. Ja nepieciešams, iestatiet citus vienumus.
- 6. Noklikšķiniet uz **Drukāt**.

#### **Saistītā informācija**

- & ["Papīra ievietošana" 29. lpp.](#page-28-0)
- & ["Drukāšana, izmantojot vienkāršos iestatījumus" 67. lpp.](#page-66-0)

# **Samazināta vai palielināta dokumenta drukāšana ar jebkādu palielinājumu**

Varat samazināt vai palielināt dokumenta izmēru par noteiktu procentuālo vērtību.

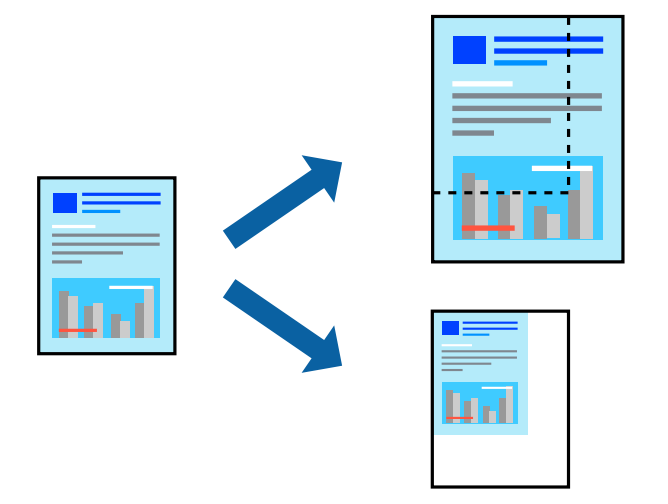

- 1. Atlasiet opciju **Drukāt** izvēlnē **Fails** vai citu komandu, lai piekļūtu printera dialoglodziņam.
- 2. Lietojumprogrammas izvēlnē **Fails** atlasiet **Lappuses iestatīšana**.
- 3. Atlasiet **Printeris**, **Papīra izmērs**, ievadiet procentuālo apmēru laukā **Mērogs** un tad noklikšķiniet uz **OK**. *Piezīme:*

Atlasiet papīra izmēru, kuru iestatījāt lietojumprogrammā kā iestatījumu *Papīra izmērs*.

- 4. Ja nepieciešams, iestatiet citus vienumus.
- 5. Noklikšķiniet uz **Drukāt**.

#### **Saistītā informācija**

& ["Papīra ievietošana" 29. lpp.](#page-28-0)

& ["Drukāšana, izmantojot vienkāršos iestatījumus" 67. lpp.](#page-66-0)

### **Izdrukas ar galveni un kājeni**

Galvenēs vai kājenēs var izdrukāt informāciju, piemēram, lietotājvārdu un drukāšanas datumu.

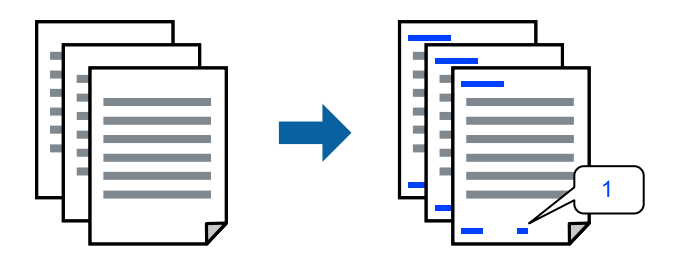

- 1. Uznirstošajā izvēlnē atlasiet **Header/Footer Settings**.
- 2. Atlasiet vienumu no vietas, kur vēlaties drukāt.
- 3. Ja nepieciešams, iestatiet citus vienumus.
- 4. Noklikšķiniet uz **Drukāt**.

#### **Saistītā informācija**

- & ["Papīra ievietošana" 29. lpp.](#page-28-0)
- & ["Drukāšana, izmantojot vienkāršos iestatījumus" 67. lpp.](#page-66-0)

# **Ūdenszīmju drukāšana**

Izdrukā var iekļaut ūdenszīmi, piemēram, "Konfidenciāls", vai izdrukāt pretkopēšanas rakstu. Ja izdrukā ir iekļauts pretkopēšanas raksts, tad uz šīs izdrukas kopijām būs redzami slēptie burti, lai varētu oriģinālu atšķirt no kopijām.

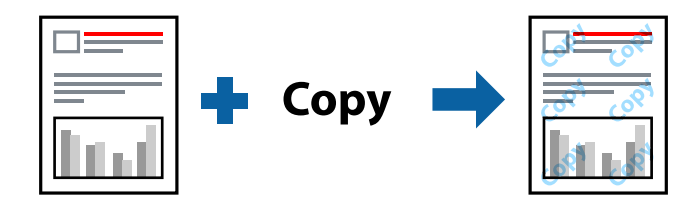

Funkcija Anti-Copy Pattern ir pieejama, ievērojot šādus nosacījumus:

- ❏ Papīra veids: Plain, Preprinted, Letterhead, Color, Recycled, Vidēji biezs, Thick paper1, Thick paper2, Labels, Coated, Envelope vai Special
- ❏ Quality: Fine

#### *Piezīme:*

Var arī drukāt savu pretkopēšanas rakstu vai ūdenszīmi.

- 1. Uznirstošajā izvēlnē atlasiet **Anti-Copy Pattern Settings** vai **Watermark Settings** un pēc tam atlasiet pretkopēšanas raksta vai ūdenszīmes veidu.
- 2. Rediģējiet izkārtojumu un fontus.
- 3. Ja nepieciešams, iestatiet citus vienumus.
- 4. Noklikšķiniet uz **Drukāt**.

#### **Saistītā informācija**

- & ["Papīra ievietošana" 29. lpp.](#page-28-0)
- & ["Drukāšana, izmantojot vienkāršos iestatījumus" 67. lpp.](#page-66-0)

# **Ar paroli aizsargātu failu drukāšana**

Drukas darbam var iestatīt paroli, lai neatļautu drukāšanu, līdz printera vadības panelī tiek ievadīta parole.

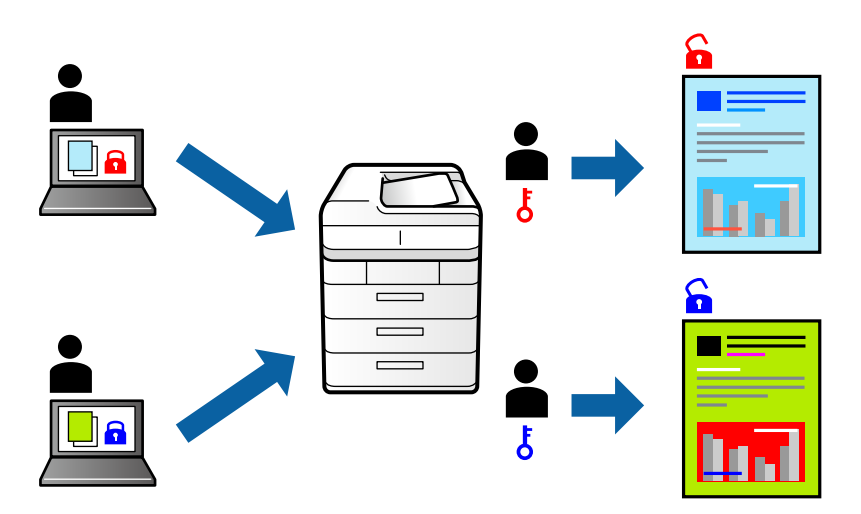

- 1. Uznirstošajā izvēlnē atlasiet **Confidential Job Settings**.
- 2. Atlasiet **Confidential Job** un pēc tam ievadiet lietotājvārdu, darba nosaukumu un paroli.
- 3. Ja nepieciešams, iestatiet citus vienumus.
- 4. Noklikšķiniet uz **Drukāt**.
- 5. Lai izdrukātu darbu, printera vadības paneļa sākuma ekrānā atlasiet **Print From Internal Memory**. Atlasiet darbu, ko vēlaties izdrukāt, un tad ievadiet paroli.

#### **Saistītā informācija**

- & ["Papīra ievietošana" 29. lpp.](#page-28-0)
- & ["Drukāšana, izmantojot vienkāršos iestatījumus" 67. lpp.](#page-66-0)

# **Drukas krāsas pielāgošana**

Varat pielāgot krāsas, kuras izmantojamas drukā. Šīs korekcijas netiek piemērotas oriģinālajiem datiem.

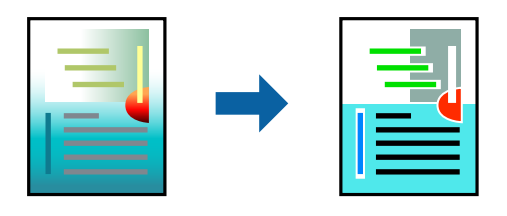

**PhotoEnhance** nodrošina asāku attēlu un krāsu spilgtumu, automātiski noregulējot oriģinālo attēla datu kontrastu, piesātinājumu un spilgtumu.

#### *Piezīme:*

*PhotoEnhance* pielāgo krāsu, analizējot objekta atrašanās vietu. Tādējādi, ja esat mainījis objekta atrašanās vietu, samazinot, palielinot, apgriežot vai pagriežot attēlu, krāsa var negaidīti mainīties. Ja attēls nav fokusēts, tā tonis var būt nedabisks. Ja krāsa tiek mainīta vai kļūst nedabiska, drukājiet režīmā, kas nav *PhotoEnhance*.

- 1. Uznirstošajā izvēlnē atlasiet opciju **Krāsu saskaņošana** un pēc tam atlasiet **EPSON Color Controls**.
- 2. Uznirstošajā izvēlnē atlasiet opciju **Color Options** un pēc tam atlasiet vienu no pieejamām opcijām.
- 3. Noklikšķiniet uz bultiņas līdzās **Advanced Settings** un veiciet atbilstošos iestatījumus.
- 4. Ja nepieciešams, iestatiet citus vienumus.
- 5. Noklikšķiniet uz **Drukāt**.

#### **Saistītā informācija**

- & ["Papīra ievietošana" 29. lpp.](#page-28-0)
- & ["Drukāšana, izmantojot vienkāršos iestatījumus" 67. lpp.](#page-66-0)

# **Drukāšana, akcentējot smalkas līnijas**

Varat padarīt biezākas līnijas, kas ir pārāk smalkas drukāšanai.

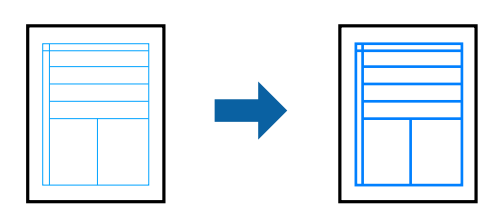

- 1. Uznirstošajā izvēlnē atlasiet **Extension Settings**.
- 2. Iespējojiet **Emphasize Thin Lines**.
- 3. Ja nepieciešams, iestatiet citus vienumus.
- 4. Noklikšķiniet uz **Drukāt**.

#### <span id="page-79-0"></span>**Saistītā informācija**

- & ["Papīra ievietošana" 29. lpp.](#page-28-0)
- & ["Drukāšana, izmantojot vienkāršos iestatījumus" 67. lpp.](#page-66-0)

# **Drukāšana no PostScript printera draivera, izmantojot Mac OS**

PostScript printera draiveris ir draiveris, kas raida drukāšanas komandas uz printeri, izmantojot PostScript lapu apraksta valodu.

1. Atveriet failu, kuru vēlaties drukāt.

Ja printerī vēl nav ievietots papīrs, izdariet to.

2. Izvēlieties **Drukāt** vai **Drukāšanas uzstādīšana** no **Fails** izvēlnē.

Ja nepieciešams, noklikšķiniet uz Rādīt detalizētu informāciju vai v, lai izvērstu drukas logu.

- 3. Izvēlieties printeri.
- 4. Uznirstošajā izvēlnē atlasiet **Drukāšanas līdzekļi**.

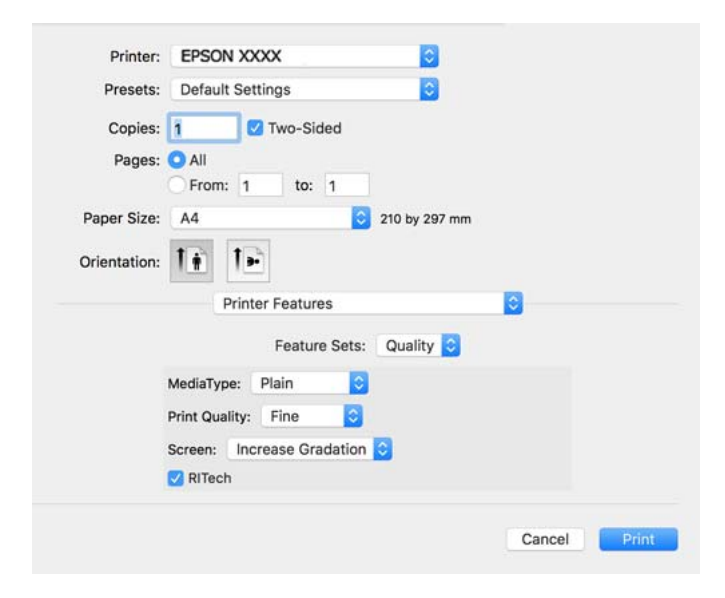

5. Ja nepieciešams, mainiet iestatījumus.

Detalizētu informāciju skatiet printera draivera izvēļņu opcijās.

6. Noklikšķiniet uz **Drukāt**.

#### **Saistītā informācija**

- & ["Pieejamais papīrs un drukāšanas apjoms" 181. lpp.](#page-180-0)
- & ["Papīra ievietošana" 29. lpp.](#page-28-0)
- & ["Printera funkciju izvēlnes opcijas" 82. lpp.](#page-81-0)

### **Izvēles ierīces izmantošana kopā ar PostScript printera draiveri**

Lai izmantotu izvēles ierīci, ir jāizvēlas atbilstoši iestatījumi PostScript printera draiverī.

Atlasiet **Sistēmas preferences** izvēlnē Apple > **Printeri un skeneri** (vai **Drukāšana un skenēšana**, **Drukāšana un faksi**) un pēc tam atlasiet printeri. Noklikšķiniet uz **Opcijas un izejmateriāli** > **Opcijas** (vai **Draiveris**). Veic iestatījumus atbilstoši pieejamajām opcijām.

### **PostScript printera draivera izvēlnes opcijas**

Atveriet drukas logu lietojumprogrammā, atlasiet printeri un tad atveriet printera draivera logu.

#### *Piezīme:*

Izvēlnes atšķiras atkarībā no atlasītās opcijas.

#### *Izkārtojuma izvēlnes opcijas*

#### Lappuses vienā lapā:

Izvēlieties vienā lapā drukājamo lappušu skaitu.

#### Izkārtojuma virziens:

Iestatiet lappušu drukāšanas secību.

#### Apmale:

Izdrukā lapas ar apmalēm.

#### Divpusēja:

Ļauj veikt abpusējo drukāšanu.

#### Apgriezta lappušu orientācija:

Pirms drukāšanas pagriež lapas par 180 grādiem.

#### Apvērst horizontāli:

Apgriež attēlu tā, lai izdrukā būtu tā spoguļattēls.

#### *Krāsu saskaņošanas izvēlnes opcijas*

#### ColorSync/printerī:

Atlasiet krāsu pielāgošanas paņēmienu. Šīs opcijas pielāgo krāsas starp printeri un datora displeju, lai mazinātu krāsu atšķirības.

#### *Papīra lietošanas izvēlnes opcijas*

#### Lapu sakopošana:

Drukā dokumentus ar vairākām lappusēm, saliktus pēc lappusēm un sakārtotus komplektos.

#### <span id="page-81-0"></span>Drukājamās lapas:

Atlasiet drukāt tikai pāra vai nepāra lappuses.

#### Lappušu secība:

Atlasiet, lai drukātu, sākot ar pirmo vai pēdējo lappusi.

#### Mainiet mērogu atbilstoši papīra izmēram:

Drukā atbilstoši ievietotā papīra izmēram.

#### Mērķa papīra izmērs:

Atlasiet papīra izmēru drukāšanai.

Tikai samazināt mērogu:

Atlasiet, ja vēlaties samazināt dokumenta izmēru.

#### *Papīra padeves izvēlnes opcijas*

Atlasiet papīra avotu, no kura tiks padots papīts.

#### Visas lapas no:

Atlasot **Automātiski atlasīt**, tiek automātiski izvēlēts papīra avots, kas atbilst **Paper Setting** printerī.

#### Pirmā lapa no/atlikušas no:

Varat arī atlasīt papīra avotu lapai.

#### *Titullapas izvēlnes opcijas*

Titullapas drukāšana:

Atlasiet, vai vēlaties drukāt titullapu. Ja vēlaties pievienot aizmugurējo vāku, atlasiet **Pēc dokumenta**.

#### Titullapas veids:

Atlasiet titullapas saturu.

#### *Printera funkciju izvēlnes opcijas*

Funkciju grupas:

Quality:

#### MediaType:

Atlasiet apdrukājamā papīra veidu. Ja jūs atlasīsiet **Unspecified** iestatījumu, drukāšana tiks veikta no papīra avota, kurā papīra tips printera iestatījumos ir iestatīts uz turpmāk minēto.

Plain, Letterhead, Recycled, Color, Preprinted, Semi-Thick, Biezs papīrs1, Biezs papīrs2, Labels, Coated, Envelope vai Special

Tomēr papīru nevar padot no papīra avota, kuram printera **Auto Select Settings** iestatījumā ir izslēgta papīra avota funkcija.

#### <span id="page-82-0"></span>Print Quality:

Atlasiet vēlamo drukas kvalitāti.

#### Screen:

Atlasiet, vai piešķirt prioritāti gradācijas reproducējamībai vai palielināt izšķirtspēju.

#### RITech:

Lai drukātu robainas līnijas, piemēram, slīpas līnijas un līknes, var izmantot Epson oriģinālās kontūras korekcijas (RIT) funkciju. Tas ir efektīvāk, drukājot lielas rakstzīmes.

#### Color:

Color Mode:

Atlasiet, vai drukāt krāsu vai vienkrāsainā režīmā.

#### Tikai melns režīms:

Atlasiet, vai drukāt, izmantojot tikai melno toneri.

#### Press Simulation:

Var atlasīt CMYK krāsu simulēšanu, ja drukājat, atveidojot ofsetpreses CMYK krāsas.

#### Citi:

#### Tonera taupīšanas režīms:

Tonera taupīšanai var izmantot sašaurinātus laukumus, nevis kontūru. Šo funkciju izmantojiet, ja gradācija un drukas kvalitāte nav tik svarīgi aspekti, piemēram, pārbaudot izkārtojumu.

#### Output:

#### Izvades virziens:

Iestatiet papīra izvades virzienu atbilstoši papīra padevē ievietotā papīra virzienam.

# **Dokumentu drukāšana, izmantojot viedierīces (iOS)**

Kad tam pašam tīklam ir pievienots gan bezvadu maršrutētājs, gan printeris, ir iespējams drukāt dokumentus no viedierīces, piemēram, viedtālruņa vai planšetdatora.

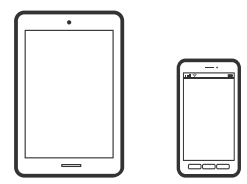

# **Dokumentu drukāšana, izmantojot Epson iPrint**

*Piezīme:*

Darbības var atšķirties atkarībā no ierīces.

- 1. Ja Epson iPrint nav instalēts, instalējiet to. ["Epson iPrint instalēšana" 190. lpp.](#page-189-0)
- 2. Pievienojiet savu viedierīci tam pašam bezvadu tīklam, ko izmanto jūsu printeris.
- 3. Palaidiet programmu Epson iPrint.
- 4. Sākuma ekrānā pieskarieties **Print Documents**.
- 5. Pieskarieties dokumenta, kuru vēlaties drukāt, atrašanās vietai.
- 6. Atlasiet dokumentu un pēc tam pieskarieties pie **Next**.
- 7. Pieskarieties pie **Print**.

# **Dokumentu drukāšana, izmantojot AirPrint**

AirPrint nodrošina tūlītēju bezvadu drukāšanu, izmantojot iPhone, iPad, iPod touch un Mac, neinstalējot draiverus vai nelejupielādējot programmatūru.

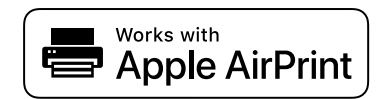

#### *Piezīme:*

Ja printera vadības panelī atspējojāt papīra konfigurēšanas ziņojumus, AirPrint nevar lietot. Skatiet turpmāk redzamo saiti, lai nepieciešamības gadījumā iespējotu ziņojumus.

1. Iestatiet printeri drukāšanai bezvadu režīmā. Skatiet turpmāk redzamo saiti.

[http://epson.sn](http://epson.sn/?q=2)

- 2. Savienojiet Apple ierīci ar to pašu bezvadu tīklu, kuru izmanto printeris.
- 3. Drukājiet no savas ierīces.

```
Piezīme:
Papildinformāciju skatiet Apple vietnes lapā AirPrint.
```
#### **Saistītā informācija**

& ["Neizdodas veikt izdruku, lai gan ir izveidots savienojums \(iOS\)" 124. lpp.](#page-123-0)

# **Dokumentu drukāšana, izmantojot viedierīces (Android)**

Kad tam pašam tīklam ir pievienots gan bezvadu maršrutētājs, gan printeris, ir iespējams drukāt dokumentus no viedierīces, piemēram, viedtālruņa vai planšetdatora.

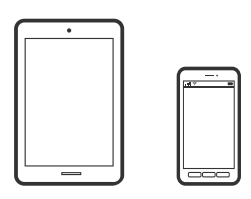

# **Dokumentu drukāšana, izmantojot Epson iPrint**

#### *Piezīme:*

Darbības var atšķirties atkarībā no ierīces.

- 1. Ja Epson iPrint nav instalēts, instalējiet to. ["Epson iPrint instalēšana" 190. lpp.](#page-189-0)
- 2. Pievienojiet savu viedierīci tam pašam bezvadu tīklam, ko izmanto jūsu printeris.
- 3. Palaidiet programmu Epson iPrint.
- 4. Sākuma ekrānā pieskarieties **Print Documents**.
- 5. Pieskarieties dokumenta, kuru vēlaties drukāt, atrašanās vietai.
- 6. Atlasiet dokumentu un pēc tam pieskarieties pie **Next**.
- 7. Pieskarieties pie **Print**.

### **Dokumentu drukāšana, izmantojot Epson Print Enabler**

Varat drukāt dokumentus, e-pasta ziņojumus, fotoattēlus un tīmekļa lapas bezvadu režīmā tieši no Android tālruņa vai planšetdatora (Android v4.4 vai jaunākas versijas). Vairākas reizes pieskaroties Android ierīcei, tā sameklēs Epson printeri, kas pievienots tam pašam tīklam.

#### *Piezīme:*

Darbības var atšķirties atkarībā no ierīces.

- 1. Android ierīcē instalējiet spraudni Epson Print Enabler, ko var iegūt pakalpojumā Google Play.
- 2. Pievienojiet savu Android ierīci bezvadu maršrutētājam.
- 3. Android ierīcē atveriet sadaļu **Iestatījumi** un atlasiet **Drukāšana**, tad iespējojiet Epson Print Enabler.
- 4. Android lietojumprogrammā, piemēram, Chrome, pieskarieties izvēlnes ikonai un izdrukājiet jebko, kas redzams ekrānā.

#### *Piezīme:* Ja printeris nav redzams, pieskarieties *Visi printeri* un atlasiet savu printeri.

### **Drukāšana, izmantojot Mopria Print Service**

Mopria Print Service nodrošina tiešu bezvadu drukāšanu no Android viedtālruņiem vai planšetdatoriem.

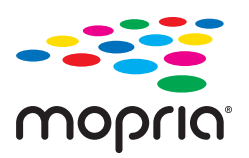

- 1. Instalējiet Mopria Print Service no veikala Google Play.
- 2. Ievietojiet papīru printerī.
- 3. Iestatiet printeri drukāšanai bezvadu režīmā. Skatiet turpmāk redzamo saiti. [http://epson.sn](http://epson.sn/?q=2)
- 4. Savienojiet Android ierīci ar to pašu bezvadu tīklu, kuru izmanto printeris.
- 5. Drukājiet no savas ierīces.

*Piezīme:* Plašāka informācija pieejama Mopria tīmekļa vietnē [https://mopria.org.](https://mopria.org)

#### **Saistītā informācija**

& ["Papīra ievietošana" 31. lpp.](#page-30-0)

# **Drukāšana uz aploksnēm**

# **Drukāšana uz aploksnēm, izmantojot datoru (Windows)**

- 1. Ievietojiet aploksnes printerī. ["Aplokšņu ievietošana" 32. lpp.](#page-31-0)
- 2. Atveriet failu, kuru vēlaties drukāt.
- 3. Atveriet printera draivera logu.
- 4. Cilnes **Main** sadaļā **Document Size** atlasiet aploksnes izmēru un pēc tam sadaļā **Paper Type** atlasiet **Envelope**.
- 5. Pēc nepieciešamības iestatiet pārējos vienumus cilnēs **Main** un **More Options** un pēc tam noklikšķiniet uz **OK**.
- 6. Noklikšķiniet uz **Drukāt**.

# <span id="page-86-0"></span>**Drukāšana uz aploksnēm, izmantojot datoru (Mac OS)**

- 1. Ievietojiet aploksnes printerī. ["Aplokšņu ievietošana" 32. lpp.](#page-31-0)
- 2. Atveriet failu, kuru vēlaties drukāt.
- 3. Atlasiet opciju **Drukāt** izvēlnē **Fails** vai citu komandu, lai piekļūtu printera dialoglodziņam.
- 4. Atlasiet izmēru kā **Paper Size** iestatījumu.
- 5. Uznirstošajā izvēlnē izvēlieties **Print Settings**.
- 6. Atlasiet **Aploksne** kā **Media Type** iestatījumu.
- 7. Ja nepieciešams, iestatiet citus vienumus.
- 8. Noklikšķiniet uz **Drukāt**.

# **Tīmekļa vietņu drukāšana**

# **Tīmekļa vietņu drukāšana no viedierīcēm**

#### *Piezīme:*

Darbības var atšķirties atkarībā no ierīces.

- 1. Ja Epson iPrint nav instalēts, instalējiet to. ["Epson iPrint instalēšana" 190. lpp.](#page-189-0)
- 2. Pievienojiet savu viedierīci tam pašam bezvadu tīklam, ko izmanto jūsu printeris.
- 3. Atveriet tīmekļa vietni, kuru vēlaties izdrukāt, savā tīmekļa pārlūkprogrammas lietotnē.
- 4. Tīmekļa pārlūkprogrammas lietotnes izvēlnē pieskarieties pie **Kopīgot**.
- 5. Atlasiet **iPrint**.
- 6. Pieskarieties pie **Drukāt**.

# **Drukāšana, izmantojot mākoņpakalpojumu**

Izmantojot internetā pieejamo pakalpojumu Epson Connect, varat drukāt no viedtālruņa, planšetdatora vai klēpjdatora jebkurā laikā un praktiski jebkurā vietā. Lai izmantotu šo pakalpojumu, jāreģistrē lietotājs un printeris pakalpojumā Epson Connect.

Kad tam pašam tīklam ir pievienots gan bezvadu maršrutētājs, gan printeris, ir iespējams no viedierīces lietot printeri, izmantojot bezvadu maršrutētāju.

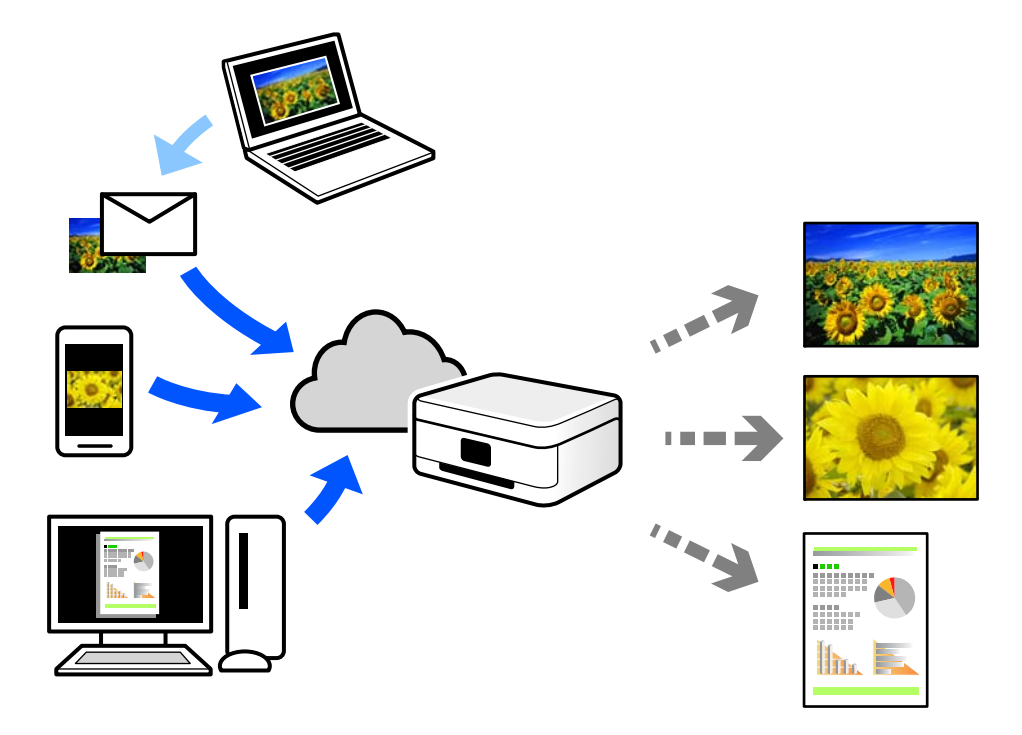

Internetā pieejamās funkcijas norādītas zemāk.

❏ Email Print

Nosūtot uz printerim piešķirto adresi e-pasta ziņojumu ar pielikumiem, piemēram, dokumentiem vai attēliem, varat šo e-pasta ziņojumu un pielikumus izdrukāt attālināti, piemēram, mājas vai biroja printerī.

❏ Epson iPrint

Šī lietojumprogramma paredzēta operētājsistēmām iOS un Android, un tā ļauj drukāt vai skenēt, izmantojot viedtālruni vai planšetdatoru. Jūs varat drukāt dokumentus, attēlus un tīmekļa vietnes, tās tieši nosūtot uz printeri tajā pašā tīklā.

❏ Remote Print Driver

Šis ir koplietošanas draiveris, ko atbalsta Remote Print Driver. Drukājot ar printeri attālināti, varat drukāt, mainot printeri parastajā lietojumprogrammu logā.

Papildinformāciju par iestatīšanu vai drukāšanu skatiet interneta portālā Epson Connect.

<https://www.epsonconnect.com/>

[http://www.epsonconnect.eu](http://www.epsonconnect.eu/) (tikai Eiropā)

# **Pakalpojuma Epson Connect reģistrēšana vadības panelī**

Izpildiet zemāk norādītās darbības, lai reģistrētu printeri.

- 1. Vadības panelī atlasiet **Settings**.
- 2. Atlasiet **General Settings** > **Web Service Settings** > **Epson Connect Services** > **Unregister**, lai izdrukātu reģistrācijas lapu.
- 3. Izpildiet reģistrācijas lapā sniegtos norādījumus, lai reģistrētu printeri.

# <span id="page-88-0"></span>**Printera apkope**

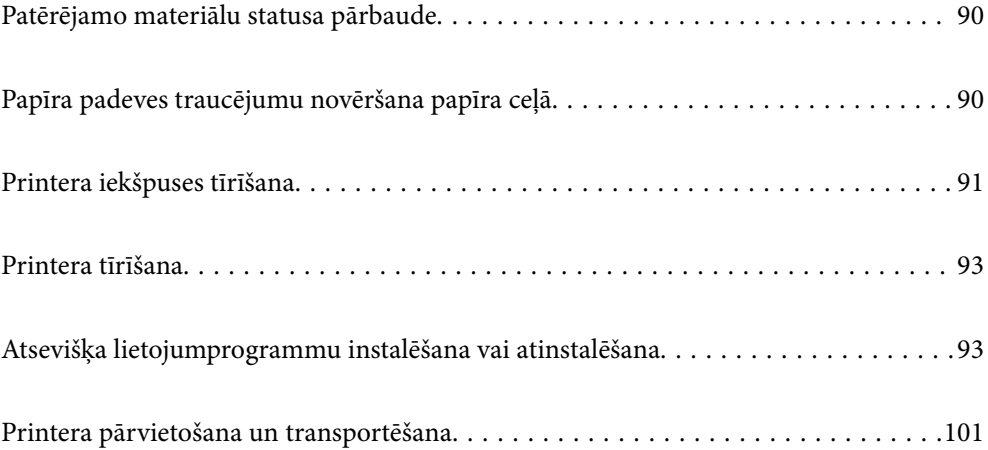

# <span id="page-89-0"></span>**Patērējamo materiālu statusa pārbaude**

Printera vadības panelī var pārbaudīt patērējamo materiālu statusu. Sākuma ekrānā atlasiet **un pēc tam** atlasiet **Replacement Parts**.

Lai izvēlētos vienumu, izmantojiet pogas  $\blacktriangle$ ,  $\nabla$ ,  $\blacktriangleleft$  vai  $\nabla$  un tad nospiediet pogu OK.

#### *Piezīme:*

❏ Var arī pārbaudīt patērējamo materiālu statusu, ja ir instalēta programma Epson Status Monitor.

❏ Displeja ekrānā tiek parādīts , ja patērējamiem materiāliem tuvojas darbmūža beigas. Var turpināt drukāt, bet sagatavojiet jaunus patērējamos materiālus, pirms tie sasnieguši darbmūža beigas.

# **Papīra padeves traucējumu novēršana papīra ceļā**

Lai printeri uzturētu labā stāvoklī, tam nepieciešama tikai minimāla tīrīšana.

#### !*Brīdinājums:*

- ❏ Nepieskarieties printera iekšpusei, izņemot gadījumus, kad tas norādīts printera dokumentācijā. Pretējā gadījumā tas var izraisīt ugunsgrēku vai elektriskās strāvas triecienu.
- ❏ Neizmantojiet nekādas uzliesmojošas gāzes printera iekšpusē un ap to, piemēram, gaisa pūtējus vai putekļu pūtējus. Pretējā gadījumā tas var izraisīt ugunsgrēku vai sprādzienu.

#### c*Svarīga informācija:*

- ❏ Printera tīrīšanai neizmantojiet gaistošas ķīmiskās vielas, piemēram, benzīnu, atšķaidītāju vai alkoholu. Pretējā gadījumā šīs ķīmiskās vielas var sabojāt printera detaļas un korpusu.
- ❏ Nesamērcējiet printeri.
- ❏ Netīriet printeri ar cietu birsti vai asu drānu. Pretējā gadījumā printeris var tikt bojāts.

# **Papīrtura uztveršanas veltnīšu tīrīšana**

Lai tīrītu papīrtura uztveršanas veltnīšus, skatiet printera LCD ekrānā redzamās animācijas.

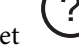

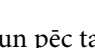

Atlasiet un pēc tam atlasiet **Troubleshooting** > **Paper feeding problem** > **Paper Tray**.

Atlasiet **Finish**, lai aizvērtu animāciju logu.

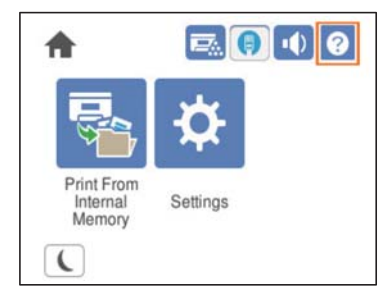

# <span id="page-90-0"></span>**Papīra kasešu uztveršanas veltnīšu tīrīšana**

Lai tīrītu papīra kasešu uztveršanas veltnīšus, skatiet printera LCD ekrānā redzamās animācijas.

Atlasiet un pēc tam atlasiet **Troubleshooting** > **Paper feeding problem** > **Paper Cassette**.

Atlasiet **Finish**, lai aizvērtu animāciju logu.

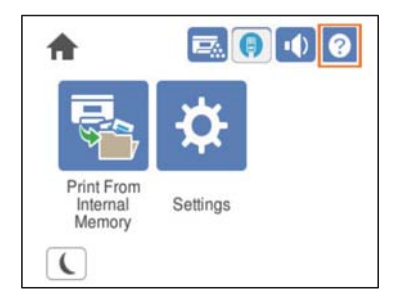

# **Printera iekšpuses tīrīšana**

Lai tīrītu printera iekšpusi, skatiet printera LCD ekrānā redzamās animācijas.

? Atlasiet U un pēc tam izmantojiet kādu no tālāk norādītajām metodēm, lai piekļūtu logam Clean the Exposure Window.

❏ **Troubleshooting** > **Poor Print Quality** > **Streaks or lines on output** > **Clean the Exposure Window**

❏ **Troubleshooting** > **Poor Print Quality** > **Strange colors** > **Clean the Exposure Window**

❏ **Troubleshooting** > **Poor Print Quality** > **Toner smudges on paper** > **Clean the Exposure Window**

Atlasiet **Finish**, lai aizvērtu animāciju logu.

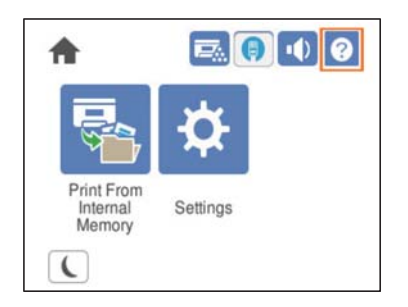

# !*Brīdinājums:*

❏ Pārliecinieties, vai augšējais pārsegs ir nostiprināts, izmantojot pārsega balstu (a). Ja pārsegs pēkšņi aizveras, tas var radīt savainojumu, iespiežot rokas vai pirkstus.

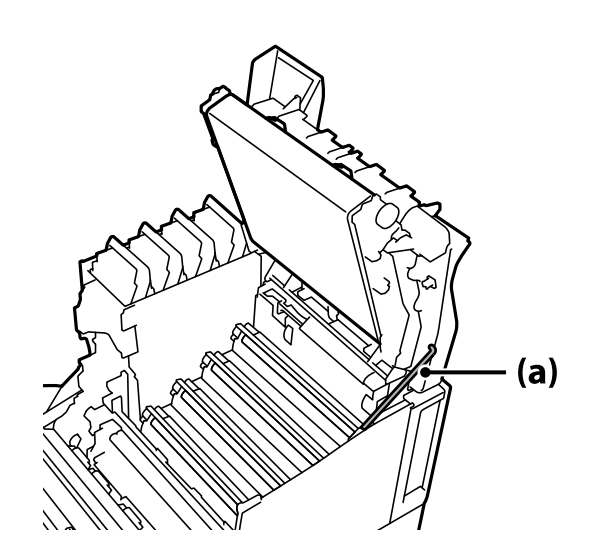

❏ Aizverot augšējo pārsegu, pārliecinieties, vai turat nospiestu G sviru, un nolaidiet augšējo pārsegu. Ja turat tonera kasetnes pārsegu, lai to aizvērtu, augšējais pārsegs var pēkšņi aizvērties, un tas var radīt savainojumu, iespiežot rokas vai pirkstus.

# c*Svarīga informācija:*

❏ Neļaujiet nākamajā attēlā redzamajām detaļām pieskarties citiem objektiem, berzēties vai atdurties pret tiem. Ādas taukainums var neatgriezeniski sabojāt šo detaļu virsmu un ietekmēt drukas kvalitāti.

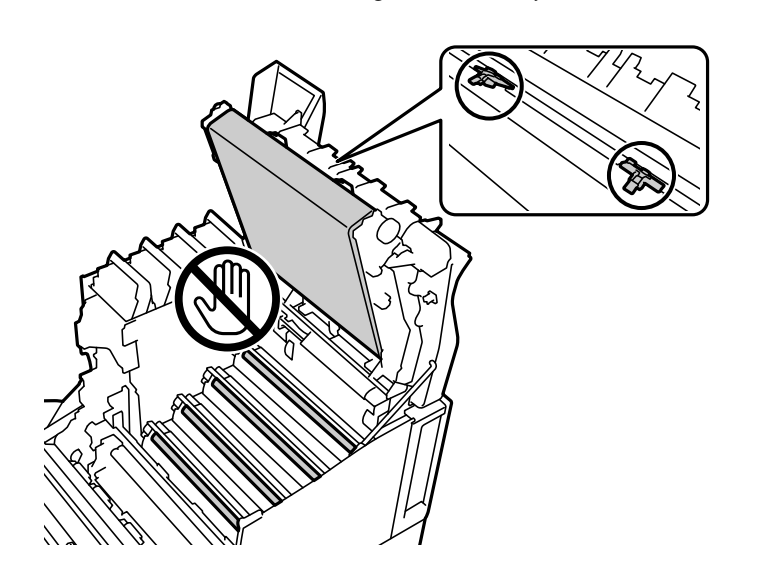

- ❏ Neturiet fotoreceptora bloku tiešā saules gaismā un spēcīgā gaismā. Neatstājiet to ilgāk par trim minūtēm pat istabas gaismā. Pakļaujot to spēcīgai gaismai vai ilgstošai gaismai, samazinās drukas kvalitāte.
- ❏ Novietojiet fotoreceptora bloku uz līdzena galda, lai nesaskrāpētu tā virsmu.

# <span id="page-92-0"></span>**Printera tīrīšana**

Ja printera ārējais korpuss ir netīrs vai putekļains, izslēdziet printeri un notīriet to ar mīkstu, tīru un mitru drānu. Ja nevarat notīrīt kādu netīrumu, pamēģiniet notīriet to ar mīkstu un tīru drānu, kas samitrināta maigā mazgāšanas līdzeklī.

#### c*Svarīga informācija:*

- ❏ Printera tīrīšanai neizmantojiet gaistošas ķīmiskās vielas, piemēram, benzīnu, atšķaidītāju vai alkoholu. Pretējā gadījumā šīs ķīmiskās vielas var sabojāt printera detaļas un korpusu.
- ❏ Nesamērcējiet printeri.
- ❏ Netīriet printeri ar cietu birsti vai asu drānu. Pretējā gadījumā printeris var tikt bojāts.

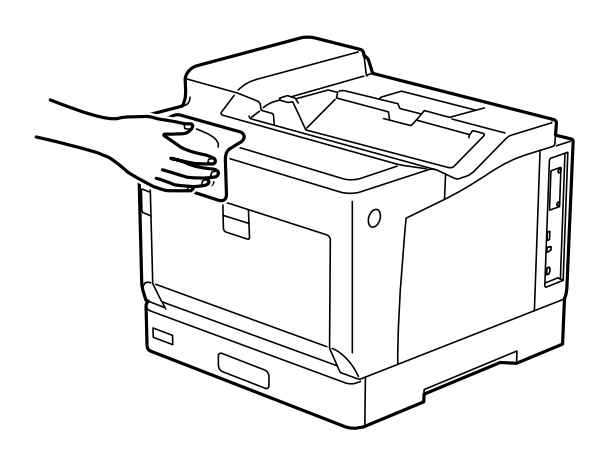

# **Atsevišķa lietojumprogrammu instalēšana vai atinstalēšana**

Pievienojiet datoru tīklam un instalējiet jaunākās lietojumprogrammu versijas no tīmekļa vietnes. Piesakieties datorā kā administrators. Ievadiet administratora paroli, ja datorā tiek parādīta uzvedne.

# **Atsevišķa lietojumprogrammu instalēšana**

#### *Piezīme:*

Instalējot lietojumprogrammu atkārtoti, tā vispirms ir jāatinstalē.

1. Pārliecinieties, ka printeris un dators ir pieejams sakariem un printerim ir izveidots savienojums ar internetu.

2. Palaidiet programmu EPSON Software Updater.

Ekrānuzņēmumā ir redzams piemērs Windows operētājsistēmā.

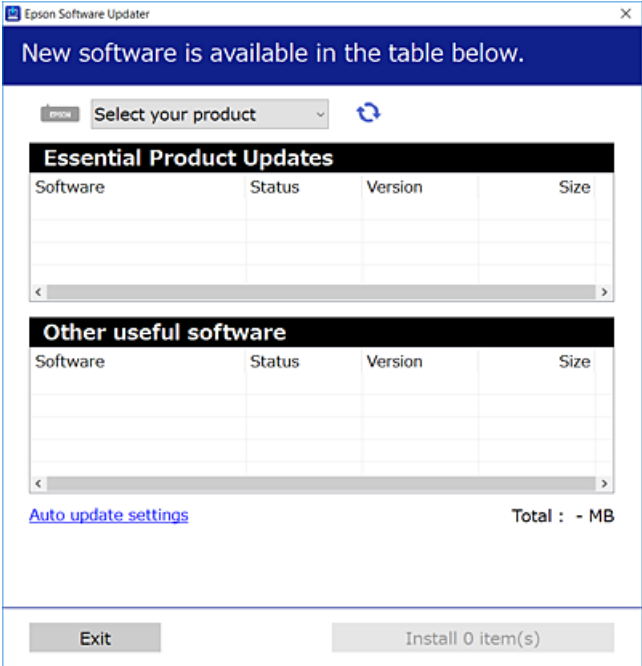

- 3. Windows operētājsistēmā atlasiet printeri un noklikšķiniet uz  $\Box$ , lai pārbaudītu jaunāko lietojumprogrammu pieejamību.
- 4. Atlasiet vienumus, kurus vēlaties instalēt vai atjaunināt, un noklikšķiniet uz instalēšanas pogas.

#### c*Svarīga informācija:*

Neizslēdziet printeri un neatvienojiet to no elektrotīkla, kamēr nav beigusies atjaunināšana. Pretējā gadījumā var rasties printera darbības traucējumi.

#### *Piezīme:*

❏ Jaunākās lietojumprogrammas varat lejupielādēt Epson tīmekļa vietnē.

[http://www.epson.com](http://www.epson.com/)

❏ Ja lietojat Windows Server operētājsistēmas, jūs nevarat izmantot Epson Software Updater. Lejupielādējiet jaunākās lietojumprogrammas Epson tīmekļa vietnē.

#### **Saistītā informācija**

& ["Lietojumprogramma programmatūras un aparātprogrammatūras atjaunināšanai \(EPSON Software](#page-190-0) [Updater\)" 191. lpp.](#page-190-0)

& ["Lietojumprogrammu atinstalēšana" 97. lpp.](#page-96-0)

# **Pārbaudiet, vai ir instalēts oriģināls Epson printera draiveris — Windows**

Ar vienu no tālāk aprakstītajām metodēm varat pārbaudīt, vai jūsu datorā ir instalēts oriģinālais Epson printera draiveris.

Atlasiet **Vadības panelis** > **Skatīt ierīces un printerus** (**Printeri**, **Printeri un faksi**) un pēc tam veiciet tālāk aprakstīto procedūru, lai atvērtu drukas servera rekvizītu logu.

❏ Windows Windows 10/Windows 8.1/Windows 8/Windows 7/Windows Server 2019/Windows Server 2016/ Windows Server 2012 R2/Windows Server 2012/Windows Server 2008 R2

Noklikšķiniet uz printera ikonas un pēc tam loga augšdaļā noklikšķiniet uz **Drukas servera rekvizīti**.

❏ Windows Vista/Windows Server 2008

Ar peles labo pogu noklikšķiniet uz mapes **Printeri** un pēc tam noklikšķiniet uz **Palaist kā administratoram** > **Servera rekvizīti**.

❏ Windows XP/Windows Server 2003 R2/Windows Server 2003

Izvēlnē **Fails** atlasiet **Servera rekvizīti**.

Noklikšķiniet uz **Draiveris**. Ja sarakstā ir redzams jūsu printera nosaukums, datorā ir instalēts oriģinālais Epson printera draiveris.

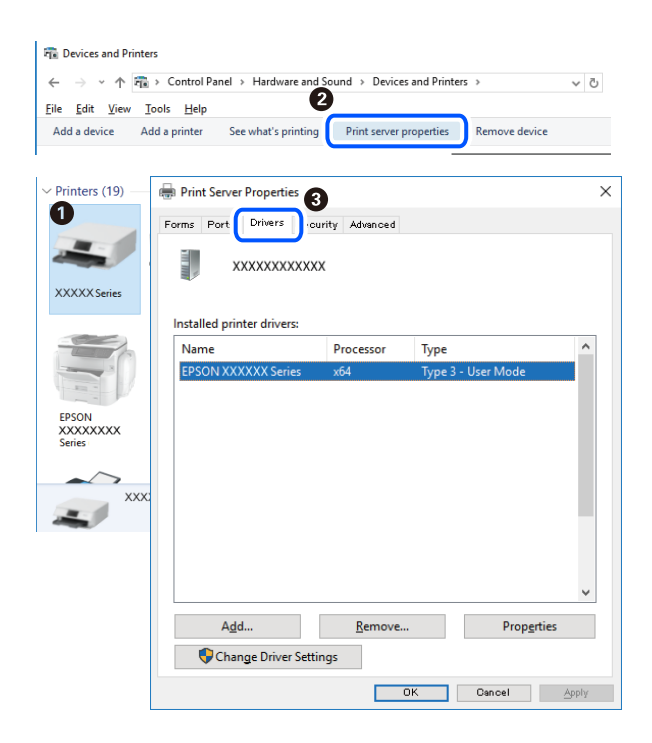

#### **Saistītā informācija**

& ["Atsevišķa lietojumprogrammu instalēšana" 93. lpp.](#page-92-0)

### **Pārbaudiet, vai ir instalēts oriģināls Epson printera draiveris — Mac OS**

Ar vienu no tālāk aprakstītajām metodēm varat pārbaudīt, vai jūsu datorā ir instalēts oriģinālais Epson printera draiveris.

Atlasiet **Sistēmas preferences** izvēlnē Apple > **Printeri un skeneri** (vai **Drukāšanas un skenēšana**, **Drukāšana un faksi**) un pēc tam atlasiet printeri. Noklikšķiniet uz **Opcijas un izejmateriāli**, un ja logā ir redzama cilne **Opcijas** un **Utilīta**, datorā ir instalēts oriģinālais Epson printera draiveris.

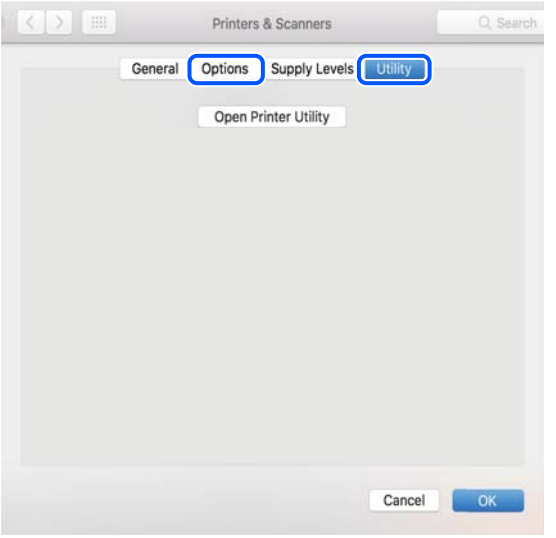

#### **Saistītā informācija**

& ["Atsevišķa lietojumprogrammu instalēšana" 93. lpp.](#page-92-0)

# **PostScript printera draivera instalēšana**

### **PostScript printera draivera instalēšana — Windows**

- 1. Sāciet instalēšanu, izmantojot kādu no tālāk norādītajām iespējām.
	- ❏ **Izmantojiet programmatūras disku, kas piegādāts kopā ar printeri.**

Ievietojiet programmatūras disku datorā, piekļūstiet zemāk norādītam mapes ceļam un pēc tam palaidiet SETUP64.EXE (vai SETUP.EXE).

Driver\PostScript\WINX64 (vai WINX86)\SETUP\SETUP64.EXE (vai SETUP.EXE)

❏ **Izmantojiet vietni.**

Piekļūstiet printera lapai no tālāk norādītas vietnes, lejupielādējiet PostScript printera draiveri un pēc tam palaidiet izpildes failu.

[http://www.epson.eu/Support](HTTP://WWW.EPSON.EU/SUPPORT) (Eiropa) [http://support.epson.net/](HTTP://SUPPORT.EPSON.NET/) (ārpus Eiropas)

- 2. Izvēlieties printeri.
- 3. Izpildiet ekrānā redzamos norādījumus.
- 4. Izvēlieties tīkla savienojumu vai USB savienojumu.

#### ❏ **Tīkla savienojums.**

Tiks parādīts tajā pašā tīklā pieejamo printeru saraksts. Atlasiet printeri, ko vēlaties izmantot.

#### <span id="page-96-0"></span>❏ **USB savienojums.**

Izpildiet ekrānā redzamos norādījumus, lai pievienotu printeri datoram.

5. Izpildiet ekrānā redzamos norādījumus, lai instalētu printera draiveri PostScript.

# **PostScript printera draivera instalēšana — Mac OS**

Lejupielādējiet printera draiveri no Epson atbalsta vietnes un pēc tam instalējiet to.

<http://www.epson.eu/Support> (Eiropa)

<http://support.epson.net/> (ārpus Eiropas)

Printera draivera instalēšanas laikā ir nepieciešama printera IP adrese.

Printera sākuma ekrānā atlasiet tīkla ikonu un pēc tam atlasiet aktīvā savienojuma metodi, lai apstiprinātu printera IP adresi.

# **Printera pievienošana (tikai Mac OS)**

- 1. Atlasiet **Sistēmas preferences** izvēlnē Apple > **Printeri un skeneri** (vai **Drukāt un skenēt**, **Drukāt un sūtīt pa faksu**).
- 2. Noklikšķiniet uz **+** un pēc tam atlasiet **Pievienot citu printeri vai skeneri**.
- 3. Izvēlieties printeri un pēc tam izvēlieties printeri no **Lietot**.
- 4. Noklikšķiniet uz **Pievienot**.

#### *Piezīme:*

❏ Ja printeris nav norādīts sarakstā, pārbaudiet, vai tas ir pareizi savienots ar datoru un vai printeris ir ieslēgts.

❏ Lai izveidotu USB, IP vai Bonjour savienojumu, manuāli iestatiet papildu papīra kaseti pēc printera pievienošanas.

# **Lietojumprogrammu atinstalēšana**

Piesakieties datorā kā administrators. Ievadiet administratora paroli, ja datorā tiek parādīta uzvedne.

### **Lietojumprogrammu atinstalēšana — Windows**

- 1. Lai izslēgtu printeri, nospiediet pogu $\mathcal{O}$ .
- 2. Aizveriet visas palaistās lietojumprogrammas.
- 3. Atveriet sadaļu **Vadības panelis**:
	- ❏ Windows 10/Windows Server 2019/Windows Server 2016 Noklikšķiniet uz pogas Sākt un pēc tam atlasiet **Operētājsistēma Windows** > **Vadības panelis**.
	- ❏ Windows 8.1/Windows 8/Windows Server 2012 R2/Windows Server 2012 Atlasiet **Darbvirsma** > **Iestatījumi** > **Vadības panelis**.

❏ Windows 7/Windows Vista/Windows XP/Windows Server 2008 R2/Windows Server 2008/Windows Server 2003 R2/Windows Server 2003 Noklikšķiniet uz pogas Sākt un atlasiet **Vadības panelis**.

- 4. Atveriet **Atinstalēt programmu** (vai **Pievienot vai noņemt programmas**):
	- ❏ Windows 10/Windows 8.1/Windows 8/Windows 7/Windows Vista/Windows Server 2019/Windows Server 2016/Windows Server 2012 R2/Windows Server 2012/Windows Server 2008 R2/Windows Server 2008

Atlasiet **Atinstalēt programmu** sadaļā **Programmas**.

❏ Windows XP/Windows Server 2003 R2/Windows Server 2003

Noklikšķiniet uz **Pievienot un noņemt programmas**.

5. Atlasiet atinstalējamo lietojumprogrammu.

Ja ir aktīvi drukas darbi, nav iespējams atinstalēt printera draiveri. Pirms atinstalēšanas izdzēsiet drukas darbus vai nogaidiet, līdz tie tiek pabeigti.

- 6. Atinstalējiet lietojumprogrammas:
	- ❏ Windows 10/Windows 8.1/Windows 8/Windows 7/Windows Vista/Windows Server 2019/Windows Server 2016/Windows Server 2012 R2/Windows Server 2012/Windows Server 2008 R2/Windows Server 2008 Noklikšķiniet uz **Atinstalēt/mainīt** vai **Atinstalēt**.
	- ❏ Windows XP/Windows Server 2003 R2/Windows Server 2003

Noklikšķiniet uz **Mainīt/noņemt** vai **Noņemt**.

#### *Piezīme:*

Ja tiek parādīts logs *Lietotāja konta kontrole*, noklikšķiniet uz *Turpināt*.

7. Izpildiet ekrānā redzamos norādījumus.

### **Lietojumprogrammu atinstalēšana - Mac OS**

1. Lejupielādējiet Uninstaller, izmantojot EPSON Software Updater.

Kad programmatūra Uninstaller ir lejupielādēta, nav nepieciešams to lejupielādēt katru reizi, kad atinstalējat lietojumprogrammu.

- 2. Lai izslēgtu printeri, nospiediet pogu $\mathcal{O}$ .
- 3. Lai atinstalētu printera draiveri, atlasiet **Sistēmas preferences** izvēlnē Apple > **Printeri un skeneri** (vai **Drukāšana un skenēšana**, **Drukāšana un faksi**), un tad noņemiet printeri no iespējoto printeru saraksta.
- 4. Aizveriet visas palaistās lietojumprogrammas.
- 5. Izvēlieties **Aiziet!** > **Lietojumprogrammas** > **Epson Software** > **Uninstaller**.

<span id="page-98-0"></span>6. Izvēlēties atinstalējamo lietojumprogrammu, un pēc tam uzklikšķiniet uz **Uninstall**.

#### c*Svarīga informācija:*

Uninstaller noņem visus Epson printeru draiverus datorā. Ja izmantojat vairākus Epson printerus un vēlaties dzēst tikai dažus draiverus, vispirms dzēsiet tos visus un pēc tam vēlreiz instalējiet nepieciešamo printera draiveri.

#### *Piezīme:*

Ja lietojumprogrammu sarakstā nevarat atrast lietojumprogrammu, kuru vēlaties atinstalēt, to nevar atinstalēt, izmantojot Uninstaller. Šādā gadījumā atlasiet *Aiziet!* > *Lietojumprogrammas* > *Epson Software*, atlasiet atinstalējamo lietojumprogrammu un pēc tam velciet to uz atkritnes ikonu.

#### **Saistītā informācija**

& ["Lietojumprogramma programmatūras un aparātprogrammatūras atjaunināšanai \(EPSON Software](#page-190-0) [Updater\)" 191. lpp.](#page-190-0)

# **Lietojumprogrammu un aparātprogrammatūras atjaunināšana**

Iespējams, varēsiet atrisināt noteiktas problēmas un uzlabot vai pievienot funkcijas, atjauninot lietojumprogrammas un aparātprogrammatūru. Pārliecinieties, ka izmantojat lietojumprogrammu un aparātprogrammatūras jaunāko versiju.

- 1. Pārliecinieties, ka printeris un dators ir savienoti un datoram ir izveidots savienojums ar internetu.
- 2. Startējiet EPSON Software Updater un atjauniniet lietojumprogrammas vai aparātprogrammatūru.

#### c*Svarīga informācija:*

Neizslēdziet datoru vai printeri, kamēr nav beigusies atjaunināšana; pretējā gadījumā iespējami printera darbības traucējumi.

#### *Piezīme:*

Ja sarakstā nevarat atrast lietojumprogrammu, kuru vēlaties atjaunināt, to nevar atjaunināt, izmantojot EPSON Software Updater. Pārbaudiet lietojumprogrammu jaunāko versiju pieejamību vietējā Epson vietnē.

[http://www.epson.com](http://www.epson.com/)

#### **Saistītā informācija**

& ["Lietojumprogramma programmatūras un aparātprogrammatūras atjaunināšanai \(EPSON Software](#page-190-0) [Updater\)" 191. lpp.](#page-190-0)

### **Printera aparātprogrammatūras atjaunināšana, izmantojot vadības paneli**

Ja printeri var savienot ar internetu, printera aparātprogrammatūru var atjaunināt, izmantojot vadības paneli. Printeri var iestatīt, lai tas regulāri pārbaudītu aparātprogrammatūras atjauninājumu pieejamību un ziņotu jums, ja tie ir pieejami.

Jūs nevarat mainīt administratora bloķētos iestatījumus.

1. Sākuma ekrānā izvēlieties **Settings**.

Lai izvēlētos vienumu, izmantojiet pogas  $\blacktriangle$ ,  $\nabla$ ,  $\blacktriangleleft$  vai  $\nabla$  un tad nospiediet pogu OK.

2. Atlasiet **General Settings** > **System Administration** > **Firmware Update** > **Update**.

#### *Piezīme:*

Izvēlieties *Notification* > *On*, ja vēlaties, lai printeris regulāri pārbaudītu, vai nav pieejami aparātprogrammatūras atjauninājumi.

#### 3. Atlasiet **Start Checking**.

Printeris sāk meklēt pieejamos atjauninājumus.

4. Ja LCD ekrānā parādās ziņojums, informējot jūs, ka ir pieejams aparātprogrammatūras atjauninājums, izpildiet ekrānā sniegtos norādījumus, lai sāktu atjaunināšanu.

#### c*Svarīga informācija:*

- ❏ Neizslēdziet printeri un neatvienojiet to no elektrotīkla, kamēr nav beigusies atjaunināšana, pretējā gadījumā var rasties printera darbības traucējumi.
- ❏ Ja aparātprogrammatūras atjaunināšana netiek pabeigta vai tā ir neveiksmīga, printeris neieslēdzas, kā paredzēts, un nākamajā tā ieslēgšanas reizē LCD ekrānā parādās zinojums "Recovery Mode". Šādā situācijā nepieciešams aparātprogrammatūru jaunināt vēlreiz, izmantojot datoru. Savienojiet printeri ar datoru, izmantojot USB vadu. Ja printera displejā redzams uzraksts "Recovery Mode", aparātprogrammatūru nevar atjaunināt, izmantojot tīkla savienojumu. Datorā atveriet vietējo Epson tīmekļa vietni un lejupielādējiet jaunāko printera aparātprogrammatūru. Lai uzzinātu, kādas ir turpmākās veicamās darbības, skatiet instrukcijas tīmekļa vietnē.

# **Aparātprogrammatūras atjaunināšana, izmantojot Web Config**

Ja printeris var izveidot savienojumu ar internetu, printera aparātprogrammatūru var atjaunināt, izmantojot Web Config.

- 1. Piekļūstiet Web Config un tad atlasiet cilni **Device Management** > **Firmware Update**.
- 2. Noklikšķiniet **Start** un pēc tam izpildiet ekrānā redzamās instrukcijas.

Sākas aparātprogrammatūras apstiprināšana un, ja pastāv atjaunināta aparātprogrammatūra, tiek parādīta aparātprogrammatūras informācija.

#### *Piezīme:*

Aparātprogrammatūru var atjaunināt, izmantojot arī Epson Device Admin. Ierīču sarakstā varat vizuāli pārbaudīt aparātprogrammatūras informāciju. Tas ir noderīgi, ja aparātprogrammatūru vēlaties atjaunināt vairākām ierīcēm. Skatiet Epson Device Admin palīdzību, lai iegūtu detalizētu informāciju.

#### **Saistītā informācija**

& ["Lietojumprogramma printera darbību konfigurēšanai \(Web Config\)" 228. lpp.](#page-227-0)

# <span id="page-100-0"></span>**Aparātprogrammatūras atjaunināšana, neizveidojot savienojumu ar internetu**

Ierīces aparātprogrammatūru var lejupielādēt datorā no Epson tīmekļa vietnes, un pēc tam, lai atjauninātu aparātprogrammatūru, ierīci var savienot ar datoru, izmantojot USB vadu. Ja nevar veikt atjaunināšanu tīklā, izmēģiniet šo metodi.

- 1. Atveriet Epson tīmekļa vietni un lejupielādējiet aparātprogrammatūru.
- 2. Izmantojot USB vadu, savienojiet ar printeri datoru, kurā atrodas lejupielādētā aparātprogrammatūra.
- 3. Veiciet dubultklikšķi uz lejupielādētā .exe faila.

Tiek palaista programma Epson Firmware Updater.

4. Izpildiet ekrānā redzamās instrukcijas.

# **Printera pārvietošana un transportēšana**

# !*Brīdinājums:*

- ❏ Nesot printeri, paceliet to, atrodoties stabilā pozīcijā. Ja celsiet printeri, atrodoties nestabilā pozīcijā, varat gūt traumu.
- ❏ Tā kā printeris ir smags, izpakojot un transportējot, tas vienmēr jānes diviem vai vairākiem cilvēkiem.
- ❏ Ceļot printeri, novietojiet rokas pozīcijās, kā redzams turpinājumā. Ja ceļat printeri, atrodoties citā pozīcijā, printeris var nokrist vai arī varat saspiest pirkstus printera novietošanas laikā.

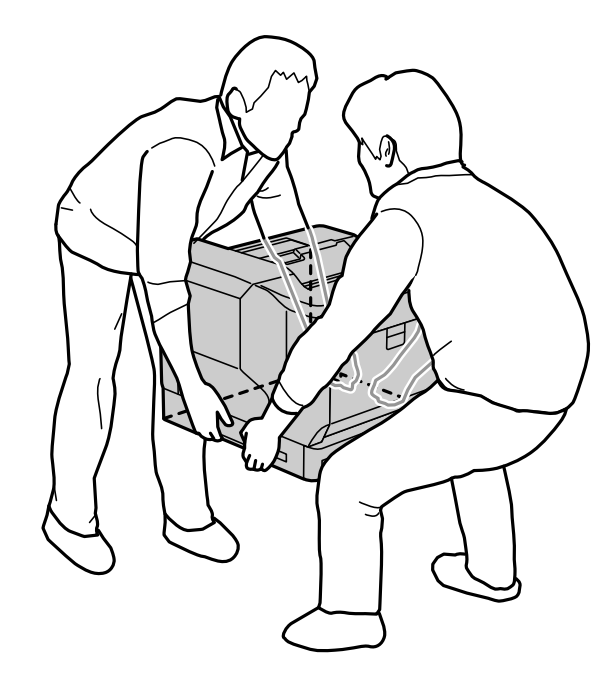

- ❏ Nesot printeri, nenovietojiet to slīpāk par 10 grādiem; pretējā gadījumā printeris var nokrist.
- ❏ Uzliekot printeri uz paliktņa ar ritenīšiem, pārliecinieties, vai ritenīši ir nobloķēti. Pretējā gadījumā paliktnis var negaidīti izkustēties un radīt savainojumu.

# **Printera pārvadāšana īsos attālumos**

Pārliecinieties, vai printeris ir izslēgts un vadības panelis nav izgaismots, pēc tam atvienojiet strāvu un izņemiet no printera tālāk norādītās vienības.

- ❏ Strāvas vads
- ❏ Interfeisa kabeļi
- ❏ Ievietotais papīrs
- ❏ Uzstādītie papildu papīra kasešu bloki

#### c*Svarīga informācija:*

Pārvietojot printeri, vienmēr turiet to horizontāli un izvairieties no triecieniem.

#### **Printera pacelšana, lai to pārvietotu**

Noņemiet no printera papildu papīra kasešu bloku.

#### **Printera pārvietošana uz ritenīšiem**

Atbloķējiet ritenīšu aizturi. Izvairieties no pakāpieniem printera pārvietošanas laikā, lai nepakļautu to triecieniem.

#### **Saistītā informācija**

- & ["Printera paliktņa uzstādīšana uz papīra kasešu bloka" 154. lpp.](#page-153-0)
- & ["Papīra kasešu bloku uzstādīšana" 158. lpp.](#page-157-0)

# **Printera pārvadāšana**

Ja printeri ir nepieciešams pārvietot, ievērojiet tālāk minētos printera iepakošanas noteikumus. Printerim jābūt iepakotam tādā stāvoklī, kā tas bija iepakots to iegādājoties, lai tas netiktu pakļauts vibrācijām vai triecieniem.

- 1. Izslēdziet printeri, nospiežot pogu  $\mathcal{O}$ , un pēc tam atvienojiet strāvas vadu.
- 2. Izņemiet visu papīru no printera.
- 3. Atvienojiet visus kabeļus, piemēram, USB kabeļus, un noņemiet uzstādītās papildu vienības, piemēram, papīra kasešu blokus.

Skatiet papildu vienību uzstādīšanas un noņemšanas darbības pretējā secībā.

4. Iepakojiet printeri tā kastē, izmantojot aizsardzības materiālus.

#### **Saistītā informācija**

- & ["Printera paliktņa uzstādīšana uz papīra kasešu bloka" 154. lpp.](#page-153-0)
- & ["Papīra kasešu bloku uzstādīšana" 158. lpp.](#page-157-0)

# <span id="page-102-0"></span>**Problēmu novēršana**

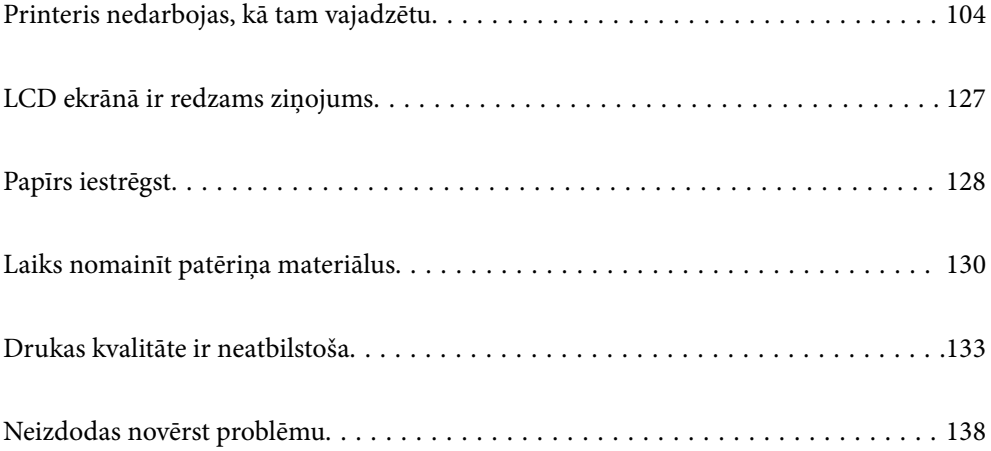

# <span id="page-103-0"></span>**Printeris nedarbojas, kā tam vajadzētu**

# **Printeris neieslēdzas vai neizslēdzas**

### **Elektrības padevi nevar ieslēgt**

Tas var notikt šādu iemeslu dēļ.

#### **Barošanas vads nav pareizi pievienots strāvas kontaktligzdai.**

#### **Risinājumi**

Pārliecinieties, vai ir pareizi pievienots strāvas vads.

# **Poga** P **nebija nospiesta pietiekami ilgi.**

#### **Risinājumi**

Turiet nospiestu pogu  $\mathcal{O}$  nedaudz ilgāk.

### **Elektrības padevi nevar izslēgt**

# **Poga** P **nebija nospiesta pietiekami ilgi.**

#### **Risinājumi**

Turiet nospiestu pogu  $\mathcal O$  nedaudz ilgāk. Ja printeri joprojām nevar izslēgt, atvienojiet elektrības vadu.

### **Ierīce automātiski izslēdzas**

#### **Power Off If Disconnected funkcija ir iespējota.**

#### **Risinājumi**

Atlasiet **Settings** > **General Settings** > **Basic Settings** un pēc tam atspējojiet iestatījumu **Power Off If Disconnected**.

*Piezīme:* Šī funkcija var nebūt pieejama atkarībā no reģiona.

# **Papīrs netiek ievadīts vai izstumts pareizi**

### **Netiek padots papīrs**

Tas var notikt šādu iemeslu dēļ.

#### **Tiek izmantots neatbalstīts papīrs.**

#### **Risinājumi**

Lietojiet papīru, ko pieņem printeris.

- & ["Pieejamais papīrs un drukāšanas apjoms" 181. lpp.](#page-180-0)
- & ["Neatbilstošie papīra veidi" 184. lpp.](#page-183-0)

#### **Neatbilstoša papīra lietošana.**

#### **Risinājumi**

Ievērojiet papīra lietošanas piesardzības pasākumus.

& ["Papīra lietošanas piesardzības pasākumi" 30. lpp.](#page-29-0)

#### **Printerī ir ievietotas pārāk daudz lapas.**

#### **Risinājumi**

Neievietojiet vairāk par papīra veidam norādīto maksimālo lokšņu skaitu.

& ["Pieejamais papīrs un drukāšanas apjoms" 181. lpp.](#page-180-0)

#### **Papīra kasete nav pareizi ievietota.**

#### **Risinājumi**

Pareizi ievietojiet standarta papīra kaseti un papildu papīra kaseti. Pārliecinieties, ka malas vadotne ir pareizā pozīcijā. Pēc papīra kasetes ievietošanas atlasiet **Settings** > **Printer Status/Print** > **Print Status Sheet** > **Configuration Status Sheet**, lai izdrukātu konfigurācijas statusa lapu, un pēc tam pārliecinieties, vai papīra kasete un papīra izmērs ir atpazīti pareizi.

#### **Drukas iestatījumi printerī nav pareizi.**

#### **Risinājumi**

Pārliecinieties, ka papīra izmēra un papīra veida iestatījumi atbilst reālajam printerī ievietotā papīra izmēram un veidam.

& ["Papīra izmēra un veida iestatījumi" 31. lpp.](#page-30-0)

#### **Papīra avota iestatījums nav pareizs.**

#### **Risinājumi**

Printera draiverī atlasiet pareizo papīra avotu.

#### **Ja pie veltnīša pieķeras putekļi, papīrs slīd.**

#### **Risinājumi**

Notīriet veltnīti.

& ["Papīra padeves traucējumu novēršana papīra ceļā" 90. lpp.](#page-89-0)

#### **Papīrs tiek padots šķībi**

Tas var notikt šādu iemeslu dēļ.

#### **Tiek izmantots neatbalstīts papīrs.**

#### **Risinājumi**

Lietojiet papīru, ko pieņem printeris.

- & ["Pieejamais papīrs un drukāšanas apjoms" 181. lpp.](#page-180-0)
- & ["Neatbilstošie papīra veidi" 184. lpp.](#page-183-0)

#### **Neatbilstoša papīra lietošana.**

#### **Risinājumi**

Ievērojiet papīra lietošanas piesardzības pasākumus.

& ["Papīra lietošanas piesardzības pasākumi" 30. lpp.](#page-29-0)

#### **Papīrs ir nepareizi ievietots.**

#### **Risinājumi**

Ievietojiet papīru pareizajā virzienā un virziet malu vadotni pret papīra malu.

& ["Papīra ievietošana" 31. lpp.](#page-30-0)

#### **Printerī ir ievietotas pārāk daudz lapas.**

#### **Risinājumi**

Neievietojiet vairāk par papīra veidam norādīto maksimālo lokšņu skaitu.

& ["Pieejamais papīrs un drukāšanas apjoms" 181. lpp.](#page-180-0)

#### **Papīra kasete nav pareizi ievietota.**

#### **Risinājumi**

Pareizi ievietojiet standarta papīra kaseti un papildu papīra kaseti. Pārliecinieties, ka malas vadotne ir pareizā pozīcijā. Pēc papīra kasetes ievietošanas atlasiet **Settings** > **Printer Status/Print** > **Print Status Sheet** > **Configuration Status Sheet**, lai izdrukātu konfigurācijas statusa lapu, un pēc tam pārliecinieties, vai papīra kasete un papīra izmērs ir atpazīti pareizi.

#### **Drukas iestatījumi printerī nav pareizi.**

#### **Risinājumi**

Pārliecinieties, ka papīra izmēra un papīra veida iestatījumi atbilst reālajam printerī ievietotā papīra izmēram un veidam.

& ["Papīra izmēra un veida iestatījumi" 31. lpp.](#page-30-0)

#### **Papīra avota iestatījums nav pareizs.**

#### **Risinājumi**

Printera draiverī atlasiet pareizo papīra avotu.

#### **Ja pie veltnīša pieķeras putekļi, papīrs slīd.**

#### **Risinājumi**

Notīriet veltnīti.

& ["Papīra padeves traucējumu novēršana papīra ceļā" 90. lpp.](#page-89-0)

#### **Vienlaicīgi tiek ievadītas vairākas papīra lapas**

Tas var notikt šādu iemeslu dēļ.

#### **Tiek izmantots neatbalstīts papīrs.**

#### **Risinājumi**

Lietojiet papīru, ko pieņem printeris.

- & ["Pieejamais papīrs un drukāšanas apjoms" 181. lpp.](#page-180-0)
- & ["Neatbilstošie papīra veidi" 184. lpp.](#page-183-0)

#### **Neatbilstoša papīra lietošana.**

#### **Risinājumi**

Ievērojiet papīra lietošanas piesardzības pasākumus.

& ["Papīra lietošanas piesardzības pasākumi" 30. lpp.](#page-29-0)

#### **Papīrs ir nepareizi ievietots.**

#### **Risinājumi**

Ievietojiet papīru pareizajā virzienā un virziet malu vadotni pret papīra malu.

& ["Papīra ievietošana" 31. lpp.](#page-30-0)

#### **Papīrs ir mitrs vai samircis.**

#### **Risinājumi**

Ievietojet jaunu papīru.

#### **Statiskās elektrības dēļ papīra lapas salīp.**

#### **Risinājumi**

Pirms ievietošanas atdaliet papīra lapas. Izmantojot speciālu papīru, vienā reizē ievietojiet pa vienai papīra loksnei.

#### **Printerī ir ievietotas pārāk daudz lapas.**

#### **Risinājumi**

Neievietojiet vairāk par papīra veidam norādīto maksimālo lokšņu skaitu.

& ["Pieejamais papīrs un drukāšanas apjoms" 181. lpp.](#page-180-0)

#### **Papīra kasete nav pareizi ievietota.**

#### **Risinājumi**

Pareizi ievietojiet standarta papīra kaseti un papildu papīra kaseti. Pārliecinieties, ka malas vadotne ir pareizā pozīcijā. Pēc papīra kasetes ievietošanas atlasiet **Settings** > **Printer Status/Print** > **Print Status Sheet** > **Configuration Status Sheet**, lai izdrukātu konfigurācijas statusa lapu, un pēc tam pārliecinieties, vai papīra kasete un papīra izmērs ir atpazīti pareizi.

#### **Drukas iestatījumi printerī nav pareizi.**

#### **Risinājumi**

Pārliecinieties, ka papīra izmēra un papīra veida iestatījumi atbilst reālajam printerī ievietotā papīra izmēram un veidam.

& ["Papīra izmēra un veida iestatījumi" 31. lpp.](#page-30-0)

#### **Papīra avota iestatījums nav pareizs.**

#### **Risinājumi**

Printera draiverī atlasiet pareizo papīra avotu.

#### **Nevar pārmaiņus izstumt papīru portreta un ainavas orientācijā**

#### **Papīra ievietošana vai papīra iestatīšana nav pareiza.**

#### **Risinājumi**

Lai pārmaiņus izstumtu papīru, printeris drukā uz papīra, kas padots pārmaiņus no diviem papīra avotiem. Tāpēc šī funkcija ir pieejama tikai A4 vai Letter izmēra papīram, ko var ievietot horizontālā un ainavas orientācijā. Vadības panelī atlasiet papīra izmēru un virzienu un pēc tam printera draiverī atlasiet pārmaiņus izstumšanas iestatījumu.

& ["Papīra pārmaiņus izstumšana portreta un ainavas orientācijā" 33. lpp.](#page-32-0)

# **Printeris nedrukā**

### **Drukāšanu nav iespējams veikt no Windows**

Pārliecinieties, ka dators un printeris ir pareizi savienoti.

Problēmas cēlonis un risinājums ir atkarīgs no tā, vai šīs ierīces ir savienotas.

#### *Savienojuma statusa pārbaude*

Izmantojiet EPSON Status Monitor, lai pārbaudītu datora un printera savienojuma statusu.

Lai iespējotu šo funkciju, jāinstalē **EPSON Status Monitor**. Pieejams lejupielādei Epson atbalsta tīmekļa vietnē.
- <span id="page-108-0"></span>1. Atveriet printera draiveri.
	- ❏ Windows 10/Windows Server 2019/Windows Server 2016

Noklikšķiniet uz pogas Sākums un sadaļā **Aparatūra un skaņa** atlasiet **Operētājsistēma Windows** > **Vadības panelis** > **Skatīt ierīces un printerus**. Ar peles labo pogu noklikšķiniet uz printera ikonas vai turiet nospiestu printera ikonu un pēc tam izvēlieties **Drukāšanas preferences**

❏ Windows 8.1/Windows 8/Windows Server 2012 R2/Windows Server 2012

Atlasiet **Darbvirsma** > **Iestatījumi** > **Vadības panelis** > **Skatīt ierīces un printerus** sadaļā **Aparatūra un skaņa**. Ar peles labo pogu noklikšķiniet uz printera ikonas vai turiet nospiestu printera ikonu un pēc tam izvēlieties **Drukāšanas preferences**

❏ Windows 7/Windows Server 2008 R2

Noklikšķiniet uz pogas Sākums un sadaļā **Aparatūra un skaņa** atlasiet **Vadības panelis** > **Skatīt ierīces un printerus**. Ar peles labo pogu noklikšķiniet uz printera ikonas un izvēlieties **Drukāšanas preferences**.

❏ Windows Vista/Windows Server 2008

Noklikšķiniet uz pogas Sākums un sadaļā **Aparatūra un skaņa** atlasiet **Vadības panelis** > **Printeri**. Ar peles labo pogu noklikšķiniet uz printera ikonas un izvēlieties **Drukāšanas preferences**.

❏ Windows XP/Windows Server 2003 R2/Windows Server 2003

Noklikšķiniet uz pogas Sākt un izvēlieties **Vadības panelis** > **Printeri un cita aparatūra** > **Printeri un faksi**. Ar peles labo pogu noklikšķiniet uz printera ikonas un izvēlieties **Drukāšanas preferences**.

- 2. Noklikšķiniet uz cilnes **Maintenance**.
- 3. Noklikšķiniet uz **EPSON Status Monitor**.

Ja tiek parādīts patērējamo materiālu statuss, starp datoru un printeri ir sekmīgi izveidots savienojums.

Ja savienojums nav izveidots, pārbaudiet tālāk norādītos aspektus.

- ❏ Printeris netiek atpazīts tīkla savienojumā "Nevar izveidot savienojumu ar tīklu" 109. lpp.
- ❏ Printeris netiek atpazīts, izmantojot USB savienojumu

["Printeri nevar pievienot ar USB \(Windows\)" 112. lpp.](#page-111-0)

Ja savienojums ir izveidots, pārbaudiet tālāk norādītos aspektus.

❏ Printeris tiek atpazīts, taču nav iespējams veikt drukāšanu.

["Neizdodas veikt izdruku, lai gan ir izveidots savienojums \(Windows\)" 112. lpp.](#page-111-0)

#### **Nevar izveidot savienojumu ar tīklu**

Šo problēmu var radīt kāds no tālāk norādītajiem cēloņiem.

#### **Tīkla ierīcēm ir radušās problēmas izveidot Wi-Fi savienojumu.**

#### **Risinājumi**

Izslēdziet ierīces, kuras vēlaties savienot ar tīklu. Apmēram 10 sekundes uzgaidiet un pēc tam ieslēdziet ierīces šādā secībā: bezvadu maršrutētājs, dators vai viedierīce un pēc tam printeris. Pārvietojiet printeri un datoru vai viedierīci tuvāk bezvadu maršrutētājam, lai uzlabotu radioviļņu sakarus, un pēc tam mēģiniet atkārtoti veikt tīkla iestatīšanu.

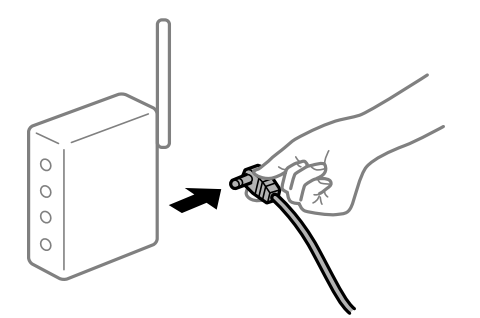

### **Ierīce nespēj saņemt signālus no bezvadu maršrutētāja, jo tie atrodas pārāk tālu viens no otra.**

#### **Risinājumi**

Pēc datora vai viedierīces pārvietošanas tuvāk bezvadu maršrutētājam, izslēdziet un pēc tam atkal ieslēdziet bezvadu maršrutētāju.

#### **Ja tiek nomainīts bezvadu maršrutētājs, iestatījumi neatbildīs jaunajam maršrutētājam.**

#### **Risinājumi**

Vēlreiz veiciet savienojuma iestatījumus, lai tie atbilstu jaunajam bezvadu maršrutētājam.

& ["Nomainot bezvadu maršrutētāju" 141. lpp.](#page-140-0)

#### **Bezvadu maršrutētājā ir pieejams privātuma atdalītājs.**

#### **Risinājumi**

Lielākajai daļai bezvadu maršrutētāju ir atdalītāja funkcija, kas bloķē sakarus starp ierīcēm vienā SSID. Ja saziņa starp printeri un datoru vai viedierīci neizdodas pat tad, ja tie ir savienoti vienā un tajā pašā tīklā, bezvadu maršrutētājā atspējojiet atdalītāja funkciju. Papildinformāciju skatiet bezvadu maršrutētāja rokasgrāmatā.

#### **IP adrese nav pareizi piešķirta.**

#### **Risinājumi**

Ja printerim piešķirtā IP adrese ir 169.254.XXX.XXX un apakštīkla maska ir 255.255.0.0, IP adrese var nebūt piešķirta pareizi.

Printera vadības panelī atlasiet **Settings** > **General Settings** > **Network Settings** > **Advanced** un pēc tam pārbaudiet printerim piešķirto IP adresi un apakštīkla masku.

Restartējiet bezvadu maršrutētāju vai atiestatiet printera tīkla iestatījumus.

& ["Tīkla savienojuma atiestatīšana" 141. lpp.](#page-140-0)

#### **Datorā radušās problēmas ar tīkla iestatījumiem.**

#### **Risinājumi**

Mēģiniet no datora piekļūt jebkurai tīmekļa vietnei, lai pārbaudītu, vai datorā ir pareizi tīkla iestatījumi. Ja nevar piekļūt nevienai vietnei, tātad problēma ir datorā.

Pārbaudiet tīkla savienojumu datorā. Detalizētu informāciju skatiet datoram pievienotajā dokumentācijā.

#### **Printeris ir savienots ar Ethernet, izmantojot ierīces, kas atbalsta IEEE 802.3az (energoefektīvs Ethernet).**

#### **Risinājumi**

Ja printera savienojums ar Ethernet tiek izveidots, izmantojot ierīces, kas atbalsta IEEE 802.3az (energoefektīvs Ethernet), var rasties tālāk norādītās problēmas, atkarībā no izmantotā centrmezgla vai maršrutētāja.

- ❏ Savienojums kļūst nestabils, printera savienojums tiek atkārtoti izveidots un pārtraukts.
- ❏ Nevar izveidot savienojumu ar printeri.

❏ Sakaru ātrums kļūst lēns.

Sekojiet tālāk norādītajiem soļiem, lai printerim atspējotu IEEE 802.3az un pēc tam izveidotu savienojumu.

- 1. Atvienojiet Ethernet kabeli, kas ir savienots ar datoru un printeri.
- 2. Ja datoram ir iespējots IEEE 802.3az, atspējojiet to. Detalizētu informāciju skatiet datoram pievienotajā dokumentācijā.
- 3. Izveidojiet tiešu savienojumu starp datoru un printeri ar Ethernet kabeli.
- 4. Ar printeri izdrukājiet tīkla savienojuma pārskatu. ["Tīkla savienojuma pārskata drukāšana" 146. lpp.](#page-145-0)
- 5. Izdrukātajā tīkla savienojuma pārskatā pārbaudiet printera IP adresi.
- 6. Datorā piekļūstiet Web Config. Palaidiet tīmekļa pārlūkprogrammu un pēc tam ievadiet printera IP adresi. ["Tīmekļa konfigurācijas palaišana tīmekļa pārlūkā" 228. lpp.](#page-227-0)
- 7. Atlasiet cilni **Network** > **Wired LAN**.
- 8. Iestatījumam **OFF** atlasiet **IEEE 802.3az**.
- 9. Noklikšķiniet uz **Next**.
- 10. Noklikšķiniet uz **OK**.
- 11. Atvienojiet Ethernet kabeli, kas ir savienots ar datoru un printeri.
- 12. Ja datoram atspējojāt IEEE 802.3az, kā norādīts 2. solī, iespējojiet to.

13. Savienojiet Ethernet kabeļus, ko 1. solī atvienojāt no datora un printera. Ja problēma joprojām pastāv, to, iespējams, izraisa kādas citas ierīces, nevis printeris.

& ["Lietojumprogramma printera darbību konfigurēšanai \(Web Config\)" 228. lpp.](#page-227-0)

### <span id="page-111-0"></span>**Printeri nevar pievienot ar USB (Windows)**

Tas var notikt šādu iemeslu dēļ.

#### **USB kabelis nav pareizi pievienots strāvas kontaktligzdai.**

#### **Risinājumi**

Drošā veidā pievienojiet USB kabeli printerim un datoram.

#### **Radušās problēmas ar USB centrmezglu.**

#### **Risinājumi**

Ja izmantojat USB centrmezglu, mēģiniet savienot printeri tieši ar datoru.

#### **Radušās problēmas ar USB kabeli vai USB ieeju.**

#### **Risinājumi**

Ja USB kabelis netiek atpazīts, izmantojiet citu pieslēgvietu vai USB kabeli.

#### **Printeris ir savienots ar SuperSpeed USB portu.**

#### **Risinājumi**

Ja printeri pievieno SuperSpeed USB portam, izmantojot USB 2.0 vadam, dažos datoros iespējama sakaru kļūda. Šādā gadījumā nepieciešams printeri pievienot, izmantojot kādu no turpmāk minētajām metodēm.

- ❏ Izmantojiet USB 3.0 vadu.
- ❏ Pievienojiet ierīci datora Hi-Speed USB portam.
- ❏ Pievienojiet ierīci citam SuperSpeed USB portam, nevis portam, kuram uzrādīta sakaru kļūda.

#### **Neizdodas veikt izdruku, lai gan ir izveidots savienojums (Windows)**

Tas var notikt šādu iemeslu dēļ.

#### **Radušās problēmas ar programmatūru vai datiem.**

#### **Risinājumi**

- ❏ Pārliecinieties, ka ir instalēts Epson printera draiveris (EPSON XXXXX). Pretējā gadījumā pieejamo funkciju klāsts būs ierobežots. Ieteicams izmantot oriģinālu Epson printera draiveri.
- ❏ Drukājot liela datu izmēra attēlu, datoram var nepietikt atmiņas resursu. Drukājiet attēlu ar zemāku izšķirtspēju vai mazākā izmērā.
- ❏ Ja drukājat liela izmēra attēlu, dati var netikt apstrādāti centrālā procesora vai datora atmiņas dēļ. Izmēģiniet tālāk norādītos risinājumus.
	- ❏ Ja iespējams, instalējiet datorā papildu atmiņu.
	- ❏ Iestatiet printera draivera iestatījumu **Quality** uz **Fast** (300 dpi).
	- ❏ Atspējojiet neizmantotos interfeisus.
- ❏ Ja esat izmēģinājis visus risinājumus un problēma joprojām nav novērsta, mēģiniet atinstalēt printera draiveri un pēc tam vēlreiz to instalēt
- & ["Pārbaudiet, vai ir instalēts oriģināls Epson printera draiveris Windows" 94. lpp.](#page-93-0)
- & ["Pārbaudiet, vai ir instalēts oriģināls Epson printera draiveris Mac OS" 95. lpp.](#page-94-0)

& ["Atsevišķa lietojumprogrammu instalēšana vai atinstalēšana" 93. lpp.](#page-92-0)

#### **Radusies problēma ar printera statusu.**

#### **Risinājumi**

Noklikšķiniet uz **EPSON Status Monitor** printera draivera cilnē **Maintenance** un pārbaudiet printera stāvokli. Lai iespējotu šo funkciju, jāinstalē EPSON Status Monitor. Pieejams lejupielādei Epson atbalsta tīmekļa vietnē.

#### **Rindā vēl aizvien ir darbs, kas gaida drukāšanu.**

#### **Risinājumi**

Printera draivera cilnē **Maintenance** noklikšķiniet **Print Queue**. Ja ir palikuši nevajadzīgi dati, izvēlnē **Printeris** atlasiet **Atcelt visus dokumentus**.

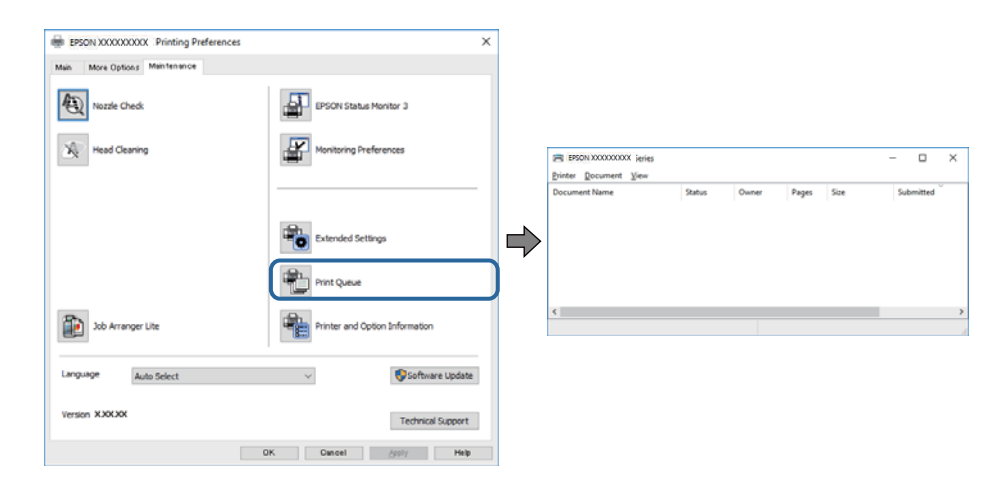

#### **Printeris ir gaidīšanas režīmā vai bezsaistē.**

#### **Risinājumi**

Printera draivera cilnē **Maintenance** noklikšķiniet **Print Queue**.

Ja printeris ir bezsaistē vai gaidīšanas režīmā, notīriet bezsaistes vai gaidīšanas iestatījumu izvēlnē **Printeris**.

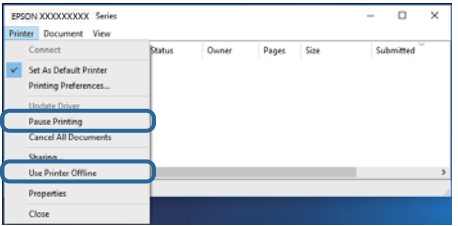

**Printeris nav atlasīts kā noklusējuma printeris.**

#### **Risinājumi**

Sadaļā **Vadības panelis** > **Skatīt ierīces un printerus** (vai **Printeri**, **Printeri un faksi**) veiciet labo klikšķi uz printera ikonas un noklikšķiniet uz **Iestatīt kā noklusējuma printeri**.

#### *Piezīme:*

Ja ir redzamas vairākas printera ikonas, skatiet tālākos norādījumus, lai atlasītu pareizo.

Piemērs)

USB savienojums: EPSON XXXX sērija

Tīkla savienojums: EPSON XXXX sērija (tīkls)

Ja printeris tiek instalēts vairākas reizes, var tikt izveidotas vairākas printera draivera kopijas. Ja ir izveidotas tādas kopijas kā "EPSON XXXX sērija (kopija 1)", noklikšķiniet draivera ikonu ar labo peles taustiņu un izvēlieties **Noņemt ierīci**.

#### **Nav iestatīts pareizs printera ports.**

#### **Risinājumi**

Printera draivera cilnē **Maintenance** noklikšķiniet **Print Queue**.

Pārliecinieties, ka ir iestatīts pareizs printera ports, kā parādīts zemāk izvēlnes **Printeris** sadaļā **Rekvizīti** > **Ports**.

USB savienojums: **USBXXX**, Tīkla savienojums: **EpsonNet Print Port**

Ja nevar mainīt portu, atlasiet **Palaist kā administratoram** izvēlnē **Printeris**. Ja **Palaist kā administratoram** netiek attēlots, sazinieties ar savu sistēmas administratoru.

#### **Atlasītais printeris nav pareizs.**

#### **Risinājumi**

Printera nosaukums var būt mainīts. Sazinieties ar sistēmas administratoru, lai uzzinātu pareizo printera nosaukumu, un pēc tam atlasiet printeri ar šādu nosaukumu.

### **Printeris nedrukā, izmantojot PostScript printera draiveri (Windows)**

Tas var notikt tālāk norādīto iemeslu dēļ.

#### **Nepieciešams mainīt Printing Language iestatījumu.**

#### **Risinājumi**

Vadības panelī iestatiet vienuma **Printing Language** iestatījumu uz **Auto** vai **PS**.

#### **Nosūtīts liels darbu skaits.**

#### **Risinājumi**

Operētājsistēmā Windows, ja tiek sūtīts liels darbu skaits, iespējams, printeris nedrukās. Atlasiet vienumu **Drukāt tieši printerī** printera rekvizītu cilnē **Papildu**.

#### **Printeris pēkšņi vairs nedrukā, izmantojot tīkla savienojumu**

Šo problēmu var radīt kāds no tālāk norādītajiem cēloņiem.

#### **Tīkla vide ir izmainīta.**

#### **Risinājumi**

Ja ir izmainīta tīkla vide, piemēram, bezvadu maršrutētājs vai pakalpojumu sniedzējs, mēģiniet atkārtot tīkla iestatīšanu printerim.

& ["Tīkla savienojuma atiestatīšana" 141. lpp.](#page-140-0)

#### **Tīkla ierīcēm ir radušās problēmas izveidot Wi-Fi savienojumu.**

#### **Risinājumi**

Izslēdziet ierīces, kuras vēlaties savienot ar tīklu. Apmēram 10 sekundes uzgaidiet un pēc tam ieslēdziet ierīces šādā secībā: bezvadu maršrutētājs, dators vai viedierīce un pēc tam printeris. Pārvietojiet printeri un datoru vai viedierīci tuvāk bezvadu maršrutētājam, lai uzlabotu radioviļņu sakarus, un pēc tam mēģiniet atkārtoti veikt tīkla iestatīšanu.

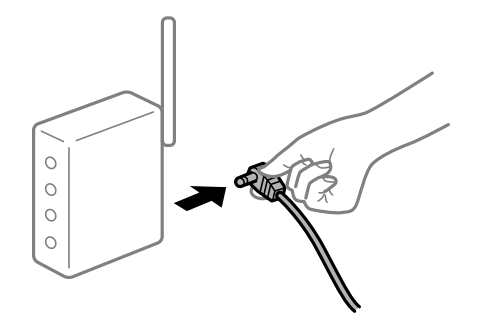

#### **Printeris nav savienots ar tīklu.**

#### **Risinājumi**

Atlasiet **Settings** > **General Settings** > **Network Settings** > **Connection Check** un izdrukājiet tīkla savienojuma pārskatu. Ja pārskatā ir redzams, ka tīkla savienojumu nav izdevies izveidot, pārbaudiet tīkla savienojuma pārskatu un izmēģiniet izdrukā norādītos risinājumus.

& ["Tīkla savienojuma pārskata drukāšana" 146. lpp.](#page-145-0)

#### **Datorā radušās problēmas ar tīkla iestatījumiem.**

#### **Risinājumi**

Mēģiniet no datora piekļūt jebkurai tīmekļa vietnei, lai pārbaudītu, vai datorā ir pareizi tīkla iestatījumi. Ja nevar piekļūt nevienai vietnei, tātad problēma ir datorā.

Pārbaudiet tīkla savienojumu datorā. Detalizētu informāciju skatiet datoram pievienotajā dokumentācijā.

#### **Rindā vēl aizvien ir darbs, kas gaida drukāšanu.**

#### **Risinājumi**

Printera draivera cilnē **Maintenance** noklikšķiniet **Print Queue**. Ja ir palikuši nevajadzīgi dati, izvēlnē **Printeris** atlasiet **Atcelt visus dokumentus**.

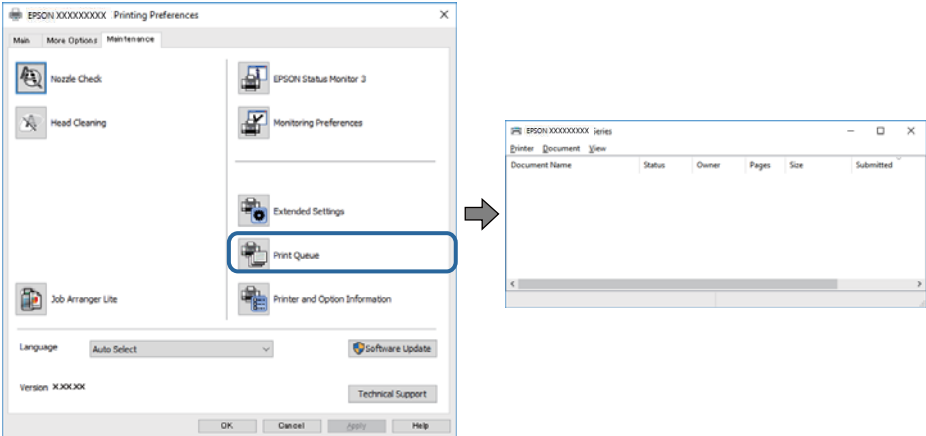

#### **Printeris ir gaidīšanas režīmā vai bezsaistē.**

#### **Risinājumi**

Printera draivera cilnē **Maintenance** noklikšķiniet **Print Queue**.

Ja printeris ir bezsaistē vai gaidīšanas režīmā, notīriet bezsaistes vai gaidīšanas iestatījumu izvēlnē **Printeris**.

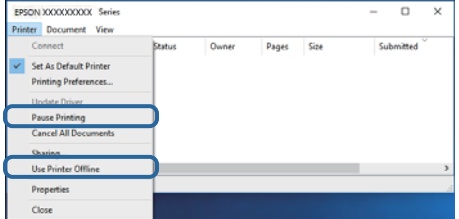

#### **Printeris nav atlasīts kā noklusējuma printeris.**

#### **Risinājumi**

Sadaļā **Vadības panelis** > **Skatīt ierīces un printerus** (vai **Printeri**, **Printeri un faksi**) veiciet labo klikšķi uz printera ikonas un noklikšķiniet uz **Iestatīt kā noklusējuma printeri**.

#### *Piezīme:*

Ja ir redzamas vairākas printera ikonas, skatiet tālākos norādījumus, lai atlasītu pareizo.

Piemērs)

USB savienojums: EPSON XXXX sērija

Tīkla savienojums: EPSON XXXX sērija (tīkls)

Ja printeris tiek instalēts vairākas reizes, var tikt izveidotas vairākas printera draivera kopijas. Ja ir izveidotas tādas kopijas kā "EPSON XXXX sērija (kopija 1)", noklikšķiniet draivera ikonu ar labo peles taustiņu un izvēlieties **Noņemt ierīci**.

#### **Nav iestatīts pareizs printera ports.**

#### **Risinājumi**

Printera draivera cilnē **Maintenance** noklikšķiniet **Print Queue**.

Pārliecinieties, ka ir iestatīts pareizs printera ports, kā parādīts zemāk izvēlnes **Printeris** sadaļā **Rekvizīti** > **Ports**.

USB savienojums: **USBXXX**, Tīkla savienojums: **EpsonNet Print Port**

Ja nevar mainīt portu, atlasiet **Palaist kā administratoram** izvēlnē **Printeris**. Ja **Palaist kā administratoram** netiek attēlots, sazinieties ar savu sistēmas administratoru.

## **Neizdodas drukāt no Mac OS**

Pārliecinieties, ka dators un printeris ir pareizi savienoti.

Problēmas cēlonis un risinājums ir atkarīgs no tā, vai šīs ierīces ir savienotas.

#### *Savienojuma statusa pārbaude*

Izmantojiet EPSON Status Monitor, lai pārbaudītu datora un printera savienojuma statusu.

- <span id="page-116-0"></span>1. Atlasiet **Sistēmas preferences** izvēlnē Apple > **Printeri un skeneri** (vai **Drukāšanas un skenēšana**, **Drukāšana un faksi**) un pēc tam atlasiet printeri.
- 2. Noklikšķiniet uz **Opcijas un izejmateriāli** > **Utilīta** > **Atvērt printera utilītu**.
- 3. Noklikšķiniet uz **EPSON Status Monitor**.

Ja tiek parādīts patērējamo materiālu statuss, starp datoru un printeri ir sekmīgi izveidots savienojums.

Ja savienojums nav izveidots, pārbaudiet tālāk norādītos aspektus.

- ❏ Printeris netiek atpazīts tīkla savienojumā "Nevar izveidot savienojumu ar tīklu" 117. lpp.
- ❏ Printeris netiek atpazīts, izmantojot USB savienojumu ["Printeri nevar pievienot ar USB \(Mac OS\)" 119. lpp.](#page-118-0)

Ja savienojums ir izveidots, pārbaudiet tālāk norādītos aspektus.

❏ Printeris tiek atpazīts, taču nav iespējams veikt drukāšanu. ["Neizdodas veikt izdruku, lai gan ir izveidots savienojums \(Mac OS\)" 120. lpp.](#page-119-0)

## **Nevar izveidot savienojumu ar tīklu**

Šo problēmu var radīt kāds no tālāk norādītajiem cēloņiem.

#### **Tīkla ierīcēm ir radušās problēmas izveidot Wi-Fi savienojumu.**

#### **Risinājumi**

Izslēdziet ierīces, kuras vēlaties savienot ar tīklu. Apmēram 10 sekundes uzgaidiet un pēc tam ieslēdziet ierīces šādā secībā: bezvadu maršrutētājs, dators vai viedierīce un pēc tam printeris. Pārvietojiet printeri un datoru vai viedierīci tuvāk bezvadu maršrutētājam, lai uzlabotu radioviļņu sakarus, un pēc tam mēģiniet atkārtoti veikt tīkla iestatīšanu.

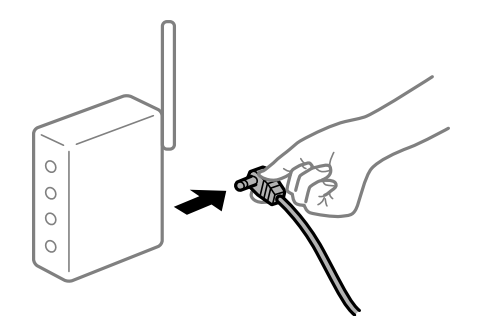

### **Ierīce nespēj saņemt signālus no bezvadu maršrutētāja, jo tie atrodas pārāk tālu viens no otra.**

#### **Risinājumi**

Pēc datora vai viedierīces pārvietošanas tuvāk bezvadu maršrutētājam, izslēdziet un pēc tam atkal ieslēdziet bezvadu maršrutētāju.

## **Ja tiek nomainīts bezvadu maršrutētājs, iestatījumi neatbildīs jaunajam maršrutētājam. Risinājumi**

Vēlreiz veiciet savienojuma iestatījumus, lai tie atbilstu jaunajam bezvadu maršrutētājam.

& ["Nomainot bezvadu maršrutētāju" 141. lpp.](#page-140-0)

#### **Bezvadu maršrutētājā ir pieejams privātuma atdalītājs.**

#### **Risinājumi**

Lielākajai daļai bezvadu maršrutētāju ir atdalītāja funkcija, kas bloķē sakarus starp ierīcēm vienā SSID. Ja saziņa starp printeri un datoru vai viedierīci neizdodas pat tad, ja tie ir savienoti vienā un tajā pašā tīklā, bezvadu maršrutētājā atspējojiet atdalītāja funkciju. Papildinformāciju skatiet bezvadu maršrutētāja rokasgrāmatā.

#### **IP adrese nav pareizi piešķirta.**

#### **Risinājumi**

Ja printerim piešķirtā IP adrese ir 169.254.XXX.XXX un apakštīkla maska ir 255.255.0.0, IP adrese var nebūt piešķirta pareizi.

Printera vadības panelī atlasiet **Settings** > **General Settings** > **Network Settings** > **Advanced** un pēc tam pārbaudiet printerim piešķirto IP adresi un apakštīkla masku.

Restartējiet bezvadu maršrutētāju vai atiestatiet printera tīkla iestatījumus.

& ["Tīkla savienojuma atiestatīšana" 141. lpp.](#page-140-0)

#### **Datorā radušās problēmas ar tīkla iestatījumiem.**

#### **Risinājumi**

Mēģiniet no datora piekļūt jebkurai tīmekļa vietnei, lai pārbaudītu, vai datorā ir pareizi tīkla iestatījumi. Ja nevar piekļūt nevienai vietnei, tātad problēma ir datorā.

Pārbaudiet tīkla savienojumu datorā. Detalizētu informāciju skatiet datoram pievienotajā dokumentācijā.

#### **Printeris ir savienots ar Ethernet, izmantojot ierīces, kas atbalsta IEEE 802.3az (energoefektīvs Ethernet).**

#### **Risinājumi**

Ja printera savienojums ar Ethernet tiek izveidots, izmantojot ierīces, kas atbalsta IEEE 802.3az (energoefektīvs Ethernet), var rasties tālāk norādītās problēmas, atkarībā no izmantotā centrmezgla vai maršrutētāja.

❏ Savienojums kļūst nestabils, printera savienojums tiek atkārtoti izveidots un pārtraukts.

- ❏ Nevar izveidot savienojumu ar printeri.
- ❏ Sakaru ātrums kļūst lēns.

Sekojiet tālāk norādītajiem soļiem, lai printerim atspējotu IEEE 802.3az un pēc tam izveidotu savienojumu.

- 1. Atvienojiet Ethernet kabeli, kas ir savienots ar datoru un printeri.
- 2. Ja datoram ir iespējots IEEE 802.3az, atspējojiet to.

Detalizētu informāciju skatiet datoram pievienotajā dokumentācijā.

- <span id="page-118-0"></span>3. Izveidojiet tiešu savienojumu starp datoru un printeri ar Ethernet kabeli.
- 4. Ar printeri izdrukājiet tīkla savienojuma pārskatu. ["Tīkla savienojuma pārskata drukāšana" 146. lpp.](#page-145-0)
- 5. Izdrukātajā tīkla savienojuma pārskatā pārbaudiet printera IP adresi.
- 6. Datorā piekļūstiet Web Config. Palaidiet tīmekļa pārlūkprogrammu un pēc tam ievadiet printera IP adresi. ["Tīmekļa konfigurācijas palaišana tīmekļa pārlūkā" 228. lpp.](#page-227-0)
- 7. Atlasiet cilni **Network** > **Wired LAN**.
- 8. Iestatījumam **OFF** atlasiet **IEEE 802.3az**.
- 9. Noklikšķiniet uz **Next**.
- 10. Noklikšķiniet uz **OK**.
- 11. Atvienojiet Ethernet kabeli, kas ir savienots ar datoru un printeri.
- 12. Ja datoram atspējojāt IEEE 802.3az, kā norādīts 2. solī, iespējojiet to.
- 13. Savienojiet Ethernet kabeļus, ko 1. solī atvienojāt no datora un printera.

Ja problēma joprojām pastāv, to, iespējams, izraisa kādas citas ierīces, nevis printeris.

& ["Lietojumprogramma printera darbību konfigurēšanai \(Web Config\)" 228. lpp.](#page-227-0)

## **Printeri nevar pievienot ar USB (Mac OS)**

Tas var notikt šādu iemeslu dēļ.

#### **USB kabelis nav pareizi pievienots strāvas kontaktligzdai.**

#### **Risinājumi**

Drošā veidā pievienojiet USB kabeli printerim un datoram.

#### **Radušās problēmas ar USB centrmezglu.**

#### **Risinājumi**

Ja izmantojat USB centrmezglu, mēģiniet savienot printeri tieši ar datoru.

#### **Radušās problēmas ar USB kabeli vai USB ieeju.**

#### **Risinājumi**

Ja USB kabelis netiek atpazīts, izmantojiet citu pieslēgvietu vai USB kabeli.

#### <span id="page-119-0"></span>**Printeris ir savienots ar SuperSpeed USB portu.**

#### **Risinājumi**

Ja printeri pievieno SuperSpeed USB portam, izmantojot USB 2.0 vadam, dažos datoros iespējama sakaru kļūda. Šādā gadījumā nepieciešams printeri pievienot, izmantojot kādu no turpmāk minētajām metodēm.

- ❏ Izmantojiet USB 3.0 vadu.
- ❏ Pievienojiet ierīci datora Hi-Speed USB portam.
- ❏ Pievienojiet ierīci citam SuperSpeed USB portam, nevis portam, kuram uzrādīta sakaru kļūda.

#### **Neizdodas veikt izdruku, lai gan ir izveidots savienojums (Mac OS)**

Tas var notikt šādu iemeslu dēļ.

#### **Radušās problēmas ar programmatūru vai datiem.**

#### **Risinājumi**

- ❏ Pārliecinieties, ka ir instalēts Epson printera draiveris (EPSON XXXXX). Pretējā gadījumā pieejamo funkciju klāsts būs ierobežots. Ieteicams izmantot oriģinālu Epson printera draiveri.
- ❏ Drukājot liela datu izmēra attēlu, datoram var nepietikt atmiņas resursu. Drukājiet attēlu ar zemāku izšķirtspēju vai mazākā izmērā.
- ❏ Ja drukājat liela izmēra attēlu, dati var netikt apstrādāti centrālā procesora vai datora atmiņas dēļ. Izmēģiniet tālāk norādītos risinājumus.
	- ❏ Ja iespējams, instalējiet datorā papildu atmiņu.
	- ❏ Iestatiet printera draivera iestatījumu **Quality** uz **Fast** (300 dpi).
	- ❏ Atspējojiet neizmantotos interfeisus.
- ❏ Ja esat izmēģinājis visus risinājumus un problēma joprojām nav novērsta, mēģiniet atinstalēt printera draiveri un pēc tam vēlreiz to instalēt
- & ["Pārbaudiet, vai ir instalēts oriģināls Epson printera draiveris Windows" 94. lpp.](#page-93-0)
- & ["Pārbaudiet, vai ir instalēts oriģināls Epson printera draiveris Mac OS" 95. lpp.](#page-94-0)
- & ["Atsevišķa lietojumprogrammu instalēšana vai atinstalēšana" 93. lpp.](#page-92-0)

#### **Radusies printera statusa problēma.**

#### **Risinājumi**

Pārliecinieties, ka printera statuss nav **Pauze**.

Izvēlnē **Apple** > **Printeri un skeneri** (vai **Drukāšana un skenēšana**, **Drukāšana un faksi**) atlasiet **Sistēmas preferences** un pēc tam veiciet dubultklikšķi uz printera. Ja printeris ir pauzes režīmā, noklikšķiniet uz **Atsākt**.

#### **Printerim ir iespējoti lietotāja funkciju ierobežojumi.**

#### **Risinājumi**

Printeris, iespējams, nedrukās, ja ir iespējots lietotāja funkciju ierobežojums. Sazinieties ar printera administratoru.

#### **Atlasītais printeris nav pareizs.**

#### **Risinājumi**

Printera nosaukums var būt mainīts. Sazinieties ar sistēmas administratoru, lai uzzinātu pareizo printera nosaukumu, un pēc tam atlasiet printeri ar šādu nosaukumu.

## **Printeris nedrukā, izmantojot PostScript printera draiveri (Mac OS)**

#### **Nepieciešams mainīt Printing Language iestatījumu.**

#### **Risinājumi**

Vadības panelī iestatiet vienuma **Printing Language** iestatījumu uz **Auto** vai **PS**.

### **Printeris pēkšņi vairs nedrukā, izmantojot tīkla savienojumu**

Šo problēmu var radīt kāds no tālāk norādītajiem cēloņiem.

#### **Tīkla vide ir izmainīta.**

#### **Risinājumi**

Ja ir izmainīta tīkla vide, piemēram, bezvadu maršrutētājs vai pakalpojumu sniedzējs, mēģiniet atkārtot tīkla iestatīšanu printerim.

& ["Tīkla savienojuma atiestatīšana" 141. lpp.](#page-140-0)

#### **Tīkla ierīcēm ir radušās problēmas izveidot Wi-Fi savienojumu.**

#### **Risinājumi**

Izslēdziet ierīces, kuras vēlaties savienot ar tīklu. Apmēram 10 sekundes uzgaidiet un pēc tam ieslēdziet ierīces šādā secībā: bezvadu maršrutētājs, dators vai viedierīce un pēc tam printeris. Pārvietojiet printeri un datoru vai viedierīci tuvāk bezvadu maršrutētājam, lai uzlabotu radioviļņu sakarus, un pēc tam mēģiniet atkārtoti veikt tīkla iestatīšanu.

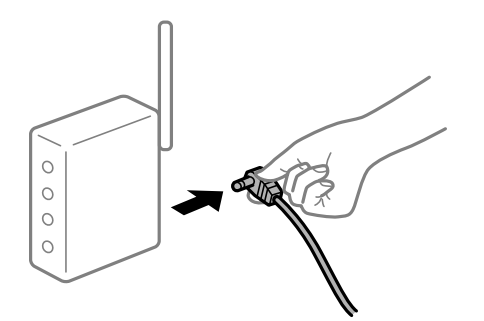

**Printeris nav savienots ar tīklu.**

#### **Risinājumi**

Atlasiet **Settings** > **General Settings** > **Network Settings** > **Connection Check** un izdrukājiet tīkla savienojuma pārskatu. Ja pārskatā ir redzams, ka tīkla savienojumu nav izdevies izveidot, pārbaudiet tīkla savienojuma pārskatu un izmēģiniet izdrukā norādītos risinājumus.

& ["Tīkla savienojuma pārskata drukāšana" 146. lpp.](#page-145-0)

#### **Datorā radušās problēmas ar tīkla iestatījumiem.**

#### **Risinājumi**

Mēģiniet no datora piekļūt jebkurai tīmekļa vietnei, lai pārbaudītu, vai datorā ir pareizi tīkla iestatījumi. Ja nevar piekļūt nevienai vietnei, tātad problēma ir datorā.

Pārbaudiet tīkla savienojumu datorā. Detalizētu informāciju skatiet datoram pievienotajā dokumentācijā.

## **Drukāšanu nav iespējams veikt no viedierīces**

Pārliecinieties, ka viedierīce un printeris ir pareizi savienoti.

Problēmas cēlonis un risinājums ir atkarīgs no tā, vai šīs ierīces ir savienotas.

#### *Savienojuma statusa pārbaude*

Izmantojiet Epson drukāšanas lietojumprogrammu, lai pārbaudītu viedierīces un printera savienojuma statusu. Epson drukāšanas lietojumprogrammu piemēri

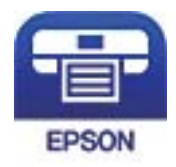

### Epson iPrint

Meklējiet un instalējiet Epson drukāšanas lietojumprogrammu App Store vai Google Play, ja tā vēl nav instalēta.

- 1. Viedierīcē palaidiet Epson drukāšanas lietojumprogrammu.
- 2. Pārbaudiet, vai lietojumprogrammā ir redzams printera nosaukums.

Ja ir redzams printera nosaukums, starp viedierīci un printeri ir sekmīgi izveidots savienojums.

Ja ir redzams tālāk norādītais, starp viedierīci un printeri nav izveidots savienojums.

- ❏ Printer is not selected.
- ❏ Communication error.

Ja savienojums nav izveidots, pārbaudiet tālāk norādītos aspektus.

❏ Printeris netiek atpazīts tīkla savienojumā

"Nevar izveidot savienojumu ar tīklu" 122. lpp.

- Ja savienojums ir izveidots, pārbaudiet tālāk norādītos aspektus.
- ❏ Printeris tiek atpazīts, taču nav iespējams veikt drukāšanu. ["Neizdodas veikt izdruku, lai gan ir izveidots savienojums \(iOS\)" 124. lpp.](#page-123-0)

#### **Nevar izveidot savienojumu ar tīklu**

Šo problēmu var radīt kāds no tālāk norādītajiem cēloņiem.

#### **Tīkla ierīcēm ir radušās problēmas izveidot Wi-Fi savienojumu.**

#### **Risinājumi**

Izslēdziet ierīces, kuras vēlaties savienot ar tīklu. Apmēram 10 sekundes uzgaidiet un pēc tam ieslēdziet ierīces šādā secībā: bezvadu maršrutētājs, dators vai viedierīce un pēc tam printeris. Pārvietojiet printeri un datoru vai viedierīci tuvāk bezvadu maršrutētājam, lai uzlabotu radioviļņu sakarus, un pēc tam mēģiniet atkārtoti veikt tīkla iestatīšanu.

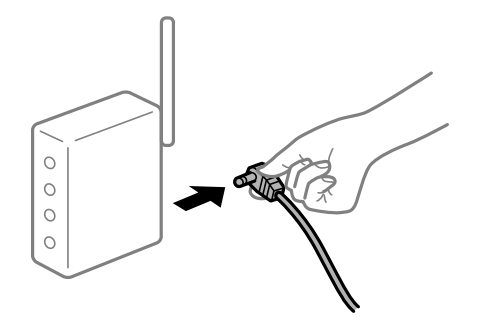

### **Ierīce nespēj saņemt signālus no bezvadu maršrutētāja, jo tie atrodas pārāk tālu viens no otra.**

#### **Risinājumi**

Pēc datora vai viedierīces pārvietošanas tuvāk bezvadu maršrutētājam, izslēdziet un pēc tam atkal ieslēdziet bezvadu maršrutētāju.

#### **Ja tiek nomainīts bezvadu maršrutētājs, iestatījumi neatbildīs jaunajam maršrutētājam.**

#### **Risinājumi**

Vēlreiz veiciet savienojuma iestatījumus, lai tie atbilstu jaunajam bezvadu maršrutētājam.

& ["Nomainot bezvadu maršrutētāju" 141. lpp.](#page-140-0)

#### **Bezvadu maršrutētājā ir pieejams privātuma atdalītājs.**

#### **Risinājumi**

Lielākajai daļai bezvadu maršrutētāju ir atdalītāja funkcija, kas bloķē sakarus starp ierīcēm vienā SSID. Ja saziņa starp printeri un datoru vai viedierīci neizdodas pat tad, ja tie ir savienoti vienā un tajā pašā tīklā, bezvadu maršrutētājā atspējojiet atdalītāja funkciju. Papildinformāciju skatiet bezvadu maršrutētāja rokasgrāmatā.

#### **IP adrese nav pareizi piešķirta.**

#### **Risinājumi**

Ja printerim piešķirtā IP adrese ir 169.254.XXX.XXX un apakštīkla maska ir 255.255.0.0, IP adrese var nebūt piešķirta pareizi.

Printera vadības panelī atlasiet **Settings** > **General Settings** > **Network Settings** > **Advanced** un pēc tam pārbaudiet printerim piešķirto IP adresi un apakštīkla masku.

Restartējiet bezvadu maršrutētāju vai atiestatiet printera tīkla iestatījumus.

& ["Tīkla savienojuma atiestatīšana" 141. lpp.](#page-140-0)

#### <span id="page-123-0"></span>**Viedierīcē radušās problēmas ar tīkla iestatījumiem.**

#### **Risinājumi**

Mēģiniet no viedierīces piekļūt jebkurai tīmekļa vietnei, lai pārliecinātos, ka jūsu viedierīces tīkla iestatījumi ir pareizi. Ja nevar piekļūt nevienai tīmekļa vietnei, tātad problēma ir viedierīcē.

Pārbaudiet tīkla savienojumu datorā. Informāciju skatiet viedierīces komplektā iekļautajā dokumentācijā.

### **Neizdodas veikt izdruku, lai gan ir izveidots savienojums (iOS)**

Tas var notikt šādu iemeslu dēļ.

#### **Paper Setup Auto Display ir atspējota.**

#### **Risinājumi**

Iespējojiet opciju **Paper Setup Auto Display** zemāk norādītajā izvēlnē.

**Settings** > **General Settings** > **Printer Settings** > **Paper Source Settings** > **Paper Setup Auto Display**

#### **AirPrint ir atspējota.**

#### **Risinājumi**

Iespējojiet iestatījumu AirPrint programmā Web Config.

& ["Lietojumprogramma printera darbību konfigurēšanai \(Web Config\)" 228. lpp.](#page-227-0)

#### **Printeris pēkšņi vairs nedrukā, izmantojot tīkla savienojumu**

Šo problēmu var radīt kāds no tālāk norādītajiem cēloņiem.

#### **Tīkla vide ir izmainīta.**

#### **Risinājumi**

Ja ir izmainīta tīkla vide, piemēram, bezvadu maršrutētājs vai pakalpojumu sniedzējs, mēģiniet atkārtot tīkla iestatīšanu printerim.

& ["Tīkla savienojuma atiestatīšana" 141. lpp.](#page-140-0)

#### **Tīkla ierīcēm ir radušās problēmas izveidot Wi-Fi savienojumu.**

#### **Risinājumi**

Izslēdziet ierīces, kuras vēlaties savienot ar tīklu. Apmēram 10 sekundes uzgaidiet un pēc tam ieslēdziet ierīces šādā secībā: bezvadu maršrutētājs, dators vai viedierīce un pēc tam printeris. Pārvietojiet printeri <span id="page-124-0"></span>un datoru vai viedierīci tuvāk bezvadu maršrutētājam, lai uzlabotu radioviļņu sakarus, un pēc tam mēģiniet atkārtoti veikt tīkla iestatīšanu.

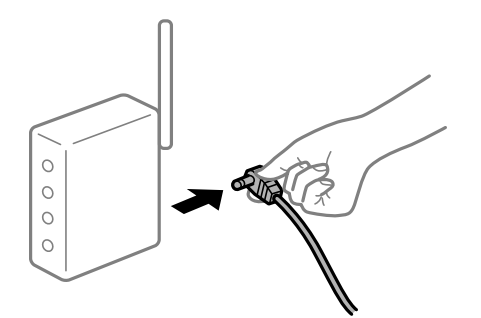

#### **Printeris nav savienots ar tīklu.**

#### **Risinājumi**

Atlasiet **Settings** > **General Settings** > **Network Settings** > **Connection Check** un izdrukājiet tīkla savienojuma pārskatu. Ja pārskatā ir redzams, ka tīkla savienojumu nav izdevies izveidot, pārbaudiet tīkla savienojuma pārskatu un izmēģiniet izdrukā norādītos risinājumus.

& ["Tīkla savienojuma pārskata drukāšana" 146. lpp.](#page-145-0)

#### **Viedierīcē radušās problēmas ar tīkla iestatījumiem.**

#### **Risinājumi**

Mēģiniet no viedierīces piekļūt jebkurai tīmekļa vietnei, lai pārliecinātos, ka jūsu viedierīces tīkla iestatījumi ir pareizi. Ja nevar piekļūt nevienai tīmekļa vietnei, tātad problēma ir viedierīcē.

Pārbaudiet tīkla savienojumu datorā. Informāciju skatiet viedierīces komplektā iekļautajā dokumentācijā.

## **Printeris nedarbojas, kā vajadzētu**

## **Darbības tiek veiktas lēni**

#### **Drukāšana ir pārāk lēna**

Tas var notikt šādu iemeslu dēļ.

#### **Darbojas nevajadzīgas lietojumprogrammas.**

#### **Risinājumi**

Datorā vai viedierīcē aizveriet visas nevajadzīgās lietojumprogrammas.

#### **Printeris ir miega režīmā.**

#### **Risinājumi**

Ja printeris atrodas miega režīmā, pirms drukāšanas tam ir jāuzsilst; tāpēc var paiet noteikts laiks, līdz papīrs tiek izstumts.

#### **Printeris veic pielāgošanu.**

#### **Risinājumi**

Lai saglabātu optimālu drukas kvalitāti, printeris var pārtraukt drukāt, automātiski pielāgojot dažas iekšējās funkcijas. Kad pielāgošana ir pabeigta, printeris automātiski atsāk drukāšanu.

**Ir atlasīts iestatījums, kura apstrāde aizņem noteiktu laiku, piemēram, biezs papīrs.**

#### **Risinājumi**

Drukājot uz parasta papīra, iestatiet papīra veida iestatījumu uz **Plain paper**.

#### **Printeris dzesē uzklāšanas bloku.**

#### **Risinājumi**

Nepārtraukti drukājot uz šaura papīra, printerim ir jāatdzesē uzklāšanas bloks, lai novērstu tā pārkaršanu, kas var palēnināt drukāšanu. Uzgaidiet, līdz drukāšana ir pabeigta.

#### **Drukas datu lielums ir pārāk liels.**

#### **Risinājumi**

Ja drukājat liela izmēra attēlu, dati var netikt apstrādāti centrālā procesora vai datora atmiņas dēļ. Izmēģiniet tālāk norādītos risinājumus.

❏ Ja iespējams, instalējiet datorā papildu atmiņu.

❏ Iestatiet printera draivera iestatījumu **Quality** uz **Fast** (300 dpi).

❏ Atspējojiet neizmantotos interfeisus.

## **Drukāšana ir pārāk lēna, izmantojot PostScript printera draiveri**

#### **Drukas kvalitāte ir iestatīta kā augsta.**

#### **Risinājumi**

Printera draiverī iestatiet vienuma **Print Quality** iestatījumu uz **Fast**.

## **LCD ekrāns paliek tumšs**

#### **Printeris ir miega režīmā.**

#### **Risinājumi**

Nospiediet jebkuru pogu vadības panelī, lai LCD ekrāns atgrieztos iepriekšējā stāvoklī.

## **Saknes sertifikāts ir jāatjaunina**

#### **Saknes sertifikāta derīgums ir beidzies.**

#### **Risinājumi**

Palaidiet programmu Web Config un atjauniniet saknes sertifikātu.

## **Nevar atcelt drukāšanu no datora ar operētājsistēmu Mac OS X v10.6.8**

### **Jūsu AirPrint konfigurācijai radās problēma.**

#### **Risinājumi**

Palaidiet Web Config un pēc tam atlasiet **Port9100** kā iestatījuma **Protokols ar augstāko prioritāti** vērtību sadaļā **AirPrint iestatījumi**. Izvēlnē Apple > **Printeri un skeneri** (vai **Drukāšana un skenēšana**, **Drukāšana un faksi**) atlasiet **Sistēmas preferences**, noņemiet printeri un tad atkal pievienojiet.

& ["Lietojumprogramma printera darbību konfigurēšanai \(Web Config\)" 228. lpp.](#page-227-0)

## **Aizmirsta parole**

#### **Nepieciešama apkopes personāla palīdzība.**

#### **Risinājumi**

Ja aizmirstat administratora paroli, sazinieties ar Epson atbalsta dienestu.

## **Lietojot Epson Status Monitor, rodas sakaru kļūda.**

Tas var notikt tālāk norādīto iemeslu dēļ.

#### **IPP tiek izmantots sakaru protokoliem.**

#### **Risinājumi**

Tā kā IPP nevar pārraudzīt tīkla printerus, var rasties sakaru kļūda, bet drukāšana tiek pabeigta normāli. Lai šī kļūda netiktu parādīta, notīriet **Monitor the printing status** ekrānā **Notice Settings**.

#### **Drukas novirzīšana tiek veikta, izmantojot attālās darbvirsmas funkciju. (Windows XP/ Windows Vista)**

#### **Risinājumi**

Tiek parādīta sakaru kļūda, bet drukāšana tiek pabeigta normāli.

## **LCD ekrānā ir redzams ziņojums**

Ja LCD ekrānā tiek parādīts kļūdas ziņojums, izpildiet ekrānā redzamos norādījumus vai rīkojieties saskaņā ar tālāk norādītajiem risinājumiem, lai atrisinātu problēmu.

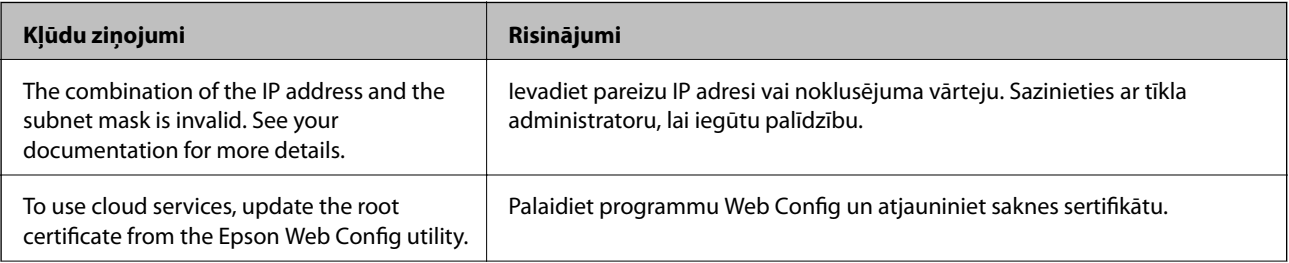

<span id="page-127-0"></span>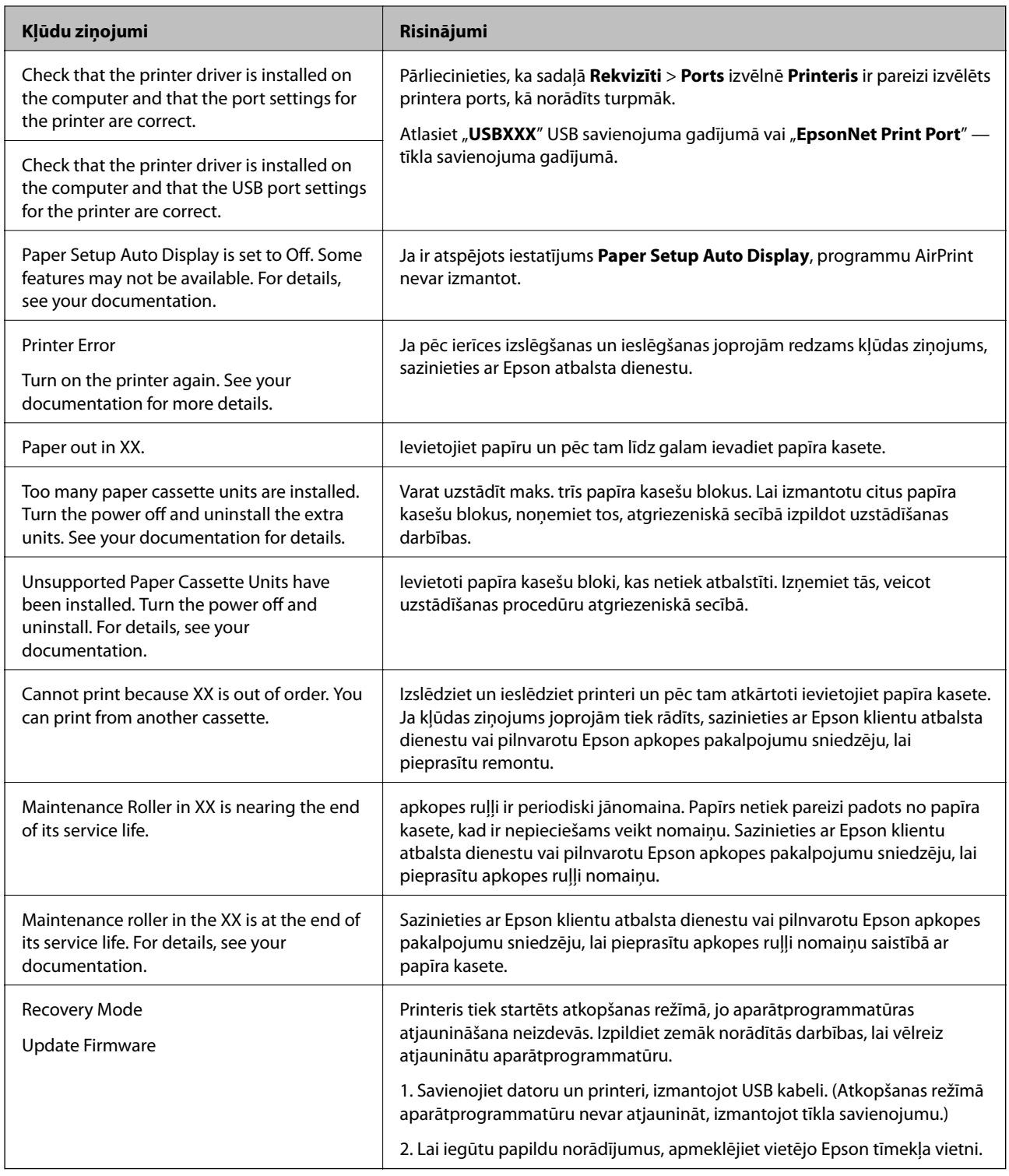

## **Papīrs iestrēgst**

Pārbaudiet kļūdu, kas tiek parādīta kontroles panelī, un izpildiet norādījumus, lai izņemtu iestrēgušu un saplēsto papīru. LCD ekrānā tiek parādīta animācija, kas demonstrē, kā izņemt iestrēgušu papīru. Tālāk atlasiet **OK**, lai nodzēstu kļūdu.

## !*Brīdinājums:*

Atverot priekšējo pārsegu printera lietošanas laikā, nekad nepieskarieties uzklāšanas blokam un dupleksēšanas ierīces pārsegam, kas apzīmēti ar brīdinājuma uzlīmi. Printera iekšpuse ir ļoti karsta, un augsta temperatūra var radīt apdegumus.

Zvaigznīte (\*) norāda brīdinājuma uzlīmes novietojumu.

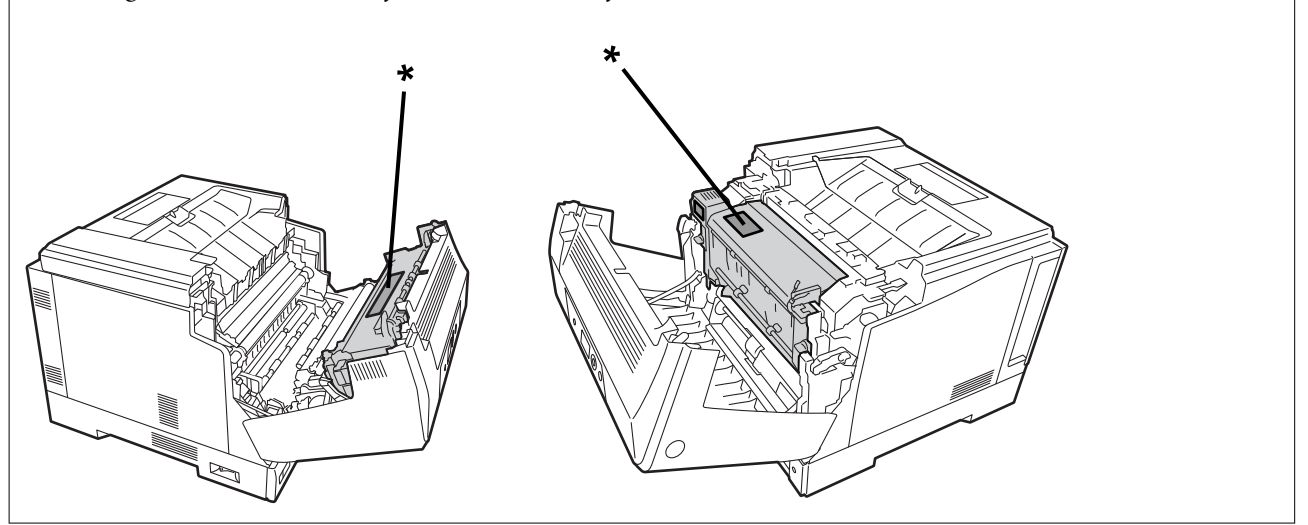

Izņemot iesprūdušu papīru, ievērojiet tālāk norādīto.

- ❏ Uzmanīgi izņemiet iesprūdušo papīru ar abām rokām, lai to nesaplēstu. Izņemot papīru ar pārāk lielu spēku, to var saplēst, kas savukārt apgrūtina papīra izņemšanu, un tas var iesprūst vēlreiz.
- ❏ Ja papīrs saplīst, izņemiet visu papīru, tostarp visas saplēstā papīra daļas.
- ❏ Ja nevar izņemt saplēsto papīru vai arī nevar izņemt kādā printera daļā iesprūdušu papīru, kas nav aprakstīts šajā rokasgrāmatā, sazinieties ar Epson atbalstu.

## **Papīrs iestrēgšanas novēršana**

Ja papīrs bieži iestrēgts, pārbaudiet tālāk norādīto.

- ❏ Lietojiet papīru, ko pieņem printeris.
	- ["Pieejamais papīrs un drukāšanas apjoms" 181. lpp.](#page-180-0)
- ❏ Ievērojiet papīra lietošanas piesardzības pasākumus. ["Papīra lietošanas piesardzības pasākumi" 30. lpp.](#page-29-0)
- ❏ Ievietojiet papīru pareizajā virzienā un virziet malu vadotni pret papīra malu. ["Papīra ievietošana" 31. lpp.](#page-30-0)
- ❏ Neievietojiet vairāk par papīra veidam norādīto maksimālo lokšņu skaitu.
- ❏ Ievietojot vairākas papīra loksnes, vienā reizē ievietojiet pa vienai papīra loksnei.
- ❏ Pārliecinieties, ka papīra izmēra un papīra veida iestatījumi atbilst reālajam printerī ievietotā papīra izmēram un veidam.

## <span id="page-129-0"></span>**Laiks nomainīt patēriņa materiālus**

## **Piesardzības pasākumi, rīkojoties ar patērējamiem materiāliem**

Nomainot patērējamos materiālus vai apkopes daļas, vienmēr ievērojiet tālāk norādītos piesardzības pasākumus.

### !*Brīdinājums:*

Noteikti izlasiet visus tālāk minētos piesardzības pasākumus.

["Darbs ar palīgmateriāliem un apkopes detaļām" 16. lpp.](#page-15-0)

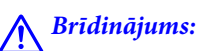

Nomainot patērējamos materiālus, saudzējiet apkārtni un izklājiet papīra loksnes, lai toneris nenokļūtu apkārtējā vidē vai uz apģērba.

## c*Svarīga informācija:*

Šis produkts ir izstrādāts, lai nodrošinātu vislabāko drukas kvalitāti, lietojot oriģinālo toneri. Citi produkti, ko nav ražojis uzņēmums Epson, var radīt bojājumu vai samazināt drukas kvalitāti, kura novēršanu Epson garantijas neparedz, un noteiktos apstākļos var radīt printera darbības traucējumus. Epson nav atbildīgs par bojājumiem vai problēmām, kas radušās no tādu patērējamo materiālu lietošanas, kurus nav ražojis vai apstiprinājis uzņēmums Epson.

#### *Piezīme:*

Glabājiet patērējamos materiālus tālāk norādītajos apstākļos.

- ❏ Neglabājiet patērējamos materiālus tiešā saules gaismā. Glabājiet tos iegādātajā iepakojumā vietā, kur nav kondensācijas, temperatūrā no 0 līdz 35 °C un mitrumā no 15 līdz 80%.
- ❏ Neglabājiet patērējamos materiālus novietotus uz galiem vai slīpumā.

## **Laiks nomainīt tonera kasetni un liekā tonera savācēju**

## **Piesardzības pasākumi, veicot tonera kasetnes nomaiņu**

Nomainot tonera kasetnes, ievērojiet tālāk norādīto.

#### c*Svarīga informācija:*

- ❏ Neuzpildiet tonera kasetni atkārtoti. Parasta drukāšana var nebūt iespējama.
- ❏ Ja toneris nokļūst uz ādas vai drēbēm, nekavējoties nomazgājiet to ar ziepēm un ūdeni.
- ❏ Lai gan toneris ir cilvēkam nekaitīgs, to var būt grūti notīrīt, ja tas palicis uz ādas vai drēbēm.
- ❏ Pārvietojot tonera kasetnes no vēsas vides uz siltu, neatveriet tās, līdz tās uzsilst līdz istabas temperatūrai vismaz vienu stundu pirms lietošanas.

## <span id="page-130-0"></span>**Piesardzības pasākumi, veicot liekā tonera savācēja nomaiņu**

Nomainot liekā tonera savācēju, ievērojiet tālāk norādīto.

- ❏ Neizmantojiet liekā tonera savācēja toneri atkārtoti.
- ❏ Nepieļaujiet tonera noplūdi. Lai gan toneris ir cilvēkam nekaitīgs, tomēr, ja toneris nokļūst uz ādas vai drēbēm, nekavējoties nomazgājiet to ar ziepēm un ūdeni. Ja printerī tiek izlijis toneris, kārtīgi to izslaukiet.

## **Tonera kasetņu un liekā tonera savācēja nomaiņa**

Ja parādās ziņojums ar aicinājumu nomainīt tintes kasetnes un liekā tonera savācēju, atlasiet **Next** vai **How To** un skatiet printera vadības panelī parādītās animācijas, lai iemācītos nomainīt tintes kasetnes un liekā tonera savācēju.

#### **Saistītā informācija**

- & ["Patērējamajo materiālu kods" 185. lpp.](#page-184-0)
- & ["Piesardzības pasākumi, rīkojoties ar patērējamiem materiāliem" 130. lpp.](#page-129-0)
- & ["Piesardzības pasākumi, veicot tonera kasetnes nomaiņu" 130. lpp.](#page-129-0)
- & "Piesardzības pasākumi, veicot liekā tonera savācēja nomaiņu" 131. lpp.

## **Laiks nomainīt fotoreceptora bloku**

Kopā ar fotoreceptora bloku tiek piegādāti tālāk minētie vienumi.

- ❏ plastmasas maisiņš savākšanai
- ❏ fotoreceptora bloks
- ❏ rezerves uzliktnis

## **Piesardzības pasākumi, veicot fotoreceptora bloka nomaiņu**

Nomainot fotoreceptora bloku, ievērojiet tālāk norādīto.

## !*Brīdinājums:*

❏ Pārliecinieties, vai augšējais pārsegs ir nostiprināts, izmantojot pārsega balstu (a). Ja pārsegs pēkšņi aizveras, tas var radīt savainojumu, iespiežot rokas vai pirkstus.

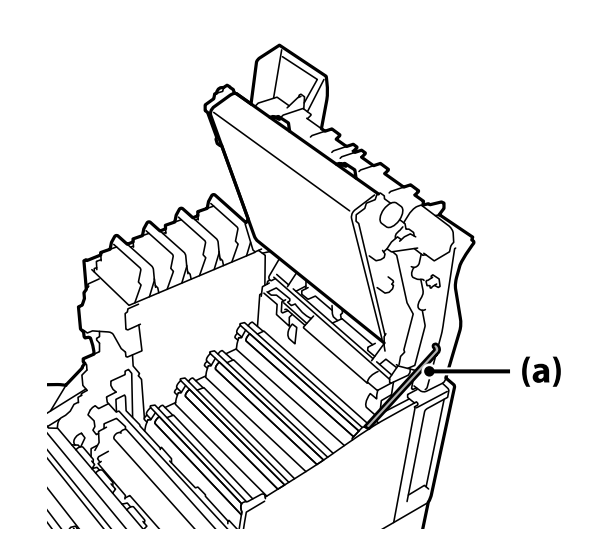

❏ Aizverot augšējo pārsegu, pārliecinieties, vai turat nospiestu G sviru, un nolaidiet augšējo pārsegu. Ja turat tonera kasetnes pārsegu, lai to aizvērtu, augšējais pārsegs var pēkšņi aizvērties, un tas var radīt savainojumu, iespiežot rokas vai pirkstus.

## c*Svarīga informācija:*

❏ Neļaujiet nākamajā attēlā redzamajām detaļām pieskarties citiem objektiem, berzēties vai atdurties pret tiem. Ādas taukainums, skrāpējumi un netīrumi var sabojāt šo detaļu virsmu un ietekmēt drukas kvalitāti.

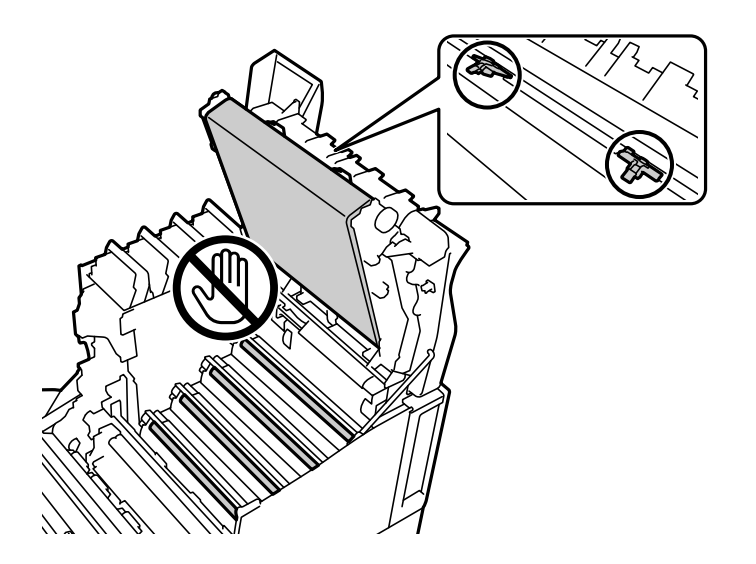

- ❏ Neturiet fotoreceptora bloku tiešā saules gaismā un spēcīgā gaismā. Neatstājiet to ilgāk par trim minūtēm pat istabas gaismā. Pakļaujot to spēcīgai gaismai vai ilgstošai gaismai, samazinās drukas kvalitāte.
- ❏ Pārvietojot fotoreceptora bloku no vēsas vides uz siltu, neatveriet to, līdz tas uzsilst līdz istabas temperatūrai vismaz vienu stundu pirms lietošanas.
- ❏ Novietojiet fotoreceptora bloku uz līdzena galda, lai nesaskrāpētu tā virsmu.

## <span id="page-132-0"></span>**Fotoreceptora bloka nomaiņa**

Ja parādās ziņojums ar aicinājumu nomainīt fotoreceptora bloku, atlasiet **Next** un skatiet printera vadības panelī parādītās animācijas, lai iemācītos nomainīt fotoreceptora bloku.

#### **Saistītā informācija**

- & ["Patērējamajo materiālu kods" 185. lpp.](#page-184-0)
- & ["Piesardzības pasākumi, rīkojoties ar patērējamiem materiāliem" 130. lpp.](#page-129-0)
- & ["Piesardzības pasākumi, veicot fotoreceptora bloka nomaiņu" 131. lpp.](#page-130-0)

## **Drukas kvalitāte ir neatbilstoša**

#### **Izdrukas ir gaišas, tumšas, blāvas vai netīras**

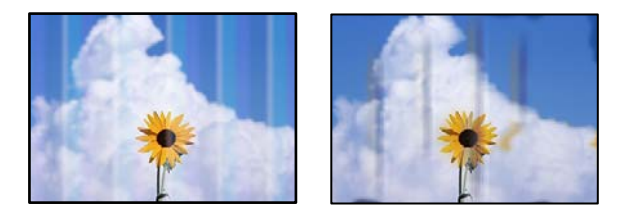

Tas var notikt tālāk norādīto iemeslu dēļ.

#### **Tiek izmantots neatbalstīts papīrs.**

#### **Risinājumi**

Lietojiet papīru, ko pieņem printeris.

- & ["Pieejamais papīrs un drukāšanas apjoms" 181. lpp.](#page-180-0)
- & ["Neatbilstošie papīra veidi" 184. lpp.](#page-183-0)

#### **Papīrs ir mitrs vai pārāk sauss.**

#### **Risinājumi**

Nomainiet papīru.

#### **Drukas iestatījumi printerī nav pareizi.**

#### **Risinājumi**

Pārliecinieties, ka papīra izmēra un papīra veida iestatījumi atbilst reālajam printerī ievietotā papīra izmēram un veidam.

& ["Papīra izmēra un veida iestatījumi" 31. lpp.](#page-30-0)

#### **Tonera taupīšanas režīms ir ieslēgts.**

#### **Risinājumi**

Tonera taupīšanas funkcija drukāšanas laikā ietaupa toneri, tāpēc drukas kvalitāte ir zemāka nekā parastajai drukāšanai. Tas noder drukāšanai, ja drukas kvalitāte nav svarīga, piemēram, drukājot

pārbaudes izdruku. Izslēdziet tonera taupīšanas režīmu, izmantojot printera draivera vai printera vadības paneļa izvēlnes.

❏ Vadības panelis

Atlasiet **Settings** > **General Settings** > **Printer Settings** > **PDL Print Configuration** > **Common Settings** un pēc tam iestatiet **Toner Save Mode** uz **Off**.

❏ Windows

Printera draivera cilnē **More Options** atlasiet **Image Options** un pēc tam notīriet **Toner Save**.

❏ Mac OS

Atlasiet **Sistēmas preferences** izvēlnē Apple > **Printeri un skeneri** (vai **Drukāšanas un skenēšana**, **Drukāšana un faksi**) un pēc tam atlasiet printeri. Noklikšķiniet uz **Opcijas un izejmateriāli** > **Opcijas** (vai **Draiveris**). Atlasiet **Off** kā vienuma **Toner Save** iestatījumu.

#### **Printera draiverī Quality ir iestatīta uz Fast (300 dpi).**

#### **Risinājumi**

Ja vēlaties labas kvalitātes druku, iestatiet **Quality** uz **Fine** (600 dpi). Ja vēlaties veidot precīzākas līnijas, iestatiet **Quality** uz **More Settings** un pēc tam pārvietojiet slīdni uz **Quality**. Ievērojiet, ka var nebūt iespējas izdrukāt sarežģītus datus. ja nepietiek atmiņas. Šādā gadījumā atgrieziet atpakaļ **Quality** uz **Fast** (300 dpi).

Ja vēlaties veidot precīzākas līnijas, atlasiet cilni **More Options** > **Image Options** un pēc tam atspējojiet **Emphasize Thin Lines**.

#### **Papīra padeves ceļš ir notraipīts.**

#### **Risinājumi**

Lai tīrītu papīra padeves ceļu, skatiet printera LCD ekrānā redzamās animācijas. Atlasiet  $\circled{2}$  un pēc tam atlasiet **Troubleshooting** > **Poor Print Quality** > **Toner smudges on paper** > **Clean the Paper Path Roller**.

#### **Printeris tiek izmantots lielā augstumā.**

#### **Risinājumi**

Ja printeri izmantojat lielā augstumā, atlasiet **Settings** > **General Settings** > **System Administration** > **Printer Adjust Menu** un pēc tam mainiet iestatījumu **Highland**.

#### **Tiek izmantoti neoriģināli patēriņa materiāli.**

#### **Risinājumi**

Šis produkts ir izstrādāts, lai nodrošinātu vislabāko drukas kvalitāti, lietojot oriģinālo toneri. Citi produkti, ko nav ražojis uzņēmums Epson, var radīt bojājumu vai samazināt drukas kvalitāti, kura novēršanu Epson garantijas neparedz, un noteiktos apstākļos var radīt printera darbības traucējumus. Uzņēmums Epson iesaka izmantot oriģinālās Epson tonera kasetnes. Pārliecinieties, vai kasetnes kods atbilst produktam.

#### **Printerī ir izveidojusies kondensācija.**

#### **Risinājumi**

Kondensācija rodas printera un apkārtējās gaisa temperatūras atšķirību dēļ. Ja ziemā zemas temperatūras apstākļos izmanto sildītāju, tad siltā gaisa saskare ar printeri un ūdens tvaiki rada kondensāciju. Atlasiet

**Settings** > **General Settings** > **Basic Settings** > **Preheat Mode**, iestatiet **Preheat Timer** uz 60 minūtēm, atstājiet printeri ieslēgtu un, ja printeris ir uzsilis, mēģiniet drukāt.

**Fotoreceptora bloka darbība ir pasliktinājusies, tas ir bojāts vai darbmūžs tuvojas beigām.**

#### **Risinājumi**

Ja pēc vairāku lappušu izdrukāšanas problēmu nevar novērst, nomainiet fotoreceptora bloku.

Ja izdruku augšpusē un apakšpusē parādās melnas līnijas, problēmu var novērst, notīrot ekspozīcijas logu.

- & ["Fotoreceptora bloka nomaiņa" 133. lpp.](#page-132-0)
- & ["Printera iekšpuses tīrīšana" 91. lpp.](#page-90-0)

#### **Izdrukas pozīcija, izmērs vai malas nav pareizas**

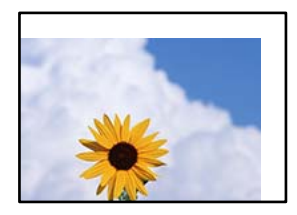

Tas var notikt šādu iemeslu dēļ.

#### **Papīrs ir nepareizi ievietots.**

#### **Risinājumi**

Ievietojiet papīru pareizajā virzienā un virziet malu vadotni pret papīra malu.

& ["Papīra ievietošana" 31. lpp.](#page-30-0)

#### **Iestatīts nepareizs papīra izmērs.**

#### **Risinājumi**

Izvēlieties atbilstošo papīra izmēra iestatījumu.

#### **Apmales iestatījums lietojumprogrammā neatrodas drukājamā apgabalā.**

#### **Risinājumi**

Pielāgojiet apmales iestatījumu lietojumprogrammā, lai tas atrastos drukājamā apgabalā.

& ["Drukāšanas funkcijas" 201. lpp.](#page-200-0)

#### **Drukas sākuma pozīcija ir mainīta.**

#### **Risinājumi**

Dažām lietojumprogrammām ir jāiestata drukas sākuma pozīcija (nobīde). Lai veiktu iestatījumus, skatiet tālāk norādīto informāciju.

& ["Printer Adjust Menu" 207. lpp.](#page-206-0)

## **Drukātās rakstzīmes ir nepareizas vai sagrozītas**

<B⊠⊠コ┗⊠•⊠斥彗二 ZAォ鋕・コ i2 薀・」•サー8Q⊠/ア⊠r ⊠b8 ⊠!\$ NB⊠X⊠• B7kBcT,⊠• B • ≯; JEE⊠Pク⊠J2; •⊠1ツ M<sub>Xu</sub>

#### N ?NN ?▲N ?NNNNNNNNNNNNNNNNNNNNN

¤6æλ'HcíG—¯¤È¤´o¤;Çð¼!"A;逤`r¤<br>ÔŐícr^µaL¤÷‰+u)"\*mà∙Ñ–hƒûhãŠĂ¤‱v¤æα<br>rý¤ÿ¤Ž∎,ܮϤ—çËås—Æû¤£œwûZ×iÈ}Û'®—ç<br>¤ÑÂe™Ñ=¤PÉ"!?α}C"浞¿žáa»'(ÜÊ—¤ò£ő

Tas var notikt šādu iemeslu dēļ.

#### **Radušās problēmas ar lietošanas vidi.**

#### **Risinājumi**

Ja pārbaudes drukāšanu vai statusa drukāšanu var veikt pareizi, lietošanas vidē var rasties problēma. Pārbaudiet turpmāk norādītos punktus.

- ❏ Printeris ir pareizi pievienots, izmantojot pareizo kabeli.
- ❏ Datoru specifikācijas atbalsta printera sistēmas prasības.

## **Nevar nolasīt svītrkodus**

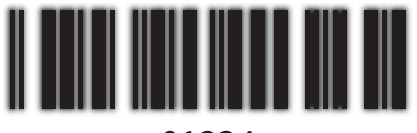

01234

#### **Printera draiveri Quality ir iestatīta uz Fast (300 dpi).**

#### **Risinājumi**

Atlasiet **Fine** (600 dpi) vai atlasiet **More Settings**, un pēc tam pārvietojiet slīdni uz **Quality**.

## **Nevar drukāt krāsu režīmā**

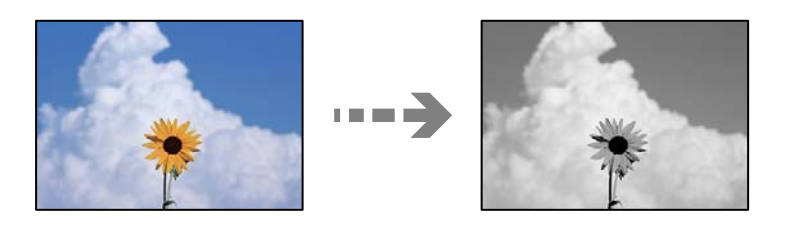

Tas var notikt tālāk norādīto iemeslu dēļ.

### **Grayscale ir atlasīts kā Color iestatījums printera draiverī.**

#### **Risinājumi**

Mainiet šo iestatījumu uz **Color**.

## **Krāsu iestatījums izmantotajā lietojumprogrammā nav piemērots drukāšanai krāsaini. Risinājumi**

Pārliecinieties, vai lietojumprogrammas iestatījumi ir piemēroti drukāšanai krāsaini.

## **Nevar izdrukāt kombinētās lappuses**

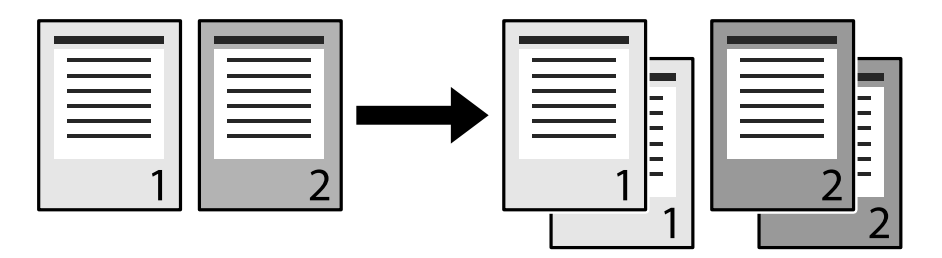

### **Printera draiverī un lietojumprogrammā atlasīts kombinētais iestatījums (Windows).**

#### **Risinājumi**

Ja printera draiverī un lietojumprogrammā, no kuras drukājat, veicat kombinētos iestatījumus, var nebūt iespējams pareizi veikt kombinēto drukāšanu. Ja lietojumprogrammā veikti kombinētie iestatījumi, neveiciet iestatījumus printera draiverī.

## **Pēdējā lappuse tiek drukāta uz pretējās puses, veicot abpusējo drukāšanu**

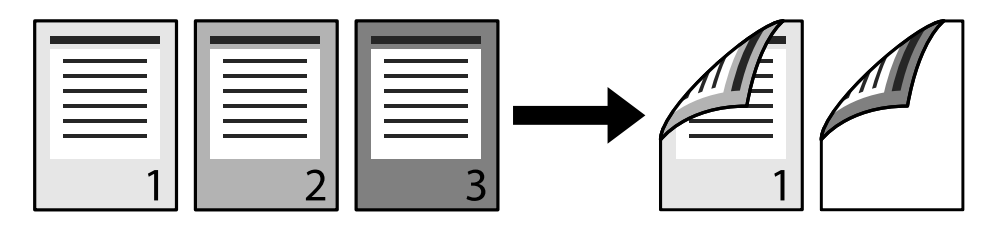

#### **Vienas puses abpusējās pārvēršanas iestatījums nav pareizs.**

#### **Risinājumi**

Atlasiet **Settings** > **General Settings** > **Printer Settings** > **PDL Print Configuration** > **Common Settings** un pēc tam iestatiet **Convert to Simplex** uz **Off**.

## **Fontu nevar izdrukāt.**

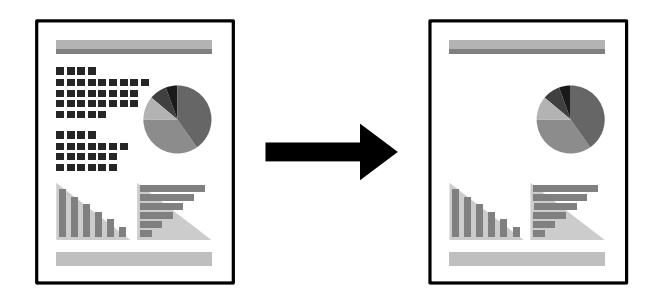

Tas var notikt tālāk norādīto iemeslu dēļ.

#### **Operētājsistēmas Windows lietotājiem var izmantot printera fontus, kas aizstāti ar norādītajiem TrueType fontiem.**

#### **Risinājumi**

Printera draivera cilnē **Maintenance** atlasiet **Extended Settings** un pēc tam notīriet **Print TrueType fonts with substitution**.

#### **Printeris neatbalsta atlasīto fontu.**

#### **Risinājumi**

Atlasiet fontu, ko atbalsta printeris lietojumprogrammā un pēc tam drukājiet.

## **Printeris nedrukā pareizi, izmantojot PostScript printera draiveri**

Tas var notikt tālāk norādīto iemeslu dēļ.

#### **Radušās problēmas ar datiem.**

#### **Risinājumi**

- ❏ Ja fails tiek izveidots lietojumprogrammā, kas ļauj mainīt datu formātu, piemēram, Adobe Photoshop, pārliecinieties, ka lietojumprogrammas iestatījumi atbilst printera draivera iestatījumiem.
- ❏ EPS faili, kas veidoti binārā formātā, iespējams, netiks pareizi izdrukāti. Formātu iestatiet uz ASCII, ja lietojumprogrammā veidojat EPS failus.
- ❏ Operētājsistēmā Windows printeris nevar drukāt binārus datus, ja tas ir savienots ar datoru, izmantojot USB interfeisu. Vienuma **Izvades protokols** iestatījumu printera rekvizītu cilnē **Ierīces iestatījumi** iestatiet uz **ASCII** vai **TBCP**.
- ❏ Operētājsistēmā Windows atlasiet atbilstošos aizstāšanas fontus printera rekvizītu cilnē **Ierīces iestatījumi**.

## **Drukas kvalitāte ir slikta, izmantojot PostScript printera draiveri**

#### **NavNNav veikti krāsu iestatījumi.**

#### **Risinājumi**

Krāsu iestatījumus nevar veikt printera draivera cilnē **Papīrs/Kvalitāte**. Noklikšķiniet uz **Papildu** un pēc tam iestatiet vienuma **Color Mode** iestatījumu.

## **Neizdodas novērst problēmu**

Ja problēmu nav izdevies novērst pēc visu risinājumu izmēģināšanas, sazinieties ar Epson atbalsta centru.

#### **Saistītā informācija**

& ["Sazināšanās ar Epson atbalsta centru" 296. lpp.](#page-295-0)

# <span id="page-138-0"></span>**Datora vai ierīču pievienošana vai nomaiņa**

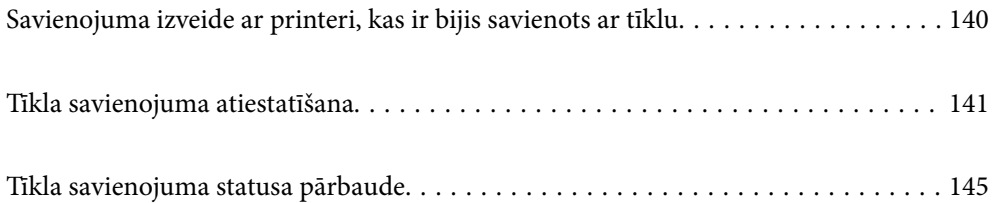

## <span id="page-139-0"></span>**Savienojuma izveide ar printeri, kas ir bijis savienots ar tīklu**

Ja printeris jau ir savienots ar tīklu, datoru vai viedierīci varat savienot ar printeri šajā tīklā.

## **Tīkla printera izmantošana no otra datora**

Lai savienotu printeri ar datoru, ieteicams izmantot instalētāju. Instalētāju var palaist, izmantojot kādu no turpmāk aprakstītajām metodēm.

❏ Iestatīšana, izmantojot vietni

Atveriet turpmāk norādīto vietni un pēc tam ievadiet izstrādājuma nosaukumu. Izvēlieties **Iestatīšana** un sāciet iestatīšanu.

[http://epson.sn](http://epson.sn/?q=2)

❏ Iestatīšana, izmantojot programmatūras disku (tikai modeļiem, kuru komplektā iekļauts programmatūras disks, un lietotājiem, kuru datoros ir operētājsistēma Windows un diskdziņi).

Ievietojiet datorā programmatūras disku un pēc tam izpildiet ekrānā redzamos norādījumus.

#### **Printera atlase**

Izpildiet ekrānā redzamos norādījumus, līdz tiek parādīts turpmāk redzamais ekrāns, tad atlasiet tā printera nosaukumu, ar kuru vēlaties izveidot savienojumu, un pēc tam noklikšķiniet uz **Tālāk**.

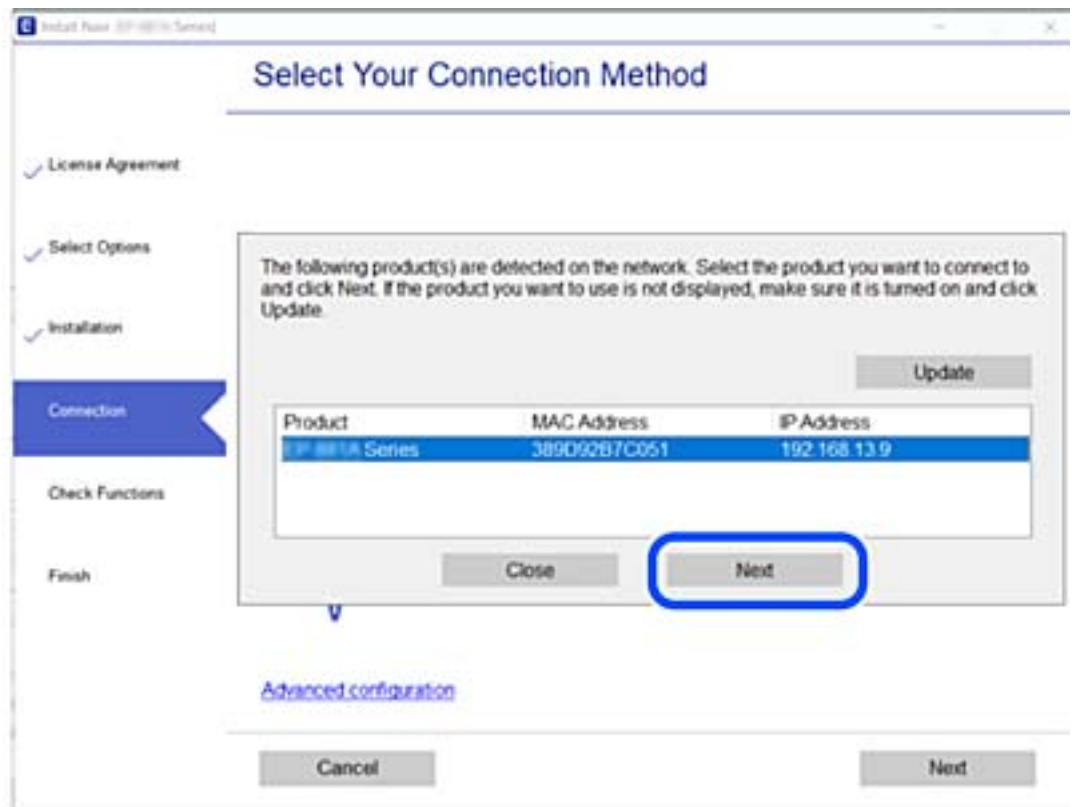

Izpildiet ekrānā redzamos norādījumus.

## <span id="page-140-0"></span>**Tīkla printera lietošana no viedierīces**

Kad tam pašam tīklam ir pievienots gan bezvadu maršrutētājs, gan printeris, ir iespējams no viedierīces lietot printeri, izmantojot bezvadu maršrutētāju.

Lai uzzinātu vairāk, skatiet zemāk sniegto informāciju.

["Iestatījumu veikšana savienojuma izveidei ar viedierīci" 142. lpp.](#page-141-0)

## **Tīkla savienojuma atiestatīšana**

Šajā sadaļā ir izskaidrots, kā veikt tīkla savienojuma iestatījumus un mainīt savienojuma metodi, kad nomaināt bezvadu maršrutētāju vai datoru.

## **Nomainot bezvadu maršrutētāju**

Kad tam pašam tīklam ir pievienots gan bezvadu maršrutētājs, gan printeris, ir iespējams no datora vai viedierīces lietot printeri, izmantojot bezvadu maršrutētāju.

Ja nomaināt bezvadu maršrutētāju, veiciet iestatījumus savienojumam starp datoru vai viedierīci un printeri.

Jums jāizveido šie iestatījumi arī tad, ja maināt interneta pakalpojumu nodrošinātāju un tamlīdzīgos gadījumos.

## **Iestatījumu veikšana savienojuma izveidei ar datoru**

Lai savienotu printeri ar datoru, ieteicams izmantot instalētāju. Instalētāju var palaist, izmantojot kādu no turpmāk aprakstītajām metodēm.

❏ Iestatīšana, izmantojot vietni

Atveriet turpmāk norādīto vietni un pēc tam ievadiet izstrādājuma nosaukumu. Izvēlieties **Iestatīšana** un sāciet iestatīšanu.

[http://epson.sn](http://epson.sn/?q=2)

❏ Iestatīšana, izmantojot programmatūras disku (tikai modeļiem, kuru komplektā iekļauts programmatūras disks, un lietotājiem, kuru datoros ir operētājsistēma Windows un diskdziņi).

Ievietojiet datorā programmatūras disku un pēc tam izpildiet ekrānā redzamos norādījumus.

#### **Savienojuma metožu izvēle**

Izpildiet ekrānā redzamos norādījumus, līdz tiek parādīts turpmāk redzamais ekrāns.

<span id="page-141-0"></span>Ekrānā Instalēt programmatūru atlasiet **Iestatīt Printeris savienojumu vēlreiz (jaunam tīkla maršrutētājam vai mainot USB uz tīklu utt.)** un pēc tam noklikšķiniet uz **Tālāk**.

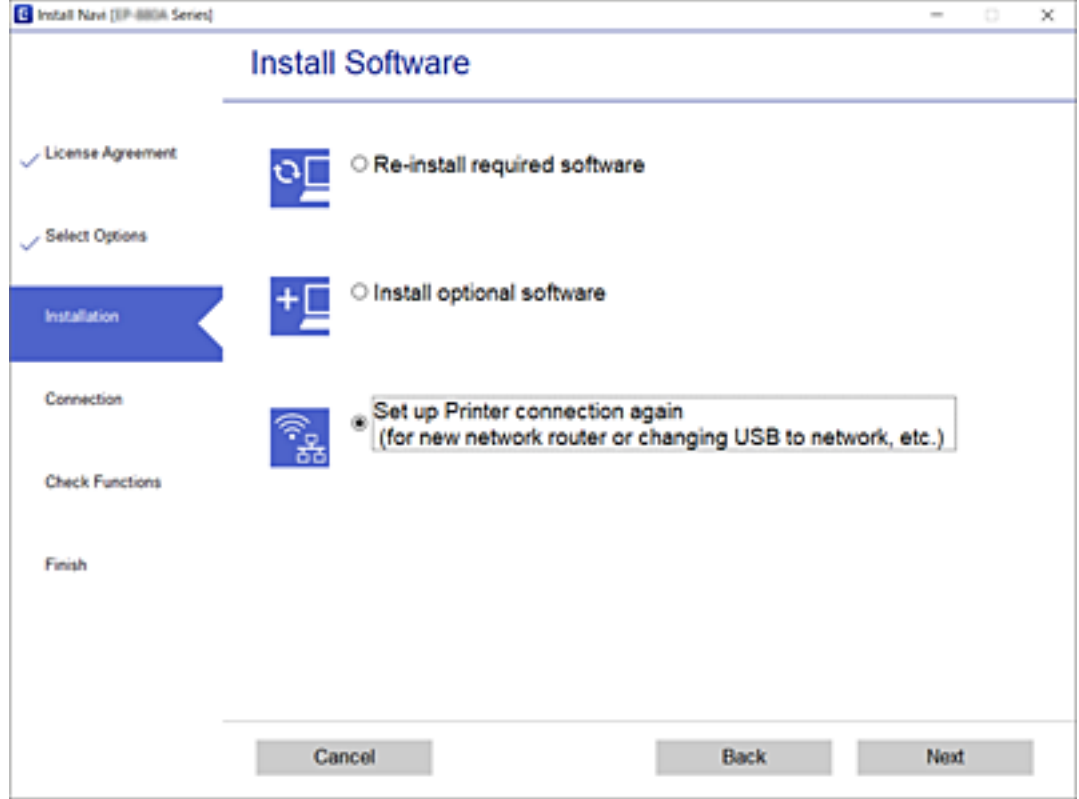

Izpildiet ekrānā redzamos norādījumus.

Ja nevarat izveidot savienojumu, skatiet turpmāk norādīto informāciju, lai mēģinātu atrisināt problēmu.

- ❏ Windows: ["Nevar izveidot savienojumu ar tīklu" 109. lpp.](#page-108-0)
- ❏ Mac OS: ["Nevar izveidot savienojumu ar tīklu" 117. lpp.](#page-116-0)

## **Iestatījumu veikšana savienojuma izveidei ar viedierīci**

Jūs varat lietot printeri, no savas viedierīces izmantojot bezvadu maršrutētāju, ja tam pašam tīklam, pievienojat gan printeri, gan bezvadu maršrutētāju. Lai izmantotu printeri no viedierīces, veiciet iestatījumus turpmāk norādītajā vietnē. Piekļūstiet vietnei viedierīcē, kuru vēlaties savienot ar printeri.

[http://epson.sn](http://epson.sn/?q=2) > **Iestatīšana**

## **Nomainot datoru**

Ja nomainiet datoru, veiciet iestatījumus savienojumam starp datoru un printeri.

## **Iestatījumu veikšana savienojuma izveidei ar datoru**

Lai savienotu printeri ar datoru, ieteicams izmantot instalētāju. Instalētāju var palaist, izmantojot kādu no turpmāk aprakstītajām metodēm.

<span id="page-142-0"></span>❏ Iestatīšana, izmantojot vietni

Atveriet turpmāk norādīto vietni un pēc tam ievadiet izstrādājuma nosaukumu. Izvēlieties **Iestatīšana** un sāciet iestatīšanu.

[http://epson.sn](http://epson.sn/?q=2)

❏ Iestatīšana, izmantojot programmatūras disku (tikai modeļiem, kuru komplektā iekļauts programmatūras disks, un lietotājiem, kuru datoros ir operētājsistēma Windows un diskdziņi).

Ievietojiet datorā programmatūras disku un pēc tam izpildiet ekrānā redzamos norādījumus.

Izpildiet ekrānā redzamos norādījumus.

## **Metodes savienojumam ar datoru maiņa**

Šajā sadaļā ir paskaidrots, kā izmainīt metodi, kādā tiek izveidots savienojums starp datoru un printeri.

## **Savienojuma maiņa no USB uz tīkla savienojumu**

Izmantojiet instalētāju un iestatiet citu savienojuma metodi.

❏ Iestatīšana, izmantojot vietni

Atveriet turpmāk norādīto vietni un pēc tam ievadiet izstrādājuma nosaukumu. Izvēlieties **Iestatīšana** un sāciet iestatīšanu.

[http://epson.sn](http://epson.sn/?q=2)

❏ Iestatīšana, izmantojot programmatūras disku (tikai modeļiem, kuru komplektā iekļauts programmatūras disks, un lietotājiem, kuru datoros ir operētājsistēma Windows un diskdziņi).

Ievietojiet datorā programmatūras disku un pēc tam izpildiet ekrānā redzamos norādījumus.

#### **Savienojuma metodes maiņa**

Izpildiet ekrānā redzamos norādījumus, līdz tiek parādīts turpmāk redzamais ekrāns.

Ekrānā Instalēt programmatūru atlasiet **Iestatīt Printeris savienojumu vēlreiz (jaunam tīkla maršrutētājam vai mainot USB uz tīklu utt.)** un pēc tam noklikšķiniet uz **Tālāk**.

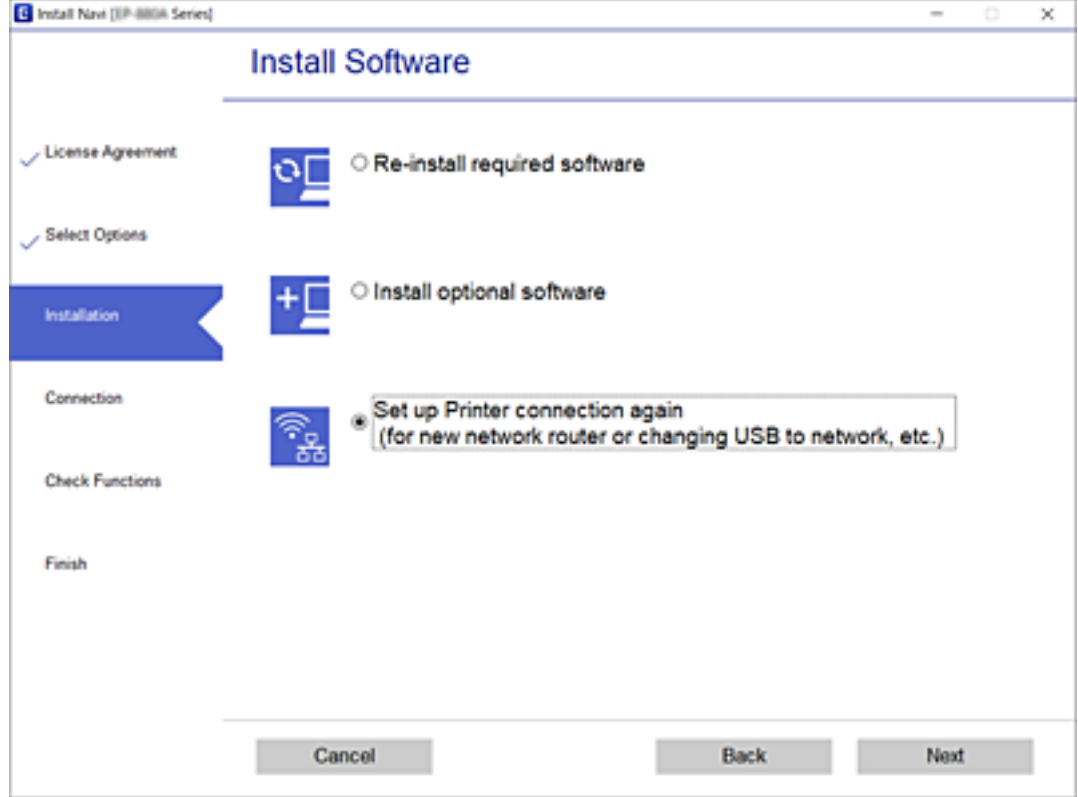

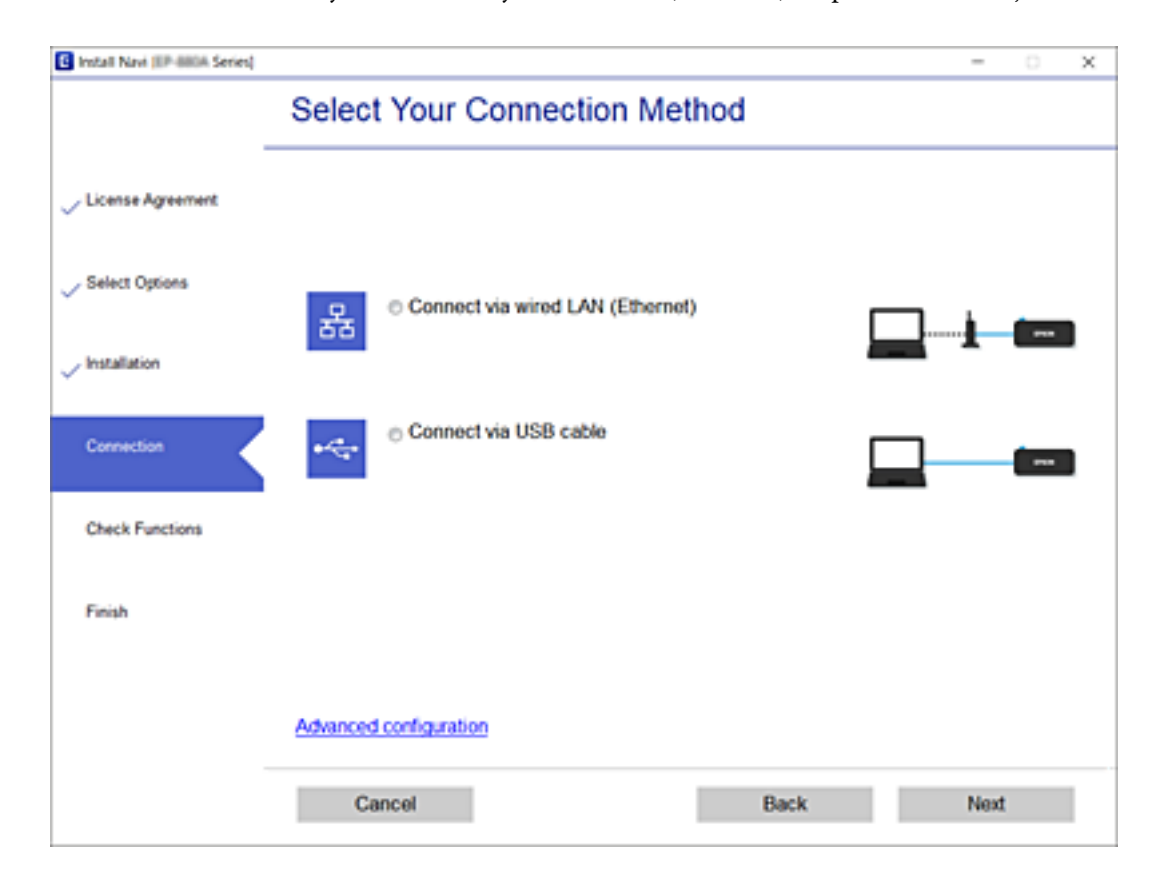

Atlasiet **Izveidot savienojumu, izmantojot vadu LAN (Ethernet)** un pēc tam noklikšķiniet uz **Tālāk**.
<span id="page-144-0"></span>Izpildiet ekrānā redzamos norādījumus.

## **Tīkla savienojuma statusa pārbaude**

Tīkla savienojuma statusu var pārbaudīt turpmāk aprakstītajā veidā.

#### **Saistītā informācija**

- & "Tīkla savienojuma statusa pārbaude, izmantojot vadības paneli" 145. lpp.
- & ["Tīkla savienojuma pārskata drukāšana" 146. lpp.](#page-145-0)

### **Tīkla savienojuma statusa pārbaude, izmantojot vadības paneli**

Tīkla savienojuma statusu varat pārbaudīt, apskatot tīkla ikonu vai tīkla informāciju printera vadības panelī.

### **Tīkla savienojuma statusa pārbaude, apskatot tīkla ikonu**

Tīkla savienojuma statusu var pārbaudīt, apskatot tīkla ikonu, kas redzama printera sākuma ekrānā.

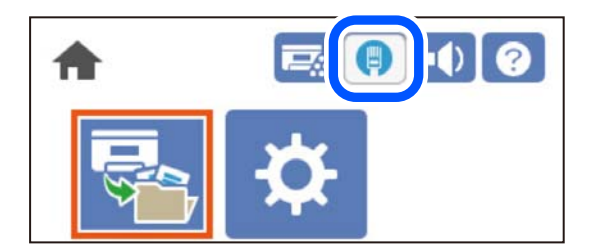

#### **Saistītā informācija**

 $\blacktriangleright$  "Tikla ikonas apraksts" 26. lpp.

### **Detalizētas tīkla informācijas attēlošana vadības panelī**

Kad jūsu printerim ir izveidots savienojums ar tīklu, iespējams apskatīt arī citu ar tīklu saistītu informāciju, atlasot tīkla izvēlnes, kuras vēlaties pārbaudīt.

- 1. Sākuma ekrānā izvēlieties **Settings**.
- 2. Atlasiet **General Settings** > **Network Settings** > **Network Status**.
- 3. Lai pārbaudītu informāciju, atlasiet izvēlnes, ko vēlaties pārbaudīt.
	- ❏ Wired LAN Status

Parāda tīkla informāciju (ierīces nosaukumu, savienojumu, signāla stiprumu utt.) Ethernet vai Wi-Fi savienojumiem.

❏ Print Status Sheet

Izdrukā tīkla statusa lapu. Informācija par Ethernet u.c. savienojumiem tiek drukāta uz divām vai vairāk lappusēm.

### <span id="page-145-0"></span>**Tīkla savienojuma pārskata drukāšana**

Jūs varat izdrukāt tīkla savienojuma pārskatu, lai pārbaudītu printera tīkla stāvokli.

1. Sākuma ekrānā izvēlieties **Settings**.

Lai izvēlētos vienumu, izmantojiet pogas  $\blacktriangle$ ,  $\nabla$ ,  $\blacktriangleleft$  vai  $\blacktriangleright$  un tad nospiediet pogu OK.

- 2. Atlasiet **General Settings** > **Network Settings** > **Connection Check**. Sākas savienojuma pārbaude.
- 3. Atlasiet **Print Check Report**.
- 4. Izdrukājiet tīkla savienojuma pārskatu.

Ja radusies kļūda, pārbaudiet tīkla savienojuma pārskatu un pēc tam izpildiet izdrukā sniegtos risinājumus.

#### **Saistītā informācija**

& "Ziņojumi tīkla savienojuma pārskatā un problēmu risinājumi" 146. lpp.

### **Ziņojumi tīkla savienojuma pārskatā un problēmu risinājumi**

Apskatiet ziņojumus un kļūdu kodus tīkla savienojuma pārskatā, pēc tam izpildiet aprakstītos risinājumus.

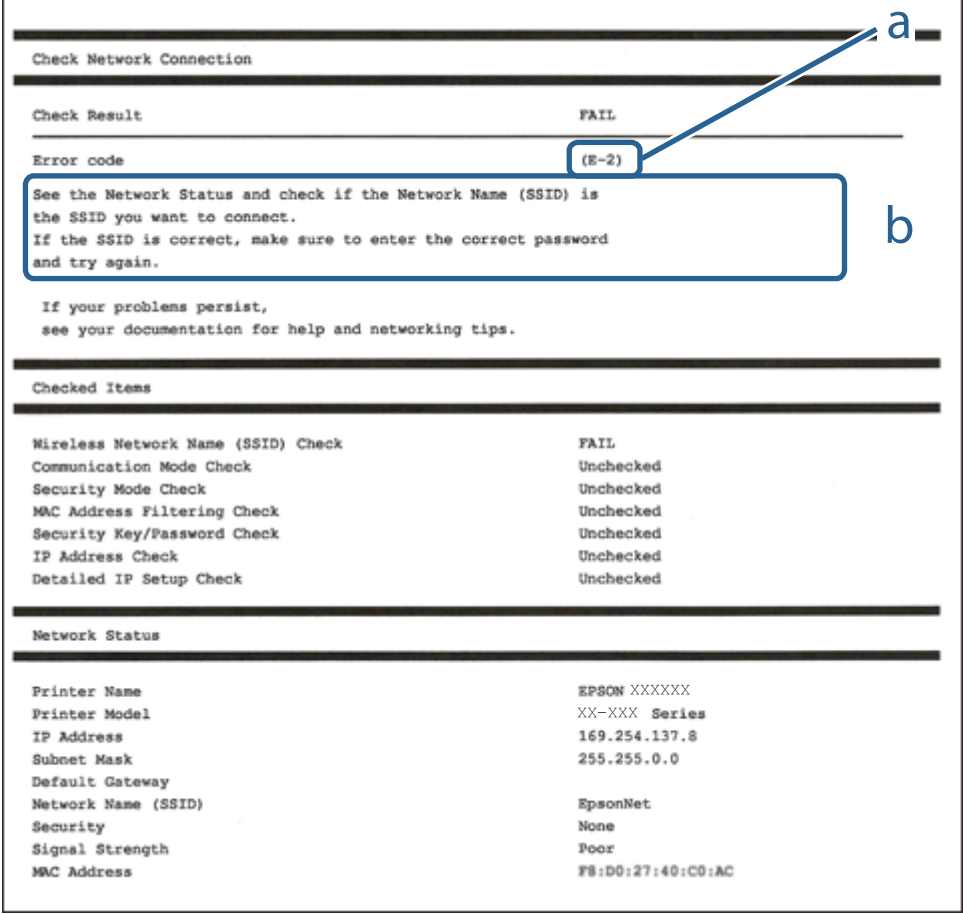

a. Kļūdas kods

b. Ziņojumi par tīkla vidi

### **Saistītā informācija**

- $\blacktriangleright$  "E-1" 147. lpp.
- $\blacktriangleright$  "E-8" 147. lpp.
- $\blacktriangleright$  "E-9" 147. lpp.
- $\blacktriangleright$  ["E-10" 148. lpp.](#page-147-0)
- $\blacktriangleright$  ["E-11" 148. lpp.](#page-147-0)
- $\blacktriangleright$  ["E-12" 148. lpp.](#page-147-0)
- $\blacktriangleright$  ["E-13" 149. lpp.](#page-148-0)

### **E-1**

### **Risinājumi:**

❏ Pārliecinieties, ka printerim, centrmezglam vai citai tīkla ierīcei ir pievienots Ethernet kabelis.

❏ Pārbaudiet, vai centrmezgls vai cita tīkla ierīce ir ieslēgta.

### **E-8**

### **Risinājumi:**

- ❏ Ja printerī iespējai Iegūt IP adresi izvēlēts iestatījums Automātiski, bezvadu maršrutētājā iespējojiet DHCP.
- ❏ Ja printerī iespējai Iegūt IP adresi izvēlēts iestatījums Manuāli, manuāli iestatītā IP adrese nav derīga, jo ir ārpus pieļaujamā diapazona (piemēram: 0.0.0.0). Printera vadības panelī iestatiet derīgu IP adresi.

### **Saistītā informācija**

◆ ["Network Settings" 197. lpp.](#page-196-0)

### **E-9**

#### **Risinājumi:**

Pārbaudiet tālāk norādīto.

- ❏ Ierīces ir ieslēgtas.
- ❏ Ierīcēs, ar kurām vēlaties izveidot savienojumu ar printeri, varat piekļūt internetam un citiem datoriem vai tīkla ierīcēm tajā pašā tīklā.

Ja pēc augstāk minēto darbību pārbaudes joprojām netiek izveidots datora savienojums ar tīkla ierīcēm, izslēdziet bezvadu maršrutētāju. Uzgaidiet aptuveni 10 sekundes un pēc tam to ieslēdziet. Pēc tam atiestatiet tīkla iestatījumus, lejupielādējot un palaižot instalētāju no tālāk norādītās tīmekļa vietnes.

#### [http://epson.sn](http://epson.sn/?q=2) > **Iestatīšana**

#### <span id="page-147-0"></span>**Saistītā informācija**

& ["Iestatījumu veikšana savienojuma izveidei ar datoru" 142. lpp.](#page-141-0)

### **E-10**

#### **Risinājumi:**

Pārbaudiet turpmāk norādītos punktus.

- ❏ Vai citas ierīces tīklā ir ieslēgtas.
- ❏ Vai ir pareizas tīkla adreses (IP adrese, apakštīkla maska un noklusējuma vārteja), ja printera iestatījumam Iegūt IP adrese izvēlēta vērtība Manuāli.

Ja tās ir nepareizas, atiestatiet tīkla adreses. IP adresi, apakštīkla masku un noklusējuma vārteju var pārbaudīt tīkla savienojuma pārskata sadaļā **Network Status**.

#### **Saistītā informācija**

◆ ["Network Settings" 197. lpp.](#page-196-0)

### **E-11**

#### **Risinājumi:**

Pārbaudiet tālāk norādīto.

- ❏ Noklusējuma vārtejas adrese ir pareiza, ja printera iestatījums TCP/IP ir iestatīts uz Manuāli.
- ❏ Ierīce, kas iestatīta kā noklusējuma vārteja, ir ieslēgta.

Iestatiet pareizu noklusējuma vārtejas adresi. Noklusējuma vārtejas adresi varat pārbaudīt tīkla savienojuma ziņojuma sadaļā **Network Status**.

#### **Saistītā informācija**

◆ ["Network Settings" 197. lpp.](#page-196-0)

### **E-12**

#### **Risinājumi:**

Pārbaudiet tālāk norādīto.

- ❏ Citas tīkla ierīces ir ieslēgtas.
- ❏ Tīkla adreses (IP adrese, apakštīkla maska un noklusējuma vārteja) ir pareizas, ja tās ievadījāt manuāli.
- ❏ Citu ierīču tīkla adreses (apakštīkla maska un noklusējuma vārteja) ir vienādas.
- ❏ IP adrese nekonfliktē ar citām ierīcēm.

Ja pēc augstāk minēto darbību pārbaudes joprojām netiek izveidots datora savienojums ar tīkla ierīcēm, izmēģiniet tālāk norādītos risinājumus.

❏ Izslēdziet bezvadu maršrutētāju. Uzgaidiet aptuveni 10 sekundes un pēc tam to ieslēdziet.

- <span id="page-148-0"></span>❏ Vēlreiz veiciet tīkla iestatīšanu, izmantojot instalētāju. Varat to palaist, izmantojot tālāk norādīto vietni. [http://epson.sn](http://epson.sn/?q=2) > **Iestatīšana**
- ❏ Bezvadu maršrutētājam, kas izmanto WEP drošības veidu, varat reģistrēt vairākas paroles. Ja ir reģistrētas vairākas paroles, pārbaudiet, vai printerī ir iestatīta pirmā reģistrētā parole.

#### **Saistītā informācija**

- ◆ ["Network Settings" 197. lpp.](#page-196-0)
- & ["Iestatījumu veikšana savienojuma izveidei ar datoru" 142. lpp.](#page-141-0)

### **E-13**

#### **Risinājumi:**

Pārbaudiet tālāk norādīto.

- ❏ Tīkla ierīces, piemēram, bezvadu maršrutētājs, centrmezgls un maršrutētājs, ir ieslēgtas.
- ❏ Tīkla ierīču TCP/IP iestatījums nav iestatīts manuāli. (Ja printera TCP/IP iestatījums ir iestatīts automātiski, kamēr citu tīkla ierīču TCP/IP iestatījums ir veikts manuāli, printera tīkls var atšķirties no citu ierīču tīkla.)
- Ja, pārbaudot iepriekš norādīto, tas joprojām nedarbojas, rīkojieties, kā norādīts tālāk.
- ❏ Izslēdziet bezvadu maršrutētāju. Uzgaidiet aptuveni 10 sekundes un pēc tam to ieslēdziet.
- ❏ Izmantojot instalētāju, veiciet datora, kurā izveidots savienojums ar to pašu tīklu kā printerim, tīkla iestatījumus. Varat to palaist, izmantojot tālāk norādīto vietni.

#### [http://epson.sn](http://epson.sn/?q=2) > **Iestatīšana**

❏ Bezvadu maršrutētājam, kas izmanto WEP drošības veidu, varat reģistrēt vairākas paroles. Ja ir reģistrētas vairākas paroles, pārbaudiet, vai printerī ir iestatīta pirmā reģistrētā parole.

#### **Saistītā informācija**

- ◆ ["Network Settings" 197. lpp.](#page-196-0)
- & ["Iestatījumu veikšana savienojuma izveidei ar datoru" 142. lpp.](#page-141-0)

### **Tīkla statusa lapas drukāšana**

Varat apskatīt detalizētu informāciju par tīklu, to izdrukājot.

1. Sākuma ekrānā izvēlieties **Settings**.

Lai izvēlētos vienumu, izmantojiet pogas  $\blacktriangle$ ,  $\nabla$ ,  $\blacktriangleleft$  vai  $\blacktriangleright$  un tad nospiediet pogu OK.

- 2. Atlasiet **Printer Status/Print** >**Network** .
- 3. Atlasiet **Print Status Sheet**.
- 4. Apskatiet ziņojumu un pēc tam izdrukājiet tīkla statusa lapu.

### **Datora tīkla pārbaude (tikai Windows)**

Izmantojot komandu uzvedni, pārbaudiet datora savienojuma statusu un savienojuma ceļu uz printeri. Tādējādi jūs varēsiet atrisināt problēmas.

❏ ipconfig komanda

Parāda datora pašlaik lietotā tīkla interfeisa savienojuma statusu.

Salīdzinot iestatījuma informāciju ar faktiskajiem sakariem, varat pārbaudīt vai savienojums ir pareizs. Gadījumā, ja vienā tīklā ir vairāki DHCP serveri, varat uzzināt faktisko datoram piešķirto adresi, atsaukto DNS serveri utt.

- ❏ Formāts: ipconfig /all
- ❏ Piemēri:

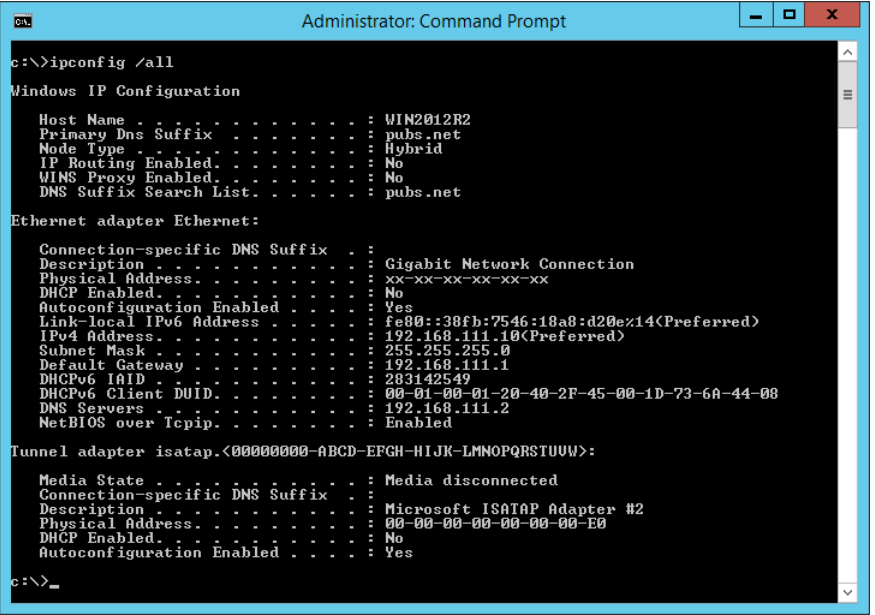

❏ pathping komanda

Jūs varat apstiprināt maršrutētāju, kas šķērso mērķa viesotāju, sarakstu un sakaru maršrutēšanu.

- ❏ Formāts: pathping xxx.xxx.xxx.xxx
- ❏ Piemēri: pathping 192.0.2.222

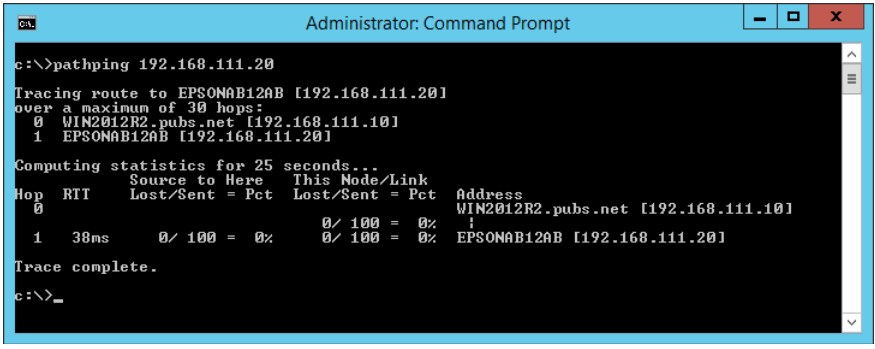

# <span id="page-150-0"></span>**Papildu vienumu lietošana**

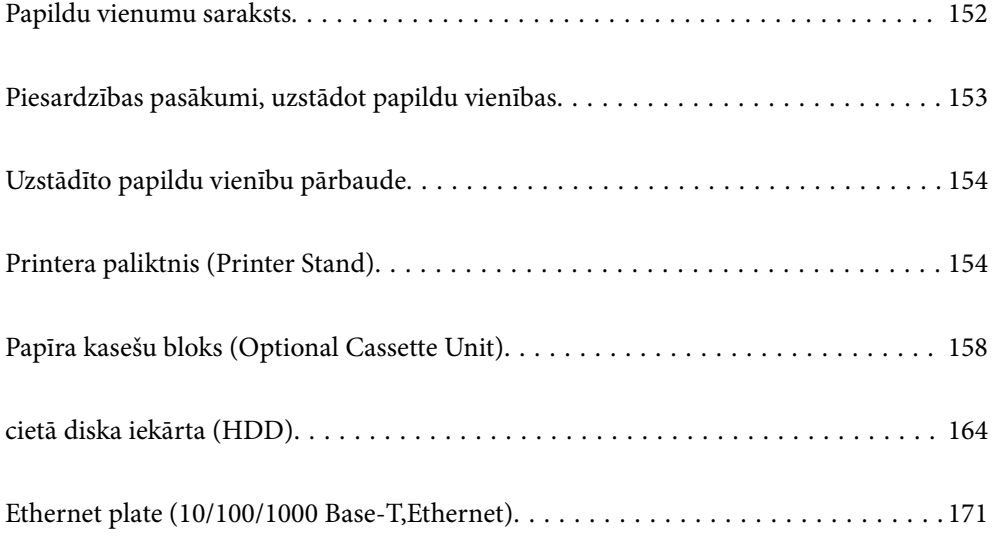

## <span id="page-151-0"></span>**Papildu vienumu saraksts**

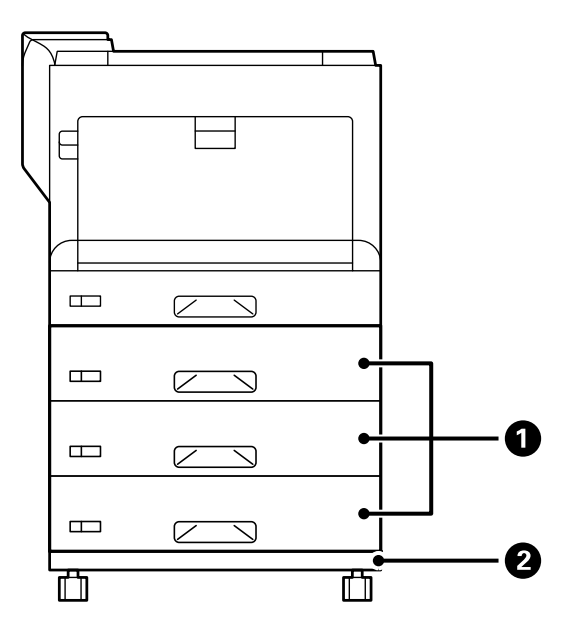

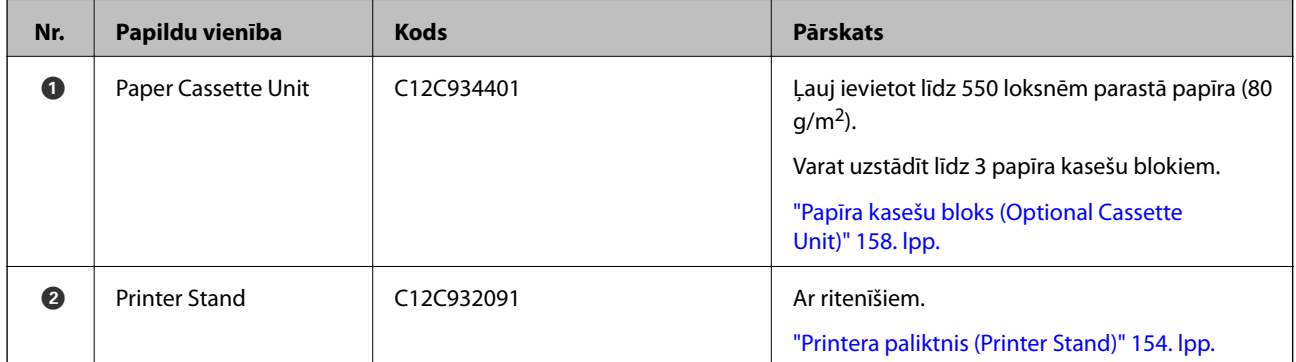

<span id="page-152-0"></span>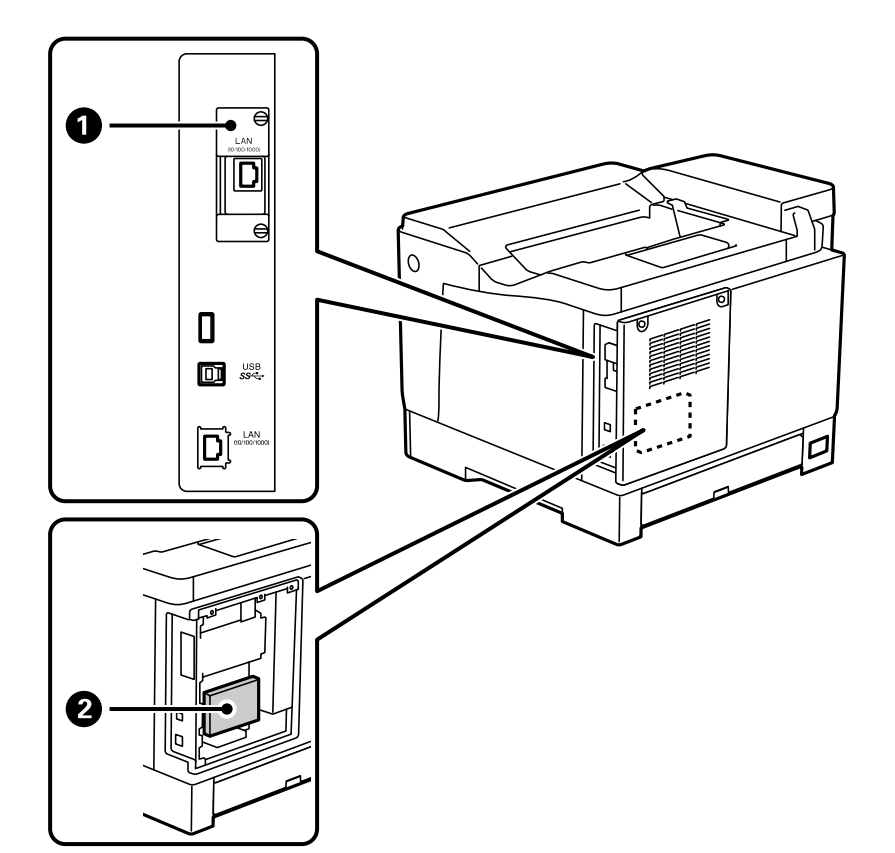

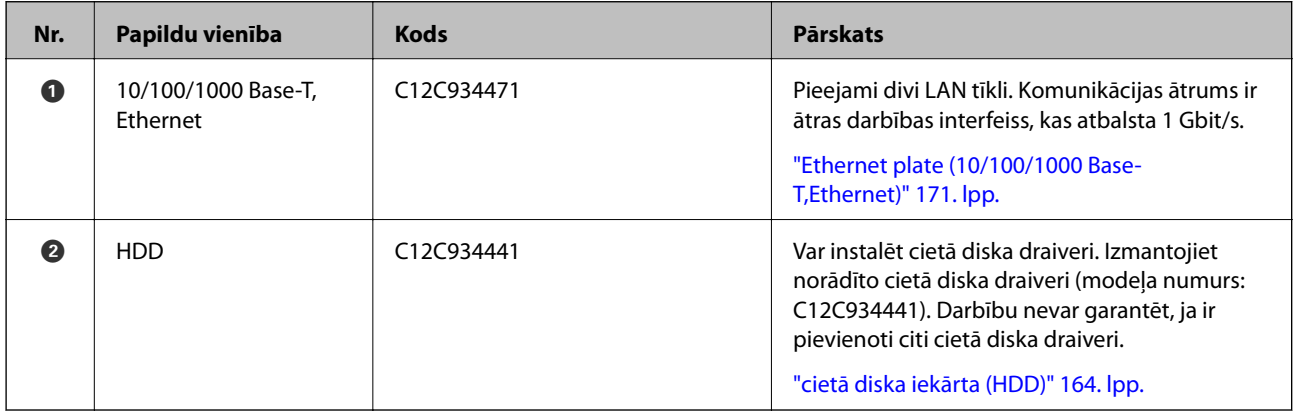

## **Piesardzības pasākumi, uzstādot papildu vienības**

Iepriekš sagatavojiet monētu vai skrūvgriezi.

Pārliecinieties, vai papildu vienībām nav bojājumu un vai nekas netrūkst. Ja pamanāt kādus bojājumus vai trūkstošas vienības, sazinieties ar izplatītāju, pie kura iegādājāties produktu.

### !*Brīdinājums:*

Nemēģiniet šo produktu pats izjaukt, izņemot gadījumus, kad tas ir īpaši norādīts printera dokumentācijā. Pretējā gadījumā var tikt bojātas drošības ierīces, kā arī var notikt tādi negadījumi kā lāzera gaismas noplūde, uzklāšanas bloka anormāla uzkaršana vai elektriskās strāvas trieciens augstsprieguma zonās.

### <span id="page-153-0"></span>!*Brīdinājums:*

- ❏ Nesot printeri, paceliet to, atrodoties stabilā pozīcijā. Ja celsiet printeri, atrodoties nestabilā pozīcijā, varat gūt traumu.
- ❏ Ievietojot kabeļus un papildu vienības, pārliecinieties, vai tie ir ievietoti pareizajā virzienā, kā arī veiciet pareizās darbības saskaņā ar rokasgrāmatu. Pretējā gadījumā tas var izraisīt ugunsgrēku vai traumas.

## **Uzstādīto papildu vienību pārbaude**

Var izmantot Configuration Status Sheet, lai pārbaudītu, vai papildu vienības ir uzstādīti pareizi.

1. Printera vadības panelī atlasiet **Settings**.

Nospiediet pogu  $\blacktriangle \blacktriangledown \blacktriangle \blacktriangledown$ , lai atlasītu izvēlnes, un pēc tam nospiediet pogu OK.

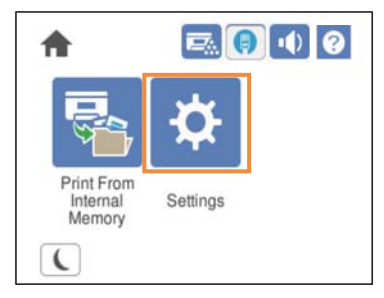

- 2. Atlasiet **Printer Status/Print** > **Print Status Sheet** > **Configuration Status Sheet**.
- 3. Atlasiet **Print**.

Ja vēlaties drukāt uz abām pusēm, atlasiet **2-Sided Printing**.

## **Printera paliktnis (Printer Stand)**

#### c*Svarīga informācija:*

- ❏ Nesot printeri, paceliet to, atrodoties stabilā pozīcijā. Ja celsiet printeri, atrodoties nestabilā pozīcijā, varat gūt traumu.
- ❏ Tā kā printeris ir smags, izpakojot un transportējot, tas vienmēr jānes diviem vai vairākiem cilvēkiem.

### **Printera paliktņa uzstādīšana uz papīra kasešu bloka**

Printera paliktni var uzstādīt tieši uz papīra kasešu bloka vai printera.

Tālāk redzamajos norādījumos kā piemērs ir aprakstīta uzstādīšana uz papīra kasešu bloka. Ja uzstādāt papīra kasešu blokus, ieteicams izmantot printera paliktni.

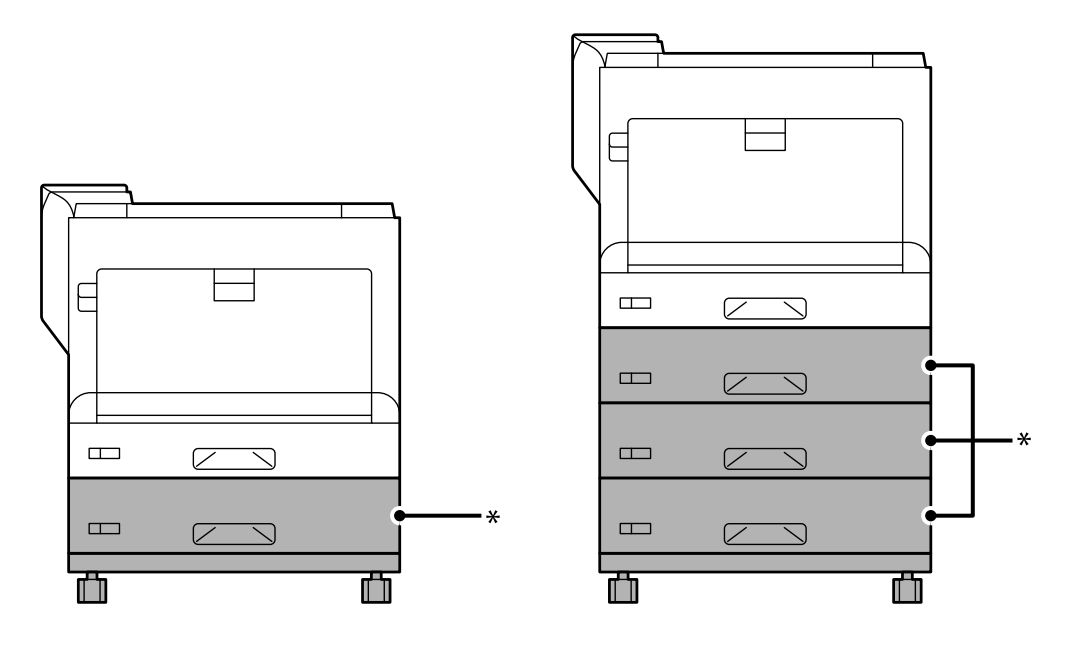

\* : var pievienot trīs papīra kasešu blokus.

1. Novietojiet printera paliktni uz līdzenas virsmas un bloķējiet priekšpusē esošos ritenīšus. Lai printeris neizkustētos, nobloķējiet ritenīšus.

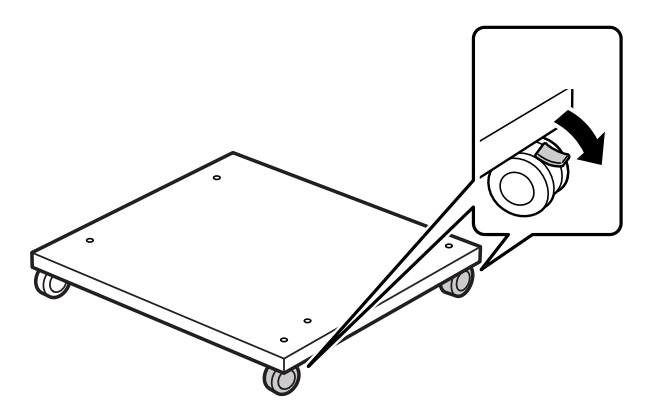

2. Uzstādiet divas vadotnes tapas uz printera paliktņa.

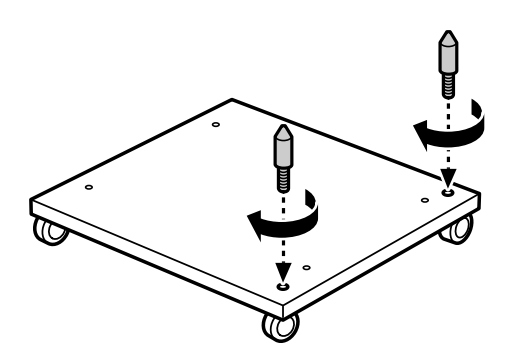

3. Uzstādiet apakšējo papīra kasešu bloku uz printera paliktņa. Pielāgojiet katru iedobumu apakšpusē ar vadotnes tapām.

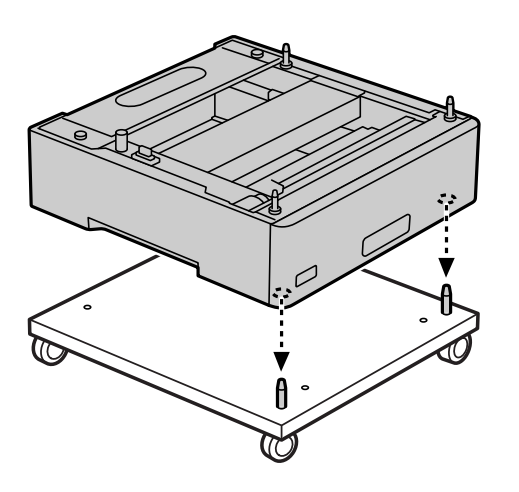

4. Noņemiet augšējā papīra kasešu bloka aizmugurējo vāku.

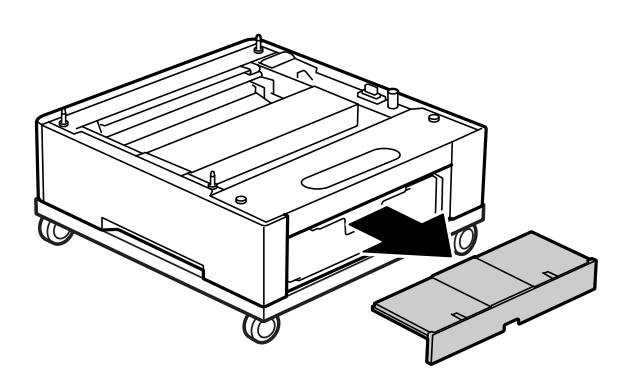

5. Izvelciet augšējo papīra kaseti.

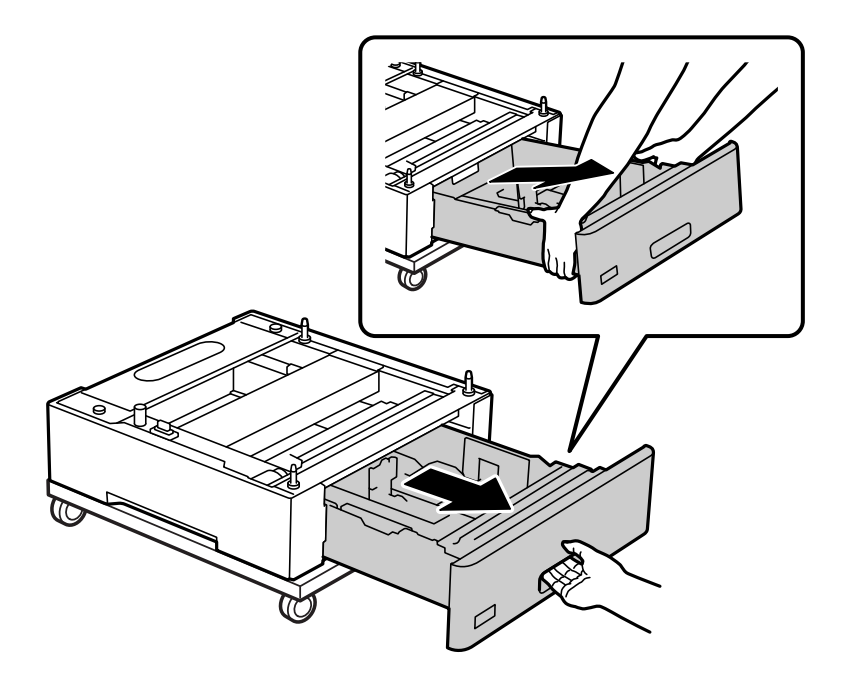

6. Saskrūvējiet papīra kasešu bloku ar printera paliktni, izmantojot četras skrūves.

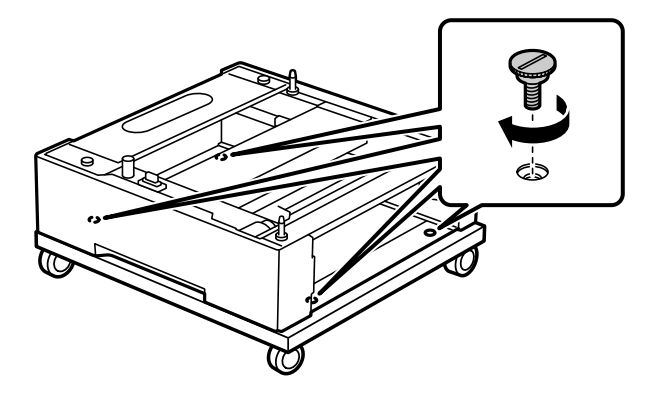

7. Atkārtoti ievietojiet papīra kaseti papīra kasešu blokā.

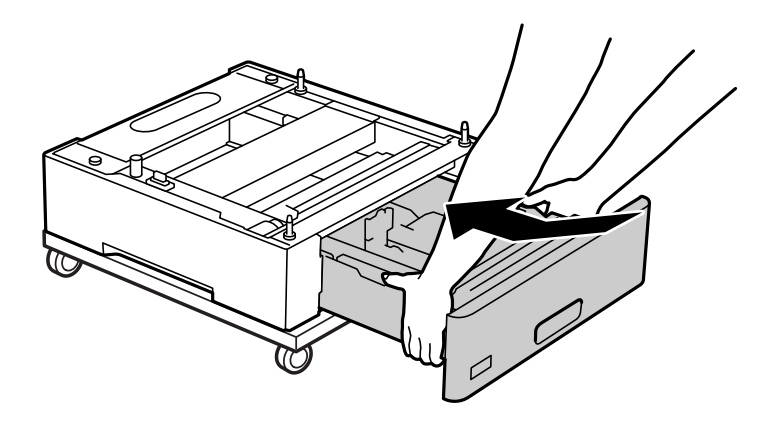

8. Uzlieciet atpakaļ noņemto aizmugurējo vāku.

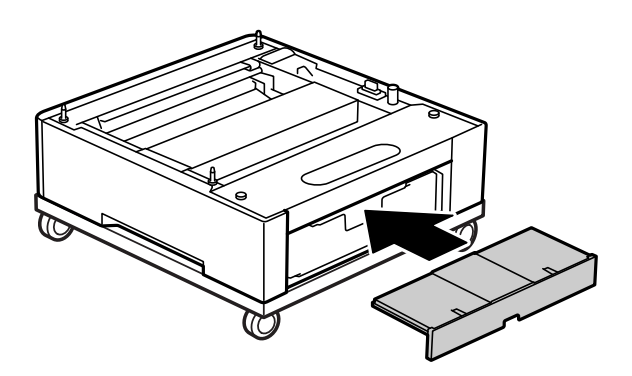

Informāciju par printera uzstādīšanu uz papīra kasešu bloka vai printera paliktņa skatiet sadaļā Saistītā informācija.

#### **Saistītā informācija**

& ["Papīra kasešu bloku uzstādīšana" 158. lpp.](#page-157-0)

### **Printera pārvietošana, kad ir uzstādīts printera statīvs**

Atbloķējiet ritenīšu aizturi. Izvairieties no pakāpieniem printera pārvietošanas laikā, lai nepakļautu to triecieniem.

### <span id="page-157-0"></span>**Saistītā informācija**

& ["Printera pārvietošana un transportēšana" 101. lpp.](#page-100-0)

### **Printera statīva specifikācija**

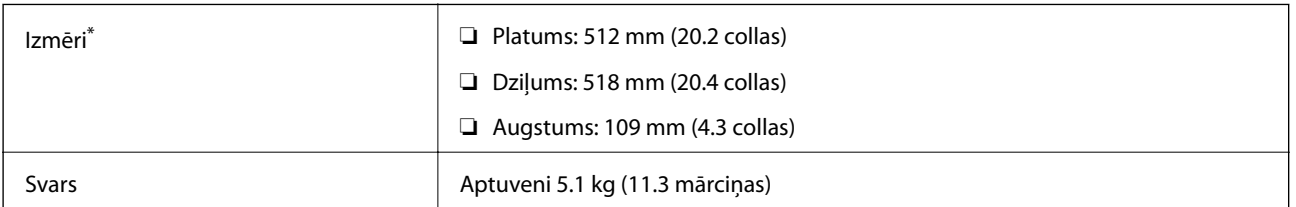

\*:ieskaitot 20 mm izvirzījumu.

## **Papīra kasešu bloks (Optional Cassette Unit)**

### **Papīra kasešu bloku uzstādīšana**

### !*Brīdinājums:*

- ❏ Pirms uzstādīšanas obligāti izslēdziet printeri, atvienojiet strāvas vadu no printera un atvienojiet jebkādus citus kabeļus. Pretējā gadījumā elektrības vads var tikt bojāts, tādējādi izraisot ugunsgrēku vai elektriskās strāvas triecienu.
- ❏ Ceļot printeri, novietojiet rokas pozīcijās, kā redzams turpinājumā. Ja ceļat printeri, atrodoties citā pozīcijā, printeris var nokrist vai arī varat saspiest pirkstus printera novietošanas laikā.

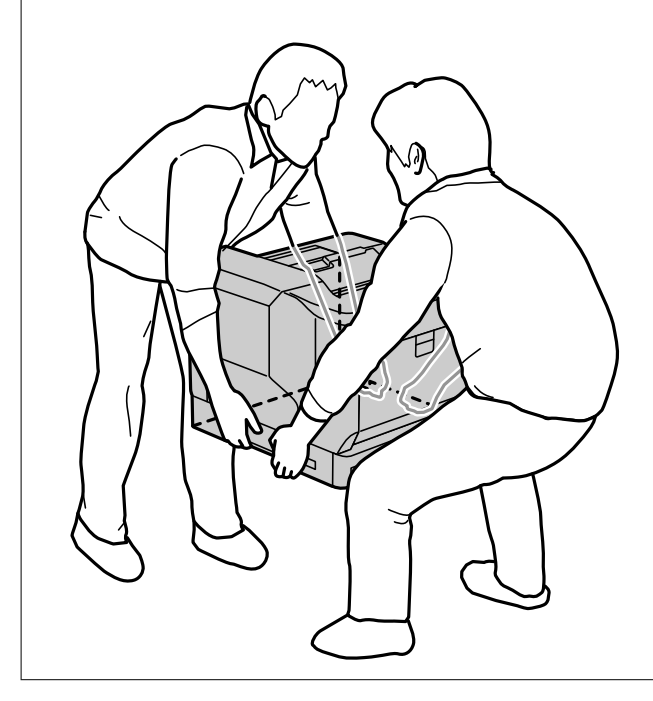

### c*Svarīga informācija:*

Ja izmantojat printera paliktni, uzstādiet to vispirms uz apakšējā papīra kasešu bloka.

Uzliekot printeri uz printera paliktņa, pārliecinieties, vai ritenīši ir nobloķēti. Pretējā gadījumā printeris var izkustēties un izraisīt negadījumu.

1. Novietojiet papīra kasešu bloku uz līdzenas virsmas.

Ja uzstādāt arī papīra kasešu blokus, novietojiet otru papīra kasešu bloku uz apakšējā papīra kasešu bloka. Pielāgojiet katru iedobumu apakšpusē ar vadotnes tapām.

Skatiet 4. līdz 8. darbību tālāk sadaļā Saistītā informācija.

["Printera paliktņa uzstādīšana uz papīra kasešu bloka" 154. lpp.](#page-153-0)

2. Novietojiet printeri uz papīra kasešu bloka.

Pielāgojiet katru printera iedobumu ar papīra kasešu bloka vadotnes tapām un pēc tam uzlieciet printeri, līdz tas droši novietots atpakaļ uz blokiem.

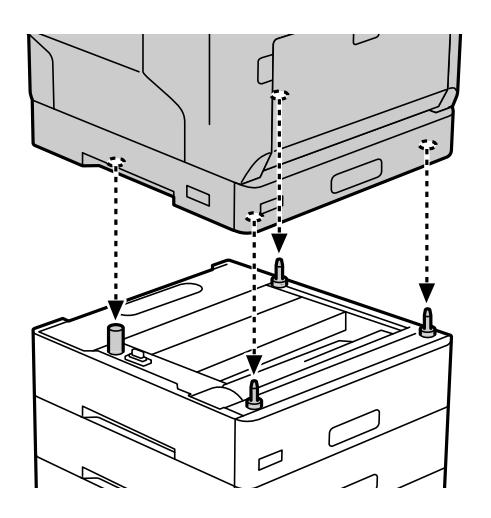

3. Noņemiet standarta papīra kasešu bloka aizmugurējo vāku.

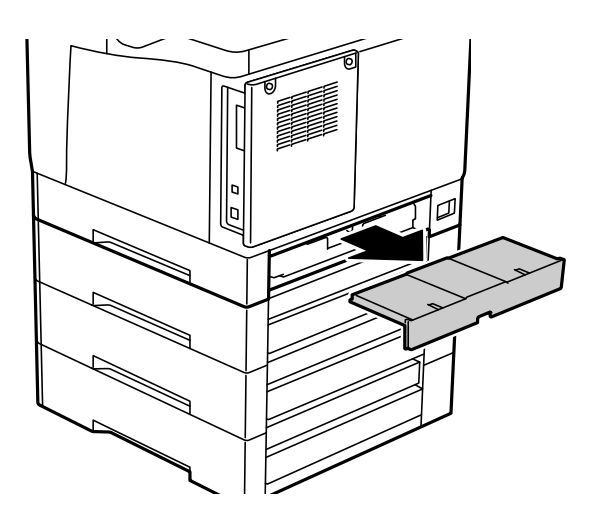

4. Izvelciet papīra kaseti.

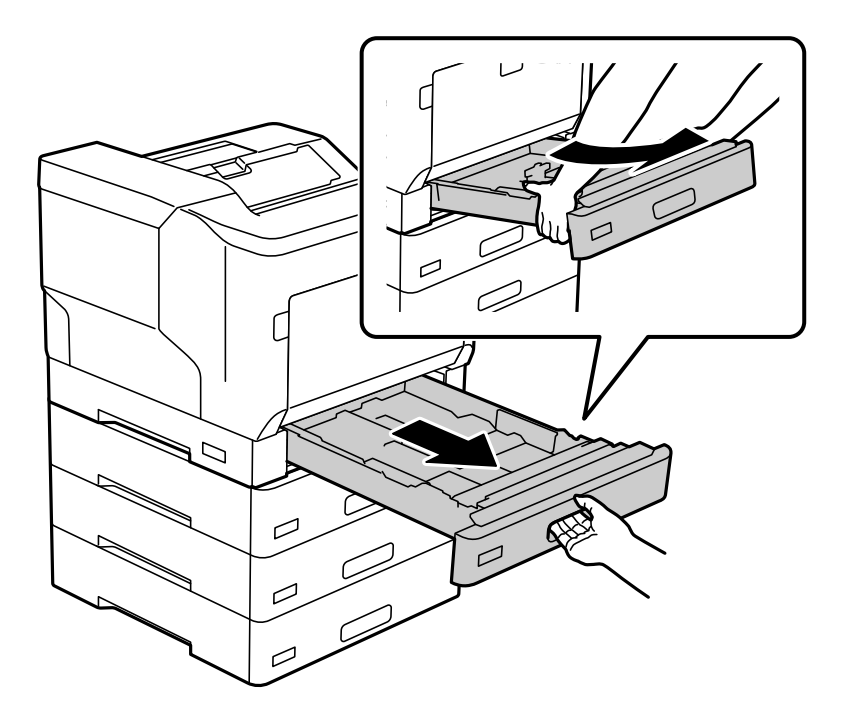

5. Saskrūvējiet printeri ar papīra kasešu blokiem, izmantojot četras skrūves.

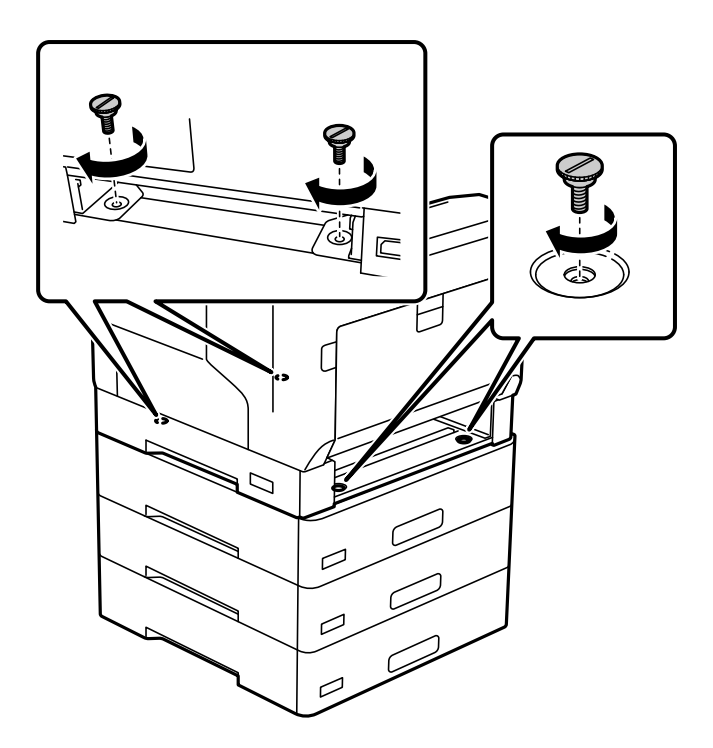

6. Atkārtoti ievietojiet papīra kaseti.

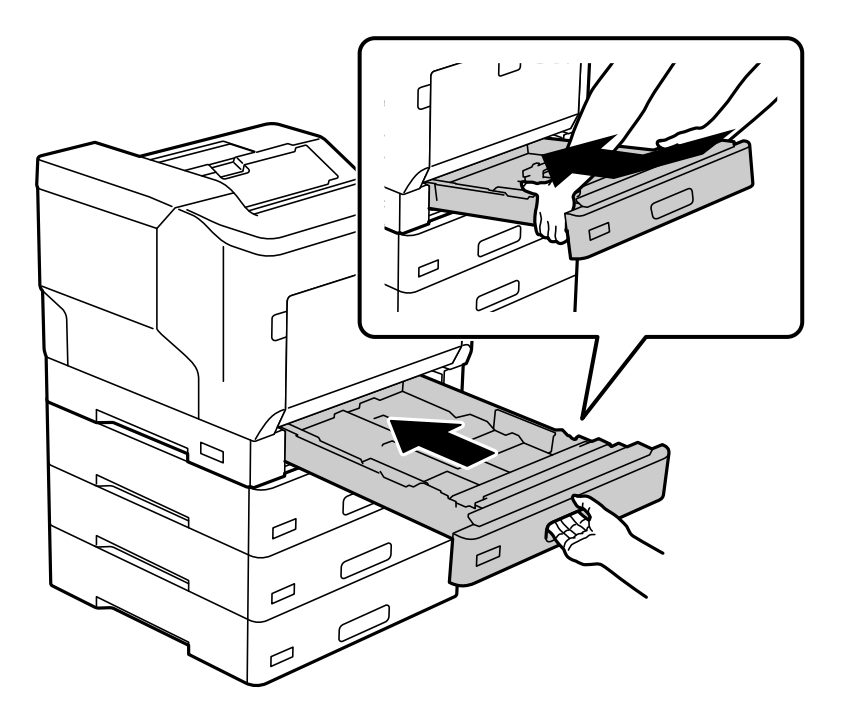

7. Uzlieciet atpakaļ noņemto aizmugurējo vāku.

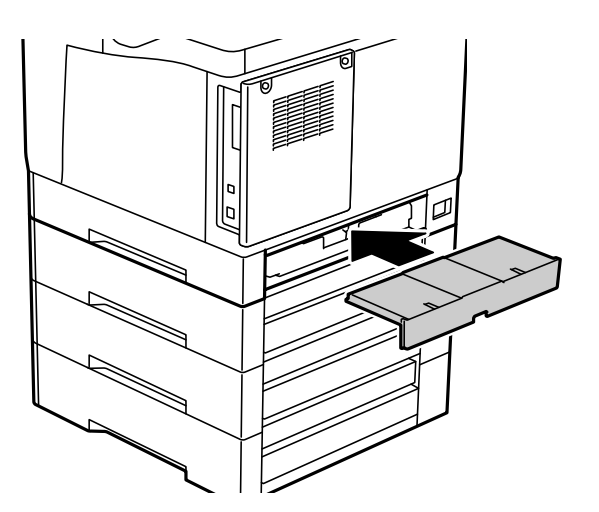

<span id="page-161-0"></span>8. Uzlīmējiet uzlīmes papīra kasešu priekšpusē.

Sākot no augšas uz leju, uzlīmējiet uzlīmes - papīra kasete 2 (C2), papīra kasete 3 (C3) un papīra kasete 4 (C4).

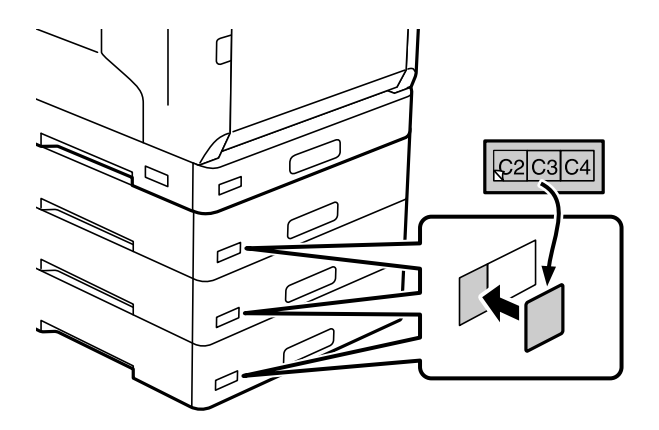

- 9. Atkārtoti savienojiet USB kabeli un strāvas vadu, un pēc tam ieslēdziet printeri.
- 10. Pēc papīra kasešu bloku uzstādīšanas izdrukājietConfiguration Status Sheet, lai pārbaudītu, vai papildu vienības ir pareizi uzstādītas.

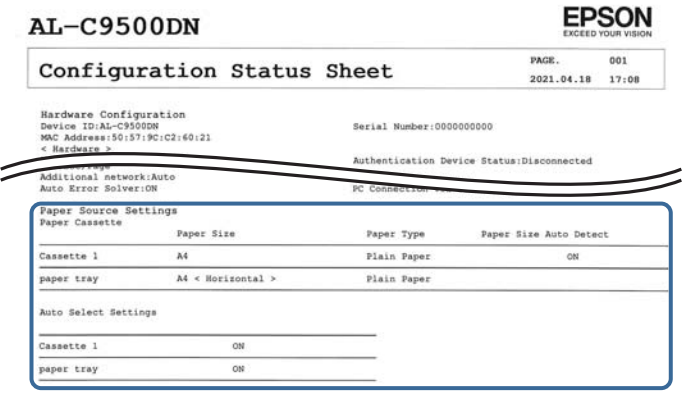

### **Saistītā informācija**

- & ["Printera paliktņa uzstādīšana uz papīra kasešu bloka" 154. lpp.](#page-153-0)
- & ["Uzstādīto papildu vienību pārbaude" 154. lpp.](#page-153-0)

### **Papīra kasešu bloka iestatīšana printera draiverī**

Lai izmantotu uzstādīto papīra kaseti, printera draiverim ir jāiegūst nepieciešamā informācija.

### **Papīra kasešu bloka iestatīšana printera draiverī - Windows**

*Piezīme:* Piesakieties datorā kā administrators.

- 1. Datorā atveriet printeru sarakstu.
	- ❏ Windows 10/Windows Server 2016

Noklikšķiniet uz sākšanas pogas un sadaļā **Aparatūra un skaņa** atlasiet **Operētājsistēma Windows** > **Vadības panelis** > **Skatīt ierīces un printerus**.

❏ Windows 8.1/Windows 8/Windows Server 2012 R2/Windows Server 2012

Atlasiet **Darbvirsma** > **Iestatījumi** > **Vadības panelis** > **Skatīt ierīces un printerus** sadaļā **Aparatūra un skaņa**.

❏ Windows 7/Windows Server 2008 R2

Noklikšķiniet uz pogas Sākums un sadaļā **Aparatūra un skaņa** atlasiet **Vadības panelis** > **Skatīt ierīces un printerus**.

- ❏ Windows Vista/Windows Server 2008 Noklikšķiniet uz pogas Sākt, pēc tam atlasiet **Vadības panelis** > **Printeri** sadaļā **Aparatūra un skaņa**.
- ❏ Windows XP/Windows Server 2003 R2/Windows Server 2003

Noklikšķiniet uz pogas Sākt un izvēlieties **Vadības panelis** > **Printeri un cita aparatūra** > **Printeri un faksi**.

- 2. Ar peles labo pogu noklikšķiniet uz printera vai nospiediet uz tā un turiet to nospiestu, atlasiet **Printera rekvizīti** vai **Rekvizīti** un pēc tam noklikšķiniet uz cilnes **Optional Settings**.
- 3. Atlasiet **Acquire from Printer** un pēc tam noklikšķiniet uz **Get**.

**Optional Paper Sources** informācija tiek parādīta sadaļā **Current Printer Information**.

4. Noklikšķiniet uz **OK**.

### **Papīra kasešu bloka iestatīšana printera draiverī — Mac OS**

- 1. Atlasiet **Sistēmas preferences** izvēlnē Apple > **Printeri un skeneri** (vai **Drukāšanas un skenēšana**, **Drukāšana un faksi**) un pēc tam atlasiet printeri. Noklikšķiniet uz **Opcijas un izejmateriāli** > **Opcijas** (vai **Draiveris**).
- 2. Iestatiet **Lower Cassette** saskaņā.ar papīra kasešu skaitu.
- 3. Noklikšķiniet uz **OK**.

### **Printera pārvietošana, kad ir uzstādīti papīra kasešu bloki**

Paceļot printeri, lai to pārvietotu, noņemiet no printera papildu papīra kasešu bloku.

#### **Saistītā informācija**

- & ["Printera pārvietošana un transportēšana" 101. lpp.](#page-100-0)
- & ["Printera paliktņa uzstādīšana uz papīra kasešu bloka" 154. lpp.](#page-153-0)
- & ["Papīra kasešu bloku uzstādīšana" 158. lpp.](#page-157-0)

### <span id="page-163-0"></span>**Problēmas ar papīra kasešu bloku**

### **No papīra kasešu blokiem netiek padots papīrs**

Ja ir pievienoti papīra kasešu bloki, ir jāveic iestatījumi printera draiverī.

### **Papīra kasešu bloka specifikācijas**

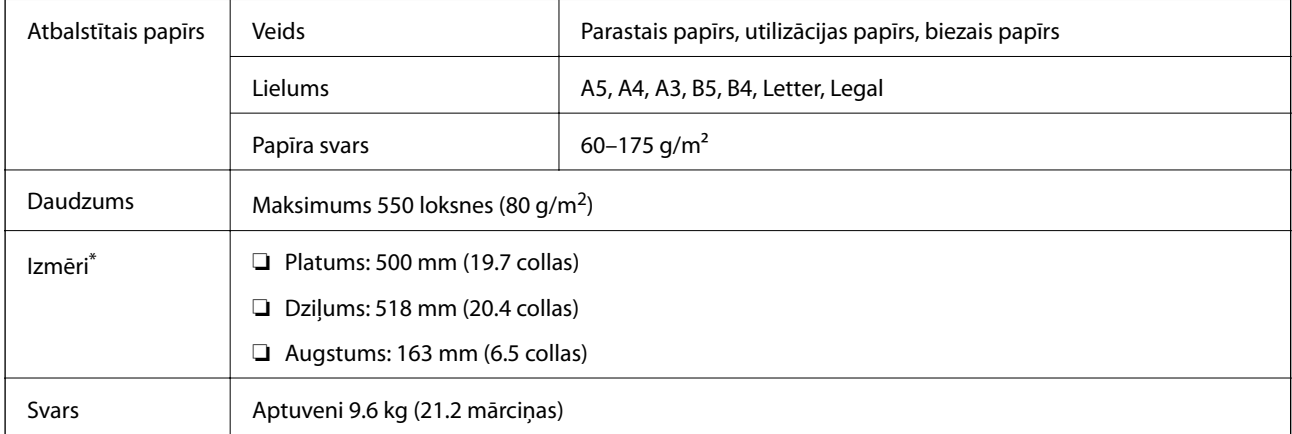

: ieskaitot izvirzījumu.

## **cietā diska iekārta (HDD)**

Instalējot cietā diska draivera iekārtu, var izpildīt funkcijas Verify Job un Re-Print Job.

### **Cietā diska draivera instalēšana**

Gatavojoties instalēt cietā diska draiveri, sagatavojiet skrūvgriezi.

### !*Brīdinājums:*

Pārliecinieties, ka elektropadeve ir izslēgta, strāvas vads ir atvienots, kā arī pārbaudiet, vai visi vadi ir atvienoti. Vads var būt bojāts, kas var izraisīt elektrisko šoku vai aizdegties.

### c*Svarīga informācija:*

- ❏ Instalējiet norādīto cietā diska draiveri (modeļa numurs: C12C934441). Darbību nevar garantēt, ja ir instalēti citi cietā diska draiveri.
- ❏ Elektrostatiskā izlāde var bojāt printera daļas. Pārliecinieties, ka izlādējat statisko elektrību no sava ķermeņa, sazemējot sevi, pirms cietā diska draivera instalēšanas.
- ❏ Rīkojieties uzmanīgi ar cietā diska draiveri. Izmantojot pārmērīgu spēku, var sabojāt detaļas.
- 1. Izslēdziet printeri, nospiežot pogu $\mathcal{O}$ .
- 2. Atvienojiet visus vadus, piemēram, strāvas vadu un USB vadu.
- 3. Atskrūvējiet divas skrūves un noņemiet aizmugurējo pārsegu.

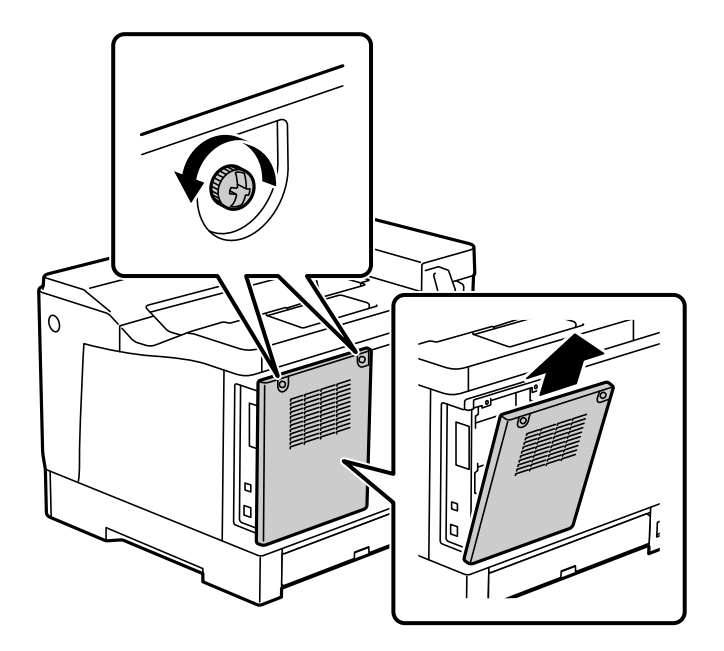

4. Izņemiet kabeli no skavas.

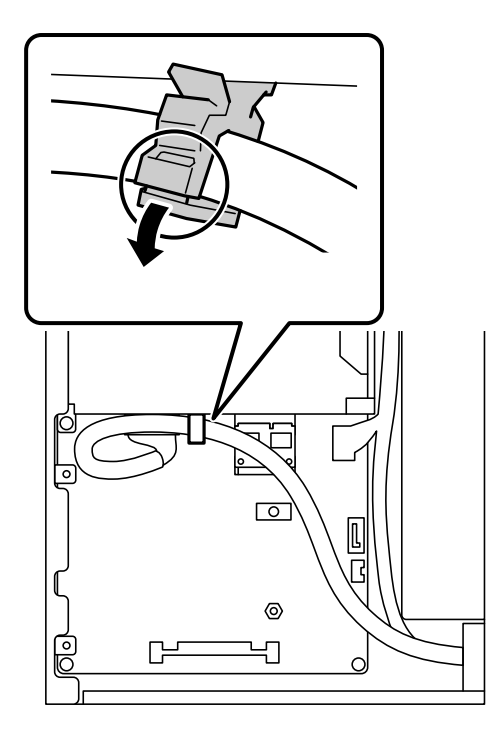

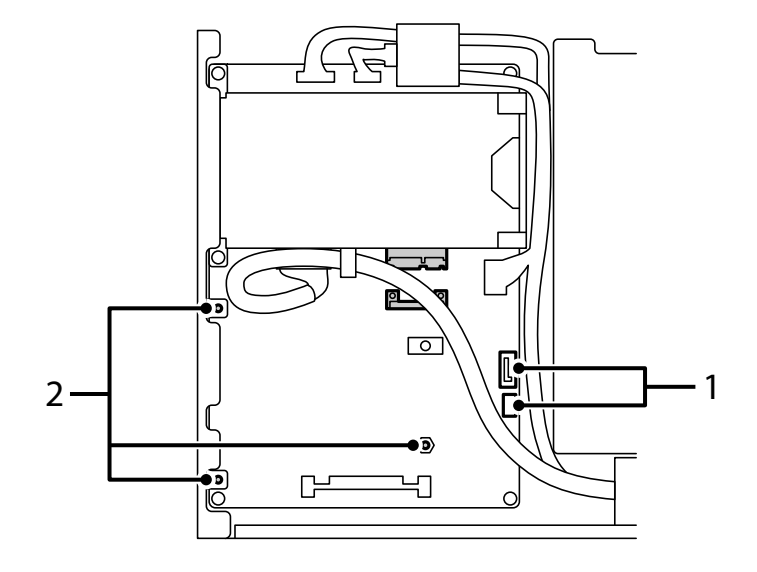

5. Skatiet tālāk norādīto, lai noteiktu, kur novietot cietā diska draiveri.

- \*1: kabeļa izeja
- \*2: skrūvju pozīcijas
- 6. Pārbaudiet, vai komplektā ir visi vienumi.

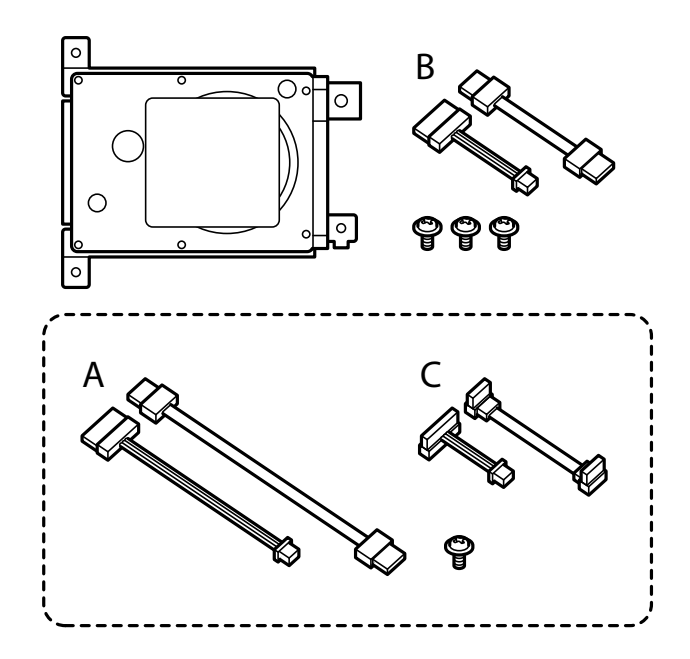

*Piezīme:* Viena skrūve un kabeļu komplekti A un C netiek izmantoti.

7. Savienojiet abus kabeļus ar cietā diska draiveri.

Pārliecinieties, vai kabeļi ir pievienoti pareizajā virzienā, kā parādīts tālāk.

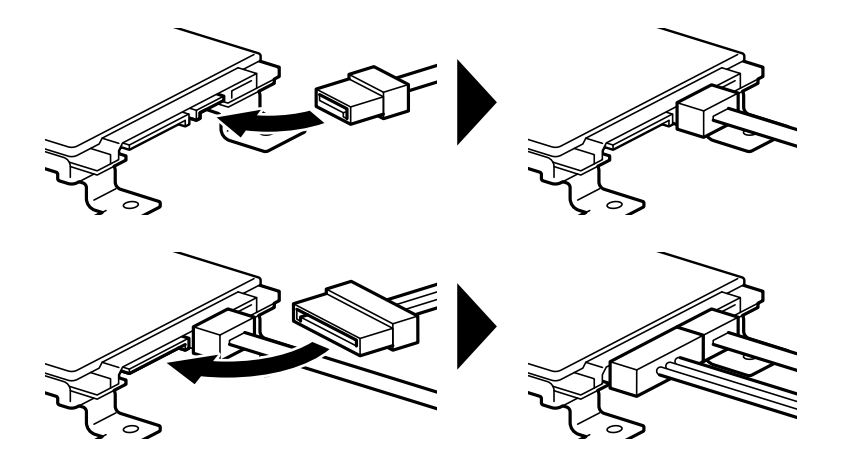

8. Novietojiet cietā diska draiveri, pielāgojot katru iedobumu ar printera skrūvju caurumiem, un pēc tam nostipriniet cietā diska draiveri ar trim skrūvēm.

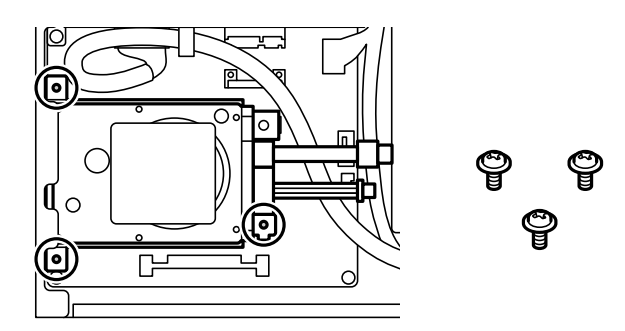

9. Savienojiet abus kabeļus ar shēmas plati.

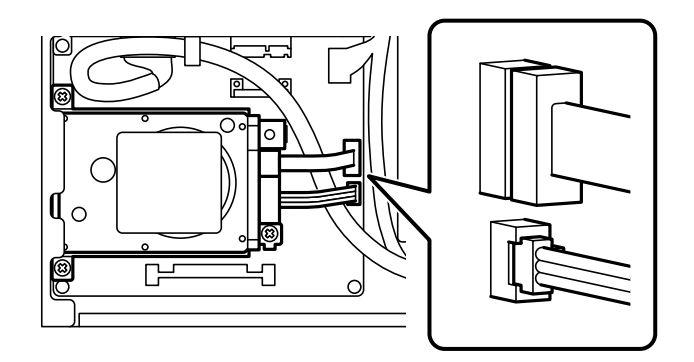

10. Nostipriniet kabeli ar skavu.

11. Uzlieciet atpakaļ aizmugurējo pārsegu, kā parādīts tālāk.

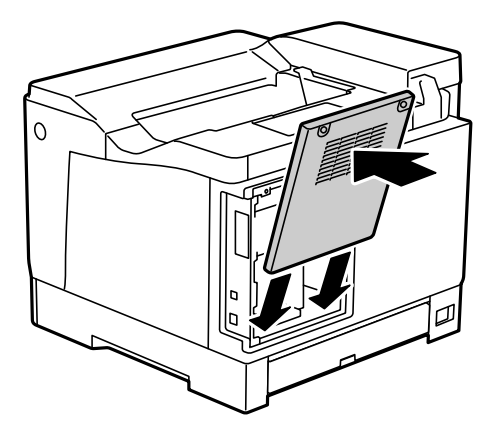

12. Nostipriniet aizmugurējo pārsegu ar divām skrūvēm.

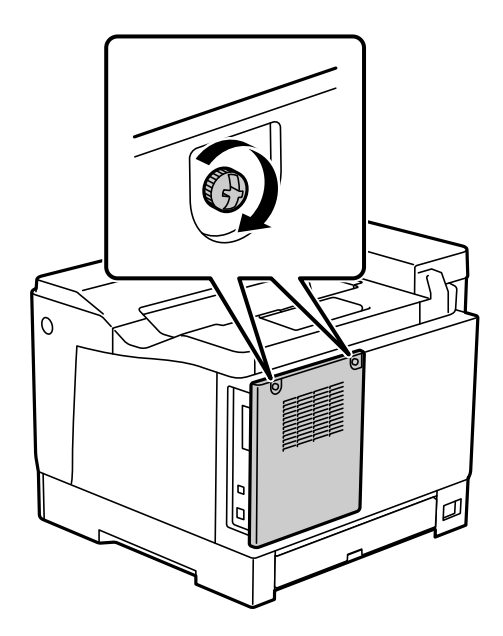

- 13. Savienojiet noņemto strāvas vadu ar USB vadu.
- 14. Pēc cietā diska draivera instalēšanas izdrukājietConfiguration Status Sheet, lai pārbaudītu, vai cietā diska draiveris ir pareizi instalēts.

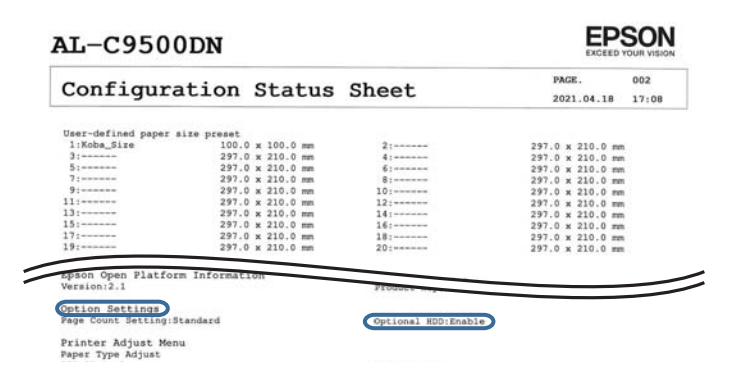

### c*Svarīga informācija:*

- ❏ Nenoņemiet uzstādīto cietā diska draiveri. Ja to instalējat atkārtoti, cietajā diska draiverī esošie dati var netikt saglabāti un tie var tikt izdzēsti.
- ❏ Noņemot cietā diska draiveri, lai veiktu printera remontu vai to pārvietotu, dati var tikt zaudēti. Pārliecinieties, vai atlasāt Option HDD invalid, un pēc tam noņemiet cietā diska draiveri, veicot instalācijas procedūru pretējā secībā.

#### **Saistītā informācija**

& ["Uzstādīto papildu vienību pārbaude" 154. lpp.](#page-153-0)

### **Cietā diska draivera iestatīšana printera draiverī**

Darbības ir tādas pašas kā papīra kasešu blokam.

#### **Saistītā informācija**

& ["Papīra kasešu bloka iestatīšana printera draiverī" 162. lpp.](#page-161-0)

### **IestaIestatījumi saglabāto datu apstrādei**

Jūs varat veikt iestatījumus datu, kas saglabāti iekšējā cietajā diskā, apstrādei.

Drukas uzdevumi īslaicīgi tiek saglabāti cietajā diskā, lai nodrošinātu datus autentificētai drukāšanai un liela apjoma drukāšanai, utt. Veiciet iestatījumus, lai droši dzēstu šos datus.

#### **Sequential Deletion from Hard Disk**

Kad šī funkcija ir iespējota, mērķa datus dzēš pakāpeniski pēc tam, kad tie vairs nav nepieciešami, piemēram, kad drukāšana ir pabeigta. Mērķis ir dzēšamie dati, kamēr funkcija ir iespējota.

Tā kā nepieciešama piekļuve cietajam diskam, enerģijas taupīšanas režīma laiks tiks nokavēts.

#### **Erase All Memory**

Dzēš visus cietajā diskā esošos datus. Formatēšanas laikā nevar veikt citas darbības vai izslēgt ierīci.

- ❏ High Speed: Dzēš visus datus ar noteiktu dzēšanas komandu.
- ❏ Overwrite: Dzēš visus datus ar noteiktu dzēšanas komandu un pārraksta citus datus visās vietās, lai dzēstu visus datus.
- ❏ Triple Overwrite: Dzēš visus datus ar noteiktu dzēšanas komandu un trīs reizes pārraksta citus datus visās vietās, lai dzēstu visus datus.

### **Secīgas dzēšanas iestatījumu izvēle**

#### *Piezīme:*

Iestatījumus iespējams izvēlēties arī ierīces vadības panelī.

1. Atveriet programmu Web Config un atlasiet **Device Management** > **Stored Data**.

- 2. Iestatījumam **Sequential Deletion from Hard Disk** atlasiet **ON**.
- 3. Noklikšķiniet uz **OK**.

### **IkeiIIekšējā cietā diska formatēšana**

- 1. Printera vadības paneļa sākuma ekrānā atlasiet **Settings**.
- 2. Atlasiet **General Settings** > **System Administration** > **HDD Erase Settings**.
- 3. Atlasiet **Erase All Memory**.
- 4. Atlasiet **High Speed**, **Overwrite**, vai **Triple Overwrite** atbilstoši mērķim.
- 5. Atlasiet **Yes** apstiprināšanas ekrānā.

### **Izvēlnes opcijas drukāšanai no datora (ja ir instalēts cietā diska draiveris)**

Ja vēlaties izmantot cietā diska draiveri, printera draiverī atlasiet **Printera rekvizīti** > **Papildu iestatījumi** > **Informācija par printeri** > **Manuālie iestatījumi** > **Iestatījumi** > **Cietā diska iekārta**.

### **Cilne More Options Windows (ja ir instalēts cietā diska draiveris)**

Job Type:

❏ Verify Job: drukājot vairākas kopijas, var izdrukāt vienu kopiju, lai pārbaudītu saturu. Lai drukātu pēc otras kopijas izgatavošanas, izmantojiet printera vadības paneli.

Noklikšķiniet uz **Settings**, lai iestatītu **User Name** un **Job Name**.

❏ Re-Print Job: ļauj saglabāt drukas darbu printera atmiņā. Varat sākt drukāt, izmantojot printera vadības paneli.

Noklikšķiniet uz **Settings**, lai iestatītu **User Name** un **Job Name**.

#### **Saistītā informācija**

- & ["Cilne More Options" 39. lpp.](#page-38-0)
- & ["Vienas kopijas drukāšana pirms papildu kopiju drukāšanas" 56. lpp.](#page-55-0)
- & ["Drukas darbu saglabāšana printera atmiņā un atkārtota drukāšana" 57. lpp.](#page-56-0)

### **Iestatījumu izvēlnes saraksts (ja ir instalēts cietā diska draiveris)**

Ja ir instalēts cietā diska draiveris, printera vadības panelī tiek parādīta tālāk norādītā izvēlne.

#### **Settings** > **General Settings** > **System Administration**

### <span id="page-170-0"></span>**HDD Erase Settings:**

Veiciet iestatījumus datu, kas saglabāti iekšējā cietajā diskā, apstrādei.

Drukas uzdevumi īslaicīgi tiek saglabāti cietajā diskā, lai nodrošinātu datus autentificētai drukāšanai un liela apjoma drukāšanai, utt. Veiciet iestatījumus, lai droši dzēstu šos datus.

#### Auto Erase Memory Setting:

Kad šī funkcija ir iespējota, mērķa datus dzēš pakāpeniski pēc tam, kad tie vairs nav nepieciešami, piemēram, kad drukāšana ir pabeigta. Mērķis ir dzēšamie dati, kamēr funkcija ir iespējota.

Tā kā nepieciešama piekļuve cietajam diskam, enerģijas taupīšanas režīma laiks tiks nokavēts.

Erase All Memory:

Dzēš visus cietajā diskā esošos datus. Formatēšanas laikā nevar veikt citas darbības vai izslēgt ierīci.

❏ High Speed:

Dzēš visus datus ar noteiktu dzēšanas komandu.

❏ Overwrite:

Dzēš visus datus ar noteiktu dzēšanas komandu un pārraksta citus datus visās vietās, lai dzēstu visus datus.

❏ Triple Overwrite:

Dzēš visus datus ar noteiktu dzēšanas komandu un trīs reizes pārraksta citus datus visās vietās, lai dzēstu visus datus.

### **Option HDD invalid:**

Atlasiet šo iestatījumu, ja, remontējot vai pārvadājot printeri, tiek noņemts cietā diska draiveris.

#### c*Svarīga informācija:*

Nenoņemiet uzstādīto cietā diska draiveri. Ja to instalējat atkārtoti, cietajā diska draiverī esošie dati var netikt saglabāti un tie var tikt izdzēsti.

## **Ethernet plate (10/100/1000 Base-T,Ethernet)**

### **Funkciju saraksts, lietojot papildu tīklu**

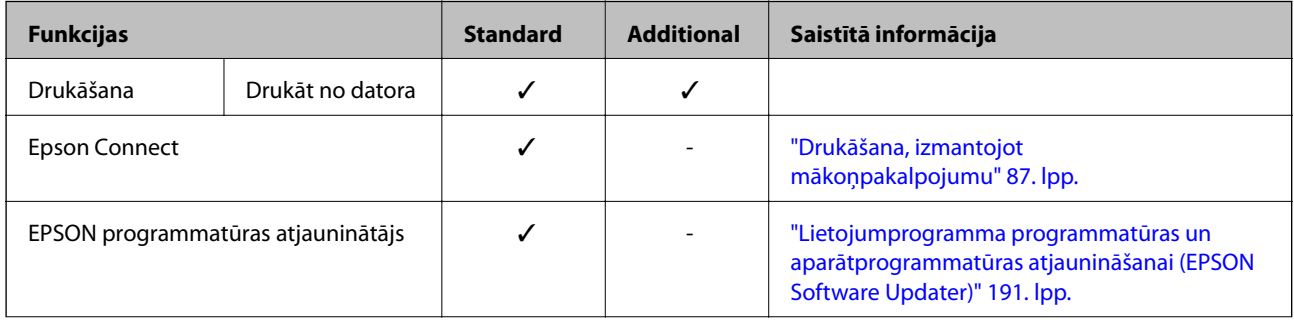

<span id="page-171-0"></span>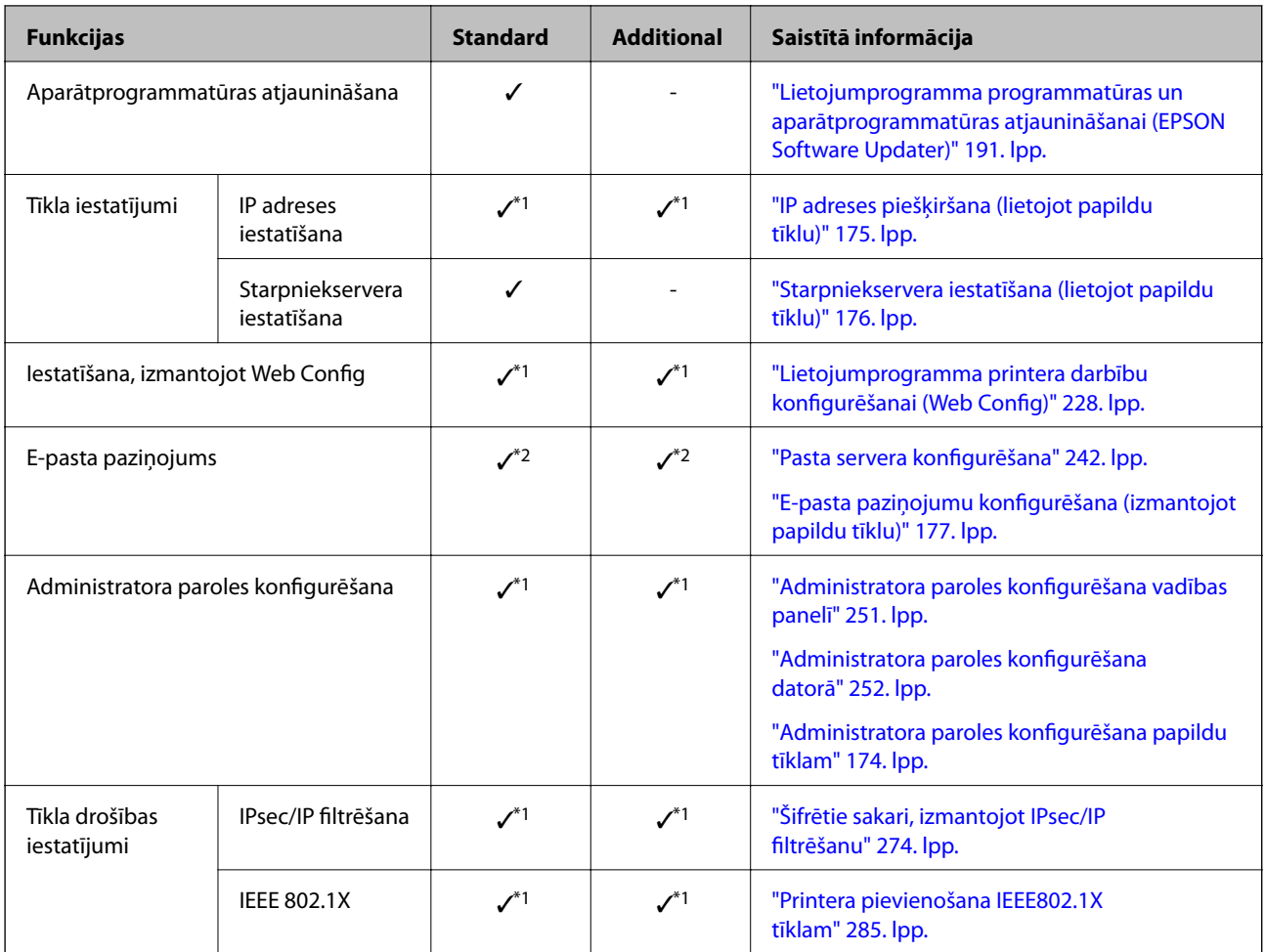

 $\checkmark$  = Pieejams.

- = Nav pieejams.

- \*1 : Iestatījumi jāveic katram tīklam.
- \*2 : Varat izmantot standarta vai papildu tīklu, lai sūtītu saņēmējiem katrā no mērķiem.

### **Ethernet dēļa instalēšana**

## !*Brīdinājums:*

Pārliecinieties, ka elektropadeve ir izslēgta, strāvas vads ir atvienots, kā arī pārbaudiet, vai visi vadi ir atvienoti. Vads var būt bojāts, kas var izraisīt elektrisko šoku vai aizdegties.

### c*Svarīga informācija:*

Elektrostatiskā izlāde var bojāt printera daļas. Pārliecinieties, ka izlādējat statisko elektrību no sava ķermeņa, sazemējot sevi, pirms Ethernet dēļa instalēšanas.

- 1. Izslēdziet printeri, nospiežot pogu  $\mathsf{\dot{U}}$ .
- 2. Atvienojiet visus vadus, piemēram, strāvas vadu un USB vadu.

3. Atskrūvējiet divas skrūves un noņemiet vāku.

Glabājiet vāku drošā vietā, jo tas būs nepieciešams, ja noņemsit Ethernet dēli.

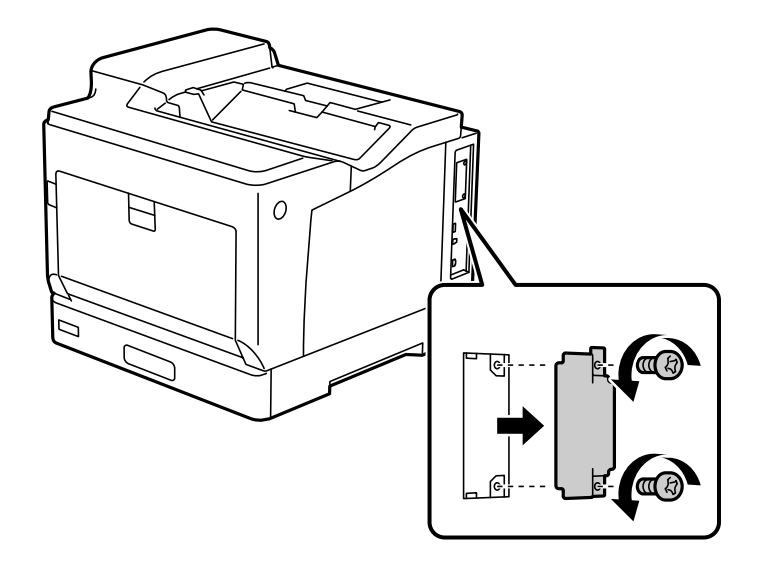

4. Instalējiet Ethernet dēli tieši papildu interfeisa vietā, kas paredzēta Ethernet dēlim. Stingri ievietojiet Ethernet dēli tam paredzētajā vietā.

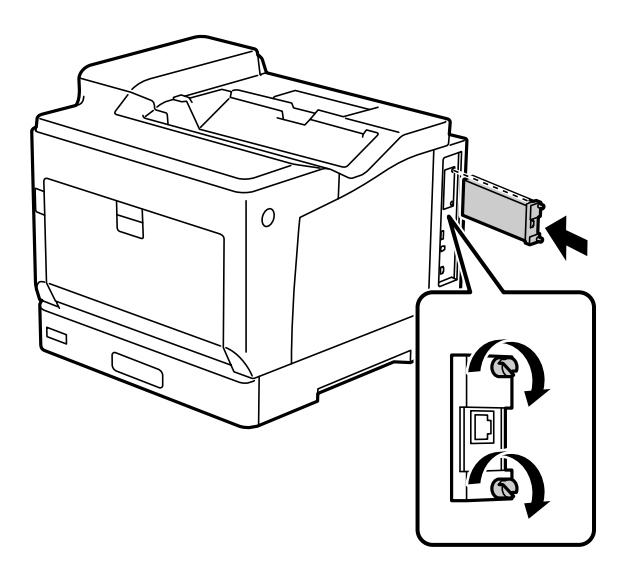

#### c*Svarīga informācija:*

- ❏ Nenoņemiet vāku no Ethernet dēļa.
- ❏ Nepieskarieties Ethernet dēļa termināliem.
- 5. Nostipriniet Ethernet dēli ar divām skrūvēm.
- 6. Savienojiet noņemto strāvas vadu ar USB vadu.

<span id="page-173-0"></span>7. Pēc Ethernet dēļa instalēšanas izdrukājietConfiguration Status Sheet, lai pārbaudītu, vai dēlis ir pareizi instalēts.

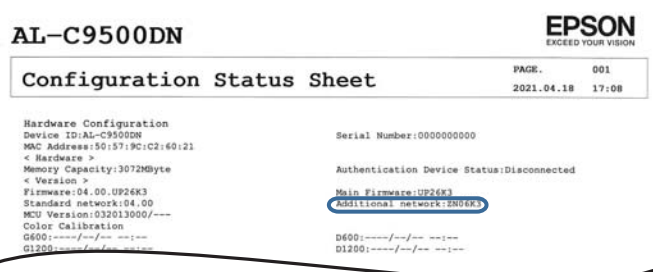

#### **Saistītā informācija**

 $\overline{\phantom{a}}$ 

& ["Uzstādīto papildu vienību pārbaude" 154. lpp.](#page-153-0)

### **Iestatījumi, lietojot papildu tīklu**

### **Administratora paroles iestatīšana papildu tīklam**

Iestatot administratora paroli papildu tīklam, varat novērst, ka lietotāji maina papildu tīkla iestatījumus. Jūs variet iestatīt administratora paroli papildu tīklam, izmantojot Web Config datorā, kas savienots ar papildu tīklu. Papildu tīkla un printera administratora paroles ir dažādas.

Papildu tīkla sākotnējā parole ir uz etiķetes norādītās MAC adreses pēdējie astoņi cipari. Lai to pārbaudītu, atlasiet papildu tīkla **Wired LAN Status** printera vadības panelī, lai parādītu papildinformāciju. MAC adresi var pārbaudīt arī uz etiķetes, kas uzlīmēta Ethernet platei.

Iesakām nomainīt sākotnējo paroli cik vien drīz iespējams, lai novērstu neatļautu piekļuvi. Ja atiestatāt papildu tīklu uz noklusējuma iestatījumiem, tiks atjaunota sākotnējā parole.

#### **Saistītā informācija**

 $\rightarrow$  ["Izvēļņu opcijas Network Settings \(lietojot papildu tīklu\)" 178. lpp.](#page-177-0)

#### *Administratora paroles konfigurēšana papildu tīklam*

Jūs variet iestatīt administratora paroli, izmantojot Web Config no datora, kas savienots ar papildu tīklu.

- 1. Lai palaistu programmu Web Config, pārlūkprogrammā ievadiet papildu tīkla printera IP adresi.
- 2. Atlasiet cilni **Product Security** > **Change Administrator Password**.
- 3. Ievadiet paroli lodziņā **New Password** un **Confirm New Password**. Ja nepieciešams, ievadiet lietotājvārdu. Ja vēlaties nomainīt paroli, ievadiet pašreizējo paroli.
- 4. Atlasiet **OK**.

#### *Piezīme:*

Lai iestatītu vai nomainītu slēgtos izvēlņu vienumus, noklikšķiniet *Administrator Login* un pēc tam ievadiet lietotājvārdu un paroli.

#### <span id="page-174-0"></span>**Saistītā informācija**

& ["Lietojumprogramma printera darbību konfigurēšanai \(Web Config\)" 228. lpp.](#page-227-0)

### **Savienojuma izveide ar tīklu no vadības paneļa (lietojot papildu tīklu)**

Pievienojiet printeri tīklam, izmantojot printera vadības paneli.

### *IP adreses piešķiršana (lietojot papildu tīklu)*

Iestatiet pamata vienumus, piemēram, Viesotāja adrese, Subnet Mask, Default Gateway.

Izveidojiet iestatījumus standarta un papildu tīklam.

Šajā sadaļā tiek paskaidrota statiskas IP adreses iestatīšanas procedūra.

- 1. Ieslēdziet printeri.
- 2. Printera vadības paneļa sākuma ekrānā atlasiet **Settings**.
- 3. Atlasiet **General Settings** > **Network Settings**.
- 4. Atlasiet **Standard** vai **Additional**, lai iestatītu sev vēlamo tīklu.
- 5. Atlasiet **Advanced** > **TCP/IP**.
	- *Piezīme:* Atlasot *Advanced*, nepieciešams ievadīt papildu tīkla administratora paroli.
- 6. Iestatījumam **Manual** atlasiet **Obtain IP Address**.

Ja IP adresi iestatāt automātiski, izmantojot maršrutētāja DHCP funkciju, atlasiet **Auto**. Šādā gadījumā 7. un 8. darbībā norādītie vienumi **IP Address**, **Subnet Mask** un **Default Gateway** arī tiek iestatīti automātiski, tāpēc pārejiet uz 9. darbību.

7. Ievadiet IP adresi.

Fokuss pāriet uz nākamo vai iepriekšējo segmentu, ko atdala punkts, ja atlasāt  $\triangleleft$  un  $\triangleright$ .

Apstipriniet vērtību, kas tiek parādīta iepriekšējā ekrānā.

8. Iestatiet vienumu **Subnet Mask** un **Default Gateway**.

Apstipriniet vērtību, kas tiek parādīta iepriekšējā ekrānā.

#### c*Svarīga informācija:*

Ja vienumu IP Address, Subnet Mask un Default Gateway kombinācija ir nepareiza, *Start Setup* ir neaktīvs un iestatījumu iestatīšanu nevar turpināt. Pārbaudiet, vai ierakstā nav kļūdu.

9. Ievadiet primārā DNS servera IP adresi.

Apstipriniet vērtību, kas tiek parādīta iepriekšējā ekrānā.

#### <span id="page-175-0"></span>*Piezīme:*

IP adreses piešķires iestatījumos izvēloties *Auto*, varat izvēlēties DNS servera iestatījumu *Manual* vai *Auto*. Ja DNS servera adresi nevarat iegūt automātiski, atlasiet *Manual* un ievadiet DNS servera adresi. Pēc tam tiešā veidā ievadiet sekundārā DNS servera adresi. Ja atlasījāt *Auto*, turpiniet ar 11. darbību.

10. Ievadiet sekundārā DNS servera IP adresi.

Apstipriniet vērtību, kas tiek parādīta iepriekšējā ekrānā.

11. Atlasiet **Start Setup**.

#### **Starpniekservera iestatīšana (lietojot papildu tīklu)**

Iestatiet starpniekserveri, ja abi tālāk norādītie apgalvojumi ir patiesi.

- ❏ Starpniekserveris ir paredzēts savienojumam ar internetu.
- ❏ Izmantojot funkciju, ar kuru printeri izveido tiešu savienojumu ar internetu, piemēram, Epson Connect pakalpojumu vai cita uzņēmuma mākoņpakalpojumus.

Starpniekserveris pieejams tikai uz standarta tīkla.

1. Sākuma ekrānā izvēlieties **Settings**.

Iestatot iestatījumus, kad ir iestatīta IP adrese, tiek parādīts ekrāns **Advanced**. Pārejiet uz 3. darbību.

- 2. Atlasiet **General Settings** > **Network Settings** > **Standard** > **Advanced**.
- 3. Atlasiet **Proxy Server**.
- 4. Iestatījumam **Use** atlasiet **Proxy Server Settings**.
- 5. Ievadiet starpniekservera adresi IPv4 vai FQDN formātā. Apstipriniet vērtību, kas tiek parādīta iepriekšējā ekrānā.
- 6. Ievadiet starpniekservera porta numuru. Apstipriniet vērtību, kas tiek parādīta iepriekšējā ekrānā.
- 7. Atlasiet **Start Setup**.

#### *Savienošana ar Ethernet (lietojot papildu tīklu)*

#### **Savienojuma izveide ar Ethernet standarta tīklā**

Pievienojiet printeri standarta tīklam, izmantojot Ethernet kabeli, un pārbaudiet savienojumu.

- 1. Savienojiet printeri un centrmezglu (LAN slēdzi), izmantojot Ethernet kabeli.
- 2. Sākuma ekrānā izvēlieties **Settings**.
- 3. Atlasiet **General Settings** > **Network Settings** > **Standard** > **Connection Check**. Tiek parādīts savienojuma diagnostikas rezultāts. Pārbaudiet, vai savienojums ir pareizs.

<span id="page-176-0"></span>4. Atlasiet **Dismiss**, lai pabeigtu procedūru.

Atlasot **Print Check Report**, varat izdrukāt diagnostikas rezultātu. Lai to drukātu, izpildiet ekrānā redzamos norādījumus.

#### **Savienojuma izveide ar Ethernet, lietojot papildu tīklu**

Pievienojiet printeri papildu tīklam, izmantojot Ethernet kabeli, un pārbaudiet savienojumu.

- 1. Savienojiet printeri un centrmezglu (LAN slēdzi), izmantojot Ethernet kabeli.
- 2. Pārbaudiet, vai papildu tīkla indikatori pie LAN porta mirgo.

### **E-pasta paziņojumu saņemšana, kad notiek notikumi (lietojot papildu tīklu)**

#### *Par e-pasta paziņojumiem (izmantojot papildu tīklu)*

Šī ir paziņojumu funkcija, kas nosūta e-pastu uz norādīto adresi, gadījumos, ja drukāšana apstājas vai rodas printera kļūda.

Jūs varat reģistrēt līdz piecām adresēm un iestatīt paziņojumus katrai no tām.

Lai lietotu šo funkciju, jums jāiestata pasta serveris pirms paziņojumu iestatīšanas. E-pasta servera iestatīšana tīklā (standarta vai papildu), uz kuru vēlaties nosūtīt epastu.

#### **Saistītā informācija**

& ["Pasta servera konfigurēšana" 242. lpp.](#page-241-0)

#### *E-pasta paziņojumu konfigurēšana (izmantojot papildu tīklu)*

Konfigurējiet e-pasta paziņojumus izmantojot Web Config no datora standarta tīklā.

- 1. Lai palaistu programmu Web Config, pārlūkprogrammā ievadiet standarta tīkla printera IP adresi.
- 2. Atlasiet cilni **Device Management** > **Email Notification**.
- 3. Iestatiet e-pasta paziņojuma tematu.

Atlasiet tematā parādāmo saturu divās nolaižamajās izvēlnēs.

- ❏ Atlasītais saturs tiek parādīts blakus **Subject**.
- ❏ Vienu un to pašu saturu nevar iestatīt gan kreisajā, gan labajā pusē.
- ❏ Ja rakstzīmju skaits laukumā **Location** pārsniedz 32 bitus, rakstzīmes aiz 32 bitu ierobežojuma tiek izlaistas.
- 4. Ievadiet e-pasta adresi, kur sūtīt e-pasta paziņojumus.

Izmantojiet A–Z a–z 0–9 ! #  $\%$  % & ' \* + - . / = ? ^ \_ { | } ~ @, un ievadiet no 1 līdz 255 rakstzīmēm.

- 5. Atlasiet **Standard** vai **Additional** lietotajam tīklam, lai sūtītu saņēmējiem.
- 6. Atlasiet e-pasta paziņojumu valodu.

<span id="page-177-0"></span>7. Atlasiet to notikumu izvēles rūtiņu, par kuriem vēlaties saņemt paziņojumu.

**Notification Settings** numurs ir saistīts ar galamērķa numuru sadaļā **Email Address Settings**.

Piemērs:

Ja vēlaties nosūtīt paziņojumu uz e-pasta adresi, kas iestatīta **Email Address Settings** 1. numuram, kad printerim beidzies papīrs, atlasiet izvēles rūtiņas aili **1** līnijā **Paper out**.

8. Noklikšķiniet uz **OK**.

Pārbaudiet, vai e-pasta paziņojums tiek nosūtīts, izraisot notikumu.

Piemērs: drukājiet, norādot Paper Source, kurā nav ievietots papīrs.

### **Saistītā informācija**

- & ["Lietojumprogramma printera darbību konfigurēšanai \(Web Config\)" 228. lpp.](#page-227-0)
- & ["Pasta servera konfigurēšana" 242. lpp.](#page-241-0)
- & ["E-pasta paziņojumu vienumi" 260. lpp.](#page-259-0)

### **Problēmu risināšana lietojot papildu tīklu**

### **Neizdodas drukāt no datora**

#### **Standarta vai papildu tīkla iestatījumi nav pareizi.**

Jums jāiestata standarta un papildu tīkls. Pārbaudiet abu tīklu iestatījumus.

#### **Saistītā informācija**

 $\blacktriangleright$  ["Savienojuma izveide ar tīklu no vadības paneļa \(lietojot papildu tīklu\)" 175. lpp.](#page-174-0)

### **Izvēļņu opcijas Network Settings (lietojot papildu tīklu)**

Šajā sadaļā izskaidrota Network Settings izvēlne, lietojot papildu tīklu.

Atlasiet izvēlnes vadības panelī, kā aprakstīts turpmāk.

### **Settings** > **General Settings** > **Network Settings**

### **Standard:**

Iestatīt standarta tīklu. Skat. tālāk saistītās informācijas sadaļu.

### **Saistītā informācija**

& ["Network Settings" 197. lpp.](#page-196-0)

### **Additional:**

Iestatīt papildu tīklu.

### Network Status:

Rāda vai drukā pašreizējos tīkla iestatījumus.

- ❏ Wired LAN Status
- ❏ Print Status Sheet

### Advanced:

Veiciet turpmāk aprakstītos detalizētos iestatījumus.

- ❏ TCP/IP
- ❏ IPv6 Address
- ❏ Link Speed & Duplex
- ❏ Redirect HTTP to HTTPS
- ❏ Disable IPsec/IP Filtering
- ❏ Disable IEEE802.1X

Nepieciešams ievadīt papildu tīkla administratora paroli.

### Restore Default Settings:

Atjaunojiet papildu tīkla iestatījumus uz to noklusējuma vērtībām.

Nepieciešams ievadīt papildu tīkla administratora paroli.

### **Network Transmission Route:**

Šī izvēlne nav pieejama.

### **LDAP Server:**

Šī izvēlne nav pieejama.

# **Informācija par izstrādājumu**

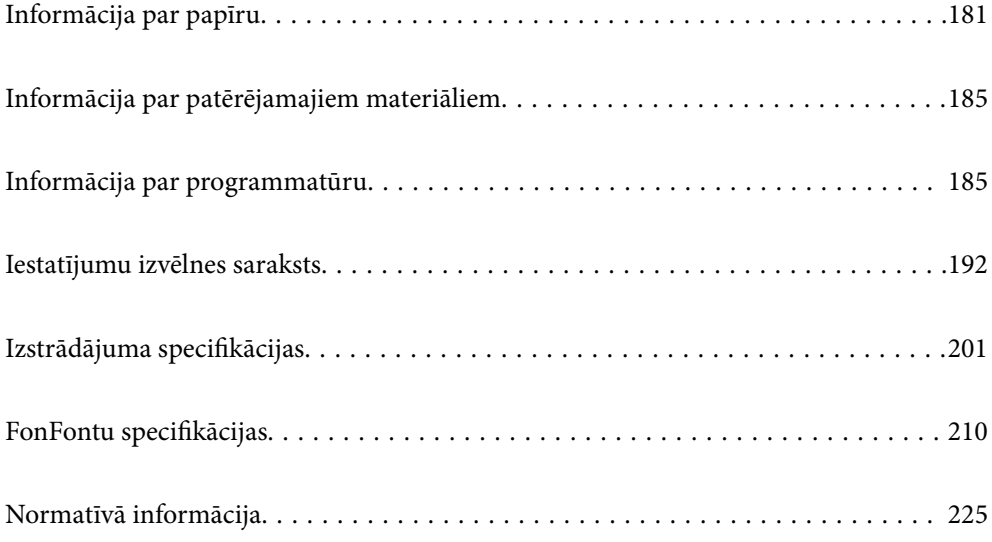
# <span id="page-180-0"></span>**Informācija par papīru**

# **Pieejamais papīrs un drukāšanas apjoms**

Izmantojot citu papīru, nevis tālāk norādīto papīru, papīrs var iestrēgt vai sabojāt printeri. Vienmēr veiciet pārbaudes izdruku, pirms izmantojat dažādas kvalitātes papīru, piemēram, utilizācijas papīru vai aploksnes. Var ievietot A4 un Letter izmēra papīru vertikāli un horizontāli.

Pat ja ir pieejams papīra biezums, drukas kvalitāte var pazemināties vai papīrs var iestrēgt atkarībā no papīra kvalitātes (papīra graudainība, blīvums utt.).

### *Piezīme:*

Meklējiet informāciju par divpusējās drukāšanas režīmam pieejamiem papīra veidiem turpmāk norādītajā.

["Papīrs automātiskai abpusējai drukāšanai" 183. lpp.](#page-182-0)

### *Piezīme:*

❏ Aploksnes tiek drukātas lēnāk nekā parastais papīrs, lai iegūtu labāku drukas kvalitāti.

- ❏ Ja printera draiverī atlasāt *Auto Select* cilnē *Paper Source*, printeris meklē papīra avotu ar papīra izmēru, kas norādīts cilnē *Document Size*, un drukā no papīra avota, līdz beidzas papīrs, un pēc tam tas automātiski drukā no nākamā papīra avota. Izmantojot šo automātiskās izvēles funkciju, printeris var nepārtraukti drukāt parasto papīru līdz pat 2055 loksnēm.
- ❏ Izvades paplātes ietilpība ir 250 A4 izmēra loksnes (ainavas) parastā papīra.

### **Parasts papīrs (60 līdz 80g/m2)**

Parasts papīrs ietver iepriekš apdrukātu papīru (papīrs, uz kura iepriekš tiek drukātas veidlapas, piemēram, paziņojumi), iespiedveidlapas, krāsainu papīru, pārstrādātu papīru.

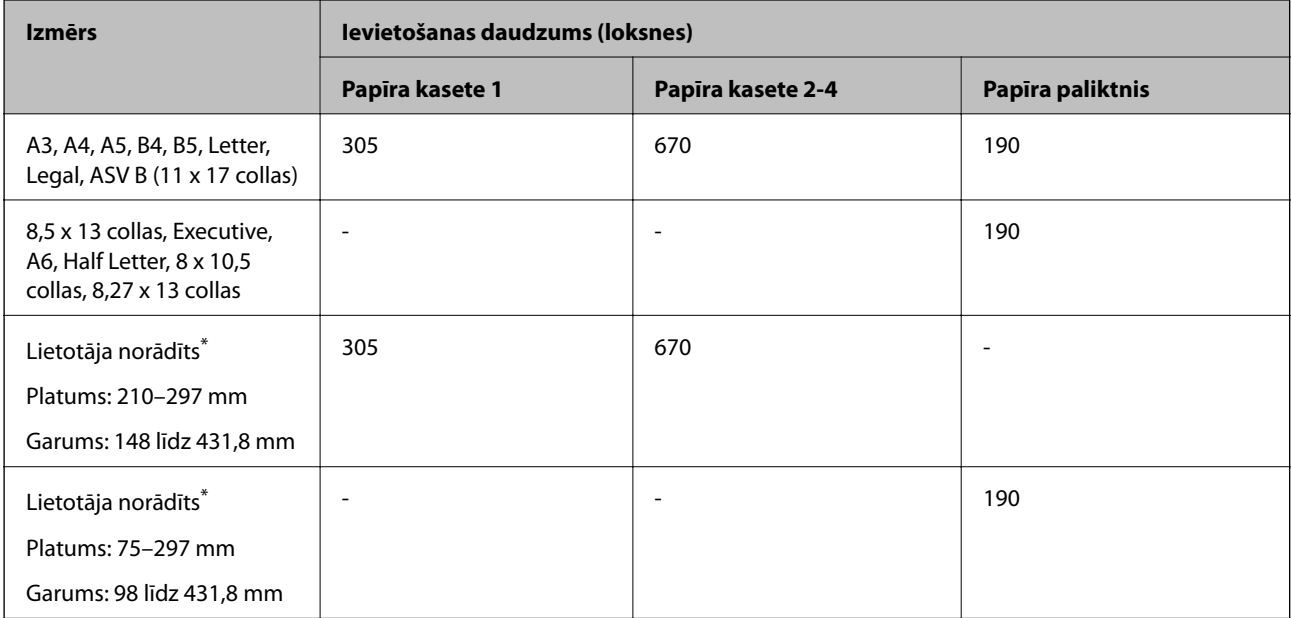

Papīru, kas ir platāks par 279,4 mm un garāks par 420 mm, var ievietot tikai papīrturī.

### **Vidēji biezs papīrs (81 līdz 105 g/m2)**

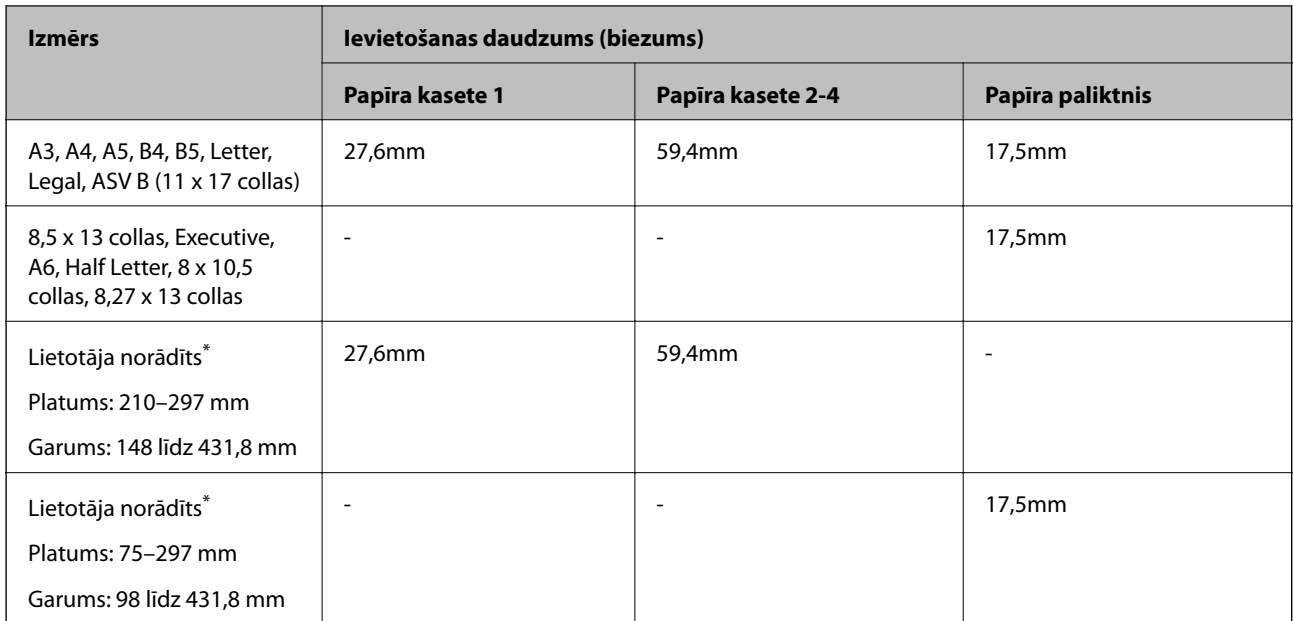

\* Papīru, kas ir platāks par 279,4 mm un garāks par 420 mm, var ievietot tikai papīrturī.

### **Biezs papīrs (106 līdz 163g/m2)**

Kā papīra veida iestatījumu atlasiet **Thick paper1**.

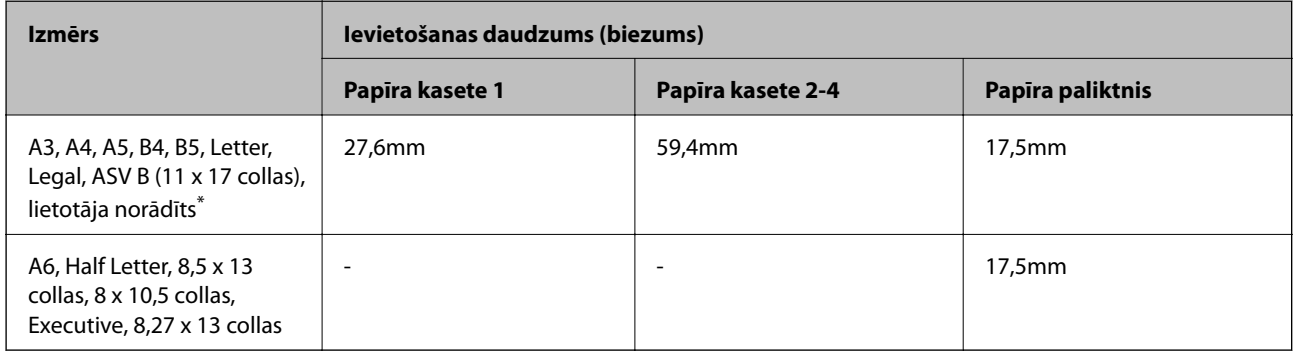

\* Pieejamos izmērus skatiet lietotāja norādītajos parastā papīra un vidēji biezā papīra izmēros.

### **Biezs papīrs (164 līdz 216g/m2)**

Tikai līdz 220 g/m<sup>2</sup> A4 izmēram.

Kā papīra veida iestatījumu atlasiet **Thick paper2**.

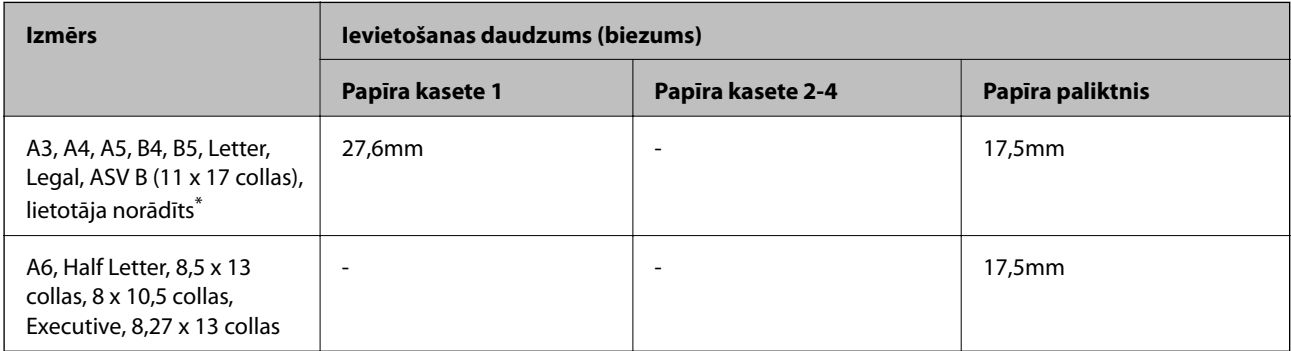

<span id="page-182-0"></span>\* Pieejamos izmērus skatiet lietotāja norādītajos parastā papīra un vidēji biezā papīra izmēros.

### **Uzlīmes**

Pamatlapai ir jābūt pilnībā nosegtai, lai starp uzlīmēm nav spraugu.

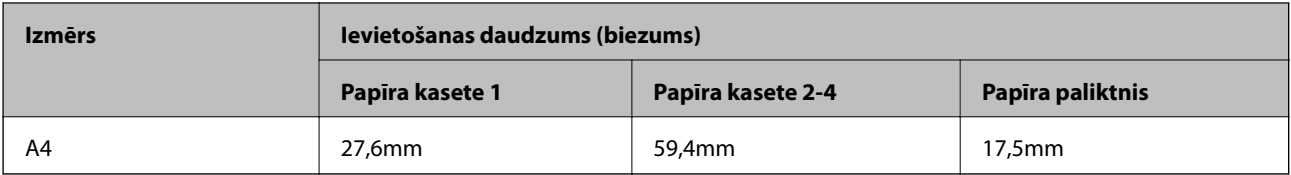

### **Krītpapīrs (105 līdz 216g/m2)**

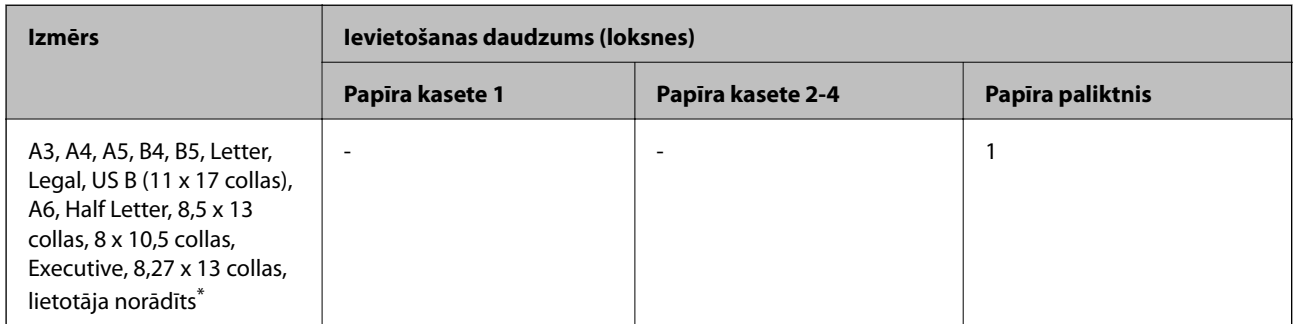

\* Pieejamos izmērus skatiet lietotāja norādītajos parastā papīra un vidēji biezā papīra izmēros.

### **Aploksne**

Ievietošanas daudzums ir 85 g/m2.

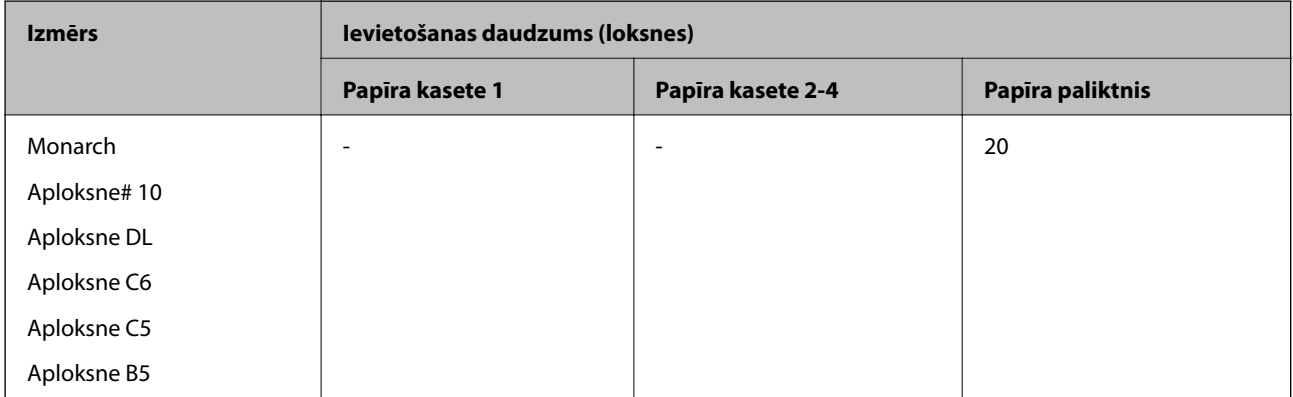

### **Papīrs automātiskai abpusējai drukāšanai**

- ❏ Papīra veids: parasts papīrs, vidēji biezs papīrs, krītpapīrs\*
- ❏ Papīra izmērs: A3, A4, A5, B4, B5, Letter, Legal, ASV B (11 x 17 collas), 8,5 x 13 collas, Executive
- \* Tikai, ja **Coated1** ir atlasīts **Printer Adjust Menu**.

### **Saistītā informācija**

& ["Pieejamais papīrs un drukāšanas apjoms" 181. lpp.](#page-180-0)

# **Neatbilstošie papīra veidi**

Neizmantojiet tālāk norādīto veidu papīru. Drukājot uz šāda papīra, papīrs var iestrēgt un uz izdrukas var rasties traipi.

- ❏ Materiāls, kas paredzēts citiem krāsu lāzerprinteriem, melnbaltiem lāzerprinteriem, krāsu kopētājiem, melnbaltiem kopētājiem vai tintes printeriem
- ❏ Iepriekš apdrukāts papīrs ar jebkuru citu krāsu lāzerprinteri, melnbaltu lāzerprinteri, krāsu kopētāju, melnbaltu kopētāju, tintes printeri vai termopārneses printeri
- ❏ Kopējamais papīrs, paškopējošais papīrs, termojutīgs papīrs, spiedienjutīgs papīrs, skābes piemaisījuma papīrs vai papīrs, kuram izmantota augstas temperatūras tinte (ap 175 ˚C)
- ❏ Viegli noplēšamas uzlīmes vai uzlīmes, kas pilnībā nenosedz pamatlapu
- ❏ Speciāls papīrs ar virsmas pārklājumu vai speciāls papīrs ar virsmas krāsu
- ❏ Papīrs ar iesējuma caurumiem vai perforēts papīrs
- ❏ Papīrs ar līmi, skavām, saspraudēm vai līmlenti
- ❏ Papīrs, kas piesaista statisko elektrību
- ❏ Mitrs vai izmircis papīrs
- ❏ Nevienmērīga biezuma papīrs
- ❏ Pārāk biezs vai plāns papīrs
- ❏ Pārāk gluds vai pārāk raupjš papīrs
- ❏ Papīrs, kas ir atšķirīgs priekšpusē un aizmugurē
- ❏ Salocīts, sarullēts, viļņots vai saplēsts papīrs
- ❏ Neregulāras formas papīrs vai papīrs bez taisnleņķa stūriem

Neizmantojiet tālāk norādīto veidu aploksnes. Izmantojot šāda veida aploksnes, papīrs var iestrēgt un uz izdrukas var rasties traipi.

- ❏ Aploksnes ar līmi vai līmlenti
- ❏ Aploksnes ar plastikāta lodziņu

# <span id="page-184-0"></span>**Informācija par patērējamajiem materiāliem**

# **Patērējamajo materiālu kods**

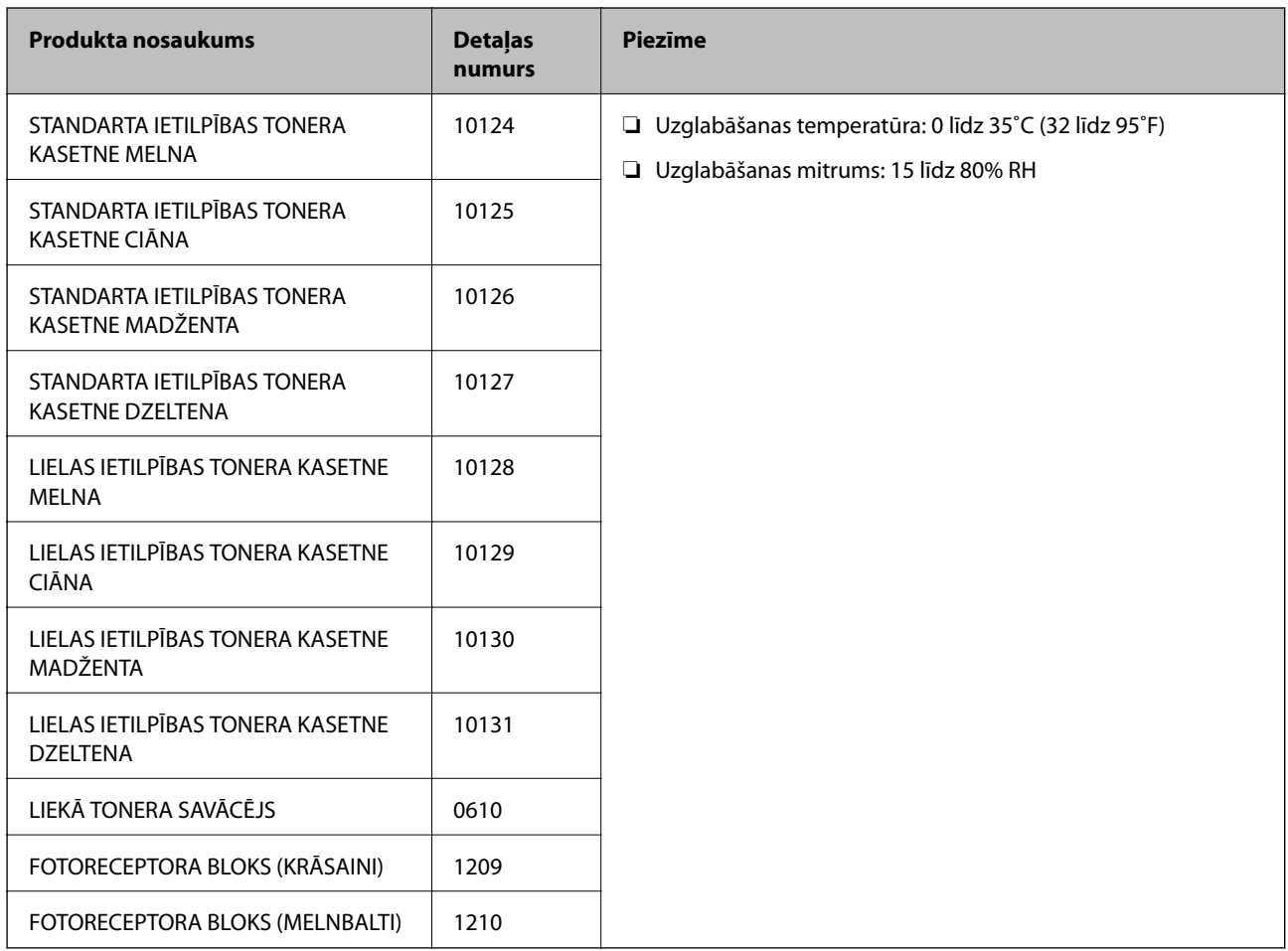

# **Informācija par programmatūru**

Šajā sadaļā var iepazīties ar tīkla pakalpojumiem un programmatūras izstrādājumiem, kas pieejami jūsu datorā no Epson tīmekļa vietnes.

# **Programmatūra drukāšanai**

### **Lietojumprogramma drukāšanai no datora (printera draiveris Windows)**

Printera draiveris vada printeri saskaņā ar komandām no lietojumprogrammas. Iestatījumu veikšana printera draiverī nodrošina vislabākos drukāšanas rezultātus. Var pārbaudīt printera un printera draivera utilītas statusu.

### *Piezīme:*

Var mainīt printera draivera darba valodu. Izvēlieties darba valodu no *Language* iestatījuma *Maintenance* cilnē.

### **Piekļuve printera draiverim no lietotnēm**

Lai veiktu iestatījumus, kas attiecas tikai uz jūsu izmantoto lietojumprogrammu, veiciet piekļuvi no šīs lietojumprogrammas.

Izvēlieties **Drukāt** vai **Drukāšanas uzstādīšana** no **Fails** izvēlnē. Atlasiet printeri un pēc tam uzklikšķiniet uz **Preferences** vai **Rekvizīti**.

### *Piezīme:*

Darbības atšķiras atkarībā no lietojumprogrammas. Detalizētu informāciju skatiet lietojumprogrammas palīdzības sadaļā.

### **Piekļuve printera draiverim no vadības paneļa**

Lai veiktu iestatījumus, kas attiecas uz visām lietojumprogrammām, piekļūstiet iestatījumiem no vadības paneļa.

❏ Windows 10/Windows Server 2019/Windows Server 2016

Noklikšķiniet uz pogas Sākums un sadaļā **Aparatūra un skaņa** atlasiet **Operētājsistēma Windows** > **Vadības panelis** > **Skatīt ierīces un printerus**. Ar peles labo pogu noklikšķiniet uz printera ikonas vai turiet nospiestu printera ikonu un pēc tam izvēlieties **Drukāšanas preferences**

❏ Windows 8.1/Windows 8/Windows Server 2012 R2/Windows Server 2012

Atlasiet **Darbvirsma** > **Iestatījumi** > **Vadības panelis** > **Skatīt ierīces un printerus** sadaļā **Aparatūra un skaņa**. Ar peles labo pogu noklikšķiniet uz printera ikonas vai turiet nospiestu printera ikonu un pēc tam izvēlieties **Drukāšanas preferences**

❏ Windows 7/Windows Server 2008 R2

Noklikšķiniet uz pogas Sākums un sadaļā **Aparatūra un skaņa** atlasiet **Vadības panelis** > **Skatīt ierīces un printerus**. Ar peles labo pogu noklikšķiniet uz printera ikonas un izvēlieties **Drukāšanas preferences**.

❏ Windows Vista/Windows Server 2008

Noklikšķiniet uz pogas Sākums un sadaļā **Aparatūra un skaņa** atlasiet **Vadības panelis** > **Printeri**. Ar peles labo pogu noklikšķiniet uz printera ikonas un izvēlieties **Drukāšanas preferences**.

❏ Windows XP/Windows Server 2003 R2/Windows Server 2003

Noklikšķiniet uz pogas Sākt un izvēlieties **Vadības panelis** > **Printeri un cita aparatūra** > **Printeri un faksi**. Ar peles labo pogu noklikšķiniet uz printera ikonas un izvēlieties **Drukāšanas preferences**.

### **Piekļuve printera draiverim no printera ikonas uzdevumjoslā**

Printera ikona darbvirsmas uzdevumjoslā ir īsinājumikona, kas ļauj ātri piekļūt printera draiverim.

Noklikšķinot uz printera ikonas un izvēloties **Printer Settings**, ir iespējams piekļūt tādam pašam printera iestatījumu logam, kāds redzams vadības panelī. Veicot dubultklikšķi uz šīs ikonas, var pārbaudīt printera statusu.

### *Piezīme:*

Ja printera ikona uzdevumjoslā netiek parādīta, atveriet printera draivera logu, cilnē *Maintenance* noklikšķiniet uz *Monitoring Preferences* un pēc tam atlasiet *Register the shortcut icon to the taskbar*.

### **Utilītas startēšana**

Atveriet printera draivera logu. Noklikšķiniet uz cilnes **Maintenance**.

### **Saistītā informācija**

& ["Printera draivera izvēlnes opcijas" 37. lpp.](#page-36-0)

### *Vadotne uz Windows printera draiveri*

### **EPSON Status Monitor**

Šo utilītu varat izmantot, lai pārraudzītu printera statusu, skatītu kļūdas ziņojumus un veiktu citas darbības. Varat arī pārbaudīt patēriņa materiālu statusu un drukāšanas progresu. Lai to izmantotu, jums jāinstalē šī programmatūra.

### **Saistītā informācija**

& ["Atsevišķa lietojumprogrammu instalēšana" 93. lpp.](#page-92-0)

### **Lietojumprogramma drukāšanai no datora (printera draiveris Mac OS)**

Printera draiveris vada printeri saskaņā ar komandām no lietojumprogrammas. Iestatījumu veikšana printera draiverī nodrošina vislabākos drukāšanas rezultātus. Var pārbaudīt printera un printera draivera utilītas statusu.

### **Piekļuve printera draiverim no lietotnēm**

Lietojumprogrammas izvēlnē **Fails** noklikšķiniet uz **Lapas iestatīšana** vai **Drukāt**. Ja nepieciešams, noklikšķiniet

uz **Rādīt detalizētu informāciju** (vai ▼), lai izvērstu drukas logu.

#### *Piezīme:*

Atkarībā no izmantojamās lietojumprogrammas vienums *Lapas iestatīšana* var netikt parādīts izvēlnē *Fails* un darbības drukas ekrāna atvēršanai var atšķirties. Detalizētu informāciju skatiet attiecīgās lietojumprogrammas palīdzības sadaļā.

### **Utilītas startēšana**

Atlasiet **Sistēmas preferences** izvēlnē Apple > **Printeri un skeneri** (vai **Drukāšanas un skenēšana**, **Drukāšana un faksi**) un pēc tam atlasiet printeri. Noklikšķiniet uz **Opcijas un izejmateriāli** > **Utilīta** > **Atvērt printera utilītu**.

### **Saistītā informācija**

& ["Printera draivera izvēlnes opcijas" 69. lpp.](#page-68-0)

### *Vadotne uz Mac OS printera draiveri*

### **Epson Printer Utility**

Var startēt **EPSON Status Monitor** un pārbaudīt printera statusu un informāciju par kļūdām.

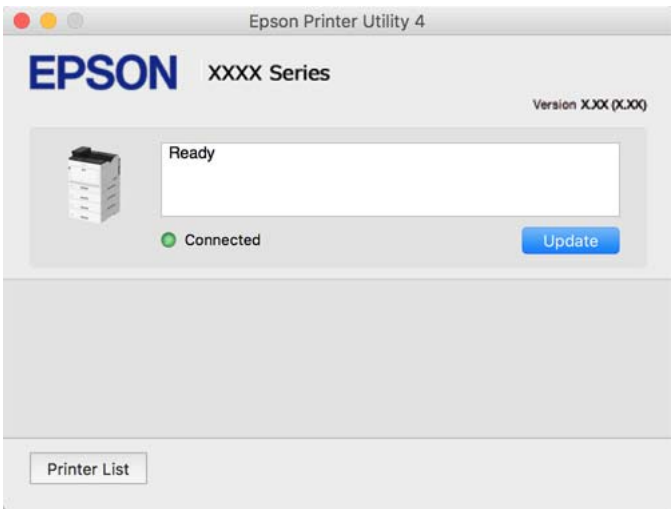

### **Lietojumprogrammatūra, kas var drukāt PostScript fontus (Windows PostScript printera draiveris)**

PostScript printera draiveris ļauj printerim saņemt un interpretēt drukāšanas instrukcijas lapas aprakstā no datora saņemtā valodā un izdrukāt pareizi. Tas ir piemērots drukāšanai no DTP lietotnēm, kas atbalsta PostScript.

### **Piekļuve printera draiverim no lietotnēm**

Lai veiktu iestatījumus, kas attiecas tikai uz jūsu izmantoto lietojumprogrammu, veiciet piekļuvi no šīs lietojumprogrammas.

Izvēlieties **Drukāt** vai **Drukāšanas uzstādīšana** no **Fails** izvēlnē. Atlasiet printeri un pēc tam uzklikšķiniet uz **Preferences** vai **Rekvizīti**.

#### *Piezīme:*

Darbības atšķiras atkarībā no lietojumprogrammas. Detalizētu informāciju skatiet attiecīgās lietojumprogrammas palīdzības sadaļā.

### **Piekļuve printera draiverim no vadības paneļa**

Lai veiktu iestatījumus, kas attiecas uz visām lietojumprogrammām, piekļūstiet iestatījumiem no vadības paneļa.

❏ Windows 10/Windows Server 2019/Windows Server 2016

Noklikšķiniet uz pogas Sākums un sadaļā **Aparatūra un skaņa** atlasiet **Operētājsistēma Windows** > **Vadības panelis** > **Skatīt ierīces un printerus**. Ar peles labo pogu noklikšķiniet uz printera ikonas vai turiet nospiestu printera ikonu un pēc tam izvēlieties **Drukāšanas preferences**

❏ Windows 8.1/Windows 8/Windows Server 2012 R2/Windows Server 2012

Atlasiet **Darbvirsma** > **Iestatījumi** > **Vadības panelis** > **Skatīt ierīces un printerus** sadaļā **Aparatūra un skaņa**. Ar peles labo pogu noklikšķiniet uz printera ikonas vai turiet nospiestu printera ikonu un pēc tam izvēlieties **Drukāšanas preferences**

❏ Windows 7/Windows Server 2008 R2

Noklikšķiniet uz pogas Sākt un sadaļā **Aparatūra un skaņa** atlasiet **Vadības panelis** > **Skatīt ierīces un printerus**. Ar peles labo pogu noklikšķiniet uz printera ikonas un izvēlieties **Drukāšanas preferences**.

❏ Windows Vista/Windows Server 2008

Noklikšķiniet uz pogas Sākums un sadaļā **Aparatūra un skaņa** atlasiet **Vadības panelis** > **Printeri**. Ar peles labo pogu noklikšķiniet uz printera ikonas un izvēlieties **Drukāšanas preferences**.

❏ Windows XP/Windows Server 2003 R2/Windows Server 2003

Noklikšķiniet uz pogas Sākt un izvēlieties **Vadības panelis** > **Printeri un cita aparatūra** > **Printeri un faksi**. Ar peles labo pogu noklikšķiniet uz printera ikonas un izvēlieties **Drukāšanas preferences**.

### **Piekļuve printera draiverim no printera ikonas uzdevumjoslā**

Printera ikona darbvirsmas uzdevumjoslā ir īsinājumikona, kas ļauj ātri piekļūt printera draiverim.

Noklikšķinot uz printera ikonas un izvēloties **Printer Settings**, ir iespējams piekļūt tādam pašam printera iestatījumu logam, kāds redzams vadības panelī. Veicot dubultklikšķi uz šīs ikonas, var pārbaudīt printera statusu.

### **Saistītā informācija**

 $\rightarrow$  ["PostScript printera draivera izvēlnes opcijas" 63. lpp.](#page-62-0)

### **Lietojumprogrammatūra, kas var drukāt PostScript fontus (Mac OS PostScript printera draiveris)**

PostScript printera draiveris ļauj printerim saņemt un interpretēt drukāšanas instrukcijas lapas aprakstā no datora saņemtā valodā un izdrukāt pareizi. Tas ir piemērots drukāšanai no DTP lietotnēm, kas atbalsta PostScript.

### **Piekļuve printera draiverim no lietotnēm**

Lietojumprogrammas izvēlnē **Fails** noklikšķiniet uz **Lapas iestatīšana** vai **Drukāt**. Ja nepieciešams, noklikšķiniet uz **Rādīt detalizētu informāciju** (vai ▼), lai izvērstu drukas logu.

#### *Piezīme:*

Atkarībā no izmantojamās lietojumprogrammas vienums *Lapas iestatīšana* var netikt parādīts izvēlnē *Fails* un darbības drukas ekrāna atvēršanai var atšķirties. Detalizētu informāciju skatiet attiecīgās lietojumprogrammas palīdzības sadaļā.

### **Utilītas startēšana**

Atlasiet **Sistēmas preferences** izvēlnē Apple > **Printeri un skeneri** (vai **Drukāšanas un skenēšana**, **Drukāšana un faksi**) un pēc tam atlasiet printeri. Noklikšķiniet uz **Opcijas un izejmateriāli** > **Utilīta** > **Atvērt printera utilītu**.

### **Saistītā informācija**

& ["PostScript printera draivera izvēlnes opcijas" 81. lpp.](#page-80-0)

### **Lietojumprogrammatūra, kas var drukāt PCL valodā (PCL printera draiveris)**

PCL draiveris ļauj printerim saņemt un interpretēt drukāšanas instrukcijas lapas aprakstā no datora saņemtā valodā un izdrukāt pareizi. Šī iespēja piemērota printējot no vispārīgām lietojumprogrammām, kā Microsoft Office.

### *Piezīme:*

Operētājsistēma Mac OS netiek atbalstīta.

Pievienojiet printeri tam pašam tīklam, kurā darbojas arī dators, un tad izpildiet tālāk norādītās darbības, lai instalētu printera draiveri.

1. No Epson palīdzības vietnes lejupielādējiet izpildāmo draivera failu.

[http://www.epson.eu/Support](HTTP://WWW.EPSON.EU/SUPPORT) (tikai Eiropā) [http://support.epson.net/](HTTP://SUPPORT.EPSON.NET/)

- 2. Veiciet dubultklikšķi uz izpildāmā faila.
- 3. Izpildiet ekrānā sniegtās instrukcijas, lai pabeigtu instalēšanu.

### *Piezīme:*

Ja lietojat operētājsistēmu Windows un nav iespējams lejupielādēt draiveri no tīmekļa vietnes, instalējiet to no programmatūras diska, kas iekļauts printera komplektācijā. Atveriet "Driver\PCL Universal".

### **Lietojumprogrammatūra, kas drukā izmantojot nestandarta metodi uz Windows (EpsonNet Print)**

EpsonNet Print ir programmatūra, lai drukātu s TCP/IP tīklā. Tā tiek instalēta no instalētāja kopā ar printera draiveri. Lai veiktu tīkla printēšanu, radiet EpsonNet Print portu. Zemāk uzskaitītas funkcijas un ierobežojumi.

- ❏ Printera statuss ir redzams spolētāja ekrāna augšpusē.
- ❏ Ja printera IP adrese maina DHCP, printeri joprojām var noteikt.
- ❏ Jūs varat izmantot printeri, kas atrodas citā tīkla segmentā.
- ❏ Jūs varat drukāt izmantojot vienu no vairākiem protokoliem.
- ❏ IPv6 adrese netiek atbalstīta.

### **Lietojumprogramma vienkāršai drukāšanai no viedierīces (Epson iPrint)**

Izmantojot lietojumprogrammu Epson iPrint, var drukāt fotogrāfijas, dokumentus un tīmekļa lapas no viedierīces, piemēram, viedtālruņa vai planšetdatora. Jūs varat drukāt lokāli, izmantojot viedierīci, kas savienota vienā tīklā ar bezvadu maršrutētāju, vai drukāt attāli, drukājot no attālas vietas, izmantojot internetu. Lai izmantotu attālās drukāšanas funkciju, reģistrējiet printeri pakalpojumā Epson Connect.

Kad tam pašam tīklam ir pievienots gan bezvadu maršrutētājs, gan printeris, ir iespējams no viedierīces lietot printeri, izmantojot bezvadu maršrutētāju.

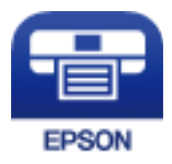

### *Epson iPrint instalēšana*

Programmu Epson iPrint var instalēt viedajā ierīcē, izmantojot tālāk norādīto vietrādi URL vai QR kodu.

<http://ipr.to/c>

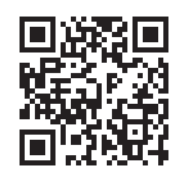

# **Programmatūra pakas izveidei**

### **Application for Creating Driver Packages (EpsonNet SetupManager)**

EpsonNet SetupManager ir programmatūra, kas izveido pakotni vieglākai printera uzstādīšanai, piemēram, printera draivera instalēšanai, EPSON Status Monitor instalēšanai un printera porta izveidei. Šī programmatūra ļauj administratoram izveidot unikālas programmatūras pakotnes un izdalīt tās grupām.

Lai iegūtu plašāku informāciju, apmeklējiet reģionālo Epson tīmekļa vietni.

[http://www.epson.com](http://www.epson.com/)

# **Programmatūra atjaunināšanai**

### **Lietojumprogramma programmatūras un aparātprogrammatūras atjaunināšanai (EPSON Software Updater)**

EPSON Software Updater ir programma, kas instalē jaunu programmatūru, atjaunina aparātprogrammatūru, izmantojot internetu. Ja vēlaties regulāri pārbaudīt, vai ir pieejama atjaunināšanas informācija, EPSON Software Updater automātiskās atjaunināšanas iestatījumos varat iestatīt laika intervālu atjauninājumu meklēšanai.

*Piezīme:*

Windows Server operētājsistēmas netiek atbalstītas.

### **Sākšana operētājsistēmā Windows**

❏ Windows 10

Noklikšķiniet uz pogas Sākums un pēc tam atlasiet **Epson Software** > **EPSON Software Updater**.

❏ Windows 8.1/Windows 8

Meklēšanas viedpogā ievadiet lietojumprogrammas nosaukumu un pēc tam izvēlieties attēloto ikonu.

❏ Windows 7/Windows Vista/Windows XP

Noklikšķiniet uz pogas Sākums un pēc tam atlasiet **Visas programmas** (vai **Programmas**) > **Epson Software** > **EPSON Software Updater**.

### *Piezīme:*

Var sākt arī EPSON Software Updater uzklikšķinot uz printera ikonas darbvirsmas uzdevumjoslā, un tad izvēlēties *Software Update*.

### **Sākšana operētājsistēmā Mac OS**

Izvēlieties **Aiziet!** > **Lietojumprogrammas** > **Epson Software** > **EPSON Software Updater**.

### <span id="page-191-0"></span>**Saistītā informācija**

& ["Atsevišķa lietojumprogrammu instalēšana" 93. lpp.](#page-92-0)

# **Iestatījumu izvēlnes saraksts**

Printera sākuma ekrānā atlasiet **Settings**, lai izvēlētos dažādus iestatījumus.

# **General Settings**

Atlasiet izvēlnes vadības panelī, kā aprakstīts turpmāk.

### **Settings** > **General Settings**

### **Basic Settings**

Atlasiet izvēlnes vadības panelī, kā aprakstīts turpmāk.

### **Settings** > **General Settings** > **Basic Settings**

Jūs nevarat mainīt administratora bloķētos iestatījumus.

LCD Brightness:

pielāgojiet LCD ekrāna spilgtumu.

### Sound:

Pielāgojiet skaļumu.

❏ Mute

Atlasiet **On**, lai izslēgtu skaņas, piemēram, **Button Press** radītās skaņas.

❏ Normal Mode

Atlasiet skaļumu, piemēram, **Button Press**.

### Preheat Mode:

❏ Preheat Mode

Ja šis iestatījums ir ieslēgts, printeris pāriet priekšsildīšanas režīmā un samazina enerģijas patēriņu. Šajā režīmā printeris atgriežas gatavības statusā ātrāk nekā no miega režīma vai dziļā miega režīma, bet izmanto vairāk enerģijas.

❏ Preheat Timer

Norāda laika posmu, līdz printeris pāriet priekšsildīšanas režīmā, ja ir ieslēgts **Preheat Mode**. Printeris nepāriet priekšsildīšanas režīmā, ja norādītais **Preheat Timer** laiks ir tāds pats vai ilgāks par **Sleep Timer** laiku.

Sleep Timer:

Pielāgojiet printera dīkstāves laika periodu, kuram paejot, tiek ieslēgts miega (enerģijas taupīšanas) režīms. LCD ekrāns kļūst melns, kad ir pagājis iestatītais laika periods.

### Power Off If Disconnected:

Atlasiet šo iestatījumu, lai izslēgtu printeri pēc 30 minūtēm, ja visi porti, tai skaitā USB ports, ir atslēgti. Šī funkcija var nebūt pieejama atkarībā no reģiona.

Date/Time Settings:

❏ Date/Time

Ievadiet pašreizējo datumu un laiku.

❏ Daylight Saving Time

Atlasiet vasaras laika iestatījumu, kas attiecināms jūsu atrašanās vietas apgabalā.

❏ Time Difference

Ievadiet laika atšķirību starp jūsu vietējo laiku un UTC (koordinētais pasaules laiks) laika joslu.

### Language:

Atlasīt LCD ekrānā izmantoto valodu.

### Operation Time Out:

Atlasiet **On**, lai atgrieztos sākotnējā ekrānā, ja noteiktu laiku nav veiktas nekādas darbības.

### Keyboard:

mainīt LCD ekrānā redzamās tastatūras izkārtojumu.

### **Saistītā informācija**

& ["Rakstzīmju ievade" 27. lpp.](#page-26-0)

### **Printer Settings**

Atlasiet izvēlnes vadības panelī, kā aprakstīts turpmāk.

### **Settings** > **General Settings** > **Printer Settings**

Jūs nevarat mainīt administratora bloķētos iestatījumus.

Paper Source Settings:

Paper Setting:

Atlasiet papīra avotu, lai norādītu ievietotā papīra formātu un veidu.Kad ir iespējota funkcija **Paper Size Auto Detect**, printeris nosaka ievietotā papīra formātu.

Paper Tray Priority:

Atlasiet **On**, lai drukājot piešķirtu prioritāti papīra paliktnī ievietotajam papīram.

A4/Letter Auto Switching:

Atlasiet **On**, lai padotu papīru no papīra avota, kas iestatīts kā A4 formāts, ja nav papīra avota, kas iestatīts kā Letter, vai padotu to no papīra avota, kas iestatīts kā Letter formāts, ja nav papīra avota, kas iestatīts kā A4.

### Auto Select Settings:

Atlasiet iespēju **On**, lai automātiski drukātu uz papīra no jebkura avota, kurā ir izvēlētajiem papīra iestatījumiem atbilstošs papīrs.

### Error Tone:

Atlasiet **On**, lai rādītu kļūdas ziņojumu ar skaņu, ja atlasītais papīra izmērs vai veids neatbilst ievietotajam papīram.

### Paper Setup Auto Display:

Atlasiet **On**, lai rādītu ekrānu **Paper Setting**, kad papīra kasetē tiek ievietots papīrs. Ja šī funkcija tiek atspējota, nav iespējams drukāt no iPhone, iPad vai iPod touch ierīces, izmantojot AirPrint.

#### User-Defined Paper Size List:

Jūs varat mainīt lietotāja definēto izmēra iestatījumu. Tas ir noderīgi, ja bieži drukājat uz nestandarta izmēra lapām.

### Printing Language:

Atlasiet USB interfeisa vai tīkla interfeisa drukas valodu.

### Universal Print Settings:

Šie drukas iestatījumi tiek lietoti, ja drukājat, izmantojot ārēju ierīci un neizmantojot printera draiveri. Šie nobīdes iestatījumi tiek lietoti, ja drukājat, izmantojot printera draiveri.

#### Top Offset:

Pielāgo lapas augšējo apmali.

#### Left Offset:

Pielāgo lapas kreisās puses apmali.

### Top Offset in Back:

Pielāgo lapas aizmugures augšējo apmali, veicot abpusējo drukāšanu.

#### Left Offset in Back:

Pielāgo lapas aizmugures kreisās puses apmali, veicot abpusējo drukāšanu.

### Skip Blank Page:

Automātiski tiek izlaistas tukšās lapas drukas datos, lai ietaupītu papīru.

#### Convert to B&W:

Atlasiet **On**, lai parādītu apstiprinājuma ziņojumu ar jautājumu, vai vēlaties konvertēt uz melnbaltu un drukāt, kad izbeidzas krāsu toneris.

### PDL Print Configuration:

Atlasiet vēlamās drukāšanas opcijas.

### Common Settings:

❏ Paper Size

Atlasiet noklusējuma papīra izmēru drukāšanai.

❏ Paper Type

Atlasiet noklusējuma papīra veidu drukāšanai.

❏ Orientation

Atlasiet noklusējuma orientāciju drukāšanai.

- ❏ Quality Atlasiet drukas kvalitāti drukāšanai.
- ❏ Toner Save Mode Atlasiet **On**, lai taupītu tinti, samazinot drukas blīvumu.
- ❏ Print Order

Last Page on Top Sāk drukāšanu ar faila pirmo lapu. First Page on Top Sāk drukāšanu ar faila pēdējo lapu.

❏ Number of Copies

Norādiet drukājamo eksemplāru skaitu.

❏ Binding Margin

Atlasiet iesējuma pozīciju.

❏ Auto Paper Ejection

Atlasiet **On**, lai automātiski izstumtu papīru, ja drukāšana tiek apturēta drukas darba laikā.

❏ 2-Sided Printing

Atlasiet **On**, lai veiktu abpusējo drukāšanu.

❏ Convert to Simplex

Norāda, vai drukāt darba pēdējo lappusi, pārveidojot uz vienpusējas drukāšanas režīmu, drukājot darbu ar nepāra lappušu skaitu abpusējās drukāšanas režīmā. Atlasiet **Off**, lai drukātu pēdējo lappusi uz atbilstošās puses.

- Odd Page: tiek pārveidots uz vienpusējas drukāšanas režīmu darbiem uz vienas lapas vai darba pēdējai lappusei ar nepāra lappušu skaitu.

- 1 Page: vienas lappuses darbi tiek drukāti vienas puses drukāšanas režīmā.

- Off: visu darbu (ieskaitot vienas lappuses darbus vai darbus ar nepāra lappušu skaitu) pēdējā lappuse tiek drukāta abpusējās drukāšanas režīmā.

❏ RITech

Atlasiet **On**, lai izveidotu gludākas un vienmērīgākas līnijas, tekstu un grafiku.

❏ Wide A4

Atlasiet, **On**, lai samazinātu kreisās un labās apmales līdz 3,4 mm.

❏ Extend Print Area

Palielina maksimālo drukas laukumu atbilstoši drukātajiem datiem.

### PCL Menu:

❏ Font Source

Resident

Atlasiet, lai printerī izmantotu sākotnēji instalētu fontu.

Download

Atlasiet, lai izmantotu lejupielādētu fontu.

❏ Font Number

Atlasiet noklusējuma fonta numuru noklusējuma Font Source. Pieejamais numurs atšķiras atkarībā no veiktajiem iestatījumiem.

❏ Pitch

Iestatiet noklusējuma fonta rakstzīmju iestatni, ja fonts ir mērogojams un ar fiksētu rakstzīmju iestatni. Var veikt atlasi diapazonā no 0,44 līdz 99,99 cpi (rakstzīmes collā) ar 0,01 pieaugumu.

Atkarībā no Font Source vai Font Number iestatījumiem šis vienums, iespējams, nebūs redzams.

❏ Height

Iestatiet noklusējuma fonta augstumu, ja fonts ir mērogojams un proporcionāls. Varat veikt atlasi diapazonā no 4,00 līdz 999,75 punktiem, ar 0,25 pieaugumu.

Atkarībā no Font Source vai Font Number iestatījumiem šis vienums, iespējams, nebūs redzams.

❏ Symbol Set

Atlasiet noklusējuma simbolu kopu. Ja Font Source un Font Source iestatījumā atlasītais fonts nav pieejams jaunajā simbolu kopas iestatījumā, Font Source un Font Number iestatījumi automātiski tiek aizstāti ar noklusējuma vērtību IBM-US.

❏ Form

Iestatiet rindu skaitu atlasītajam papīra izmēram un orientācijai. Šādi rodas arī rindstarpu (VMI) izmaiņas, un jaunā VMI vērtība tiek saglabāta printerī. Tas nozīmē, ka turpmākas izmaiņas lapas izmēra vai orientācijas iestatījumos izraisīs vērtības Form (Veids) izmaiņas, pamatojoties uz saglabāto VMI.

❏ CR Function

Atlasiet rindpadeves komandu, drukājot ar draiveri no konkrētas operētājsistēmas.

❏ LF Function

Atlasiet rindpadeves komandu, drukājot ar draiveri no konkrētas operētājsistēmas.

❏ Paper Source Assign

Iestatiet piešķiri papīra avota atlases komandai. Atlasot opciju **4**, komandas tiek iestatītas kā saderīgas ar HP LaserJet 4. Atlasot opciju **4K**, komandas tiek iestatītas kā saderīgas ar HP LaserJet 4000, 5000 un 8000. Atlasot opciju **5S**, komandas tiek iestatītas kā saderīgas ar HP LaserJet 5S.

### PS Menu:

❏ Error Sheet

Atlasiet **On**, lai izdrukātu lapu, kurā redzams statuss, ja PostScript vai PDF drukāšanas laikā rodas kļūda.

❏ Coloration

Atlasiet krāsu režīmu PostScript drukāšanai.

### ❏ Binary

Atlasiet **On**, drukājot datus, kas satur binārus attēlus. Iespējams, lietojumprogramma nosūtīs bināros datus pat tad, ja printera draivera iestatījums ir iestatīts kā ASCII, taču varat drukāt datus, ja šī funkcija ir iespējota.

❏ PDF Page Size

Atlasiet papīra izmēru, drukājot PDF failu. Ja ir atlasīta opcija **Auto**, papīra izmērs tiek noteikts, pamatojoties uz pirmās lapas izmēru.

#### Auto Error Solver:

Atlasiet veicamo darbību, ja rodas divpusējās drukas kļūda vai pilnas atmiņas kļūda.

❏ On

Parāda brīdinājumu un drukā vienpusējās drukas režīmā, kad rodas divpusējās drukas kļūda, vai drukā tikai to, ko printerim ir izdevies apstrādāt, ja radusies kļūda saistībā ar vietas trūkumu atmiņā.

❏ Off

Parādās kļūdas ziņojums, un drukāšana tiek atcelta.

### PC Connection via USB:

Atlasiet **Enable**, lai atļautu datoram piekļūt printerim, kad tas ir pievienots, izmantojot USB. Kad ir izvēlēts iestatījums **Disable**, ir ierobežota drukāšana, kurai dati netiek pārsūtīti tīklā.

### USB I/F Timeout Setting:

Norādiet laika posmu sekundēs, kam ir jāpaiet, pirms tiek pabeigti USB sakari ar datoru pēc tam, kad printeris ir saņēmis drukas darbu no PostScript printera draivera vai PCL printera draivera. Ja darba beigas nav skaidri definētas no PostScript printera draivera vai PCL printera draivera, var tikt izveidoti pastāvīgi USB sakari. Ja tā notiek, printeris pārtrauc sakarus pēc norādītā pagājušā laika posma. Ievadiet 0 (nulle), ja nevēlaties beigt sakarus.

### **Network Settings**

Atlasiet izvēlnes vadības panelī, kā aprakstīts turpmāk.

### **Settings** > **General Settings** > **Network Settings**

Jūs nevarat mainīt administratora bloķētos iestatījumus.

### Network Status:

Rāda vai drukā pašreizējos tīkla iestatījumus.

- ❏ Wired LAN Status
- ❏ Print Status Sheet

### Connection Check:

Pārbaudīt pašreizējo tīkla savienojumu un drukāt pārskatu. Ja ir jebkādas problēmas saistībā ar savienojumu, skatiet atskaiti, lai novērstu problēmu.

### Advanced:

Veiciet turpmāk aprakstītos detalizētos iestatījumus.

- ❏ Device Name
- ❏ TCP/IP
- ❏ Proxy Server
- ❏ IPv6 Address
- ❏ Link Speed & Duplex
- ❏ Redirect HTTP to HTTPS
- ❏ Disable IPsec/IP Filtering
- ❏ Disable IEEE802.1X

### **Saistītā informācija**

- & ["Tīkla savienojuma pārskata drukāšana" 146. lpp.](#page-145-0)
- & ["Tīkla savienojuma statusa pārbaude" 145. lpp.](#page-144-0)

### **Web Service Settings**

Atlasiet izvēlnes vadības panelī, kā aprakstīts turpmāk.

### **Settings** > **General Settings** > **Web Service Settings**

Jūs nevarat mainīt administratora bloķētos iestatījumus.

### Epson Connect Services:

Norāda, vai printeris ir reģistrēts un savienots ar pakalpojumu Epson Connect.

Varat reģistrēties pakalpojumam, atlasot **Register** un izpildot tālākos norādījumus.

- Ja reģistrēšana ir veikta, var mainīt turpmāk norādītos iestatījumus.
- ❏ Suspend/Resume
- ❏ Unregister

Papildinformāciju skatiet šādā tīmekļa vietnē.

<https://www.epsonconnect.com/>

[http://www.epsonconnect.eu](http://www.epsonconnect.eu/) (tikai Eiropā)

### **System Administration**

Izmantojot šo izvēlni, varat kā sistēmas administrators veikt ierīces uzturēšanas funkcijas. Tajā var arī noteikt ierīces funkciju lietošanas ierobežojumus atsevišķiem lietotājiem atbilstoši darba vietas vai biroja politikai.

Atlasiet izvēlnes vadības panelī, kā aprakstīts turpmāk.

### **Settings** > **General Settings** > **System Administration**

Reset number of consumed toner:

Var atjaunot patērēto tonera daudzumu uz noklusējuma iestatījumiem.

### Clear Internal Memory Data:

Šis vienums tiek attēlots uz printera, kas atbalsta PCL vai PostScript.

Izdzēsiet printera iekšējās atmiņas datus, piemēram, lejupielādēto fontu un makro PCL drukāšanai.

### Security Settings:

Var norādīt tālāk minētos drošības iestatījumus.

### Delete All Internal Memory Jobs:

Dzēst visus iekšējās atmiņā esošos darbus.

#### Admin Settings:

❏ Admin Password

Iestatiet, mainiet vai dzēsiet administratora paroli.

❏ Lock Setting

Atlasiet, vai printerī tiek vai netiek bloķēts vadības panelis, izmantojot **Admin Password** reģistrēto paroli.

### Password Encryption:

Atlasiet **On**, lai šifrētu savu paroli. Ja restartēšanas laikā izslēdzat strāvu, dati var tikt sabojāti un printerim tiek atiestatīti noklusējuma iestatījumi. Ja tā notiek, iestatiet paroles informāciju vēlreiz.

#### Audit Log:

Atlasiet **On**, lai reģistrētu audita žurnālu.

#### Program Verification on Start Up:

Atlasiet **On**, lai apstiprinātu printera programmu, kad sāksiet.

### Customer Research:

Atlasiet **Approve**, lai uzņēmumam Seiko Epson Corporation sniegtu informāciju par izstrādājuma lietošanu, piemēram, veikto izdruku skaitu.

#### Printer Adjust Menu:

Printerim var veikt īpašus iestatījumus.

### Restore Default Settings:

atjaunojiet iestatījumiem turpmāk norādītajās izvēlnēs noklusējuma vērtības.

- ❏ Network Settings
- ❏ All Except Network Settings
- ❏ All Settings

#### Firmware Update:

varat iegūt informāciju par aparātprogrammatūru, piemēram, pašreizējo tās versiju un informāciju par pieejamajiem atjauninājumiem.

Update:

Pārbauda, vai tīkla serverī ir augšupielādēta jaunākā aparātprogrammatūras versija. Ja ir pieejams atjauninājums, varat izvēlēties — sākt vai nesākt atjaunināšanu.

Notification:

Atlasiet **On**, lai saņemtu paziņojumu, kad pieejams aparātprogrammatūras atjauninājums.

### **Print Counter**

Atlasiet izvēlnes vadības panelī, kā aprakstīts turpmāk.

### **Settings** > **Print Counter**

Rāda kopējo izdruku skaitu, melnbalto un krāsaino izdruku skaitu, ieskaitot tādas izdrukas kā statusa lapa, kopš printera iegādes brīža.

### **Replacement Parts**

Atlasiet izvēlnes vadības panelī, kā aprakstīts turpmāk.

### **Settings** > **Replacement Parts**

Var pārbaudīt patērējamo materiālu un rezerves daļu statusu un kodu.

### **Language**

Atlasiet izvēlnes vadības panelī, kā aprakstīts turpmāk.

### **Settings** > **Language**

Atlasīt LCD ekrānā izmantoto valodu.

### **Printer Status/Print**

Atlasiet izvēlnes vadības panelī, kā aprakstīts turpmāk.

### **Settings** > **Printer Status/Print**

Print Status Sheet:

Configuration Status Sheet:

drukāt informācijas lapas, kurā redzams pašreizējais printera statuss un iestatījumi.

Supply Status Sheet:

drukāt informācijas loksnes, kurās redzams patērējamo materiālu statuss.

<span id="page-200-0"></span>Usage History Sheet:

drukāt informācijas lapas, kurā redzama printera lietojuma vēsture.

PS Font List:

drukāt sarakstu ar fontiem, kas ir pieejami PostScript printerim.

PCL Font List:

Drukāt sarakstu ar fontiem, kas ir pieejami PCL drukāšanai.

Network:

Rāda pašreizējos tīkla iestatījumus. Varat drukāt arī statusa lapu.

## **Authentication Device Status**

Atlasiet izvēlnes vadības panelī, kā aprakstīts turpmāk.

### **Settings** > **Authentication Device Status**

Parāda autentifikācijas ierīces statusu.

# **Epson Open Platform Information**

Atlasiet izvēlnes vadības panelī, kā aprakstīts turpmāk.

### **Settings** > **Epson Open Platform Information**

Parāda Epson Open Platform statusu.

# **Izstrādājuma specifikācijas**

## **Drukāšanas funkcijas**

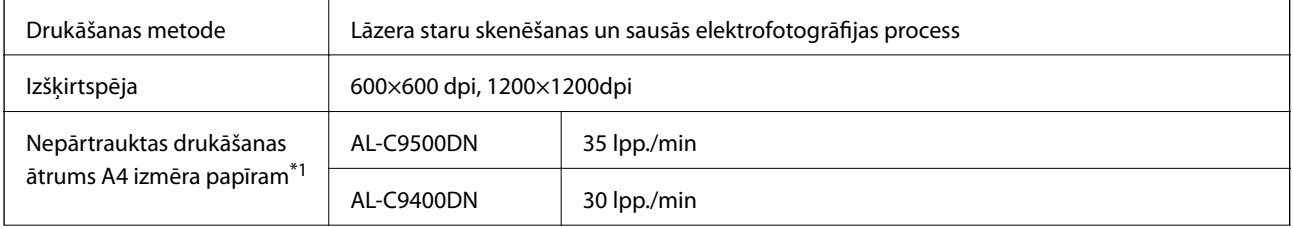

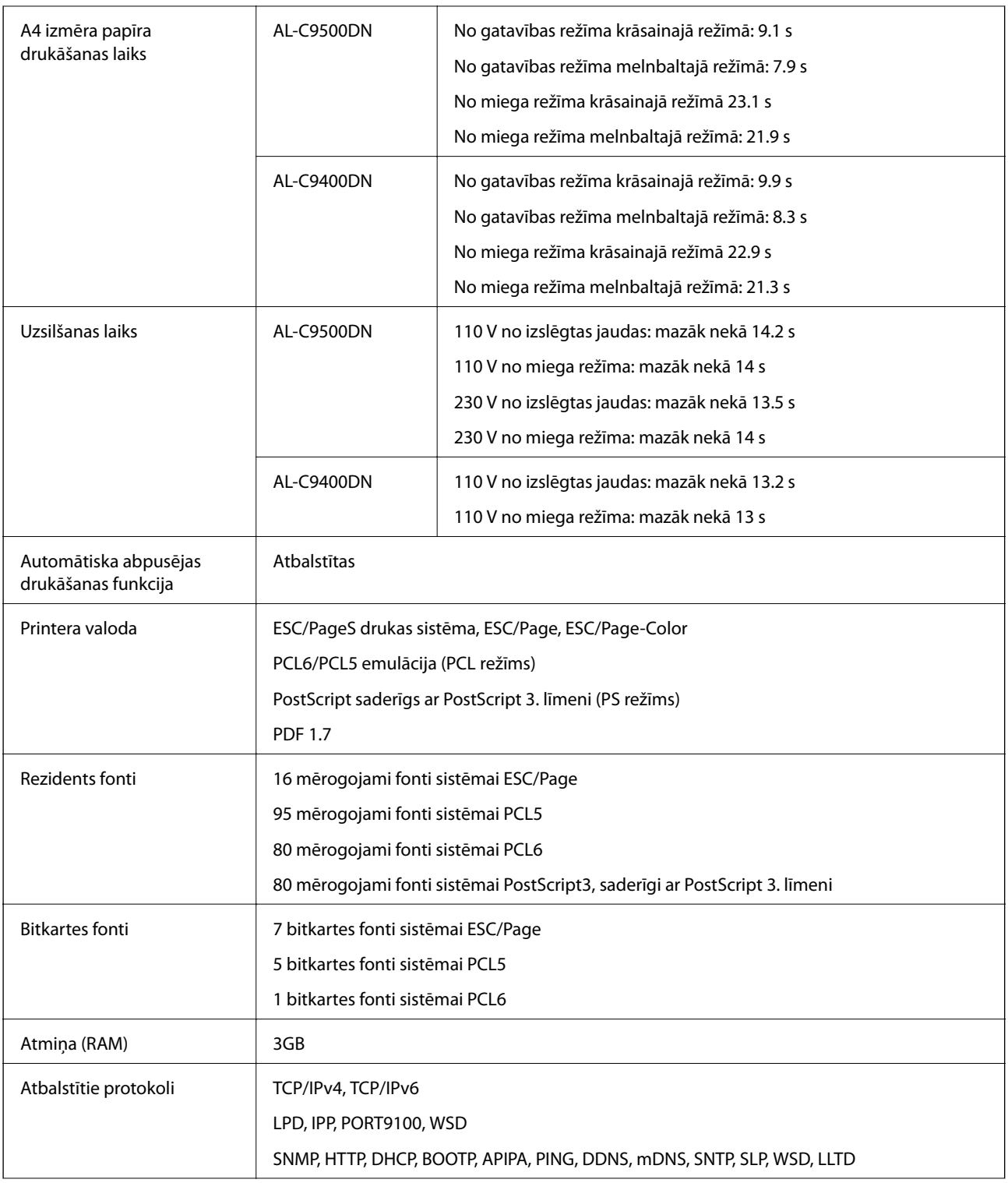

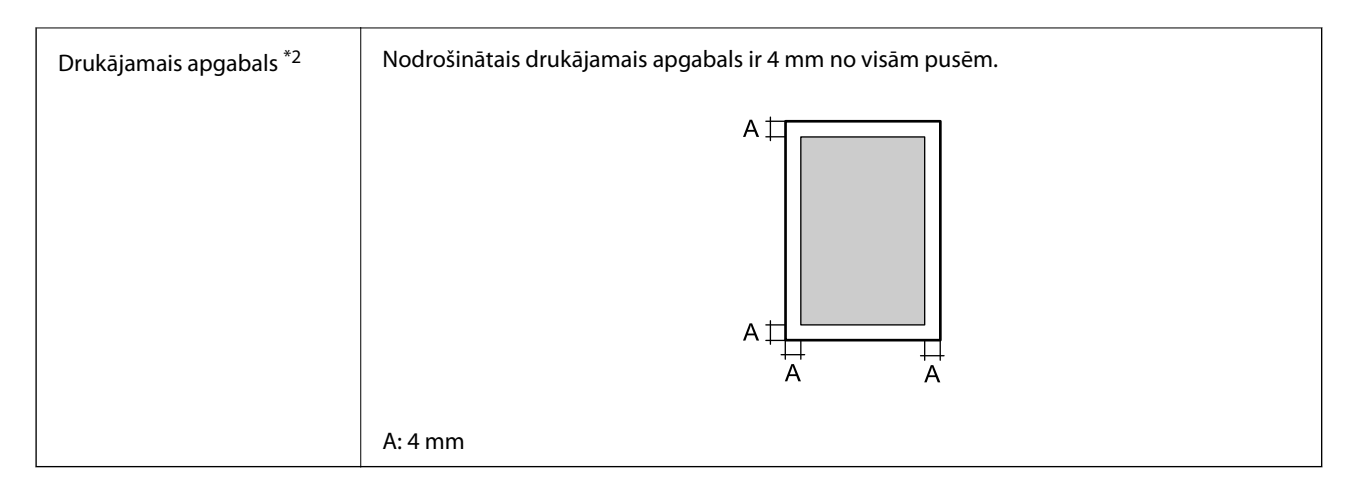

- \*1: Atkarībā no papīra veida vai izmēra, piemēram, drukājot uz papīra, kas mazāks par A4, drukāšanas ātrums var samazināties. Saīsinājums "ppm (lpp./min)" nozīmē "lappuses minūtē".
- \*2: Atkarībā no lietojumprogrammas drukājamais laukums var būt mazāks.

# **Porta izmantošana printerim**

Printeris izmanto tālāk norādīto portu. Tīkla administratoram šie porti ir jāpadara pieejami pēc nepieciešamības.

### **Ja sūtītājs (klients) ir printeris**

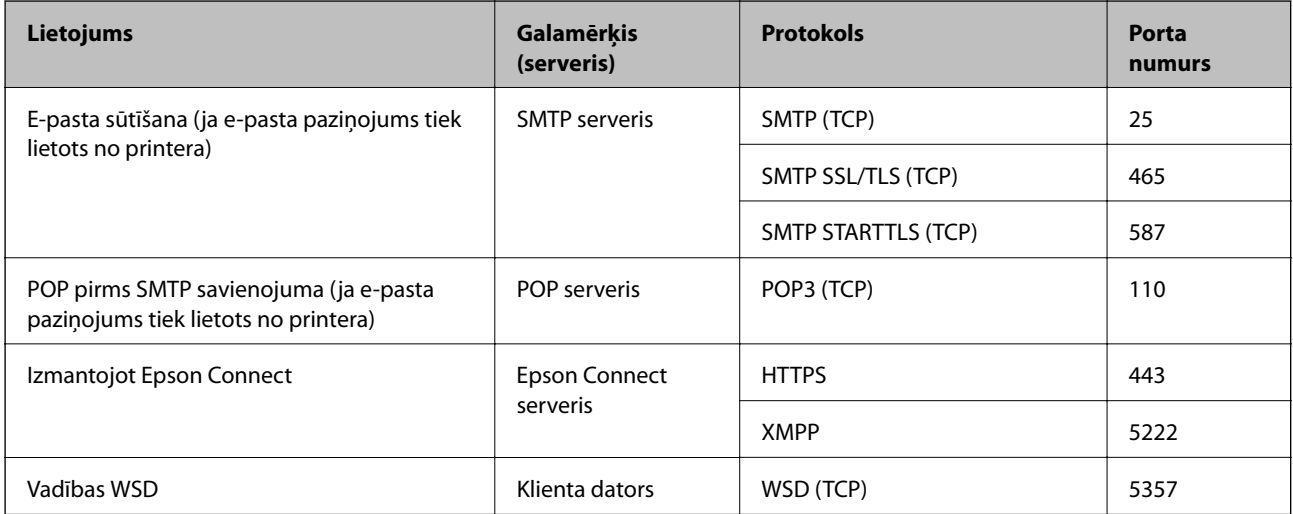

### **Ja sūtītājs (klients) ir klienta dators**

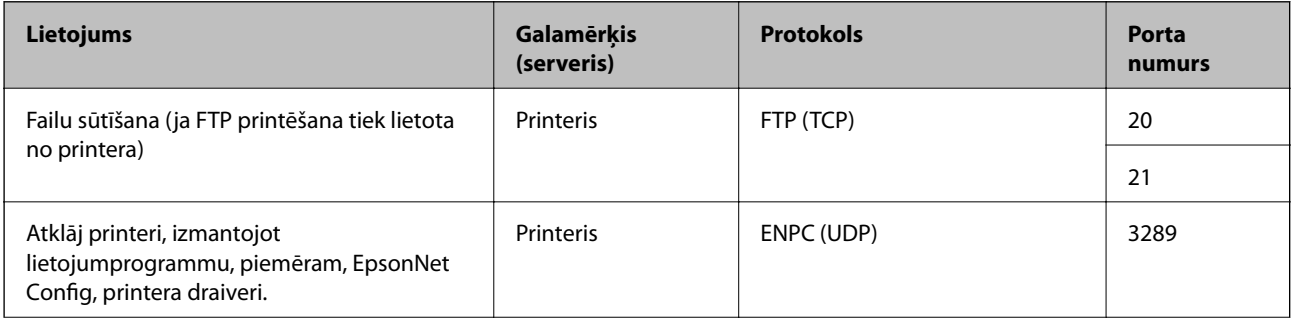

<span id="page-203-0"></span>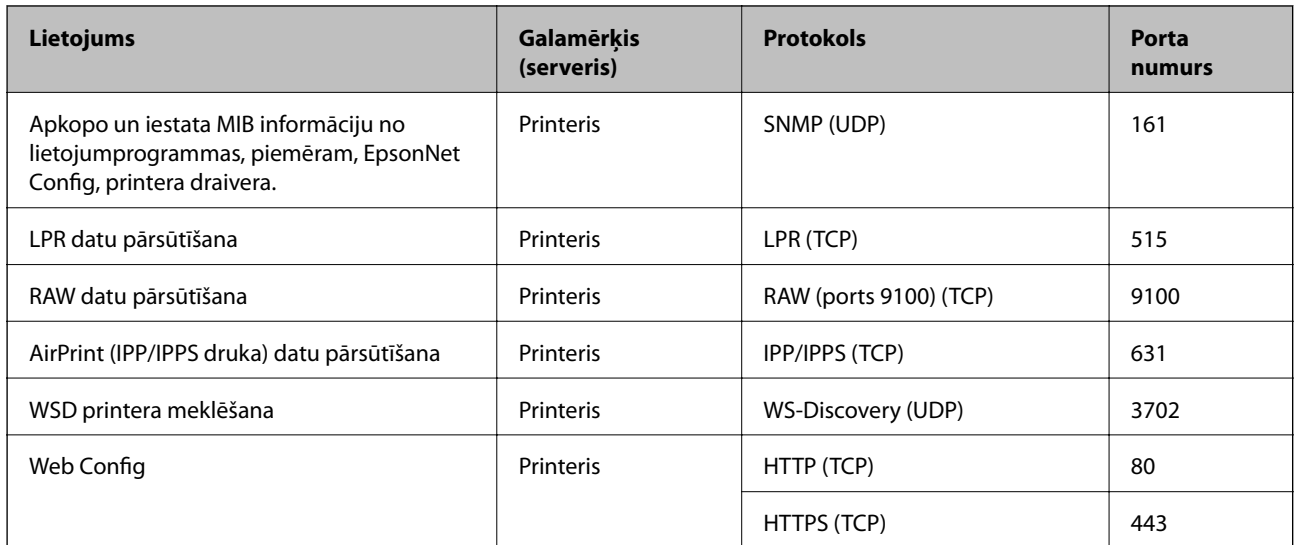

# **Saskarnes specifikācija**

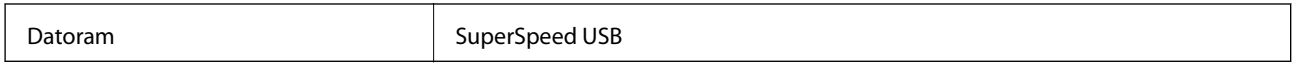

# **Tīkla specifikācijas**

### **Ethernet tehniskie dati**

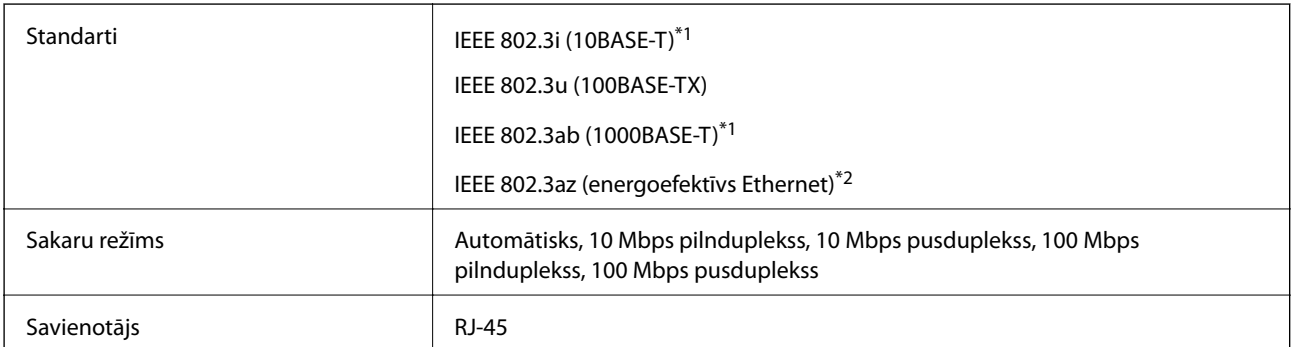

\*1 Lietojiet 5e vai augstākas kategorijas ekranētu vītā pāra kabeli, lai novērstu radio traucējumu risku.

\*2 Pievienotajai ierīcei jāatbilst IEEE 802.3az standartiem.

# **Tīkla funkcijas un IPv4/IPv6**

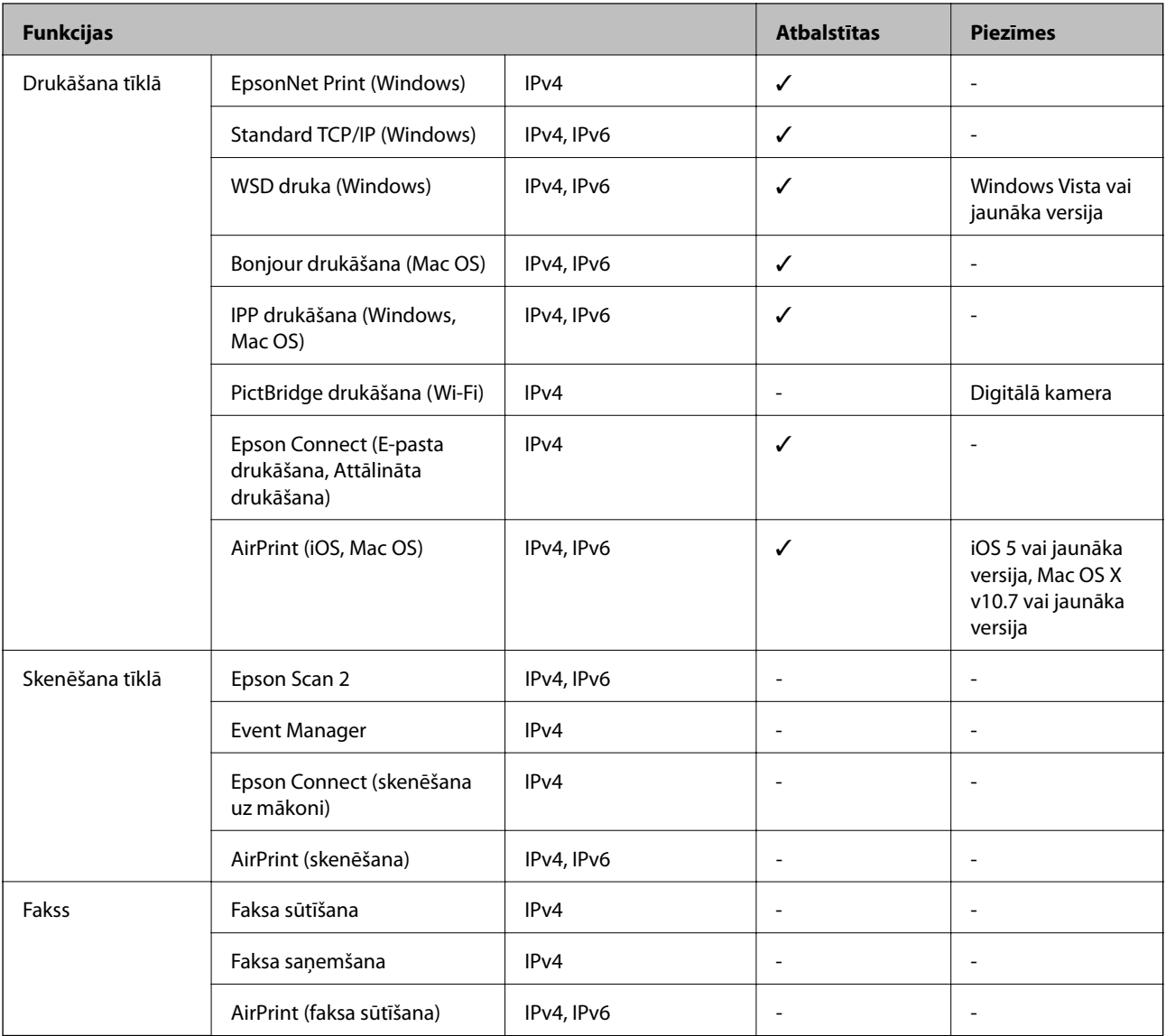

# **Drošības protokols**

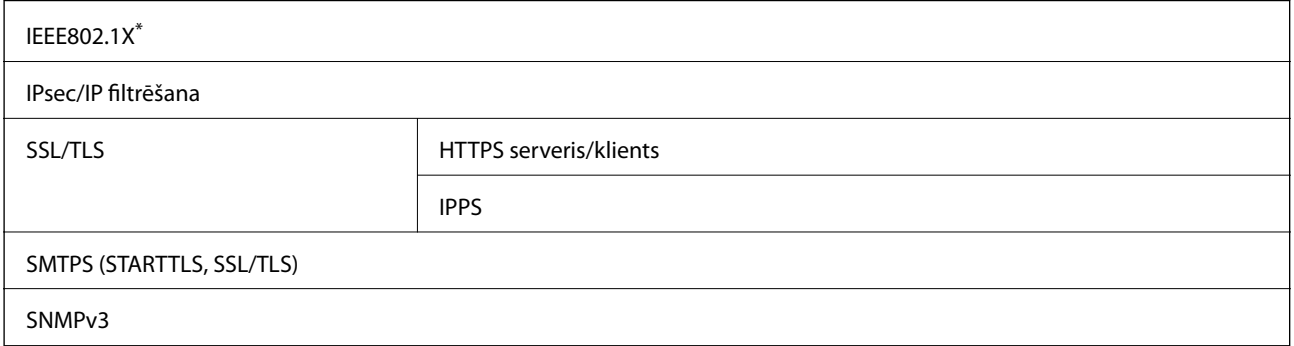

\* Savienojuma izveidei ir jāizmanto ierīce, kas ir saskaņā ar standartu IEEE802.1X.

# **Atbalstītās trešo pušu ierīces**

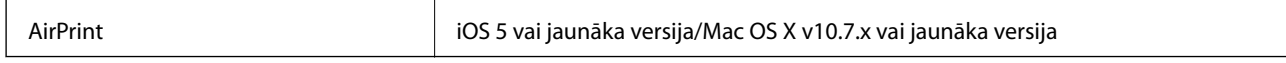

### **Izmēri**

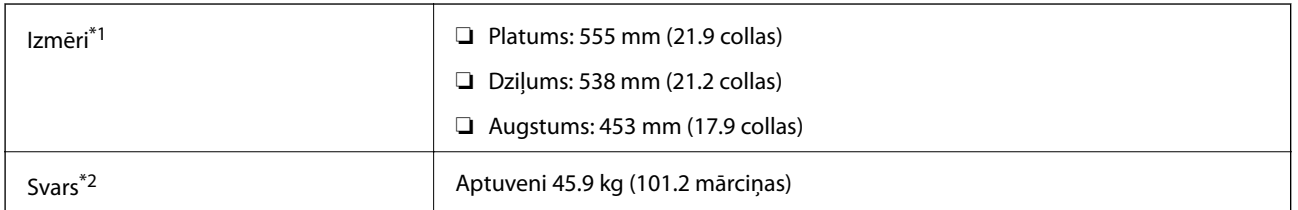

\*1: ar aizvērtu papīrturi, ieskaitot izvirzījumus.

\*2: ar patērējamajiem materiāliem.

# **Elektrosistēmas specifikācijas**

AL-C9500DN

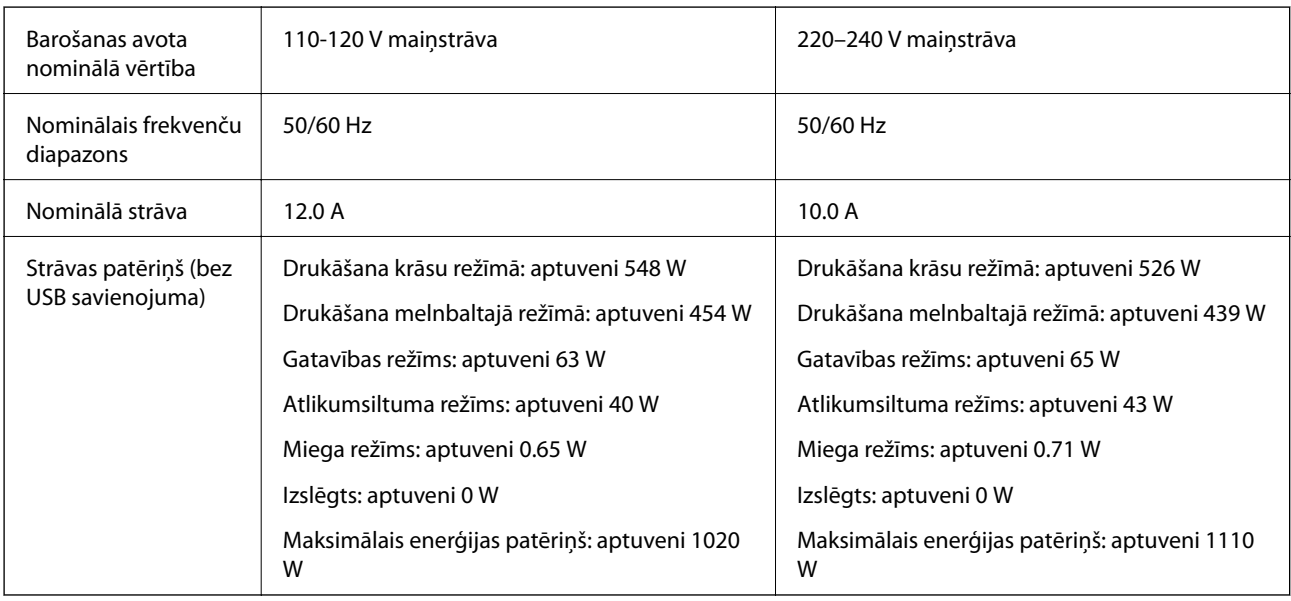

### *Piezīme:*

- ❏ Sprieguma datus skatiet printera marķējumā.
- ❏ Lietotājiem Eiropā dati par enerģijas patēriņu pieejami zemāk norādītajā tīmekļa vietnē. <http://www.epson.eu/energy-consumption>

### AL-C9400DN

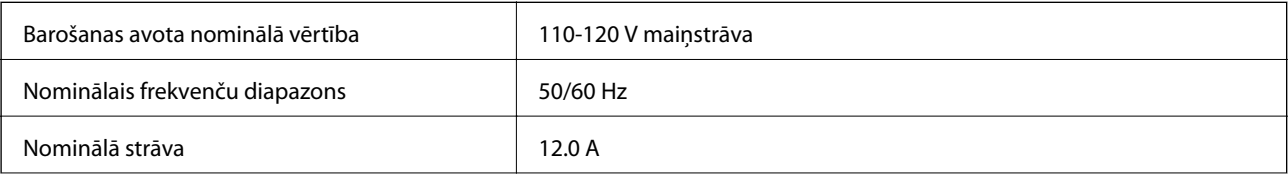

<span id="page-206-0"></span>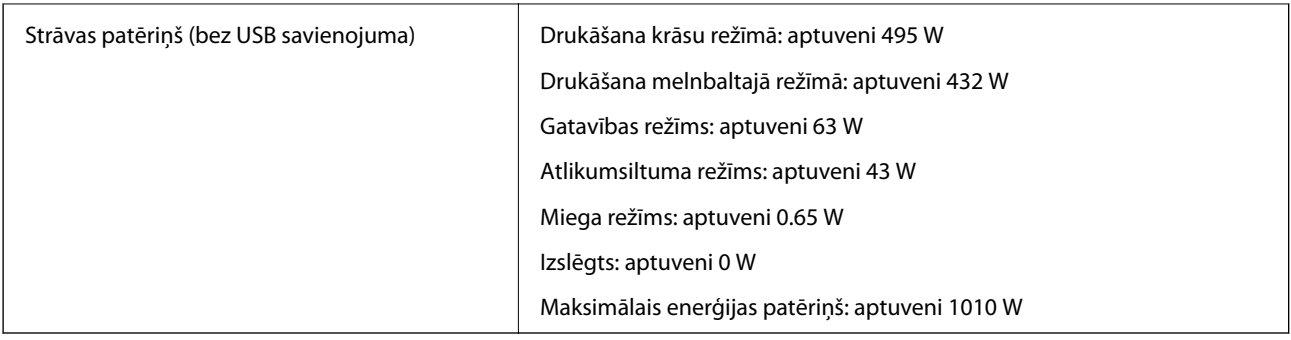

## **Vides specifikācijas**

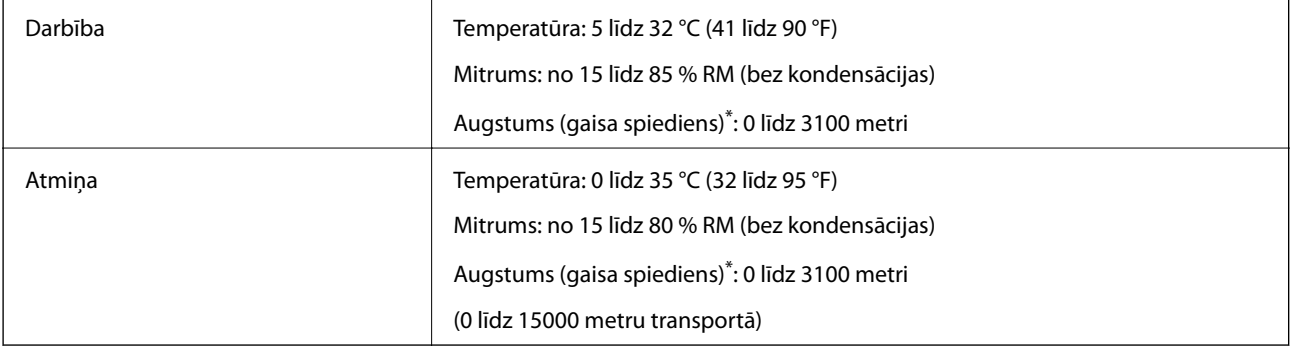

\*: Liela augstuma atrašanās vietām printera Highland novietojums izvēlnē Printer Adjust Menu ir jāpielāgo atkarībā no printera novietojuma augstuma. Detalizētu informāciju skatiet "Printer Adjust Menu".

### **Saistītā informācija**

& "Printer Adjust Menu" 207. lpp.

## **Prasības sistēmai**

❏ Windows

Windows Vista, Windows 7, Windows 8/8.1, Windows 10 vai jaunāka (32 bitu, 64 bitu)

Windows XP SP3 (32 bitu)

Windows XP Professional x64 Edition SP2

Windows Server 2003 (SP2) vai jaunāka versija

❏ Mac OS

Mac OS X v10.6.8 vai jaunāka versija

### *Piezīme:*

❏ Mac OS var neatbalstīt dažas lietojumprogrammas un funkcijas.

❏ UNIX failu sistēma (UFS) operētājsistēmas Mac OS vajadzībām netiek atbalstīta.

## **Printer Adjust Menu**

Īpašus iestatījumus var izvēlēties printera vadības panelī. Parasti iestatījumi nav jāmaina.

Šīs izvēlnes iestatījumi var ietekmēt patērējamo materiālu vai apkopes atlikušo darbmūžu.

Atlasiet izvēlnes vadības panelī, kā aprakstīts turpmāk.

### **Settings** > **General Settings** > **System Administration** > **Printer Adjust Menu**

Paper Type Adjust:

Plain paper

- Pielāgo parastā papīra drukas kvalitāti atbilstoši papīra veidam.
- ❏ 0: plain papers1
- ❏ 1: plain papers2 (noklusējuma)
- ❏ 2: Recycled
- ❏ 3: Semi-thick

### Labels

Pielāgo uzlīmju papīra drukas kvalitāti atbilstoši uzlīmju papīra veidam.

- ❏ 0: Labels1 (noklusējuma)
- ❏ 1: Labels2

### Coated

Pielāgo krītpapīra drukas kvalitāti atbilstoši krītpapīra veidam.

❏ 0: Coated1 (noklusējuma)

❏ 1: Coated2 (Šim iestatījumam nav pieejama abpusēja drukāšana.)

❏ 2: Coated3 (Šim iestatījumam nav pieejama abpusēja drukāšana.)

### Special

Pielāgo speciālā papīra drukas kvalitāti atbilstoši papīra veidam.

❏ 0: plain papers1 (noklusējuma)

❏ 1: plain papers2

❏ 2: Labels1 (Šim iestatījumam nav pieejama abpusēja drukāšana.)

❏ 3: Labels2 (Šim iestatījumam nav pieejama abpusēja drukāšana.)

### Printer Offset:

### Feed Offset

Pielāgo sākuma pozīciju drukāšanai vertikāli. Pirms šīs korekcijas veikšanas ir jāpielāgo Feed Reg1 no Each Tray Offset. Vērtībai palielinoties, sākuma pozīcija tiek novirzīta uz leju. Šis iestatījums ir pieejams vienpusējai drukāšanai un abpusējās drukas aizmugurei.

-3,5 līdz 3,5 mm (0,0 mm noklusējuma)

### Scan Offset

Pielāgo sākuma pozīciju drukāšanai horizontāli. Pirms šīs korekcijas veikšanas ir jāpielāgo Scan Reg1 no Each Tray Offset. Vērtībai palielinoties, sākuma pozīcija tiek novirzīta pa labi. Šis iestatījums ir pieejams vienpusējai drukāšanai un abpusējās drukas aizmugurei.

-3,5 līdz 3,5 mm (0,0 mm noklusējuma)

### Feed Offset Back

Pielāgo sākuma pozīciju drukāšanai vertikāli. Pirms šīs korekcijas veikšanas ir jāpielāgo Feed Reg2 no Each Tray Offset. Vērtībai palielinoties, sākuma pozīcija tiek novirzīta uz leju. Šis iestatījums ir pieejams abpusējās drukas priekšpusei.

-3,5 līdz 3,5 mm (0,0 mm noklusējuma)

### Scan Offset Back

Pielāgo sākuma pozīciju drukāšanai horizontāli. Pirms šīs korekcijas veikšanas ir jāpielāgo Scan Reg2 no Each Tray Offset. Vērtībai palielinoties, sākuma pozīcija tiek novirzīta pa labi. Šis iestatījums ir pieejams abpusējās drukas priekšpusei.

-3,5 līdz 3,5 mm (0,0 mm noklusējuma)

#### Each Tray Offset:

Pielāgo sākuma pozīciju drukāšanai katram papīra avotam.

#### Feed Reg1

Pielāgo sākuma pozīciju drukāšanai vertikāli. Vērtībai palielinoties, sākuma pozīcija tiek novirzīta uz leju. Šis iestatījums ir pieejams vienpusējai drukāšanai un abpusējās drukas aizmugurei.

-3,5 līdz 3,5 mm (0,0 mm noklusējuma)

#### Scan Reg1

Pielāgo sākuma pozīciju drukāšanai horizontāli. Vērtībai palielinoties, sākuma pozīcija tiek novirzīta pa labi. Šis iestatījums ir pieejams vienpusējai drukāšanai un abpusējās drukas aizmugurei.

-3,5 līdz 3,5 mm (0,0 mm noklusējuma)

### Feed Reg2

Pielāgo sākuma pozīciju drukāšanai vertikāli. Vērtībai palielinoties, sākuma pozīcija tiek novirzīta uz leju. Šis iestatījums ir pieejams abpusējās drukas priekšpusei.

-3,5 līdz 3,5 mm (0,0 mm noklusējuma)

### Scan Reg2

Pielāgo sākuma pozīciju drukāšanai horizontāli. Vērtībai palielinoties, sākuma pozīcija tiek novirzīta pa labi. Šis iestatījums ir pieejams abpusējās drukas priekšpusei.

-3,5 līdz 3,5 mm (0,0 mm noklusējuma)

### 2nd Transfer Bias Adjust:

Pielāgo drukas blīvumu un drukas izšķirtspēju atbilstoši papīra veidam. Drukas blīvums palielinās, palielinoties vērtībai (no 1 līdz 16). Noklusējuma iestatījums ir 6.

### Fuser Temperature Adjust:

Regulē fiksācijas temperatūru atbilstoši papīra veidam. Fiksācijas temperatūra paaugstinās, palielinoties vērtībai (no -6 līdz 6). Izdrukas var sarullēties, paaugstinoties fiksācijas temperatūrai. Noklusējuma iestatījums ir 0.

### <span id="page-209-0"></span>Highland:

Pielāgo drukas kvalitāti, lietojot printeri lielā augstumā. Palielinot šo vērtību, printeris kļūst piemērotāks lietošanai lielā augstumā.

0 līdz 6 (0 noklusējuma)

### Adjust ROS Start Point:

Koriģē ROS ekspozīcijas ierīces iedarbības vietu. Neizslēdziet strāvas padevi, kamēr cilne "Performing printer adjustment" nav izzudusi no displeja ekrāna.

### Noise Level:

Pielāgo attēla gradāciju. Vērtībai palielinoties, attēla gradācija uzlabojas, bet attēla granularitāte pasliktinās.

0 līdz 7 (3 noklusējuma)

### Color Diagnosis Sheet:

Drukā krāsu diagnostikas lapu, kas uz izdrukas ļauj pārbaudīt neprecīzas krāsas, izplūdumus vai netīrumus.

### Print Pattern:

Drukā pustoņu vai pilnu rakstu, kas ļauj pārbaudīt, vai izdrukā nav nevienmērīga blīvuma vai iestatnes.

### Screen 25

Drukā rakstu ar 25% blīvuma pustoņu.

### Screen 50

Drukā rakstu ar 50% blīvuma pustoņu.

### Screen 100

Drukā rakstu ar 100% blīvumu.

### Adjust Color Registration:

Pielāgo krāsu, drukājot krāsaini. Neiestatiet šo izvēlni, ja radusies kļūda.

# **FonFontu specifikācijas**

Internetā pieejami šādi fonti.

❏ Epson svītrkoda fonts

# **Pieejamie fonti lietošanai ar PCL (URW)**

### **Mērogojams fonts**

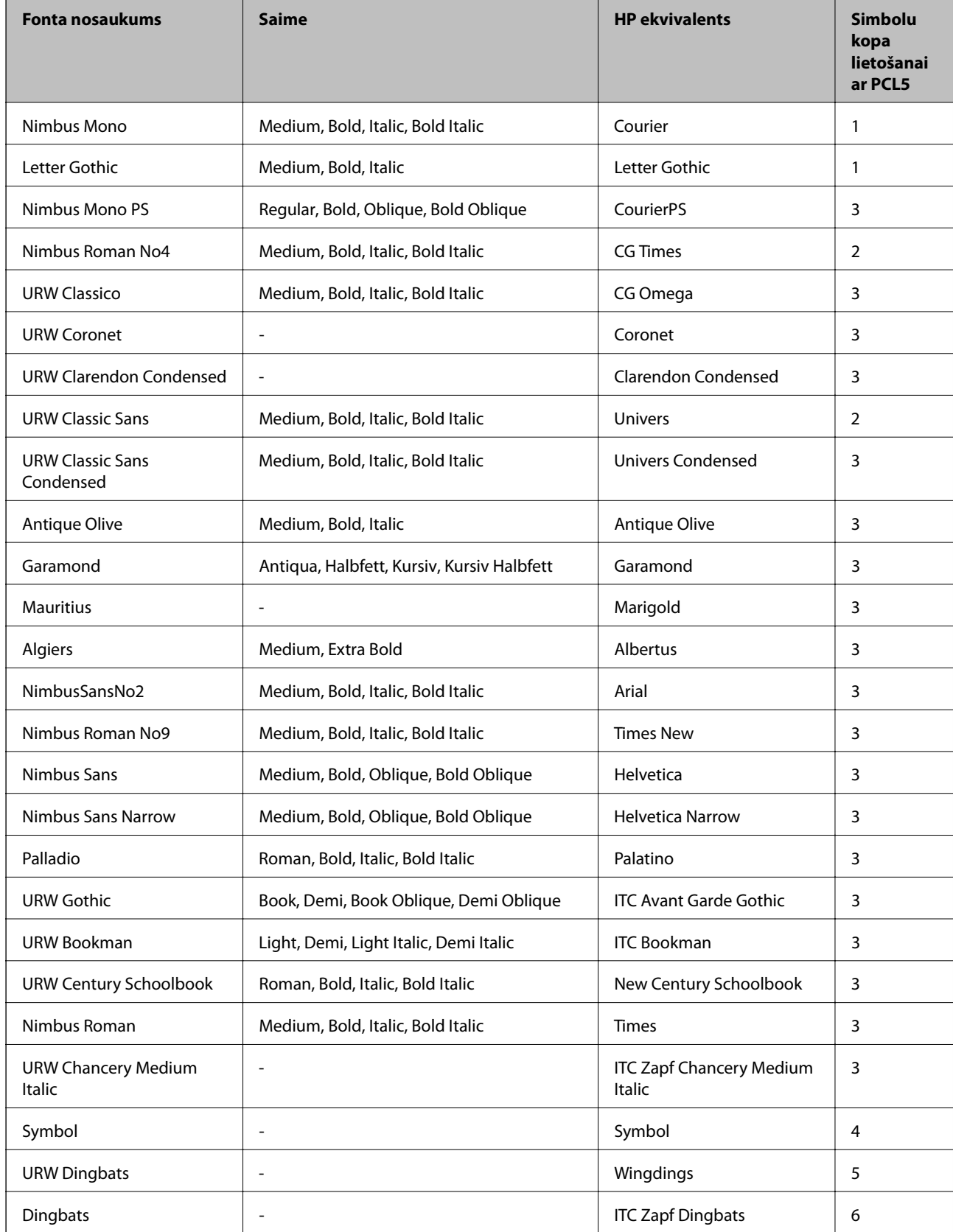

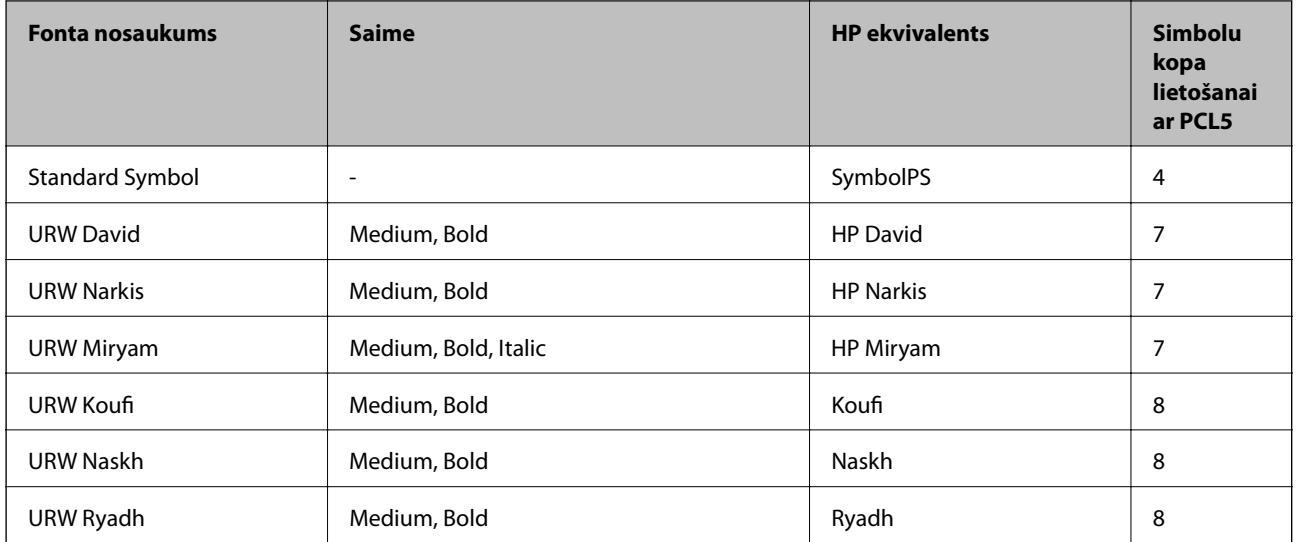

### **Bitkartes fonts**

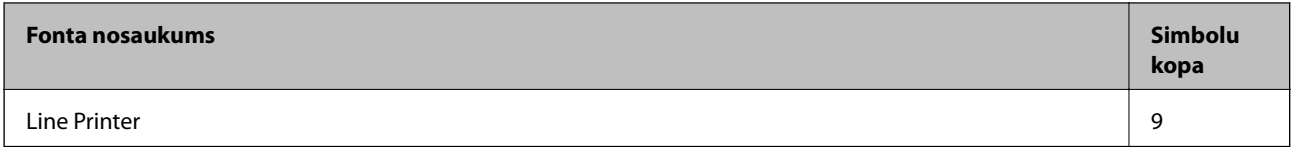

### **OCR/svītrkoda bitkartes fonts (tikai PCL5)**

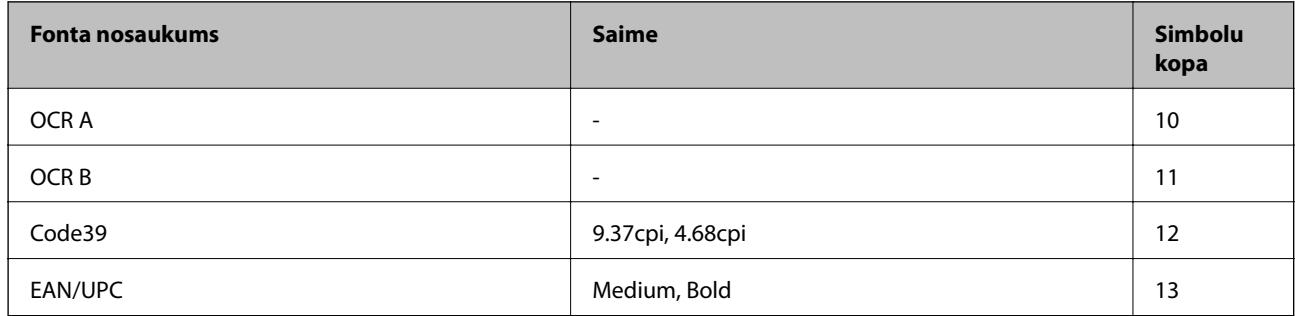

### *Piezīme:*

Atkarībā no drukas blīvuma vai papīra kvalitātes vai krāsas, iespējams, OCR A, OCR B, Code39 un EAN/UPC fonti nebūs lasāmi. Izdrukājiet paraugu un pārliecinieties, ka fonti ir lasāmi un tikai pēc tam drukājiet lielus apjomus.

# **Pieejamie fonti lietošanai ar PostScript**

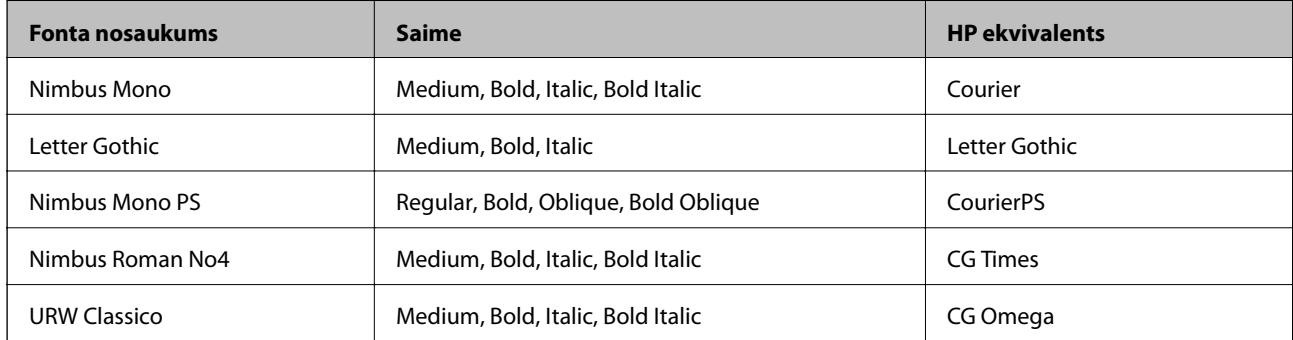

<span id="page-212-0"></span>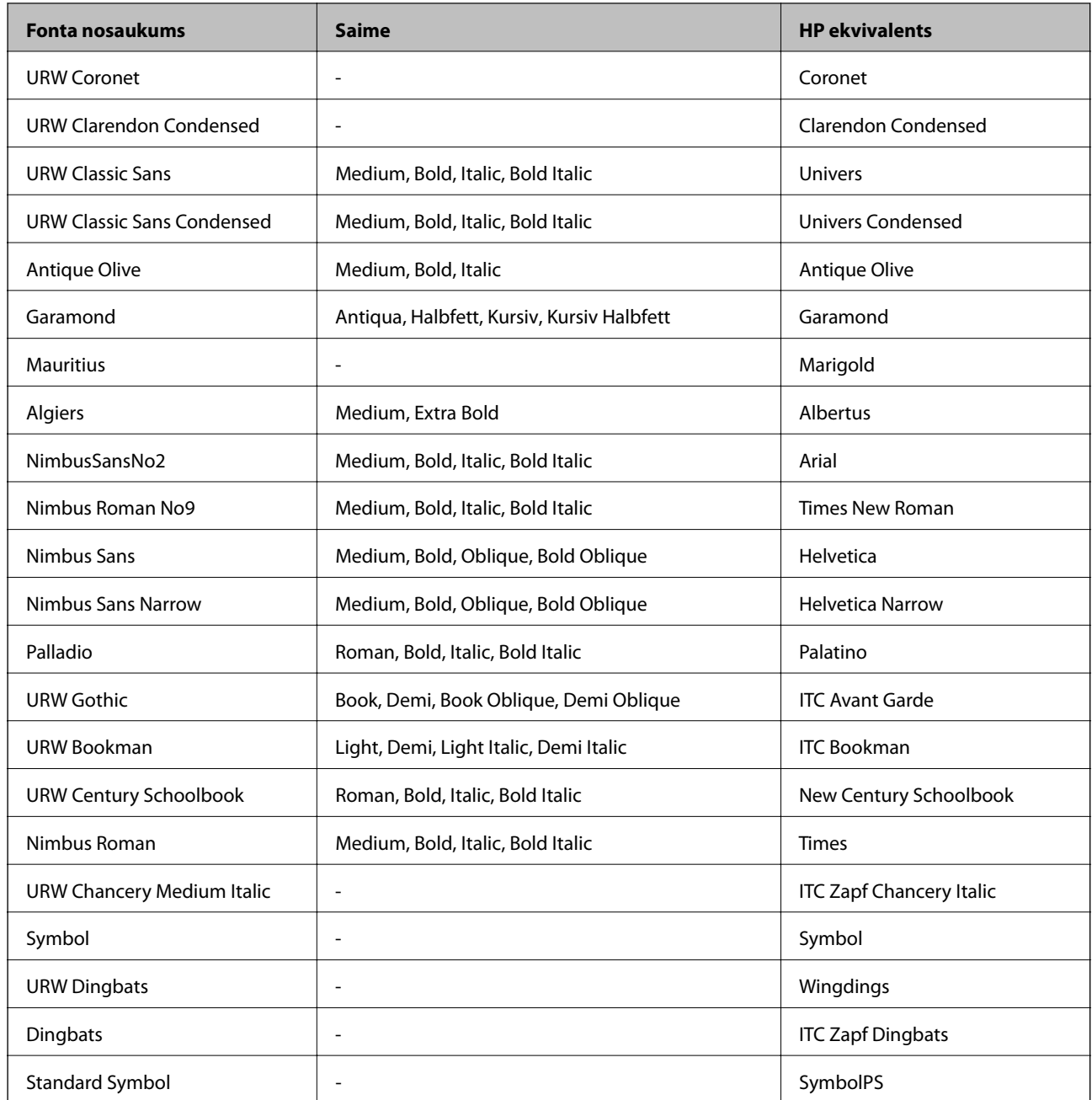

# **Simbolu kopu saraksts**

Jūsu printeris var piekļūt dažādām simbolu kopām. Daudzas no šīm simbolu kopām atšķiras tikai ar starptautiskajām rakstzīmēm, kas ir specifiskas katrai valodai.

Apsverot izmantojamā fonta iespējas, apsveriet arī, kuru simbolu kopu apvienot ar fontu.

### *Piezīme:*

Lielākā daļa programmatūru izmanto fontus un simbolus automātiski, tāpēc, visticamāk, nekad nevajadzēs pielāgot printera iestatījumus. Tomēr, ja pats rakstāt printera vadības programmas vai izmantojat vecāku programmatūru, kas nekontrolē fontus, skatiet turpmākās sadaļas par simbolu kopām, lai iegūtu detalizētāku informāciju.

# **PCL 5 simbolu kopu saraksts**

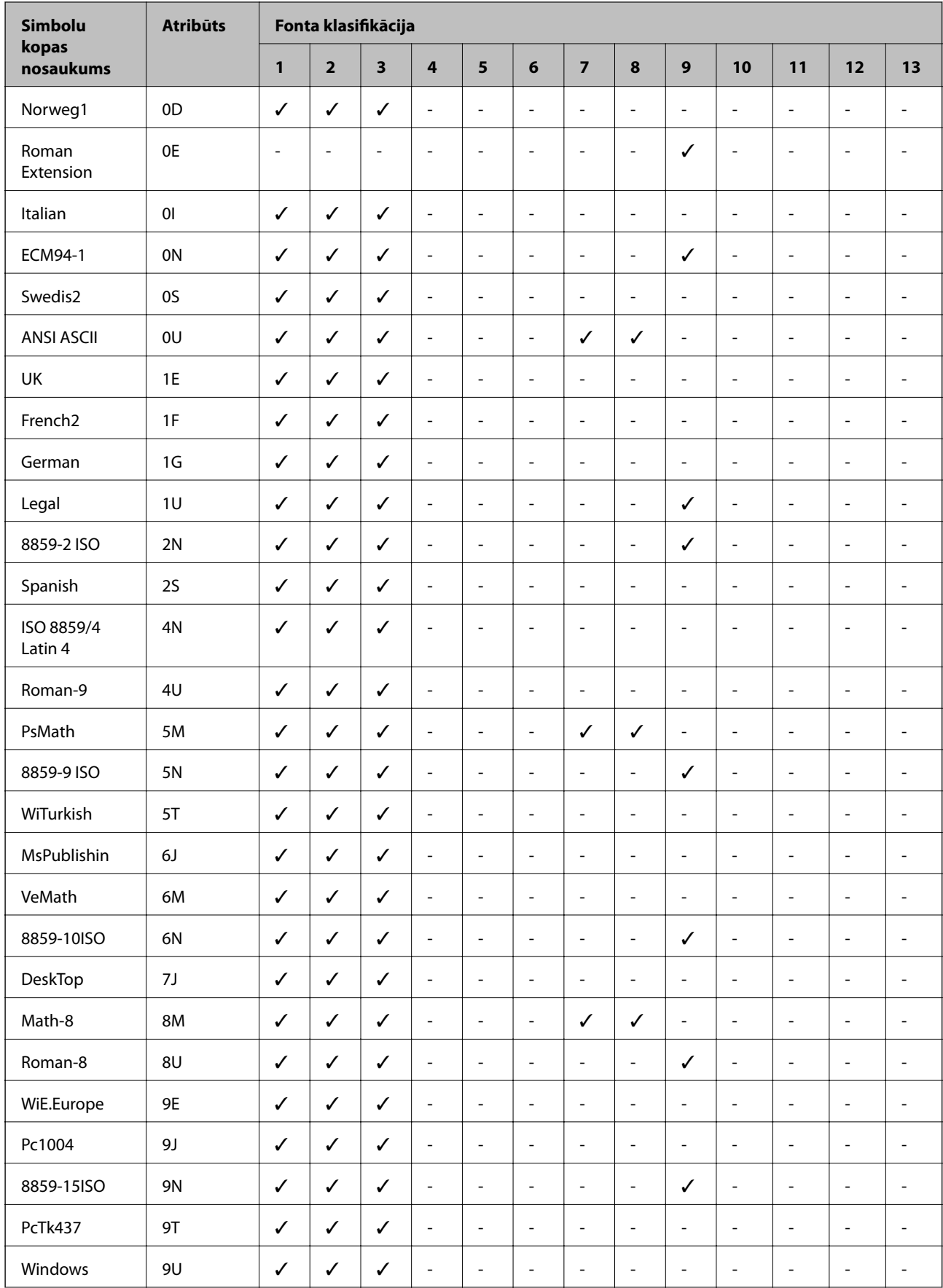

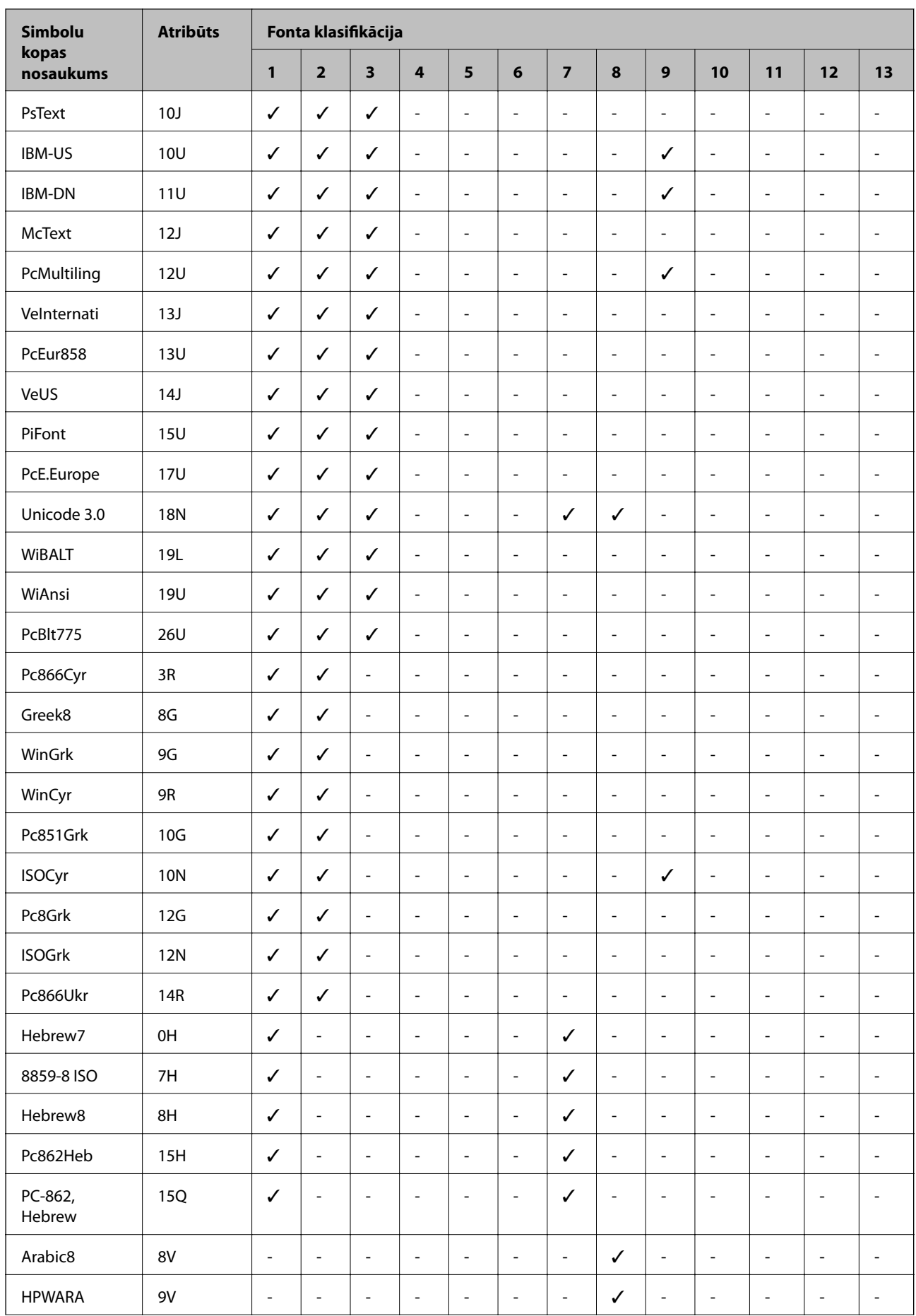

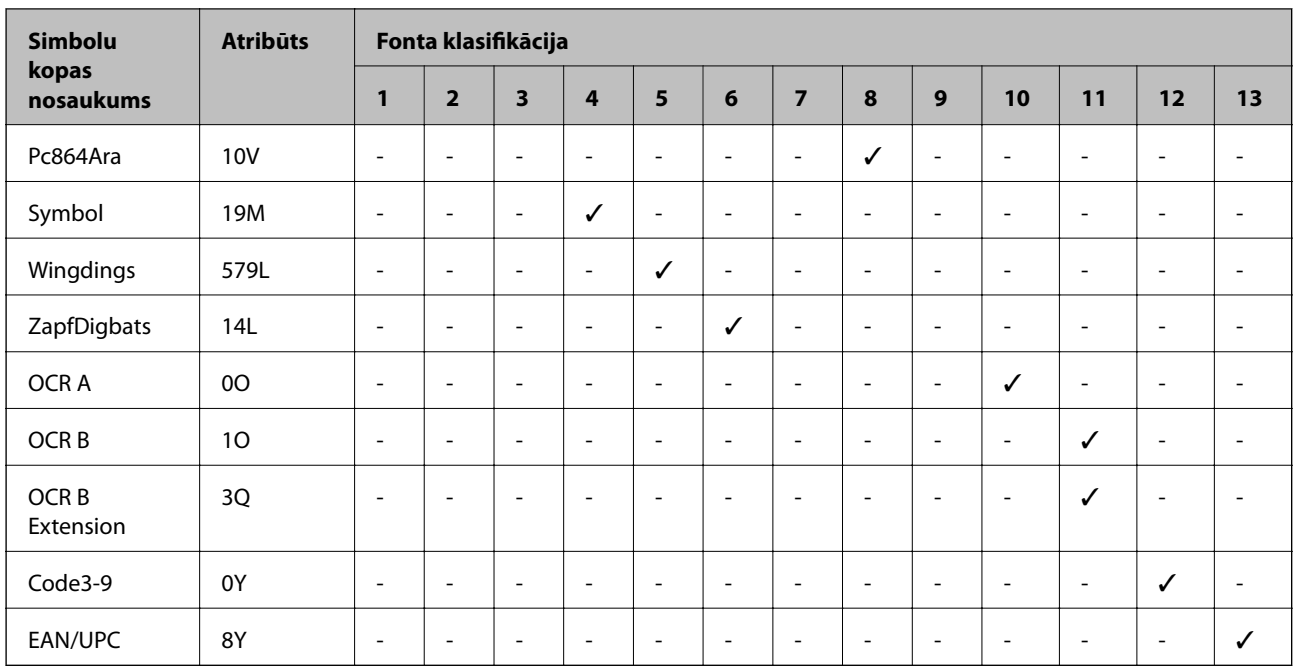

# **Epson svītrkoda fonti (tikai Windows)**

Epson svītrkoda fonti ļauj viegli izveidot un izdrukāt daudz svītrkodu veidu.

Parasti, svītrkoda izveide ir darbietilpīgs process, kurā nepieciešams noteikt dažādus komandkodus, piemēram, sākuma svītru, beigu svītru un OCR-B, papildu svītrkoda rakstzīmēm. Taču, Epson svītrkoda fonti ir radīti, lai automātiski pievienotu šādiem kodiem, ļaujot viegli izdrukāt svītrkodus, kas atbilst vairākiem svītrkodu standartiem.

### **Drukāšana, izmantojot Epson BarCode Fonts**

Ievērojiet zemāk sniegto informāciju, lai izveidotu un drukātu svītrkodus, izmantojot Epson BarCode Fonts. Šajās instrukcijās lietotā lietojumprogrammatūra ir Microsoft WordPad operētājsistēmā Windows 10. Drukājot no citām lietojumprogrammatūrām, procedūra var nedaudz atšķirties.
1. Atveriet dokumentu lietojumprogrammatūru un ievadiet rakstzīmes, kuras vēlaties pārvērst svītrkodā.

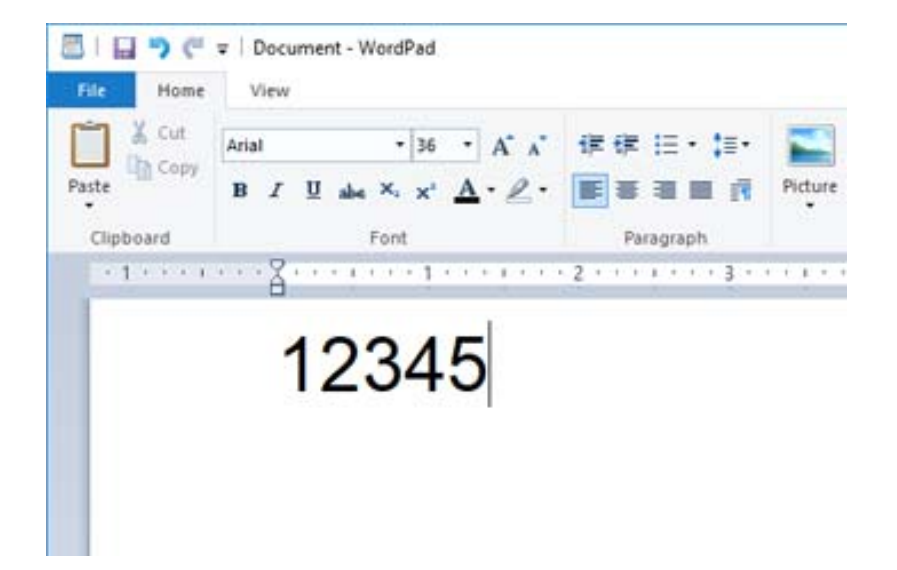

2. Atlasiet rakstzīmes, pēc tam atlasiet Epson BarCode font, kuru vēlaties lietot, un fonta izmēru.

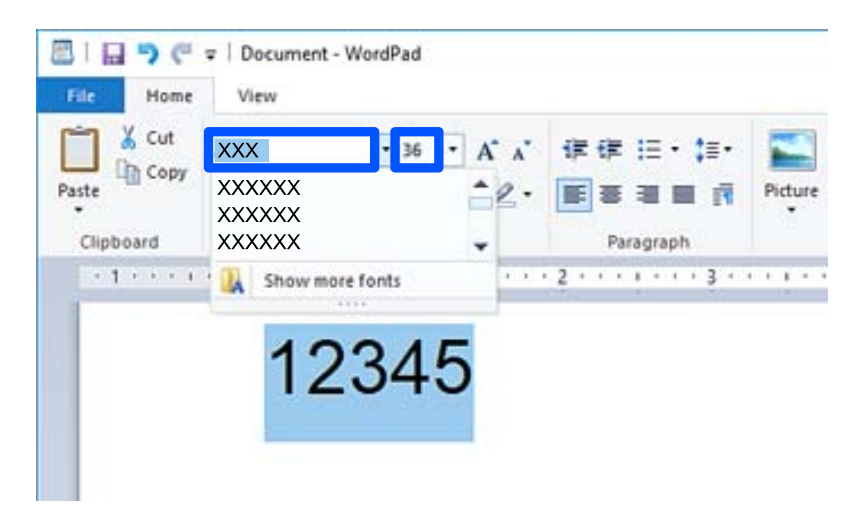

#### *Piezīme:*

Nevarat izmantot fonta izmēru lielāku nekā 96 punkti, drukājot svītrkodus.

3. Izvēlētās rakstzīmes redzamas kā svītrkoda rakstzīmes līdzīgas zemāk redzamajām.

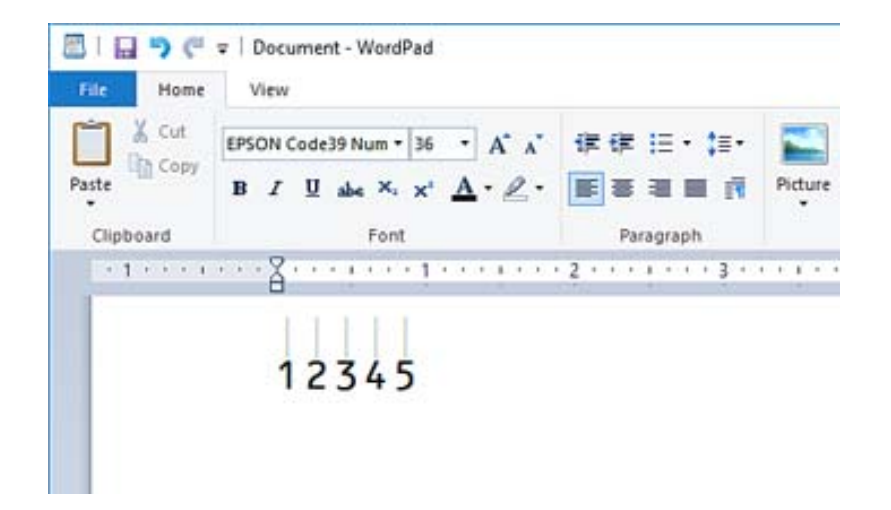

- 4. Atlasiet **Drukāt** no Faila izvēlnes, atlasiet savu Epson printeri, klikšķiniet **Preferences**, un tad veiciet printera draivera iestatījumus.
- 5. Noklikšķiniet uz **Drukāt**, lai izdrukātu svītrkodu.

#### *Piezīme:*

Ja svītrkoda rakstzīmju virknē ir kāda kļūda, piemēram, neatbilstoši dati, svītrkods tiks izdrukāts tāds, kāds tas redzams uz ekrāna, bet svītrkoda lasītājs to nespēs nolasīt.

### **Piezīmes par svītrkodu ievadi un formatēšanu**

Lūdzu ņemiet vērā turpmāko informāciju, ievadot un formatējot svītrkodu rakstzīmes:

- ❏ Neēnojiet vai nepiemērojiet īpašu rakstzīmju formatēšanu, piemēram, treknrakstu, slīprakstu vai pasvītrojumu.
- ❏ Drukājiet svītrkodus tikai melnbaltus.
- ❏ Rotējot rakstzīmes, tikai nosakiet rotācijas 90˚, 180˚, un 270˚leņķi.
- ❏ Izslēdziet visus automātiskos rakstzīmju un vārda atstarpju iestatījumus savā lietojumprogrammatūrā.
- ❏ Neizmantojiet pārlūkprogrammā esošās funkcijas, lai palielinātu vai samazinātu rakstzīmes tikai vertikāli vai horizontāli.
- ❏ Izslēdziet auto-rediģēšanas funkcijas pareizrakstībai, gramatikai, atstarpēm utt.
- ❏ Lai vieglāk atpazītu svītrkodus no cita teksta dokumentā, iestatiet lietojumprogrammatūrā, lai tā rāda teksta simbolus, piemēram, paragrāfa atzīmes, cilnes, utt.
- ❏ Tā kā tiek pievienotas tādas īpašas rakstzīmes kā starta svītra un beigu svītra, kad izvēlēts Epson BarCode Font, gala svītrkodā var atšķirties rakstzīmju skaits no oriģināli ievadītā.
- ❏ Labākiem rezultātiem, lietojiet tikai tos fonta izmērus, kas ieteikti "Epson BarCode Font specifikācijās" Epson BarCode Font, kuru lietojat. Svītrkoda lasītāji var nenolasīt cita izmēra svītrkodus.
- ❏ Atlasiet **Grayscale** cilnē **Print Settings** un **High** cilnē **Quality**.

#### *Piezīme:*

Atkarībā no drukāšanas blīvuma vai papīra kvalitātes vai krāsas, visi svītrkodu lasītāji var nenolasīt svītrkodus. Izdrukājiet paraugu un pārliecinieties, ka svītrkods ir lasāms un tikai pēc tam drukājiet lielus apjomus.

### **Epson BarCode Fonts specifikācijas**

Šajā sadaļā sniegta informācija par katru Epson BarCode Font rakstzīmes ievades specifikāciju.

### **EPSON EAN-8**

❏ EAN-8 ir astoņu ciparu saīsinātā versijas EAN svītrkodu standartam.

❏ Var ievadīt tikai 7 rakstzīmes, jo pārbaudes cipars tiek pievienots automātiski.

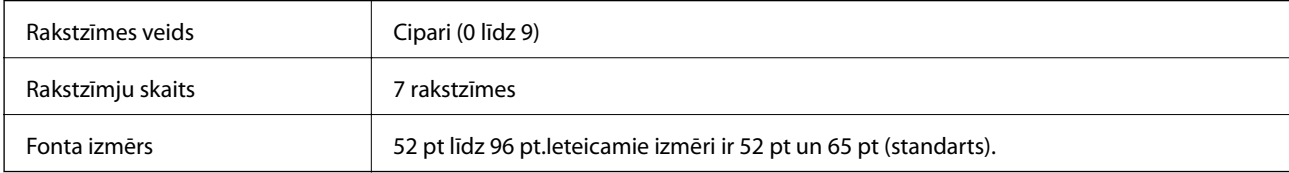

Šādi kodi tiek ievietoti automātiski un tos nav jāievada manuāli:

- ❏ Kreisā/labā mala
- ❏ Kreisā/labā aizsargjosla
- ❏ Centra josla
- ❏ Pārbaudes cipars
- ❏ OCR-B

Drukas paraugs

EPSON EAN-8

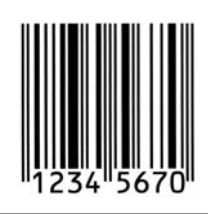

### **EPSON EAN-13**

❏ EAN-13 ir standarta 13 ciparu EAN svītrkods.

❏ Var ievadīt tikai 12 rakstzīmes, jo pārbaudes cipars tiek pievienots automātiski.

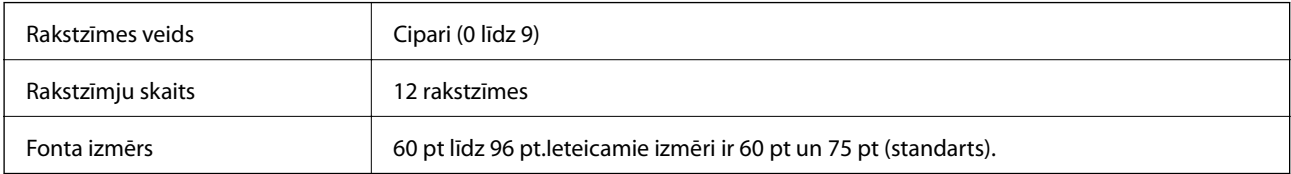

Šādi kodi tiek ievietoti automātiski un tos nav jāievada manuāli:

- ❏ Kreisā/labā mala
- ❏ Kreisā/labā aizsargjosla
- ❏ Centra josla

#### ❏ Pārbaudes cipars

❏ OCR-B

Drukas paraugs

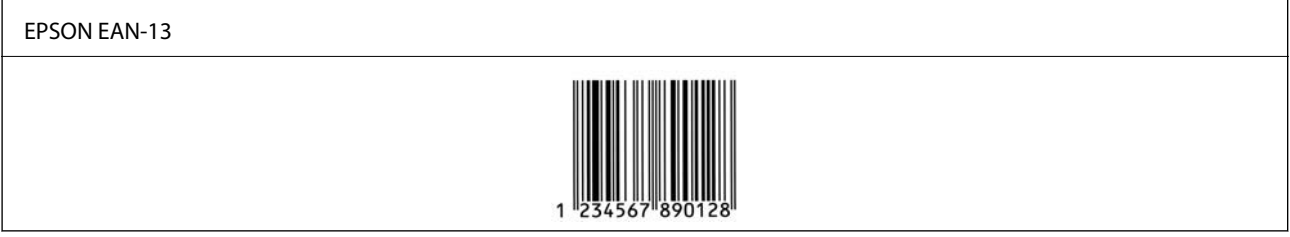

### **EPSON UPC-A**

❏ UPC-A ir standarta svītrkods, kas noteikts American Universal Product Code (UPC Symbol Specification Manual).

❏ Tikai regulārie UPC kodi ir atbalstīti. Papildu kodi netiek atbalstīti.

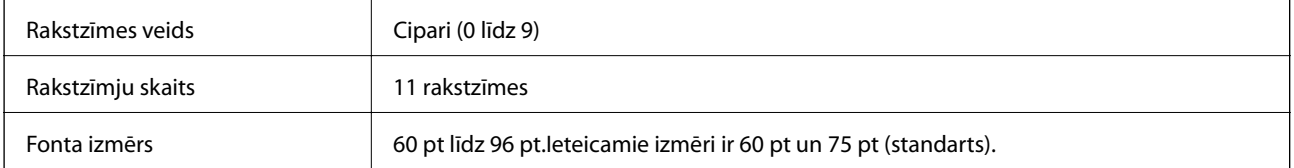

Šādi kodi tiek ievietoti automātiski un tos nav jāievada manuāli:

- ❏ Kreisā/labā mala
- ❏ Kreisā/labā aizsargjosla
- ❏ Centra josla
- ❏ Pārbaudes cipars
- ❏ OCR-B

Drukas paraugs

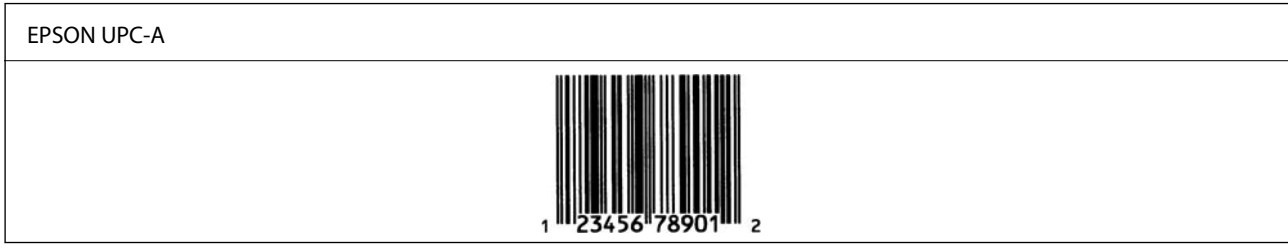

### **EPSON UPC-E**

❏ UPC-E ir UPC-A zero-suppression (dzēš liekās nulles) svītrkods, kas noteikts American Universal Product Code (UPC Symbol Specification Manual).

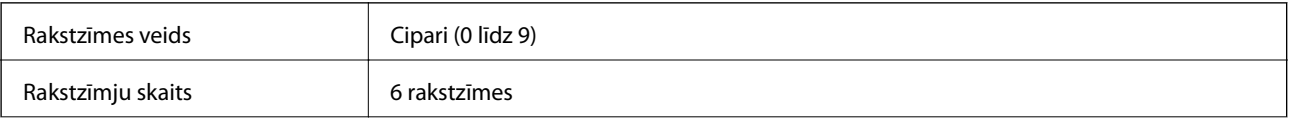

Fonta izmērs 60 pt līdz 96 pt.Ieteicamie izmēri ir 60 pt un 75 pt (standarts).

Šādi kodi tiek ievietoti automātiski un tos nav jāievada manuāli:

- ❏ Kreisā/labā mala
- ❏ Kreisā/labā aizsargjosla
- ❏ Pārbaudes cipars
- ❏ OCR-B
- $\Box$  Cipars "0"

Drukas paraugs

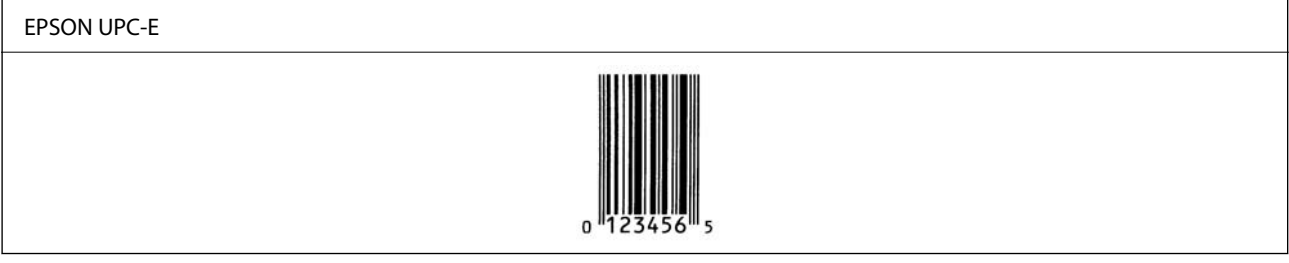

### **EPSON Code39**

- ❏ Četri Code39 fonti ir pieejami, ļaujot iespējot vai atspējot automātisku pārbaudes ciparu ievietošanu un OCR-B.
- ❏ Svītrkoda augstums tiek automātiski pielāgots uz 15% vai vairāk no tā kopējā garuma atbilstoši Code39 standartam. Šī iemesla dēļ ir svarīgi atstāt vismaz vienu atstarpi starp svītrkodu un apkārt esošo tekstu, lai novērstu pārklāšanos.
- ❏ Atstarpes Code39 svītrkodos jāievada kā zemsvītras "\_".
- ❏ Drukājot divus vai vairākus svītrkodus uz vienas līnijas, atdaliet svītrkodus ar tabulēšanas taustiņu, vai izvēlieties citu fontu nevis BarCode Font un ielieciet atstarpi. Ja tiek ievadīta atstarpe, kamēr izvēlēts Code39 fonts, svītrkods būs nepareizs.

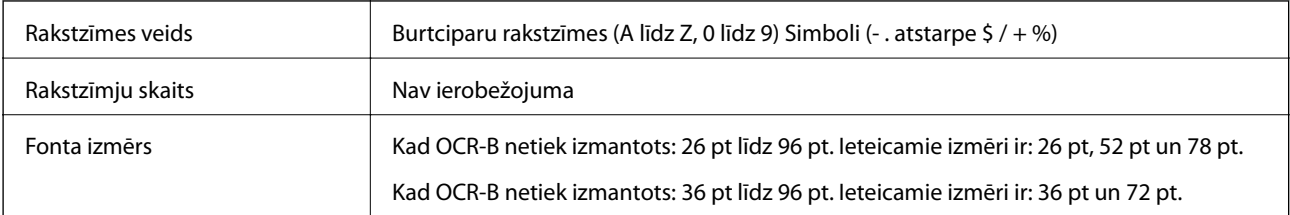

Šādi kodi tiek ievietoti automātiski un tos nav jāievada manuāli:

❏ Kreisā/labā klusā zona

❏ Pārbaudes cipars

❏ Sākuma/beigu rakstzīme

Drukas paraugs

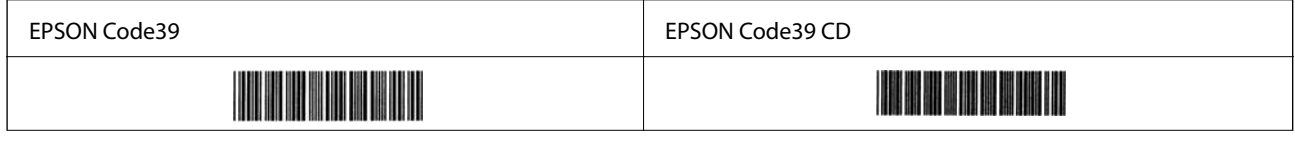

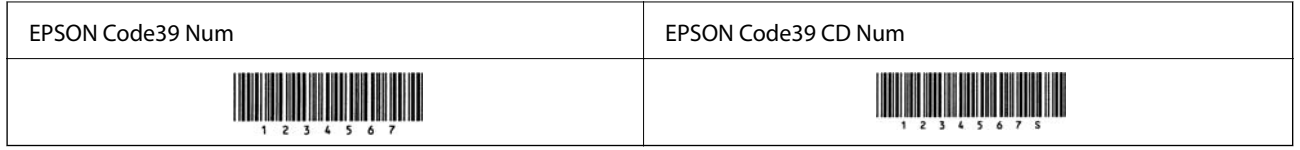

### **EPSON Code128**

- ❏ Code128 fonti atbalsta kodu kopas A, B, un C. Kad rakstzīmju līnijas kodu kopa tiek mainīta līnijas vidū, pārvēršanas kods tiek ievietots automātiski.
- ❏ Svītrkoda augstums tiek automātiski pielāgots uz 15% vai vairāk no tā kopējā garuma atbilstoši Code128 standartam. Šī iemesla dēļ ir svarīgi atstāt vismaz vienu atstarpi starp svītrkodu un apkārt esošo tekstu, lai novērstu pārklāšanos.
- ❏ Dažas lietojumprogrammatūras automātiski dzēš atstarpes līniju beigās vai vairākas atstarpes nomaina uz tabulēšanas taustiņu. Lietojumprogrammatūras, kas automātiski dzēš atstarpes līniju beigās vai vairākas atstarpes nomaina uz tabulēšanas taustiņu, var nepareizi izdrukāt svītrkodus ar atstarpēm.
- ❏ Drukājot divus vai vairākus svītrkodus uz vienas līnijas, atdaliet svītrkodus ar tabulēšanas taustiņu, vai izvēlieties citu fontu nevis BarCode Font un ielieciet atstarpi. Ja tiek ievadīta atstarpe, kamēr izvēlēts Code128 fonts, svītrkods būs nepareizs.

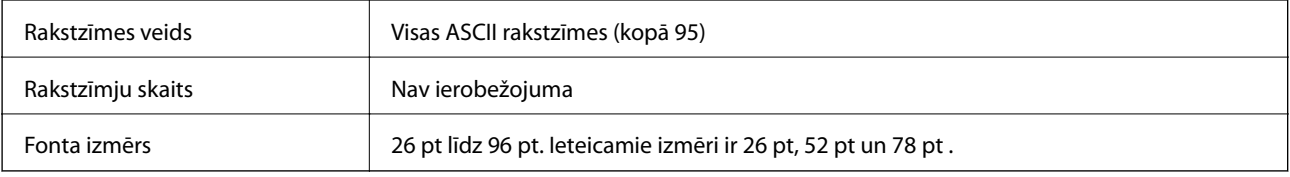

Šādi kodi tiek ievietoti automātiski un tos nav jāievada manuāli:

- ❏ Kreisā/labā klusā zona
- ❏ Sākuma/beigu rakstzīme
- ❏ Pārbaudes cipars
- ❏ Mainīt kodu kopas rakstzīmi

#### Drukas paraugs

EPSON Code128

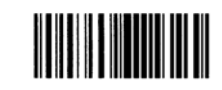

### **EPSON ITF**

- ❏ EPSON ITF fonts atbilst USS Interleaved 2-of-5 standartam (American).
- ❏ Četri EPSON ITF fonts ir pieejami, ļaujot iespējot vai atspējot automātisku pārbaudes ciparu ievietošanu un OCR-B.
- ❏ Svītrkoda augstums tiek automātiski pielāgots uz 15% vai vairāk no tā kopējā garuma atbilstoši Interleaved 2 of-5 standartam. Šī iemesla dēļ ir svarīgi atstāt vismaz vienu atstarpi starp svītrkodu un apkārt esošo tekstu, lai novērstu pārklāšanos.

❏ Interleaved 2-of-5 jebkuras divas rakstzīmes uzskata par vienu kopu. Ja rakstzīmju skaits ir nepāra, EPSON ITF fonts automātiski pievieno nulli rakstzīmju virknes sākumā.

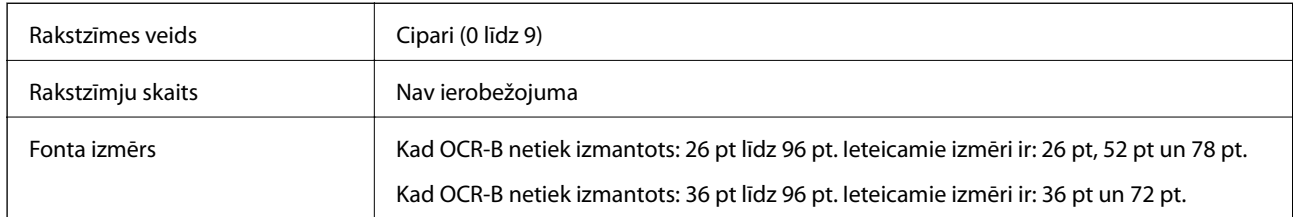

Šādi kodi tiek ievietoti automātiski un tos nav jāievada manuāli:

- ❏ Kreisā/labā klusā zona
- ❏ Sākuma/beigu rakstzīme
- ❏ Pārbaudes cipars
- ❏ Cipars "0" (tiek pievienots rakstzīmju rindai pēc nepieciešamības)

Drukas paraugs

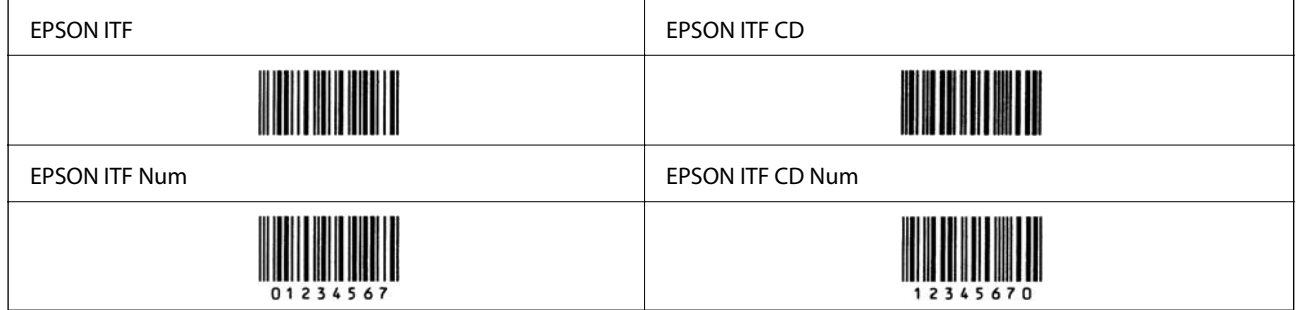

### **EPSON Codabar**

- ❏ Četri EPSON Codabar ir pieejami, ļaujot iespējot vai atspējot automātisku pārbaudes ciparu ievietošanu un OCR-B.
- ❏ Svītrkoda augstums tiek automātiski pielāgots uz 15% vai vairāk no tā kopējā garuma atbilstoši Codabar standartam. Šī iemesla dēļ ir svarīgi atstāt vismaz vienu atstarpi starp svītrkodu un apkārt esošo tekstu, lai novērstu pārklāšanos.
- ❏ Kad tiek ievadīta sākuma vai beigu rakstzīme, Codabar fonti automātiski ievieto papildu rakstzīmi.
- ❏ Ja nav ievadīta sākuma vai beigu rakstzīme, šīs rakstzīmes tiks ievadītas automātiski kā burts "A".

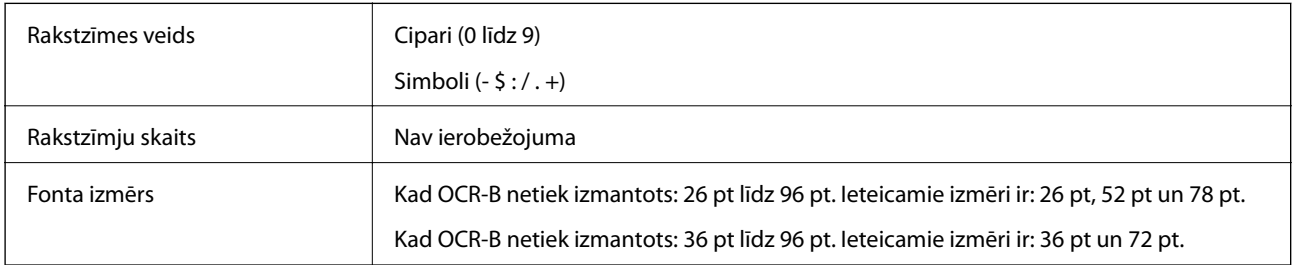

Šādi kodi tiek ievietoti automātiski un tos nav jāievada manuāli:

- ❏ Kreisā/labā klusā zona
- ❏ Sākuma/beigu rakstzīme (kad nav ievadīta)

#### ❏ Pārbaudes cipars

Drukas paraugs

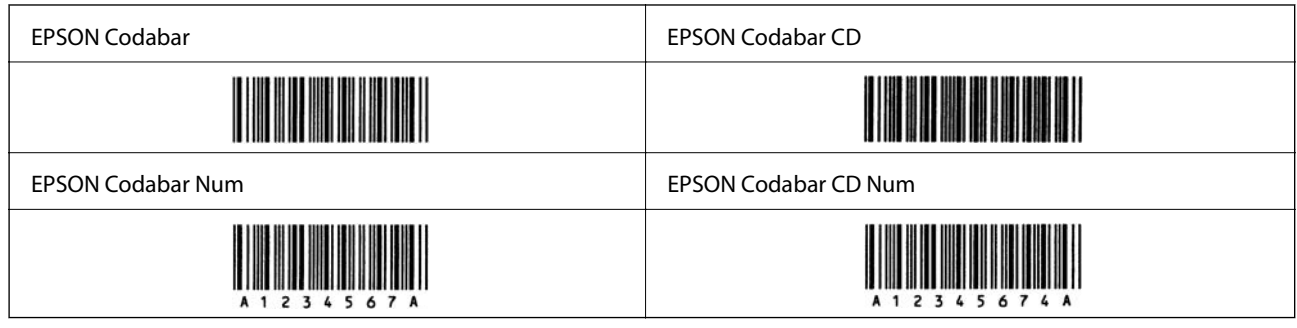

### **EPSON EAN128**

- ❏ GS1-128(EAN128) fonti atbalsta kodu kopas A, B, un C. Kad rakstzīmju līnijas kodu kopa tiek mainīta līnijas vidū, pārvēršanas kods tiek ievietots automātiski.
- ❏ Šādi 4 īpašību veidi tiek atbalstīti kā programmas identifikatori (AI).
	- 01: Globālais piešķirtais vienuma numurs
	- 10: Partijas/laidiena numurs
	- 17: Beigu termiņš
	- 30: Daudzums
- ❏ Svītrkoda augstums tiek automātiski pielāgots uz 15% vai vairāk no tā kopējā garuma atbilstoši Code128 standartam. Šī iemesla dēļ ir svarīgi atstāt vismaz vienu atstarpi starp svītrkodu un apkārt esošo tekstu, lai novērstu pārklāšanos.
- ❏ Dažas lietojumprogrammatūras automātiski dzēš atstarpes līniju beigās vai vairākas atstarpes nomaina uz tabulēšanas taustiņu. Lietojumprogrammatūras, kas automātiski dzēš atstarpes līniju beigās vai vairākas atstarpes nomaina uz tabulēšanas taustiņu, var nepareizi izdrukāt svītrkodus ar atstarpēm.
- ❏ Drukājot divus vai vairākus svītrkodus uz vienas līnijas, atdaliet svītrkodus ar tabulēšanas taustiņu, vai izvēlieties citu fontu nevis BarCode Font un ielieciet atstarpi. Ja tiek ievadīta atstarpe, kamēr izvēlēts GS1-128(EAN128) fonts, svītrkods būs nepareizs.

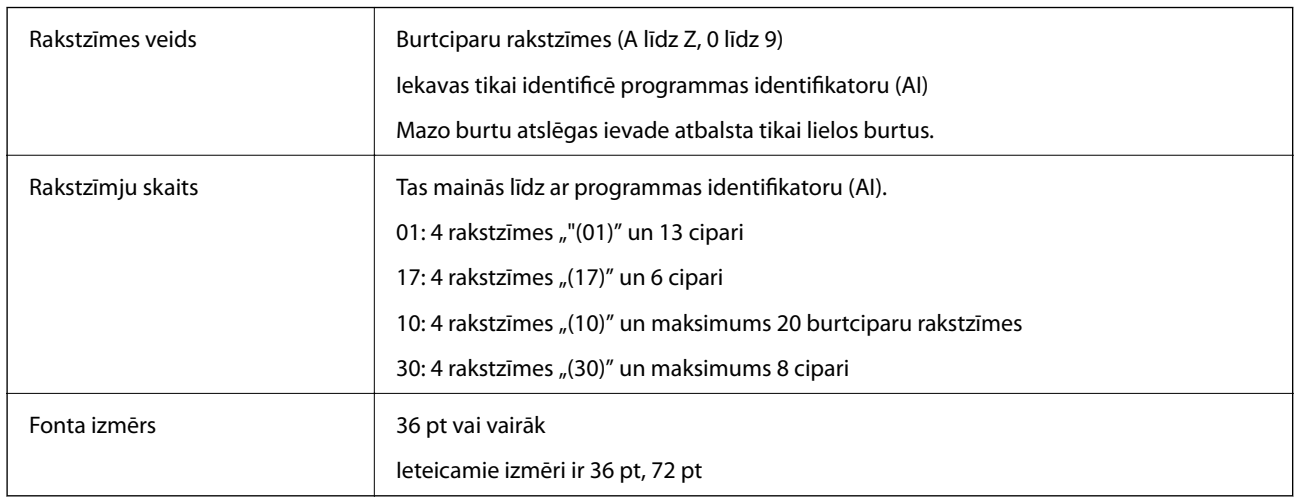

Šādi kodi tiek ievietoti automātiski un tos nav jāievada manuāli:

❏ Kreisā/labā klusā zona

- <span id="page-224-0"></span>❏ Sākuma/beigu rakstzīme
- ❏ FNC1 rakstzīme

To ievieto uztveršanai no Code128 un programmas identifikatora mainīgā pauzei.

- ❏ Pārbaudes cipars
- ❏ Mainīt kodu kopas rakstzīmi

Drukas paraugs

EPSON EAN128

**The Common Service Common Service** 

# **Normatīvā informācija**

### **Standarti un apstiprinājumi**

### **Standarti un apstiprinājumi Eiropas modelim**

Turpmāk norādītajam modelim ir CE marķējums, un tas atbilst visām piemērojamajām ES direktīvām. Lai iegūtu plašāku informāciju, apmeklējiet turpmāk norādīto vietni, kur ir pieejams pilns atbilstības deklarācijas teksts ar atsaucēm uz atbilstības deklarēšanai izmantotajām direktīvām un saskaņotajiem standartiem.

<http://www.epson.eu/conformity>

L781A

### **Vācijas zilais eņģelis (tikai AL-C9500DN)**

Lai pārbaudītu, vai šis printeris atbilst Vācijas zilā eņģeļa standartiem, skatiet informāciju norādītajā tīmekļa vietnē. <http://www.epson.de/blauerengel>

### **Kopēšanas ierobežojumi**

Ievērojiet tālāk norādītos ierobežojumus, lai nodrošinātu printera atbildīgu un likumīgu izmantošanu.

Šādu vienumu kopēšana ir aizliegta ar likumu:

- ❏ banknotes, monētas, valdības izdoti vērtspapīri, valdības obligācijas un pašvaldību vērtspapīri;
- ❏ neizmantotas pastmarkas, iepriekš apzīmogotas pastkartes un citi oficiāli pasta piederumi, uz kuriem ir derīgas pastmarkas;
- ❏ valdības izdotas zīmogmarkas un vērtspapīri, kas ir izdoti saskaņā ar tiesisko kārtību.

Esiet piesardzīgi, kopējot šādus vienumus:

- ❏ privātus tirgū kotētus vērtspapīrus (akciju sertifikātus, vekseļus, čekus utt.), mēnešbiļetes, abonementus utt.;
- ❏ pases, autovadītāja apliecības, veselības izziņas, ceļu kartes, pārtikas talonus, biļetes utt.

#### *Piezīme:*

Arī šo vienumu kopēšana var būt aizliegta ar likumu.

Atbildīga tādu materiālu izmantošana, kas ir aizsargāti ar autortiesībām:

printeri var tikt izmantoti neatbilstoši, nepareizi kopējot ar autortiesībām aizsargātus materiālus. Ja vien jūs neesat saņēmis kompetenta jurista padomu, esiet atbildīgs un pirms publicēta materiāla kopēšanas saņemiet autortiesību īpašnieka atļauju.

# <span id="page-226-0"></span>**Administratora informācija**

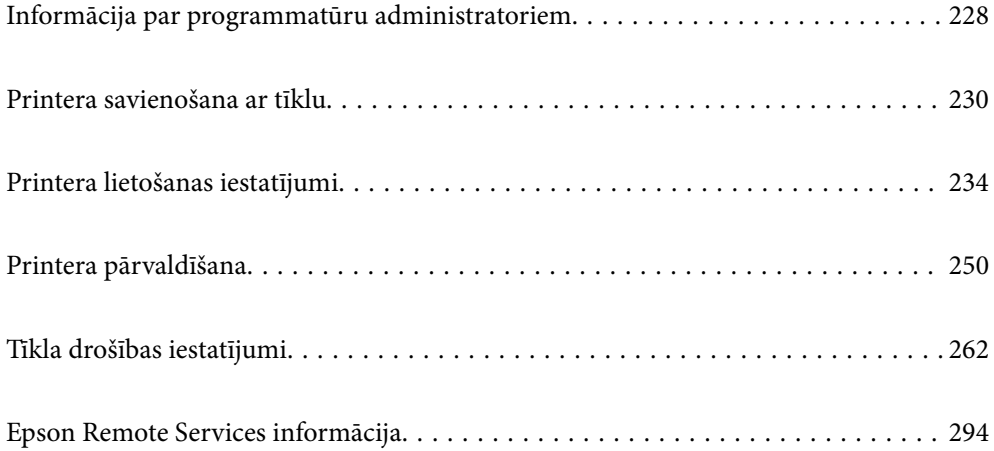

# <span id="page-227-0"></span>**Informācija par programmatūru administratoriem**

Tālāk sniegts apraksts programmatūrai, ar kuru tiek konfigurētas un pārvaldītas ierīces.

### **Lietojumprogramma printera darbību konfigurēšanai (Web Config)**

Web Config ir programma, kas darbojas tīmekļa pārlūkā, piemēram, Internet Explorer un Safari, datorā vai viedierīcē. Var skatīt printera statusu vai mainīt tīkla pakalpojuma un printera iestatījumus. Lai izmantotu programmu Web Config, pievienojiet printeri un datoru vai ierīci vienam tīklam.

Kad tam pašam tīklam ir pievienots gan bezvadu maršrutētājs, gan printeris, ir iespējams no viedierīces lietot printeri, izmantojot bezvadu maršrutētāju.

Tiek atbalstītas šādas pārlūkprogrammas.

Microsoft Edge, Internet Explorer 8 vai jaunāka versija, Firefox\* , Chrome\* , Safari\*

\* Lietojiet jaunāko versiju.

#### *Piezīme:*

Ja, piekļūstot Web Config, administratora parole netiek iestatīta, parole ir jāiestata administratora paroles iestatīšanas lapā. Neaizmirstiet lietotājvārdu un paroli. Ja tos aizmirstat, sazinieties ar Epson servisa atbalsta dienestu.

### **Tīmekļa konfigurācijas palaišana tīmekļa pārlūkā**

1. Pārbaudiet printera IP adresi.

Printera sākuma ekrānā atlasiet tīkla ikonu un pēc tam atlasiet aktīvā savienojuma metodi, lai apstiprinātu printera IP adresi.

Lai izvēlētos vienumu, izmantojiet pogas  $\blacktriangle$ ,  $\nabla$ ,  $\blacktriangleleft$  vai  $\blacktriangleright$  un tad nospiediet pogu OK.

#### *Piezīme:*

IP adresi var pārbaudīt arī, izdrukājot tīkla savienojuma pārskatu.

2. Palaidiet tīmekļa pārlūkprogrammu no datora vai viedierīces un pēc tam ievadiet printera IP adresi.

Formāts:

IPv4: http://printera IP adrese/ IPv6: http://[printera IP adrese]/

Piemēri:

IPv4: http://192.168.100.201/

IPv6: http://[2001:db8::1000:1]/

#### *Piezīme:*

Izmantojot viedierīci, jūs varat arī palaist Web Config no Epson iPrint apkopes ekrāna.

Tā kā printeris izmanto pašparakstītu sertifikātu, lai piekļūtu HTTPS serveriem, palaižot Web Config, pārlūkprogrammā parādīsies brīdinājuma paziņojums, taču tas nenorāda uz problēmu un to var droši ignorēt.

#### **Saistītā informācija**

& ["Tīkla savienojuma pārskata drukāšana" 146. lpp.](#page-145-0)

### **Web Config palaišana operētājsistēmā Windows**

Ja savienojat datoru ar printeri, lietojot WSD, izpildiet turpmāk norādītās darbības, lai palaistu Web Config.

- 1. Datorā atveriet printeru sarakstu.
	- ❏ Windows 10

Noklikšķiniet uz pogas Sākums un pēc tam sadaļā **Aparatūra un skaņa** atlasiet **Sistēma Windows** > **Vadības panelis** > **Skatīt ierīces un printerus**.

❏ Windows 8.1/Windows 8

Atlasiet **Darbvirsma** > **Iestatījumi** > **Vadības panelis** > **Skatīt ierīces un printerus** sadaļā **Aparatūra un skaņa** (vai **Aparatūra**).

❏ Windows 7

Noklikšķiniet uz pogas Sākums un sadaļā **Aparatūra un skaņa** atlasiet **Vadības panelis** > **Skatīt ierīces un printerus**.

❏ Windows Vista

Noklikšķiniet uz pogas Sākums un sadaļā **Aparatūra un skaņa** atlasiet **Vadības panelis** > **Printeri**.

- 2. Ar peles labo pogu noklikšķiniet uz printera un atlasiet **Rekvizīti**.
- 3. Atlasiet cilni **Tīmekļa pakalpojums** un noklikšķiniet uz vietrāža (URL).

Tā kā printeris izmanto pašparakstītu sertifikātu, lai piekļūtu HTTPS serveriem, palaižot Web Config, pārlūkprogrammā parādīsies brīdinājuma paziņojums, taču tas nenorāda uz problēmu un to var droši ignorēt.

### **Web Config palaišana operētājsistēmā Mac OS**

- 1. Atlasiet **Sistēmas preferences** izvēlnē Apple > **Printeri un skeneri** (vai **Drukāšanas un skenēšana**, **Drukāšana un faksi**) un pēc tam atlasiet printeri.
- 2. Noklikšķiniet uz **Opcijas un izejmateriāli** > **Parādīt printera tīmekļa lapu**.

Tā kā printeris izmanto pašparakstītu sertifikātu, lai piekļūtu HTTPS serveriem, palaižot Web Config, pārlūkprogrammā parādīsies brīdinājuma paziņojums, taču tas nenorāda uz problēmu un to var droši ignorēt.

# **Lietojumprogramma ierīces iestatīšanai tīklā (EpsonNet Config)**

EpsonNet Config ir lietojumprogramma, kas ļauj iestatīt tīkla interfeisa adreses un protokolus. Papildinformāciju skatiet EpsonNet Config lietošanas rokasgrāmatā vai lietojumprogrammas palīdzībā.

#### **Sākšana operētājsistēmā Windows**

❏ Windows 10/Windows Server 2019/Windows Server 2016

Noklikšķiniet uz pogas Sākums un pēc tam atlasiet **EpsonNet** > **EpsonNet Config**.

❏ Windows 8.1/Windows 8/Windows Server 2012 R2/Windows Server 2012

Meklēšanas viedpogā ievadiet lietojumprogrammas nosaukumu un pēc tam izvēlieties attēloto ikonu.

<span id="page-229-0"></span>❏ Windows 7/Windows Vista/Windows XP/Windows Server 2008 R2/Windows Server 2008/Windows Server 2003 R2/Windows Server 2003

Noklikšķiniet uz pogas Sākums un atlasiet **Visas programmas** vai **Programmas** > **EpsonNet** > **EpsonNet Config SE** > **EpsonNet Config**.

#### **Sākšana operētājsistēmā Mac OS**

**Aiziet!** > **Lietojumprogrammas** > **Epson Software** > **EpsonNet** > **EpsonNet Config SE** > **EpsonNet Config**.

#### **Saistītā informācija**

& ["Atsevišķa lietojumprogrammu instalēšana" 93. lpp.](#page-92-0)

# **Programmatūra ierīču pārvaldīšanai tīklā (Epson Device Admin)**

Epson Device Admin ir daudzfunkcionāla programmatūra, ar kuru pārvaldīt ierīci tiklā.

Pieejamas tālāk norādītās funkcijas.

- ❏ Kontrolējiet vai pārvaldiet līdz pat 2000 printeru struktūrā
- ❏ Izveidojiet detalizētu atskaiti, piemēram, par patērējamo līdzekļu vai produktu statusu
- ❏ Atjauniniet produkta aparātprogrammatūru
- ❏ Ieviesiet ierīci tīklā
- ❏ Piemērojiet vienotus iestatījumus vairākām ierīcēm.

Epson Device Admin var lejupielādēt Epson atbalsta vietnē. Plašāku informāciju skatiet dokumentācijā vai Epson Device Admin palīdzības sadaļā.

# **Printera savienošana ar tīklu**

Printeri var savienot ar tīklu vairākos veidos.

- ❏ Savienošana, izmantojot papildu iestatījumus vadības panelī.
- ❏ Savienošana, izmantojot instalētāju tīmekļa vietnē vai programmatūras diskā.

Šajā sadaļā tiek paskaidrota procedūra printera savienošanai ar tīklu, izmantojot printera vadības paneli.

### **Pirms tīkla savienojuma izveides**

Lai izveidotu savienojumu ar tīklu, pirms tam pārbaudiet savienojuma metodi un savienojuma iestatījumu informāciju.

### **Savienošanas iestatījuma informācijas iegūšana**

Sagatavojiet nepieciešamo iestatījumu informāciju, lai izveidotu savienojumu. Pārbaudiet tālāk norādīto informāciju priekšlaikus.

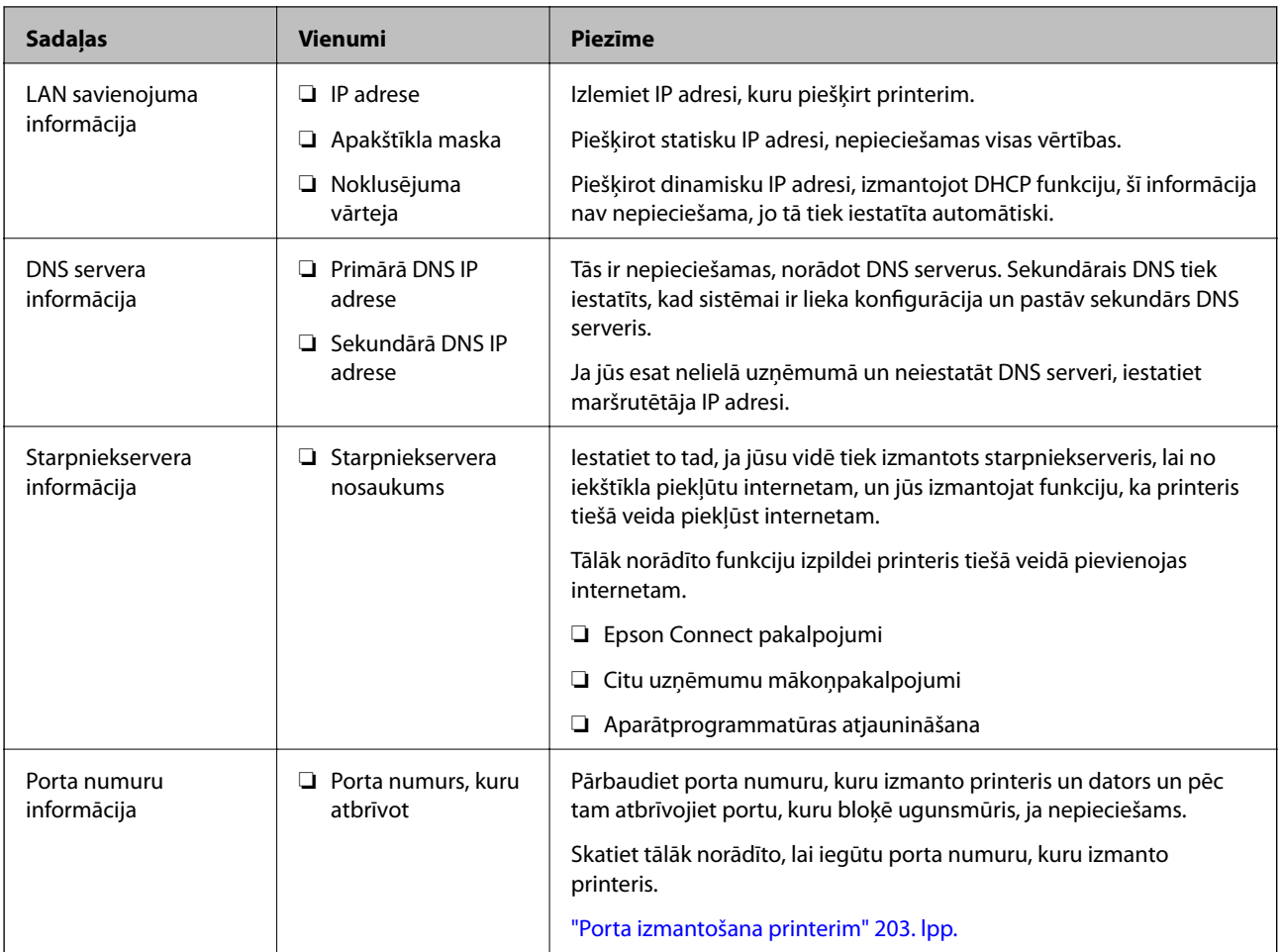

### **IP adreses piešķiršana**

Tālāk norādīti IP adreses piešķiršanas veidi.

#### **Statiska IP adrese:**

Manuāli piešķiriet printerim (resursdatoram) iepriekš noteiktu IP adresi.

Informācija, kas nepieciešama, lai izveidotu savienojumu ar tīklu (apakštīkla maska, noklusējuma vārteja utt.), jāiestata manuāli.

IP adrese nemainās pat tad, ja ierīce ir izslēgta, tāpēc tas ir noderīgi, kad vēlaties pārvaldīt ierīces vidē, kur nevarat mainīt IP adresi, vai vēlaties pārvaldīt ierīces, izmantojot IP adresi. Šie iestatījumi ieteicami printerim, serverim un citām ierīcēm, kurām piekļūst daudz datoru. Tāpat, izmantojot tādas drošības funkcijas kā IPsec/IP filtrēšana, piešķiriet fiksētu IP adresi, lai IP adrese nemainītos.

#### **Automātiska piešķiršana, izmantojot DHCP funkciju (dinamiska IP adrese):**

Automātiski piešķiriet printerim (resursdatoram) IP adresi, izmantojot DHCP servera vai maršrutētāja DHCP funkciju.

Informācija, kas nepieciešama, lai izveidotu savienojumu ar tīklu (apakštīkla maska, noklusējuma vārteja, DNS serveris utt.) tiek iestatīta automātiski, lai jūs varētu viegli savienot ierīci ar tīklu.

Ja ierīce vai maršrutētājs ir izslēgts, atkarībā no DHCP servera iestatījumiem IP adrese var mainīties, atkārtoti izveidojot savienojumu.

<span id="page-231-0"></span>Iesakām pārvaldīt ierīces, izņemot IP adresi un saziņu ar protokoliem, kas var sekot IP adresei.

#### *Piezīme:*

Izmantojot DHCP IP adreses rezervācijas funkciju, to pašu IP adresi var jebkurā brīdī piešķirt ierīcēm.

### **DNS serveris un starpniekserveris**

DNS serverim ir resursdatora nosaukums, e-pasta adreses domēna nosaukums u. c. saistībā ar IP adreses informāciju.

Sakarus nevar izveidot, ja otru pusi raksturo resursdatora nosaukums, domēna nosaukums u. c., kad dators vai printeris veido IP sakarus.

Vaicā šo informāciju DNS serverim un iegūst otras puses IP adresi. Šo procesu dēvē par nosaukuma atpazīšanu.

Tā rezultātā ierīces, piemēram, datori un printeri, var veidot sakarus, izmantojot IP adresi.

Nosaukuma atpazīšana ir nepieciešama, lai printeris varētu veidot sakarus, izmantojot e-pasta funkciju vai interneta savienojuma funkciju.

Izmantojot šīs funkcijas, izveidojiet DNS servera iestatījumus.

Piešķirot printera IP adresi, izmantojot DHCP servera vai maršrutētāja DHCP funkciju, tā tiek iestatīta automātiski.

Starpniekserveris atrodas vārtejā starp tīklu un internetu, un tas sazinās ar datoru, printeri un internetu (pretējo serveri) šo ierīču vietā. Pretējais serveris sazinās tikai ar starpniekserveri. Tādēļ nevar nolasīt tādu printera informāciju kā IP adrese un porta numurs, un nepieciešama uzlabota drošība.

Izveidojot interneta savienojumu caur starpniekserveri, konfigurējiet printera starpniekserveri.

### **Savienošana ar tīklu, izmantojot vadības paneli**

Pievienojiet printeri tīklam, izmantojot printera vadības paneli.

### **IP adreses piešķiršana**

Iestatiet pamata vienumus, piemēram, Viesotāja adrese, Subnet Mask, Default Gateway.

Šajā sadaļā tiek paskaidrota statiskas IP adreses iestatīšanas procedūra.

- 1. Ieslēdziet printeri.
- 2. Printera vadības paneļa sākuma ekrānā atlasiet **Settings**.
- 3. Atlasiet **General Settings** > **Network Settings** > **Advanced** > **TCP/IP**.
- 4. Iestatījumam **Manual** atlasiet **Obtain IP Address**.

Ja IP adresi iestatāt automātiski, izmantojot maršrutētāja DHCP funkciju, atlasiet **Auto**. Šādā gadījumā 5. un 6. darbībā norādītie vienumi **IP Address**, **Subnet Mask** un **Default Gateway** arī tiek iestatīti automātiski, tāpēc pārejiet uz 7. darbību.

5. Ievadiet IP adresi.

Fokuss pāriet uz nākamo vai iepriekšējo segmentu, ko atdala punkts, ja atlasāt  $\triangle$ un $\blacktriangleright$ .

Apstipriniet vērtību, kas tiek parādīta iepriekšējā ekrānā.

#### 6. Iestatiet vienumu **Subnet Mask** un **Default Gateway**.

Apstipriniet vērtību, kas tiek parādīta iepriekšējā ekrānā.

#### c*Svarīga informācija:*

Ja vienumu IP Address, Subnet Mask un Default Gateway kombinācija ir nepareiza, *Start Setup* ir neaktīvs un iestatījumu iestatīšanu nevar turpināt. Pārbaudiet, vai ierakstā nav kļūdu.

7. Ievadiet primārā DNS servera IP adresi.

Apstipriniet vērtību, kas tiek parādīta iepriekšējā ekrānā.

#### *Piezīme:*

IP adreses piešķires iestatījumos izvēloties *Auto*, varat izvēlēties DNS servera iestatījumu *Manual* vai *Auto*. Ja DNS servera adresi nevarat iegūt automātiski, atlasiet *Manual* un ievadiet DNS servera adresi. Pēc tam tiešā veidā ievadiet sekundārā DNS servera adresi. Ja atlasījāt *Auto*, turpiniet ar 9. darbību.

8. Ievadiet sekundārā DNS servera IP adresi.

Apstipriniet vērtību, kas tiek parādīta iepriekšējā ekrānā.

9. Atlasiet **Start Setup**.

#### *Starpniekservera iestatīšana*

Iestatiet starpniekserveri, ja abi tālāk norādītie apgalvojumi ir patiesi.

- ❏ Starpniekserveris ir paredzēts savienojumam ar internetu.
- ❏ Izmantojot funkciju, ar kuru printeri izveido tiešu savienojumu ar internetu, piemēram, Epson Connect pakalpojumu vai cita uzņēmuma mākoņpakalpojumus.
- 1. Sākuma ekrānā izvēlieties **Settings**.

Iestatot iestatījumus, kad ir iestatīta IP adrese, tiek parādīts ekrāns **Advanced**. Pārejiet uz 3. darbību.

- 2. Atlasiet **General Settings** > **Network Settings** > **Advanced**.
- 3. Atlasiet **Proxy Server**.
- 4. Iestatījumam **Use** atlasiet **Proxy Server Settings**.
- 5. Ievadiet starpniekservera adresi IPv4 vai FQDN formātā. Apstipriniet vērtību, kas tiek parādīta iepriekšējā ekrānā.
- 6. Ievadiet starpniekservera porta numuru. Apstipriniet vērtību, kas tiek parādīta iepriekšējā ekrānā.
- 7. Atlasiet **Start Setup**.

### <span id="page-233-0"></span>**Savienošana ar Ethernet**

Pievienojiet printeri tīklam, izmantojot Ethernet kabeli, un pārbaudiet savienojumu.

- 1. Savienojiet printeri un centrmezglu (LAN slēdzi), izmantojot Ethernet kabeli.
- 2. Sākuma ekrānā izvēlieties **Settings**.
- 3. Atlasiet **General Settings** > **Network Settings** > **Connection Check**. Tiek parādīts savienojuma diagnostikas rezultāts. Pārbaudiet, vai savienojums ir pareizs.
- 4. Atlasiet **Dismiss**, lai pabeigtu procedūru.

Atlasot **Print Check Report**, varat izdrukāt diagnostikas rezultātu. Lai to drukātu, izpildiet ekrānā redzamos norādījumus.

# **Printera lietošanas iestatījumi**

# **Drukāšanas funkciju lietošana**

Iespējojiet drukāšanas funkcijas lietošanu tīklā.

Lai izmantotu printeri ar tīkla savienojumu, datora tīkla savienojumam un printera tīkla savienojumam ir jāiestata ports.

### **Printera savienojumu veidi**

Printera savienojuma izveidei ir pieejami divi tālāk norādītie izveides veidi.

- ❏ Vienādranga savienojums (tieša drukāšana)
- ❏ Servera/klienta savienojums (printera koplietošana, izmantojot Windows serveri)

#### *Vienādranga savienojuma iestatījumi*

Ar šo savienojumu tīklā esošais printeris un dators tiek savienoti tieši. Pievienot var tikai modeli, kuru var pievienot tīklam.

#### **Savienojuma veids:**

Pievienojiet printeri tīklam tieši, izmantojot centrmezglu vai piekļuves punktu.

#### **Printera draiveris:**

Instalējiet printera draiveri katrā klienta datorā.

Izmantojot EpsonNet SetupManager, varat nodrošināt draivera pakotni, kurā iekļauti printera iestatījumi.

#### **Funkcijas:**

❏ Drukāšanas uzdevums tiek sākts nekavējoties, jo drukāšanas uzdevums uz printeri ir nosūtīts tieši.

❏ Drukāšanu var veikt tik ilgi, kamēr printeris darbojas.

#### *Servera/klienta savienojuma iestatījumi*

Šis ir savienojums, kuru servera dators koplieto ar printeri. Lai nepieļautu, ka savienojums netiek izveidots caur servera datoru, drošību iespējams paaugstināt.

Izmantojot USB, iespējams arī koplietot printeri bez tīkla funkcijas.

#### **Savienojuma veids:**

Pievienojiet printeri tīklam, izmantojot LAN slēdzi vai piekļuves punktu.

Printeri iespējams serverim pievienot arī tiešā veidā, izmantojot USB kabeli.

#### **Printera draiveris:**

Instalējiet printera draiveri Windows serverī atkarībā no klienta datoru operētājsistēmas.

Piekļūstot Windows serverim un pievienojot printeri, printera draiveris tiek instalēts klienta datorā un to var izmantot.

#### **Funkcijas:**

- ❏ Pārvaldiet printeri un printera draiveri paketē.
- ❏ Atkarībā no servera specifikācijām, drukāšanas uzdevuma sākšanai var būt nepieciešams laiks, jo visi drukāšanas uzdevumi tiek sūtīti caur drukāšanas serveri.
- ❏ Ja Windows serveris ir izslēgts, drukāšana nav iespējama.

### **Drukāšanas iestatījumi vienādranga savienojumam**

Lai izveidotu vienādranga savienojumu (tieša drukāšana), printerim un klienta datoram jābūt relācijā vienam pret vienu.

Printera draiverim jābūt instalētam katrā klienta datorā.

### **Drukāšanas iestatījumi servera/klienta savienojumam**

Iespējojiet drukāšanu no printera, kas pievienots kā servera/klienta savienojums.

Servera/klienta savienojuma gadījumā vispirms iestatiet drukāšanas serveri un pēc tam koplietojiet printeri tīklā.

Izmantojot USB vadu, lai savienotos ar serveri, arī vispirms iestatiet drukāšanas serveri un pēc tam koplietojiet printeri tīklā.

#### *Tīkla portu iestatīšana*

Izveidojiet drukas rindu drukāšanai tīklā ar drukas servera starpniecību, izmantojot standartu TCP/IP, un pēc tam iestatiet tīkla portu.

Šis piemērs atbilst Windows 2012 R2.

1. Atveriet ierīču un printeru ekrānu.

**Darbvirsma** > **Iestatījumi** > **Vadības panelis** > **Aparatūra un skaņa** vai **Aparatūra** > **Ierīces un printeri**.

2. Pievienojiet printeri.

Noklikšķiniet uz **Pievienot printeri**, pēc tam izvēlieties **Sarakstā nav printera, ko vēlos lietot**.

3. Pievienojiet lokālo printeri.

Izvēlieties **Pievienot lokālu vai tīkla printeri, izmantojot manuālus iestatījumus**, pēc tam noklikšķiniet uz **Tālāk**.

4. Izvēlieties **Izveidot jaunu portu**, atlasiet **Standarta TCP/IP ports** kā porta veidu un pēc tam noklikšķiniet uz **Tālāk**.

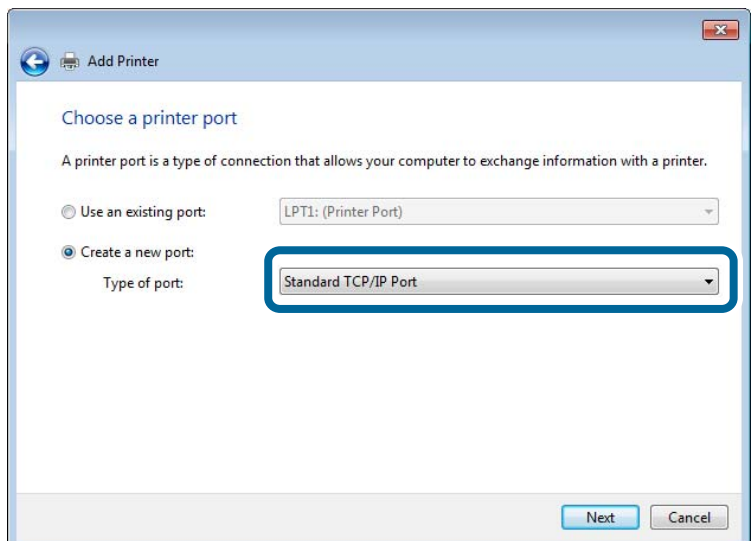

5. Ievadiet printera IP adresi vai nosaukumu laukā **Resursdatora nosaukums vai IP adrese** vai **Printera nosaukums vai IP adrese**, pēc tam noklikšķiniet uz **Tālāk**.

Piemērs:

- ❏ Printera nosaukums: EPSONA1A2B3C
- ❏ IP adrese: 192.0.2.111

Nemainiet vērtību **Porta nosaukums**.

Noklikšķiniet uz **Turpināt**, kad parādās ekrāns **Lietotāja konta kontrole**.

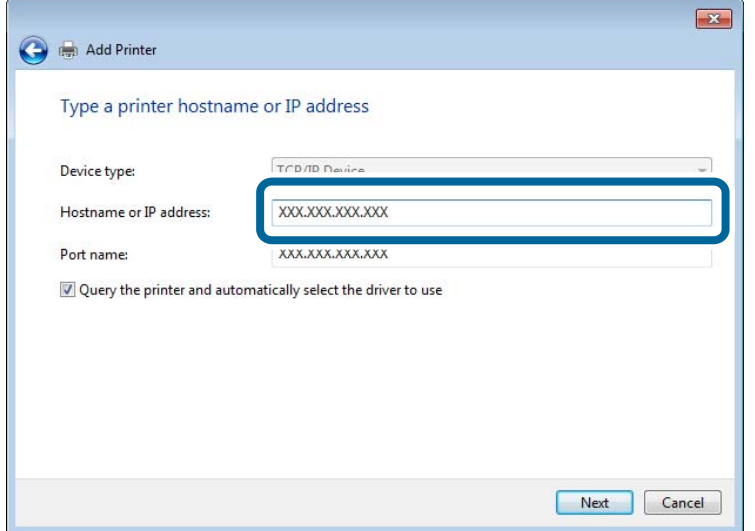

#### *Piezīme:*

Ja norādāt printera nosaukumu tīklā, kur ir pieejama nosaukumu atpazīšana, IP adrese tiek izsekota pat tad, ja DHCP ir mainījis printera IP adresi. Printera nosaukumu var uzzināt tīkla statusa ekrānā, izmantojot printera vadības paneli, vai tīkla statusa lapā.

- 6. Iestatiet printera draiveri.
	- ❏ Ja printera draiveris jau ir instalēts:

Atlasiet **Ražotājs** un **Printeri**. Noklikšķiniet uz **Tālāk**.

7. Izpildiet ekrānā redzamās instrukcijas.

Izmantojot printeri servera/klienta savienojumā (printera koplietošana, izmantojot Windows serveri), pēc šīs procedūras izvēlieties koplietošanas iestatījumus.

#### **Porta konfigurācijas pārbaude — Windows**

Pārbaudiet, vai drukas rindai iestatīts pareizais ports.

1. Atveriet ierīču un printeru ekrānu.

**Darbvirsma** > **Iestatījumi** > **Vadības panelis** > **Aparatūra un skaņa** vai **Aparatūra** > **Ierīces un printeri**.

2. Atveriet printera rekvizītu ekrānu.

Ar peles labo pogu noklikšķiniet uz printera ikonas, pēc tam noklikšķiniet uz **Printera rekvizīti**.

- 3. Noklikšķiniet uz cilnes **Porti**, izvēlieties **Standarta TCP/IP ports**, pēc tam noklikšķiniet uz **Konfigurēt portu**.
- 4. Pārbaudiet porta konfigurāciju.
	- ❏ RAW

Pārbaudiet, vai sadaļā **Protokols** ir atlasīta opcija **Raw**, pēc tam noklikšķiniet uz **Labi**.

#### ❏ LPR

Pārbaudiet, vai sadaļā **Protokols** ir atlasīta opcija **LPR**. Ievadiet "PASSTHRU" laukā **Rindas nosaukums** sadaļā **LPR iestatījumi**. Izvēlieties **LPR baitu skaitīšana iespējota**, pēc tam noklikšķiniet uz **Labi**.

#### *Printera koplietošana (tikai operētājsistēmā Windows)*

Izmantojot printeri servera/klienta savienojumā (printera koplietošana, izmantojot Windows serveri), iestatiet printera koplietošanu drukas serverī.

- 1. Drukas serverī atlasiet **Vadības panelis** > **Skatīt ierīces un printerus**.
- 2. Ar peles labo pogu noklikšķiniet uz tā printera ikonas (drukas rindā), kuru vēlaties koplietot, un pēc tam izvēlieties **Printera rekvizīti** > cilni **Koplietošana**.
- 3. Atlasiet **Koplietot šo printeri** un pēc tam ievadiet **Koplietojuma nosaukums**.

Izmantojot Windows Server 2012, noklikšķiniet uz **Mainīt koplietošanas opcijas** un pēc tam konfigurējiet iestatījumus.

#### *Papildu draiveru instalēšana (tikai operētājsistēmā Windows)*

Ja atšķiras servera un klientdatoru Windows versijas, ieteicams drukas serverī instalēt papildu draiverus.

- 1. Drukas serverī atlasiet **Vadības panelis** > **Skatīt ierīces un printerus**.
- 2. Ar peles labo pogu noklikšķiniet uz tā printera ikonas, kuru vēlaties koplietot ar klientiem, un pēc tam noklikšķiniet uz **Printera rekvizīti** > cilnes **Koplietošana**.
- 3. Noklikšķiniet uz **Papildu draiveri**.

Izmantojot Windows Server 2012, noklikšķiniet uz Change Sharing Options un pēc tam konfigurējiet iestatījumus.

- 4. Atlasiet klientu Windows versijas un pēc tam noklikšķiniet uz Labi.
- 5. Atlasiet printera draivera informācijas failu (\*.inf) un instalējiet draiveri.

#### *Koplietota printera izmantošana – "Windows"*

Administratoram jāinformē klienti par drukas serverim piešķirto datora nosaukumu un par tā pievienošanu klientu datoriem. Ja papildu draiveris(-i) vēl nav konfigurēti, informējiet klientus par to, kā jālieto sadaļa **Ierīces un printeri**, lai pievienotu koplietotu printeri.

Ja drukas serverī jau ir konfigurēts papildu draiveris(-i), veiciet turpmāk norādītās darbības.

- 1. Atlasiet drukas serverim piešķirto nosaukumu sadaļā **Windows Explorer**.
- 2. Veiciet dubultklikšķi uz printera, kuru vēlaties izmantot.

### **Drukāšanas pamatiestatījumi**

Iestatiet drukāšanas iestatījumus, piemēram, papīra izmēru vai drukāšanas kļūdu.

#### *Papīra avota iestatīšana*

Iestatiet printera papīra avotā ievietojamā papīra izmēru un veidu.

- 1. Piekļūstiet Web Config un tad atlasiet cilni **Print** > **Paper Source Settings**.
- 2. Iestatiet katru vienumu.

Parādītie vienumi ir atkarīgi no situācijas.

❏ Papīra avota nosaukums

Parāda papīra avota nosaukumu, piemēram, **paper tray**, **Cassette 1**.

❏ **Paper Size**

Nolaižamajā izvēlnē atlasiet papīra izmēru, kuru vēlaties iestatīt.

❏ **Unit**

Atlasiet lietotāja iestatītā izmēra mērvienību. To var atlasīt, kad sadaļā **Paper Size** ir atlasīts **User defined**.

#### ❏ **Width**

Iestatiet lietotāja definētā izmēra horizontālo garumu.

Šeit ievadāmais izmēra diapazons ir atkarīgs no papīra avota, kas ir norādīts **Width** sānā.

Sadaļā **Unit** atlasot **mm**, aiz decimālzīmes var ievadīt ne vairāk kā vienu rakstzīmi.

Sadaļā **Unit** atlasot **inch**, aiz decimālzīmes var ievadīt ne vairāk kā divas rakstzīmes.

#### ❏ **Height**

Iestatiet lietotāja definētā izmēra vertikālo garumu.

Šeit ievadāmais izmēra diapazons ir atkarīgs no papīra avota, kas ir norādīts **Height** sānā. Sadaļā **Unit** atlasot **mm**, aiz decimālzīmes var ievadīt ne vairāk kā vienu rakstzīmi. Sadaļā **Unit** atlasot **inch**, aiz decimālzīmes var ievadīt ne vairāk kā divas rakstzīmes.

❏ **Paper Type**

Nolaižamajā izvēlnē atlasiet papīra veidu, kuru vēlaties iestatīt.

3. Pārbaudiet iestatījumus un tad noklikšķiniet uz **OK**.

#### *Interfeisa iestatīšana*

Iestatiet drukāšanas uzdevumu taimautu vai katra interfeisa drukas valodu. Šis vienums tiek attēlots uz printera, kas atbalsta PCL vai PostScript.

- 1. Piekļūstiet Web Config un atlasiet cilni **Print** > **Interface Settings**.
- 2. Iestatiet katru vienumu.
	- ❏ **Timeout Settings**

Iestatiet drukāšanas uzdevumu taimautu, kas tiek sūtīts tieši caur USB. Varat iestatīt diapazonā starp 5 un 300 sekundēm. Ja nevēlaties taimautu, ievadiet 0.

#### ❏ **Printing Language**

Atlasiet katra USB interfeisa vai tīkla interfeisa drukas valodu. Atlasot **Auto**, drukas valodu automātiski nosaka nosūtītie drukas uzdevumi. 3. Pārbaudiet iestatījumus un tad noklikšķiniet uz **OK**.

#### *Kļūdu iestatīšana*

Iestatiet ierīces kļūdas rādīšanu.

- 1. Piekļūstiet Web Config un atlasiet cilni **Print** > **Error Settings**.
- 2. Iestatiet katru vienumu.
	- ❏ Paper Size Notice

Iestatiet, vai vadības panelī parādīt kļūdu, ja norādītā papīra avota papīra izmērs nesakrīt ar drukājamo datu papīra izmēru.

❏ Paper Type Notice

Iestatiet, vai vadības panelī parādīt kļūdu, ja norādītā papīra avota papīra veids nesakrīt ar drukājamo datu papīra veidu.

❏ Auto Error Solver

Iestatiet, vai kļūdu automātiski atcelt, ja vadības panelī netiek veikta neviena darbība 5 sekundes pēc kļūdas parādīšanas.

3. Pārbaudiet iestatījumus un tad noklikšķiniet uz **OK**.

#### *Funkcijas Universal Print iestatīšana*

Iestatiet, ja drukājat no ārējas ierīces, neizmantojot printera draiveri.

Atkarībā no printera drukāšanas valodas daži vienumi netiek attēloti.

- 1. Piekļūstiet Web Config un atlasiet cilni **Print** > **Universal Print Settings**.
- 2. Iestatiet katru vienumu.
- 3. Pārbaudiet iestatījumus un tad noklikšķiniet uz **OK**.

#### **Basic**

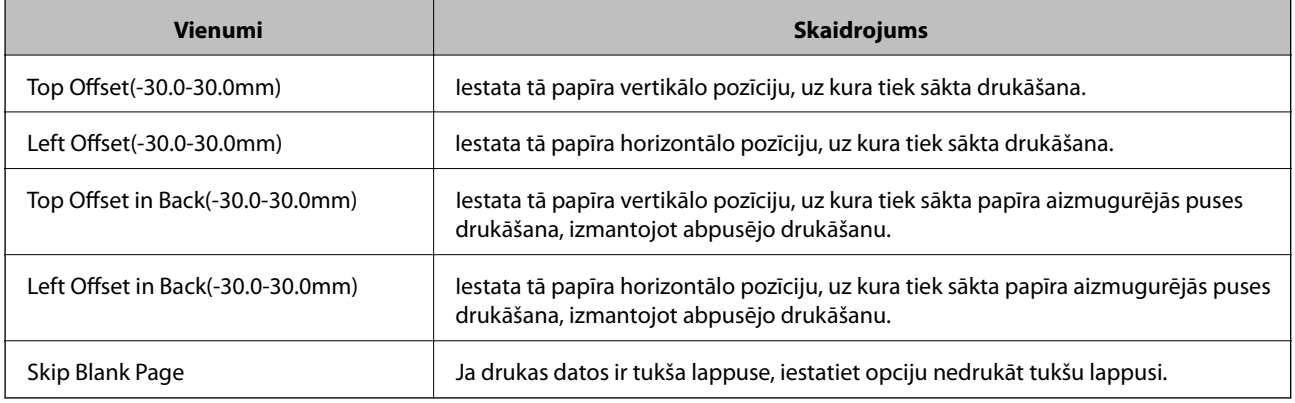

### **PDL Print Configuration**

Var norādīt iestatījumus PCL vai PostScript drukāšanai.

### **Parastie iestatījumi**

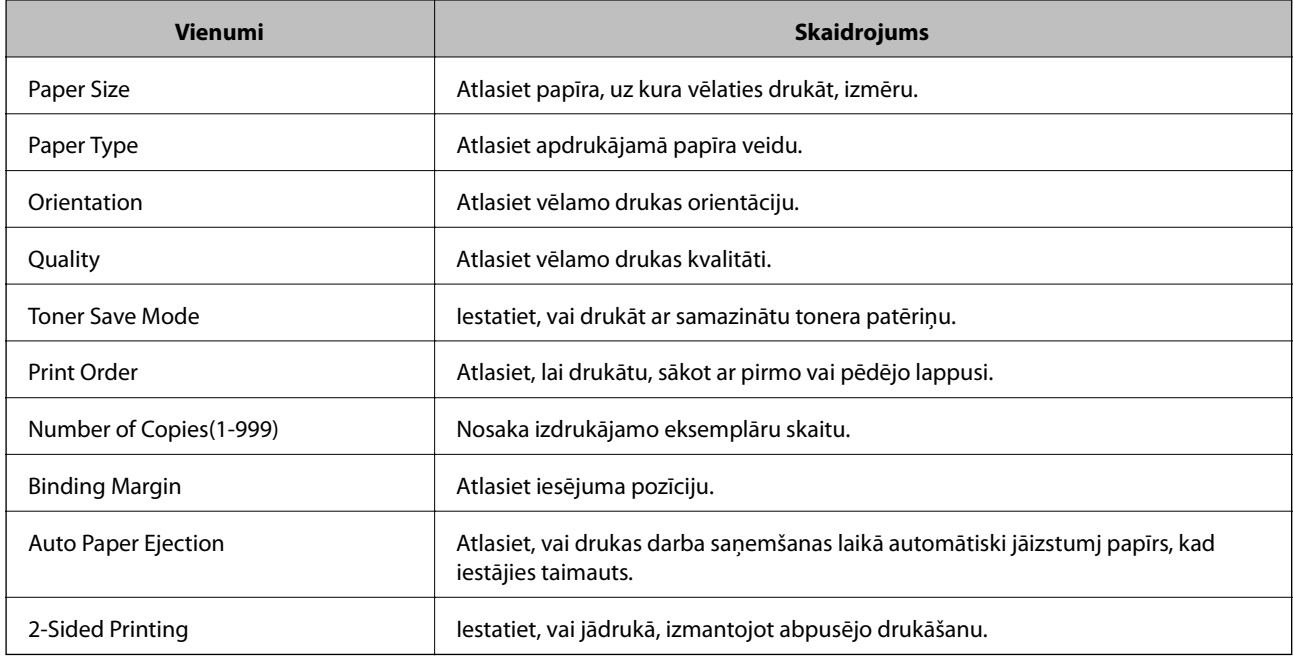

#### **PCL Menu**

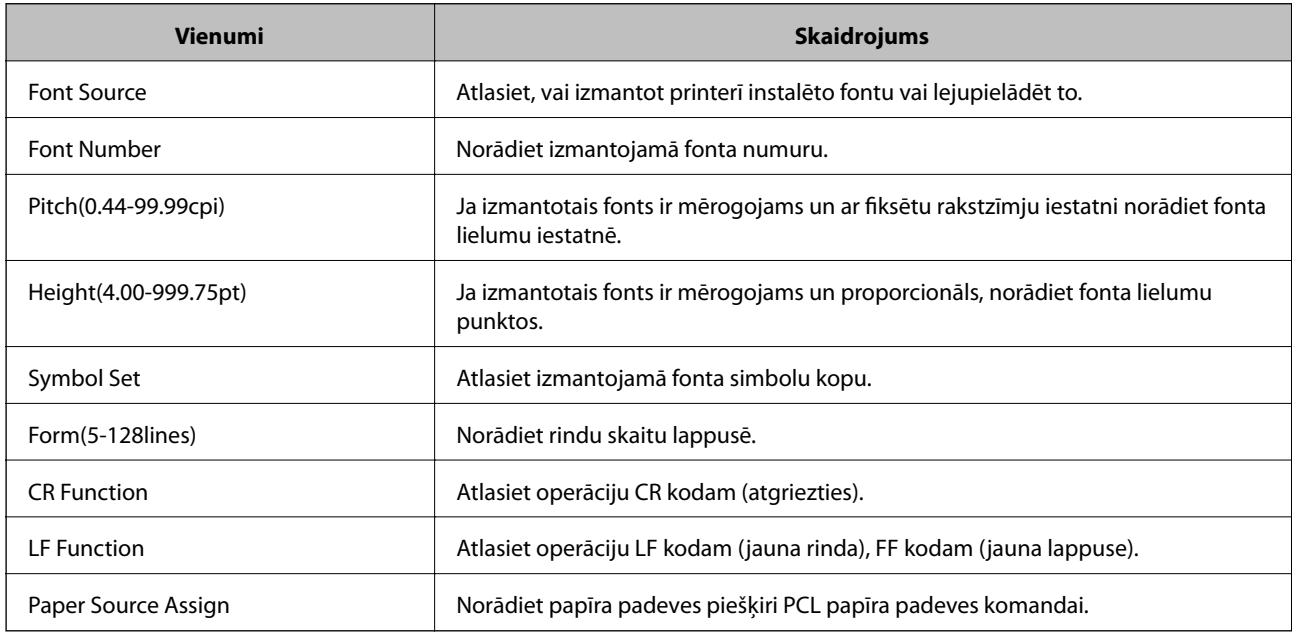

#### **PS Menu**

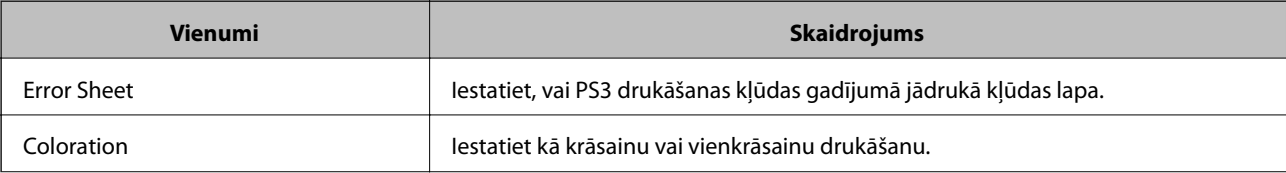

<span id="page-241-0"></span>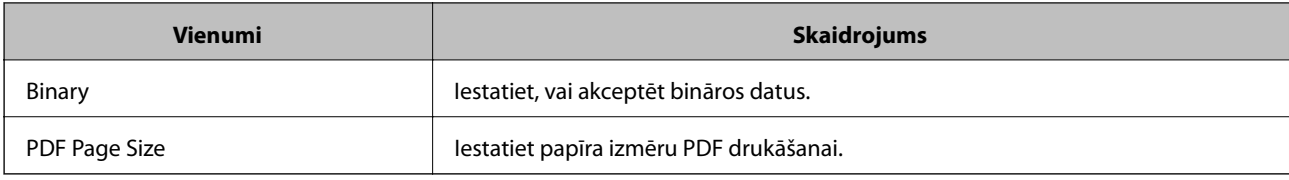

# **Funkcijas AirPrint iestatīšana**

Iestatiet, ja lietojat AirPrint drukāšanu.

Piekļūstiet Web Config un tad atlasiet cilni **Network** > **AirPrint Setup**.

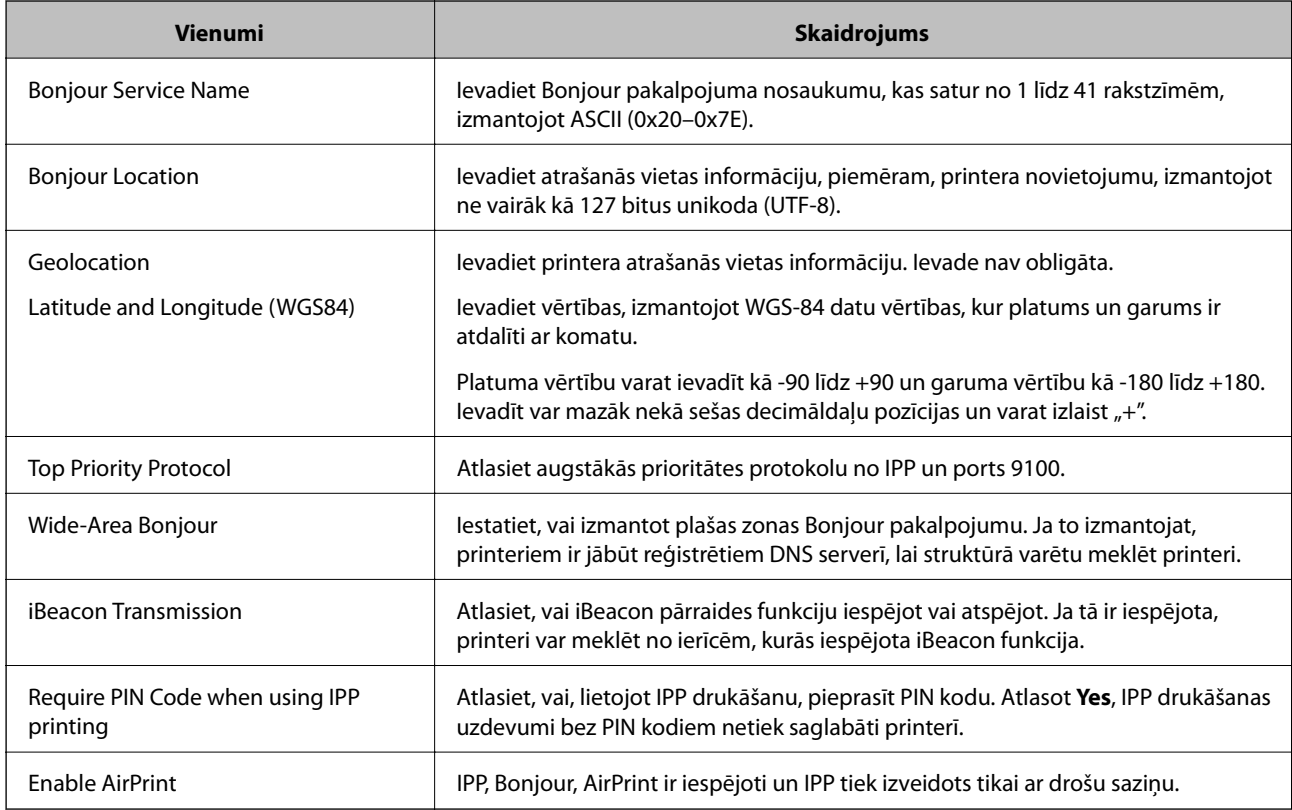

# **Pasta servera konfigurēšana**

Iestatiet pasta serveri no Web Config.

- Pirms iestatīšanas pārbaudiet tālāk norādīto.
- ❏ Printeris ir savienots ar tīklu, kas var piekļūt pasta serverim.
- ❏ E-pasta iestatījumu informācija datorā, kas izmanto to pašu pasta serveri, kuru izmanto printeris.

#### *Piezīme:*

Izmantojot pasta serveri internetā, apstipriniet sniedzēja vai tīmekļa vietnes iestatījumu informāciju.

- 1. Piekļūstiet Web Config un tad atlasiet cilni **Network** > **Email Server** > **Basic**.
- 2. Ievadiet vērtību katram vienumam.

3. Atlasiet **OK**.

Tiks parādīti atlasītie iestatījumi.

Kad iestatīšana ir pabeigta, veiciet savienojuma pārbaudi.

### **Pasta servera vienumu iestatīšana**

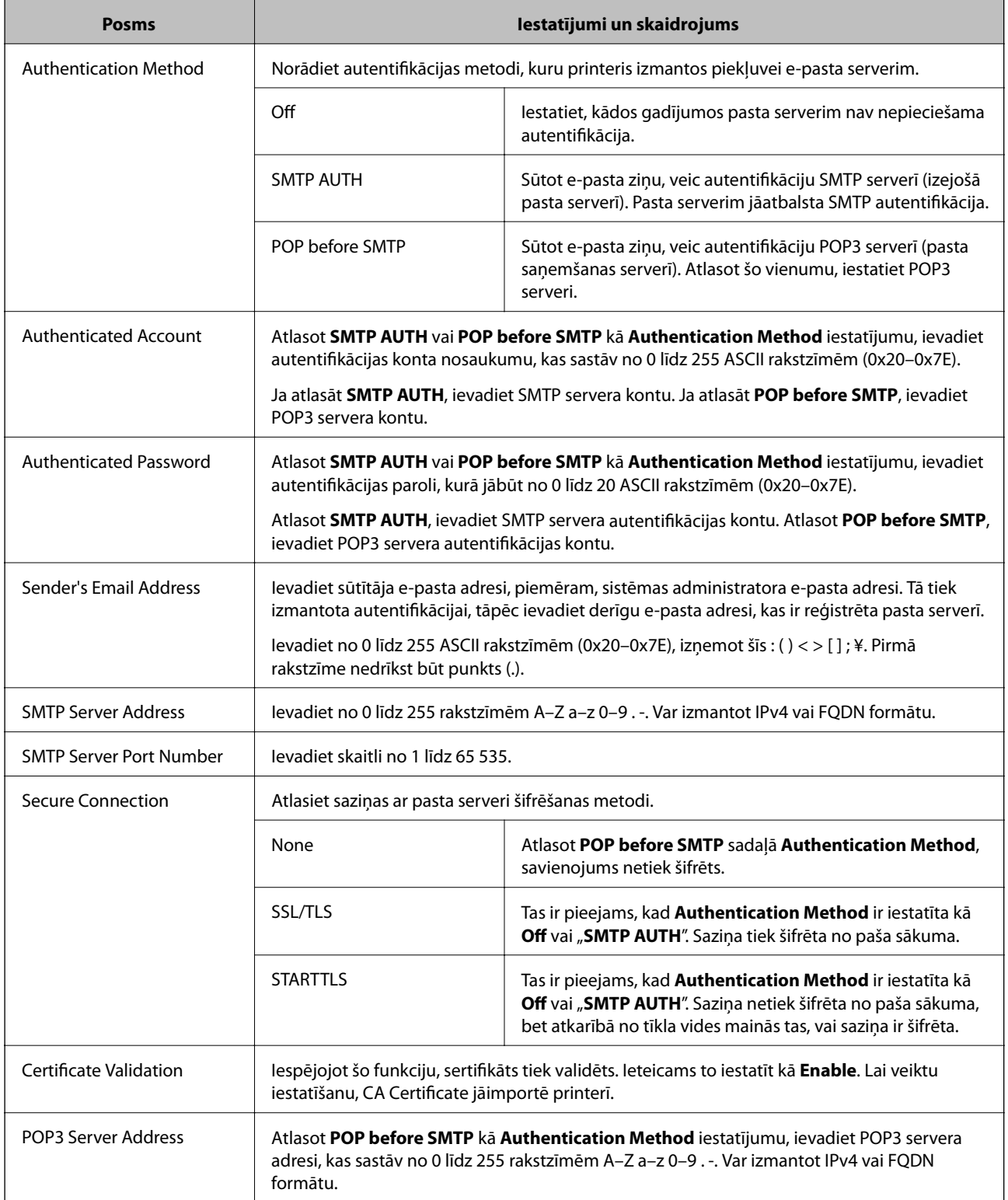

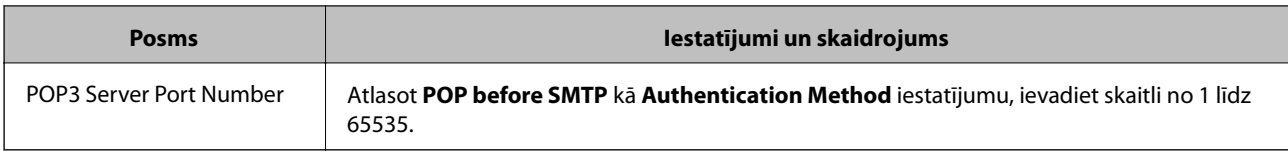

### **Pasta servera savienojuma pārbaude**

Savienojumu ar pasta serveri var pārbaudīt, veicot savienojuma pārbaudi.

- 1. Atveriet programmu Web Config un atlasiet cilni **Network** > **Email Server** > **Connection Test**.
- 2. Atlasiet **Start**.

Tiek sākts pasta servera savienojuma tests. Pēc pārbaudes tiks parādīta pārbaudes atskaite.

#### *Pasta servera savienojuma testēšanas atsauces*

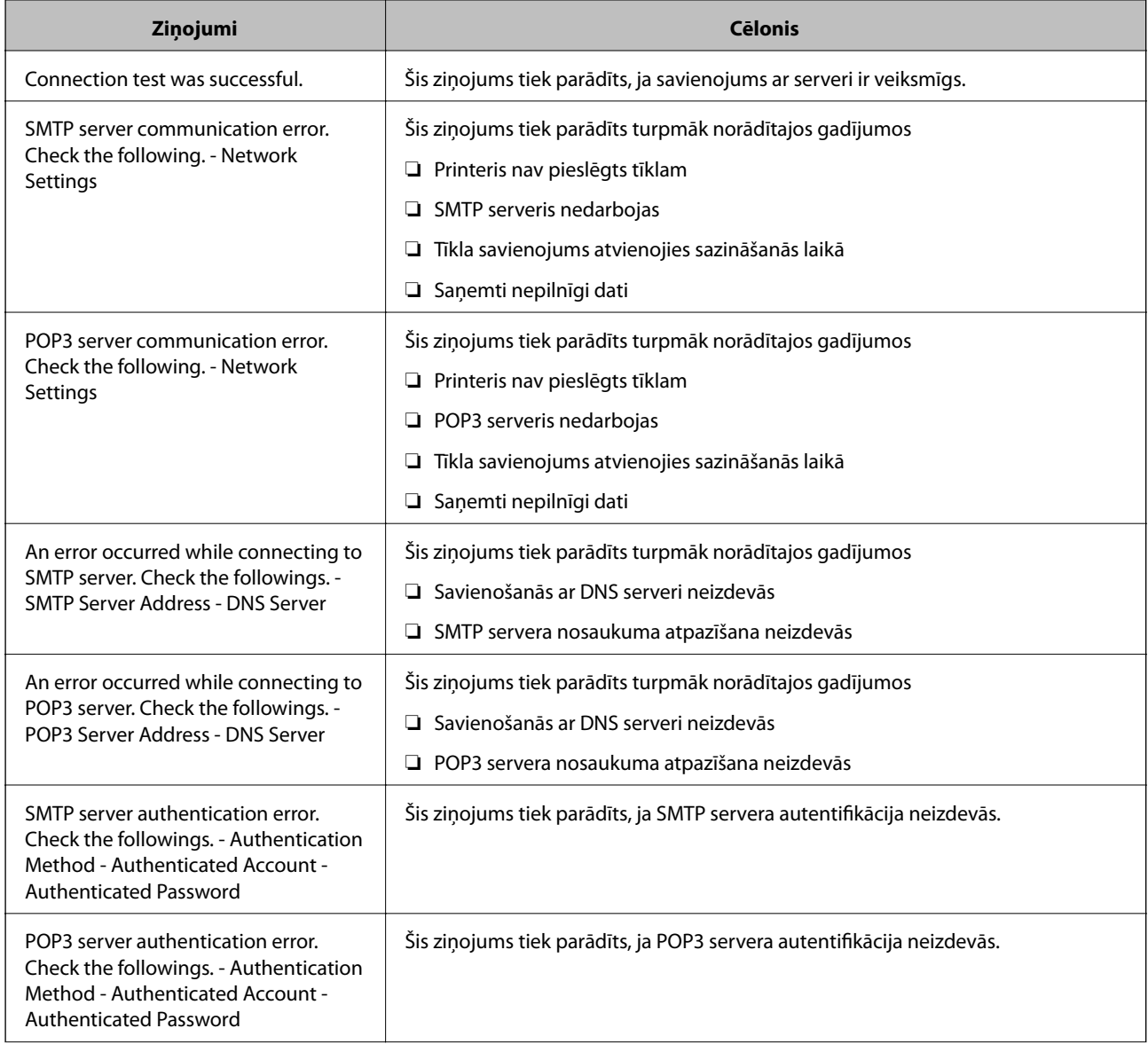

<span id="page-244-0"></span>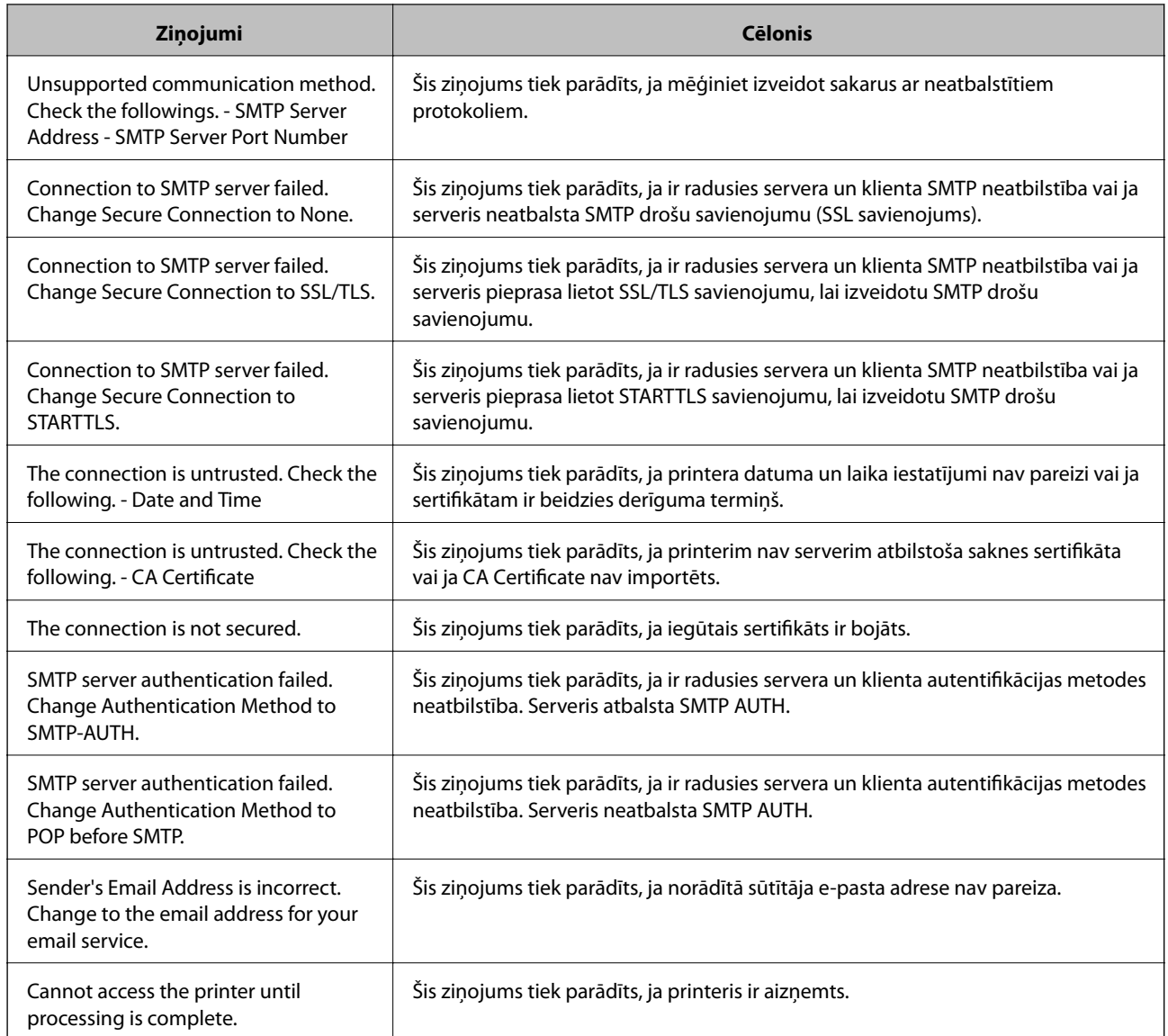

# **Printera pamata darbību iestatīšana**

### **Vadības paneļa iestatīšana**

Iestatiet printera vadības paneli. To varat iestatīt, veicot tālāk norādītās darbības.

- 1. Piekļūstiet Web Config un atlasiet cilni **Device Management** > **Control Panel**.
- 2. Ja nepieciešams, iestatiet tālāk norādītos vienumus.
	- ❏ Language

Vadības panelī atlasiet displeja valodu.

❏ Panel Lock

Atlasot **ON**, ir nepieciešams ievadīt administratora paroli, kad veicat darbību, kurai nepieciešamas administratora pilnvaras. Ja administratora parole nav iestatīta, paneļa bloķēšana ir atspējota.

❏ Operation Timeout

Atlasot **ON**, kad piesakāties kā piekļuves kontroles lietotājs vai administrators, notiek automātiska atteikšanās un pāriešana uz sākotnējo ekrānu, ja noteiktu laika periodu netiek veiktas nekādas darbības. Varat iestatīt diapazonā no 10 sekundēm līdz 240 minūtēm pa vienai sekundei.

# *Piezīme:*

Iestatīšanu var veikt, izmantojot arī printera vadības paneli.

- ❏ Language: *Settings* > *General Settings* > *Basic Settings* > *Language*
- ❏ Panel Lock: *Settings* > *General Settings* > *System Administration* > *Security Settings* > *Admin Settings* > *Lock Setting*
- ❏ Operation Timeout: *Settings* > *General Settings* > *Basic Settings* > *Operation Time Out* (Varat norādīt ieslēgtu vai izslēgtu stāvokli.)
- 3. Noklikšķiniet uz **OK**.

### **Enerģijas taupīšanas iestatījumi**

Varat iestatīt laiku, pēc kura pārslēgties enerģijas taupīšanas režīmā vai izslēgt printeri, ja printera vadības panelis noteiktu laiku netiek lietots. Iestatiet laiku atkarībā no lietošanas vides.

#### *Sleep Timer iestatīšana*

Var iestatīt laiku, lai pārslēgtu uz enerģijas taupīšanas režīmu, ja ierīce noteiktu laiku netiek lietota.

- 1. Piekļūstiet Web Config un tad atlasiet cilni **Device Management** > **Power Saving**.
- 2. Ievadiet laiku vienumam **Sleep Timer**, lai pārslēgtu uz enerģijas taupīšanas režīmu, ja ierīce noteiktu laiku netiek lietota.

Varat iestatīt līdz 60 minūtēm pa vienai minūtei.

3. Noklikšķiniet uz **OK**.

*Piezīme:* Iestatīšanu var veikt, izmantojot arī printera vadības paneli.

*Settings* > *General Settings* > *Basic Settings* > *Sleep Timer*

#### *Nedēļas Sleep Schedule izveide*

Miega režīmu var iestatīt atbilstoši lietojuma aktivitātei. Lai veiktu šo iestatījumu, izmantojiet Web Config.

#### **Vienas dienas miega grafika piemērs:**

Printeris pāriet miega režīmā ēnotajos apgabalos.

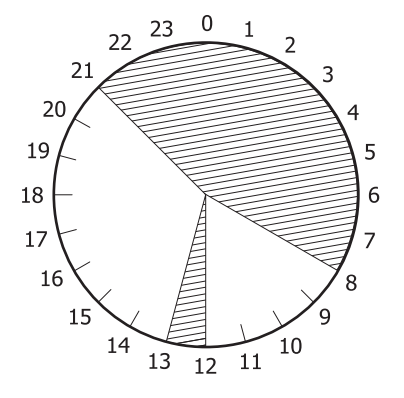

1. Piekļūstiet Web Config un tad atlasiet cilni **Device Management** > **Power Saving** > **Sleep Schedule**.

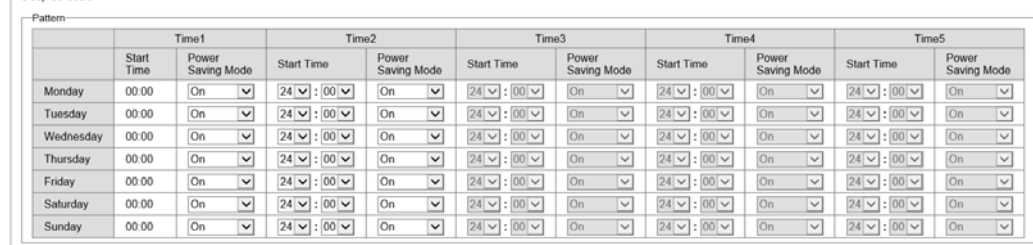

2. Iestatiet **Start Time** un **Power Saving Mode** līdz pieciem laika periodiem visas dienas garumā.

Tālāk ir norādītas **Power Saving Mode** opcijas.

#### ❏ **On**

Pāriet miega režīmā atbilstoši **Sleep Timer** iestatījumiem.

❏ **Quick**

Nekavējoties pāriet miega režīmā, ja ierīce noteiktu laiku netiek lietota.

3. Noklikšķiniet uz **OK**.

#### *Iestatījumu veikšana, lai izslēgtu, ja visi porti ir atslēgti*

Iestatiet, lai printeris automātiski izslēgtos pēc 30 minūtēm, ja visi porti, tostarp USB ports, ir atslēgti. Šī funkcija var nebūt pieejama atkarībā no reģiona.

- 1. Piekļūstiet Web Config un tad atlasiet cilni **Device Management** > **Power Saving**.
- 2. Iestatiet opcijas **Power Off If Disconnected** iespēju **On**.
- 3. Noklikšķiniet uz **OK**.

#### *Piezīme:*

Iestatīšanu var veikt, izmantojot arī printera vadības paneli.

*Settings* > *General Settings* > *Basic Settings* > *Power Off If Disconnected*

#### *Preheat Mode iestatīšana*

Lai samazinātu enerģijas patēriņu, iestatiet, lai printeris pārslēgtos uz priekšsildīšanas režīmu.

- 1. Piekļūstiet Web Config un tad atlasiet cilni **Device Management** > **Power Saving**.
- 2. Iestatiet **Preheat Mode** uz**On**.
- 3. levadiet laiku, lai pārslēgtos uz priekšsildīšanas režīmu cilnē **Preheat Timer**.
- 4. Noklikšķiniet uz **OK**.

*Piezīme:* Iestatīšanu var veikt, izmantojot arī printera vadības paneli.

- ❏ Preheat Mode: *Settings* > *General Settings* > *Basic Settings* > *Preheat Mode* > *Preheat Mode* ❏ Preheat Timer:
- *Settings* > *General Settings* > *Basic Settings* > *Preheat Mode* > *Preheat Timer*

### **Datuma un laika sinhronizēšana ar laika serveri**

Veicot sinhronizēšanu ar laika serveri (NTP serveri), varat sinhronizēt printera un datora laiku tīklā. Laika serveri var izmantot organizācijā vai internetā.

Izmantojot CA sertifikātu vai Kerberos autentifikāciju, ir iespējams novērst ar laiku saistītas problēmas, veicot sinhronizāciju ar laika serveri.

- 1. Atveriet Web Config un tad atlasiet cilni **Device Management** > **Date and Time** > **Time Server**.
- 2. Iestatījumam **Use** atlasiet opciju **Use Time Server**.
- 3. Ievadiet **Time Server Address** paredzētu laika servera adresi.

Ir iespējams izmantot IPv4, IPv6 vai FQDN formātu. Ievadiet 252 rakstzīmes vai mazāk. Ja nevēlaties to darīt, atstājiet šo lauku tukšu.

4. Ievadiet **Update Interval (min)**.

Varat iestatīt līdz 10 080 minūtēm pa vienai minūtei.

5. Noklikšķiniet uz **OK**.

*Piezīme:* Sadaļā *Time Server Status* varat pārbaudīt savienojuma statusu ar serveri.

### **Problēmas iestatot iestatījumus**

### **Problēmu risināšanas padomi**

❏ Kļūdas ziņojuma pārbaude

Ja radusies problēma, vispirms pārbaudiet, vai printera vadības panelī vai draivera ekrānā nav ziņojumu. Ja ir iestatīts paziņojuma e-pasts, norisinoties notikumiem, varat ātri uzzināt statusu.

❏ Tīkla savienojuma pārskats

Diagnosticējiet tīkla un printera statusu un izdrukājiet rezultātu.

Varat uzzināt printera pusē diagnosticēto kļūdu.

❏ Sakaru statusa pārbaude

Pārbaudiet servera datora vai klienta datora sakaru statusu, izmantojot komandu, piemēram, ping un ipconfig.

❏ Savienojuma pārbaude

Lai pārbaudītu printera un pasta servera savienojumu, veiciet savienojuma pārbaudi printerī. Lai noskaidrotu sakaru statusu, pārbaudiet arī klienta datora savienojumu ar serveri.

❏ Iestatījumu inicializēšana

Ja iestatījumi un sakaru statuss neparāda problēmas, tās var atrisināt, atspējojot vai inicializējot printera tīkla iestatījumus un atkal tos aktivizējot.

### **Nevar piekļūt Web Config**

IP adrese nav piešķirta printerim.

Iespējams, printerim nav piešķirta derīga IP adrese. Konfigurējiet IP adresi, izmantojot printera vadības paneli. Jūs varat pārbaudīt pašreizējo iestatījumu informāciju, izdrukājot tīkla statusa atskaiti vai printera vadības panelī.

Tīmekļa pārlūkprogramma neatbalsta SSL/TLS šifrēšanas pakāpi.

SSL/TLS ir Encryption Strength. Varat atvērt Web Config, izmantojot tīmekļa pārlūkprogrammu, kas atbalsta lielapjoma šifrēšanu, kā norādīts tālāk. Pārbaudiet, vai izmantojat atbalstītu pārlūkprogrammu.

- ❏ 80 bitu: AES256/AES128/3DES
- ❏ 112 bitu: AES256/AES128/3DES
- ❏ 128 bitu: AES256/AES128
- ❏ 192 bitu: AES256
- ❏ 256 bitu: AES256

#### CA-signed Certificate ir beidzies derīguma termiņš.

Ja radusies problēma ar sertifikāta derīguma termiņa datumu, izveidojot savienojumu ar Web Config, lietojot SSL/TLS sakarus (https), tiek parādīts ziņojums "Beidzies sertifikāta derīguma termiņš". Ja ziņojums tiek parādīts tieši pirms derīguma termiņa beigu datuma, pārliecinieties, ka printera datums ir konfigurēts pareizi.

<span id="page-249-0"></span>Sertifikāta un printera kopējais nosaukums nesakrīt.

Ja sertifikāta un printera kopējais nosaukums nesakrīt, piekļūstot Web Config, izmantojot SSL/TLS sakarus (https), tiek parādīts ziņojums "Drošības sertifikāta nosaukums neatbilst". Tas notiek, jo tālāk norādītās IP adreses nesakrīt.

❏ Printera IP adrese, kas ievadīta kopējā nosaukumā, lai izveidotu Self-signed Certificate vai CSR

❏ IP adrese, kas ievadīta tīmekļa pārlūkā, palaižot Web Config

Self-signed Certificate gadījumā, atjauniniet sertifikātu.

CA-signed Certificate gadījumā, paņemiet printera sertifikātu vēlreiz.

Tīmekļa pārlūkprogrammā nav iestatīts starpniekservera lokālās adreses iestatījums.

Ja printeris ir iestatīts izmantot starpniekserveri, konfigurējiet tīmekļa pārlūkprogrammu neizveidot savienojumu ar lokālo adresi, izmantojot starpniekserveri.

❏ Windows:

Atlasiet **Vadības panelis** > **Tīkls un internets** > **Interneta opcijas** > **Savienojumi** > **LAN iestatījumi** > **Starpniekserveris** un pēc tam konfigurējiet neizmantot starpniekserveri LAN (lokālām adresēm).

❏ Mac OS:

Atlasiet **Sistēmas preferences** > **Tīkls** > **Papildus** > **Starpniekserveri** un pēc tam reģistrējiet **Apiet starpnieka iestatījumus šiem viesotājiem un domēniem** lokālo adresi.

Piemērs:

192.168.1.\*: Lokālā adrese 192.168.1.XXX, apakštīkla maska 255.255.255.0

192.168.\*.\*: Lokālā adrese 192.168.XXX.XXX, apakštīkla maska 255.255.0.0

# **Printera pārvaldīšana**

# **Produkta drošības funkciju ievads**

Šajā sadaļā iepazīstinām ar Epson ierīču drošības funkcijām.

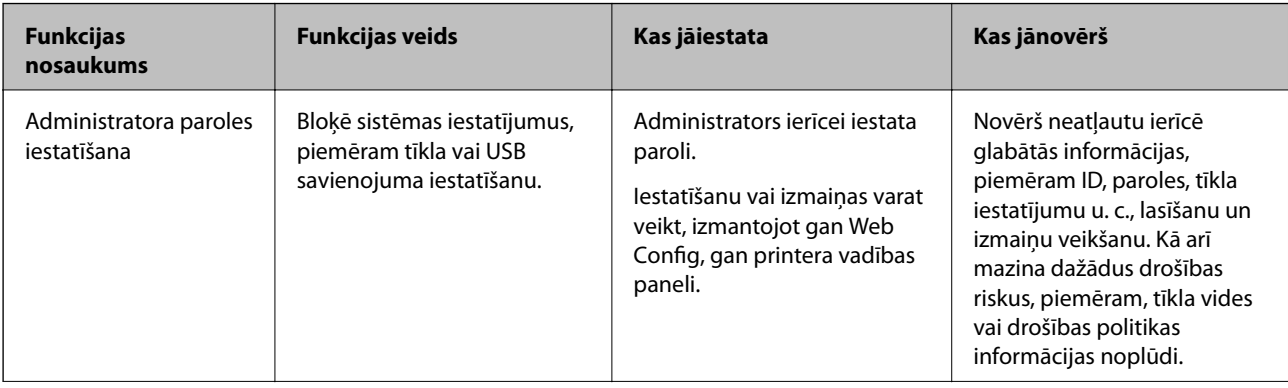

<span id="page-250-0"></span>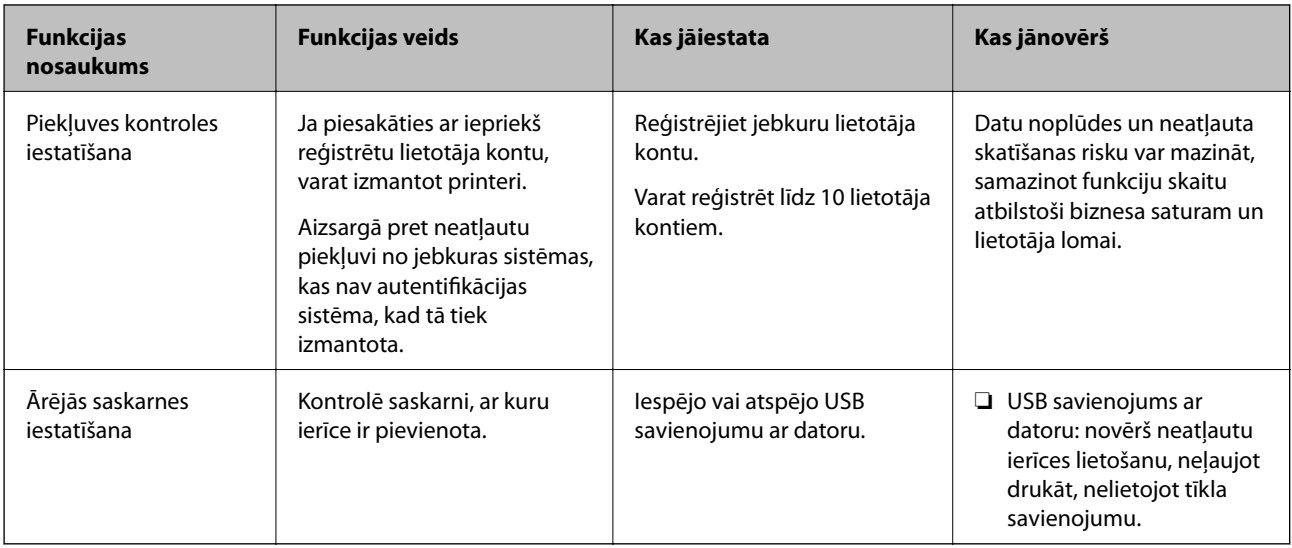

#### **Saistītā informācija**

- & ["Lietojumprogramma printera darbību konfigurēšanai \(Web Config\)" 228. lpp.](#page-227-0)
- & "Administratora paroles konfigurēšana" 251. lpp.
- & ["Pieejamo funkciju ierobežošana" 256. lpp.](#page-255-0)
- & ["Ārējās saskarnes atspējošana" 258. lpp.](#page-257-0)

# **Administratora iestatījumi**

### **Administratora paroles konfigurēšana**

Iestatot administratora paroli, varat novērst, ka lietotāji maina sistēmas pārvaldības iestatījumus. Administratora paroli varat iestatīt un nomainīt izmantojot gan Web Config, gan printera vadības paneli, gan Epson Device Admin. Ja izmantojat Epson Device Admin, skatiet Epson Device Admin pamācību vai palīdzības sadaļu.

#### **Saistītā informācija**

- & ["Lietojumprogramma printera darbību konfigurēšanai \(Web Config\)" 228. lpp.](#page-227-0)
- & ["Programmatūra ierīču pārvaldīšanai tīklā \(Epson Device Admin\)" 230. lpp.](#page-229-0)

#### *Administratora paroles konfigurēšana vadības panelī*

Administratora paroli var iestatīt, izmantojot printera vadības paneli.

- 1. Printera vadības panelī atlasiet **Settings**.
- 2. Atlasiet **General Settings** > **System Administration** > **Security Settings** > **Admin Settings**.
- 3. Atlasiet **Admin Password** > **Register**.
- 4. Ievadiet jauno paroli.
- 5. Vēlreiz ievadiet paroli.

#### *Piezīme:*

Administratora paroli var nomainīt vai dzēst, ekrānā *Admin Password* atlasot *Change* vai *Restore Default Settings* un ievadot administratora paroli.

#### *Administratora paroles konfigurēšana datorā*

Administratora paroli var iestatīt, izmantojot Web Config.

- 1. Piekļūstiet Web Config un tad atlasiet cilni **Product Security** > **Change Administrator Password**.
- 2. Ievadiet paroli lodziņā **New Password** un **Confirm New Password**. Ja nepieciešams, ievadiet lietotājvārdu. Ja vēlaties nomainīt paroli, ievadiet pašreizējo paroli.
- 3. Atlasiet **OK**.

#### *Piezīme:*

- ❏ Lai iestatītu vai nomainītu slēgtos izvēlņu vienumus, noklikšķiniet *Administrator Login* un pēc tam ievadiet lietotājvārdu un paroli.
- ❏ Lai dzēstu administratora paroli, noklikšķiniet uz cilnes *Product Security* > *Delete Administrator Password* un pēc tam ievadiet administratora paroli.

#### **Saistītā informācija**

& ["Lietojumprogramma printera darbību konfigurēšanai \(Web Config\)" 228. lpp.](#page-227-0)

### **Paneļa darbības vadība**

Iestatot administratora paroli un iespējojot opciju Lock Setting, varat bloķēt ar printera sistēmas iestatījumiem saistītos vienumus, lai lietotāji tos nevarētu mainīt.

#### *Opcijas Lock Setting iespējošana*

Iespējojiet opciju Lock Setting printerim, kurā tiek iestatīta parole.

Vispirms norādiet administratora paroli.

#### **Lock Setting iespējošana no vadības paneļa**

- 1. Printera vadības panelī atlasiet **Settings**.
- 2. Atlasiet **General Settings** > **System Administration** > **Security Settings** > **Admin Settings**.
- 3. Atlasiet vienumu **On** ekrānā **Lock Setting**.

Atlasiet **Settings** > **General Settings** > **Network Settings** un pēc tam pārbaudiet, vai nepieciešama parole.

#### **Lock Setting iespējošana no datora**

1. Piekļūstiet Web Config un atlasiet **Administrator Login**.
- 2. Ievadiet lietotājvārdu un paroli un pēc tam noklikšķiniet uz **OK**.
- 3. Atlasiet cilni **Device Management** > **Control Panel**.
- 4. Ekrānā **Panel Lock**, atlasiet **ON**.
- 5. Noklikšķiniet uz **OK**.
- 6. Printera vadības panelī atlasiet **Settings** > **General Settings** > **Network Settings** un pēc tam pārbaudiet, vai nepieciešama parole.

& ["Lietojumprogramma printera darbību konfigurēšanai \(Web Config\)" 228. lpp.](#page-227-0)

### *Lock Setting vienumi izvēlnē General Settings*

Šis ir Lock Setting vienumu saraksts vadības paneļa sadaļā **Settings** > **General Settings**.

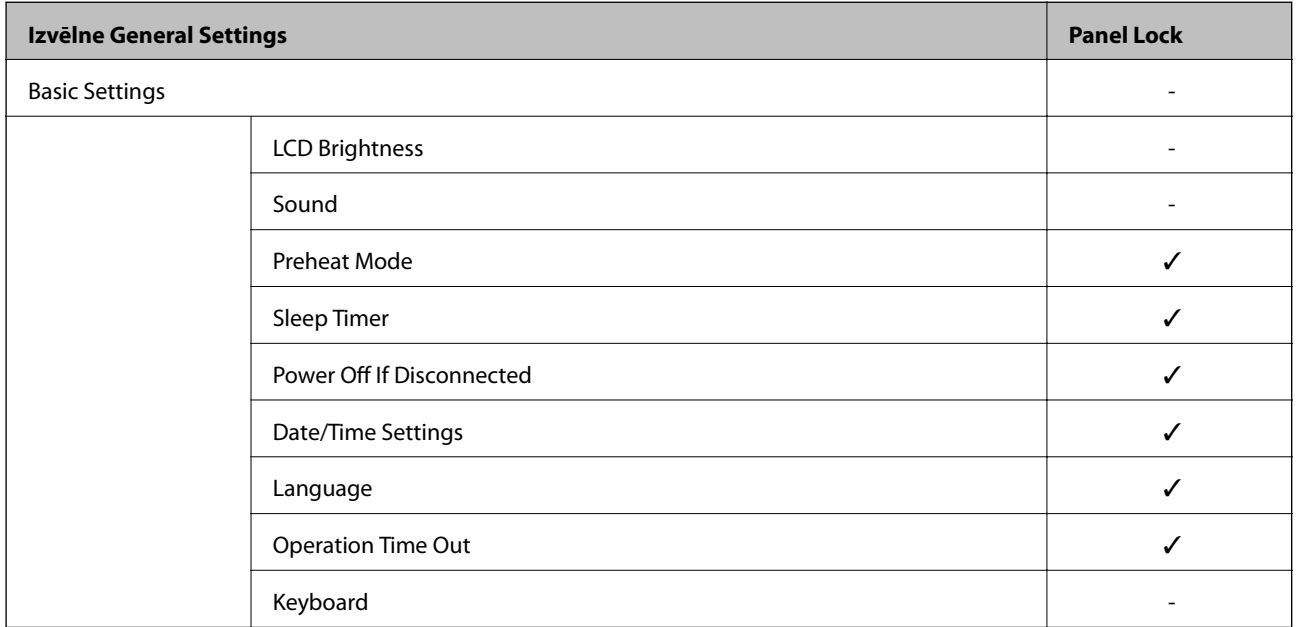

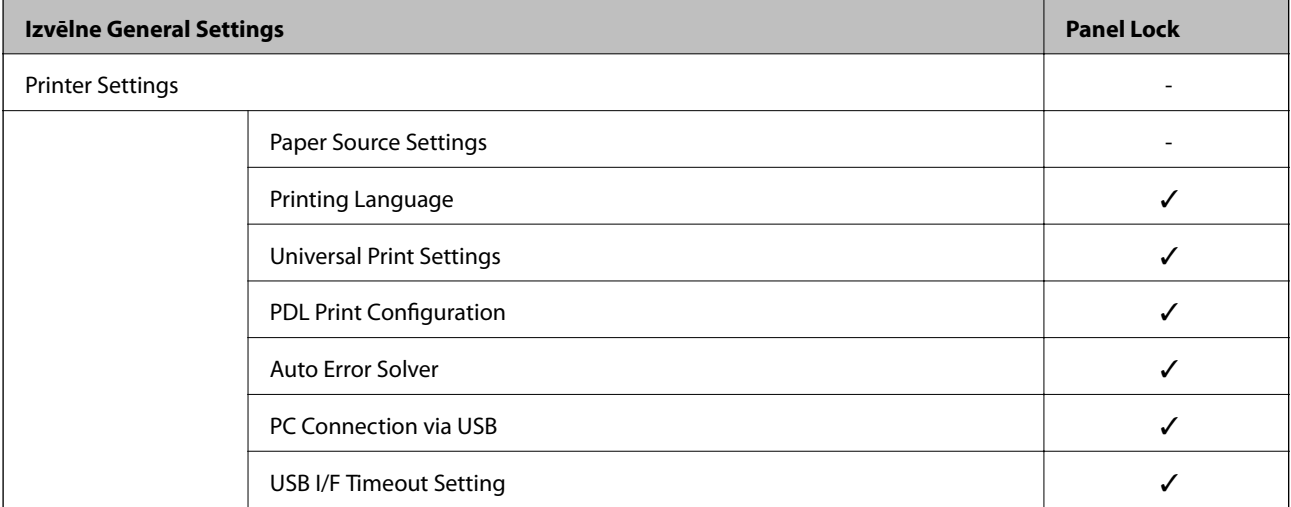

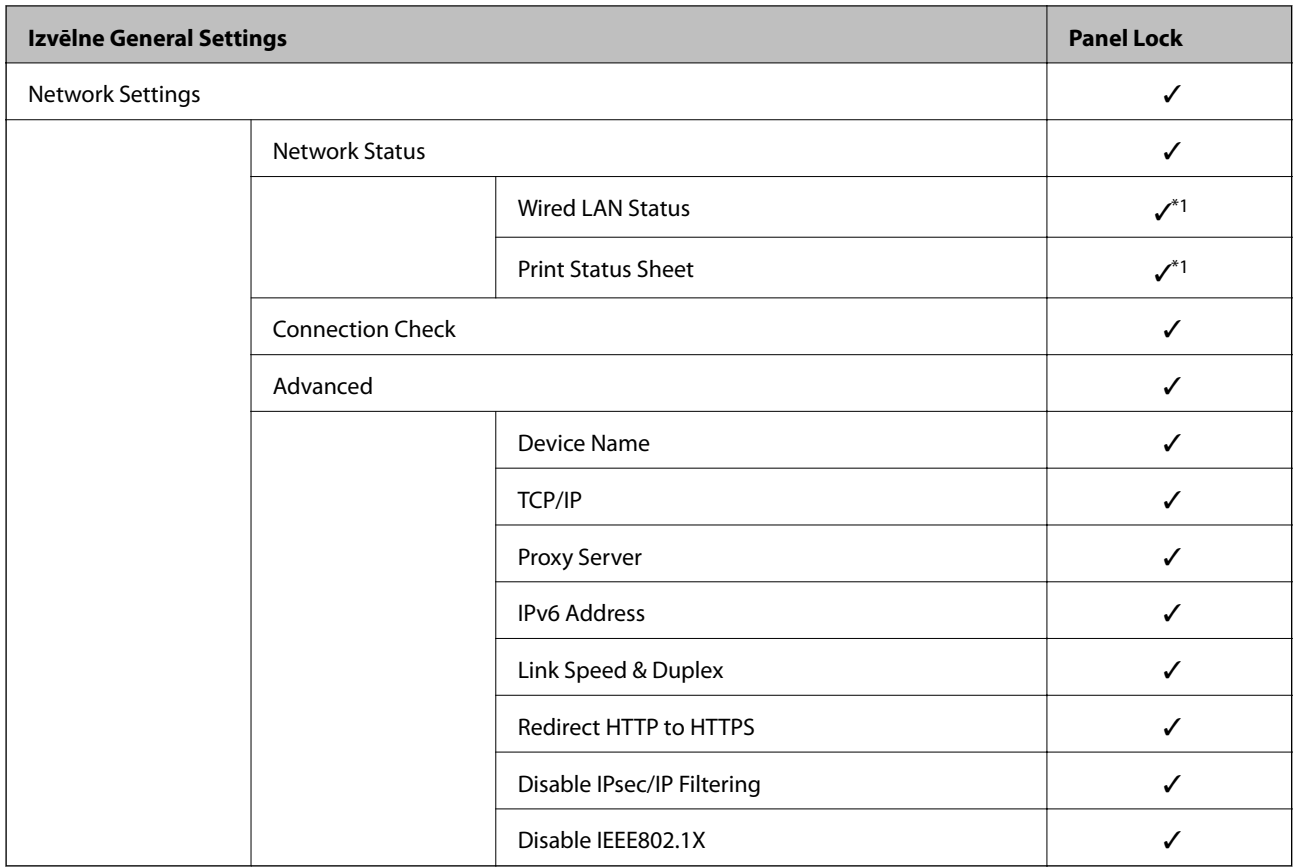

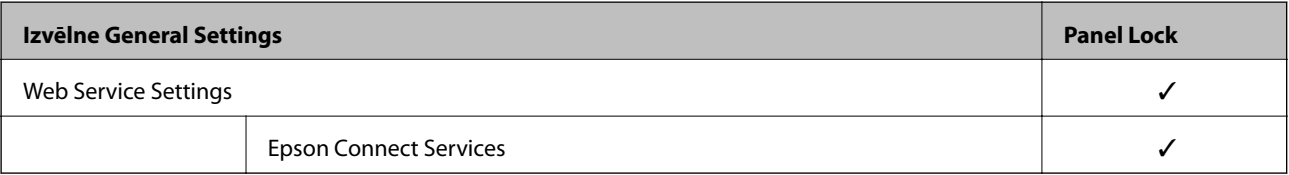

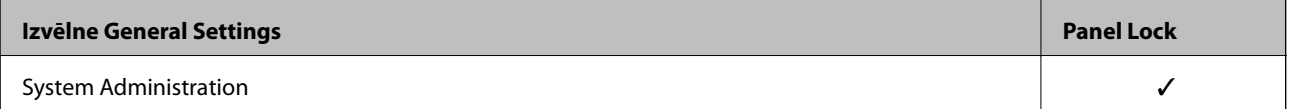

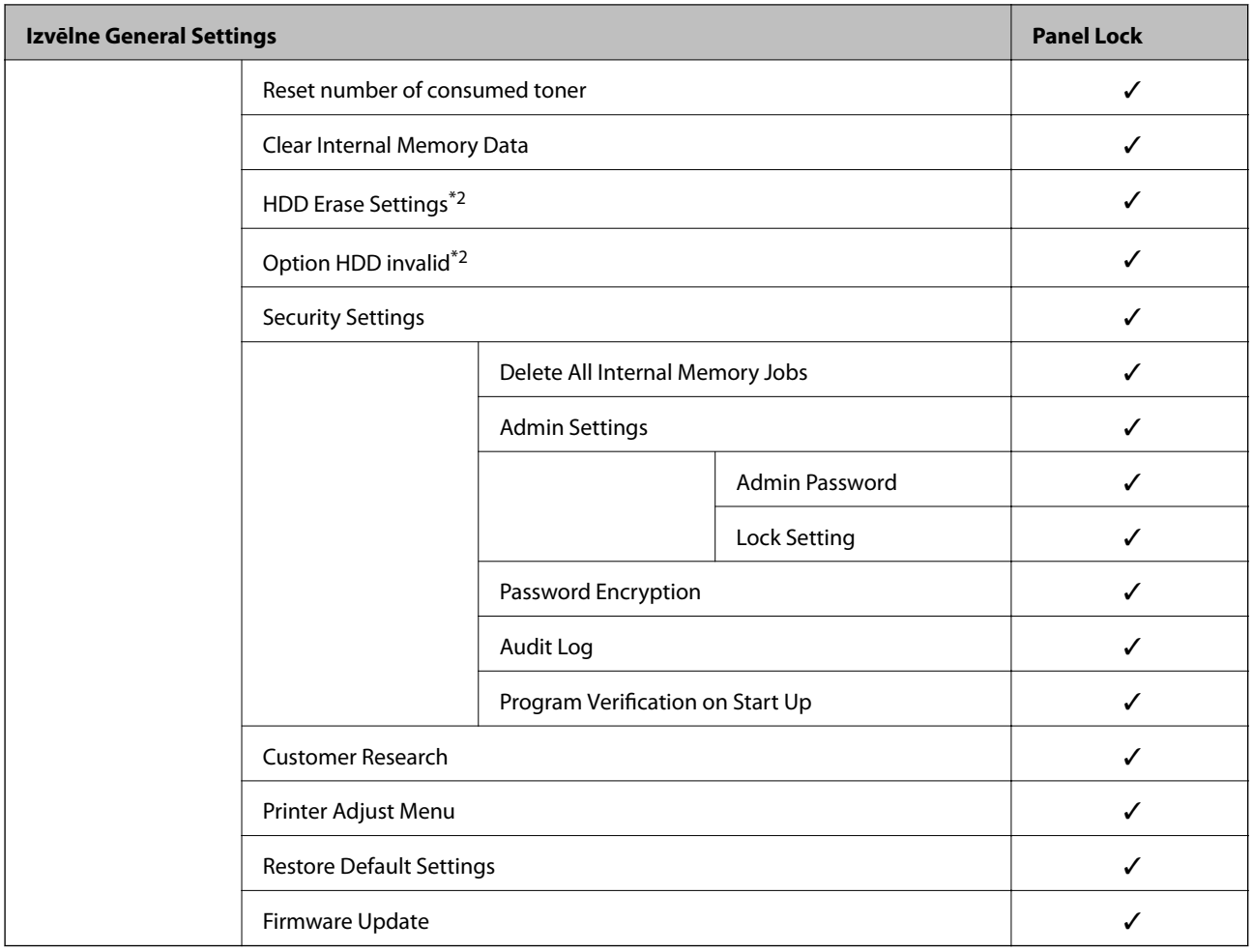

### $\checkmark$  = jāslēdz.

- = nav jāslēdz.

- \*1 : Pat ja augšējā līmeņa vienumus var aizslēgt ar administratora slēdzeni, tiem joprojām var piekļūt izvēlnē ar to pašu > nosaukumu **Settings** > **Printer Status/Print** > **Network**.
- \*2 : Šis vienums tiek attēlots, kad papildu cietā diska iekārta (HDD) ir instalēta.

# **Pieteikšanās printerī, izmantojot administratora datus**

Ja printerī ir iestatīta administratora parole, ir jāpiesakās kā administratoram, lai vadītu bloķētos izvēļņu vienumus sadaļā Web Config.

Ievadiet paroli, lai vadītu bloķētos izvēļņu vienumus vadības panelī.

### *Pieteikšanās printerī no datora*

Piesakoties Web Config kā administrators, varat rīkoties ar vienumiem, kas ir iestatīti sadaļā Lock Setting.

- 1. Lai palaistu programmu Web Config, pārlūkprogrammā ievadiet printera IP adresi.
- 2. Noklikšķiniet uz **Administrator Login**.
- 3. Ievadiet lietotājvārdu un administratora paroli lauciņos **User Name** un **Current password**.

<span id="page-255-0"></span>4. Noklikšķiniet uz **OK**.

Slēgtie vienumi un **Administrator Logout** tiek parādīti pēc autentifikācijas.

Noklikšķiniet **Administrator Logout**, lai atteiktos.

*Piezīme:*

Vienumam cilnē *Device Management* > *Control Panel* > *Operation Timeout* atlasot *ON*, atteikšanās tiek veikta automātiski pēc noteikta laika posma, ja vadības panelī netiek veiktas darbības.

### **Saistītā informācija**

& ["Lietojumprogramma printera darbību konfigurēšanai \(Web Config\)" 228. lpp.](#page-227-0)

# **Pieejamo funkciju ierobežošana**

Printerī var reģistrēt lietotāju kontus, saistīt tos ar funkcijām un vadīt funkcijas, ko lietotāji var izmantot.

Reģistrējot printera draivera autentifikācijas informāciju, jūs varēsiet veikt drukāšanu no datora. Papildinformāciju par draivera iestatījumiem skatiet draivera palīdzības sadaļā vai rokasgrāmatā.

## **Lietotāja konta izveide**

Izveidojiet piekļuves vadībai paredzētu lietotāja kontu.

- 1. Atveriet programmu Web Config un atlasiet cilni **Product Security** > **Access Control Settings** > **User Settings**.
- 2. Noklikšķiniet uz opcijas **Add** blakus numuram, kuru vēlaties reģistrēt.

### c*Svarīga informācija:*

Izmantojot printeri ar Epson vai citu uzņēmumu autentifikācijas sistēmu, reģistrējiet ierobežojuma iestatījuma lietotājvārdu no skaitļa 2 līdz 10.

Lietojumprogramma, piemēram, autentifikācijas sistēma, izmanto skaitli viens, lai lietotājvārds netiktu rādīts printera vadības panelī.

### 3. Iestatiet katru vienumu.

❏ User Name:

Ievadiet 1–14 rakstzīmes garu lietotājvārdu sarakstā redzamo vārdu, izmantojot burtciparu rakstzīmes.

❏ Password:

Ievadiet 0–20 rakstzīmes garu paroli ASCII formātā (0x20–0x7E). Inicializējot paroli, atstājiet to tukšu.

- ❏ Select the check box to enable or disable each function. Atlasiet funkciju, kuru atļaujat izmantot.
- 4. Noklikšķiniet uz **Apply**.

Pēc noteikta laika atgriezieties lietotāja iestatījumu sarakstā.

Pārbaudiet, vai sadaļā **User Name** reģistrētais lietotājvārds ir redzams un opcija **Add** nomainās uz **Edit**.

& ["Lietojumprogramma printera darbību konfigurēšanai \(Web Config\)" 228. lpp.](#page-227-0)

### *Lietotāja konta rediģēšana*

Rediģējiet piekļuves vadībai reģistrēto kontu.

- 1. Atveriet programmu Web Config un atlasiet cilni **Product Security** > **Access Control Settings** > **User Settings**.
- 2. Noklikšķiniet uz opcijas **Edit** blakus numuram, kuru vēlaties rediģēt.
- 3. Veiciet izmaiņas katrā vienumā.
- 4. Noklikšķiniet uz **Apply**.

Pēc noteikta laika atgriezieties lietotāja iestatījumu sarakstā.

### **Saistītā informācija**

& ["Lietojumprogramma printera darbību konfigurēšanai \(Web Config\)" 228. lpp.](#page-227-0)

### *Lietotāja konta dzēšana*

Dzēsiet piekļuves vadībai reģistrēto kontu.

- 1. Atveriet programmu Web Config un atlasiet cilni **Product Security** > **Access Control Settings** > **User Settings**.
- 2. Noklikšķiniet uz opcijas **Edit** blakus numuram, kuru vēlaties dzēst.
- 3. Noklikšķiniet uz **Delete**.

### c*Svarīga informācija:*

Noklikšķinot uz *Delete*, lietotāja konts tiks dzēsts, neparādot apstiprinājuma ziņojumu. Dzēšot kontu, esiet uzmanīgs.

Pēc noteikta laika atgriezieties lietotāja iestatījumu sarakstā.

### **Saistītā informācija**

& ["Lietojumprogramma printera darbību konfigurēšanai \(Web Config\)" 228. lpp.](#page-227-0)

## **Piekļuves vadības iespējošana**

Kad iespējota piekļuves vadība, printeri varēs izmantot tikai reģistrētais lietotājs.

1. Atveriet sadaļu Tīmekļa konfigurācija un atlasiet cilni **Product Security** > **Access Control Settings** > **Basic**.

2. Atlasiet **Enables Access Control**.

Ja atlasāt funkciju **Allow printing and scanning without authentication information from a computer**, varēsit drukāt, izmantojot draiverus, kas nav iestatīti ar autentifikācijas informāciju.

3. Noklikšķiniet uz **OK**.

### **Saistītā informācija**

& ["Lietojumprogramma printera darbību konfigurēšanai \(Web Config\)" 228. lpp.](#page-227-0)

# **Ārējās saskarnes atspējošana**

Saskarni, ko izmanto ierīces savienošanai ar printeri, var atspējot. Lai ierobežotu drukāšanu bez tīkla izmantošanas, izvēlieties ierobežojošos iestatījumus.

### *Piezīme:*

Ierobežojošos iestatījumus var izvēlēties arī printera vadības panelī.

❏ PC Connection via USB: *Settings* > *General Settings* > *Printer Settings* > *PC Connection via USB*

- 1. Atveriet programmu Web Config un atlasiet cilni **Product Security** > **External Interface**.
- 2. Atlasiet **Disable** pie funkcijām, ko vēlaties iestatīt.

Atlasiet **Enable**, ja vēlaties atcelt kontroli.

PC Connection via USB

USB savienojuma no datora lietošanu var ierobežot. Ja vēlaties to ierobežot, atlasiet **Disable**.

- 3. Noklikšķiniet uz **OK**.
- 4. Pārbaudiet, vai var lietot atspējoto portu.

PC Connection via USB

Ja datorā ir instalēts draiveris

Savienojiet printeri ar datoru, izmantojot USB kabeli, un pēc tam pārliecinieties, ka printeris nedrukā.

Ja datorā nav instalēts draiveris

Windows:

Atveriet ierīču pārvaldnieku un atstājiet to atvērtu; pievienojiet printeri datoram, izmantojot USB kabeli, un pēc tam pārliecinieties, ka ierīču pārvaldniekā redzamie dati paliek nemainīgi.

Mac OS:

Ja vēlaties pievienot printeri logā **Printeri un skeneri**, savienojiet printeri ar datoru, izmantojot USB kabeli, un pārliecinieties, ka printeris nav ietverts sarakstā.

### **Saistītā informācija**

& ["Lietojumprogramma printera darbību konfigurēšanai \(Web Config\)" 228. lpp.](#page-227-0)

# <span id="page-258-0"></span>**Attāla printera kontrole**

## **Attāla printera informācijas pārbaudīšana**

Izmantojot Web Config sadaļu **Status**, var pārbaudīt tālāk norādīto ekspluatācijā esošā printera informāciju.

❏ Product Status

Pārbaudiet statusu, mākoņpakalpojumu, produkta numuru, MAC adresi u. c.

- ❏ Network Status Pārbaudiet tīkla savienojuma statusa, IP adreses, DNS servera u. c. informāciju.
- ❏ Usage Status Pārbaudiet pirmo drukāšanas dienu, drukātos attēlus, drukāšanas reižu skaitu katrā valodā u. c.
- ❏ Hardware Status

Pārbaudiet katra printera funkcijas statusu.

❏ Panel Snapshot Atveriet ekrāna attēla momentuzņēmumu, kas redzams ierīces vadības panelī.

### **Saistītā informācija**

& ["Lietojumprogramma printera darbību konfigurēšanai \(Web Config\)" 228. lpp.](#page-227-0)

# **E-pasta ziņojumu saņemšana notikumu gadījumā**

### *Par e-pasta paziņojumiem*

Tā ir paziņojumu funkcija, kas, norisinoties tādiem notikumiem kā drukāšanas pārtraukšana un printera kļūda, nosūta e-pasta ziņu uz norādīto adresi.

Varat reģistrēt līdz pieciem mērķiem un izveidot katra mērķa paziņojumu iestatījumus.

Lai izmantotu šo funkciju, pirms paziņojumu iestatīšanas jāiestata pasta serveris.

### **Saistītā informācija**

& ["Pasta servera konfigurēšana" 242. lpp.](#page-241-0)

### *E-pasta paziņojumu konfigurēšana*

Konfigurējiet e-pasta paziņojumu, izmantojot Web Config.

- 1. Piekļūstiet Web Config un tad atlasiet cilni **Device Management** > **Email Notification**.
- 2. Iestatiet e-pasta paziņojuma tematu.

Atlasiet tematā parādāmo saturu divās nolaižamajās izvēlnēs.

- ❏ Atlasītais saturs tiek parādīts blakus **Subject**.
- ❏ Vienu un to pašu saturu nevar iestatīt gan kreisajā, gan labajā pusē.

❏ Ja rakstzīmju skaits laukumā **Location** pārsniedz 32 bitus, rakstzīmes aiz 32 bitu ierobežojuma tiek izlaistas.

3. Ievadiet e-pasta adresi, kur sūtīt e-pasta paziņojumus.

Izmantojiet A–Z a–z 0–9 ! #  $\%$  % & ' \* + - . / = ? ^ \_ { | } ~ @, un ievadiet no 1 līdz 255 rakstzīmēm.

- 4. Atlasiet e-pasta paziņojumu valodu.
- 5. Atlasiet to notikumu izvēles rūtiņu, par kuriem vēlaties saņemt paziņojumu.

**Notification Settings** numurs ir saistīts ar galamērķa numuru sadaļā **Email Address Settings**.

Piemērs:

Ja vēlaties nosūtīt paziņojumu uz e-pasta adresi, kas iestatīta **Email Address Settings** 1. numuram, kad printerim beidzies papīrs, atlasiet izvēles rūtiņas aili **1** līnijā **Paper out**.

6. Noklikšķiniet uz **OK**.

Pārbaudiet, vai e-pasta paziņojums tiek nosūtīts, izraisot notikumu.

Piemērs: drukājiet, norādot Paper Source, kurā nav ievietots papīrs.

### **Saistītā informācija**

- & ["Lietojumprogramma printera darbību konfigurēšanai \(Web Config\)" 228. lpp.](#page-227-0)
- & ["Pasta servera konfigurēšana" 242. lpp.](#page-241-0)

### **E-pasta paziņojumu vienumi**

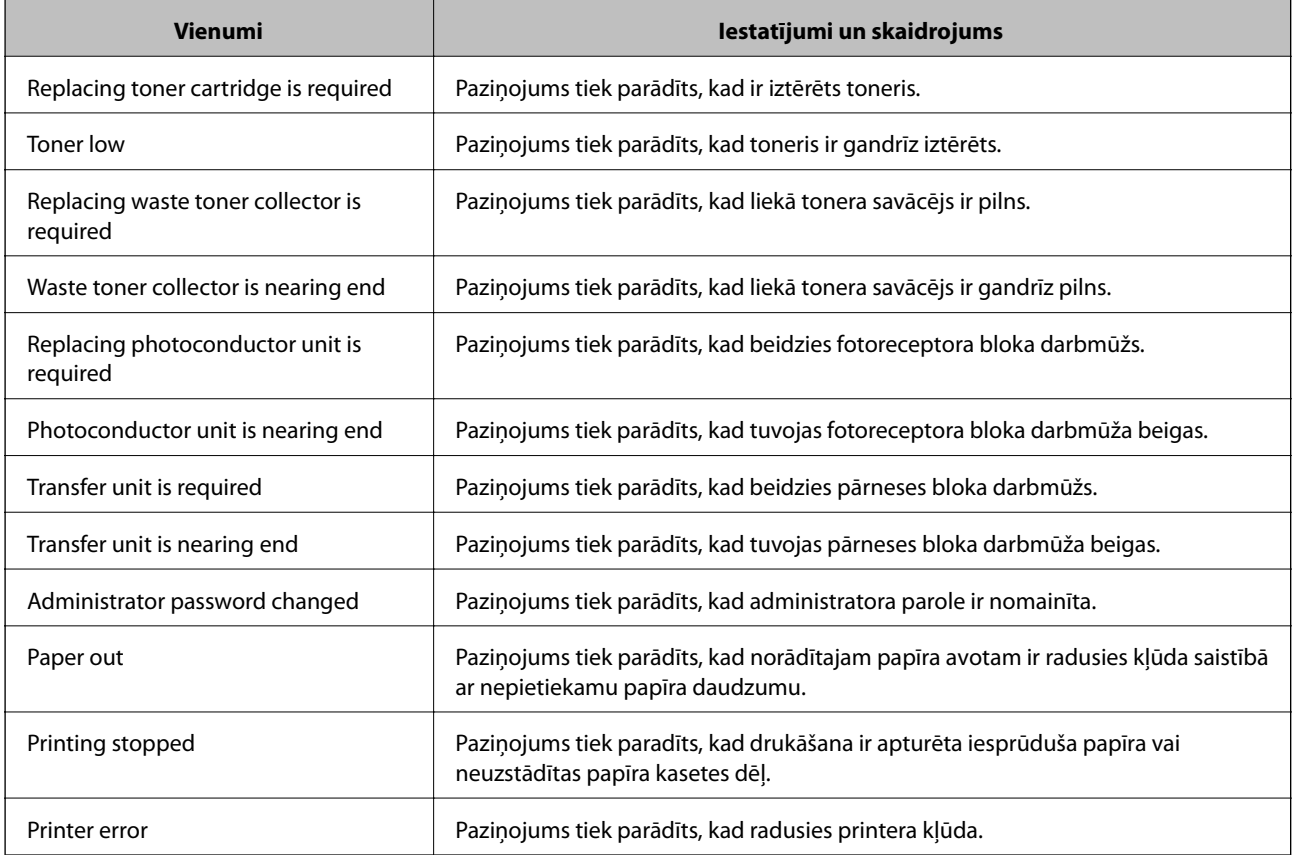

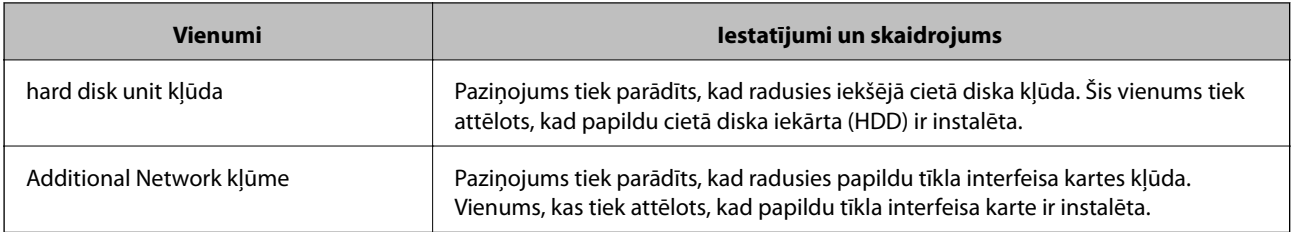

& ["E-pasta paziņojumu konfigurēšana" 259. lpp.](#page-258-0)

# **Iestatījumu dublēšana**

Iestatījuma vērtību kopu no programmas Web Config varat eksportēt failā. To var izmantot iestatījumu vērtību dublēšanai, printera nomaiņai u. c.

Eksportēto failu nevar rediģēt, jo tas ir eksportēts kā binārais fails.

## **Iestatījumu eksportēšana**

Eksportējiet printera iestatījumu.

- 1. Atveriet programmu Web Config un tad atlasiet cilni **Device Management** > **Export and Import Setting Value** > **Export**.
- 2. Atlasiet iestatījumus, kurus vēlaties eksportēt.

Atlasiet iestatījumus, kurus vēlaties eksportēt. Atlasot galveno kategoriju, tiek atlasītas arī apakškategorijas. Tomēr nevar izvēlēties tās apakškategorijas, kuras rada kļūdas, dubultojot tās tajā pašā tīklā (piemēram, IP adreses u.t.t.).

3. Ievadiet paroli, lai šifrētu eksportēto failu.

Faila importēšanai nepieciešama parole. Ja nevēlaties šifrēt failu, atstājiet šo lauku tukšu.

4. Noklikšķiniet uz **Export**.

### c*Svarīga informācija:*

Ja vēlaties eksportēt printera tīkla iestatījumus, piemēram, ierīces nosaukumu un IPv6 adresi, atlasiet *Enable to select the individual settings of device* un atlasiet vēl citus vienumus. Izmantojiet tikai nomaiņas printera atlasītās vērtības.

### **Saistītā informācija**

& ["Lietojumprogramma printera darbību konfigurēšanai \(Web Config\)" 228. lpp.](#page-227-0)

### **Iestatījumu importēšana**

Importējiet eksportēto Web Config failu printerī.

## <span id="page-261-0"></span>c*Svarīga informācija:*

Importējot vērtības, kuras ietver atsevišķu informāciju, piemēram, printera nosaukumu vai IP adresi, pārliecinieties, ka tīklā šāda IP adrese jau nepastāv.

- 1. Piekļūstiet Web Config un tad atlasiet **Device Management** cilni > **Export and Import Setting Value** > **Import**.
- 2. Atlasiet eksportēto failu un tad ievadiet šifrēto paroli.
- 3. Noklikšķiniet uz **Next**.
- 4. Atlasiet iestatījumus, kurus vēlaties importēt, un tad noklikšķiniet uz **Next**.
- 5. Noklikšķiniet uz **OK**.

Šie iestatījumi tiek piemēroti printerim.

### **Saistītā informācija**

& ["Lietojumprogramma printera darbību konfigurēšanai \(Web Config\)" 228. lpp.](#page-227-0)

# **Tīkla drošības iestatījumi**

Šajā sadaļā tiek paskaidrotas papildu drošības funkcijas.

# **Drošības iestatīšana un bīstamības novēršana**

Ja printeris ir savienots ar tīklu, tam ir iespējams piekļūt attālināti. Turklāt printeri var koplietot daudzi cilvēki, kas palīdz uzlabot darba efektivitāti un ērtības. Tomēr tādi riski kā neatļauta piekļuve, neatļauta lietošana un datu sabojāšana pieaug. Ja printeri lietojat vidē, kur var piekļūt internetam, risks ir vēl augstāks.

Printeri, kuriem nav aizsardzības pret piekļūšanu no ārpuses, no interneta iespējams lasīt printerī saglabāto drukāšanas uzdevumu žurnālu.

Lai novērstu šo risku, Epson printeriem ir dažādas drošības tehnoloģijas.

Iestatiet printeri atbilstoši vides apstākļiem, kas ir izveidoti, pamatojoties uz informāciju par klienta vidi.

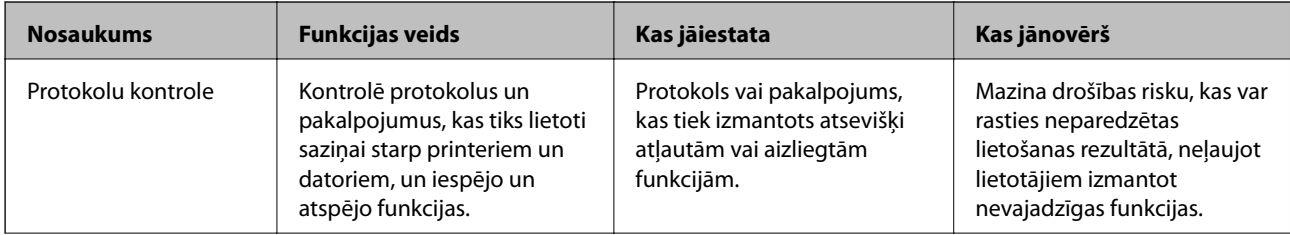

<span id="page-262-0"></span>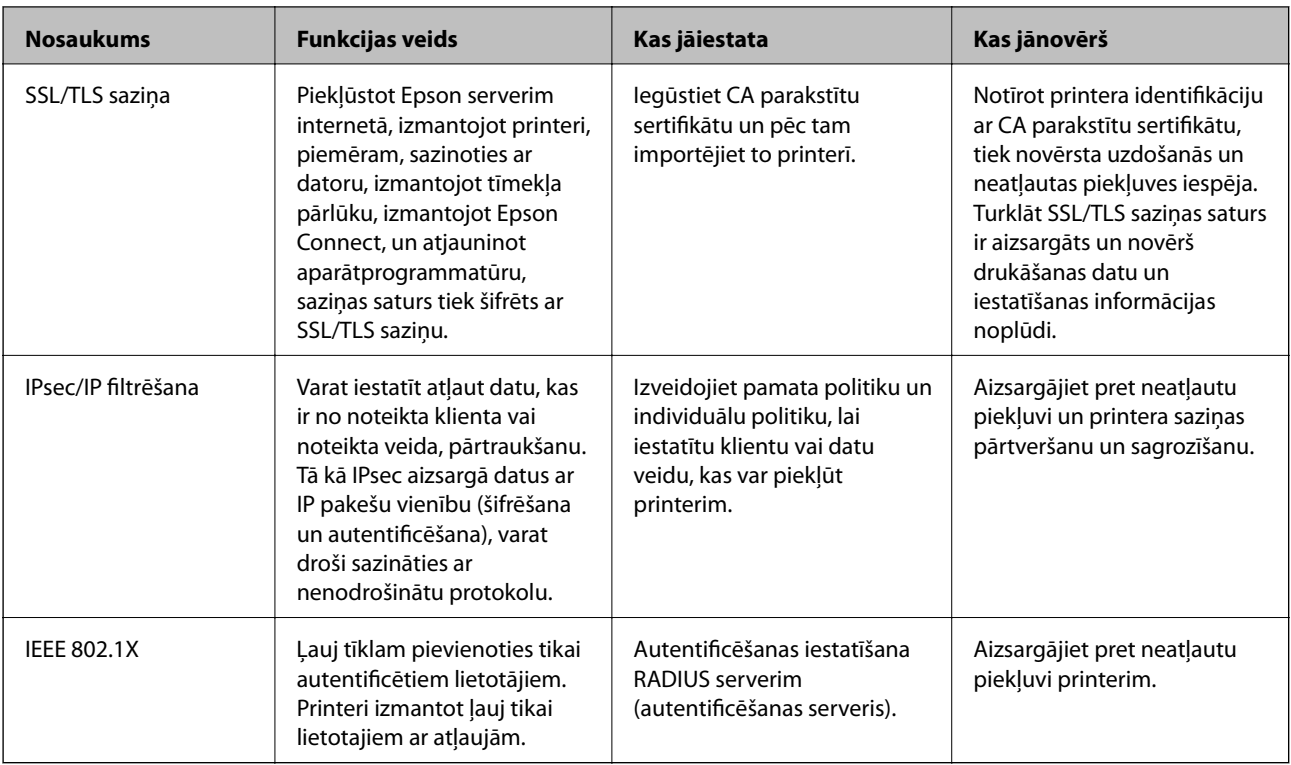

- & "Vadība, izmantojot protokolus" 263. lpp.
- & ["SSL/TLS sakari ar printeri" 273. lpp.](#page-272-0)
- & ["Šifrētie sakari, izmantojot IPsec/IP filtrēšanu" 274. lpp.](#page-273-0)
- & ["Printera pievienošana IEEE802.1X tīklam" 285. lpp.](#page-284-0)

# **Drošības funkciju iestatījumi**

Iestatot IPsec/IP filtrēšanu vai IEEE 802.1X, lai sniegtu iestatījumu informāciju iesakām piekļūt Web Config, izmantojot SSL/TLS, lai mazinātu drošības riskus, piemēram, sagrozīšanu vai pārtveršanu.

Pirms IPsec/IP filtrēšanas vai IEEE 802.1X iestatīšanas, pārliecinieties, ka iestatāt administratora paroli.

Varat izmantot arī Web Config, izveidojot tiešu savienojumu ar datoru, izmantojot Ethernet kabeli, un pēc tam ievadot IP adresi tīmekļa pārlūkā. Printeri var pievienot drošā vidē, kad drošības iestatījumi ir pabeigti.

# **Vadība, izmantojot protokolus**

Drukāšanai var izmantot dažādus ceļus un protokolus.

Netīšus drošības riskus var samazināt, ierobežojot drukāšanu no īpašiem ceļiem vai pārvaldot pieejamās funkcijas.

# **Protokolu vadība**

Konfigurējiet protokola iestatījumus.

1. Atveriet programmu Web Config un tad atlasiet cilni **Network Security** > **Protocol**.

- <span id="page-263-0"></span>2. Konfigurējiet katru vienumu.
- 3. Noklikšķiniet uz **Next**.
- 4. Noklikšķiniet uz **OK**.

Printerim tiek piemēroti iestatījumi.

### **Saistītā informācija**

- & ["Lietojumprogramma printera darbību konfigurēšanai \(Web Config\)" 228. lpp.](#page-227-0)
- & "Iespējojami vai atspējojami protokoli" 264. lpp.
- & ["Protokola iestatīšanas vienumi" 265. lpp.](#page-264-0)

# **Iespējojami vai atspējojami protokoli**

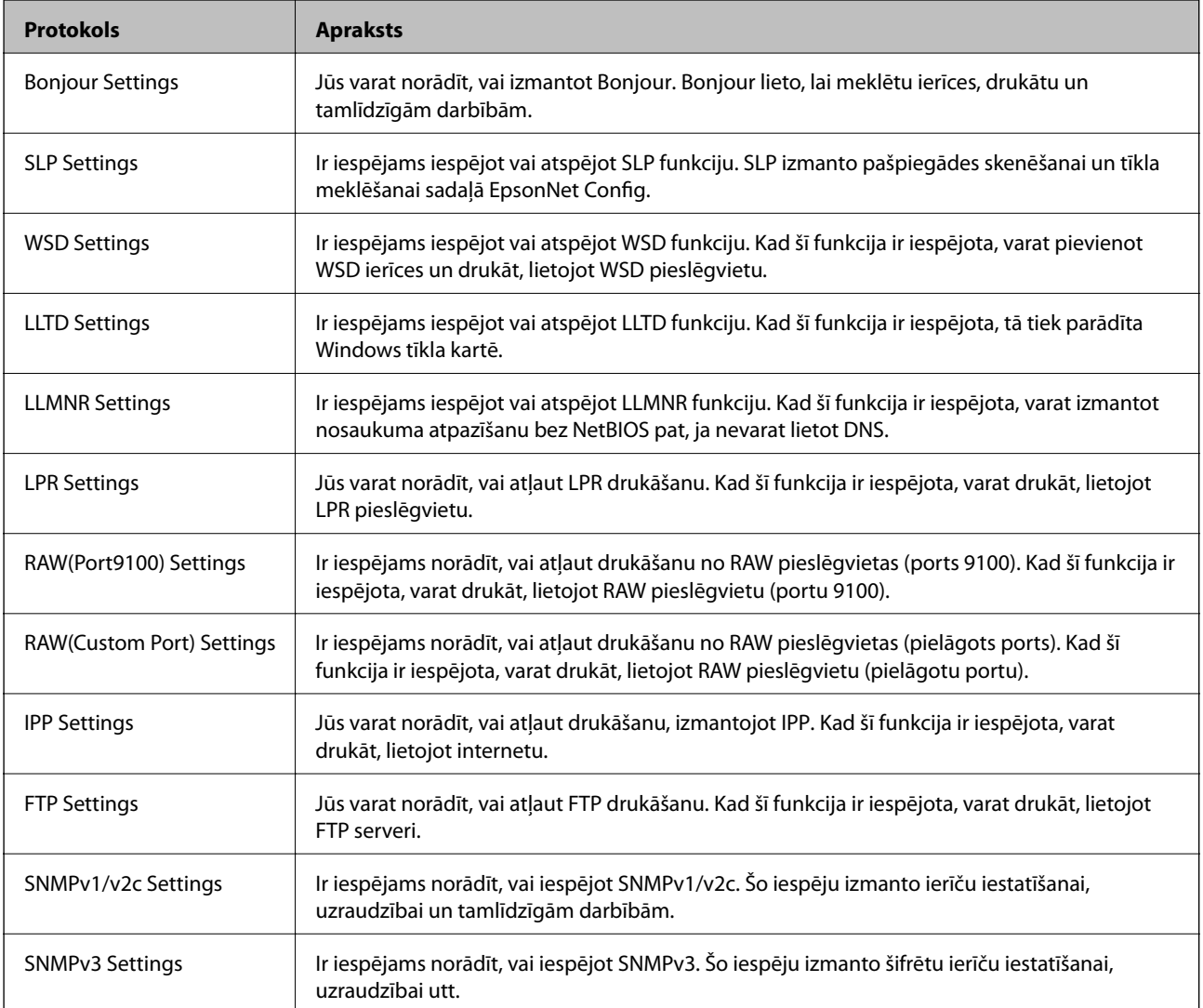

### **Saistītā informācija**

- & ["Protokolu vadība" 263. lpp.](#page-262-0)
- & ["Protokola iestatīšanas vienumi" 265. lpp.](#page-264-0)

# <span id="page-264-0"></span>**Protokola iestatīšanas vienumi**

Bonjour Settings

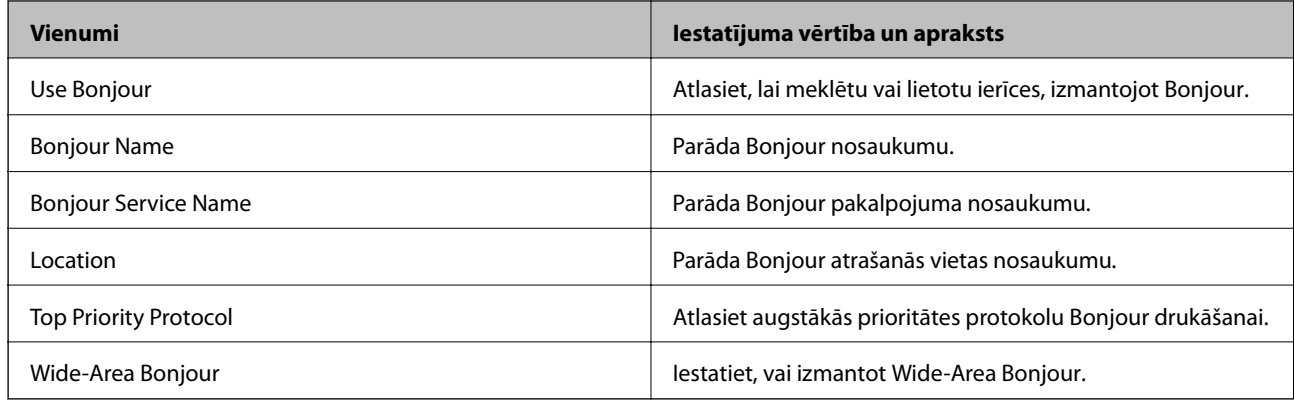

## SLP Settings

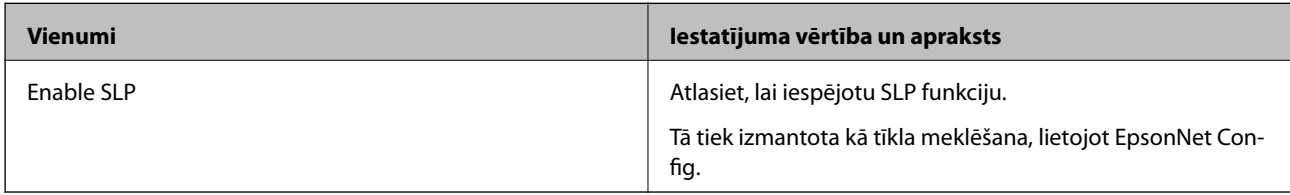

## WSD Settings

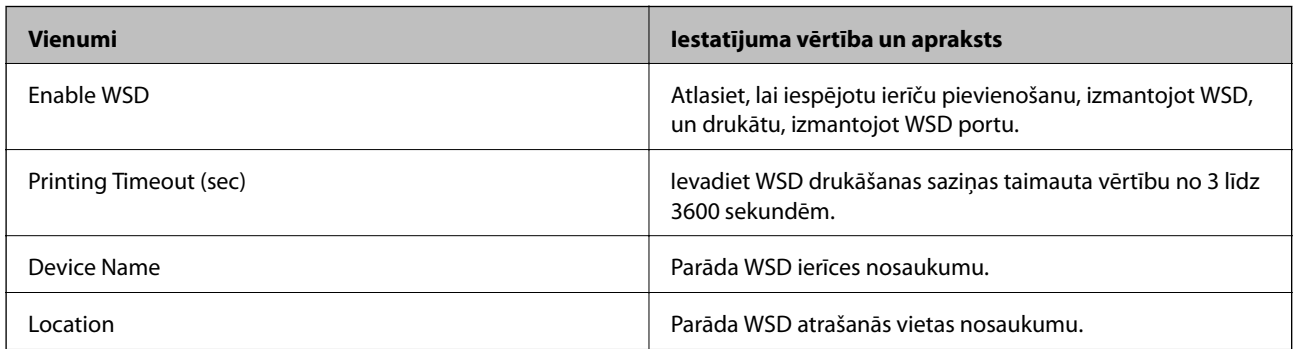

## LLTD Settings

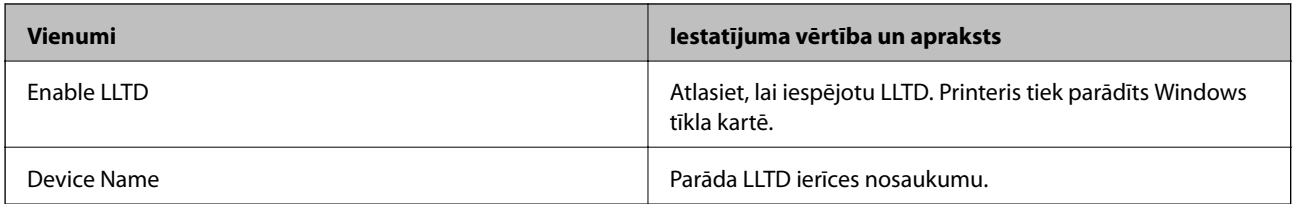

### LLMNR Settings

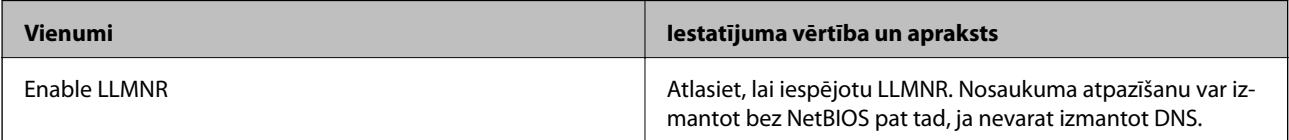

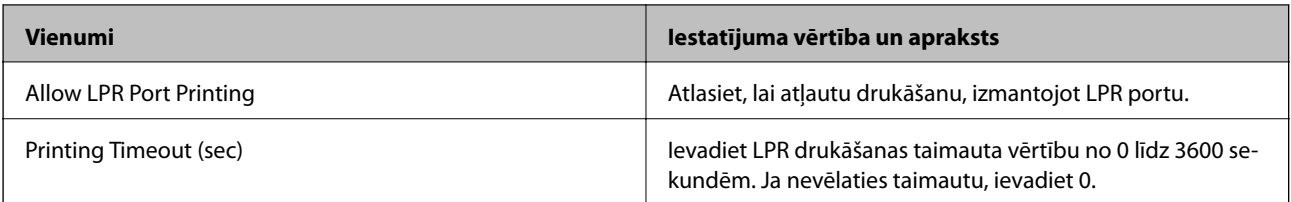

### RAW(Port9100) Settings

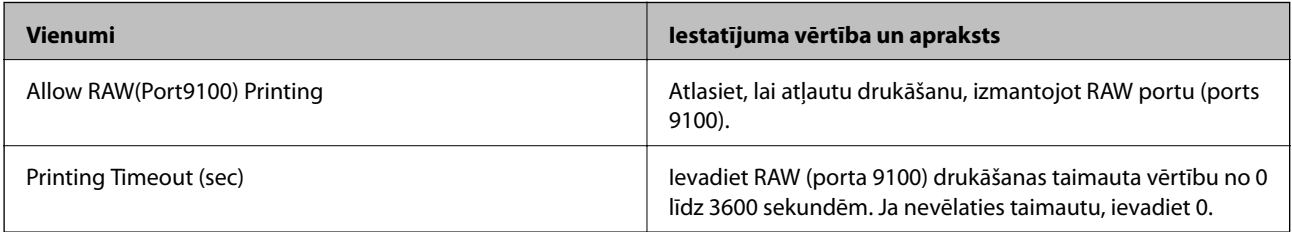

## RAW(Custom Port) Settings

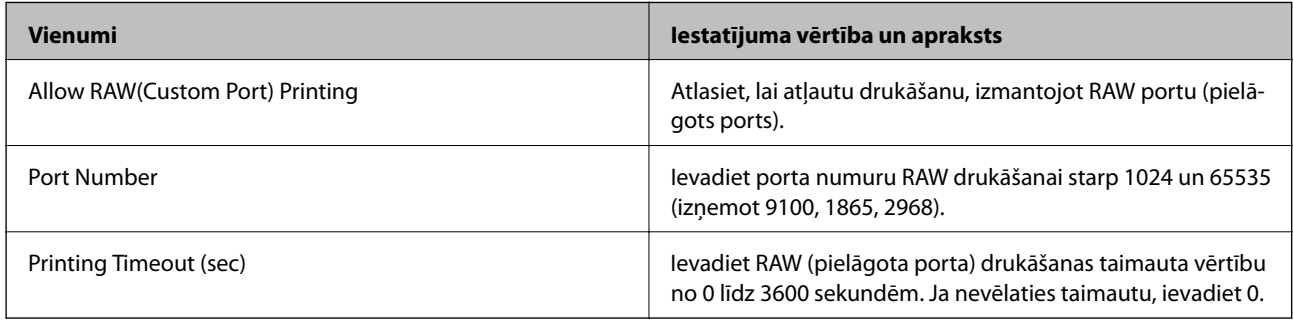

## IPP Settings

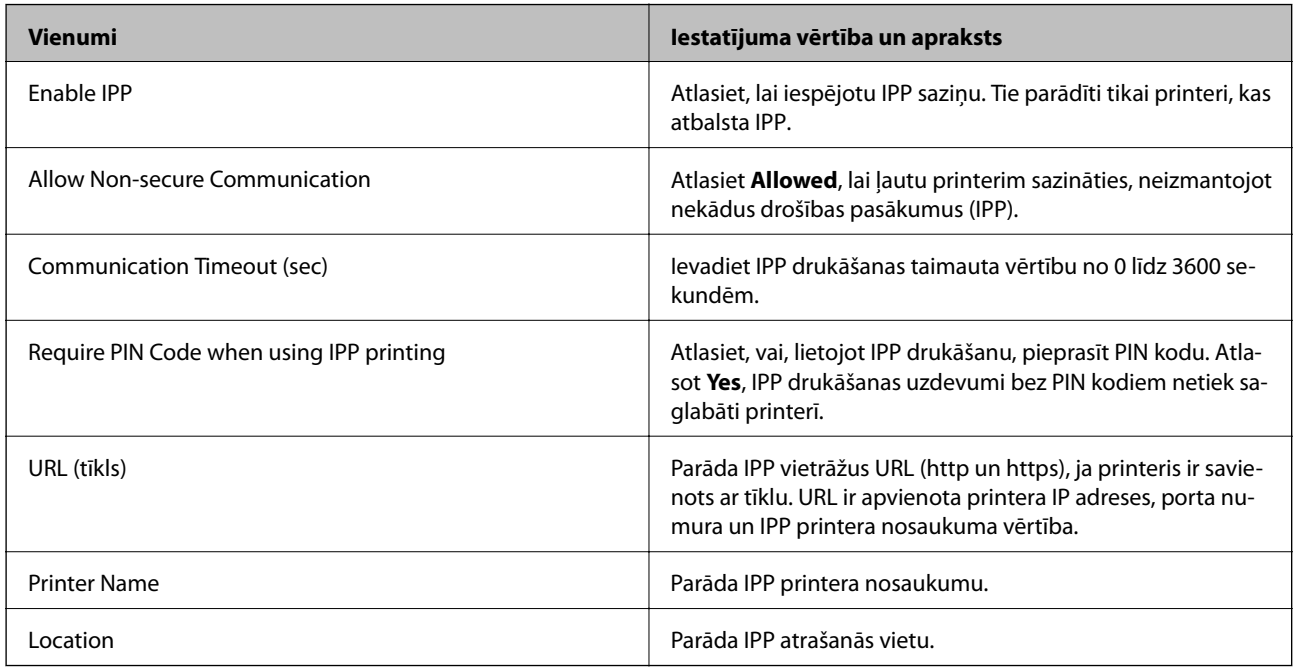

FTP Settings

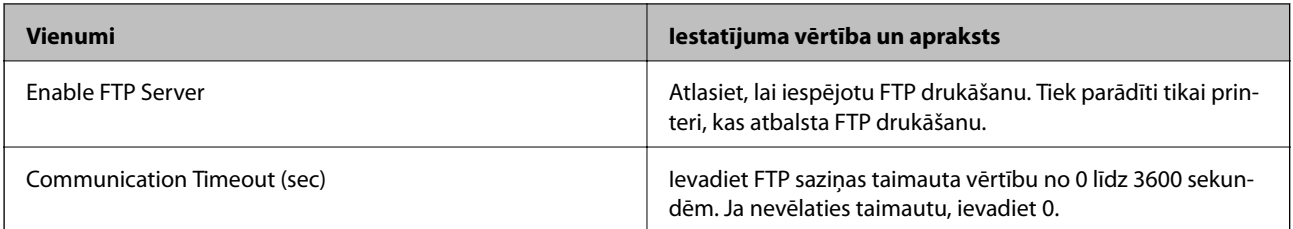

SNMPv1/v2c Settings

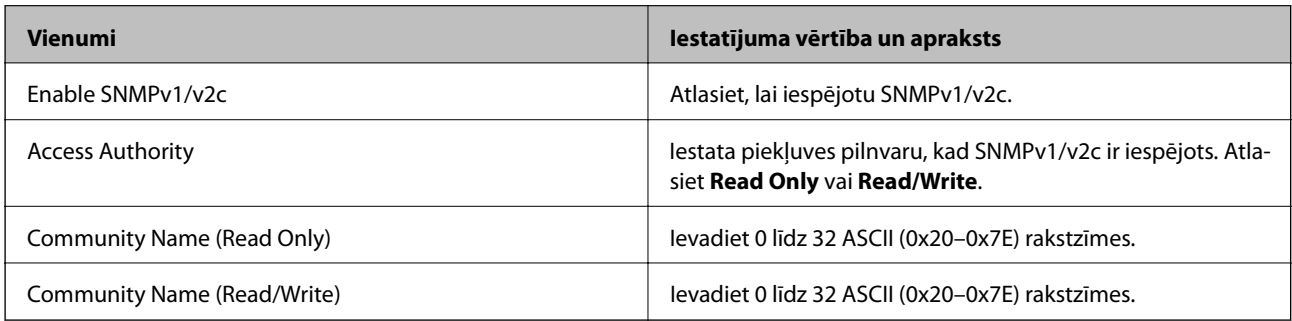

### SNMPv3 Settings

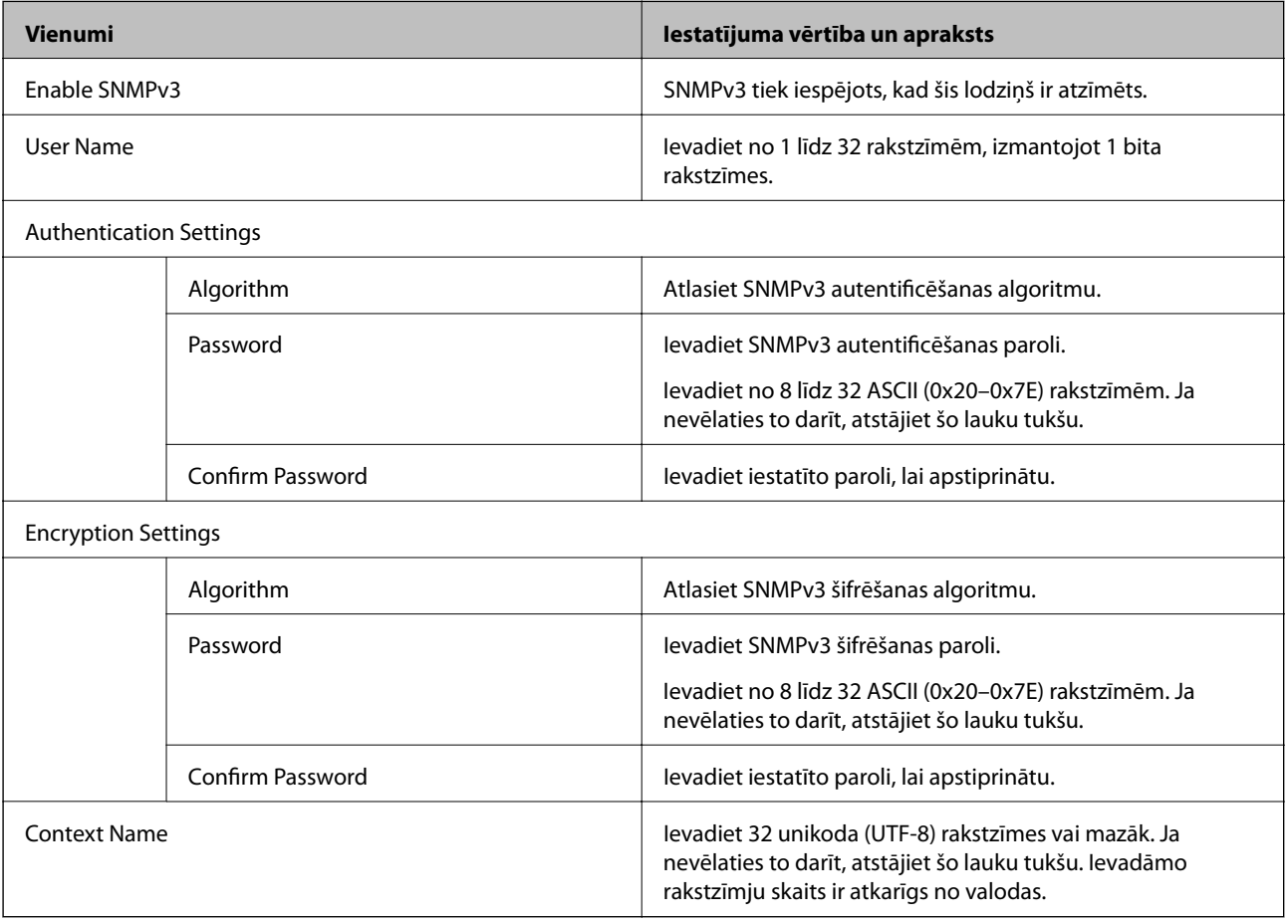

## **Saistītā informācija**

- & ["Protokolu vadība" 263. lpp.](#page-262-0)
- & ["Iespējojami vai atspējojami protokoli" 264. lpp.](#page-263-0)

# <span id="page-267-0"></span>**Ciparsertifikāta lietošana**

## **Par ciparsertifikātiem**

### ❏ CA-signed Certificate

Šo sertifikātu parakstījusi CA (Certificate Authority — sertificēšanas iestāde). To var iegūt un iesniegt sertificēšanas iestādē. Šis sertifikāts apstiprina printera eksistenci un tiek izmantots SSL/TLS sakariem, lai jūs varētu garantēt datu sakaru drošību.

Lietojot sertifikātu SSL/TLS sakariem, tas tiek izmantots kā servera sertifikāts.

Ja ir iestatīta IPsec/IP filtrēšana vai IEEE 802.1X sakari, tas tiek izmantots kā klienta sertifikāts.

❏ CA sertifikāts

Šis sertifikāts ir CA-signed Certificate ķēdē — to dēvē arī par sertificēšanas starpniekiestādes sertifikātu. Tīmekļa pārlūks to izmanto, lai validētu printera sertifikāta ceļu, piekļūstot otras puses serverim vai programmai Web Config.

CA sertifikātam iestatiet, kad validēt servera sertifikāta ceļu, piekļūstot no printera. Printerim iestatiet CAsigned Certificate ceļa apstiprināšanu SSL/TLS savienojuma gadījumā.

Printera CA sertifikātu varat iegūt no sertificēšanas iestādes, kas izsniegusi attiecīgo CA sertifikātu.

Varat iegūt arī otras puses servera validēšanai izmantoto CA sertifikātu no sertificēšanas iestādes, kas izsniegusi otra servera CA-signed Certificate.

❏ Self-signed Certificate

Šis ir sertifikāts, kuru paraksta un izsniedz pats printeris. To dēvē arī par saknes sertifikātu. Tā kā izdevējs sertificē pats sevi, šis sertifikāts nav uzticams un nevar novērst uzdošanos par kādu citu.

Izmantojiet to, nosakot drošības iestatījumus un veidojot vienkāršus SSL/TLS sakarus bez CA-signed Certificate.

Ja izmantojat šo sertifikātu SSL/TLS sakariem, tīmekļa pārlūkprogrammā var parādīties drošības brīdinājums, jo sertifikāts nav reģistrēts tīmekļa pārlūkprogrammā. Self-signed Certificate var izmantot tikai SSL/TLS sakariem.

### **Saistītā informācija**

- & "CA-signed Certificate konfigurēšana" 268. lpp.
- & ["Pašparakstīta sertifikāta atjaunināšana" 272. lpp.](#page-271-0)
- & "CA Certificate [konfigurēšana" 272. lpp.](#page-271-0)

# **CA-signed Certificate konfigurēšana**

### *CA parakstīta sertifikāta iegūšana*

Lai iegūtu CA parakstītu sertifikātu, izveidojiet sertifikāta parakstīšanas pieprasījumu (CSR — Certificate Signing Request) un iesniedziet to sertificēšanas iestādē. CSR var izveidot, izmantojot lietojumprogrammu Web Config un datoru.

Lai izveidotu CSR un iegūtu CA parakstītu sertifikātu, izmantojot Web Config, veiciet turpmāk norādītās darbības. CSR izveidei izmantojot Web Config, sertifikāta formāts ir PEM/DER.

1. Atveriet programmu Web Config un tad atlasiet cilni **Network Security**. Pēc tam atlasiet **SSL/TLS** > **Certificate** vai **IPsec/IP Filtering** > **Client Certificate** vai **IEEE802.1X** > **Client Certificate**.

Lai ko jūs izvēlētos, jūs varat iegūt to pašu sertifikātu un izmantot to vienoti.

2. Sadaļā **Generate** noklikšķiniet uz **CSR**.

Tiek atvērta CSR izveides lapa.

3. Ievadiet vērtību katram vienumam.

#### *Piezīme:*

Pieejamais atslēgas garums un saīsinājumi atšķiras atkarībā no sertifikācijas iestādes. Izveidojiet pieprasījumu atbilstīgi katras sertificēšanas iestādes noteikumiem.

4. Noklikšķiniet uz **OK**.

Tiek parādīts ziņojums par pabeigšanu.

- 5. Atlasiet cilni **Network Security**. Pēc tam atlasiet **SSL/TLS** > **Certificate** vai **IPsec/IP Filtering** > **Client Certificate** vai **IEEE802.1X** > **Client Certificate**.
- 6. Lai lejupielādētu CSR datorā, noklikšķiniet uz sertificēšanas iestādes attiecīgā formāta **CSR** sertifikāta lejupielādes pogas.

### c*Svarīga informācija:*

Neģenerējiet CSR no jauna. Ja tā izdarāt, iespējams, nevarēs importēt izsniegtu CA-signed Certificate.

- 7. Nosūtiet CSR sertificēšanas iestādei un iegūstiet CA-signed Certificate. Ievērojiet katras sertificēšanas iestādes nosūtīšanas un formas noteikumus.
- 8. Saglabājiet izsniegto CA-signed Certificate datorā, kas pievienots printerim. Kad sertifikāts tiek saglabāts galamērķī, CA-signed Certificate iegūšana ir pabeigta.

### **Saistītā informācija**

& ["Lietojumprogramma printera darbību konfigurēšanai \(Web Config\)" 228. lpp.](#page-227-0)

### **CSR iestatīšanas vienumi**

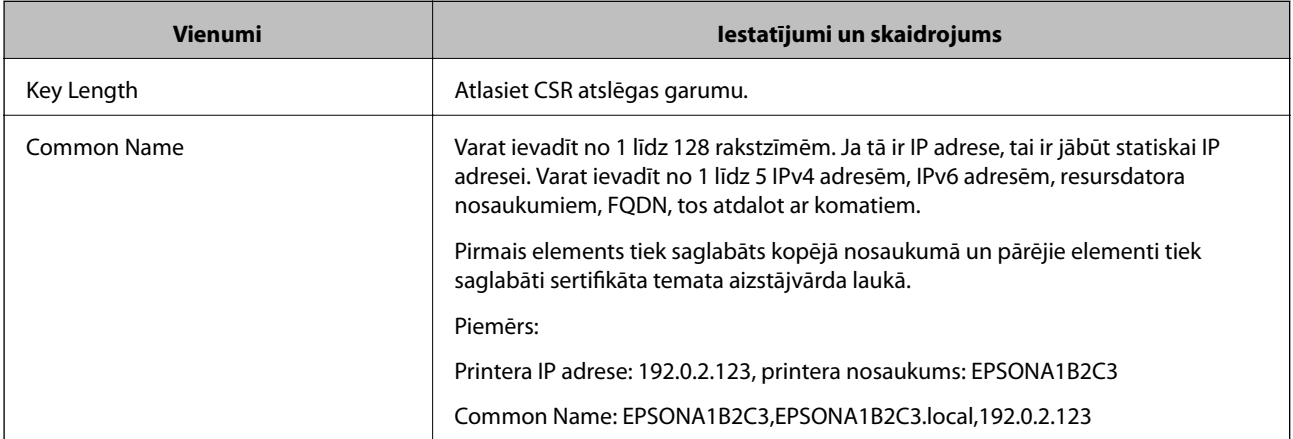

<span id="page-269-0"></span>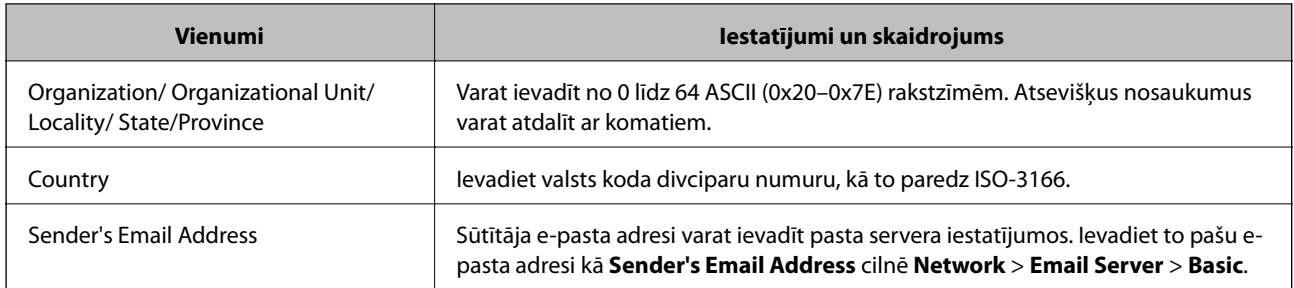

& ["CA parakstīta sertifikāta iegūšana" 268. lpp.](#page-267-0)

### *CA parakstīta sertifikāta importēšana*

Importējiet iegūto CA-signed Certificate printerī.

### c*Svarīga informācija:*

- ❏ Pārliecinieties, vai printera datums un laiks ir iestatīts pareizi. Sertifikāts, iespējams, nav derīgs.
- ❏ Ja sertifikāts ir iegūts, izmantojot lietojumprogrammā Web Config izveidotu CSR, sertifikātu var importēt vienu reizi.
- 1. Atveriet programmu Web Config un tad atlasiet cilni **Network Security**. Pēc tam atlasiet **SSL/TLS** > **Certificate** vai **IPsec/IP Filtering** > **Client Certificate** vai **IEEE802.1X** > **Client Certificate**.
- 2. Noklikšķiniet uz **Import**

Tiek atvērta sertifikāta importēšanas lapa.

3. Ievadiet vērtību katram vienumam. Pārbaudot sertifikāta ceļu tīmekļa pārlūkprogrammai, kas piekļūst printerim, iestatiet **CA Certificate 1** un **CA Certificate 2**.

Atkarībā no CSR izveides vietas un sertifikāta faila formāta nepieciešamie iestatījumi var atšķirties. Ievadiet nepieciešamās vienumu vērtības, ievērojot turpmāk sniegtos norādījumus.

- ❏ PEM/DER formāta sertifikāts, kas iegūts, izmantojot Web Config
	- ❏ **Private Key**: Nekonfigurējiet, jo printerī ir privāta atslēga.
	- ❏ **Password**: Nekonfigurējiet.
	- ❏ **CA Certificate 1**/**CA Certificate 2**: Pēc izvēles
- ❏ PEM/DER formāta sertifikāts, kas iegūts no datora
	- ❏ **Private Key**: Jāiestata.
	- ❏ **Password**: Nekonfigurējiet.
	- ❏ **CA Certificate 1**/**CA Certificate 2**: Pēc izvēles
- ❏ PKCS#12 formāta sertifikāts, kas iegūts no datora
	- ❏ **Private Key**: Nekonfigurējiet.
	- ❏ **Password**: Pēc izvēles
	- ❏ **CA Certificate 1**/**CA Certificate 2**: Nekonfigurējiet.

4. Noklikšķiniet uz **OK**.

Tiek parādīts ziņojums par pabeigšanu.

### *Piezīme:*

Lai pārbaudītu sertifikāta informāciju, noklikšķiniet uz *Confirm*.

### **Saistītā informācija**

& ["Lietojumprogramma printera darbību konfigurēšanai \(Web Config\)" 228. lpp.](#page-227-0)

### **CA parakstīta sertifikāta importēšanas iestatījumu vienumi**

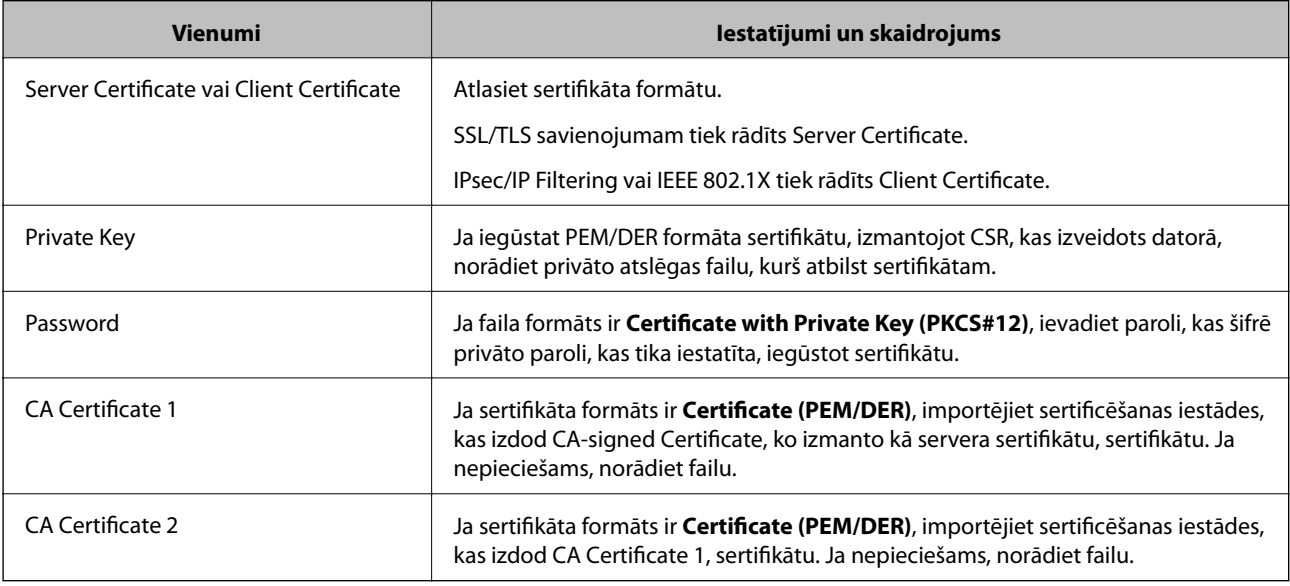

### **Saistītā informācija**

& ["CA parakstīta sertifikāta importēšana" 270. lpp.](#page-269-0)

### *CA parakstīta sertifikāta dzēšana*

Importētu sertifikātu var dzēst, kad beidzies tā derīguma termiņš vai kad šifrēts savienojums vairs nav nepieciešams.

### c*Svarīga informācija:*

Ja sertifikāts ir iegūts, izmantojot lietojumprogrammā Web Config izveidotu CSR, dzēstu sertifikātu nevar importēt vēlreiz.Šādā gadījumā izveidojiet CSR un iegūstiet sertifikātu vēlreiz.

- 1. Atveriet programmu "Web Config" un tad atlasiet cilni Network Security.Pēc tam atlasiet SSL/TLS > **Certificate** vai **IPsec/IP Filtering** > **Client Certificate** vai **IEEE802.1X** > **Client Certificate**.
- 2. Noklikšķiniet uz **Delete**.
- 3. Apstipriniet, ka vēlaties dzēst sertifikātu, kas parādīts ziņojumā.

<span id="page-271-0"></span>& ["Lietojumprogramma printera darbību konfigurēšanai \(Web Config\)" 228. lpp.](#page-227-0)

## **Pašparakstīta sertifikāta atjaunināšana**

Tā kā Self-signed Certificate izsniedz printeris, to var atjaunināt, kad beidzas tā derīguma termiņš vai ja aprakstītais saturs izmainās.

- 1. Piekļūstiet Web Config un atlasiet **Network Security** tab > **SSL/TLS** > **Certificate**.
- 2. Noklikšķiniet uz **Update**.
- 3. Ievadiet **Common Name**.

Varat ievadīt līdz 5 IPv4 adresēm, IPv6 adresēm, resursdatora nosaukumiem, FQDN, kuru garums ir no 1 līdz 128 rakstzīmēm un kas ir atdalīti ar komatiem. Pirmais parametrs tiek saglabāts kopējā nosaukumā un pārējie tiek saglabāti sertifikāta temata aizstājvārda laukā.

Piemērs:

Printera IP adrese: 192.0.2.123, printera nosaukums: EPSONA1B2C3

Kopējais nosaukums: EPSONA1B2C3,EPSONA1B2C3.local,192.0.2.123

- 4. Norādiet sertifikāta derīguma termiņu.
- 5. Noklikšķiniet uz **Next**.

Tiek parādīts apstiprinājuma ziņojums.

6. Noklikšķiniet uz **OK**.

Printeris ir atjaunināts.

### *Piezīme:*

Sertifikāta informāciju varat pārbaudīt, dodoties uz cilni *Network Security* > *SSL/TLS* > *Certificate* > *Self-signed Certificate* un noklikšķinot *Confirm*.

### **Saistītā informācija**

& ["Lietojumprogramma printera darbību konfigurēšanai \(Web Config\)" 228. lpp.](#page-227-0)

# **CA Certificate konfigurēšana**

Iestatot CA Certificate, varat pārbaudīt ceļu uz servera, kuram printeris piekļūst, CA sertifikātu. Tādējādi var novērst uzdošanos.

CA Certificate varat iegūt no sertificēšanas iestādes, kur CA-signed Certificate ir izdots.

### *CA Certificate importēšana*

Importējiet CA Certificate failu printerī.

1. Piekļūstiet Web Config un tad atlasiet cilni **Network Security** > **CA Certificate**.

- <span id="page-272-0"></span>2. Noklikšķiniet uz **Import**.
- 3. Norādiet CA Certificate, kuru vēlaties importēt.
- 4. Noklikšķiniet uz **OK**.

Kad importēšana ir pabeigta, jūs tiekat atgriezts ekrānā **CA Certificate** un tiek parādīts importētais CA Certificate.

### **Saistītā informācija**

& ["Lietojumprogramma printera darbību konfigurēšanai \(Web Config\)" 228. lpp.](#page-227-0)

### *CA Certificate dzēšana*

Importēto CA Certificate var dzēst.

- 1. Piekļūstiet Web Config un tad atlasiet cilni **Network Security** > **CA Certificate**.
- 2. Noklikšķiniet uz **Delete** blakus tam CA Certificate, kuru vēlaties dzēst.
- 3. Apstipriniet, ka vēlaties dzēst ziņojumā parādīto sertifikātu.
- 4. Noklikšķiniet uz **Reboot Network** un pēc tam pārbaudiet, vai dzēstai CA sertifikāts nav redzams atjauninātajā ekrānā.

### **Saistītā informācija**

& ["Lietojumprogramma printera darbību konfigurēšanai \(Web Config\)" 228. lpp.](#page-227-0)

# **SSL/TLS sakari ar printeri**

Ja servera sertifikāts ir iestatīts, izmantojot SSL/TLS (drošligzdu slāņa/transporta slāņa drošības) sakarus ar printeri, sakaru ceļu starp datoriem var šifrēt. Veiciet šo procedūru, ja vēlaties novērst attālu un neatļautu piekļuvi.

# **Pamata SSL/TLS iestatījumu konfigurēšana**

Ja printeris atbalsta HTTPS servera funkciju, varat izmantot SSL/TLS saziņu, lai saziņu šifrētu. Printeri varat konfigurēt un pārvaldīt, izmantojot Web Config, un tajā pašā laikā nodrošinot drošību.

Konfigurējiet šifrēšanas pakāpi un novirzīšanas funkciju.

- 1. Piekļūstiet Web Config un tad atlasiet cilni **Network Security** > **SSL/TLS** > **Basic**.
- 2. Atlasiet katram vienumam vērtību.
	- ❏ Encryption Strength

Atlasiet šifrēšanas pakāpes līmeni.

❏ Redirect HTTP to HTTPS Piekļūstot HTTP, novirziet uz HTTPS.

- <span id="page-273-0"></span>3. Noklikšķiniet uz **Next**. Tiek parādīts apstiprinājuma ziņojums.
- 4. Noklikšķiniet uz **OK**.

Printeris ir atjaunināts.

### **Saistītā informācija**

& ["Lietojumprogramma printera darbību konfigurēšanai \(Web Config\)" 228. lpp.](#page-227-0)

## **Printera servera sertifikāta konfigurēšana**

- 1. Piekļūstiet Web Config un tad atlasiet cilni **Network Security** > **SSL/TLS** > **Certificate**.
- 2. Norādiet sertifikātu izmantojamo sertifikātu **Server Certificate**.
	- ❏ Self-signed Certificate

Printeris ir izveidojis pašparakstītu sertifikātu. Ja neiegūstat CA parakstītu sertifikātu, atlasiet šo.

❏ CA-signed Certificate

Ja priekšlaikus iegūstat un importējat CA parakstītu sertifikātu, varat norādīt to.

3. Noklikšķiniet uz **Next**.

Tiek parādīts apstiprinājuma ziņojums.

4. Noklikšķiniet uz **OK**.

Printeris ir atjaunināts.

### **Saistītā informācija**

- & ["Lietojumprogramma printera darbību konfigurēšanai \(Web Config\)" 228. lpp.](#page-227-0)
- & ["CA-signed Certificate konfigurēšana" 268. lpp.](#page-267-0)
- & ["Pašparakstīta sertifikāta atjaunināšana" 272. lpp.](#page-271-0)

# **Šifrētie sakari, izmantojot IPsec/IP filtrēšanu**

# **Par IPsec/IP Filtering**

Jūs varat filtrēt datplūsmu pēc IP adresēm, pakalpojumiem un porta, izmantojot IPsec/IP filtrēšanas funkciju. Kombinējot filtrēšanas metodes, var konfigurēt printeri tā, lai tas pieņemtu vai bloķētu noteiktus klientus un noteiktus datus. Turklāt, izmantojot IPsec, var uzlabot drošības pakāpi.

### *Piezīme:*

Datori ar operētājsistēmu Windows Vista vai jaunāku Windows versiju vai Windows Server 2008 atbalsta IPsec.

# <span id="page-274-0"></span>**Noklusējuma politikas konfigurēšana**

Lai filtrētu trafiku, konfigurējiet noklusējuma politiku. Noklusējuma politika attiecas uz visiem lietotājiem vai grupām, kas veido savienojumu ar printeri. Lai precīzāk noteiktu lietotāju grupu un atsevišķu lietotāju tiesības, konfigurējiet grupu politikas.

- 1. Atveriet programmu Web Config un tad atlasiet cilni **Network Security** > **IPsec/IP Filtering** > **Basic**.
- 2. Ievadiet vērtību katram vienumam.
- 3. Noklikšķiniet uz **Next**.

Tiek parādīts apstiprinājuma ziņojums.

4. Noklikšķiniet uz **OK**.

Printeris tiek atjaunināts.

### **Saistītā informācija**

& ["Lietojumprogramma printera darbību konfigurēšanai \(Web Config\)" 228. lpp.](#page-227-0)

### *Default Policy iestatījumu vienumi*

### **Default Policy**

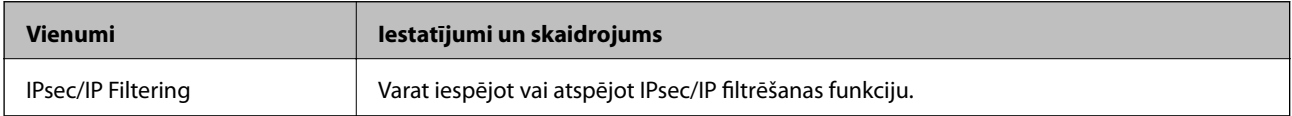

### ❏ **Access Control**

Konfigurējiet IP pakešu trafika kontroles metodi.

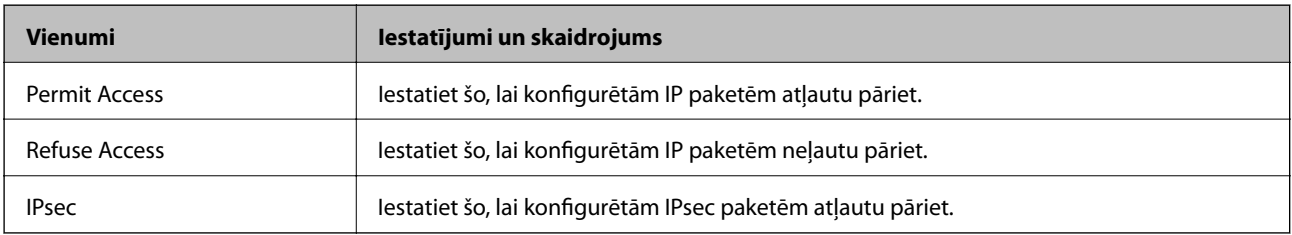

### ❏ **IKE Version**

Atlasiet **IKEv1** vai **IKEv2** vienumam **IKE Version**. Atlasiet vienu no tiem atbilstoši ierīcei, kurai printeris ir pievienots.

### ❏ IKEv1

Vienumam **IKE Version** atlasot **IKEv1**, tiek parādīti tālāk norādītie vienumi.

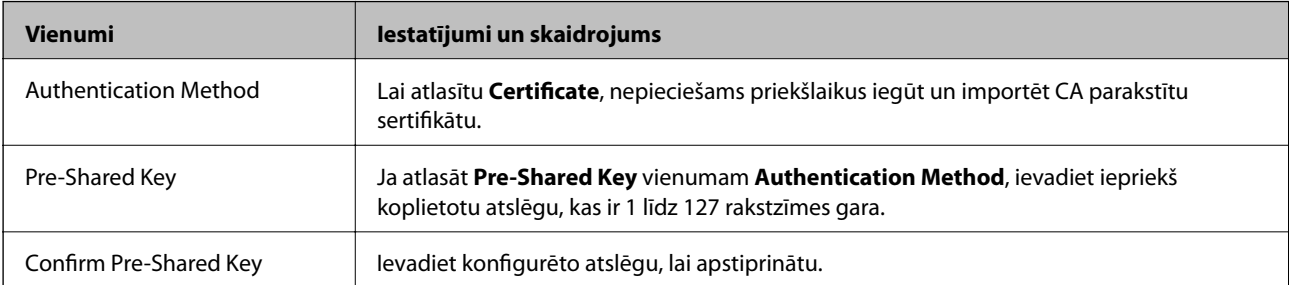

### ❏ IKEv2

Vienumam **IKE Version** atlasot **IKEv2**, tiek parādīti tālāk norādītie vienumi.

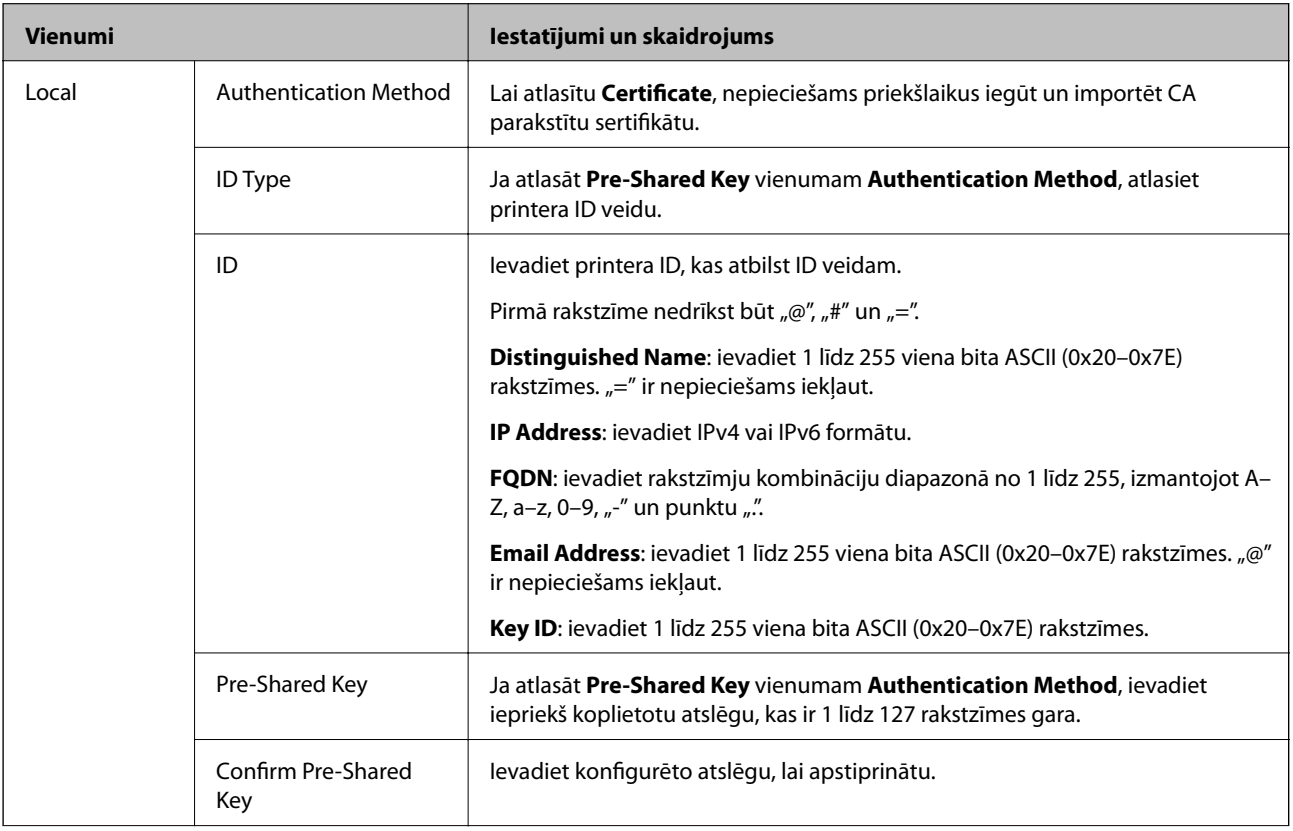

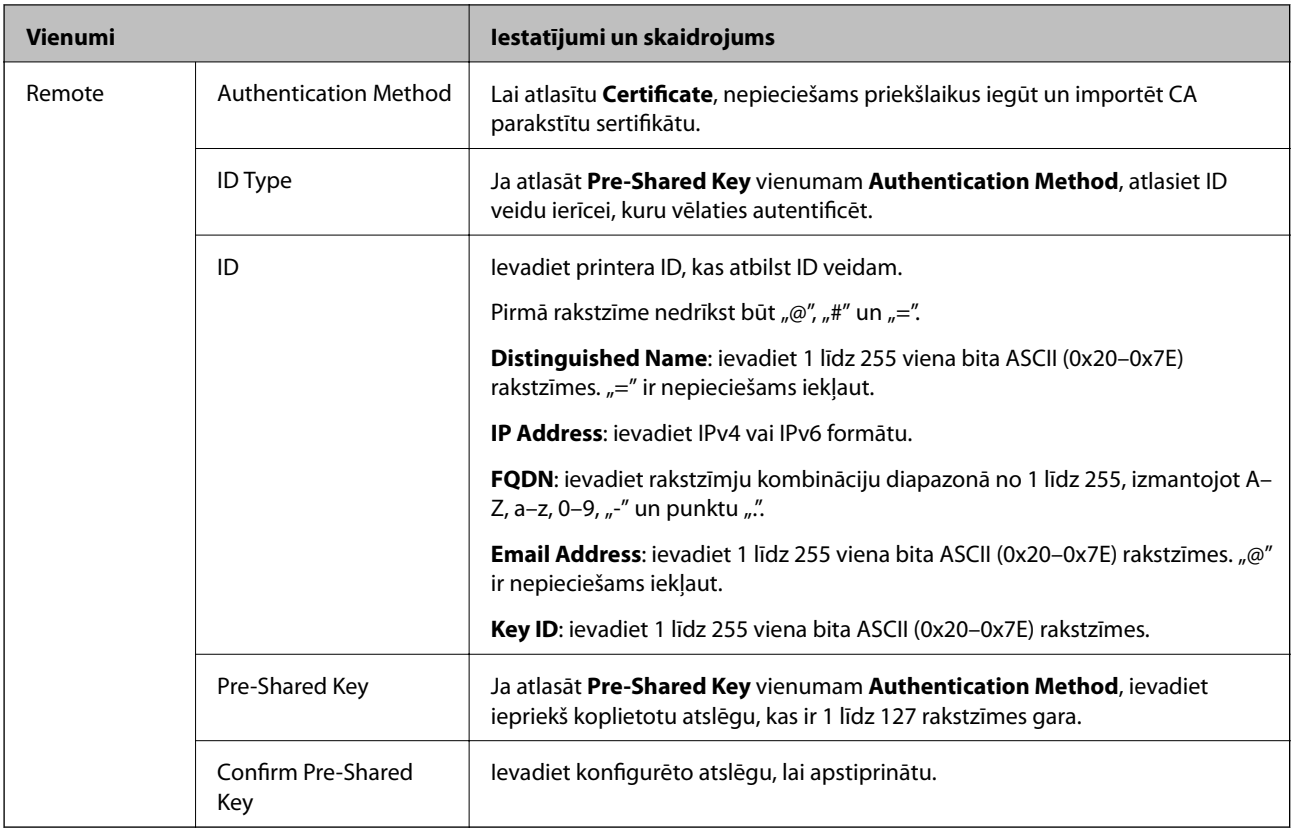

## ❏ **Encapsulation**

Ja **Access Control** atlasāt kā **IPsec**, nepieciešams konfigurēt iekapsulēšanas režīmu.

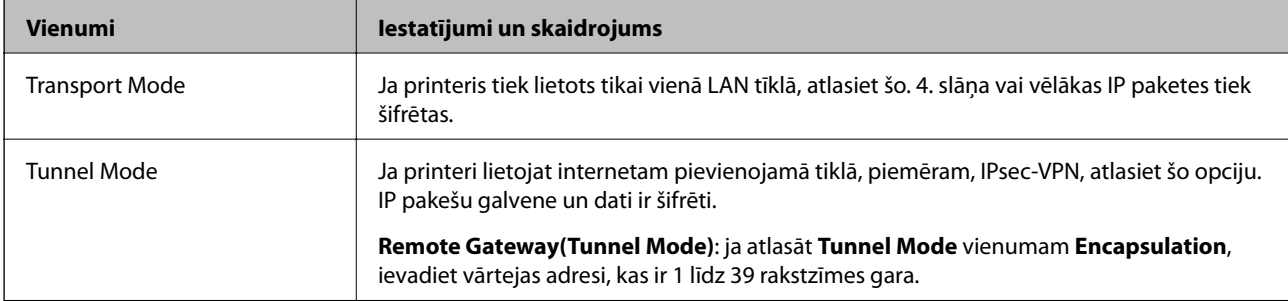

### ❏ **Security Protocol**

Ja **Access Control** atlasāt kā **IPsec**, atlasiet opciju.

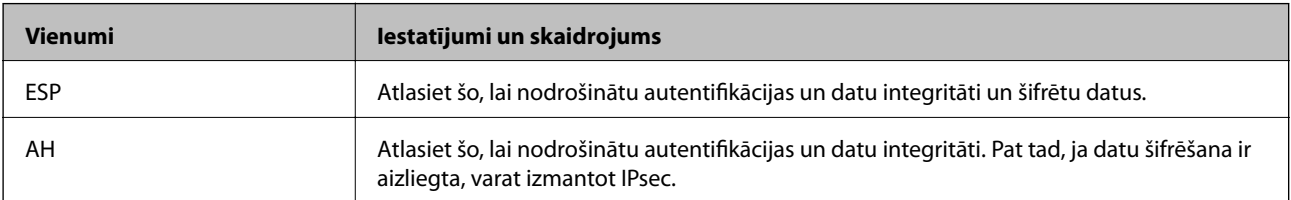

### <span id="page-277-0"></span>❏ **Algorithm Settings**

Iesakām visiem iestatījumiem atlasīt **Any** vai katram iestatījumam atlasīt vienumu, kas nav **Any**. Ja dažiem iestatījumiem atlasāt **Any** un citiem iestatījumiem atlasāt vienumu, kas nav **Any**, ierīce, iespējams, nevar sazināties atkarībā no otras ierīces, ko vēlaties autentificēt.

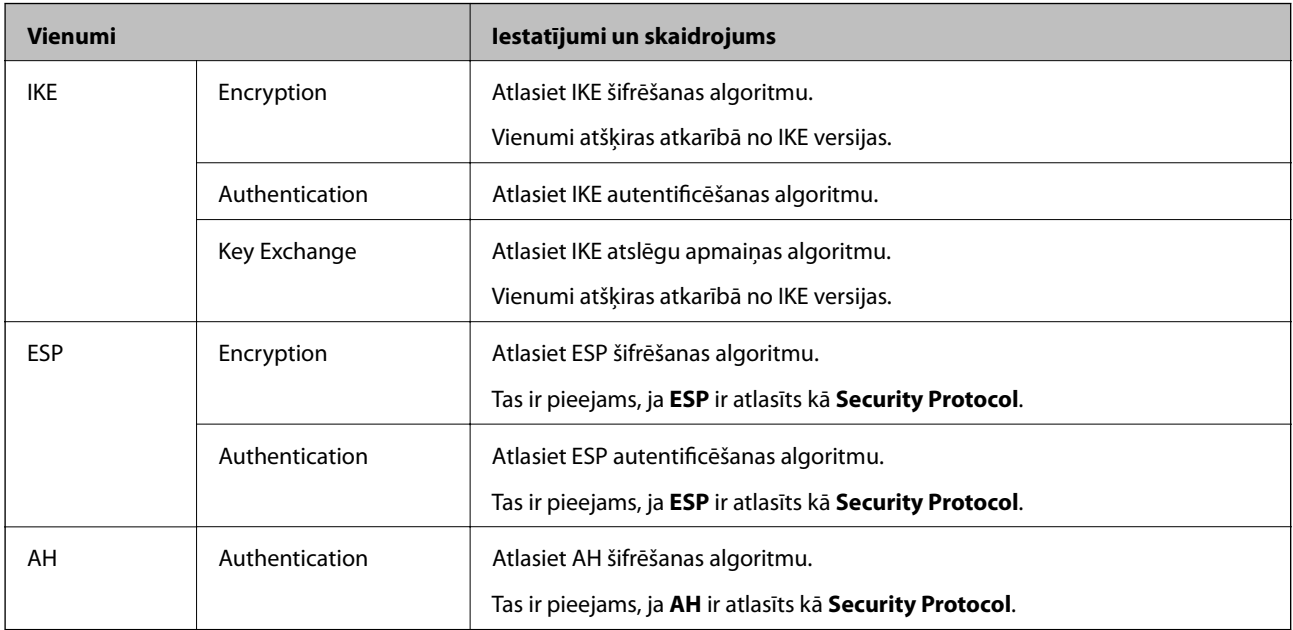

### **Saistītā informācija**

& ["Noklusējuma politikas konfigurēšana" 275. lpp.](#page-274-0)

## **Grupas politikas konfigurēšana**

Grupas politika ir viena vai vairākas kārtulas, kas piemērotas lietotāju grupai vai lietotājam. Printeris kontrolē IP paketes, kas atbilst konfigurētajām politikām. IP paketes tiek autentificētas 1.–10. grupas politikas secībā, pēc tam tiek piemērota noklusējuma politika.

- 1. Atveriet programmu Web Config un tad atlasiet cilni **Network Security** > **IPsec/IP Filtering** > **Basic**.
- 2. Noklikšķiniet uz konfigurējamās numurētās cilnes.
- 3. Ievadiet vērtību katram vienumam.
- 4. Noklikšķiniet uz **Next**.

Tiek parādīts apstiprinājuma ziņojums.

5. Noklikšķiniet uz **OK**.

Printeris tiek atjaunināts.

### **Saistītā informācija**

& ["Lietojumprogramma printera darbību konfigurēšanai \(Web Config\)" 228. lpp.](#page-227-0)

### *Group Policy iestatījumu vienumi*

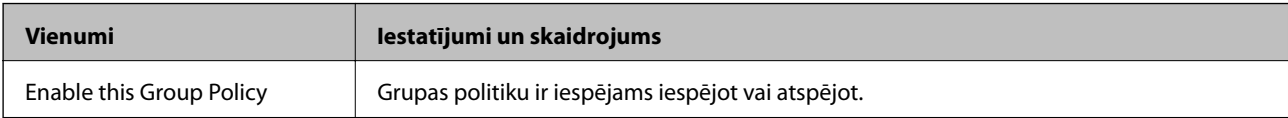

### **Access Control**

Konfigurējiet IP pakešu trafika kontroles metodi.

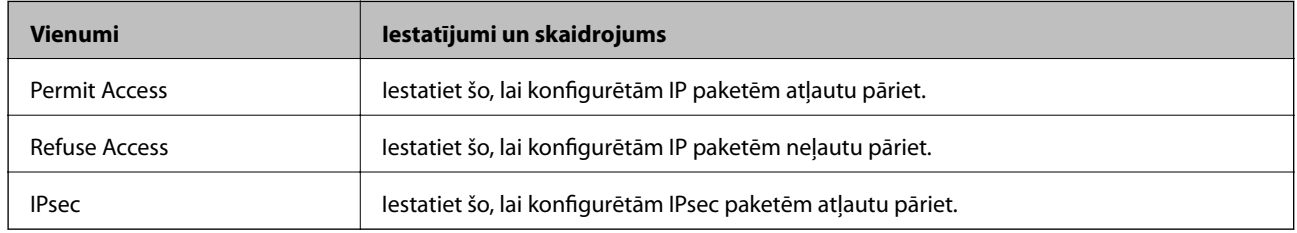

### **Local Address(Printer)**

Atlasiet IPv4 adresi vai IPv6 adresi, kas atbilst tīkla videi. Ja IP adrese tiek piešķirta automātiski, varat atlasīt **Use auto-obtained IPv4 address**.

### *Piezīme:*

Ja IPv6 adrese tiek piešķirta automātiski, savienojums var nebūt pieejams. Konfigurējiet statisku IPv6 adresi.

### **Remote Address(Host)**

Ievadiet ierīces IP adresi, lai kontrolētu piekļuvi. IP adresei jābūt līdz 43 rakstzīmēm garai. Ja neievadāt IP adresi, kontrolētas tiek visas adreses.

### *Piezīme:*

Ja IP adrese tiek piešķirta automātiski (piem., ar DHCP), savienojums var nebūt pieejams. Konfigurējiet statisku IP adresi.

### **Method of Choosing Port**

Atlasiet portu norādīšanas metodi.

❏ Service Name

Ja **Service Name** atlasāt kā **Method of Choosing Port**, atlasiet opciju.

❏ Transport Protocol

Ja **Port Number** atlasāt kā **Method of Choosing Port**, nepieciešams konfigurēt iekapsulēšanas režīmu.

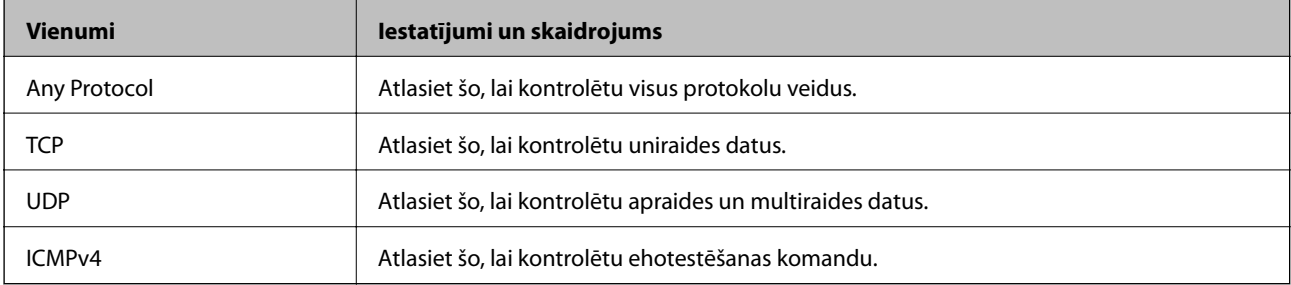

### ❏ Local Port

Ja atlasāt **Port Number** vienumam **Method of Choosing Port** un ja atlasāt **TCP** vai **UDP** vienumam **Transport Protocol**, ievadiet portu numurus pakešu saņemšanas kontrolei, tos atdalot ar komatiem. Ievadīt var maks. 10 portu numurus.

Piemērs: 20,80,119,5220

Ja neievadāt porta numuru, kontrolēti tiek visi porti.

❏ Remote Port

Ja atlasāt **Port Number** vienumam **Method of Choosing Port** un ja atlasāt **TCP** vai **UDP** vienumam **Transport Protocol**, ievadiet portu numurus pakešu sūtīšanas kontrolei, tos atdalot ar komatiem. Ievadīt var maks. 10 portu numurus.

Piemērs: 25,80,143,5220

Ja neievadāt porta numuru, kontrolēti tiek visi porti.

### **IKE Version**

Atlasiet **IKEv1** vai **IKEv2** vienumam **IKE Version**. Atlasiet vienu no tiem atbilstoši ierīcei, kurai printeris ir pievienots.

### ❏ IKEv1

Vienumam **IKE Version** atlasot **IKEv1**, tiek parādīti tālāk norādītie vienumi.

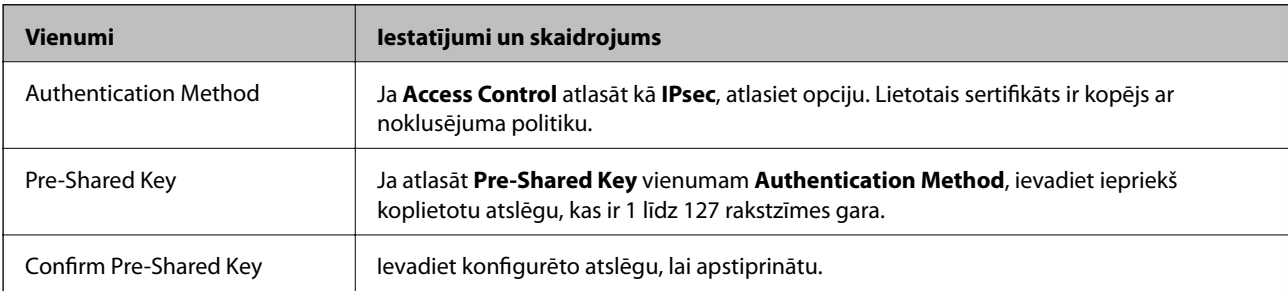

### ❏ IKEv2

Vienumam **IKE Version** atlasot **IKEv2**, tiek parādīti tālāk norādītie vienumi.

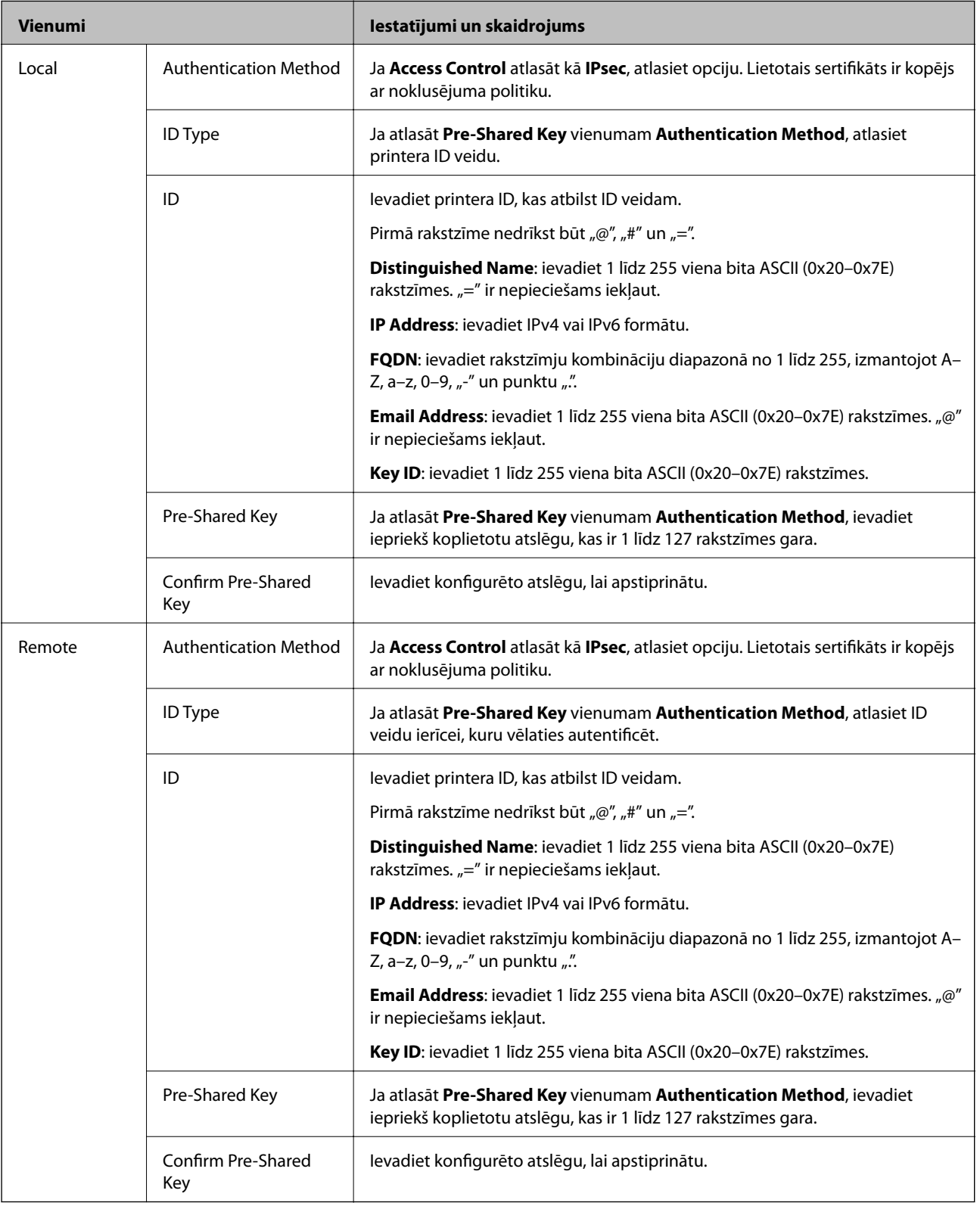

### **Encapsulation**

Ja **Access Control** atlasāt kā **IPsec**, nepieciešams konfigurēt iekapsulēšanas režīmu.

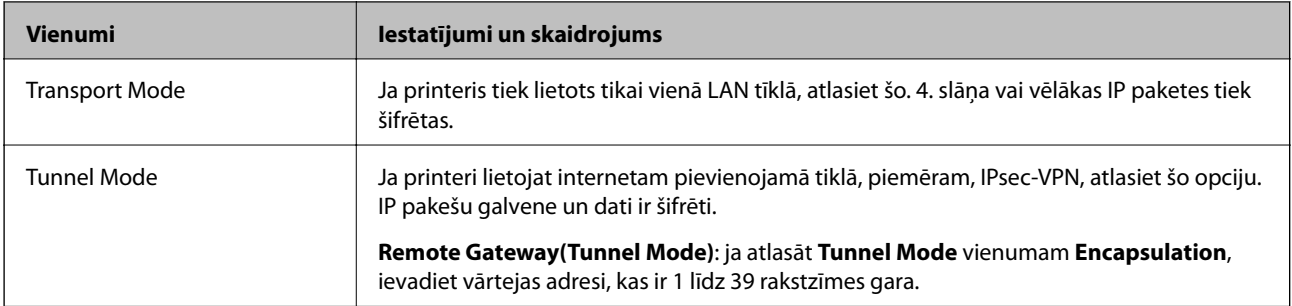

### **Security Protocol**

Ja **Access Control** atlasāt kā **IPsec**, atlasiet opciju.

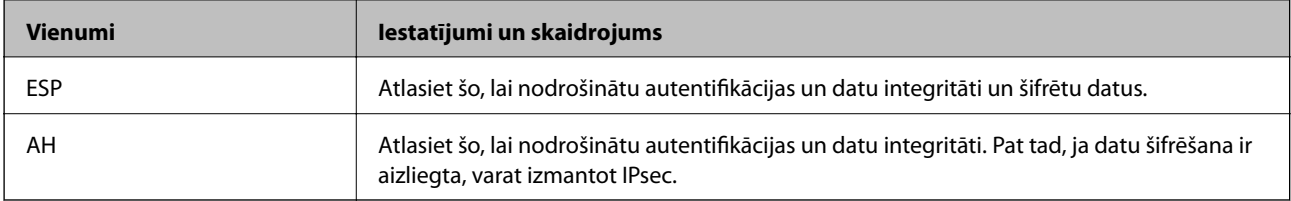

### **Algorithm Settings**

Iesakām visiem iestatījumiem atlasīt **Any** vai katram iestatījumam atlasīt vienumu, kas nav **Any**. Ja dažiem iestatījumiem atlasāt **Any** un citiem iestatījumiem atlasāt vienumu, kas nav **Any**, ierīce, iespējams, nevar sazināties atkarībā no otras ierīces, ko vēlaties autentificēt.

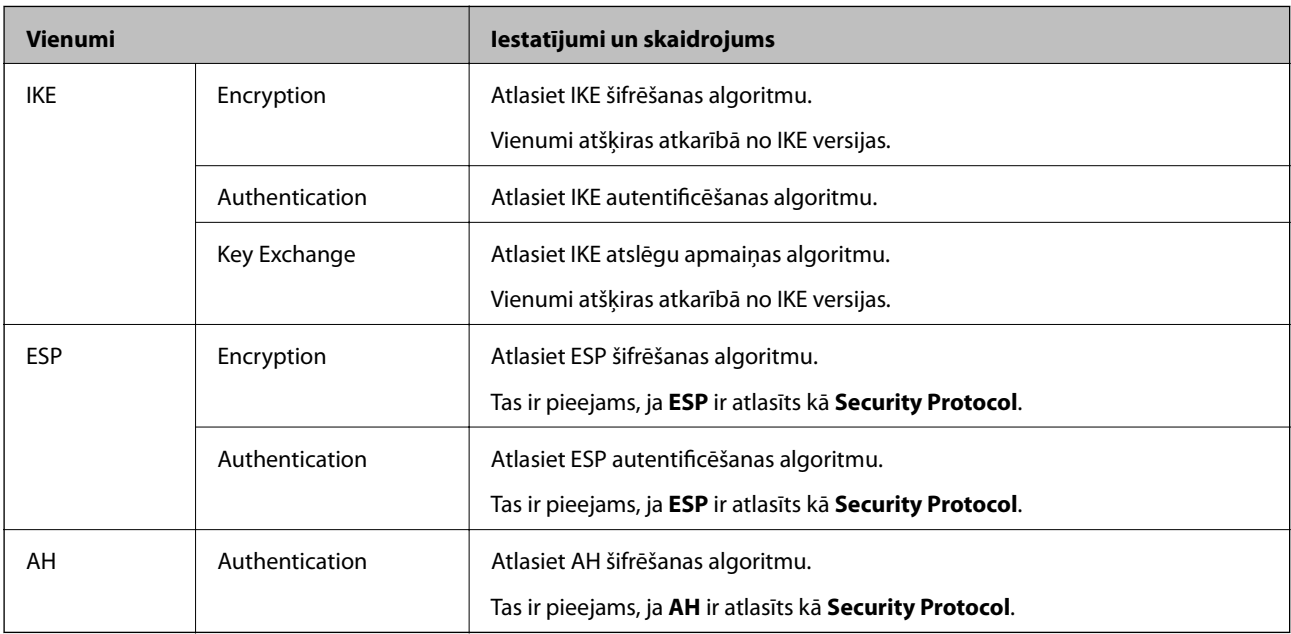

### **Saistītā informācija**

- & ["Grupas politikas konfigurēšana" 278. lpp.](#page-277-0)
- & ["Local Address\(Printer\) un Remote Address\(Host\) kombinācija cilnē Group Policy" 283. lpp.](#page-282-0)
- & ["Pakalpojuma nosaukumu atsauces par grupas politiku" 283. lpp.](#page-282-0)

### <span id="page-282-0"></span>*Local Address(Printer) un Remote Address(Host) kombinācija cilnē Group Policy*

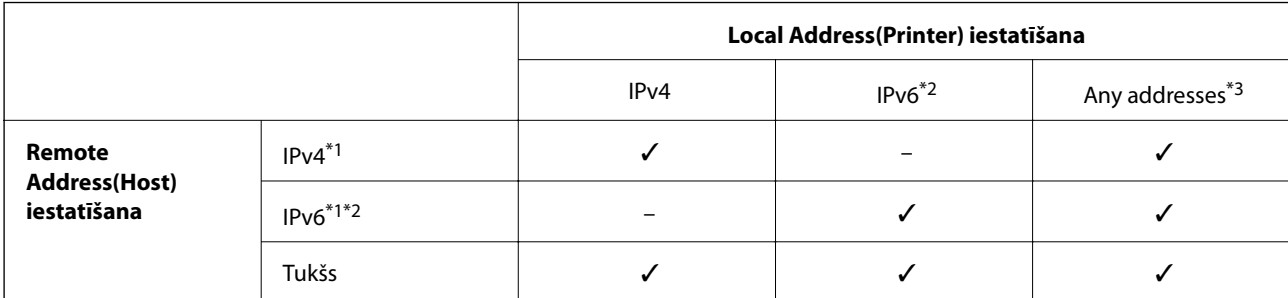

\*1 : Ja **IPsec** ir atlasīts vadīklai **Access Control**, prefiksa garumu nevar norādīt.

\*2 : Ja **IPsec** ir atlasīts vadīklai **Access Control**, var atlasīt lokālās saites adresi (fe80::), bet grupas politika tiek atspējota.

\*3 : Izņemot IPv6 lokālās saites adreses.

### *Pakalpojuma nosaukumu atsauces par grupas politiku*

#### *Piezīme:*

Nepieejamie pakalpojumi tiek rādīti, bet tos nevar atlasīt.

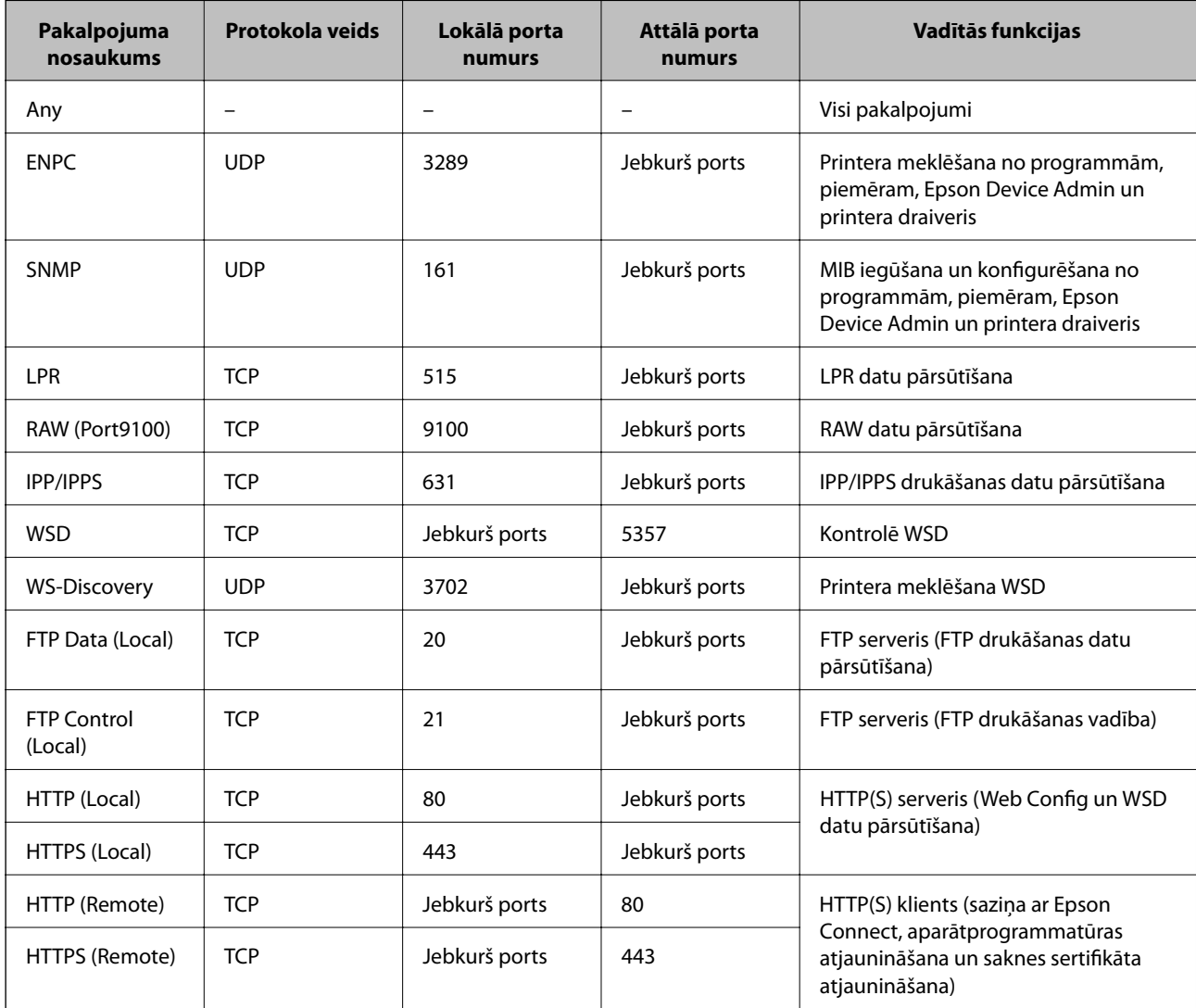

# **IPsec/IP Filtering konfigurēšanas piemēri**

### **Tikai IPsec pakešu saņemšana**

Šajā piemērā parādīta tikai noklusējuma politika konfigurēšana.

### **Default Policy**:

- ❏ **IPsec/IP Filtering**: **Enable**
- ❏ **Access Control**: **IPsec**
- ❏ **Authentication Method**: **Pre-Shared Key**
- ❏ **Pre-Shared Key**: ievadiet līdz 127 rakstzīmēm.

**Group Policy**: nekonfigurējiet.

### **Drukāšanas datu un printera iestatījumu saņemšana**

Šajā piemērā parādīts, kā atļaut drukāšanas datu un printera iestatījumu saziņu no norādītiem pakalpojumiem.

### **Default Policy**:

- ❏ **IPsec/IP Filtering**: **Enable**
- ❏ **Access Control**: **Refuse Access**

### **Group Policy**:

- ❏ **Enable this Group Policy**: atzīmējiet rūtiņu.
- ❏ **Access Control**: **Permit Access**
- ❏ **Remote Address(Host)**: klienta IP adrese
- ❏ **Method of Choosing Port**: **Service Name**
- ❏ **Service Name**: atzīmējiet **ENPC**, **SNMP**, **HTTP (Local)**, **HTTPS (Local)** un **RAW (Port9100)** rūtiņas.

### *Piezīme:*

Lai izvairītos no HTTP (Local) un HTTPS (Local) saņemšanas, noņemiet atzīmes to rūtiņās sadaļā *Group Policy*. To darot, printera vadības panelī uz laiku atspējojiet IPsec/IP filtrēšanu, lai nomainītu printera iestatījumus.

### **Piekļuves saņemšana tikai no norādītām IP adresēm**

Šajā piemērā parādīts, kā noteiktām IP adresēm atļaut piekļūt printerim.

### **Default Policy**:

- ❏ **IPsec/IP Filtering**: **Enable**
- ❏ **Access Control**:**Refuse Access**

### **Group Policy**:

- ❏ **Enable this Group Policy**: atzīmējiet rūtiņu.
- ❏ **Access Control**: **Permit Access**
- ❏ **Remote Address(Host)**: administratora klienta IP adrese

### *Piezīme:*

Neskatoties uz politikas konfigurāciju, klients varēs piekļūt printerim un to konfigurēt.

# <span id="page-284-0"></span>**IPsec/IP filtrēšanas sertifikāta konfigurēšana**

Konfigurējiet klienta IPsec/IP filtrēšanas sertifikātu. To iestatot, sertifikātu var izmantot kā IPsec/IP filtrēšanas autentifikācijas metodi. Ja vēlaties konfigurēt sertificēšanas iestādi, dodieties uz **CA Certificate**.

- 1. Piekļūstiet Web Config un tad atlasiet cilni **Network Security** > **IPsec/IP Filtering** > **Client Certificate**.
- 2. Importējiet sertifikātu **Client Certificate**.

Ja jau esat importējis sertifikātu, ko izdevusi sertificēšanas iestāde, varat izveidot sertifikāta kopiju un izmantot to IPsec/IP filtrēšanai. Lai izveidotu kopiju, atlasiet sertifikātu sadaļā **Copy From** un noklikšķiniet uz **Copy**.

### **Saistītā informācija**

- & ["Lietojumprogramma printera darbību konfigurēšanai \(Web Config\)" 228. lpp.](#page-227-0)
- & ["CA-signed Certificate konfigurēšana" 268. lpp.](#page-267-0)
- & ["CA Certificate konfigurēšana" 272. lpp.](#page-271-0)

# **Printera pievienošana IEEE802.1X tīklam**

## **IEEE 802.1X tīkla konfigurēšana**

Iestatot printerim IEEE 802.1X, jūs to varat izmantot tīklā, kas savienots ar RADIUS serveri, lokālā tīkla komutatoru ar autentifikācijas funkciju vai piekļuves punktu.

- 1. Atveriet programmu Web Config un tad atlasiet cilni **Network Security** > **IEEE802.1X** > **Basic**.
- 2. Ievadiet vērtību katram vienumam.
- 3. Noklikšķiniet uz **Next**.

Tiek parādīts apstiprinājuma ziņojums.

4. Noklikšķiniet uz **OK**.

Printeris tiek atjaunināts.

### **Saistītā informācija**

& ["Lietojumprogramma printera darbību konfigurēšanai \(Web Config\)" 228. lpp.](#page-227-0)

### *IEEE 802.1X tīkla iestatījumu vienumi*

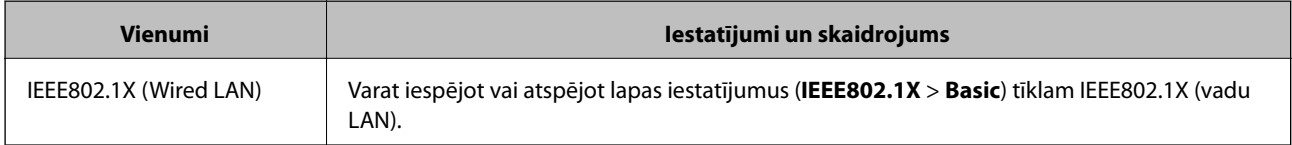

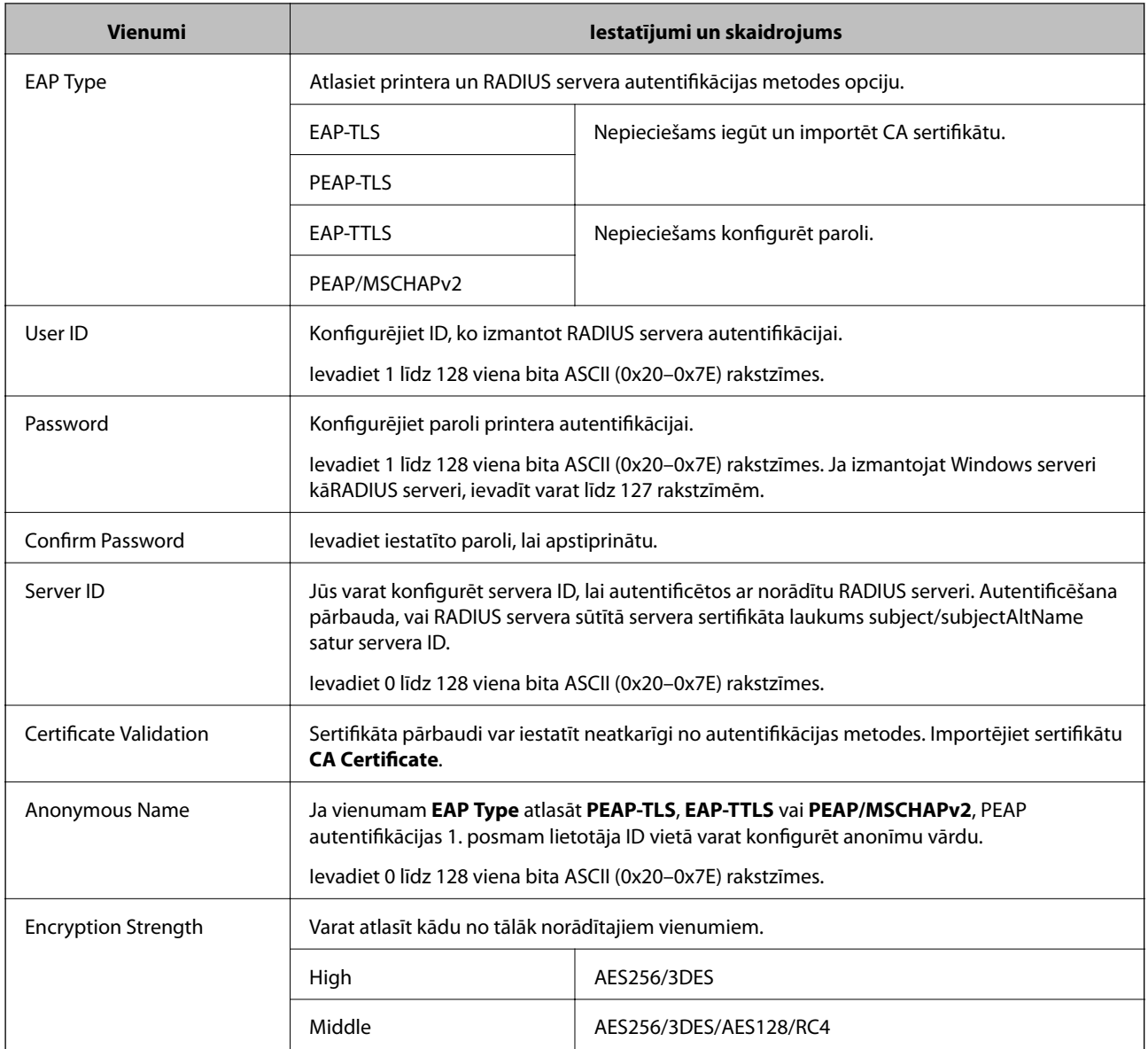

& ["IEEE 802.1X tīkla konfigurēšana" 285. lpp.](#page-284-0)

# **IEEE 802.1X sertifikāta konfigurēšana**

Konfigurējiet klienta IEEE802.1X sertifikātu. Kad tas ir iestatīts, varat izmantot **EAP-TLS** un **PEAP-TLS** kā IEEE 802.1X autentifikācijas metodi. Ja vēlaties konfigurēt sertificēšanas iestādes sertifikātu, dodieties uz **CA Certificate**.

- 1. Piekļūstiet Web Config un tad atlasiet cilni **Network Security** > **IEEE802.1X** > **Client Certificate**.
- 2. Ievadiet sertifikātu **Client Certificate**.

Ja jau esat importējis sertifikātu, ko izdevusi sertificēšanas iestāde, varat izveidot sertifikāta kopiju un izmantot to IEEE802.1X. Lai izveidotu kopiju, atlasiet sertifikātu sadaļā **Copy From** un noklikšķiniet uz **Copy**.

- $\blacktriangleright$  ["Lietojumprogramma printera darbību konfigurēšanai \(Web Config\)" 228. lpp.](#page-227-0)
- & ["CA-signed Certificate konfigurēšana" 268. lpp.](#page-267-0)
- & ["CA Certificate konfigurēšana" 272. lpp.](#page-271-0)

# **IEEE 802.1X tīkla statusa pārbaude**

IEEE 802.1X statusu var pārbaudīt, izdrukājot tīkla statusa lapu.

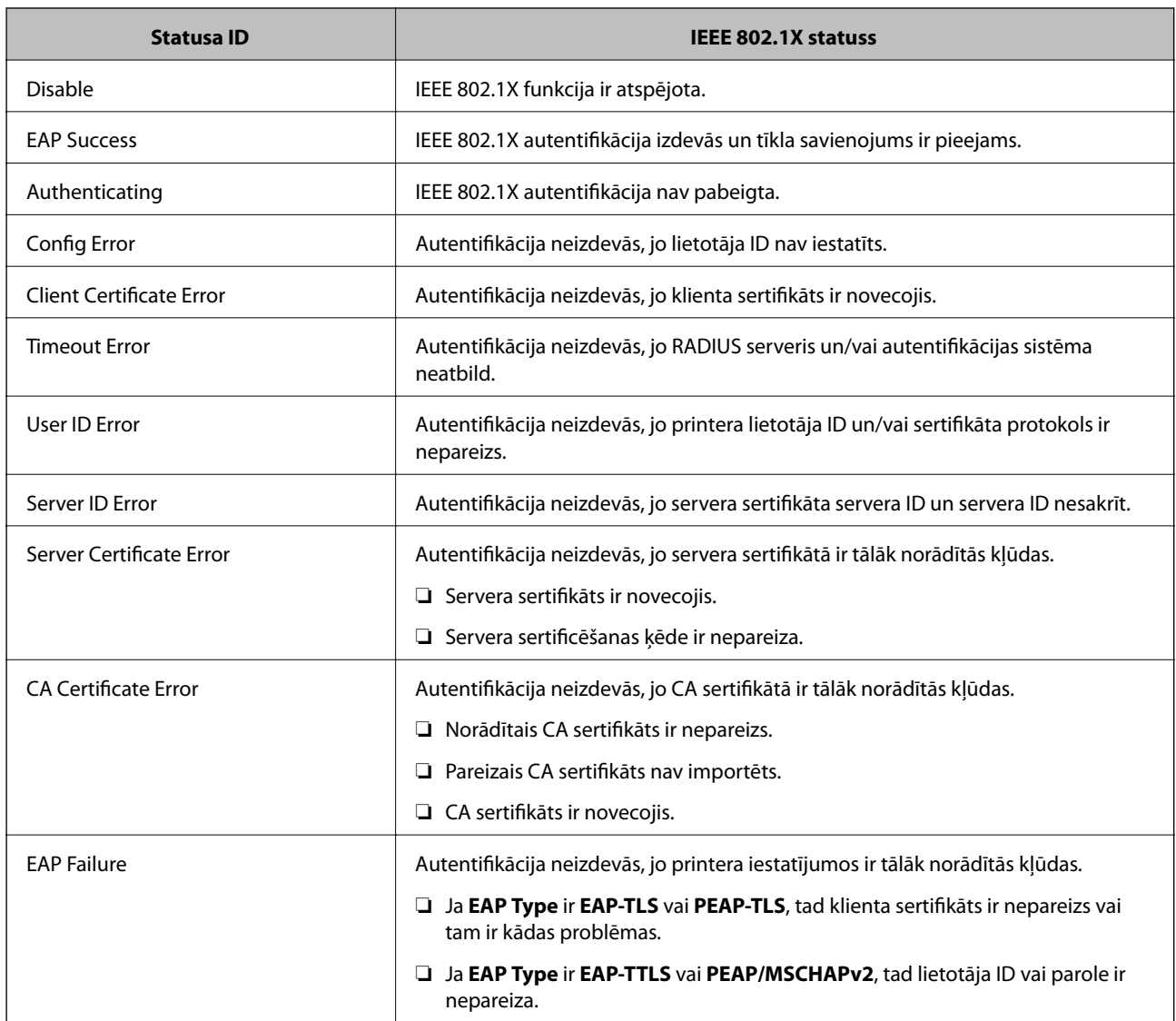

### **Saistītā informācija**

& ["Tīkla statusa lapas drukāšana" 149. lpp.](#page-148-0)

# **Drošības papildu iestatījumu problēmu risināšana**

## **Drošības iestatījumu atjaunošana**

Izveidojot augstas drošības vidi, piemēram, izmantojot IPsec/IP filtrēšanu vai IEEE802.1X, pastāv iespēja, ka nevarēs sazināties ar ierīcēm nepareizu iestatījumu vai ierīces vai servera darbības traucējumu dēļ. Šādā gadījumā atjaunojiet drošības iestatījumus, lai vēlreiz iestatītu ierīci vai nodrošinātu īslaicīgu lietošanu.

### *Drošības funkciju atspējošana, izmantojot vadības paneli*

IPsec/IP filtrēšanu vai IEEE 802.1X var atspējot, izmantojot printera vadības paneli.

- 1. Atlasiet **Settings** > **General Settings** > **Network Settings**.
- 2. Atlasiet **Advanced**.
- 3. Atlasiet tālāk norādītos vienumus, kurus vēlaties mainīt.

❏ **Disable IPsec/IP Filtering**

- ❏ **Disable IEEE802.1X**
- 4. Atlasiet **Proceed** apstiprināšanas ekrānā.

# **Tīkla drošības funkciju lietošanas problēmas**

### *Aizmirsta iepriekš koplietota atslēga*

### **Atkārtoti konfigurējiet iepriekš koplietotu atslēgu.**

Lai mainītu atslēgu, atveriet programmu Web Config un atlasiet cilni **Network Security** > **IPsec/IP Filtering** > **Basic** > **Default Policy** vai **Group Policy**.

Mainot iepriekš koplietotu atslēgu, konfigurējiet datoriem paredzētu iepriekš koplietotu atslēgu.

### **Saistītā informācija**

- & ["Lietojumprogramma printera darbību konfigurēšanai \(Web Config\)" 228. lpp.](#page-227-0)
- & ["Šifrētie sakari, izmantojot IPsec/IP filtrēšanu" 274. lpp.](#page-273-0)

### *Nevar izveidot sakarus, izmantojot IPsec*

### **Norādiet algoritmu, ko printeris vai dators neatbalsta.**

Printeris atbalsta turpmāk norādītos algoritmus. Pārbaudiet datora iestatījumus.

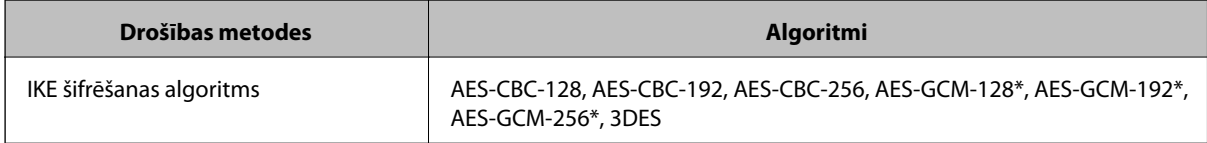
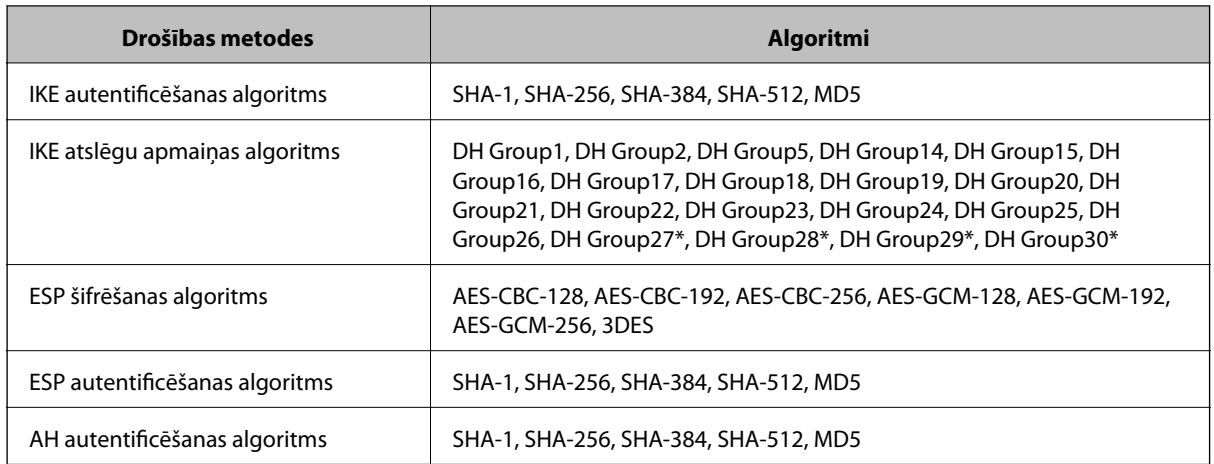

\* pieejams tikai protokolam IKEv2

# **Saistītā informācija**

& ["Šifrētie sakari, izmantojot IPsec/IP filtrēšanu" 274. lpp.](#page-273-0)

# *Pēkšņi nevar izveidot sakarus*

#### **Printera IP adrese ir mainīta vai to nevar izmantot.**

Kad sadaļā Group Policy lokālajai adresei reģistrētā IP adrese ir mainīta vai to nevar izmantot, nevar izveidot IPsec sakarus. Atspējojiet IPsec, izmantojot printera vadības paneli.

Ja nav atjaunināts DHCP, veicat atsāknēšanu vai arī nav atjaunināta vai iegūta IPv6 adrese, printera programmā Web Config (**Network Security** > **IPsec/IP Filtering** > **Basic** > **Group Policy** > **Local Address(Printer)**) reģistrētā IP adrese, iespējams, netiks atrasta.

Izmantojiet statisku IP adresi.

# **Datora IP adrese ir mainīta vai to nevar izmantot.**

Kad sadaļā Group Policy attālajai adresei reģistrētā IP adrese ir mainīta vai to nevar izmantot, nevar izveidot IPsec sakarus.

Atspējojiet IPsec, izmantojot printera vadības paneli.

Ja nav atjaunināts DHCP, veicat atsāknēšanu vai arī nav atjaunināta vai iegūta IPv6 adrese, printera programmā Web Config (**Network Security** > **IPsec/IP Filtering** > **Basic** > **Group Policy** > **Remote Address(Host)**) reģistrētā IP adrese, iespējams, netiks atrasta.

Izmantojiet statisku IP adresi.

# **Saistītā informācija**

- & ["Lietojumprogramma printera darbību konfigurēšanai \(Web Config\)" 228. lpp.](#page-227-0)
- & ["Šifrētie sakari, izmantojot IPsec/IP filtrēšanu" 274. lpp.](#page-273-0)

# *Nevar izveidot drošu IPP drukāšanas portu*

#### **SSL/TLS sakaru sadaļā nav norādīts pareizs servera sertifikāts.**

Ja norādītais sertifikāts ir nepareizs, porta izveide var neizdoties. Pārliecinieties, var izmantojat pareizu sertifikātu.

### **Datorā, kurš piekļūst printerim, nav importēts CA sertifikāts.**

Ja datorā nav importēts CA sertifikāts, porta izveide var neizdoties. Pārliecinieties, vai ir importēts CA sertifikāts.

#### **Saistītā informācija**

& ["Printera servera sertifikāta konfigurēšana" 274. lpp.](#page-273-0)

# *Nevar izveidot savienojumu pēc IPsec/IP filtrēšanas konfigurācijas*

#### **IPsec/IP filtrēšanas iestatījumi ir nepareizi.**

Atspējojiet IPsec/IP filtrēšanu, izmantojot printera vadības paneli. Savienojiet printeri ar datoru un vēlreiz veiciet IPsec/IP filtrēšanas iestatījumus.

#### **Saistītā informācija**

& ["Šifrētie sakari, izmantojot IPsec/IP filtrēšanu" 274. lpp.](#page-273-0)

# *Nevar piekļūt printerim pēc IEEE802.1X konfigurēšanas*

# **IEEE802.1X iestatījumi nav pareizi.**

Printera vadības panelī atspējojiet IEEE802.1X. Pievienojiet printeri un datoru un pēc tam vēlreiz konfigurējiet IEEE802.1X.

# **Saistītā informācija**

& ["IEEE 802.1X tīkla konfigurēšana" 285. lpp.](#page-284-0)

# **Ciparsertifikāta lietošanas problēmas**

# *Nevar importēt CA-signed Certificate*

# **CA-signed Certificate un CSR informācija atšķiras.**

Ja informācija CA-signed Certificate un CSR atšķiras, CSR nevar importēt. Pārbaudiet turpmāk norādīto:

- ❏ Vai mēģināt importēt sertifikātu ierīcē, kurā nav tāda pati informācija? Pārbaudiet CSR informāciju un pēc tam importējiet sertifikātu ierīcē, kurā ir tāda pati informācija.
- ❏ Vai pēc CSR nosūtīšanas sertificēšanas iestādei printerī saglabātais CSR tika pārrakstīts? Vēlreiz iegūstiet CA parakstītu sertifikātu, izmantojot CSR.

# **CA-signed Certificate lielums pārsniedz 5 KB.**

Nevar importēt CA-signed Certificate, kura lielums pārsniedz 5 KB.

#### **Sertifikāta importēšanas parole nav pareiza.**

Ievadiet pareizu paroli. Ja parole aizmirsta, sertifikātu nevar importēt. Atkārtoti iegūstiet CA-signed Certificate.

### **Saistītā informācija**

& ["CA parakstīta sertifikāta importēšana" 270. lpp.](#page-269-0)

# *Nevar atjaunināt pašparakstītu sertifikātu*

# **Common Name nav ievadīts.**

Jābūt ievadītai vērtībai laukā **Common Name**.

# **Laukā Common Name ievadītas neatbalstītas rakstzīmes.**

Ievadiet 1–128 rakstzīmes IPv4 IPv6 resursdatora nosaukuma vai FQDN formātā ASCII kodējumā (0x20–0x7E).

#### **Kopējā nosaukumā ir izmantots komats vai atstarpe.**

Ja ievadīts komats, lauka **Common Name** vērtība šajā punktā tiek sadalīta. Ja pirms vai pēc komata ievadīta atstarpe, notiek kļūda.

# **Saistītā informācija**

& ["Pašparakstīta sertifikāta atjaunināšana" 272. lpp.](#page-271-0)

# *Nevar izveidot CSR*

#### **Common Name nav ievadīts.**

Jābūt ievadītai vērtībai laukā **Common Name**.

# **Laukos Common Name, Organization, Organizational Unit, Locality un State/Province ievadītas neatbalstītas rakstzīmes.**

Ievadiet rakstzīmes IPv4, IPv6 resursdatora nosaukuma vai FQDN formātā, ASCII kodējumā (0x20–0x7E).

#### **Laukā Common Name ir izmantots komats vai atstarpe.**

Ja ievadīts komats, lauka **Common Name** vērtība šajā punktā tiek sadalīta. Ja pirms vai pēc komata ievadīta atstarpe, notiek kļūda.

# **Saistītā informācija**

& ["CA parakstīta sertifikāta iegūšana" 268. lpp.](#page-267-0)

# *Tiek parādīts ar ciparsertifikāta lietošanu saistīts brīdinājums*

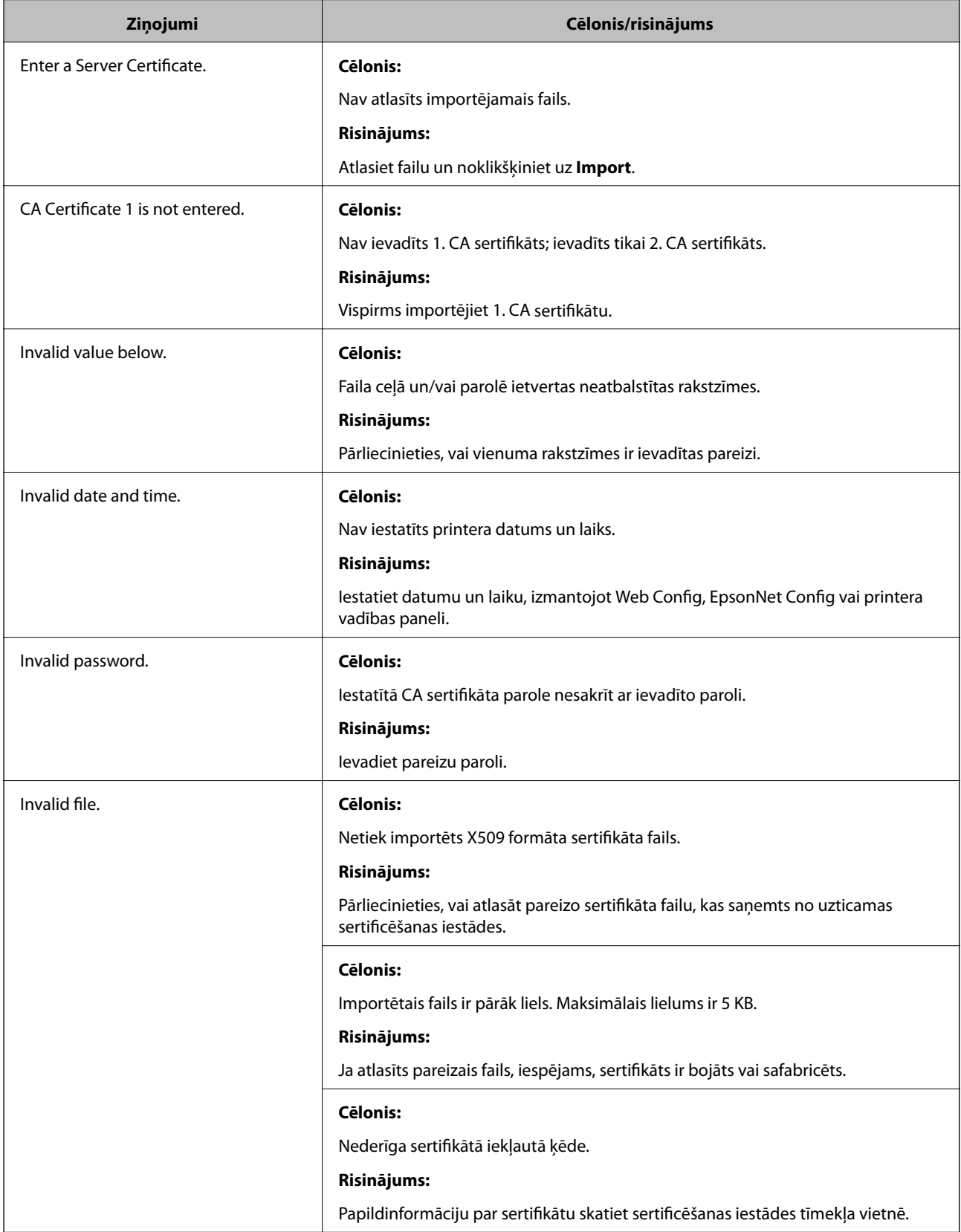

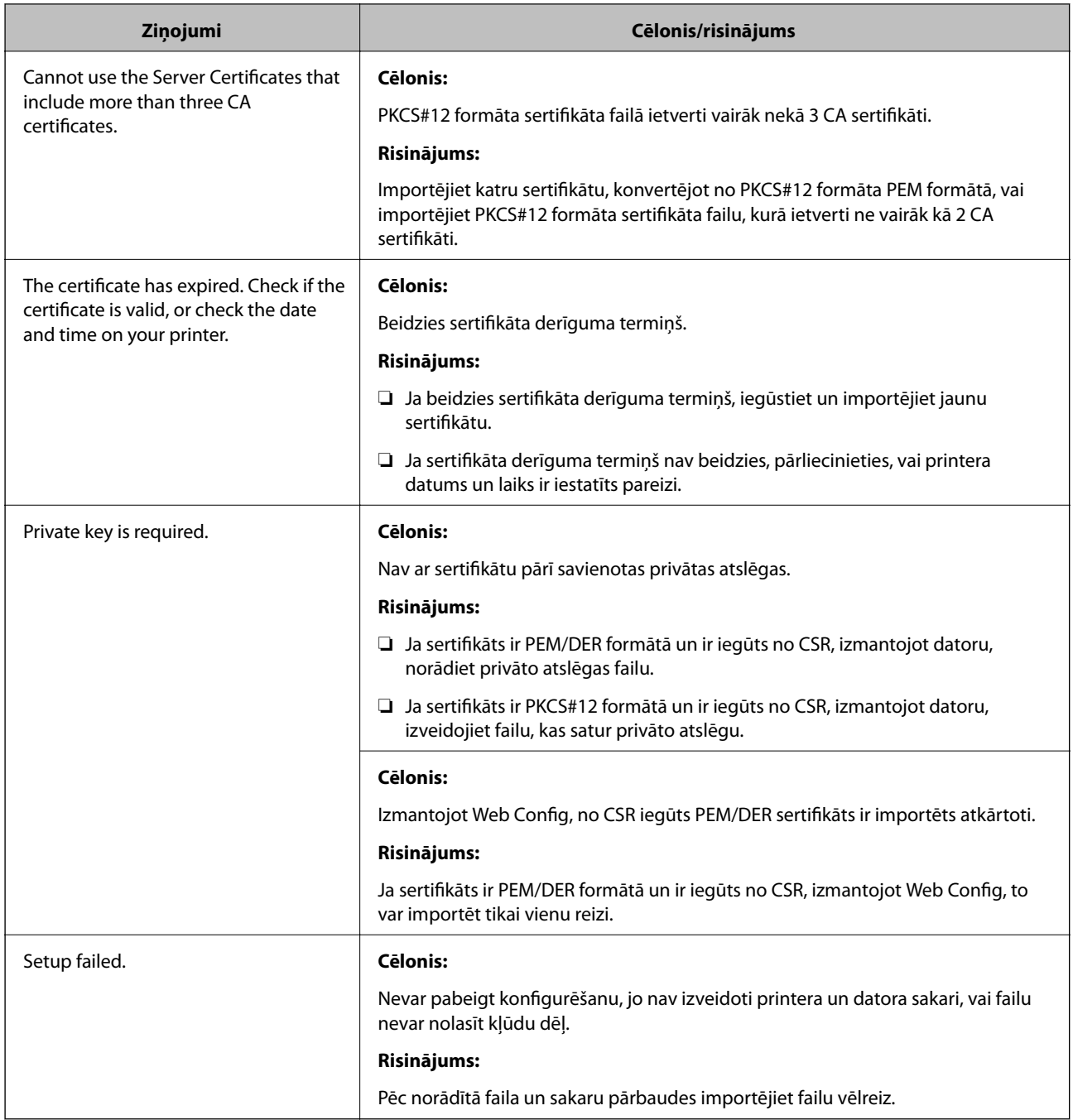

# **Saistītā informācija**

& ["Par ciparsertifikātiem" 268. lpp.](#page-267-0)

# *CA parakstīta sertifikāta nejauša dzēšana*

# **CA parakstītam sertifikātam nav dublējuma faila.**

Ja ir pieejams dublējuma fails, importējiet sertifikātu vēlreiz.

Ja sertifikāts ir iegūts, izmantojot lietojumprogrammā Web Config izveidotu CSR, dzēstu sertifikātu nevar importēt vēlreiz. Izveidojiet CSR un iegūstiet jaunu sertifikātu.

# **Saistītā informācija**

- & ["CA parakstīta sertifikāta importēšana" 270. lpp.](#page-269-0)
- & ["CA parakstīta sertifikāta dzēšana" 271. lpp.](#page-270-0)

# **Epson Remote Services informācija**

Epson Remote Services ir pakalpojums, kas ar interneta starpniecību periodiski apkopo printera informāciju. To var izmantot, lai prognozētu, kad patēriņa materiālus un rezerves daļas būs nepieciešams nomainīt vai papildināt un lai ātri atrisinātu kļūdas vai problēmas.

Lai iegūtu papildinformāciju par Epson Remote Services, sazinieties ar savu tirdzniecības pārstāvi.

# <span id="page-294-0"></span>**Palīdzības iegūšana**

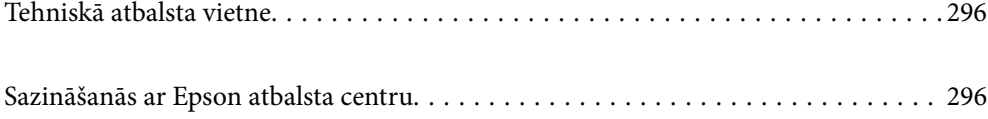

# <span id="page-295-0"></span>**Tehniskā atbalsta vietne**

Ja ir nepieciešama turpmāka palīdzība, apmeklējiet Epson atbalsta vietni, kas norādīta tālāk. Atlasiet savu valsti vai reģionu un apmeklējiet vietējās Epson vietnes atbalsta sadaļu. Vietnē ir pieejami arī jaunākie draiveri, bieži uzdotie jautājumi, rokasgrāmatas un cita lejupielādējama informācija.

#### <http://support.epson.net/>

<http://www.epson.eu/support> (Eiropa)

Ja Epson produkts nedarbojas pareizi un nevarat atrisināt problēmu, sazinieties ar Epson atbalsta pakalpojumu dienestu, lai iegūtu palīdzību.

# **Sazināšanās ar Epson atbalsta centru**

# **Pirms sazināšanās ar Epson pārstāvi**

Ja jūsu Epson produkts nedarbojas pareizi un problēmu nav iespējams novērst, izmantojot problēmu novēršanas informāciju rokasgrāmatās par produkta lietošanu, sazinieties ar Epson atbalsta dienestu, lai saņemtu palīdzību.

Tālāk norādītais Epson atbalsta saraksts ir atkarīgs no pārdošanas valsts. Daži produkti jūsu pašreizējā atrašanās vietā, iespējams, netiek pārdoti, tāpēc sazinieties ar Epson atbalstu tur, kur iegādājāties savu produktu.

Ja zemāk nav norādīts Epson atbalsta dienests jūsu reģionā, sazinieties ar dīleri vietā, kur produkts ir iegādāts.

Epson atbalsta dienests varēs palīdzēt jums daudz ātrāk, ja sniegsiet šādu informāciju:

❏ Produkta sērijas numurs

(Sērijas numura uzlīme atrodas printera priekšpusē, un to var apskatīt, atverot papīrturi.)

- ❏ Produkta modelis
- ❏ Produkta programmatūras versija

(Noklikšķiniet uz **About**, **Version Info**, vai līdzīgas pogas produkta programmatūrā.)

- ❏ Jūsu datora prečzīme un modelis
- ❏ Jūsu datora operētājsistēmas nosaukums un versija
- ❏ Programmatūras lietojumprogrammu nosaukumi un versijas, kuras jūs parasti izmantojat ar produktu

#### *Piezīme:*

Atkarībā no produkta tīkla iestatījumi var tikt uzglabāti produkta atmiņā. Produkta bojājumu vai remonta rezultātā iestatījumi var tikt zaudēti. Epson neuzņemas atbildību par jebkādiem zaudētiem datiem, kā arī par iestatījumu dublēšanu un atjaunošanu pat garantijas perioda laikā. Mēs iesakām dublēt datus vai veikt piezīmes.

# **Palīdzība lietotājiem Eiropā**

Informācija par sazināšanos ar Epson atbalsta dienestu ir sniegta Viseiropas garantijas dokumentā.

# **Palīdzība lietotājiem Taivānā**

Kontaktpersonas informācijas, atbalsta un pakalpojumu iegūšanai:

#### **Globālais tīmeklis**

#### [http://www.epson.com.tw](http://www.epson.com.tw/)

Pieejama informācija par produktu specifikācijām, lejupielādējami draiveri un pieprasījumi par produktiem.

### **Epson palīdzības dienests**

Tālrunis: +886-2-80242008

Mūsu palīdzības dienests var jums palīdzēt pa tālruni tālāk minētajos jautājumos.

- ❏ Pārdošanas pieprasījumi un informācija par produktiem
- ❏ Jautājumi vai problēmas saistībā ar produktu izmantošanu
- ❏ Pieprasījumi par remonta servisu un garantiju

# **Remonta servisa centrs:**

<http://www.tekcare.com.tw/branchMap.page>

TekCare corporation ir Epson Taiwan Technology & Trading Ltd. pilnvarotais servisa centrs.

# **Palīdzība lietotājiem Singapūrā**

Informācijas avoti, atbalsts un pakalpojumi, kas ir pieejami no Epson Singapore:

# **Globālais tīmeklis**

#### [http://www.epson.com.sg](http://www.epson.com.sg/)

Ir pieejama informācija par produktu specifikācijām, lejupielādējami draiveri, atbildes uz bieži uzdotiem jautājumiem, pieprasījumi par produktiem un tehniskais atbalsts pa e-pastu.

# **Epson palīdzības dienests**

Bezmaksas tālrunis: 800-120-5564

Mūsu palīdzības dienests var jums sniegt palīdzību pa tālruni tālāk minētajos jautājumos.

- ❏ Pārdošanas pieprasījumi un informācija par produktiem
- ❏ Jautājumi vai problēmu novēršana saistībā ar produktu izmantošanu
- ❏ Pieprasījumi par remonta servisu un garantiju

# **Palīdzība lietotājiem Taizemē**

Kontaktpersonas informācijas, atbalsta un pakalpojumu iegūšanai:

# **Globālais tīmeklis**

#### [http://www.epson.co.th](http://www.epson.co.th/)

Ir pieejama informācija par produktu specifikācijām, lejupielādējami draiveri, atbildes uz bieži uzdotiem jautājumiem un e-pasts.

#### <span id="page-297-0"></span>**Epson zvanu centrs**

Tālrunis: 66-2685-9899

E-pasts: support@eth.epson.co.th

Mūsu zvanu centra darbinieki var sniegt jums palīdzību pa tālruni tālāk norādītajos jautājumos:

- ❏ Pārdošanas pieprasījumi un informācija par produktiem
- ❏ Jautājumi vai problēmas saistībā ar produktu izmantošanu
- ❏ Pieprasījumi par remonta servisu un garantiju

# **Palīdzība lietotājiem Vjetnamā**

Kontaktpersonas informācijas, atbalsta un pakalpojumu iegūšanai:

#### **Epson Servisa centrs**

65 Truong Dinh Street, District 1, Ho Chi Minh City, Vietnam. Tālrunis (Hošimina): 84-8-3823-9239, 84-8-3825-6234 29 Tue Tinh, Quan Hai Ba Trung, Hanoi City, Vietnam Tālrunis (Hanoja): 84-4-3978-4785, 84-4-3978-4775

# **Palīdzība lietotājiem Indonēzijā**

Kontaktpersonas informācijas, atbalsta un pakalpojumu iegūšanai:

#### **Globālais tīmeklis**

#### [http://www.epson.co.id](http://www.epson.co.id/)

- ❏ Informācija par produktu specifikācijām, lejupielādējami draiveri
- ❏ Bieži uzdotie jautājumi, pārdošanas pieprasījumi un jautājumi pa e-pastu

# **Epson tiešā tālruņa līnijā**

Tālrunis: +62-1500-766

Fakss: +62-21-808-66-799

Mūsu tiešās tālruņa līnijas darbinieki var jums sniegt palīdzību pa tālruni vai faksu tālāk minētajos jautājumos.

- ❏ Pārdošanas pieprasījumi un informācija par produktiem
- ❏ Tehniskais atbalsts

# **Epson Servisa centrs**

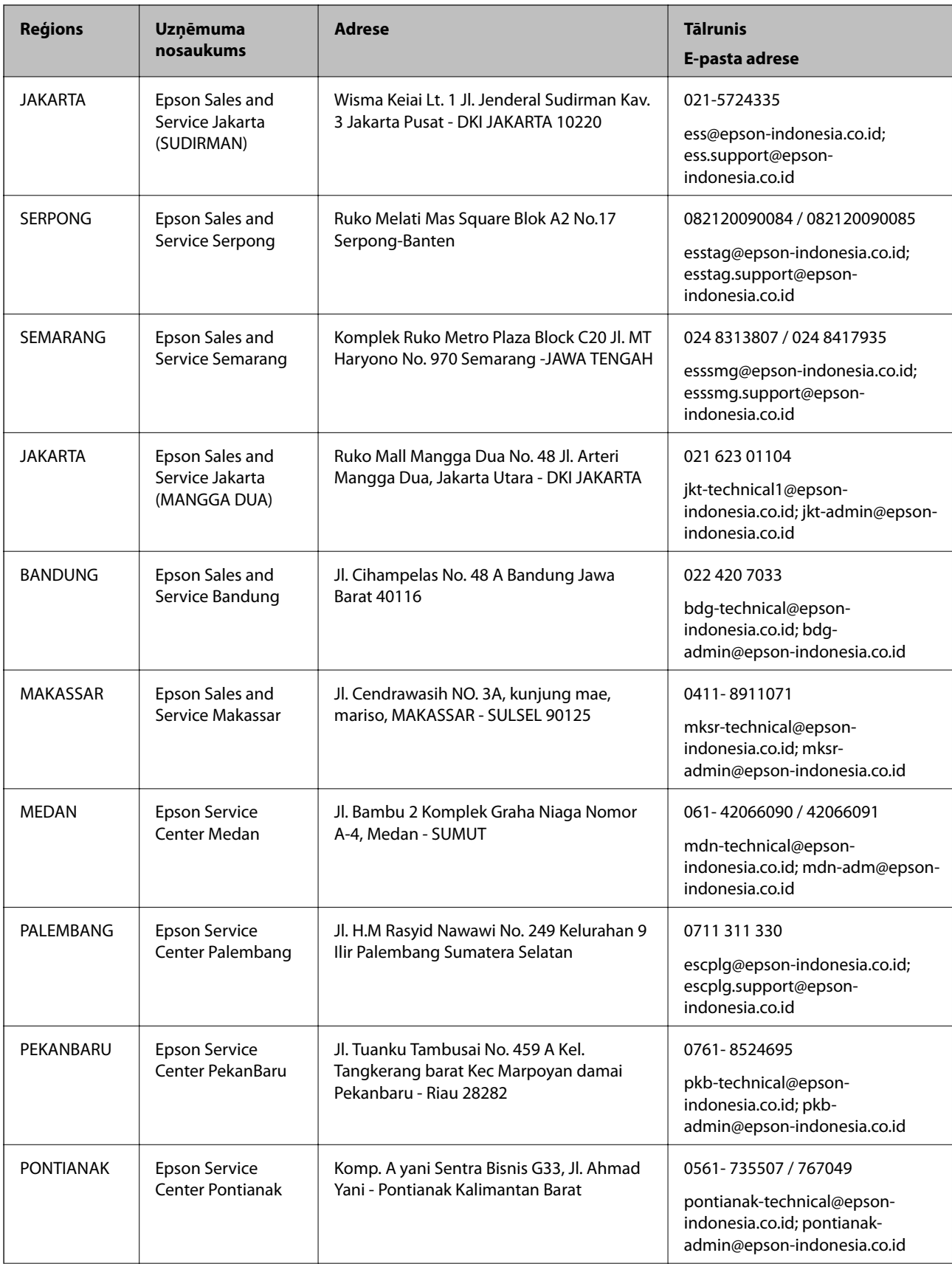

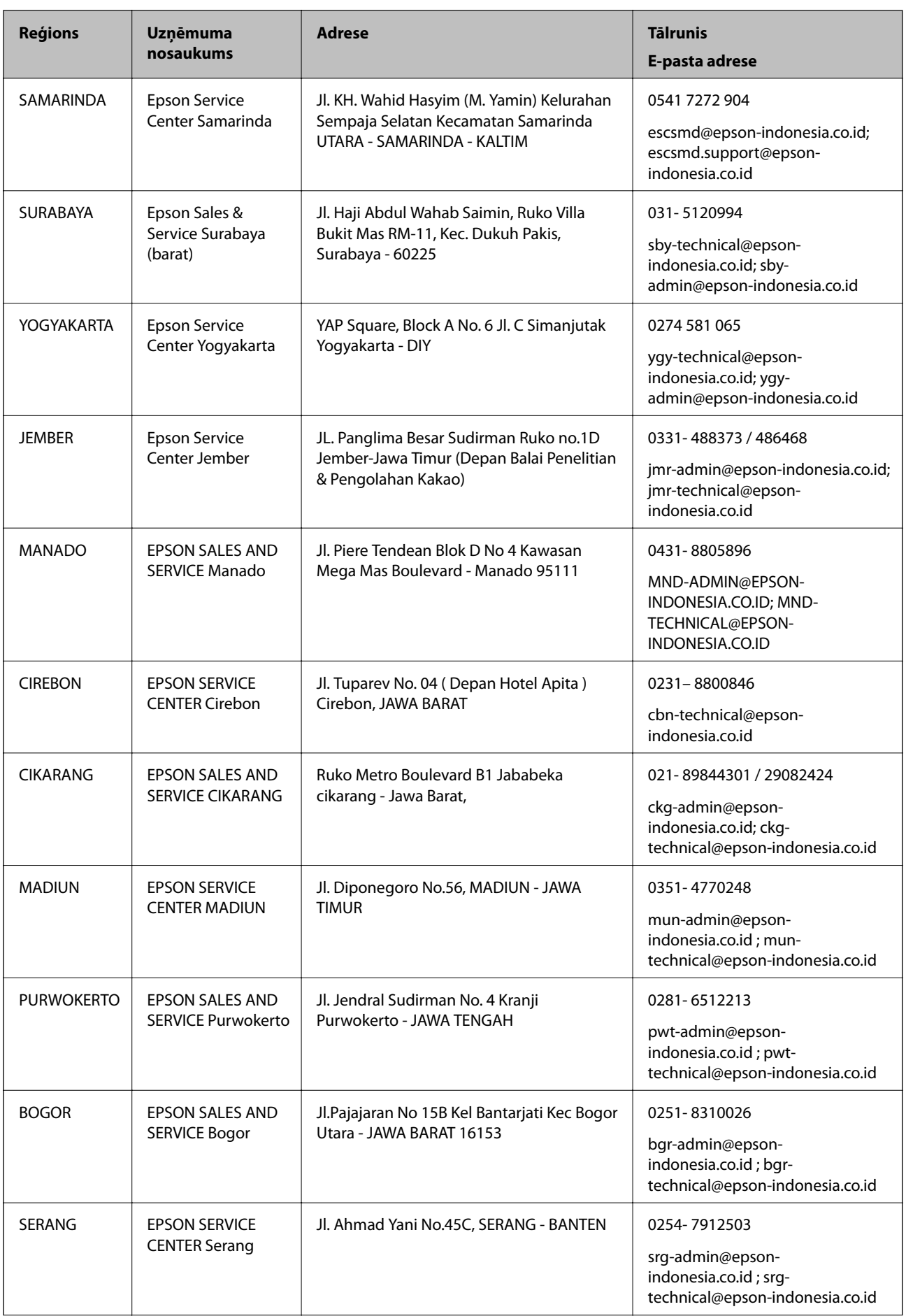

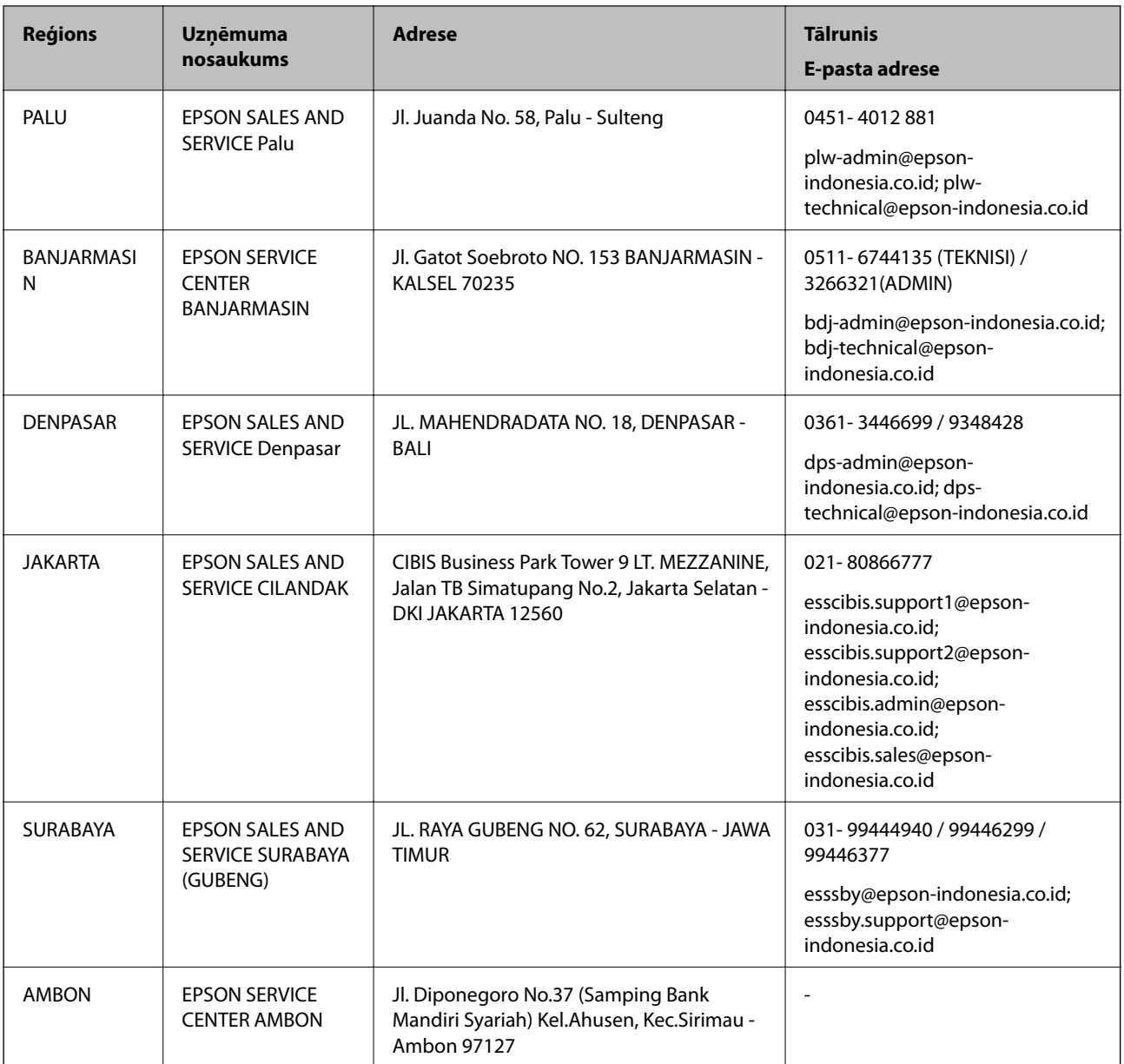

Pilsētām, kas nav šeit norādītas, zvaniet uz tiešo tālruņa līniju: 08071137766.

# **Palīdzība lietotājiem Honkongā**

Lai iegūtu tehnisko atbalstu, kā arī citus pēcpārdošanas pakalpojumus, lietotājiem ir jāsazinās ar Epson Hong Kong Limited.

# **Interneta vietne**

# [http://www.epson.com.hk](http://www.epson.com.hk/)

Epson Hong Kong ir internetā izveidojusi vietējo vietni gan ķīniešu, gan angļu valodā, lai sniegtu lietotājiem tālāk minēto informāciju.

❏ Informācija par produktiem

❏ Atbildes uz bieži uzdotiem jautājumiem

<span id="page-301-0"></span>❏ Jaunākās Epson produktu draiveru versijas

#### **Tehniskās palīdzības tālruņa līnija**

Jūs arī varat sazināties ar mūsu tehnisko personālu pa šādiem tālruņa un faksa numuriem:

Tālrunis: 852-2827-8911

Fakss: 852-2827-4383

# **Palīdzība lietotājiem Malaizijā**

Kontaktpersonas informācijas, atbalsta un pakalpojumu iegūšanai:

# **Globālais tīmeklis**

[http://www.epson.com.my](http://www.epson.com.my/)

❏ Informācija par produktu specifikācijām, lejupielādējami draiveri

❏ Bieži uzdotie jautājumi, pārdošanas pieprasījumi un jautājumi pa e-pastu

# **Epson zvanu centrs**

Tālrunis: 1800-81-7349 (bezmaksas)

- E-pasts: websupport@emsb.epson.com.my
- ❏ Pārdošanas pieprasījumi un informācija par produktiem
- ❏ Jautājumi vai problēmas saistībā ar produktu izmantošanu
- ❏ Pieprasījumi par remonta pakalpojumiem un garantiju

# **Galvenais birojs**

Tālrunis: 603-56288288

Fakss: 603-5628 8388/603-5621 2088

# **Palīdzība lietotājiem Filipīnās**

Lai iegūtu tehnisko atbalstu, kā arī citus pēcpārdošanas pakalpojumus, lietotājiem ir jāsazinās ar Epson Philippines Corporation, izmantojot tālāk norādītos tālruņa numurus, faksa numurus un e-pasta adresi.

# **Globālais tīmeklis**

#### [http://www.epson.com.ph](http://www.epson.com.ph/)

Pieejama informācija par produktu specifikācijām, lejupielādējami draiveri, bieži uzdotie jautājumi un pieprasījumi pa e-pastu.

# **Epson klientu apkalpošanas centrs Filipīnās**

Bezmaksas tālrunis: (PLDT) 1-800-1069-37766 Bezmaksas tālrunis: (digitālais) 1-800-3-0037766 Metro Manila: (632) 8441 9030

Tīmekļa vietne:<https://www.epson.com.ph/contact>

E-pasts: customercare@epc.epson.com.ph

Pieejams no plkst. 9:00 līdz plkst. 18:00, no pirmdienas līdz sestdienai (izņemot valsts svētku dienas)

Mūsu klientu apkalpošanas dienests var jums sniegt palīdzību pa tālruni tālāk minētajos jautājumos.

❏ Pārdošanas pieprasījumi un informācija par produktiem

❏ Jautājumi vai problēmas saistībā ar produktu izmantošanu

❏ Pieprasījumi par remonta servisu un garantiju

# **Epson Philippines Corporation**

Tālrunis: +632-706-2609 Fakss: +632-706-2663